BA01565D/53/RU/02.21 71512454 2021-01-01

Действительно начиная с версии (Фирменное ПО прибора)

# Инструкция по эксплуатации Proline Promass O 500

Расходомер массовый FOUNDATION Fieldbus

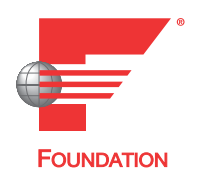

# EAC

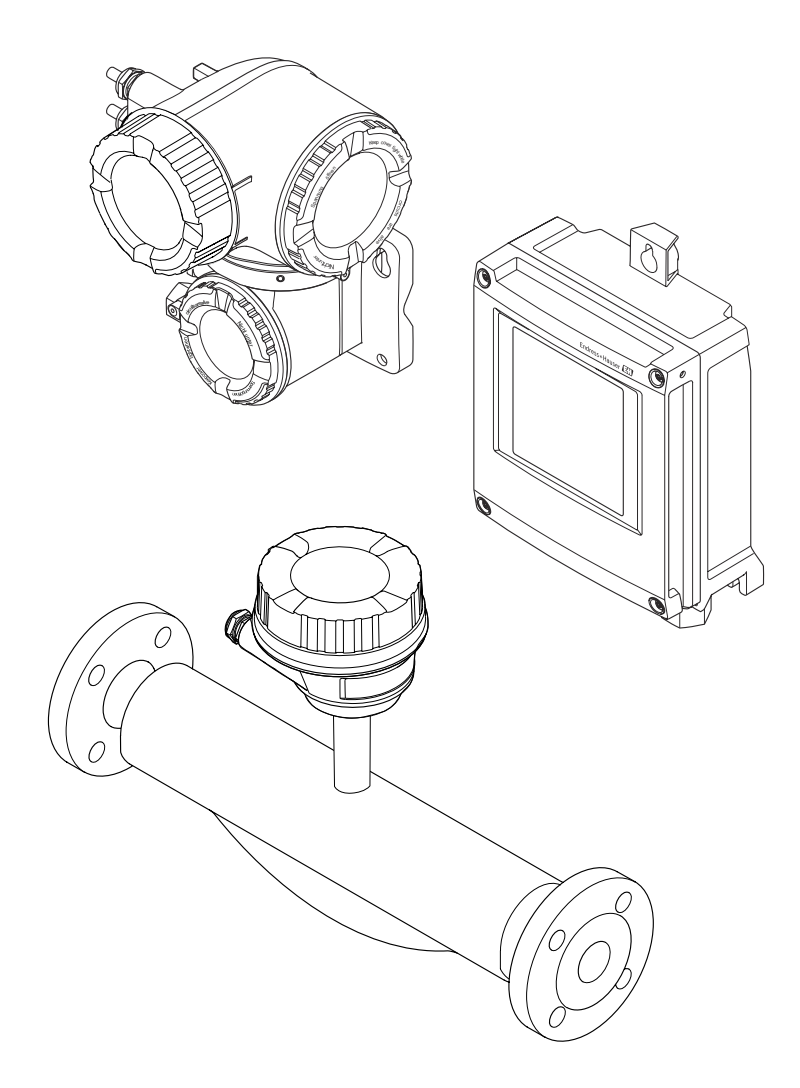

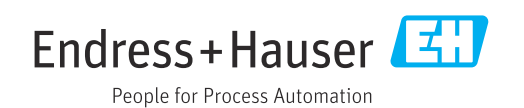

- Убедитесь в том, что документ хранится в безопасном месте и всегда доступен при работе с прибором.
- В целях предотвращения опасности для персонала и имущества внимательно ознакомьтесь с разделом "Основные правила техники безопасности", а также со всеми другими правилами техники безопасности, содержащимися в документе и имеющими отношение к рабочим процедурам.
- Изготовитель оставляет за собой право на изменение технических данных без предварительного уведомления. Актуальную информацию и обновления настоящего руководства по эксплуатации можно получить в региональном торговом представительстве Endress+Hauser.

# Содержание

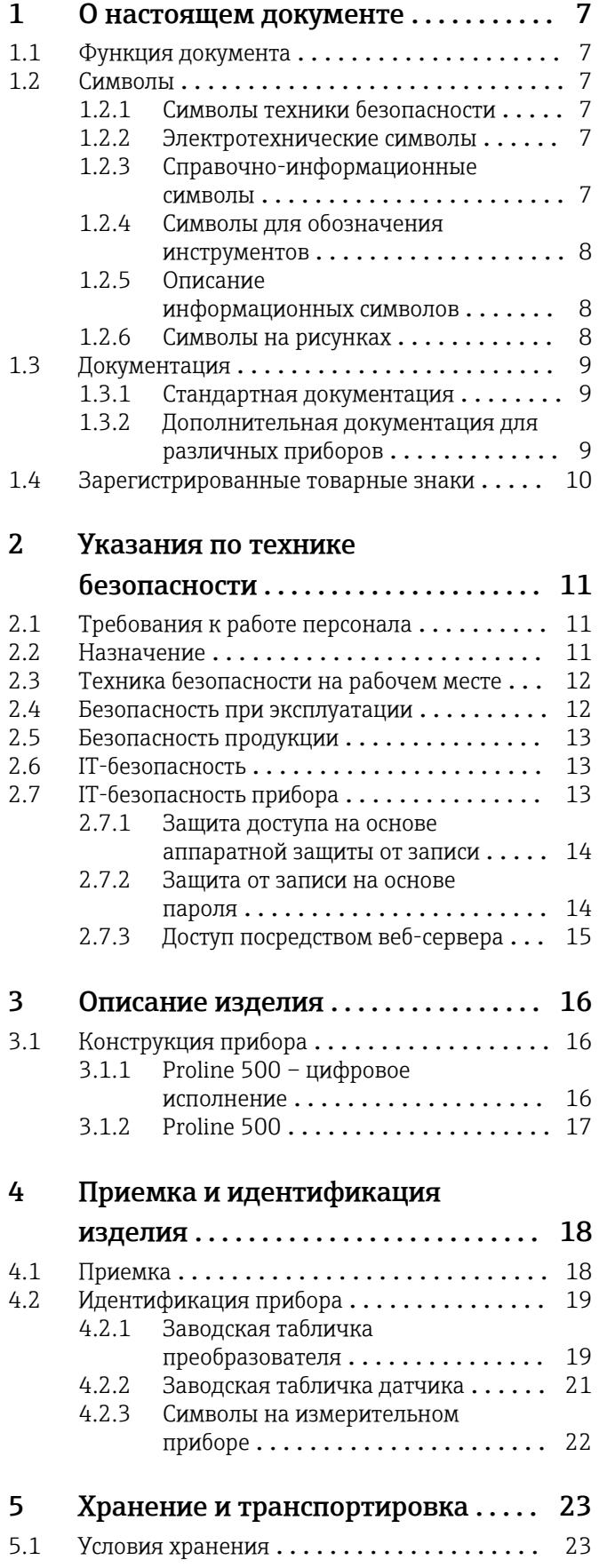

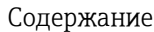

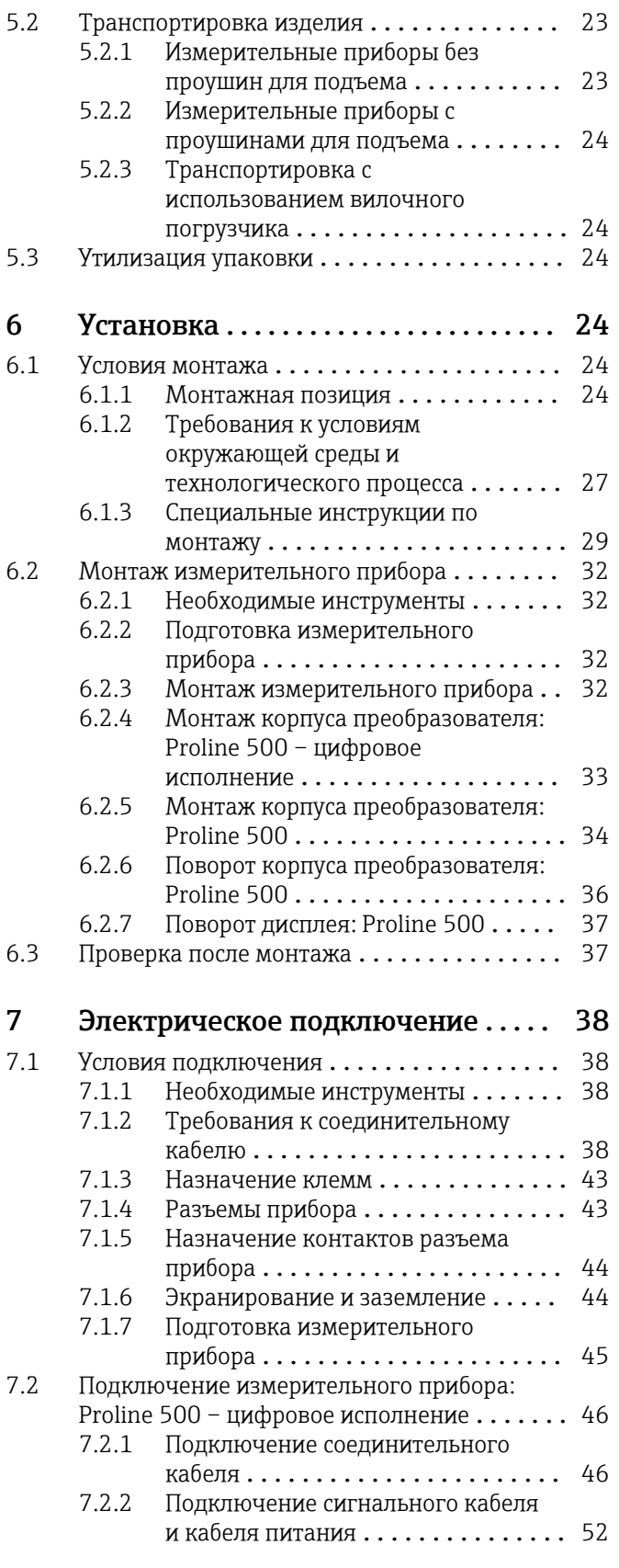

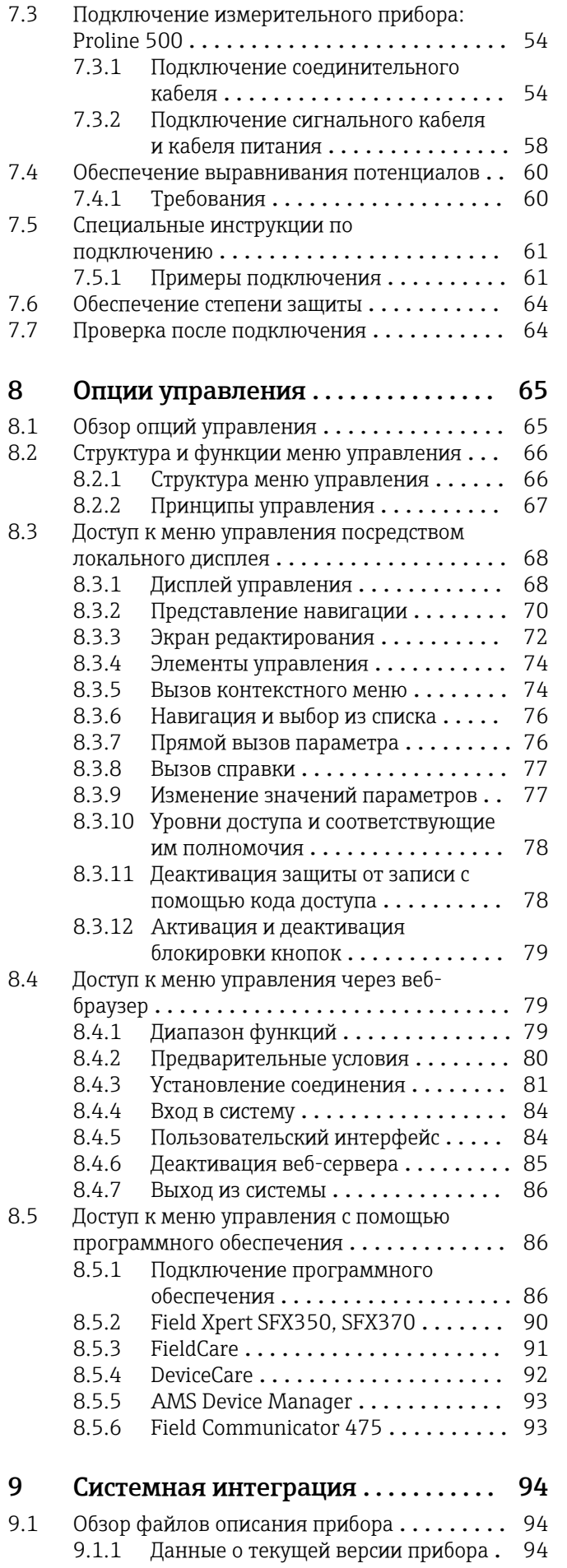

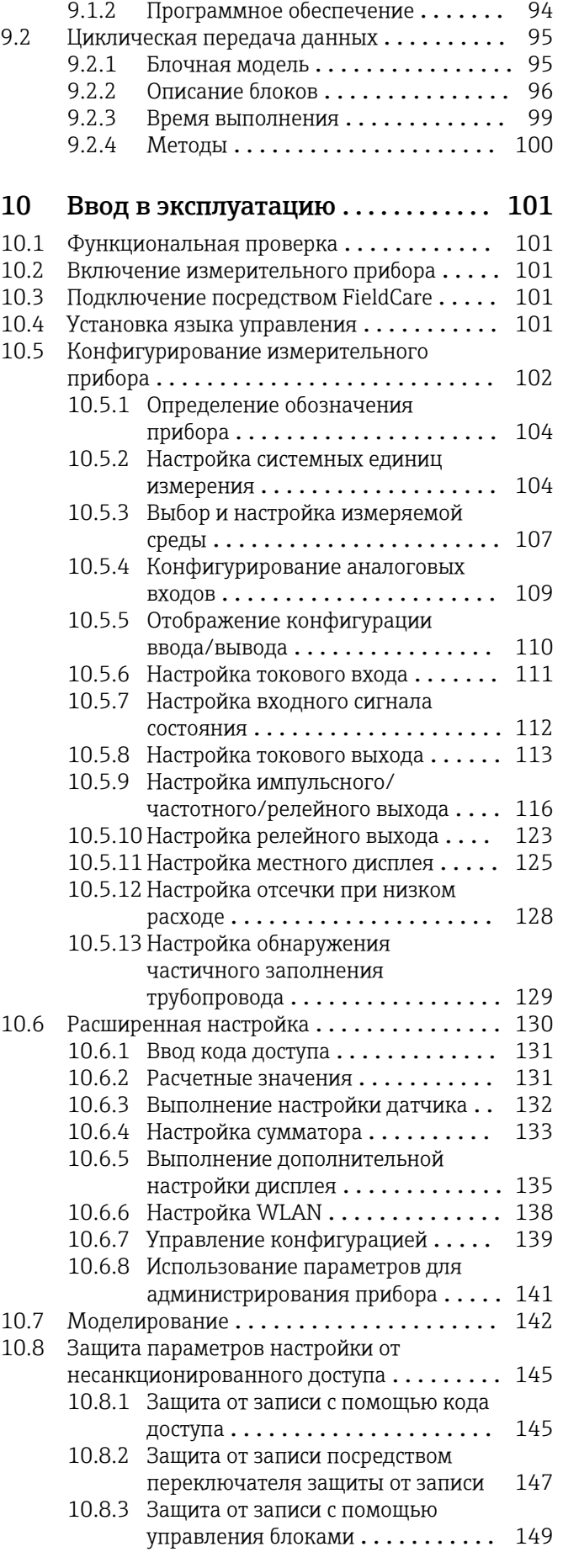

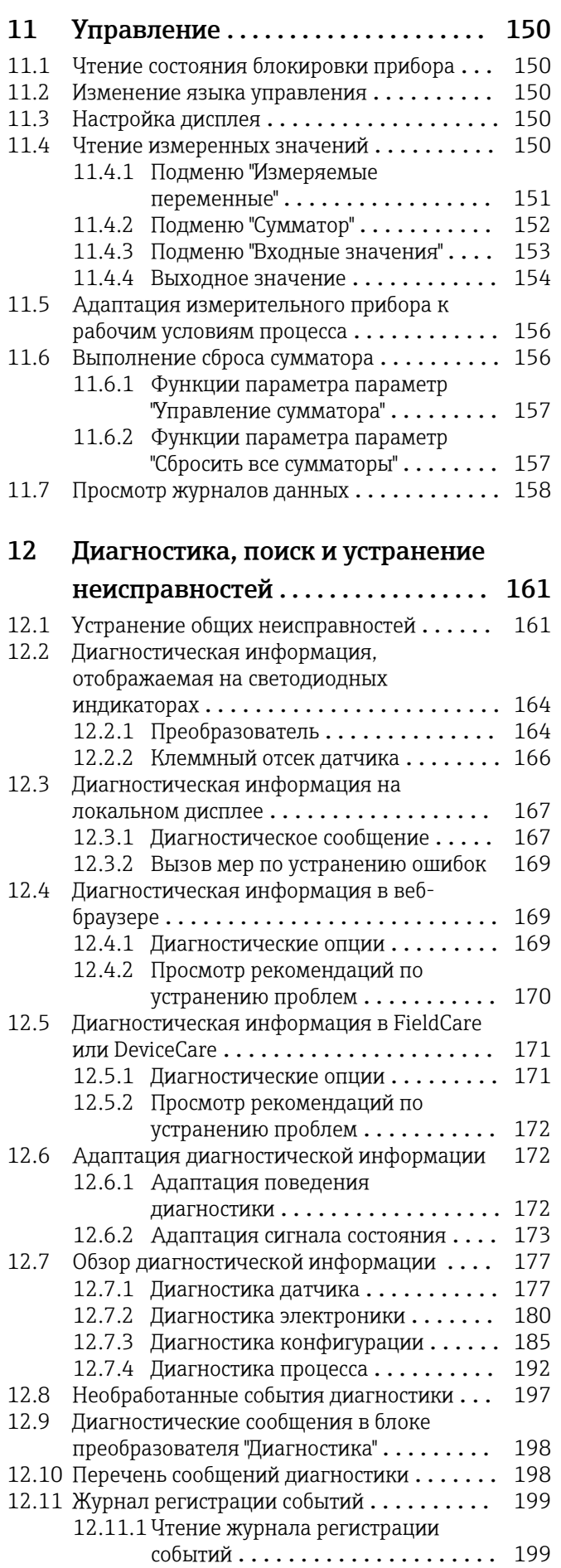

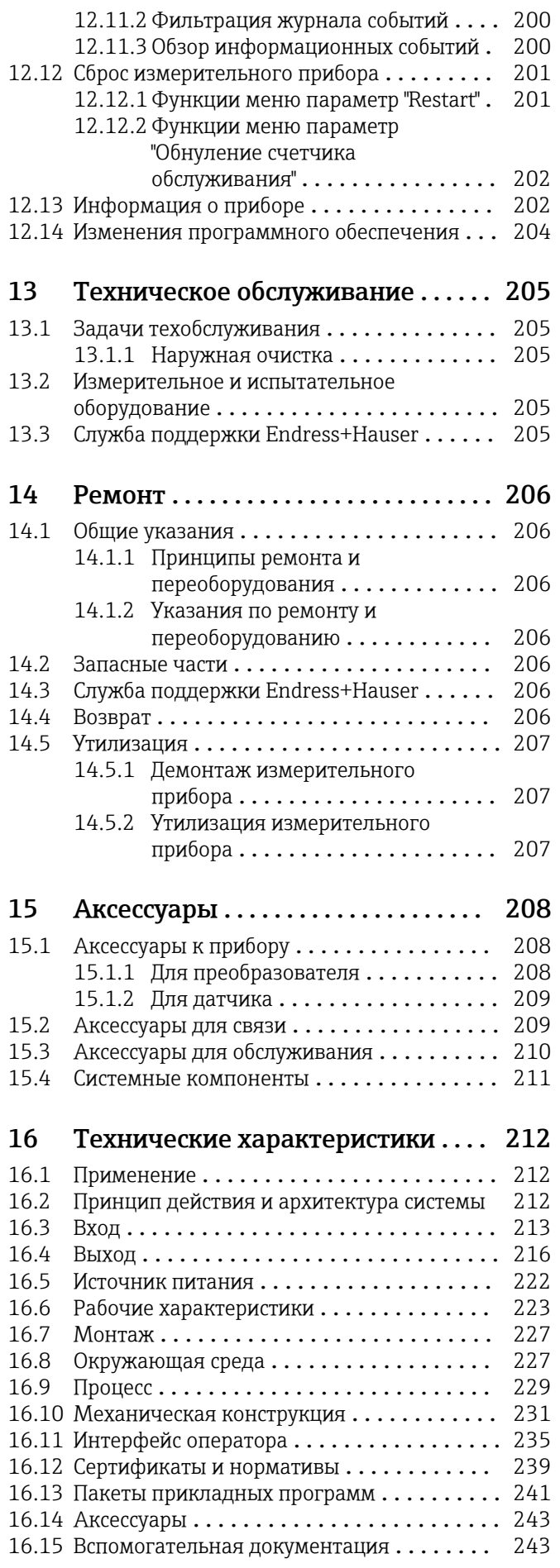

Алфавитный указатель ................ 245

### <span id="page-6-0"></span>1 О настоящем документе

### 1.1 Функция документа

Это руководство по эксплуатации содержит информацию, необходимую на различных стадиях срока службы прибора: начиная с идентификации, приемки и хранения продукта, его монтажа, подсоединения, ввода в эксплуатацию и завершая устранением неисправностей, сервисным обслуживанием и утилизацией.

### 1.2 Символы

### 1.2.1 Символы техники безопасности

### **ΟΠΑCHO**

Этот символ предупреждает об опасной ситуации. Если не предотвратить такую ситуацию, она приведет к серьезной или смертельной травме.

#### **ОСТОРОЖНО**

Этот символ предупреждает об опасной ситуации. Если не предотвратить эту ситуацию, она может привести к серьезной или смертельной травме.

#### **ВНИМАНИЕ**

Этот символ предупреждает об опасной ситуации. Если не предотвратить эту ситуацию, она может привести к травме легкой или средней степени тяжести.

#### **УВЕДОМЛЕНИЕ**

Этот символ указывает на информацию о процедуре и на другие действия, которые не приводят к травмам.

### 1.2.2 Электротехнические символы

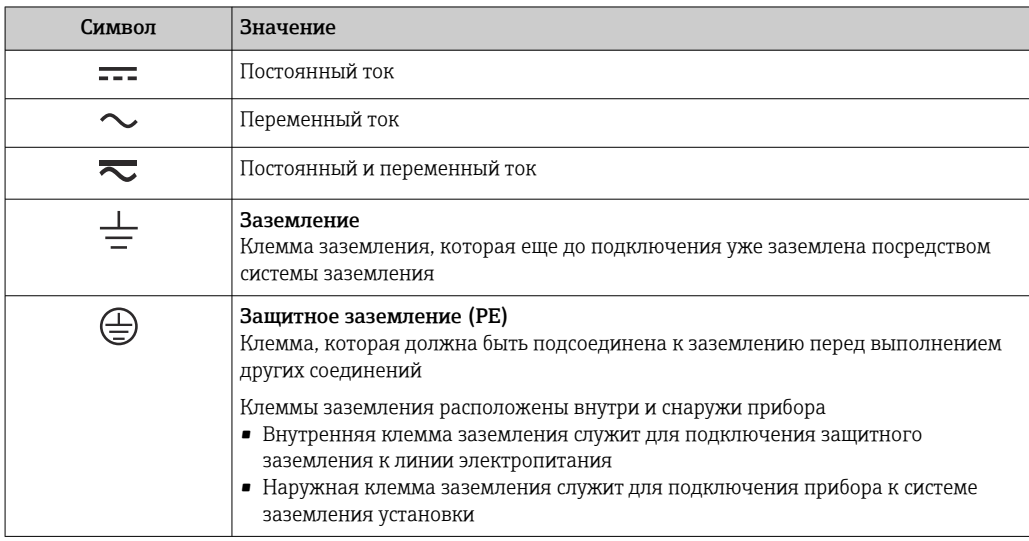

### 1.2.3 Справочно-информационные символы

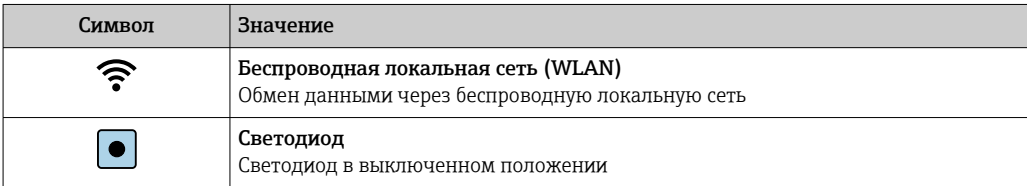

<span id="page-7-0"></span>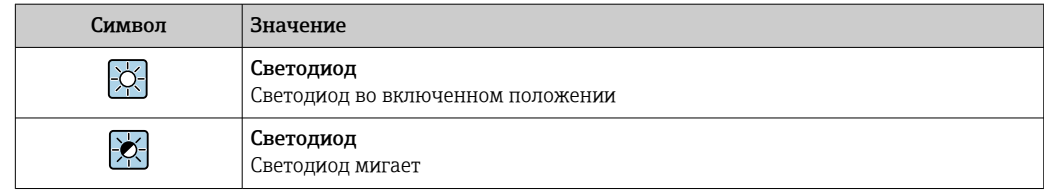

### 1.2.4 Символы для обозначения инструментов

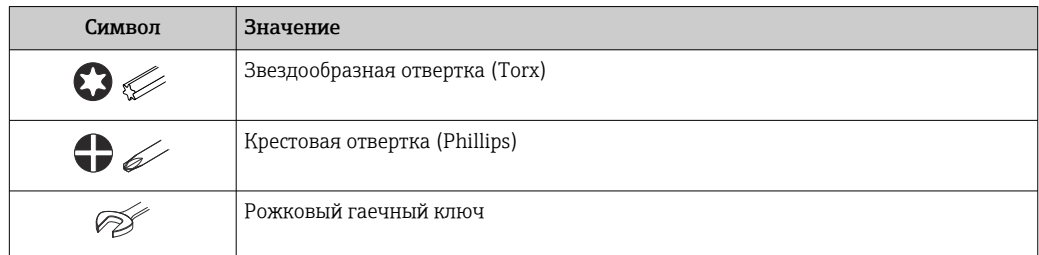

# 1.2.5 Описание информационных символов

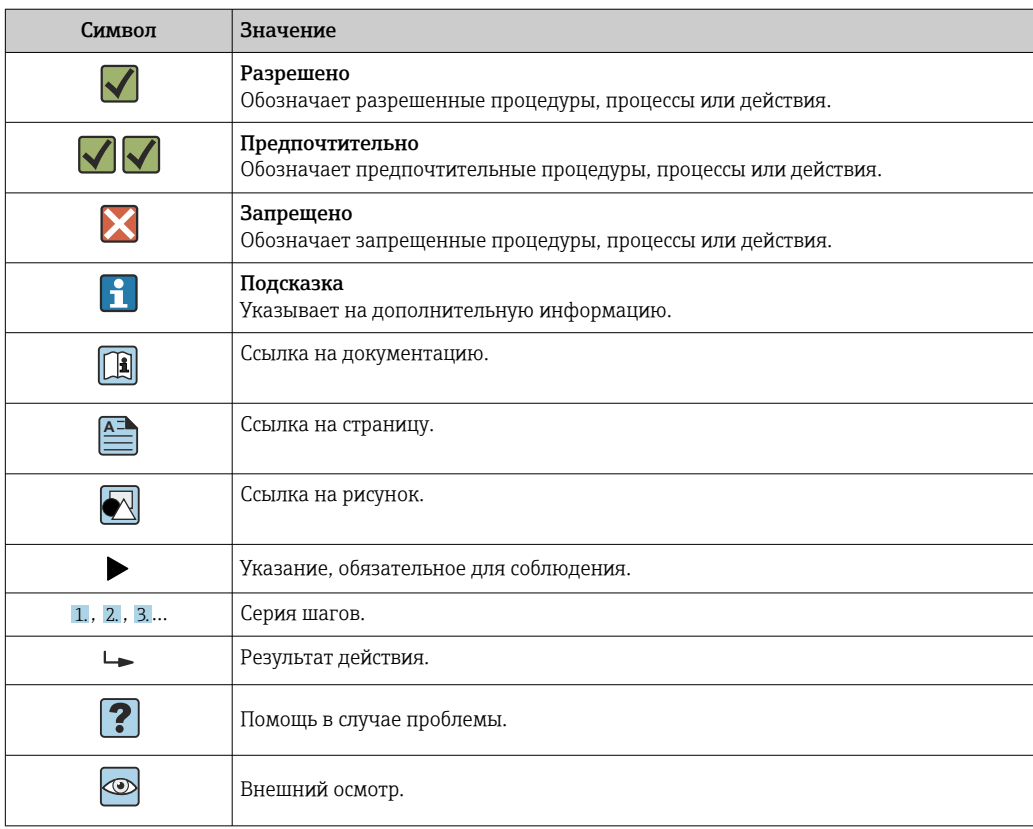

### 1.2.6 Символы на рисунках

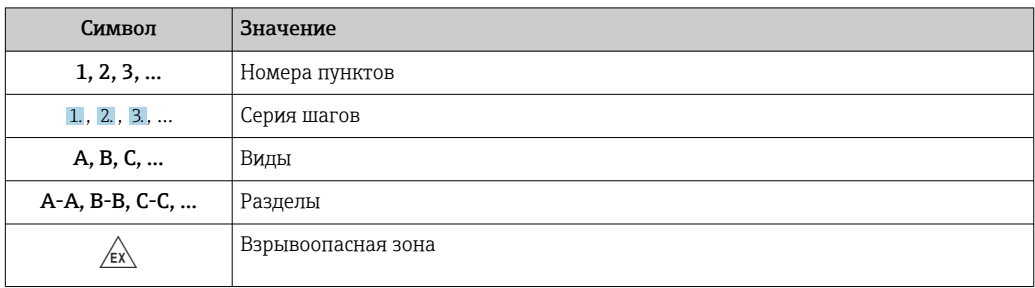

<span id="page-8-0"></span>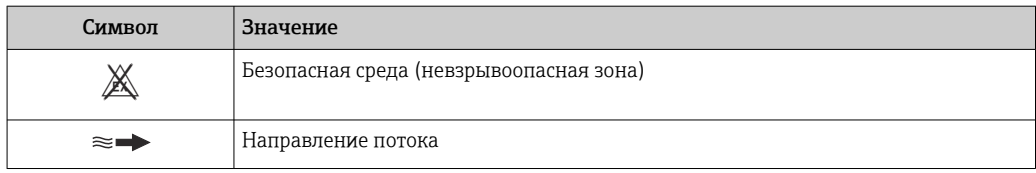

### 1.3 Документация

Обзор связанной технической документации

- *W@M Device Viewer* ([www.endress.com/deviceviewer\)](https://www.endress.com/deviceviewer): введите серийный номер с заводской таблички.
- *Приложение Endress+Hauser Operations*: введите серийный номер с заводской таблички или просканируйте двухмерный штрих-код QR-код) на заводской табличке.

 $\Box$  Подробный список отдельных документов и их кодов: → ■ 243

### 1.3.1 Стандартная документация

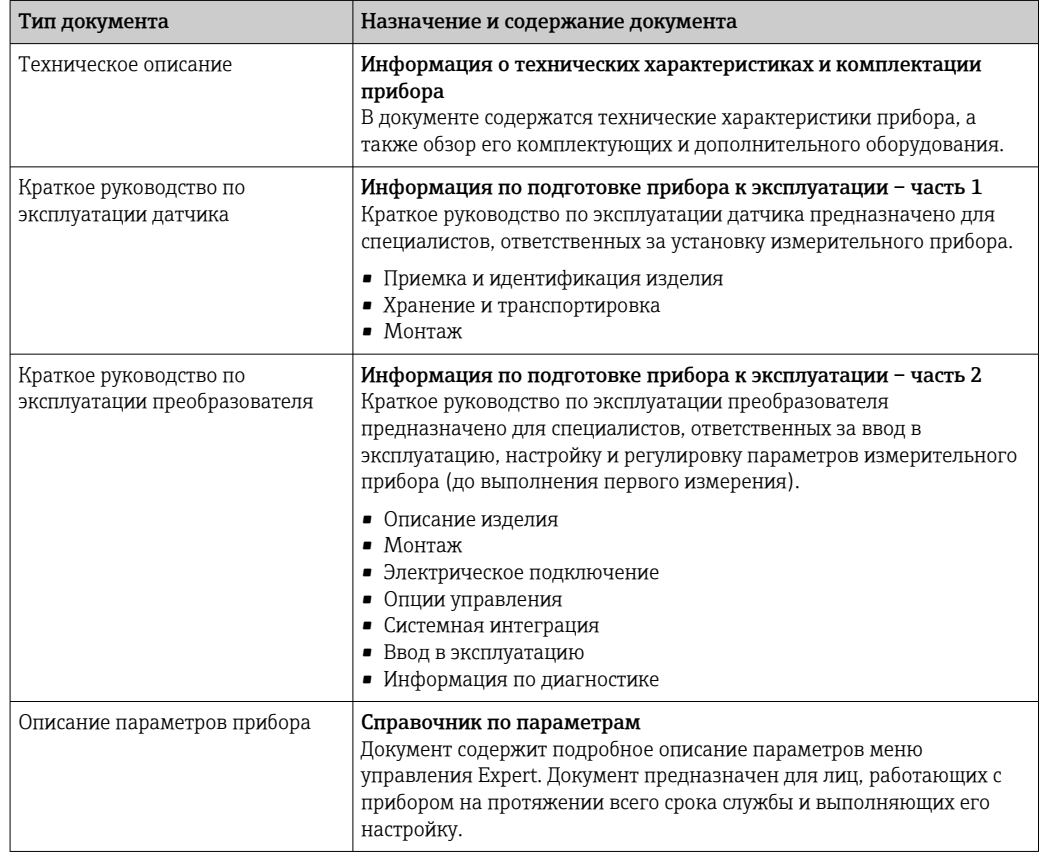

### 1.3.2 Дополнительная документация для различных приборов

В зависимости от заказанного исполнения прибор поставляется с дополнительными документами: строго соблюдайте инструкции, приведенные в дополнительной документации. Дополнительная документация является неотъемлемой частью документации по прибору.

# <span id="page-9-0"></span>1.4 Зарегистрированные товарные знаки

### FOUNDATION™ Fieldbus

Ожидающий регистрации товарный знак FieldComm Group, Остин, Техас, США

### TRI CLAMP®

Зарегистрированный товарный знак Ladish & Co., Inc., Кеноша, США

### <span id="page-10-0"></span>2 Указания по технике безопасности

### 2.1 Требования к работе персонала

Требования к персоналу, выполняющему монтаж, ввод в эксплуатацию, диагностику и техобслуживание:

- ‣ Обученные квалифицированные специалисты должны иметь соответствующую квалификацию для выполнения конкретных функций и задач.
- ‣ Получить разрешение на выполнение данных работ от руководства предприятия.
- ‣ Ознакомиться с нормами федерального/национального законодательства.
- ‣ Перед началом работы внимательно ознакомиться с инструкциями, представленными в руководстве, с дополнительной документацией, а также с сертификатами (в зависимости от цели применения).
- ‣ Следовать инструкциям и соблюдать основные условия.

Обслуживающий персонал должен соответствовать следующим требованиям:

- ‣ Получить инструктаж и разрешение у руководства предприятия в соответствии с требованиями выполняемой задачи.
- ‣ Следовать инструкциям, представленным в данном руководстве.

### 2.2 Назначение

### Назначение и технологическая среда

Измерительный прибор, описанный в настоящем руководстве, предназначен только для измерения расхода жидкостей и газов.

В зависимости от заказанного исполнения прибор также можно использовать для измерения в потенциально взрывоопасных, горючих, ядовитых и окисляющих средах.

Измерительные приборы, предназначенные для использования во взрывоопасных зонах, для гигиенического применения, а также для областей применения с повышенным риском, связанным с рабочим давлением, имеют соответствующую маркировку на заводской табличке.

Для поддержания работоспособности прибора в течение всего срока службы:

- ‣ придерживайтесь указанного диапазона давления и температуры;
- ‣ эксплуатируйте прибор в полном соответствии с данными на заводской табличке и общими условиями эксплуатации, приведенными в настоящем руководстве и в дополнительных документах;
- ‣ проверьте, основываясь на данных заводской таблички, разрешено ли использовать прибор в опасных зонах (например, взрывозащита, безопасность резервуара под давлением);
- ‣ используйте измерительный прибор только с теми средами, в отношении которых смачиваемые части прибора обладают достаточной стойкостью;
- ‣ если измерительный прибор эксплуатируется при температуре, отличной от температуры окружающей среды, то необходимо обеспечить строгое соблюдение базовых условий, приведенных в сопутствующей документации по прибору; $→$   $\n\cong$  9.
- ‣ обеспечьте постоянную защиту прибора от коррозии, вызываемой влиянием окружающей среды.

#### Использование не по назначению

Использование прибора не по назначению может привести к снижению уровня безопасности. Изготовитель не несет ответственности за повреждения, вызванные неправильным использованием прибора или использованием не по назначению.

### <span id="page-11-0"></span>LОСТОРОЖНО

Опасность разрушения в результате воздействия агрессивных, абразивных жидкостей или условий окружающей среды.

- ‣ Проверьте совместимость жидкости процесса с материалом датчика.
- ‣ Убедитесь, что все контактирующие с жидкостью материалы устойчивы к ее воздействию.
- ‣ Придерживайтесь указанного диапазона давления и температуры.

### УВЕДОМЛЕНИЕ

### Проверка критичных случаев:

‣ В отношении специальных жидкостей и жидкостей для очистки Endress+Hauser обеспечивает содействие при проверке коррозионной стойкости смачиваемых материалов, однако гарантии при этом не предоставляются, поскольку даже незначительные изменения в температуре, концентрации или степени загрязнения в условиях технологического процесса могут привести к изменению коррозионной стойкости.

### Остаточные риски

### LОСТОРОЖНО

Работа электронного модуля и воздействие продукта могут приводить к нагреву поверхностей. Риск получения ожога!

‣ При повышенной температуре жидкости обеспечьте защиту от прикосновения для предотвращения ожогов.

### LОСТОРОЖНО

#### Опасность повреждения корпуса в результате разрыва измерительной трубки! При разрушении измерительной трубки давление в корпусе датчика поднимется до

рабочего давления процесса.

‣ Используйте разрывной диск.

### LОСТОРОЖНО

### Опасность выброса среды!

Для вариантов исполнения с разрывным диском: выброс среды под давлением может привести к травме или повреждению материалов.

‣ Соблюдайте необходимые меры предосторожности для предотвращения травм и повреждения материалов в случае срабатывания разрывного диска.

### 2.3 Техника безопасности на рабочем месте

При работе с прибором:

‣ в соответствии с федеральным/национальным законодательством персонал должен использовать средства индивидуальной защиты.

Во время проведения сварочных работ на трубопроводах:

‣ запрещается заземлять сварочный аппарат через измерительный прибор.

В случае работы с прибором мокрыми руками:

‣ учитывая повышенный риск поражения электрическим током, необходимо надевать перчатки.

### 2.4 Безопасность при эксплуатации

Опасность травмирования.

- ‣ При эксплуатации прибор должен находиться в технически исправном и отказоустойчивом состоянии.
- ‣ Ответственность за отсутствие помех при эксплуатации прибора несет оператор.

### <span id="page-12-0"></span>Модификация прибора

Несанкционированная модификация прибора запрещена и может привести к непредвиденным рискам.

‣ Если, несмотря на это, требуется модификация, обратитесь в компанию Endress +Hauser.

#### Ремонт

Условия непрерывной безопасности и надежности при эксплуатации:

- ‣ Проведение ремонта прибора только при наличии специального разрешения.
- ‣ Соблюдение федеральных/государственных нормативных требований в отношении ремонта электрических приборов.
- ‣ Использование только оригинальных запасных частей и аксессуаров Endress +Hauser.

### 2.5 Безопасность продукции

Благодаря тому, что прибор разработан в соответствии с передовой инженернотехнической практикой, он удовлетворяет современным требованиям безопасности, прошел испытания и поставляется с завода в состоянии, безопасном для эксплуатации.

Прибор соответствует общим требованиям в отношении безопасности и законодательным требованиям. Кроме того, прибор отвечает требованиям нормативных документов ЕС, перечисленных в Декларации соответствия ЕС в отношении приборов. Endress+Hauser подтверждает это, нанося маркировку CE на прибор.

### 2.6 IT-безопасность

Гарантия изготовителя действует только при условии, что прибор смонтирован и эксплуатируется в соответствии с настоящим руководством по эксплуатации. Прибор имеет встроенные механизмы обеспечения защиты, предотвращающие внесение каких-либо непреднамеренных изменений в его настройки.

Оператор должен самостоятельно реализовать меры по IT-безопасности, дополнительно защищающие прибор и связанные с ним процессы обмена данными, в соответствии со стандартами безопасности, принятыми на конкретном предприятии.

### 2.7 IT-безопасность прибора

Прибор снабжен набором специальных функций, реализующих защитные меры на стороне оператора. Эти функции доступны для настройки пользователем и при правильном применении обеспечивают повышенную эксплуатационную безопасность. Обзор наиболее важных функций приведен в следующем разделе.

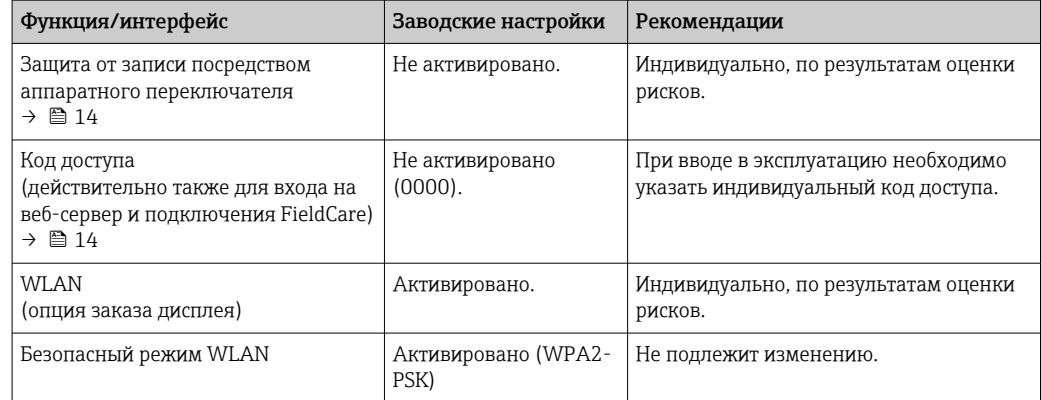

<span id="page-13-0"></span>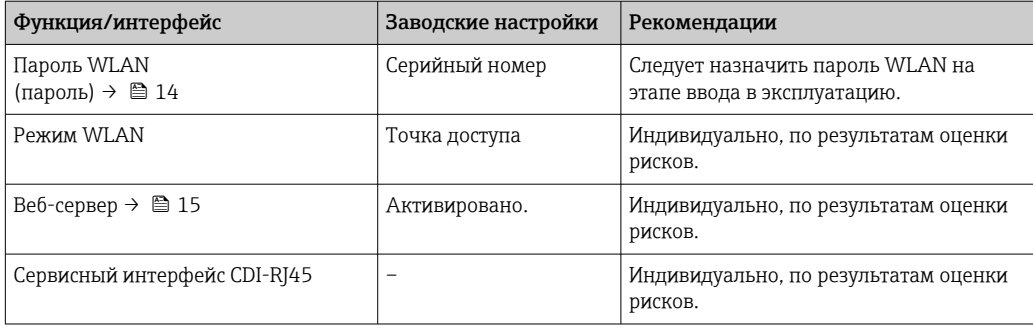

#### $2.7.1$ Защита доступа на основе аппаратной защиты от записи

Доступ для записи к параметрам прибора посредством местного дисплея, веббраузера или программного обеспечения (например, FieldCare, DeviceCare) можно деактивировать с помощью переключателя защиты от записи (DIP-переключателя на основной плате). При активированной аппаратной защите от записи параметры доступны только для чтения.

Прибор поставляется с деактивированной аппаратной защитой от записи  $\rightarrow \blacksquare$  147.

#### $2.7.2$ Защита от записи на основе пароля

Доступна установка различных паролей для защиты параметров прибора от записи и лоступа к прибору посредством интерфейса WLAN.

• Пользовательский код доступа

Доступ для записи к параметрам прибора посредством местного дисплея, веббраузера или программного обеспечения (например, FieldCare, DeviceCare). Авторизация доступа однозначно регулируется посредством индивидуального пользовательского кода доступа.

 $\blacksquare$  Пароль WLAN

Сетевой ключ защищает соединение между устройством управления (например. портативным компьютером или планшетом) и прибором по интерфейсу WLAN. который можно заказать дополнительно.

• Режим инфраструктуры Если прибор работает в режиме инфраструктуры, то пароль WLAN соответствует паролю WLAN, настроенному на стороне оператора.

### Пользовательский код доступа

Доступ для записи к параметрам прибора посредством местного дисплея,, веббраузера или программного обеспечения (например FieldCare, DeviceCare) можно защитить произвольно задаваемым пользовательским кодом доступа ( $\rightarrow \Box$  145).

При поставке прибор не имеет кода доступа, что соответствует значению 0000 (открыт).

### Пароль WLAN: работа в качестве точки доступа WLAN

Соединение между управляющим устройством (например, ноутбуком или планшетом) и прибором посредством интерфейса WLAN ( $\rightarrow \cong 88$ ), который можно заказать дополнительно, защищено сетевым ключом. WLAN-аутентификация сетевого ключа соответствует стандарту IEEE 802.11.

При поставке прибора сетевой ключ устанавливается определенным образом в зависимости от конкретного прибора. Его можно изменить в разделе подменю **Настройки WLAN**, параметр параметр Пароль WLAN ( $\rightarrow \Box$  139).

#### <span id="page-14-0"></span>Режим инфраструктуры

Соединение между прибором и точкой доступа WLAN защищено посредством SSID и пароля на стороне системы. По вопросам доступа обращайтесь к соответствующему системному администратору.

#### Общие указания по использованию паролей

- Код доступа и сетевой ключ, установленные в приборе при поставке, следует изменить при вводе в эксплуатацию.
- При создании и управлении кодом доступа и сетевым ключом следуйте общим правилам создания надежных паролей.
- Ответственность за управление и аккуратное обращение с кодом доступа и сетевым ключом лежит на пользователе.
- Информация о настройке кода доступа и о действиях в случае утери пароля приведена в разделе "Защита от записи с помощью кода доступа"  $\rightarrow \Box$  145

#### 2.7.3 Доступ посредством веб-сервера

Эксплуатацию и настройку прибора можно осуществлять с помощью веб-браузера благодаря наличию встроенного веб-сервера (→ ■ 79). При этом используется соединение через сервисный интерфейс (CDI-RI45) или интерфейс WLAN.

В поставляемых приборах веб-сервер активирован. При необходимости (например, по окончании ввода в эксплуатацию) веб-сервер можно деактивировать в меню параметр Функциональность веб-сервера.

Информацию о приборе и его состоянии на странице входа в систему можно скрыть. За счет этого предотвращается несанкционированный доступ к этой информации.

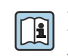

Па Подробные сведения о параметрах прибора см. в документе: «Описание параметров прибора» → ■ 243.

### <span id="page-15-0"></span>3 Описание изделия

Измерительная система состоит из преобразователя и датчика. Преобразователь и датчик устанавливаются раздельно. Они соединяются между собой соединительными кабелями.

### 3.1 Конструкция прибора

Доступны два исполнения преобразователя.

### 3.1.1 Proline 500 – цифровое исполнение

Передача сигнала: цифровая

Код заказа для раздела «Встроенный электронный модуль ISEM», опция A «Датчик»

Для использования в областях, не предъявляющих к прибору специальных требований, связанных с особенностями окружающей среды или рабочих условий.

Электронный модуль расположен внутри датчика, поэтому прибор подходит для применения в следующих случаях:

Для легкой замены преобразователя.

- Для подключения используется стандартный соединительный кабель.
- Нечувствителен к внешним электромагнитным помехам.

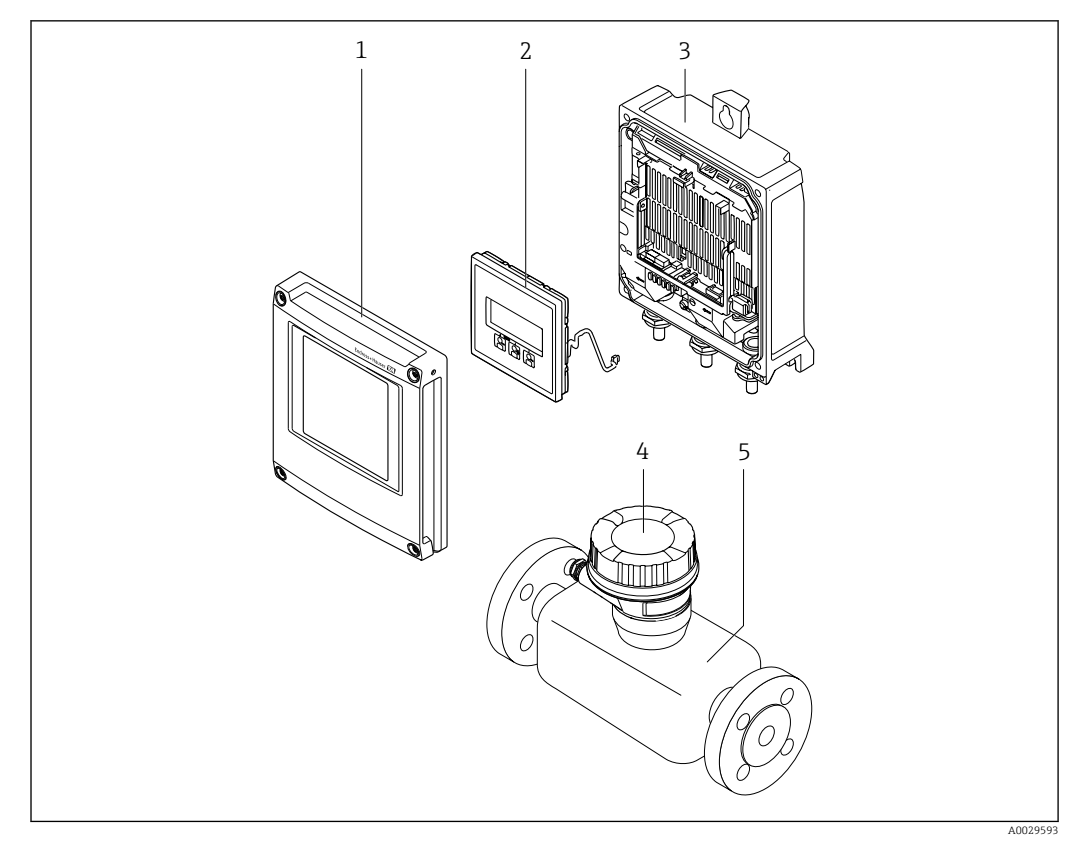

 *1 Важные компоненты измерительного прибора*

- *1 Крышка отсека электронного модуля*
- *2 Модуль дисплея*
- *3 Корпус первичного преобразователя*
- *4 Клеммный отсек датчика со встроенным электронным модулем ISEM: подключение соединительного кабеля*
- *5 Датчик*

#### <span id="page-16-0"></span> $3.1.2$ Proline 500

Передача сигнала: аналоговая

Код заказа для раздела «Встроенный электронный модуль ISEM», опция В «Преобразователь»

Для использования в областях, предъявляющих специальные требования к прибору ввиду особенностей окружающей среды или рабочих условий.

Электронный модуль расположен внутри преобразователя, поэтому прибор подходит для применения в следующих случаях:

- Сильные вибрации на датчике.
- Установка датчика под землей.
- Постоянное погружение датчика в воду.

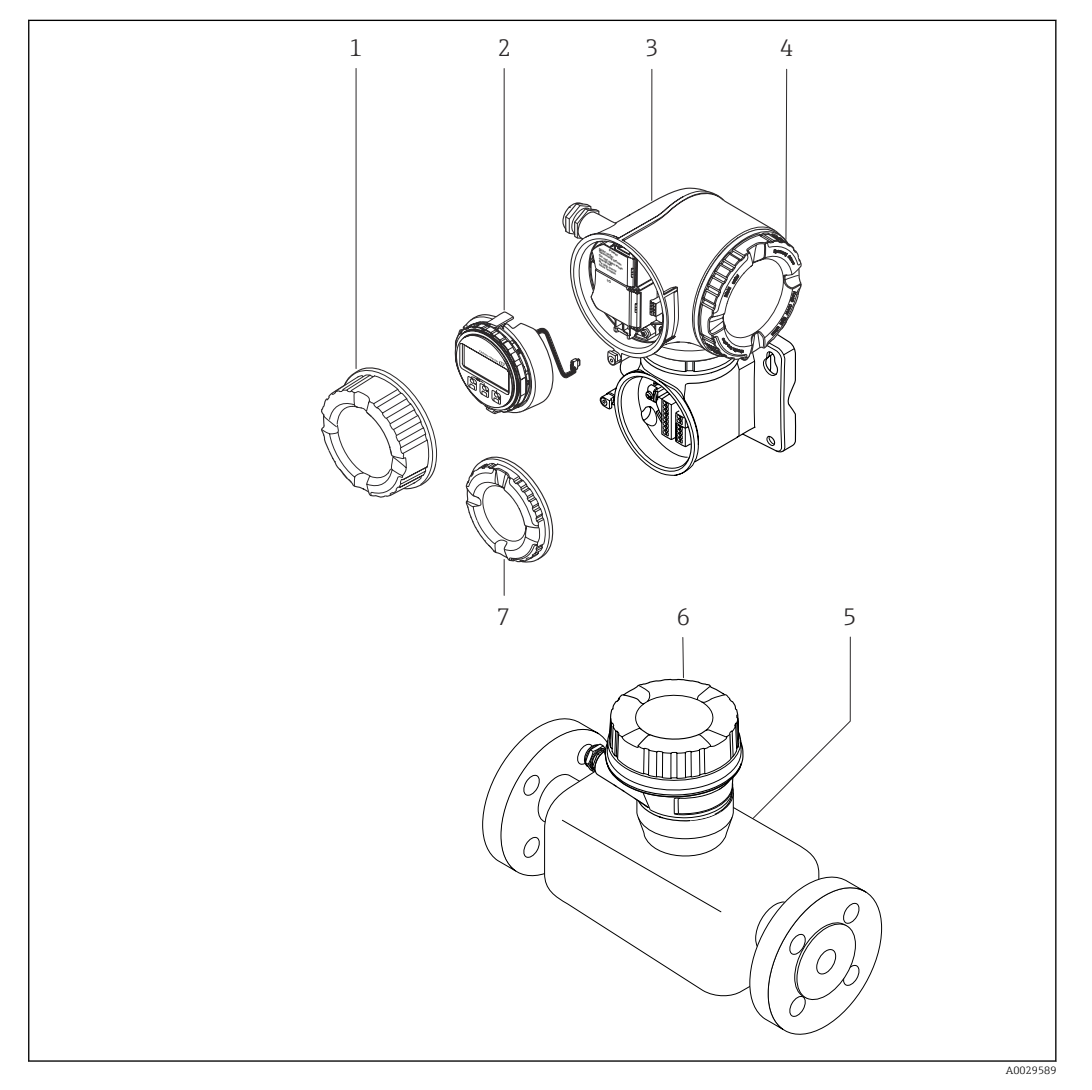

 $\Box$  2 Важные компоненты измерительного прибора

- $\overline{1}$ Крышка клеммного отсека
- $\overline{2}$ Модуль дисплея
- $\overline{3}$ Корпус преобразователя со встроенным электронным модулем ISEM
- $\overline{4}$ Крышка отсека электронного модуля
- 5 .<br>Датчик
- 6 Клеммный отсек датчика: подключение соединительного кабеля
- $\overline{7}$ Крышка клеммного отсека: подключение соединительного кабеля

# 4 Приемка и идентификация изделия

<span id="page-17-0"></span>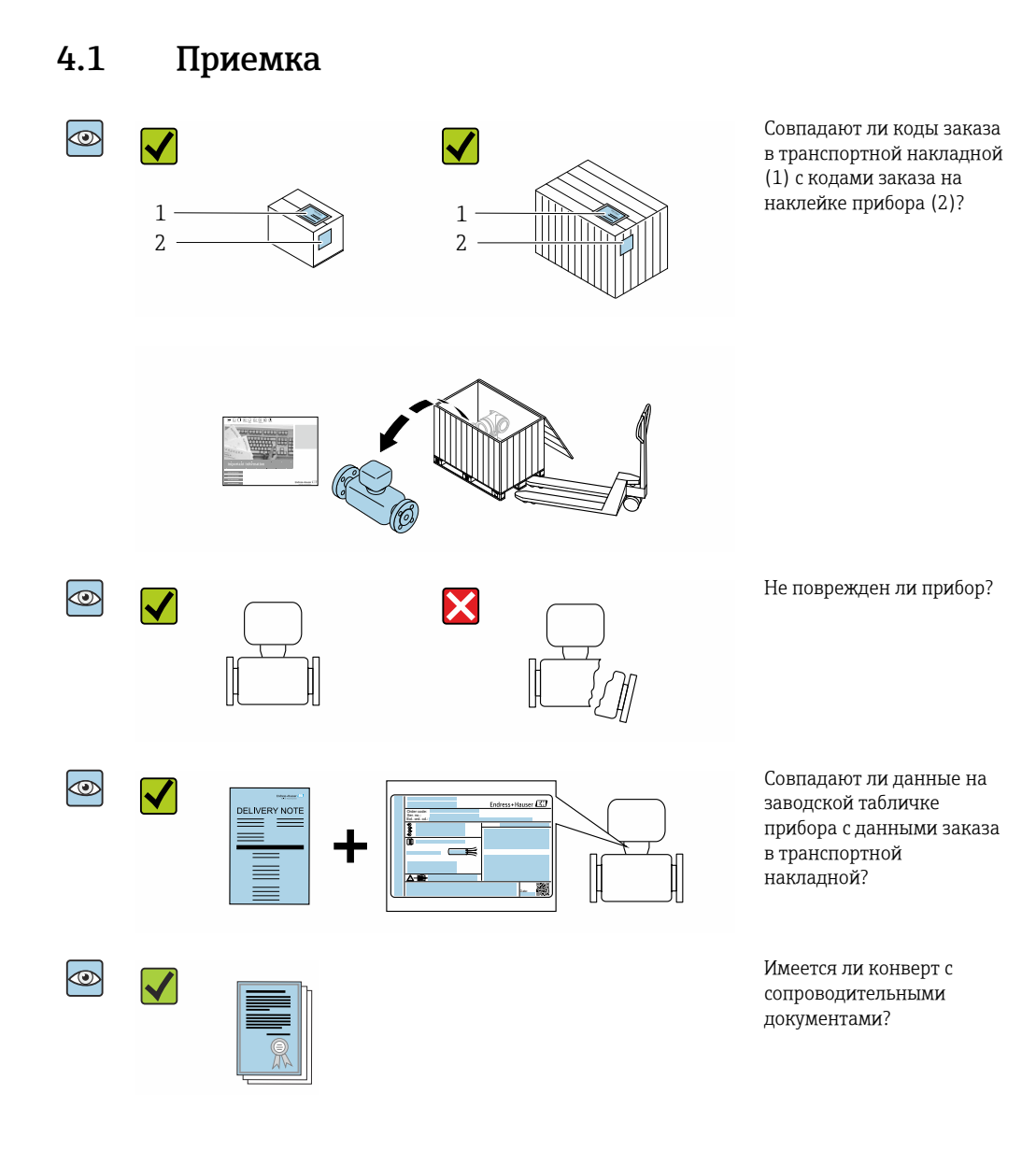

- При невыполнении одного из условий обратитесь в региональный офис продаж  $\boxed{4}$ Endress+Hauser.
	- Компакт-диск CD-ROM может не входить в комплект поставки некоторых вариантов исполнения прибора! Техническая документация доступна через Интернет или в *приложении Operations от Endress+Hauser*, см. раздел "Идентификация прибора"  $\rightarrow$   $\blacksquare$  19.

### <span id="page-18-0"></span>4.2 Идентификация прибора

Для идентификации прибора доступны следующие варианты:

- Данные на заводской табличке;
- Код заказа с расшифровкой функций и характеристик прибора в накладной;
- Ввод серийных номеров, указанных на заводских табличках, в *W@M Device Viewer* [\(www.endress.com/deviceviewer](http://www.endress.com/deviceviewer)): отображается вся информация об измерительном приборе;
- Ввод серийного номера с заводской таблички в *Endress+Hauser Operations App* или сканирование двумерного матричного кода (QR-кода) на заводской табличке с помощью *Endress+Hauser Operations App*: отображается вся информация о приборе.

Для получения информации о соответствующей технической документации см. следующие источники:

- Разделы «Дополнительная стандартная документация на прибор»  $\rightarrow \blacksquare$  9 и «Дополнительная документация для различных приборов»  $\rightarrow \blacksquare$  9;
- *W@M Device Viewer*: введите серийный номер с заводской таблички [\(www.endress.com/deviceviewer](http://www.endress.com/deviceviewer));
- *Приложение Operations от Endress+Hauser*: введите серийный номер с заводской таблички или просканируйте двумерный штрих-код (QR-код) на заводской табличке.

### 4.2.1 Заводская табличка преобразователя

### Proline 500 – цифровое исполнение

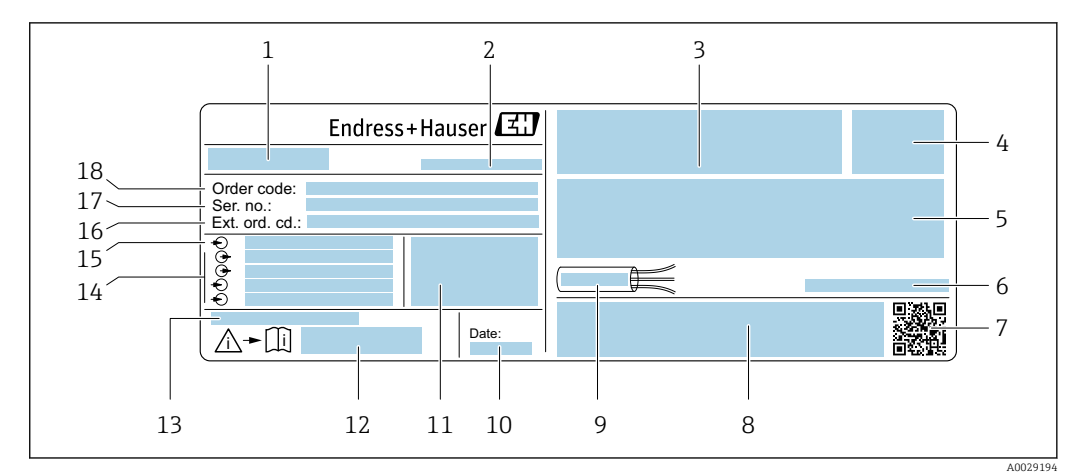

 *3 Пример заводской таблички преобразователя*

*1 Название преобразователя*

*2 Место изготовления*

*3 Место для сертификатов на применение во взрывоопасных зонах*

*4 Степень защиты*

- *5 Данные электрического подключения: имеющиеся входы и выходы*
- *6 Разрешенная температура окружающей среды (T<sup>a</sup> )*
- *7 Двумерный штрих-код*
- *8 Место для сертификатов и разрешений, например маркировки CE, C-Tick*
- *9 Допустимый температурный диапазон для кабеля*
- *10 Дата изготовления: год-месяц*
- *11 Версия программного обеспечения (FW) и версия прибора (Dev.Rev.), заводские значения*
- *12 Номер сопроводительных документов, связанных с обеспечением безопасности*
- *13 Место для дополнительной информации в случае специального исполнения прибора*
- *14 Имеющиеся входы и выходы, напряжение питания*
- *15 Характеристики электрического подключения: напряжение питания*
- *16 Расширенный код заказа (ext. ord. cd.)*
- *17 Серийный номер (Ser. no.)*
- *18 Код заказа*

### Proline 500

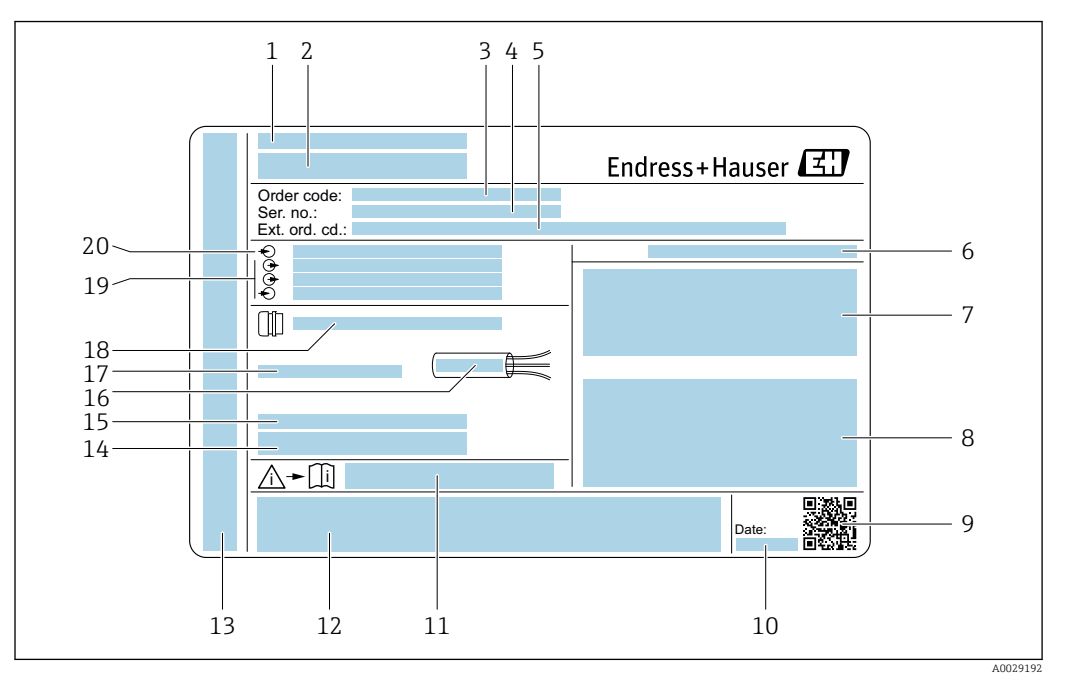

#### *4 Пример заводской таблички преобразователя*

- *Место изготовления*
- *Название преобразователя*
- *Код заказа*
- *Серийный номер (Ser. no.)*
- *Расширенный код заказа (ext. ord. cd.)*
- *Степень защиты*
- *Место для сертификатов на применение во взрывоопасных зонах*
- *Данные электрического подключения: имеющиеся входы и выходы*
- *Двумерный штрих-код*
- *Дата изготовления: год-месяц*
- *Номер сопроводительных документов, связанных с обеспечением безопасности*
- *Место для сертификатов и разрешений, например маркировки CE, C-Tick*
- *Место для степени защиты клеммного отсека и отсека электронного модуля при использовании во взрывоопасных зонах*
- *Версия программного обеспечения (FW) и версия прибора (Dev.Rev.), заводские значения*
- *Место для дополнительной информации в случае специального исполнения прибора*
- *Допустимый температурный диапазон для кабеля*
- *Разрешенная температура окружающей среды (T<sup>a</sup> )*
- *Информация о кабельном вводе*
- *Имеющиеся входы и выходы, напряжение питания*
- *Характеристики электрического подключения: напряжение питания*

<span id="page-20-0"></span>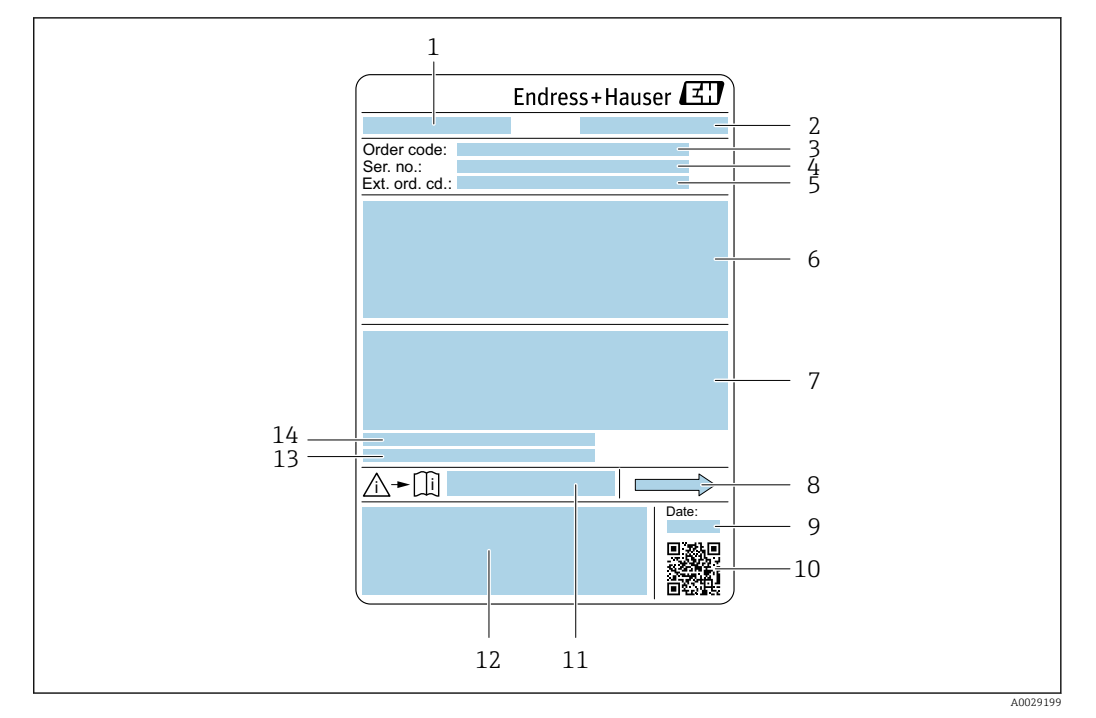

### 4.2.2 Заводская табличка датчика

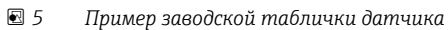

- *1 Название датчика*
- *2 Место изготовления*
- *3 Код заказа*
- *4 Серийный номер (Ser. no.)*
- *5 Расширенный код заказа (Ext. ord. cd.)*
- *6 Номинальный диаметр датчика; номинальный диаметр/номинальное давление фланца; испытательное давление датчика; диапазон температур среды; материал измерительной трубки и вентильного блока; информация о датчике, например, диапазон давления для корпуса датчика, спецификация широкого диапазона плотности (специальная калибровка по плотности)*
- *7 Информация о сертификате взрывозащиты, Директива для оборудования, работающего под давлением и степень защиты*
- *8 Направление потока*
- *9 Дата изготовления: год-месяц*
- *10 Двумерный штрих-код*
- *11 Номер сопроводительной документации, связанной с обеспечением безопасности*
- *12 Маркировка CE, C-Tick*
- *13 Шероховатость поверхности*
- *14 Допустимая температура окружающей среды (T<sup>a</sup> )*

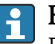

#### Номер заказа

Повторный заказ измерительного прибора осуществляется с использованием кода заказа.

### Расширенный код заказа

- Всегда содержит тип прибора (основное изделие) и основные технические характеристики (обязательные позиции).
- Из числа дополнительных спецификаций (дополнительных характеристик) в расширенный код заказа включают только те характеристики, которые имеют отношение к обеспечению безопасности и сертификации (например, LA). При заказе дополнительных спецификаций они указываются обобщенно с использованием символа-заполнителя # (например, #LA#).
- Если в составе заказанных дополнительных технических характеристик отсутствуют характеристики, имеющие отношение к обеспечению безопасности и сертификации, они отмечаются + символом-заполнителем (например, XXXXXX-ABCDE+).

### <span id="page-21-0"></span>4.2.3 Символы на измерительном приборе

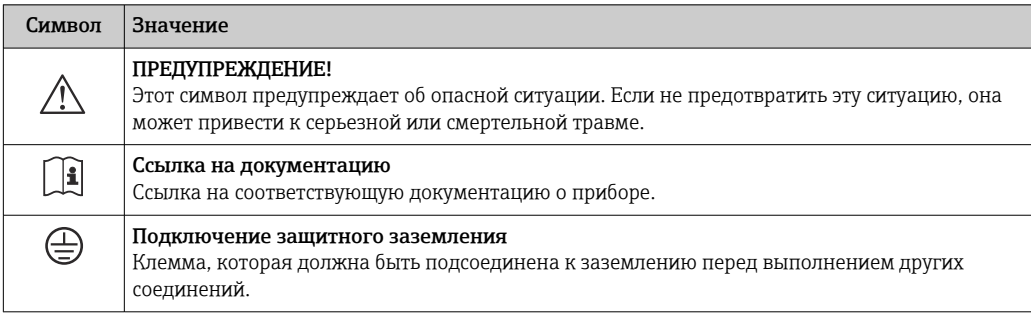

# <span id="page-22-0"></span>5 Хранение и транспортировка

### 5.1 Условия хранения

Хранение должно осуществляться с учетом следующих требований.

- ‣ Храните прибор в оригинальной упаковке, обеспечивающей защиту от ударов.
- ‣ Удаление защитных крышек или колпачков, установленных на присоединениях к процессу, не допускается. Они предотвращают механическое повреждение поверхности уплотнений и проникновение загрязнений в измерительную трубку.
- ‣ Обеспечьте защиту от прямого солнечного света во избежание излишнего нагревания поверхности.
- ‣ Прибор должен храниться в сухом и не содержащем пыль месте.
- ‣ Хранение на открытом воздухе не допускается.

Температура при хранении  $\rightarrow$   $\blacksquare$  227

### 5.2 Транспортировка изделия

Транспортировать измерительный прибор к точке измерения следует в оригинальной упаковке.

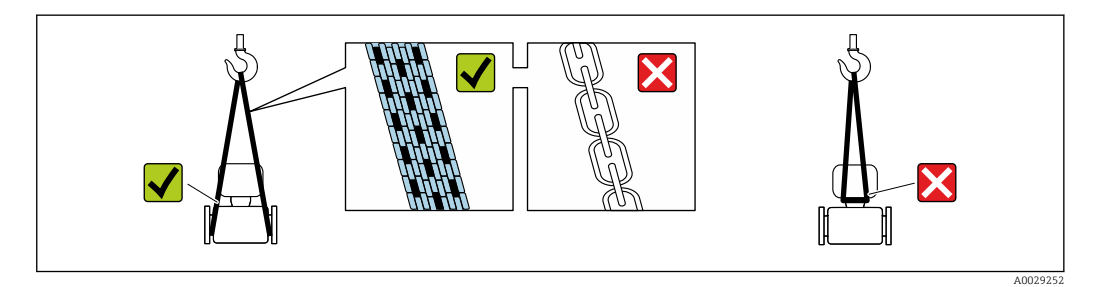

Удаление защитных крышек или колпачков, установленных на присоединениях к процессу, не допускается. Они предотвращают механическое повреждение поверхности уплотнений и проникновение загрязнений в измерительную трубку.

### 5.2.1 Измерительные приборы без проушин для подъема

### LОСТОРОЖНО

Центр тяжести измерительного прибора находится выше точек подвеса грузоподъемных строп.

Возможность травмы из-за выскальзывания измерительного прибора.

- ‣ Закрепите измерительный прибор для предотвращения его вращения или скольжения.
- ‣ Найдите значение массы, указанное на упаковке (на наклейке).

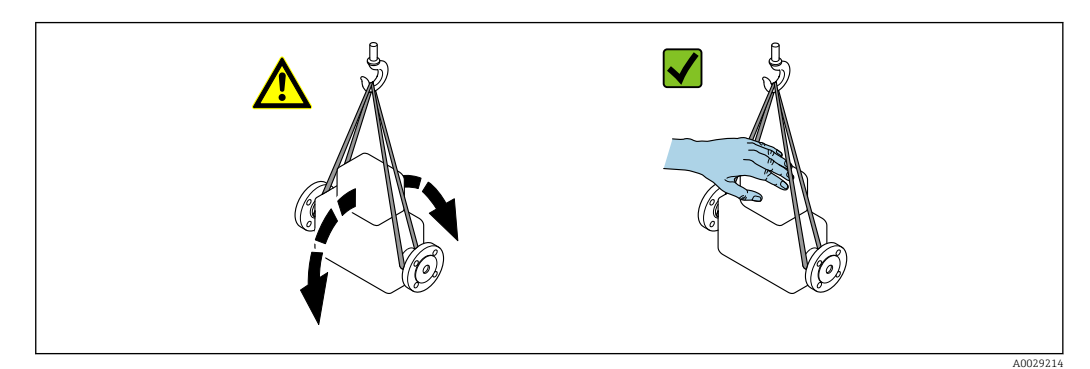

### <span id="page-23-0"></span>5.2.2 Измерительные приборы с проушинами для подъема

### LВНИМАНИЕ

Специальные инструкции по транспортировке приборов, оснащенных проушинами для подъема

- ‣ Для транспортировки прибора используйте только проушины для подъема, закрепленные на приборе или фланцах.
- ‣ В любой ситуации прибор должен быть закреплен не менее чем за две проушины.

### 5.2.3 Транспортировка с использованием вилочного погрузчика

При применении деревянных ящиков для транспортировки конструкция пола позволяет осуществлять погрузку с широкой или узкой стороны с помощью вилочного погрузчика.

### 5.3 Утилизация упаковки

Все упаковочные материалы экологически безопасны и на 100  % пригодны для вторичного использования.

- Наружная упаковка прибора:
- Полимерная стретч-пленка, соответствующая директиве ЕС 2002/95/EC (RoHS).
- Упаковка:
	- Деревянный ящик, обработанный в соответствии с ISPM 15, что подтверждается логотипом IPPC;
	- Картонная коробка, соответствующая европейским правилам упаковки 94/62EC. Пригодность для повторной переработки подтверждена символом RESY.
- Материалы для перемещения и фиксации:
	- Одноразовый пластмассовый поддон
	- Пластмассовые накладки;
	- Пластмассовые клейкие полоски.
- Фильтрующий материал:

Бумажные вкладки.

# 6 Установка

### 6.1 Условия монтажа

### 6.1.1 Монтажная позиция

### Место монтажа

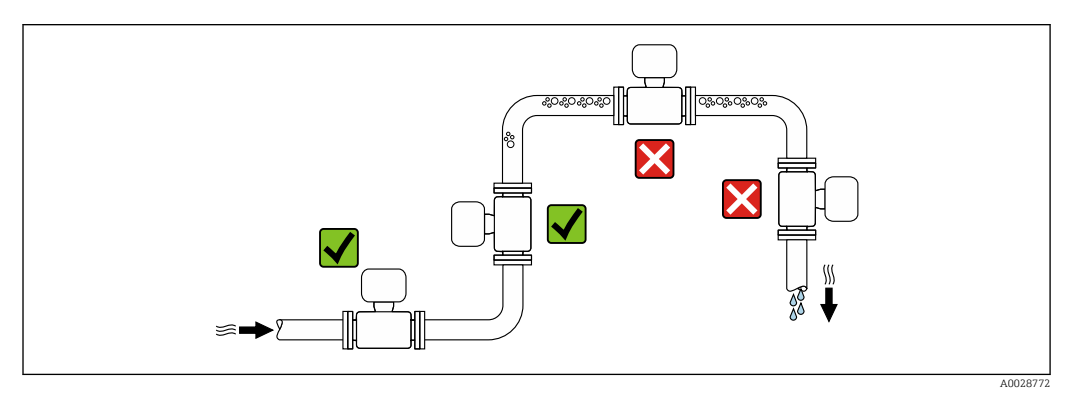

Скапливание пузырьков газа в измерительной трубе может привести к увеличению погрешности измерения. Поэтому не допускается монтаж измерительной системы в следующих точках трубопровода:

- В самой высокой точке трубопровода.
- Непосредственно перед свободным сливом из спускной трубы.

#### *Монтаж в спускных трубах*

Следующие варианты монтажа допускают установку расходомера в вертикальном трубопроводе. Использование ограничителей трубопровода или диафрагмы с поперечным сечением меньше номинального диаметра позволяет предотвратить опорожнение трубопровода и датчика в ходе измерения.

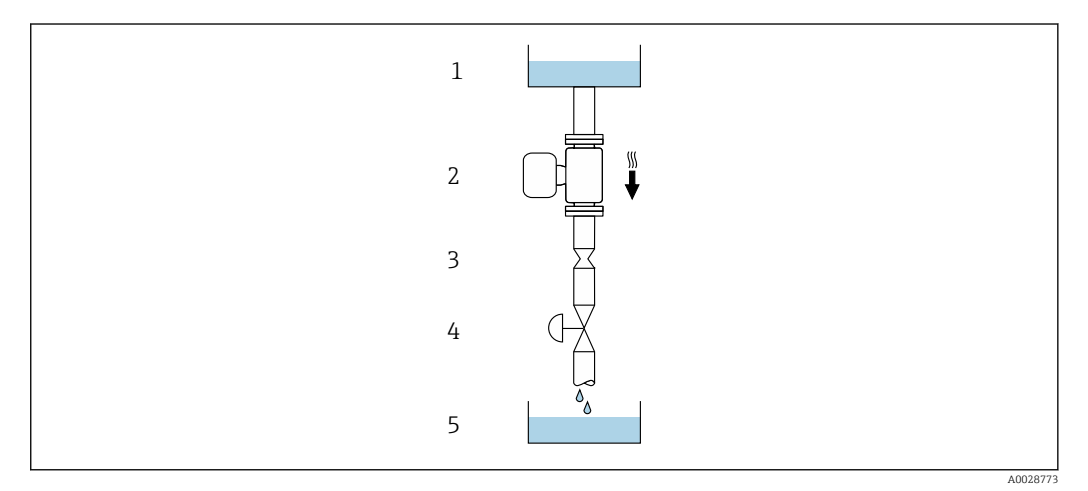

 *6 Монтаж в трубопроводе с нисходящим потоком (например, для дозирования)*

*1 Питающий резервуар*

*2 Датчик*

*3 Плоская диафрагма, ограничитель трубопровода*

*4 Клапан*

*5 Дозировочный резервуар*

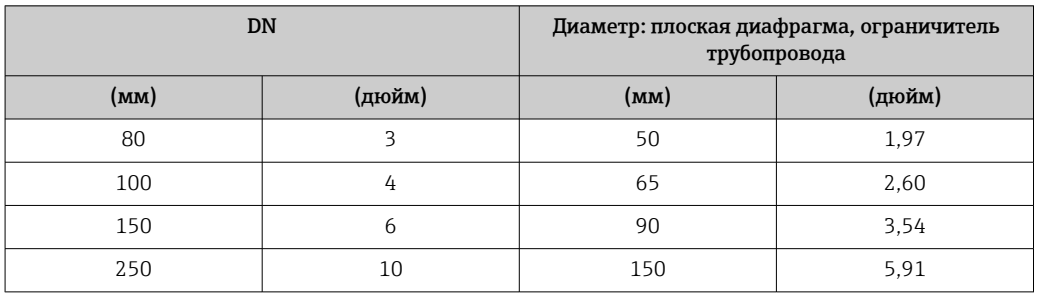

#### Монтажные позиции

Для правильного монтажа датчика убедитесь в том, что направление стрелки на заводской табличке датчика совпадает с направлением потока измеряемой среды (в трубопроводе).

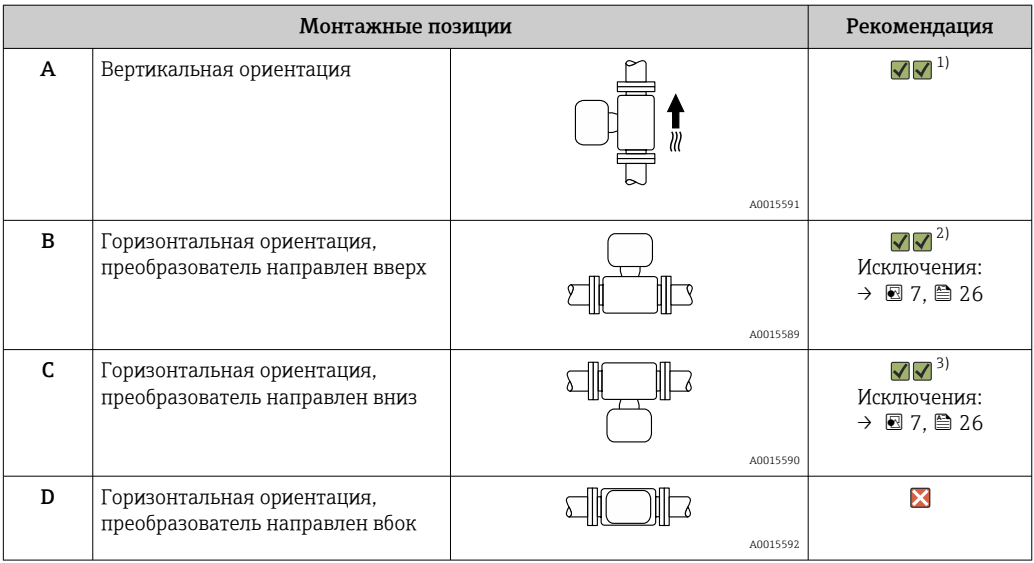

1) Такая монтажная позиция рекомендуется для обеспечения автоматического опорожнения.

- 2) В областях применения с низкими рабочими температурами возможно понижение температуры окружающей среды. Для поддержания температуры окружающей среды не ниже минимально допустимой для преобразователя рекомендуется такая монтажная позиция прибора.
- 3) В областях применения с высокими рабочими температурами процесса возможно повышение температуры окружающей среды. Для поддержания температуры окружающей среды не выше максимально допустимой для преобразователя рекомендуется такая монтажная позиция прибора.

Если датчик устанавливается горизонтально и с изогнутой измерительной трубкой, то положение датчика следует выбрать в соответствии со свойствами жидкости.

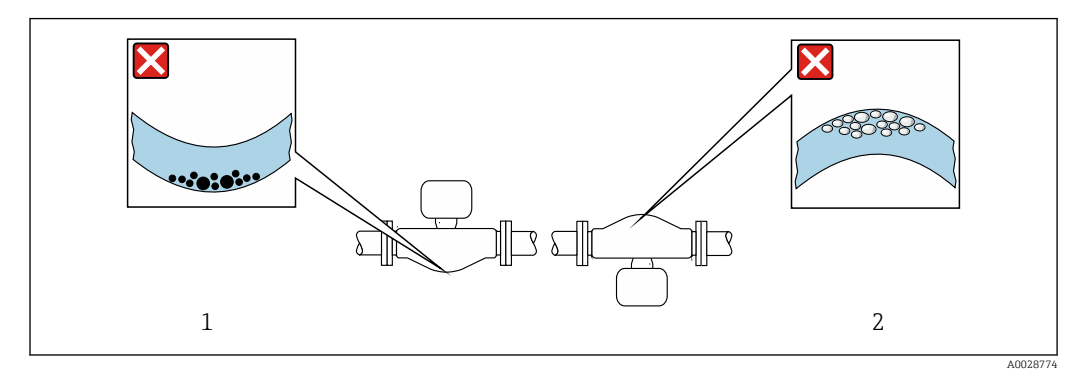

 *7 Монтажная позиция датчика с изогнутой измерительной трубкой*

- *1 Эта монтажная позиция не рекомендуется для работы с жидкостями, переносящими твердые частицы: риск скопления твердых частиц*
- *2 Эта монтажная позиция не рекомендуется для работы с жидкостями со свободным газом: риск скопления газа*

#### Входные и выходные участки

Если кавитация не возникает, принимать специальные меры для устранения возможной турбулентности из-за фитингов (клапаны, колена, Т-образные участки и т. д.) не требуется →  $\bigoplus$  27.

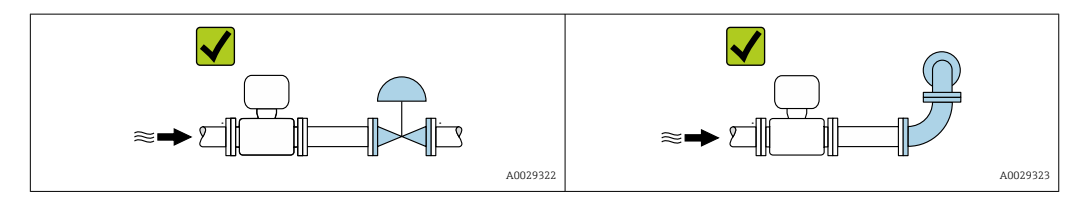

<span id="page-26-0"></span>*Размеры для установки*

Данные о размерах и монтажных расстояниях прибора приведены в разделе  $\sqrt{1}$ «Механическая конструкция» документа «Техническая информация» .

### 6.1.2 Требования к условиям окружающей среды и технологического процесса

#### Диапазон температур окружающей среды

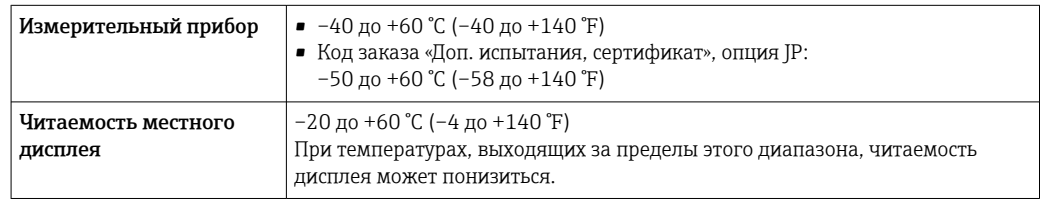

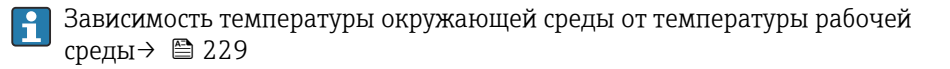

‣ При эксплуатации вне помещений:

Предотвратите попадание на прибор прямых солнечных лучей, особенно в регионах с жарким климатом.

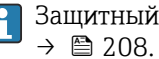

Защитный козырек от атмосферных явлений можно заказать в Endress+Hauser.

### Давление в системе

Важно не допускать возникновения кавитации, а также высвобождения газа, содержащегося в жидкости.

Кавитация возникает при падении давления ниже уровня давления паров:

- В жидкостях с низкой точкой кипения (таких как углеводороды, растворители, сжиженные газы);
- Во всасывающих трубопроводах.
- ‣ Убедитесь в том, что давление в системе достаточно высоко для предотвращения кавитации и выделения газов.

С этой целью рекомендуется установка в следующих местах:

- В самой низкой точке вертикального трубопровода;
- По направлению потока после насосов (отсутствует опасность образования вакуума).

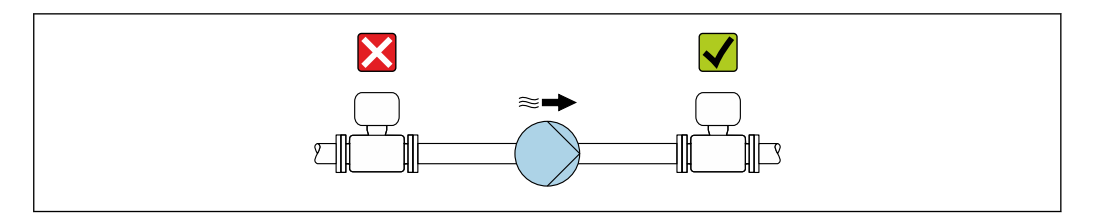

### Теплоизоляция

При работе с некоторыми жидкостями очень важно свести передачу тепла от датчика к преобразователю до низкого уровня. Для обеспечения требуемой теплоизоляции можно использовать широкий спектр материалов.

A0028777

Следующие исполнения прибора рекомендуются для исполнения с теплоизоляцией. Исполнение с удлинительной шейкой:

код заказа «Материал измерительной трубки», опция FA с удлинительной шейкой длиной 105 мм (4,13 дюйм).

### УВЕДОМЛЕНИЕ

Перегрев электроники под влиянием теплоизоляции!

- ‣ Рекомендованное монтажное положение: горизонтальный монтаж, присоединительный корпус датчика направлен вниз.
- ‣ Не используйте изоляцию для присоединительного корпуса датчика.
- ‣ Максимально допустимая температура снизу присоединительного корпуса датчика: 80 °C (176 °F)
- ‣ Теплоизоляция с открытой удлинительной шейкой: для обеспечения оптимального рассеивания тепла рекомендуется не покрывать удлинительную шейку теплоизоляцией.

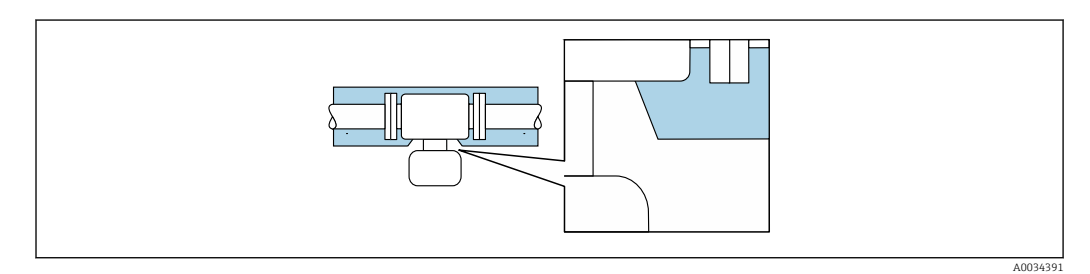

 *8 Теплоизоляция с открытой удлинительной шейкой*

### Обогрев

### УВЕДОМЛЕНИЕ

Возможность перегрева электронного модуля вследствие повышения температуры окружающей среды!

- ‣ Соблюдайте ограничения в отношении максимальной допустимой температуры окружающей среды для преобразователя .
- ‣ В зависимости от температуры жидкости учитывайте требования к ориентации прибора при установке .

### УВЕДОМЛЕНИЕ

### Опасность перегрева при обогреве

- ‣ Убедитесь в том, что температура в нижней области корпуса преобразователя не превышает 80 °C (176 °F).
- ‣ Убедитесь в том, что в области горловины преобразователя обеспечена достаточная конвекция.
- ‣ Убедитесь в том, что достаточно большая площадь шейки преобразователя остается непокрытой. Непокрытая область играет роль радиатора и защищает электронику от перегрева и переохлаждения.
- ‣ При использовании в потенциально взрывоопасных средах изучите информацию, приведенную для прибора в специальной документации по взрывозащите. Детальная информация по таблицам температур приведена в отдельном документе: указания по технике безопасности (XA).

#### *Способы обогрева*

Если для той или иной жидкости необходимо предотвратить теплопотери на датчике, можно применять следующие способы обогрева.

- Электрический обогрев, например с помощью ленточных нагревателей.
- Посредством трубопроводов, в которых циркулирует горячая вода или пар.
- С помощью нагревательных рубашек.

### <span id="page-28-0"></span>Вибрации

Благодаря высокой частоте колебаний измерительных труб, вибрация технологической установки не мешает правильному функционированию измерительной системы.

### 6.1.3 Специальные инструкции по монтажу

### Возможность слива

В случае вертикальной ориентации измерительные трубки могут осушаться полностью, благодаря чему предотвращается скопление твердых частиц внутри них.

#### Санитарная совместимость

При монтаже в гигиенических условиях применения обратитесь к сведениям, приведенным в разделе «Сертификаты и нормативы/гигиеническая совместимость»

### Разрывной диск

Информация о процедуре:  $\rightarrow \blacksquare$  231.

### LОСТОРОЖНО

### Опасность выброса среды!

Выброс среды под давлением может привести к травме или повреждению материала.

- ‣ Соблюдайте необходимые меры предосторожности для предотвращения повреждений и опасности для персонала в случае срабатывания разрывного диска.
- ‣ Изучите информацию, приведенную на наклейке разрывного диска.
- ‣ В процессе монтажа прибора убедитесь, что нормальному функционированию и работе разрывного диска ничто не препятствует.
- ‣ Не используйте нагревательную рубашку.
- ‣ Не снимайте и не повредите разрывной диск.

Правильное положение разрывного диска обозначено на наклейке, находящейся на его задней стороне.

Транспортную упаковку необходимо снять.

Существующие соединительные патрубки не предназначены для контроля над давлением или промывки, они применяются в качестве места установки разрывного диска.

В случае разрушения разрывного диска можно ввернуть в его внутреннюю резьбу сливное устройство, чтобы обеспечить слив выбрасываемой среды.

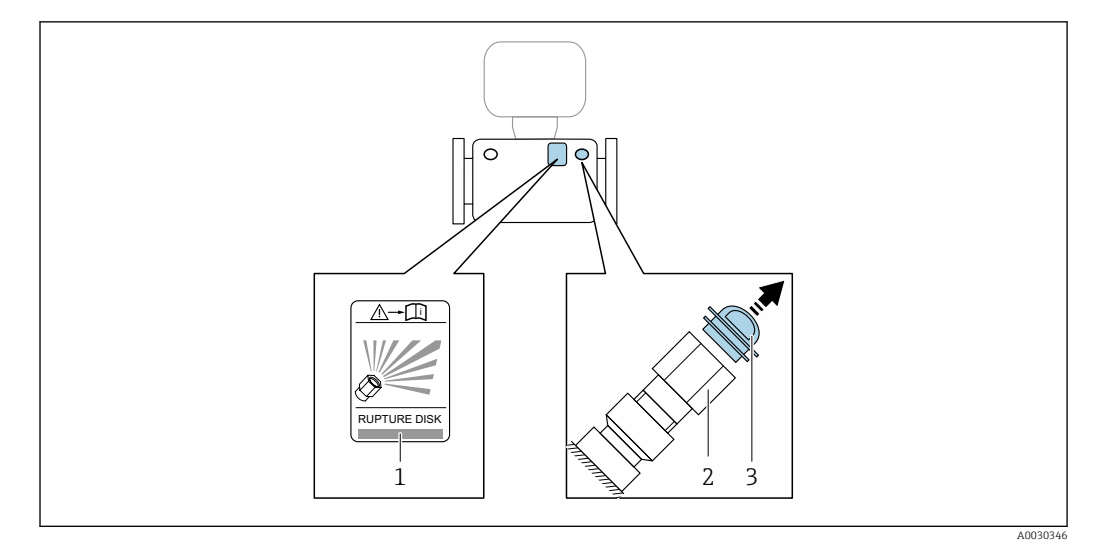

- *1 Этикетка разрывного диска*
- *2 Разрывной диск с внутренней резьбой 1/2" NPT и размером под ключ 1"*
- *3 Транспортная защита*

Информация о размерах: см. раздел «Механическая конструкция» технической информации.

### Коррекция нулевой точки

Все измерительные приборы откалиброваны с использованием самых современных технологий. Калибровка осуществляется в нормальных условиях →  $\triangleq$  223. Ввиду этого, коррекция нулевой точки на месте эксплуатации, как правило, не требуется.

На основе опыта можно утверждать, что коррекцию нулевой точки рекомендуется выполнять только в следующих случаях:

- Для достижения максимальной точности измерения при малых значениях расхода.
- В случае экстремальных рабочих условий процесса (например, при очень высокой температуре процесса или высокой вязкости жидкости).

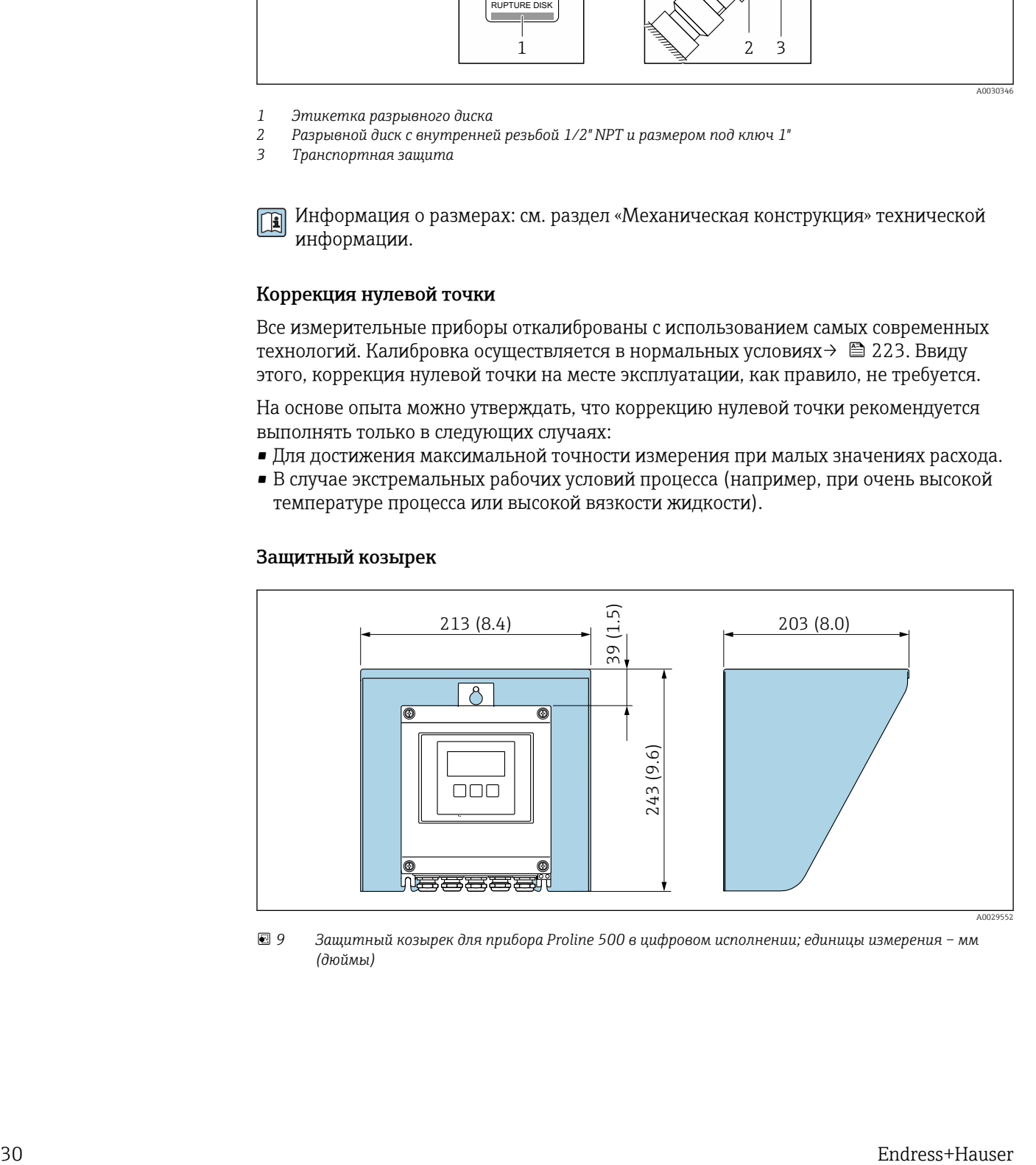

### Защитный козырек

 *9 Защитный козырек для прибора Proline 500 в цифровом исполнении; единицы измерения – мм (дюймы)*

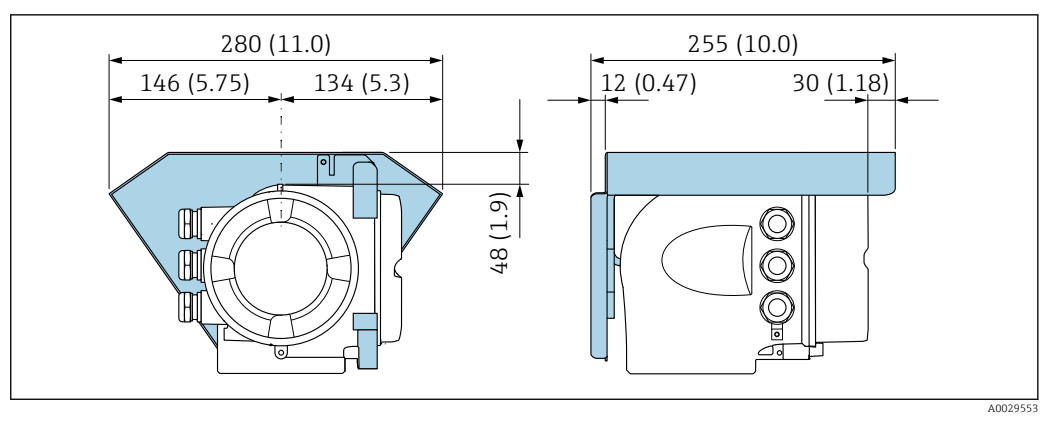

 *10 Защитный козырек для прибора Proline 500; единицы измерения – мм (дюймы)*

#### Запирание крышки: Proline 500

### УВЕДОМЛЕНИЕ

Код заказа «Корпус преобразователя», опция L «Литой, нержавеющая сталь»: крышки корпуса преобразователя поставляются с отверстием для фиксации. Крышку можно запереть с помощью винтов и цепи или троса (предоставляются заказчиком).

- ‣ Рекомендуется использовать тросы или цепи из нержавеющей стали.
- ‣ При наличии защитного покрытия рекомендуется использовать термоусадочную трубку для защиты краски на корпусе.

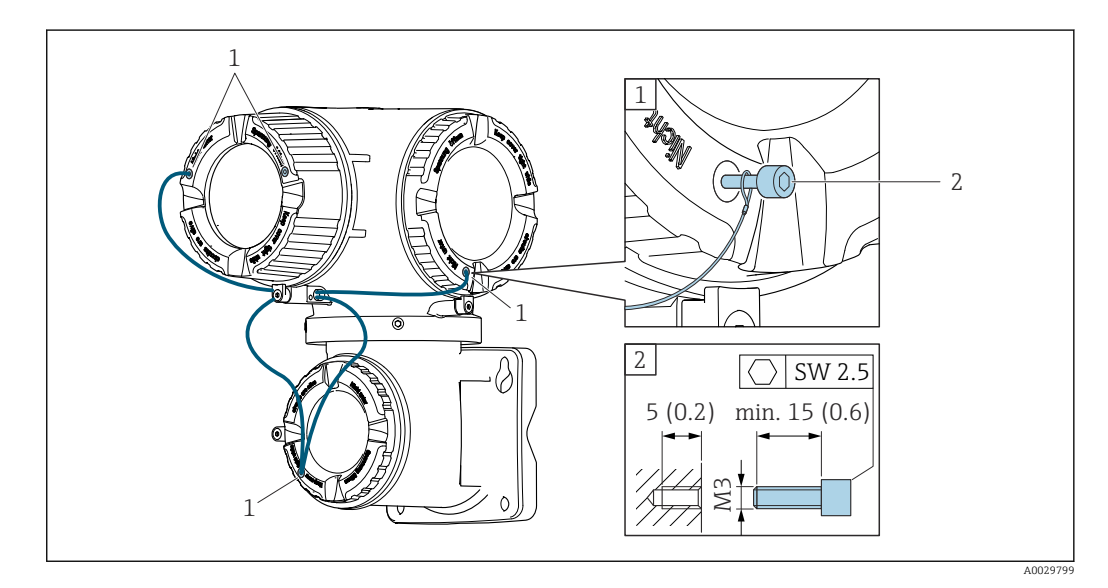

*1 Отверстие в крышке для фиксирующего винта*

*2 Фиксирующий винт для запирания крышки*

### <span id="page-31-0"></span>6.2 Монтаж измерительного прибора

### 6.2.1 Необходимые инструменты

### Для электронного преобразователя

Для монтажа на опору:

- Proline 500 цифровой преобразователь:
	- Рожковый гаечный ключ AF 10;
	- Звездообразная отвертка (Torx) TX 25.
- Преобразователь Proline 500: Рожковый гаечный ключ AF 13.

Для настенного монтажа: Просверлите с помощью сверла ∅ 6,0 мм

### Для датчика

Для монтажа фланцев и других присоединений к технологическому оборудованию: соответствующие монтажные инструменты

### 6.2.2 Подготовка измерительного прибора

- 1. Удалите всю оставшуюся транспортную упаковку.
- 2. Снимите с датчика все защитные крышки и колпачки.
- 3. Снимите наклейку с крышки отсека электронного модуля.

### 6.2.3 Монтаж измерительного прибора

### LОСТОРОЖНО

 $\rightarrow$ 

### Плохое уплотнение в месте присоединения к процессу представляет опасность!

- ‣ Убедитесь в том, что внутренний диаметр прокладок больше или равен внутреннему диаметру присоединений к процессу и трубопровода.
- ‣ Убедитесь в том, что уплотнения чистые и на них нет повреждений.
- ‣ Закрепите уплотнения должным образом.
- 1. Убедитесь в том, что стрелка на заводской табличке датчика совпадает с направлением потока среды.
- 2. Установите измерительный прибор или разверните корпус преобразователя таким образом, чтобы кабельные вводы не были направлены вверх.

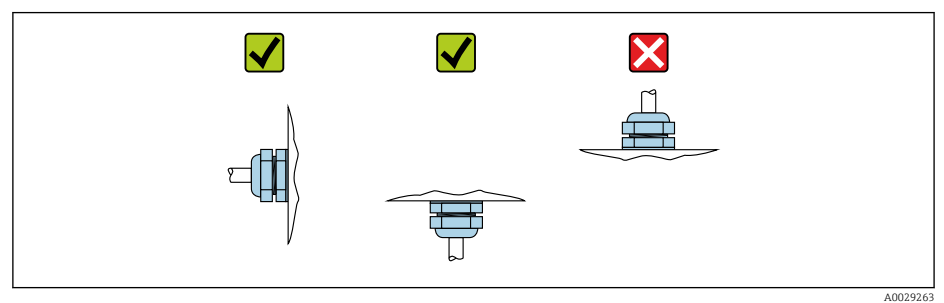

#### <span id="page-32-0"></span> $6.2.4$ Монтаж корпуса преобразователя: Proline 500 - цифровое исполнение

### **А ВНИМАНИЕ**

### Слишком высокая температура окружающей среды!

Риск перегрева электроники и деформации корпуса.

- Не допускайте превышения допустимой температуры окружающей среды.
- При эксплуатации вне помещений: предотвратите попадание прямых солнечных лучей и воздействие природных условий на прибор, особенно в регионах с жарким климатом.

### **А ВНИМАНИЕ**

### Приложение излишних сил может стать причиной повреждения корпуса!

• Исключите чрезмерную механическую нагрузку.

Имеются следующие способы монтажа преобразователя:

- Монтаж на опоре
- Настенный монтаж

#### Монтаж на опоре

### А ОСТОРОЖНО

### Чрезмерный момент затяжки фиксирующих винтов!

Опасность повреждения пластмассового преобразователя.

• Фиксирующие винты необходимо затягивать в соответствии с требованиями к моментам затяжки: 2 Нм (1,5 фунт сила фут).

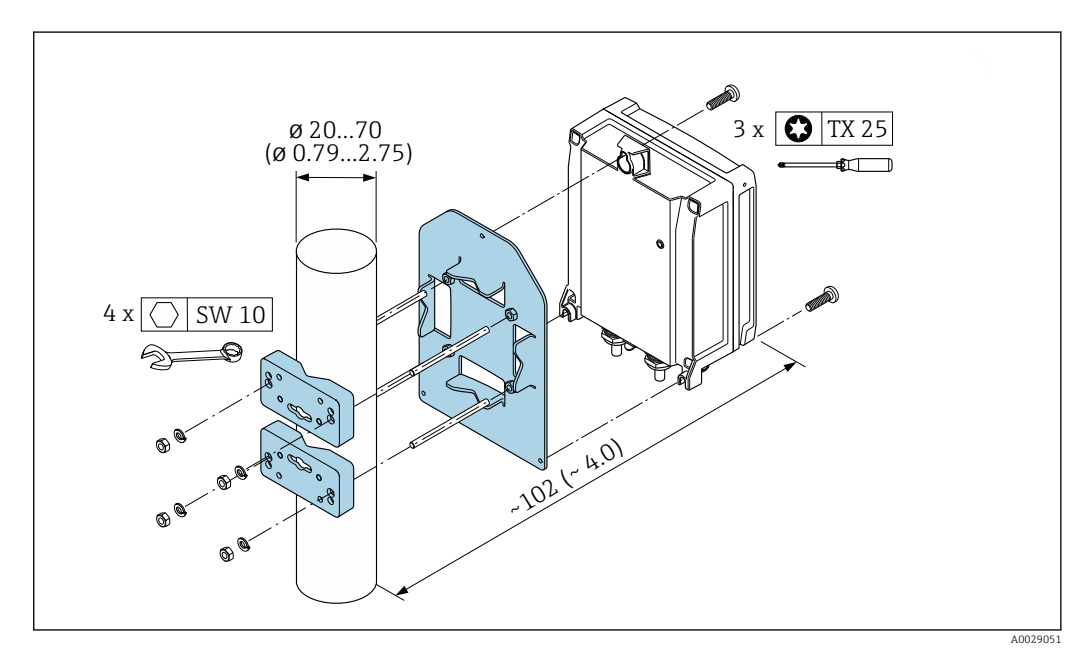

■ 11 Единица измерения, мм (дюйм)

### <span id="page-33-0"></span>Настенный монтаж

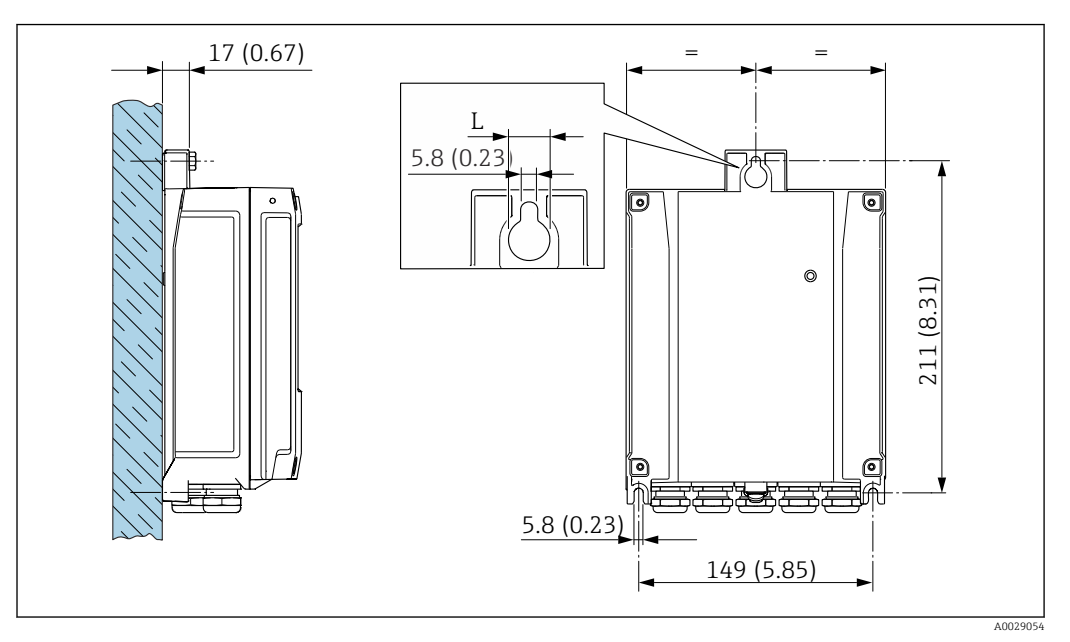

 *12 Единица измерения, мм (дюйм)*

*L Зависит от кода заказа для позиции «Корпус преобразователя»*

Код заказа для позиции «Корпус преобразователя»:

- Опция A «Алюминий, с покрытием»: L =14 мм (0,55 дюйм);
- Опция D «Поликарбонат»: L = 13 мм (0,51 дюйм).

1. Просверлите отверстия.

- 2. Вставьте дюбели в получившиеся отверстия.
- 3. Вверните крепежные винты в отверстия (не до конца).
- 4. Установите корпус преобразователя на крепежные винты и выставьте его по месту.
- 5. Затяните крепежные винты.

### 6.2.5 Монтаж корпуса преобразователя: Proline 500

### LВНИМАНИЕ

#### Слишком высокая температура окружающей среды!

Риск перегрева электроники и деформации корпуса.

- ‣ Не допускайте превышения допустимой температуры окружающей среды .
- ‣ При эксплуатации вне помещений: предотвратите попадание прямых солнечных лучей и воздействие природных условий на прибор, особенно в регионах с жарким климатом.

### LВНИМАНИЕ

#### Приложение излишних сил может стать причиной повреждения корпуса!

‣ Исключите чрезмерную механическую нагрузку.

Имеются следующие способы монтажа преобразователя:

- Монтаж на опоре
- Настенный монтаж

### Настенный монтаж

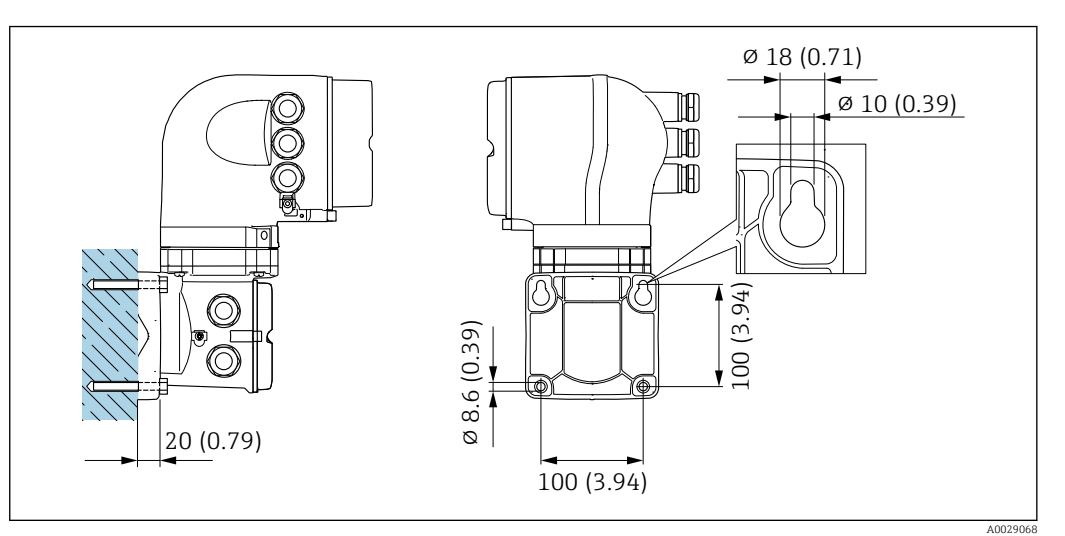

 *13 Единица измерения, мм (дюйм)*

- 1. Просверлите отверстия.
- 2. Вставьте дюбели в получившиеся отверстия.
- 3. Вверните крепежные винты в отверстия (не до конца).
- 4. Установите корпус преобразователя на крепежные винты и выставьте его по месту.
- 5. Затяните крепежные винты.

### <span id="page-35-0"></span>Монтаж на опоре

### А ОСТОРОЖНО

Код заказа «Корпус преобразователя», опция L «Литой, нержавеющая сталь»: преобразователи в литых корпусах имеют очень большую массу.

Для обеспечения устойчивости их следует устанавливать только на прочных и надежно закрепленных опорах.

• Преобразователь следует устанавливать только на прочной и надежно закрепленной опоре на устойчивой поверхности.

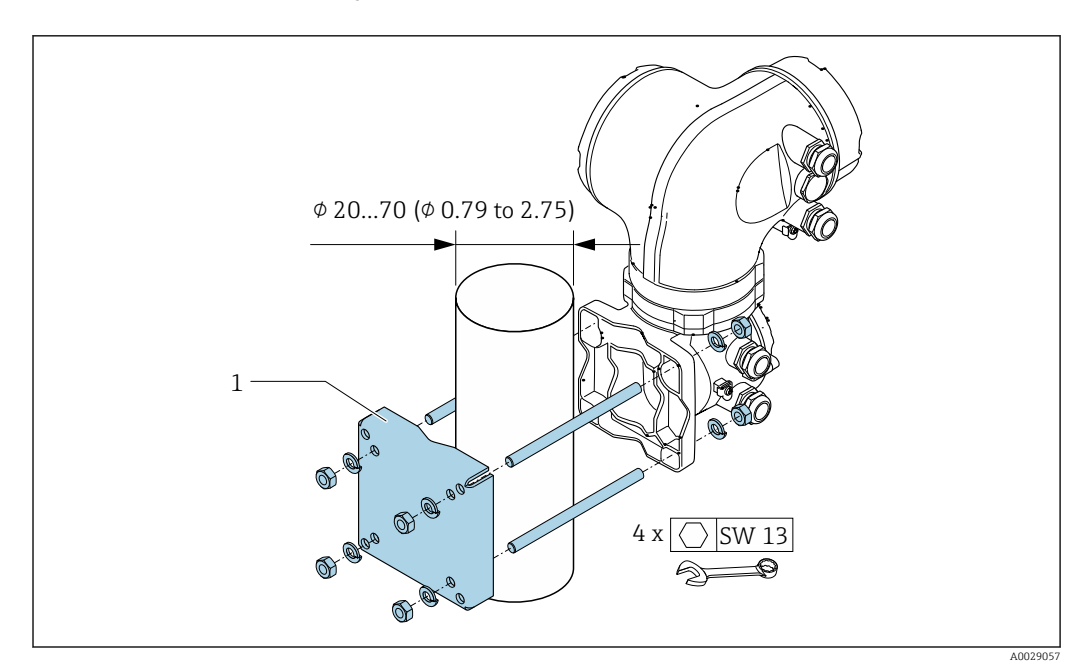

 $\boxtimes$  14 Единица измерения - мм (дюйм)

#### $6.2.6$ Поворот корпуса преобразователя: Proline 500

Для обеспечения доступа к клеммному отсеку или модулю дисплея можно повернуть корпус преобразователя.

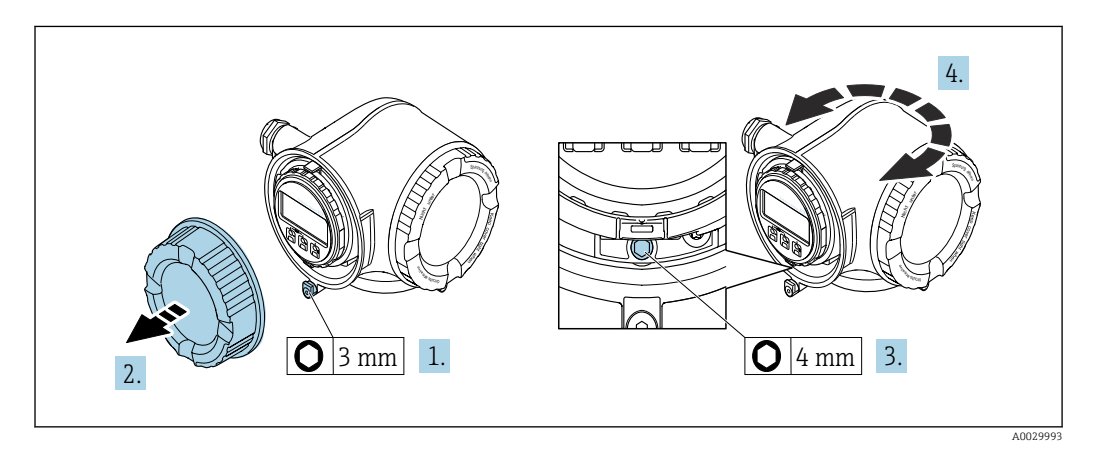

- 1. В зависимости от исполнения прибора: освободите зажим крышки клеммного отсека.
- 2. Отверните крышку клеммного отсека.
- 3. Ослабьте крепежный винт.
- 4. Поверните корпус в требуемое положение.
- 5. Плотно затяните зажимной винт.
- 6. Закрутите крышку клеммного отсека.
- 7. В зависимости от исполнения прибора: зафиксируйте зажим крышки клеммного отсека.

## 6.2.7 Поворот дисплея: Proline 500

Для улучшения читаемости и повышения удобства модуль дисплея можно повернуть.

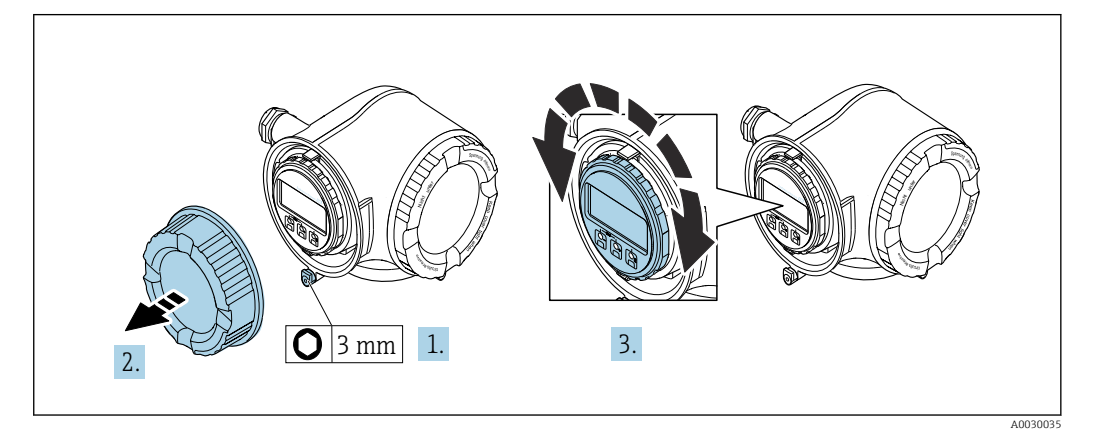

- 1. В зависимости от исполнения прибора: освободите зажим крышки клеммного отсека.
- 2. Отверните крышку клеммного отсека.
- 3. Поверните дисплей в требуемое положение: макс. 8 × 45° в любом направлении.
- 4. Закрутите крышку клеммного отсека.
- 5. В зависимости от исполнения прибора: зафиксируйте зажим крышки клеммного отсека.

# 6.3 Проверка после монтажа

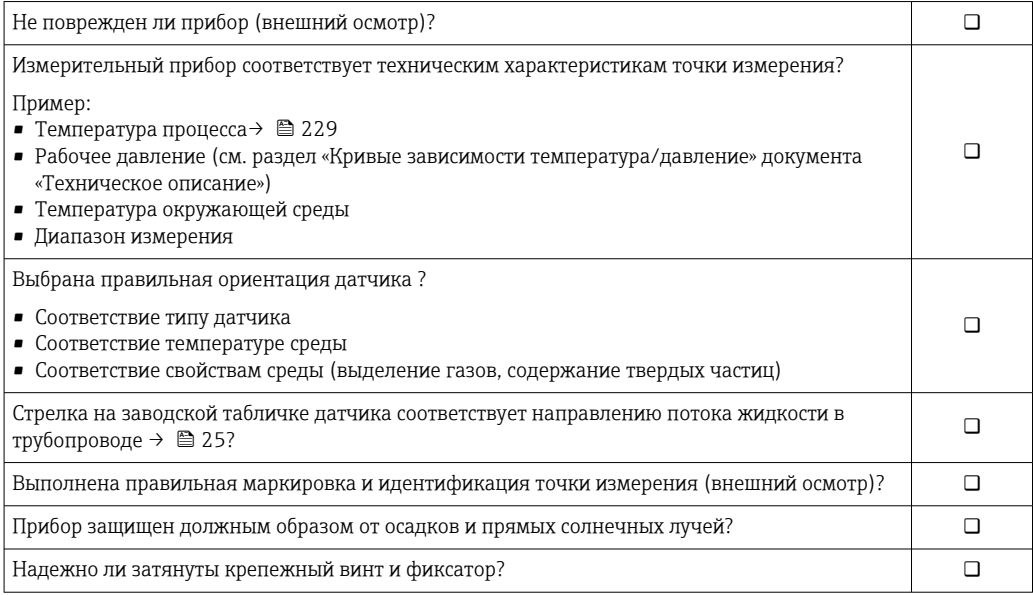

# <span id="page-37-0"></span>7 Электрическое подключение

## УВЕДОМЛЕНИЕ

#### На данном измерительном приборе не предусмотрен встроенный автоматический выключатель.

- ‣ Поэтому необходимо обеспечить наличие подходящего реле или автоматического выключателя питания для быстрого отключения линии электроснабжения от сети.
- ‣ Измерительный прибор снабжен предохранителем; тем не менее, при монтаже системы необходимо предусмотреть дополнительную защиту от чрезмерного тока (макс. 10 А).

# 7.1 Условия подключения

## 7.1.1 Необходимые инструменты

- Для кабельных вводов: используйте соответствующие инструменты
- Для крепежного зажима: шестигранный ключ 3 мм
- Устройство для зачистки проводов
- При использовании многожильных кабелей: обжимной инструмент для концевых обжимных втулок
- Для отсоединения кабеля от клемм: шлицевая отвертка ≤ 3 мм (0,12 дюйм)

## 7.1.2 Требования к соединительному кабелю

Соединительные кабели, предоставляемые заказчиком, должны соответствовать следующим требованиям.

### Электрическая безопасность

В соответствии с применимыми федеральными/национальными нормами.

### Кабель защитного заземления

Кабель  $\geq 2,08$  мм<sup>2</sup> (14 AWG)

Сопротивление заземления должно быть меньше 1 Ом.

### Разрешенный диапазон температуры

- Необходимо соблюдать инструкции по монтажу, которые применяются в стране установки.
- Кабели должны быть пригодны для работы при предполагаемой минимальной и максимальной температуре.

## Кабель питания

Подходит стандартный кабель.

### Сигнальный кабель

*FOUNDATION Fieldbus*

Витой двужильный экранированный кабель.

**Па** Для получения дополнительной информации о планировании и установке сетей FOUNDATION Fieldbus см. следующие документы:

- Руководство по эксплуатации «Обзор FOUNDATION Fieldbus» (BA00013S)
- Руководство по FOUNDATION Fieldbus
- МЭК 61158-2 (MBP)

*Токовый выход 0/4...20 мА*

Подходит стандартный кабель.

*Импульсный/частотный /релейный выход*

Подходит стандартный кабель.

*Релейный выход*

Подходит стандартный кабель.

*Токовый вход 0/4...20 мА*

Подходит стандартный кабель.

*Входной сигнал состояния*

Подходит стандартный кабель.

## Диаметр кабеля

- Поставляемые кабельные вводы:
- M20 × 1,5 с кабелем диаметром 6 до 12 мм (0,24 до 0,47 дюйм).
- Пружинные клеммы: пригодны для обычных жил и жил с наконечниками. Площадь поперечного сечения проводника: 0,2 до 2,5 мм<sup>2</sup> (24 до 12 AWG).

### Выбор соединительного кабеля между преобразователем и датчиком

Зависит от типа преобразователя и зоны монтажа

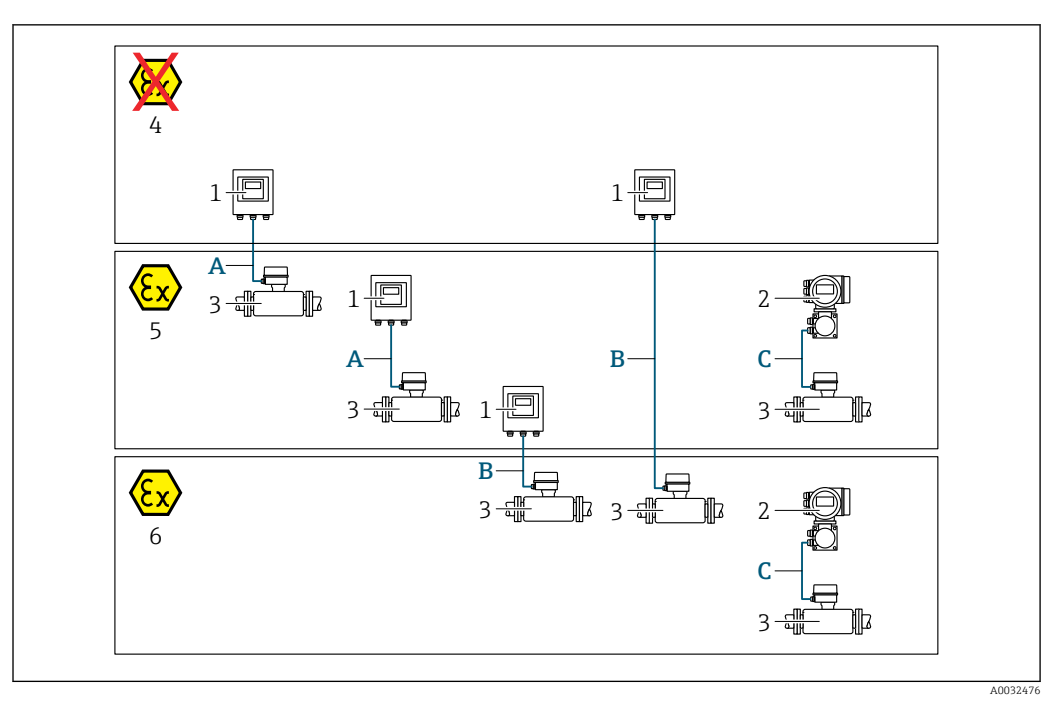

- *1 Цифровой преобразователь Proline 500*
- *2 Преобразователь Proline 500*
- *3 Датчик Promass*
- *4 Невзрывоопасная зона*
- *5 Взрывоопасная зона: зона 2; класс I, раздел 2*
- *6 Взрывоопасная зона: зона 1; класс I, раздел 1*
- *A Стандартный кабель для цифрового преобразователя 500 → 40 Преобразователь монтируется в невзрывоопасной зоне или во взрывоопасной зоне: зона 2; класс I, раздел 2/датчик монтируется во взрывоопасной зоне: зона 2; класс I, раздел 2*
- *B Стандартный кабель для цифрового преобразователя 500 [→ 41](#page-40-0) Преобразователь монтируется во взрывоопасной зоне: зона 2; класс I, раздел 2/датчик монтируется во взрывоопасной зоне: зона 1; класс I, раздел 1*
- *C Сигнальный кабель для преобразователя 500 [→ 43](#page-42-0) Преобразователь и датчик монтируются во взрывоопасной зоне: зона 2; класс I, раздел 2 или зона 1; класс I, раздел 1*

*A: соединительный кабель между датчиком и преобразователем (Proline 500 – цифровое исполнение)*

#### *Стандартный кабель*

В качестве соединительного кабеля можно использовать стандартный кабель со следующими характеристиками.

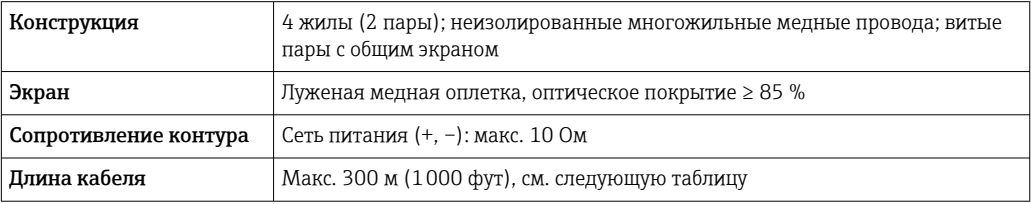

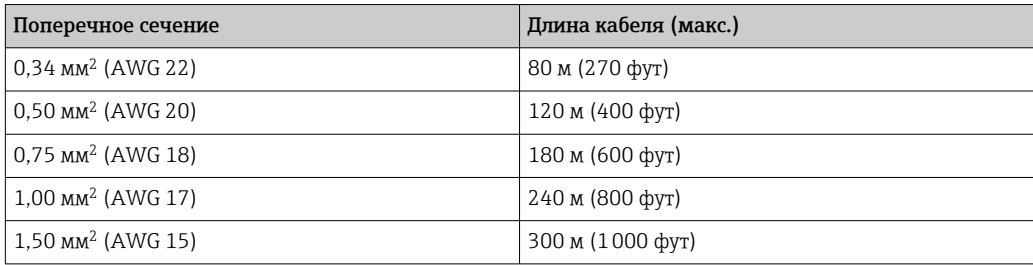

## <span id="page-40-0"></span>*Соединительный кабель, опционально*

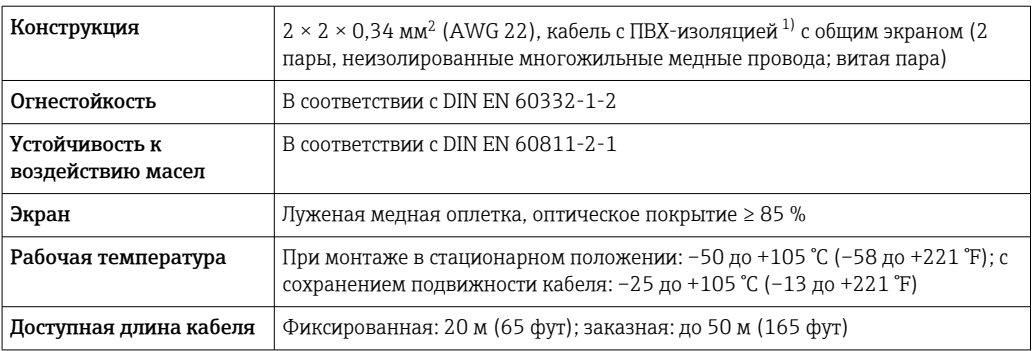

1) Ультрафиолетовое излучение может негативно повлиять на внешнюю оболочку кабеля. По возможности защитите кабель от прямых солнечных лучей.

*B: соединительный кабель между датчиком и цифровым преобразователем Proline 500*

#### *Стандартный кабель*

В качестве соединительного кабеля можно использовать стандартный кабель со следующими характеристиками.

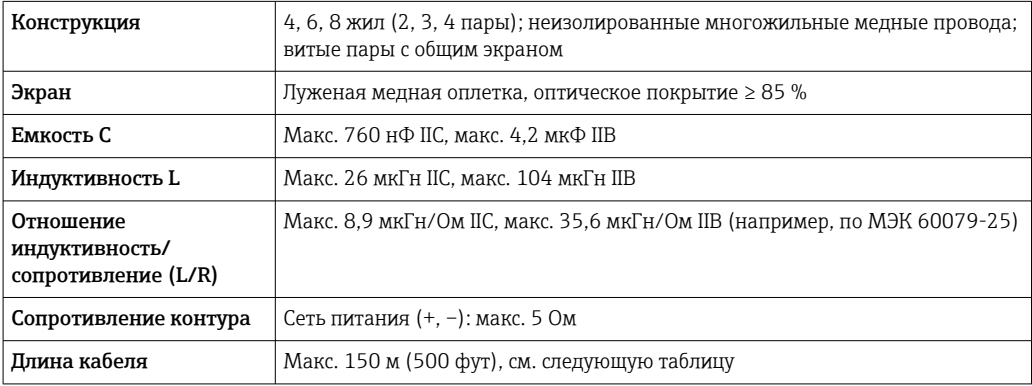

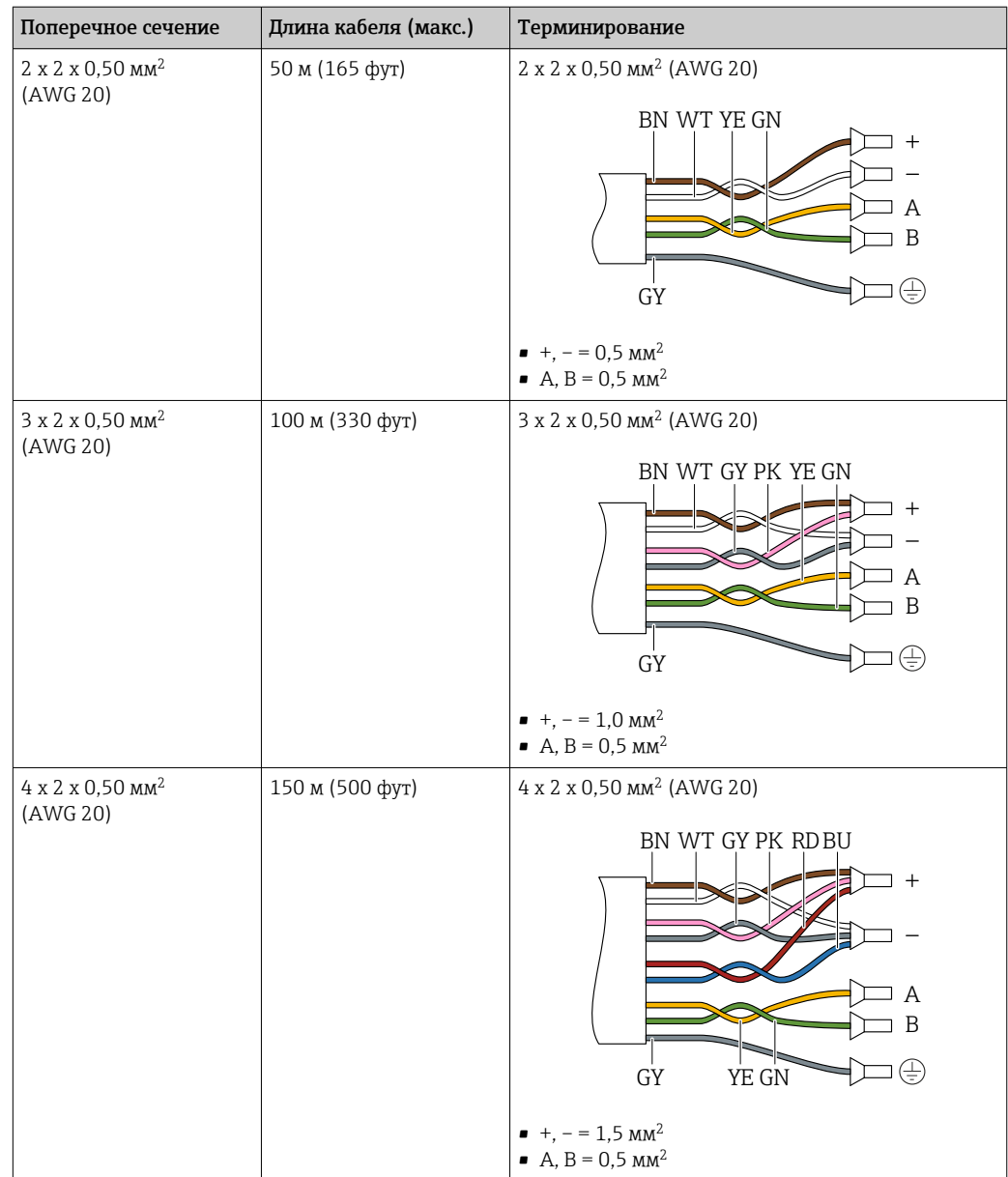

## *Соединительный кабель, опционально*

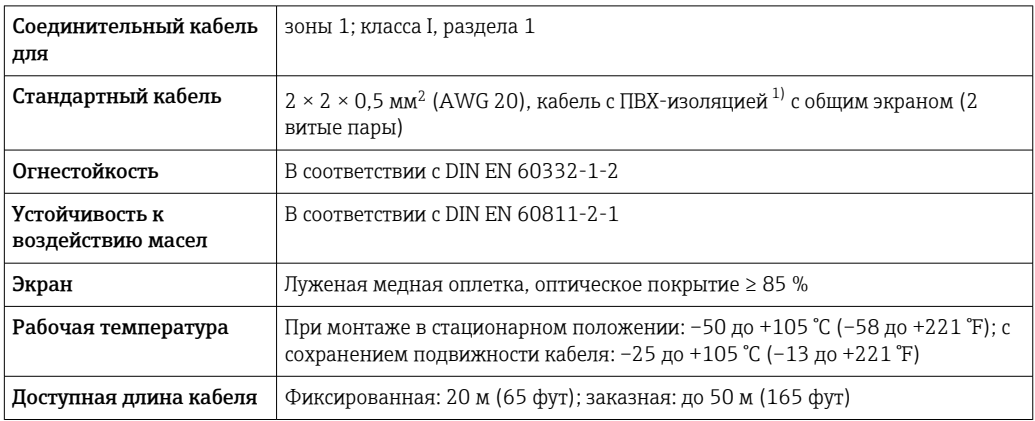

1) Ультрафиолетовое излучение может негативно повлиять на внешнюю оболочку кабеля. По возможности защитите кабель от прямых солнечных лучей.

<span id="page-42-0"></span>*C: соединительный кабель между датчиком и преобразователем Proline 500*

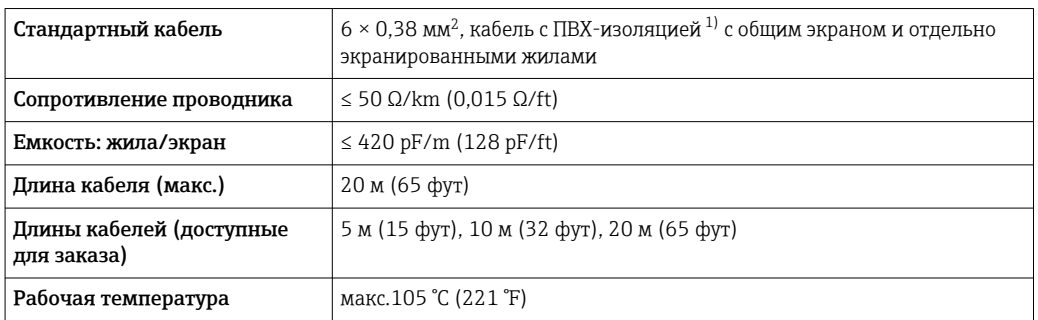

1) Ультрафиолетовое излучение может негативно повлиять на внешнюю оболочку кабеля. Защитите кабель от воздействия прямых солнечных лучей, где это возможно.

## 7.1.3 Назначение клемм

#### Преобразователь: сетевое напряжение, входы/выходы

Назначение клемм входов и выходов зависит от конкретного заказанного исполнения прибора. Описание назначения клемм конкретного прибора располагается на наклейке в крышке клеммного отсека.

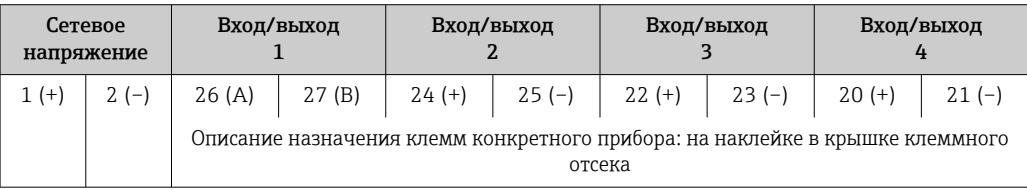

#### Клеммный отсек преобразователя и датчика: соединительный кабель

Датчик и преобразователь, установленные в различных местах, соединяются друг с другом соединительным кабелем. Этот кабель подключается через клеммные отсеки на корпусах датчика и преобразователя.

Назначение клемм и подключение соединительного кабеля:

- Proline 500 цифровое исполнение $\rightarrow$   $\blacksquare$  46
- Proline 500  $\rightarrow$   $\blacksquare$  54

## 7.1.4 Разъемы прибора

Разъемы приборов запрещается использовать во взрывоопасных зонах! E.

#### Код заказа «Вход; выход 1», опция SA «FOUNDATION Fieldbus»

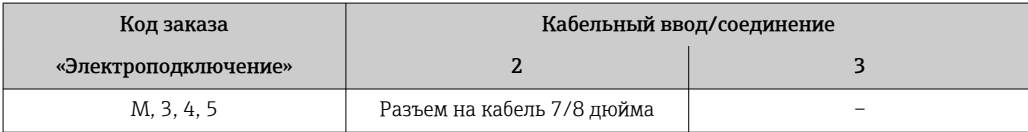

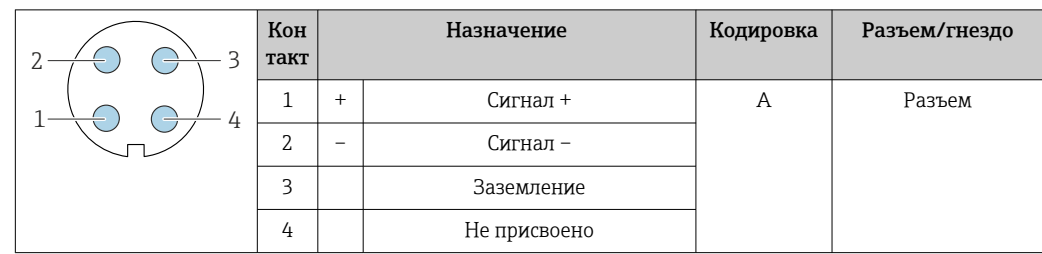

## 7.1.5 Назначение контактов разъема прибора

## 7.1.6 Экранирование и заземление

Оптимальная электромагнитная совместимость (ЭМС) системы Fieldbus обеспечивается только в том случае, если компоненты системы, в частности кабели, экранированы, причем экран должен максимально покрывать компонент. Идеальное покрытие экрана составляет 90 %.

1. Для обеспечения оптимальной электромагнитной защиты следует выполнить как можно более частое подключение экрана к базовому заземлению.

2. В целях взрывозащиты рекомендуется применять распределенное заземление.

Для выполнения обоих требований в системе Fieldbus возможны три разных типа экранирования:

- Экранирование на обоих концах;
- Одностороннее экранирование со стороны питания с емкостной оконечной нагрузкой на полевом приборе;
- Одностороннее экранирование со стороны питания.

На основе опыта можно утверждать, что наилучшие результаты по электромагнитной совместимости достигаются, как правило, в случае монтажа с экраном только на одном конце на стороне подачи напряжения (без емкостной оконечной нагрузки на полевом приборе). Для работы без ограничений при наличии электромагнитных помех необходимо принять соответствующие меры с точки зрения проводных подключений к вводам. Эти меры учтены в конструкции прибора. При этом гарантируется функционирование под воздействием переменных помех согласно NAMUR NE21.

- 1. Во время монтажа соблюдайте национальные требования и правила в отношении монтажа.
- 2. При наличии значительной разности потенциалов между различными точками заземления:

Подключайте непосредственно к базовому заземлению только одну точку экрана.

3. В системах без выравнивания потенциалов:

Экран кабеля системы Fieldbus должен быть заземлен только с одной стороны, например на блоке питания Fieldbus или на барьере искрозащиты.

### УВЕДОМЛЕНИЕ

#### В системах без выравнивания потенциалов многократное заземление экрана кабеля вызывает уравнительные токи промышленной частоты! Повреждение экрана шины.

- ‣ Для заземления экран шины необходимо подключать только к местному заземлению или защитному заземлению с одного конца.
- ‣ Неподключенный экран необходимо изолировать.

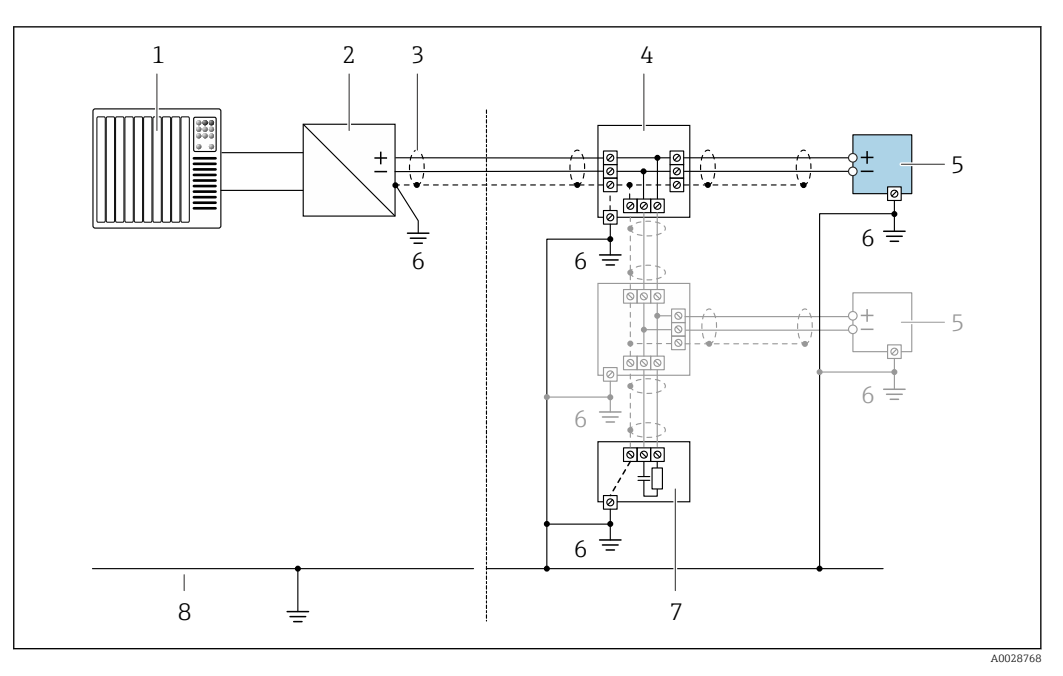

 *15 Пример подключения для FOUNDATION Fieldbus*

- *1 Система управления (например, ПЛК)*
- *2 Стабилизатор питания (FOUNDATION Fieldbus)*
- *3 Экран кабеля: для выполнения требований по ЭМС необходимо заземление экрана кабеля с обоих концов; соблюдайте спецификацию кабелей*
- *4 Т-образная распределительная коробка*
- *5 Измерительный прибор*
- *6 Местное заземление*
- *7 Оконечная нагрузка шины*
- *8 Проводник выравнивания потенциалов*

## 7.1.7 Подготовка измерительного прибора

Выполните следующие действия по порядку:

- 1. Установите преобразователь и датчик.
- 2. Клеммный отсек, датчик: подключите соединительный кабель.
- 3. Преобразователь: подключите соединительный кабель.
- 4. Преобразователь: подключите сигнальный кабель и кабель питания.

#### УВЕДОМЛЕНИЕ

#### Недостаточное уплотнение корпуса!

Возможно существенное снижение технической надежности измерительного прибора.

- ‣ Используйте подходящие кабельные уплотнители, соответствующие требуемой степени защиты.
- 1. Если установлена заглушка, удалите ее.
- 2. При поставке измерительного прибора без кабельных уплотнений: Подберите подходящее кабельное уплотнение для соответствующего соединительного кабеля.
- 3. При поставке измерительного прибора с кабельными уплотнениями: См. требования к соединительному кабелю  $\rightarrow$   $\blacksquare$  38.

# <span id="page-45-0"></span>7.2 Подключение измерительного прибора: Proline 500 – цифровое исполнение

## УВЕДОМЛЕНИЕ

## Ограничение электрической безопасности в результате некорректного подключения!

- ‣ Работа по электрическому подключению должна выполняться только квалифицированными специалистами.
- ‣ Обеспечьте соблюдение федеральных/национальных норм и правил.
- ‣ Обеспечьте соблюдение местных правил техники безопасности на рабочем месте.
- ‣ Перед подсоединением дополнительных кабелей всегда подключайте сначала защитное заземление $\oplus$ .
- ‣ При использовании в потенциально взрывоопасных средах изучите информацию, приведенную для прибора в специальной документации по взрывозащите.

## 7.2.1 Подключение соединительного кабеля

## LОСТОРОЖНО

## Опасность повреждения электронных компонентов!

- ‣ Подключите датчик и преобразователь к одному и тому же заземлению.
- ‣ При подключении датчика к преобразователю убедитесь в том, что их серийные номера совпадают.
- ‣ Заземлите корпус клеммного отсека датчика посредством внешней винтовой клеммы.

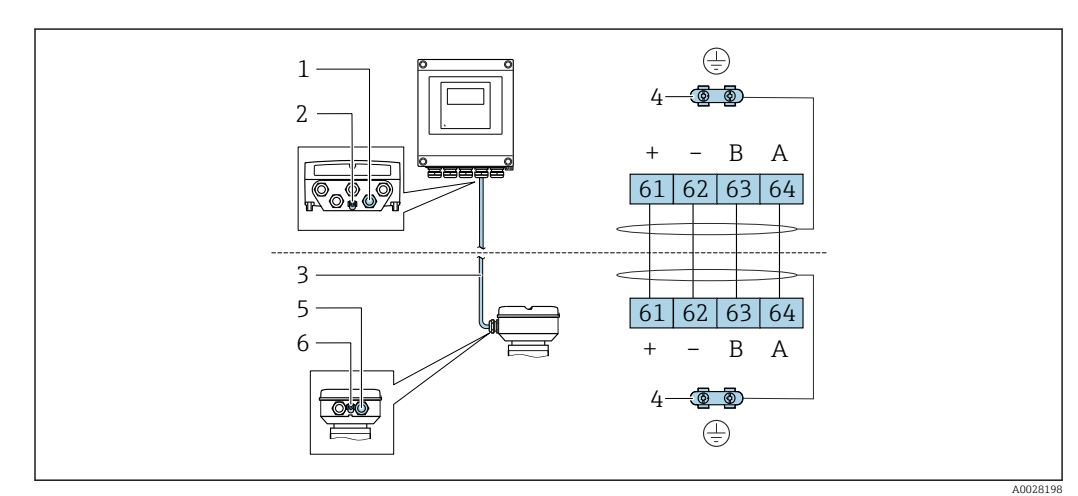

### Назначение клемм соединительного кабеля

- *1 Кабельный ввод на корпусе преобразователя*
- *2 Защитное заземление (PE)*
- *3 Соединительный кабель для подключения ISEM*
- *4 Заземление посредством соответствующего соединения; на приборах с разъемом заземление осуществляется через разъем*
- *5 Кабельный ввод для проведения кабеля или подключения разъема на корпусе клеммного отсека датчика*
- *6 Защитное заземление (PE)*

#### Подключение соединительного кабеля к клеммному отсеку датчика

- Подключение посредством клемм, код заказа «Клеммный отсек датчика»:
	- опция  $A$  «Алюминий, с покрытием»  $\rightarrow \blacksquare$  48.
	- опция **В** «Нержавеющая сталь»  $\rightarrow$   $\blacksquare$  49.
	- опция  $L$  «Литой, нержавеющая сталь».  $\Rightarrow$   $\cong$  48
- Подключение посредством разъемов, код заказа «Клеммный отсек датчика»: опция  $C$  «Сверхкомпактный гигиенический, нержавеющая сталь»  $\rightarrow \blacksquare$  50.

## Подключение соединительного кабеля к преобразователю

Кабель подключается к преобразователю посредством клемм  $\rightarrow \blacksquare$  51.

#### <span id="page-47-0"></span>Подключение клеммного отсека датчика посредством клемм

Для исполнения прибора с кодом заказа «Клеммный отсек датчика»:

- опция A «Алюминий, с покрытием».
- опция L «Литой, нержавеющая сталь».

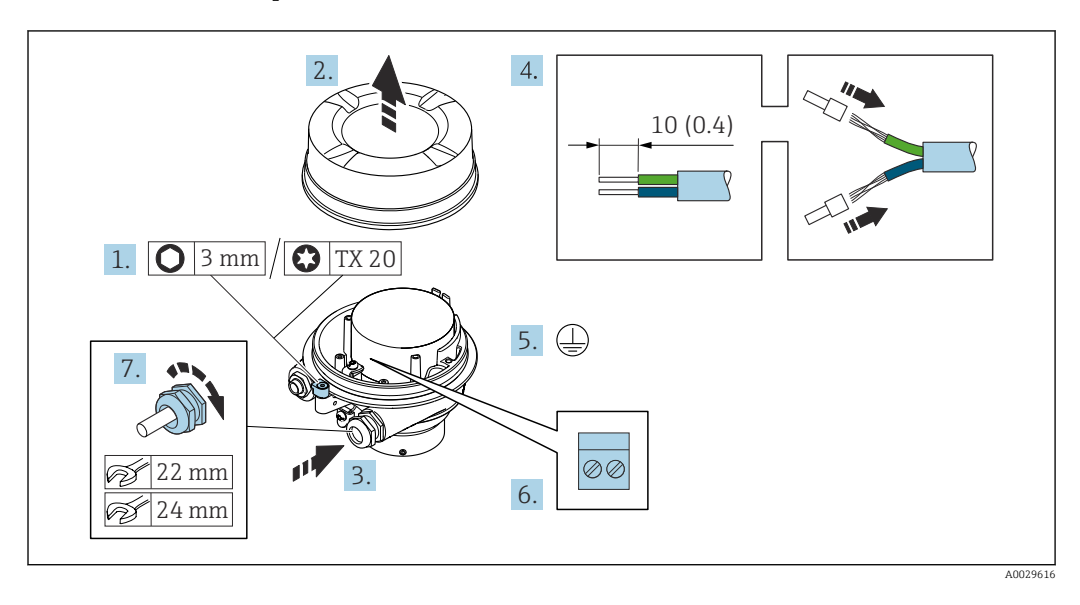

- 1. Освободите зажим крышки корпуса.
- 2. Отвинтите крышку корпуса.
- 3. Пропустите кабель через кабельный ввод. Чтобы обеспечить непроницаемое уплотнение, не удаляйте уплотнительное кольцо из кабельного ввода.
- 4. Зачистите концы кабелей. При использовании многожильных кабелей установите на концах обжимные втулки.
- 5. Подключите защитное заземление.
- 6. Подсоедините кабель в соответствии с назначением клемм соединительного кабеля.
- 7. Плотно затяните кабельные уплотнения.
	- На этом процесс подключения соединительного кабеля завершен.

### LОСТОРОЖНО

### При недостаточной герметизации корпуса заявленная степень защиты корпуса аннулируется.

- ‣ Заверните крышку, не нанося смазку на ее резьбу. Резьба в крышке уже покрыта сухой смазкой.
- 8. Заверните крышку корпуса.
- 9. Затяните зажим крышки корпуса.

## <span id="page-48-0"></span>Подключение клеммного отсека датчика посредством клемм

Для исполнения прибора с кодом заказа для раздела «Клеммный отсек датчика»: Опция B «Нержавеющая сталь».

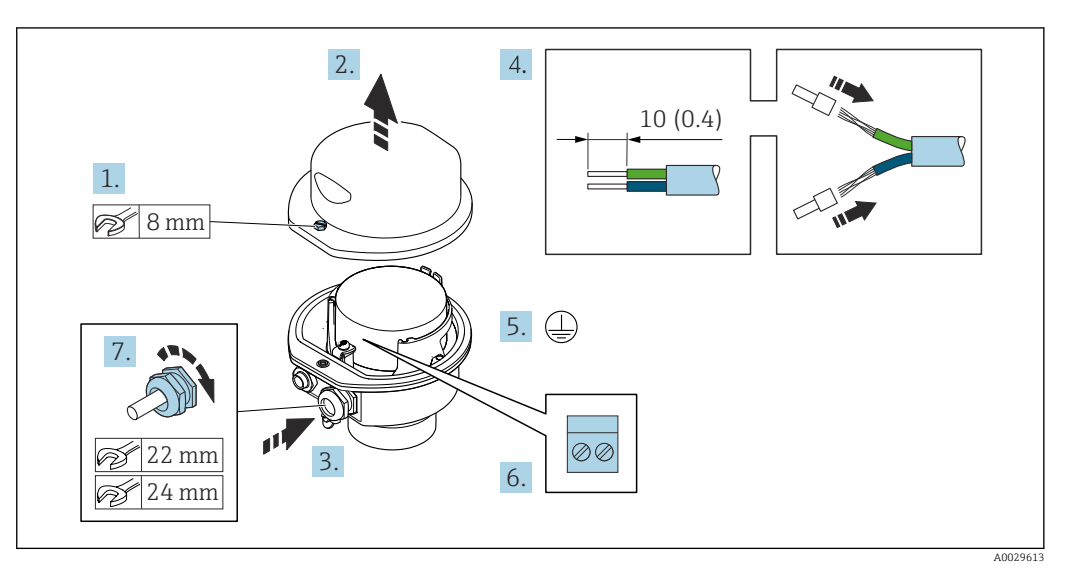

- 1. Ослабьте крепежный винт крышки корпуса.
- 2. Откройте крышку корпуса.
- 3. Протолкните кабель через кабельный ввод. Чтобы обеспечить непроницаемое уплотнение, не удаляйте уплотнительное кольцо из кабельного ввода.
- 4. Зачистите концы кабелей. При использовании многожильных кабелей установите на концах обжимные втулки.
- 5. Подключите защитное заземление.
- 6. Подсоедините кабель в соответствии с назначением клемм соединительного кабеля.
- 7. Плотно затяните кабельные уплотнения.
	- На этом процесс подключения соединительного кабеля завершен.
- 8. Закройте крышку корпуса.
- 9. Затяните крепежный винт крышки корпуса.

## <span id="page-49-0"></span>Подключение клеммного отсека датчика посредством разъема

Для исполнения прибора с кодом заказа для раздела "Клеммный отсек датчика": Опция C "Сверхкомпактное гигиеническое исполнение, нержавеющая сталь"

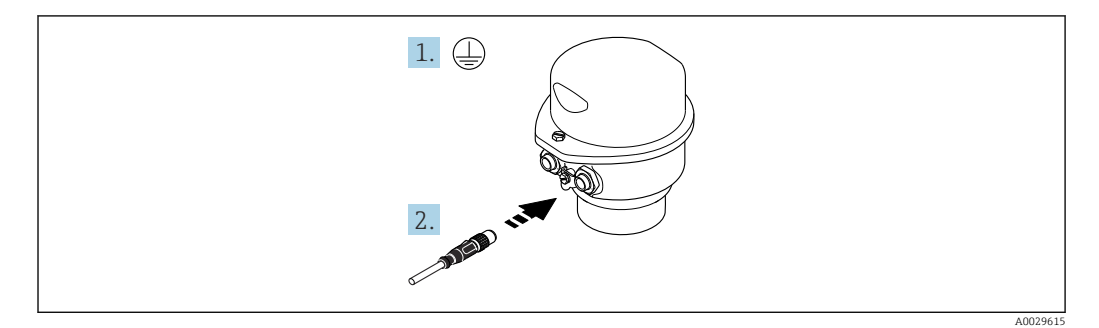

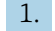

1. Подключите защитное заземление.

2. Подключите разъем.

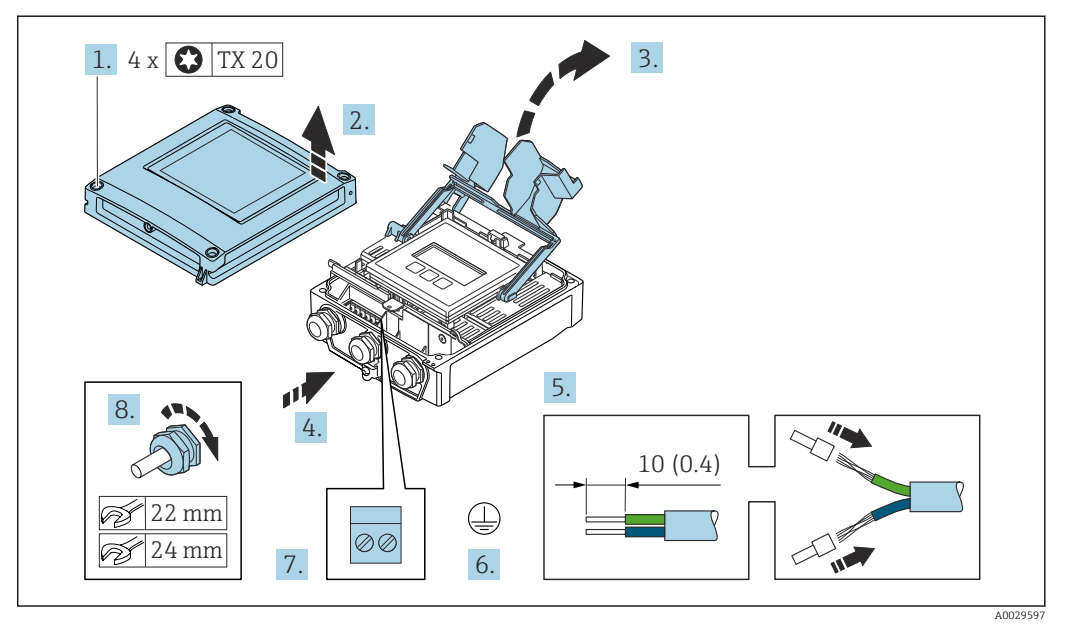

#### <span id="page-50-0"></span>Подключение соединительного кабеля к преобразователю

- 1. Ослабьте 4 фиксирующих винта на крышке корпуса.
- 2. Откройте крышку корпуса.
- 3. Откиньте крышку клеммного отсека.
- 4. Пропустите кабель через кабельный ввод. Чтобы обеспечить непроницаемое уплотнение, не удаляйте уплотнительное кольцо из кабельного ввода.
- 5. Зачистите концы кабелей. При использовании многожильных кабелей установите на концах обжимные втулки.
- 6. Подключите защитное заземление.
- 7. Подсоедините кабель в соответствии с назначением клемм соединительного кабеля  $\rightarrow$   $\blacksquare$  46.
- 8. Плотно затяните кабельные уплотнения.
	- На этом процесс подключения соединительного кабеля завершен.
- 9. Закройте крышку корпуса.
- 10. Затяните крепежный винт крышки корпуса.
- 11. После подключения соединительного кабеля:
	- Подключите сигнальный кабель и кабель питания  $\rightarrow \blacksquare$  52.

<span id="page-51-0"></span>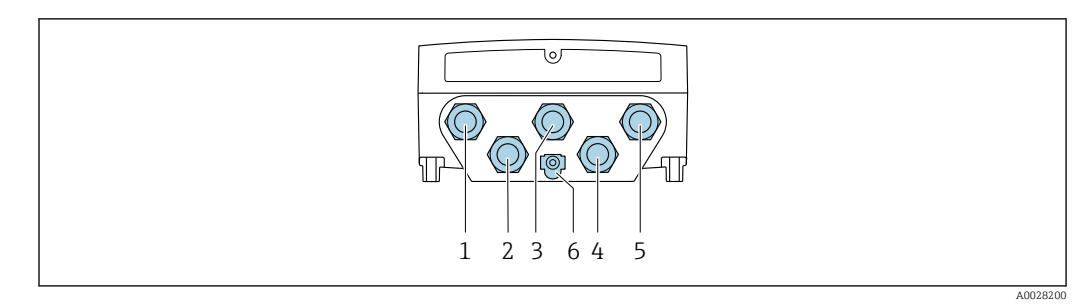

## 7.2.2 Подключение сигнального кабеля и кабеля питания

- *1 Подключение клеммы для сетевого напряжения*
- *2 Подключение клеммы для передачи сигнала, ввод/вывод*
- *3 Подключение клеммы для передачи сигнала, ввод/вывод*
- *4 Подключение клеммы для соединительного кабеля между датчиком и преобразователем*
- *5 Подключение клеммы для передачи сигнала, ввода/вывода. Опционально: подключение для внешней антенны WLAN*
- *6 Защитное заземление (PE)*

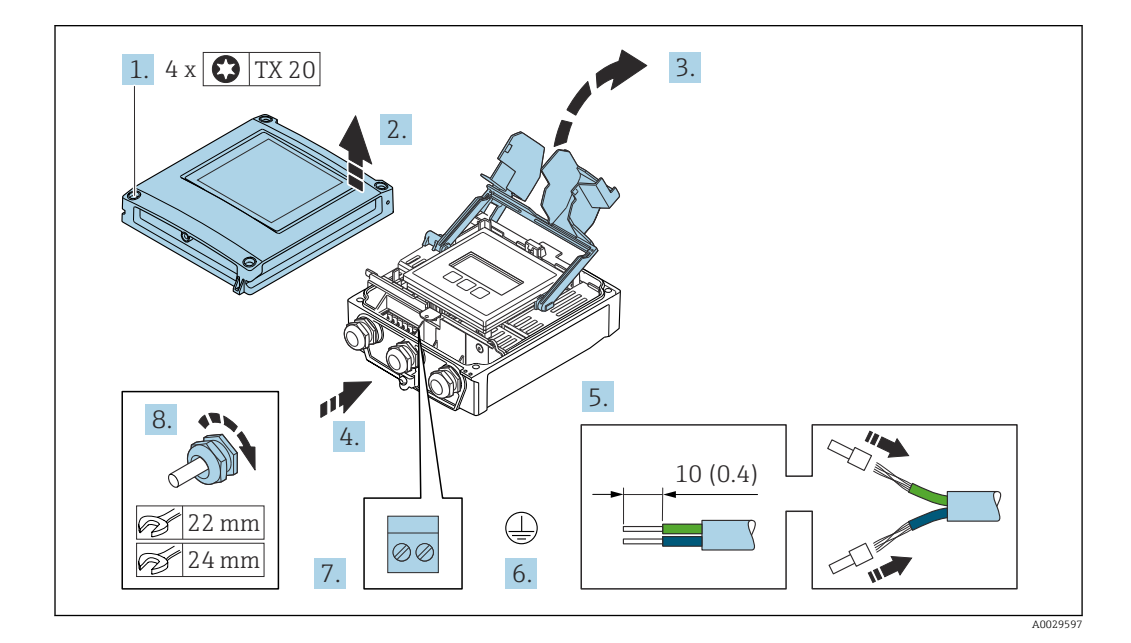

- 1. Ослабьте 4 фиксирующих винта на крышке корпуса.
- 2. Откройте крышку корпуса.
- 3. Откиньте крышку клеммного отсека.
- 4. Пропустите кабель через кабельный ввод. Чтобы обеспечить непроницаемое уплотнение, не удаляйте уплотнительное кольцо из кабельного ввода.
- 5. Зачистите концы кабелей. При использовании многожильных кабелей установите на концах обжимные втулки.
- 6. Подключите защитное заземление.
- 7. Подсоедините кабель в соответствии с назначением клемм.
	- Назначение клемм сигнального кабеля: назначение клемм данного прибора приведено на наклейке, находящейся на крышке клеммного отсека. Назначение клемм кабеля питания: наклейка на крышке клеммного отсека или →  $\triangleq$  43.
- 8. Плотно затяните кабельные уплотнения.
	- На этом процесс подключения кабеля завершен.
- 9. Закройте крышку клеммного отсека.

10. Закройте крышку корпуса.

## LОСТОРОЖНО

При недостаточном уплотнении корпуса его степень защиты окажется ниже заявленной.

‣ Заверните винт, не нанося смазку на резьбу.

LОСТОРОЖНО

Чрезмерный момент затяжки фиксирующих винтов!

Опасность повреждения пластмассового преобразователя.

- ‣ Фиксирующие винты необходимо затягивать в соответствии с требованиями к моментам затяжки: 2 Нм (1,5 фунт сила фут).
- 11. Затяните 4 фиксирующих винта на крышке корпуса.

#### Отсоединение кабеля

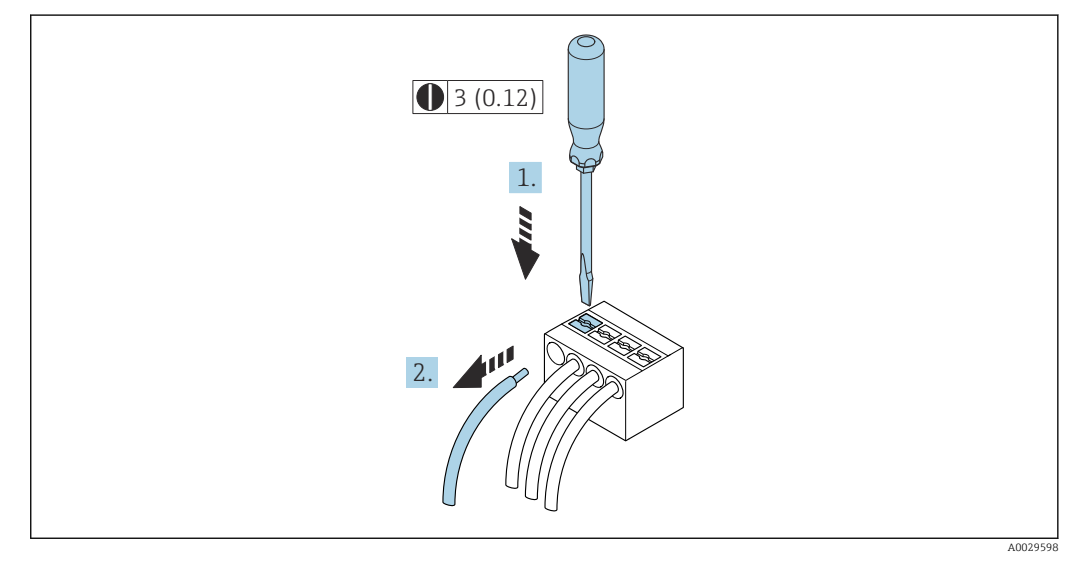

 *16 Единица измерения, мм (дюйм)*

1. Для отсоединения кабеля от клеммы разожмите проем между двумя отверстиями клеммы с помощью шлицевой отвертки,

2. одновременно вытягивая кабель из клеммы.

# <span id="page-53-0"></span>7.3 Подключение измерительного прибора: Proline 500

## УВЕДОМЛЕНИЕ

### Ограничение электрической безопасности в результате некорректного подключения!

- ‣ Работа по электрическому подключению должна выполняться только квалифицированными специалистами.
- ‣ Обеспечьте соблюдение федеральных/национальных норм и правил.
- ‣ Обеспечьте соблюдение местных правил техники безопасности на рабочем месте.
- ‣ Перед подсоединением дополнительных кабелей всегда подключайте сначала защитное заземление $\oplus$ .
- ‣ При использовании в потенциально взрывоопасных средах изучите информацию, приведенную для прибора в специальной документации по взрывозащите.

## 7.3.1 Подключение соединительного кабеля

## LОСТОРОЖНО

#### Опасность повреждения электронных компонентов!

- ‣ Подключите датчик и преобразователь к одному и тому же заземлению.
- ‣ При подключении датчика к преобразователю убедитесь в том, что их серийные номера совпадают.
- ‣ Заземлите корпус клеммного отсека датчика посредством внешней винтовой клеммы.

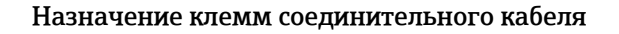

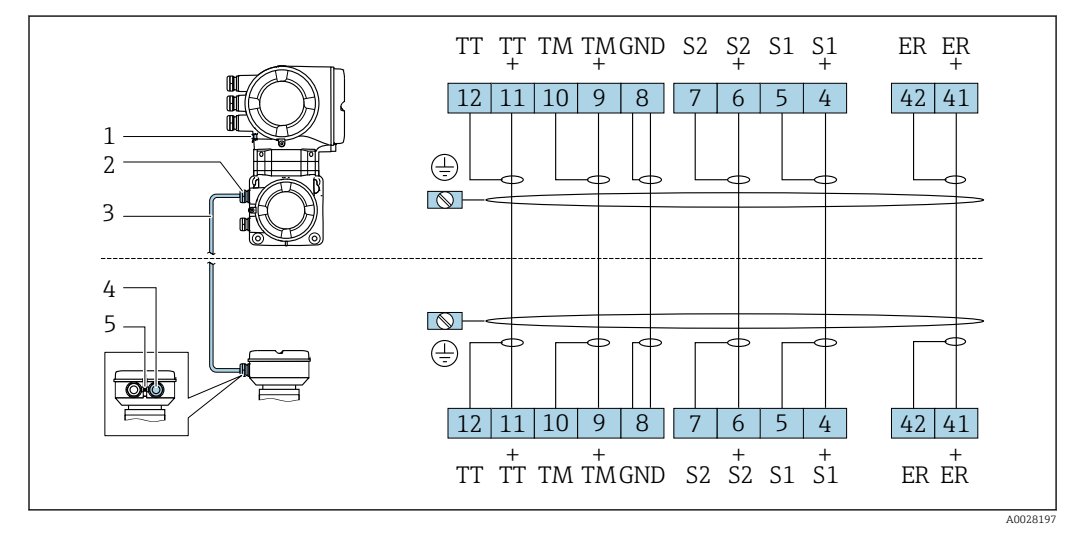

- *1 Защитное заземление (PE)*
- *2 Кабельный ввод для соединительного кабеля в клеммном отсеке преобразователя*
- *3 Соединительный кабель*
- *4 Кабельный ввод для соединительного кабеля в клеммном отсеке датчика*
- *5 Защитное заземление (PE)*

#### Подключение соединительного кабеля к клеммному отсеку датчика

Подключение посредством клемм, код заказа «Корпус»:

- опция **В** «Нержавеющая сталь»  $\rightarrow \Box$  56.
- опция **L** «Литой, нержавеющая сталь». → △ 55

#### Подключение соединительного кабеля к преобразователю

Кабель подключается к преобразователю посредством клемм  $\rightarrow \blacksquare$  57.

### <span id="page-54-0"></span>Подключение клеммного отсека датчика посредством клемм

Для исполнения прибора с кодом заказа для раздела «Корпус»: Опция L «Литой, нержавеющая сталь»

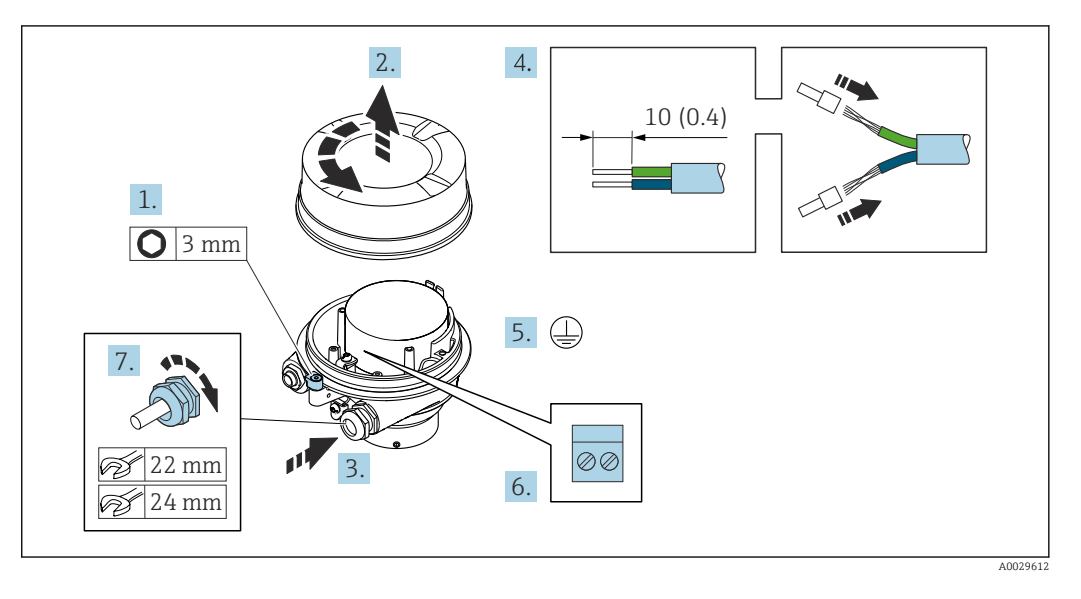

- 1. Освободите зажим крышки корпуса.
- 2. Отвинтите крышку корпуса.
- 3. Протолкните кабель через кабельный ввод. Чтобы обеспечить непроницаемое уплотнение, не удаляйте уплотнительное кольцо из кабельного ввода.
- 4. Зачистите концы кабелей. При использовании многожильных кабелей установите на концах обжимные втулки .
- 5. Подключите защитное заземление.
- 6. Подсоедините кабель в соответствии с назначением клемм соединительного кабеля.
- 7. Плотно затяните кабельные уплотнения.
	- На этом процесс подключения соединительного кабеля завершен.

#### LОСТОРОЖНО

### При недостаточной герметизации корпуса заявленная степень защиты корпуса аннулируется.

- ‣ Заверните крышку, не нанося смазку на ее резьбу. Резьба в крышке уже покрыта сухой смазкой.
- 8. Заверните крышку корпуса.
- 9. Затяните зажим крышки корпуса.

### <span id="page-55-0"></span>Подключение клеммного отсека датчика посредством клемм

Для исполнения прибора с кодом заказа для раздела «Корпус»: Опция B «Нержавеющая сталь»

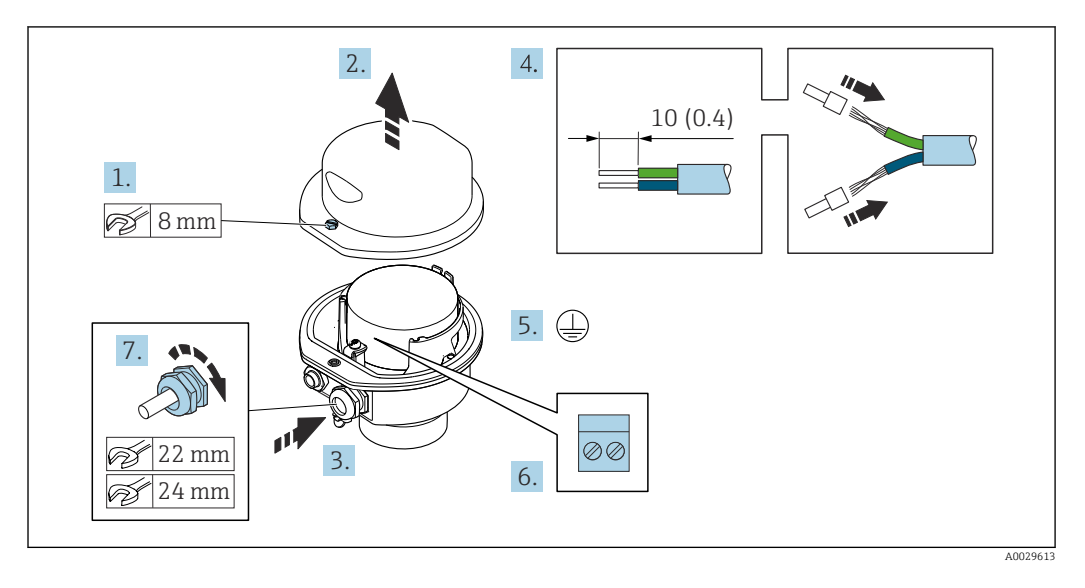

- 1. Ослабьте крепежный винт крышки корпуса.
- 2. Откройте крышку корпуса.
- 3. Протолкните кабель через кабельный ввод. Чтобы обеспечить непроницаемое уплотнение, не удаляйте уплотнительное кольцо из кабельного ввода.
- 4. Зачистите концы кабелей. При использовании многожильных кабелей установите на концах обжимные втулки .
- 5. Подключите защитное заземление.
- 6. Подсоедините кабель в соответствии с назначением клемм соединительного кабеля.
- 7. Плотно затяните кабельные уплотнения.
	- На этом процесс подключения соединительного кабеля завершен.
- 8. Закройте крышку корпуса.
- 9. Затяните крепежный винт крышки корпуса.

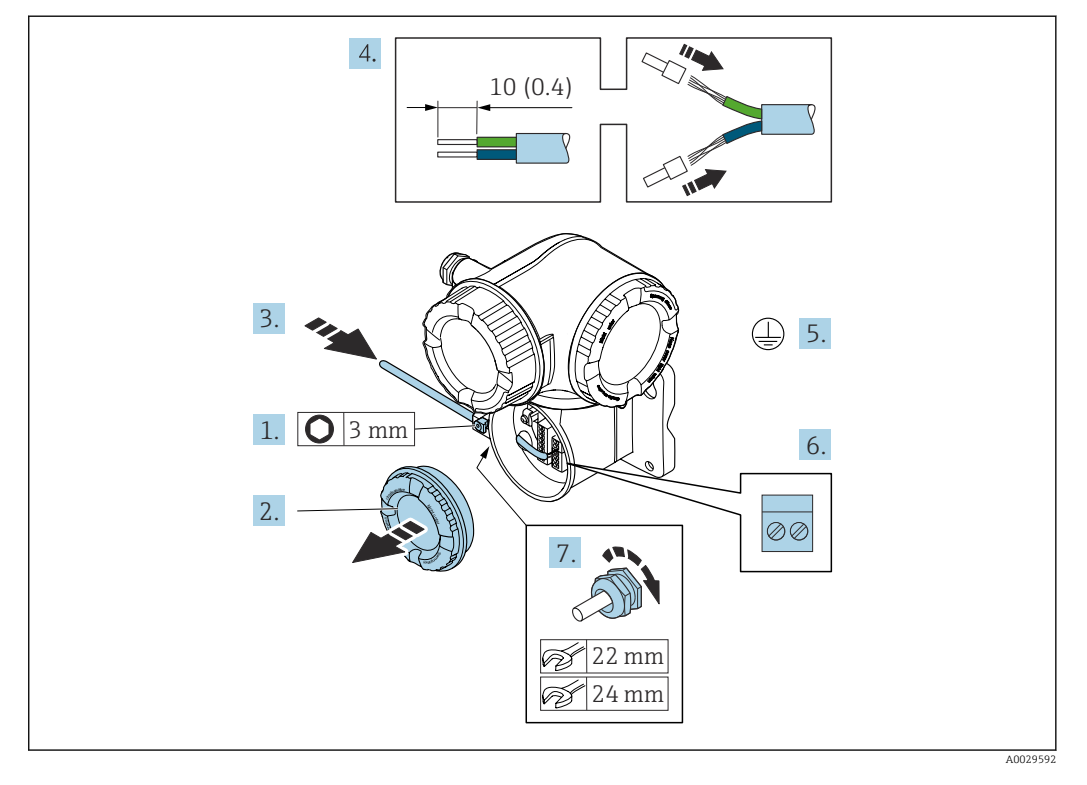

#### <span id="page-56-0"></span>Подключение соединительного кабеля к преобразователю

- 1. Ослабьте зажим крышки клеммного отсека.
- 2. Отверните крышку соединительного отсека.
- 3. Протолкните кабель через кабельный ввод. Чтобы обеспечить непроницаемое уплотнение, не удаляйте уплотнительное кольцо из кабельного ввода.
- 4. Зачистите концы кабелей. При использовании многожильных кабелей закрепите на концах обжимные втулки .
- 5. Подключите защитное заземление.
- 6. Подсоедините кабель в соответствии с назначением клемм соединительного кабеля  $\rightarrow$   $\blacksquare$  54.
- 7. Плотно затяните кабельные уплотнения.

На этом процесс подключения соединительного кабеля завершен.

- 8. Закрутите крышку клеммного отсека.
- 9. Затяните зажим крышки клеммного отсека.
- 10. После подключения соединительного кабеля: После подключения соединительных кабелей:

Подключите сигнальный кабель и кабель питания  $\rightarrow \blacksquare$  58.

<span id="page-57-0"></span>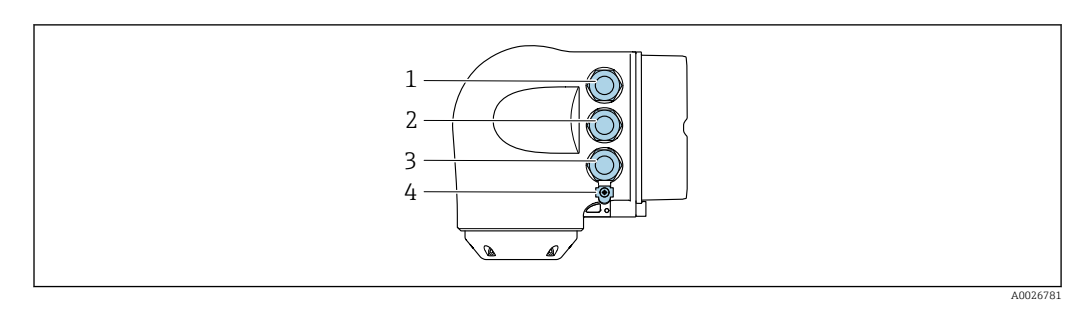

#### $7.3.2$ Подключение сигнального кабеля и кабеля питания

- $\mathbf{1}$ Подключение клеммы для сетевого напряжения  $\sqrt{2}$ 
	- Подключение клеммы для передачи сигнала, ввод/вывод
- Подключение клеммы для передачи сигнала, ввод/вывод или для подключения к сети через сервисный  $\mathfrak{Z}$ интерфейс (CDI-RJ45)
- Защитное заземление (РЕ)  $\overline{4}$

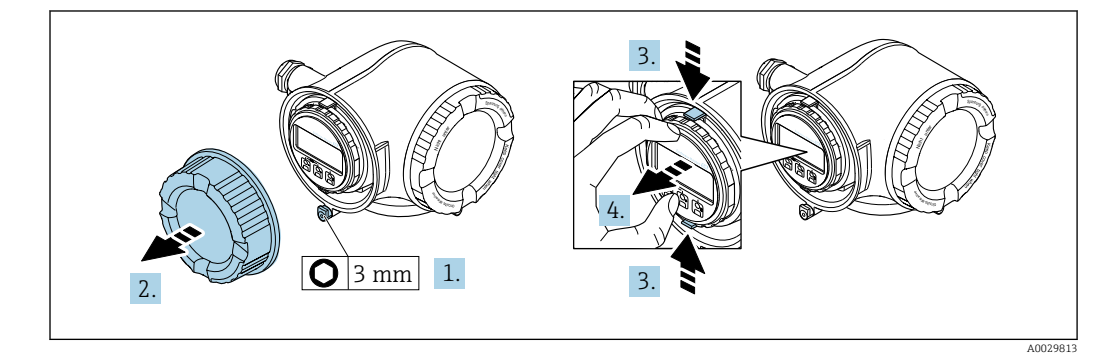

- $1.$ Ослабьте зажим крышки клеммного отсека.
- $2.$ Отверните крышку клеммного отсека.
- $3.$ Сожмите выступы держателя модуля дисплея.
- 4. Снимите держатель модуля дисплея.

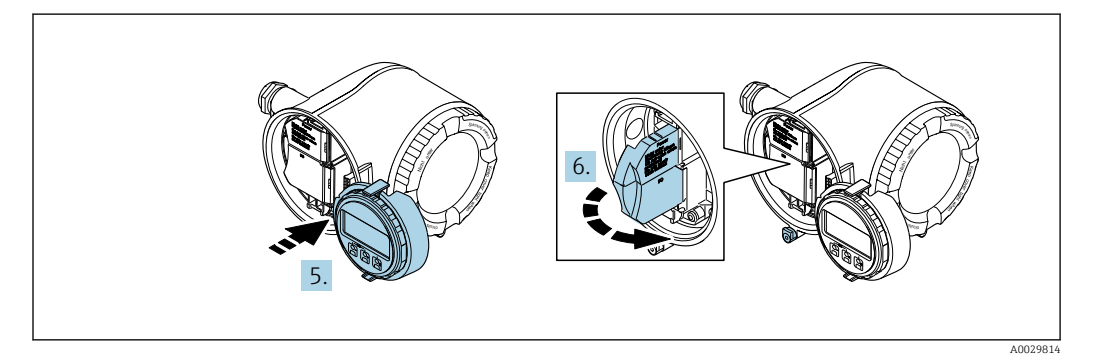

5. Присоедините держатель к краю отсека электронного модуля.

Откройте крышку клеммного отсека. 6.

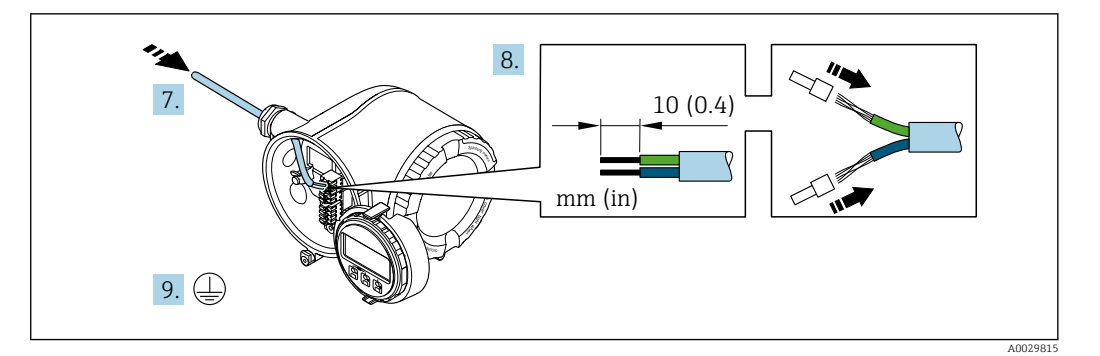

- 7. Протолкните кабель через кабельный ввод. Чтобы обеспечить непроницаемое уплотнение, не удаляйте уплотнительное кольцо из кабельного ввода.
- 8. Зачистите концы проводов. При использовании многожильных кабелей закрепите на концах обжимные втулки .

9. Подключите защитное заземление.

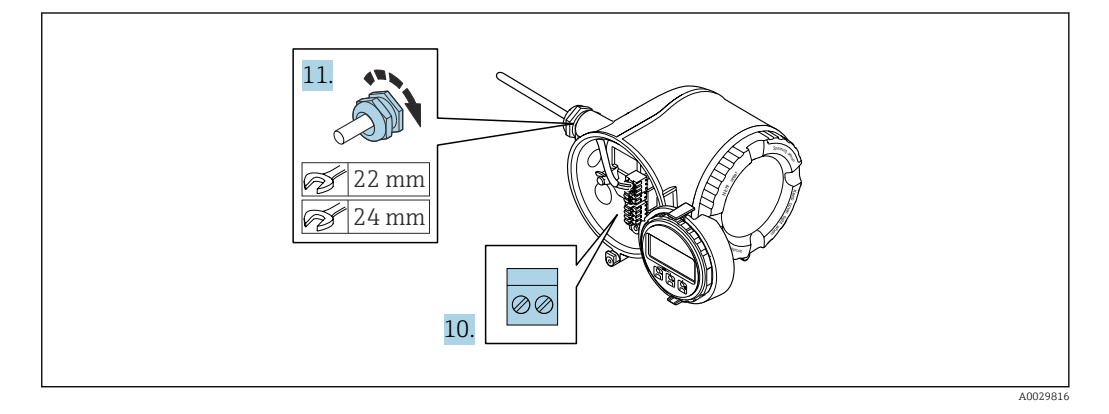

10. Подсоедините кабель в соответствии с назначением клемм .

 Назначение контактов сигнального кабеля: Назначение контактов данного прибора приведено на наклейке, находящейся на крышке клеммного отсека.

Назначение контактов питания: Наклейка на крышке клеммного отсека или  $\rightarrow$   $\blacksquare$  43.

- 11. Плотно затяните кабельные вводы.
	- На этом процесс подключения кабеля завершен.
- 12. Закройте крышку клеммного отсека.
- 13. Установите держатель модуля дисплея в отсек электронного модуля.
- 14. Закрутите крышку клеммного отсека.
- 15. Затяните зажим крышки клеммного отсека.

## Отсоединение кабеля

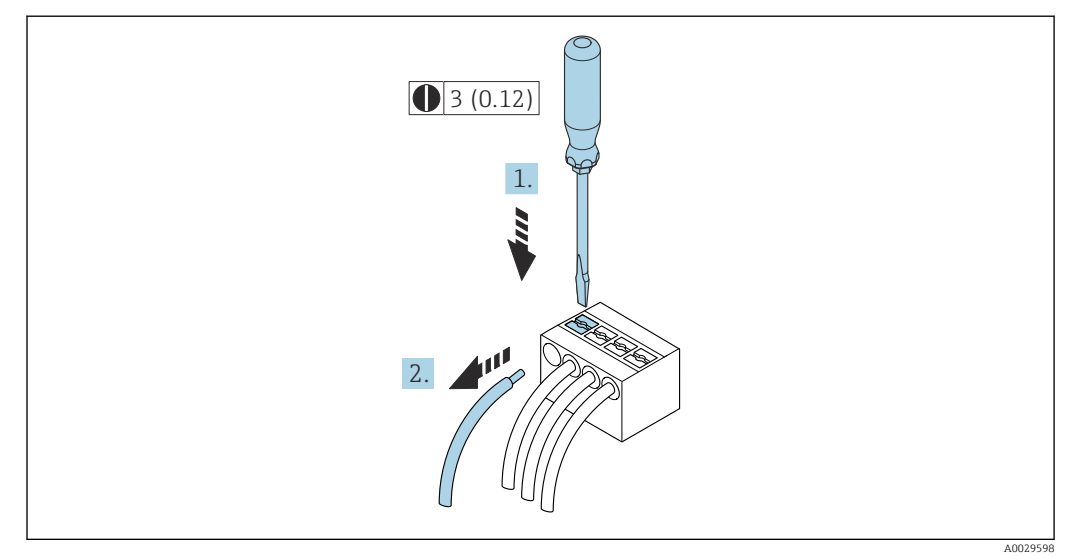

 $\Box$  17 Единица измерения, мм (дюйм)

1. Для отсоединения кабеля от клеммы разожмите проем между двумя отверстиями клеммы с помощью шлицевой отвертки,

2. одновременно вытягивая кабель из клеммы.

#### 7.4 Обеспечение выравнивания потенциалов

#### $7.4.1$ Требования

Принятие специальных мер по выравниванию потенциалов не требуется.

# 7.5 Специальные инструкции по подключению

## 7.5.1 Примеры подключения

## FOUNDATION Fieldbus

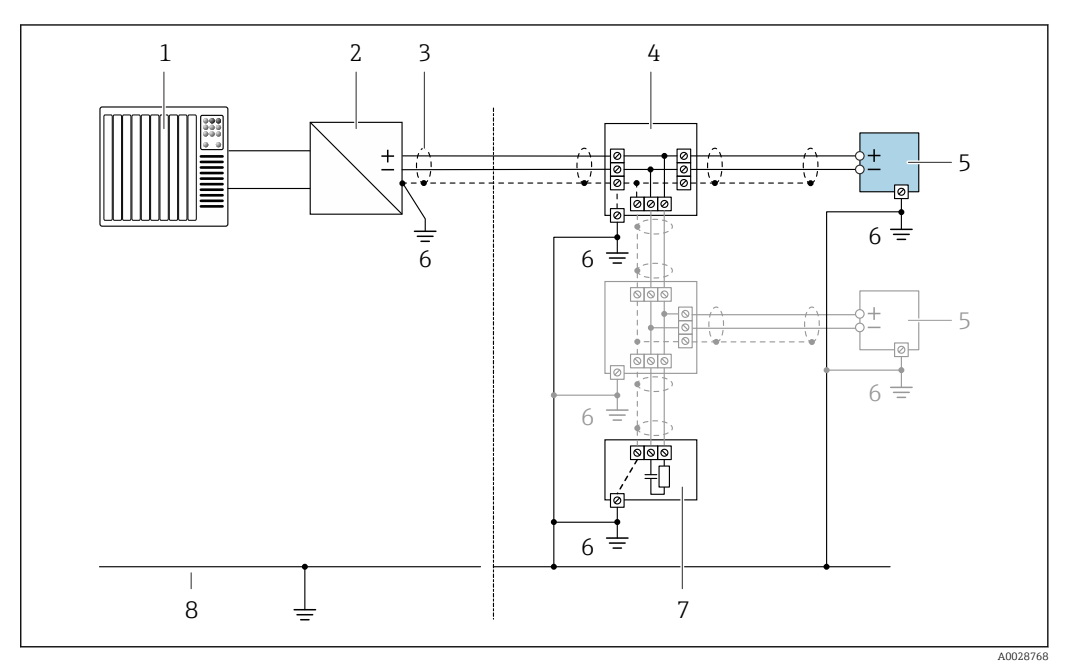

#### *18 Пример подключения для FOUNDATION Fieldbus*

- *1 Система управления (например, ПЛК)*
- *2 Стабилизатор напряжения (FOUNDATION Fieldbus)*
- *3 Экран кабеля заземляется с одного конца. Для выполнения требований по ЭМС необходимо*
- *заземление экрана кабеля с обоих концов; соблюдайте спецификацию кабелей*
- *4 Распределитель/T-box*
- *5 Измерительный прибор*
- *6 Местное заземление*
- *7 Оконечная нагрузка шины 8 Провод системы выравнивания потенциалов*

## Токовый выход 4–20 мА

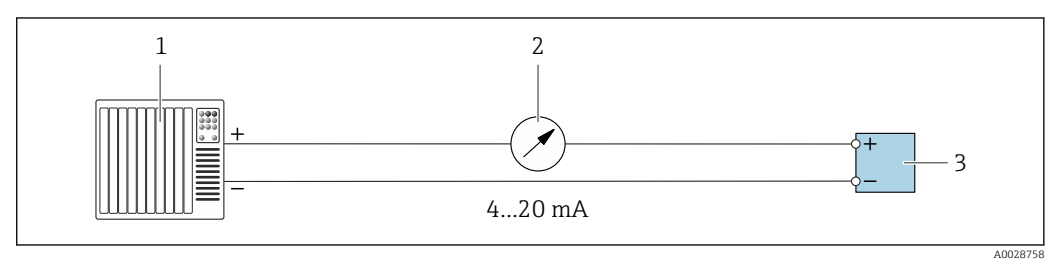

 *19 Пример подключения для токового выхода 4–20 мА (активного)*

- *1 Система автоматизации с токовым входом (например, ПЛК)*
- *2 Аналоговый блок индикации; не допускайте превышения максимальной нагрузки*
- *3 Преобразователь*

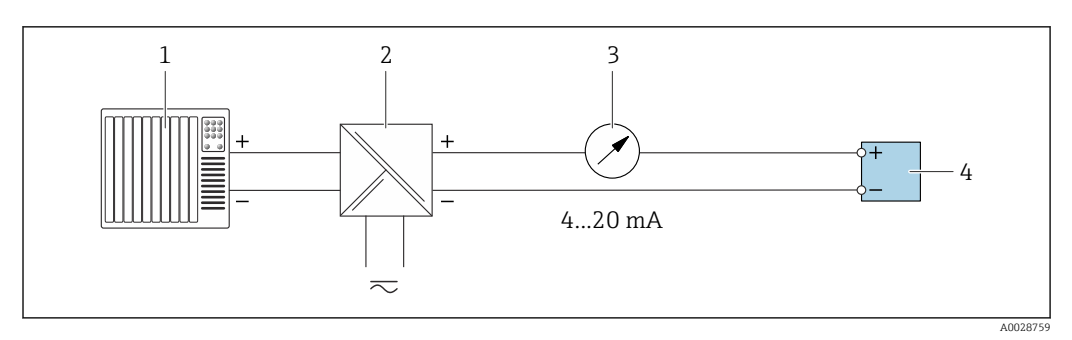

 *20 Пример подключения для токового выхода 4–20 мА (пассивного)*

- *Система автоматизации с токовым входом (например, ПЛК)*
- 
- *Активный барьер искрозащиты для электропитания (например, RN221N) Аналоговый блок индикации; не допускайте превышения максимальной нагрузки*
- *Преобразователь*

### Импульсный/частотный выход

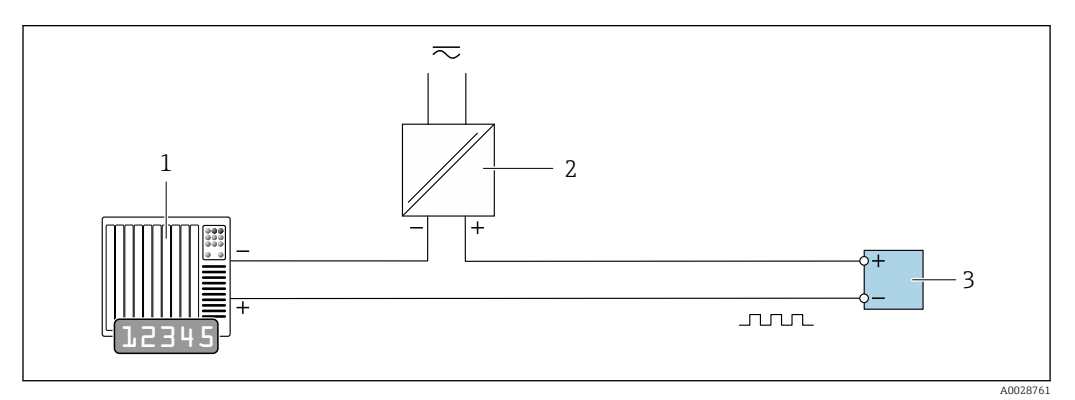

 *21 Пример подключения для импульсного/частотного выхода (пассивного)*

*Система автоматизации с импульсным/частотным входом (например, ПЛК)*

- *Источник питания*
- *Преобразователь: соблюдайте требования к входным значениям [→ 217](#page-216-0)*

### Релейный выход

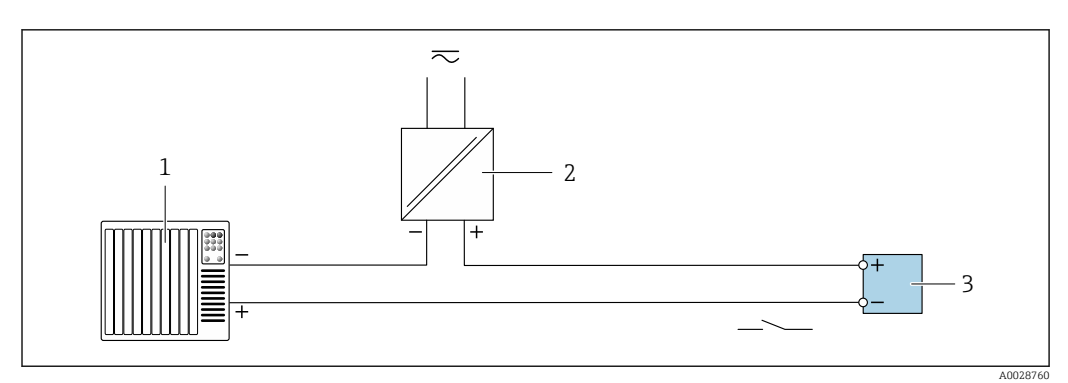

 *22 Пример подключения для релейного выхода (пассивного)*

- *Система автоматизации с релейным входом (например, ПЛК)*
- *Источник питания*
- *Преобразователь: соблюдайте требования к входным значениям [→ 217](#page-216-0)*

## Релейный выход

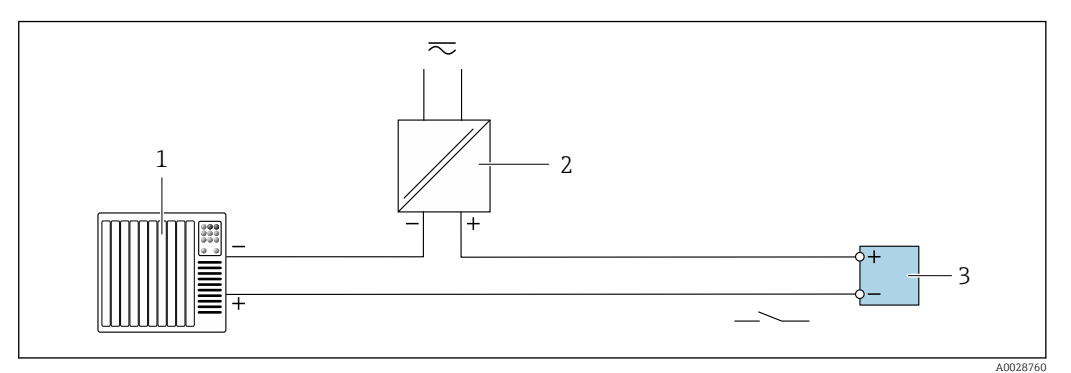

 *23 Пример подключения релейного выхода (пассивного)*

- *Система автоматизации с релейным входом (например, ПЛК)*
- *Источник питания*
- *Преобразователь: соблюдайте требования к входным значениям [→ 218](#page-217-0)*

#### Токовый вход

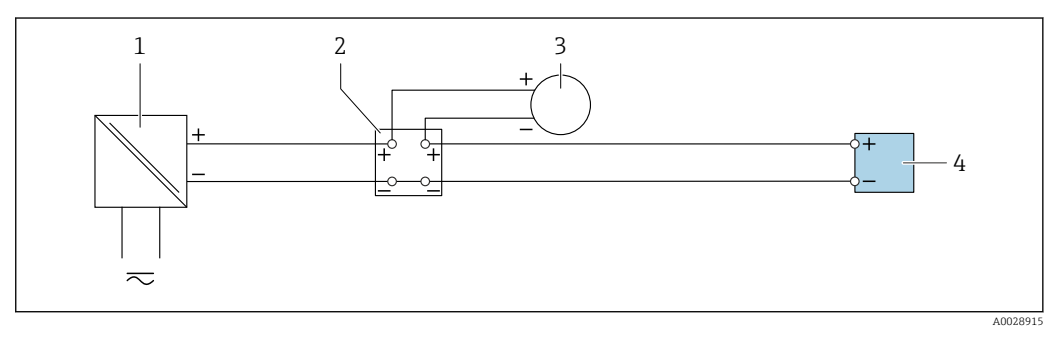

- *24 Пример подключения для токового входа 4–20 мА*
- *Источник питания*
- *Клеммная коробка*
- *Внешний измерительный прибор (например, для считывания значений давления или температуры)*
- *Преобразователь*

#### Входной сигнал состояния

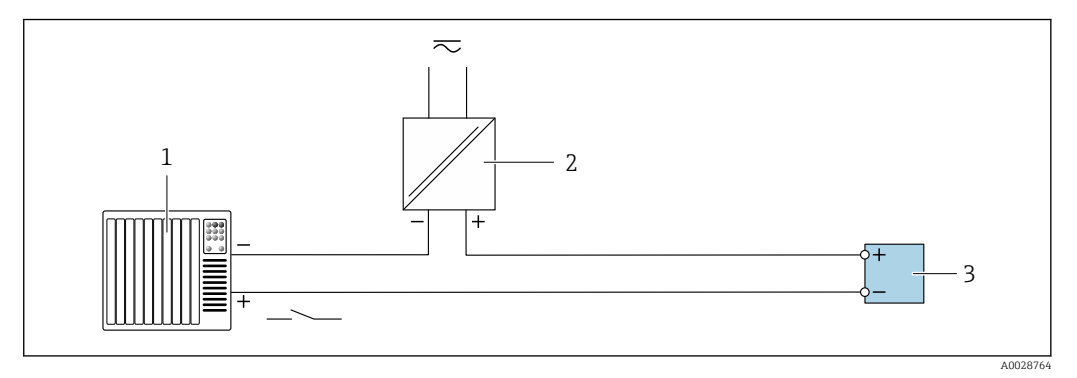

 *25 Пример подключения для входного сигнала состояния*

- *Система автоматизации с выходом для сигнала состояния (например, ПЛК)*
- *Источник питания*
- *Преобразователь*

## 7.6 Обеспечение степени защиты

Измерительный прибор соответствует всем требованиям по степени защиты IP66/67, тип изоляции 4X.

Для гарантированного обеспечения степени защиты IP66/67 (тип изоляции 4X) после электрического подключения выполните следующие действия.

- 1. Убедитесь в том, что уплотнения корпуса чистые и закреплены правильно.
- 2. При необходимости просушите, очистите или замените уплотнения.
- 3. Затяните все винты на корпусе и прикрутите крышки.
- 4. Плотно затяните кабельные уплотнения.
- 5. Во избежание проникновения влаги через кабельный ввод примите следующие меры.

Проложите кабель с образованием провисающей петли («водяной ловушки») перед кабельным вводом.

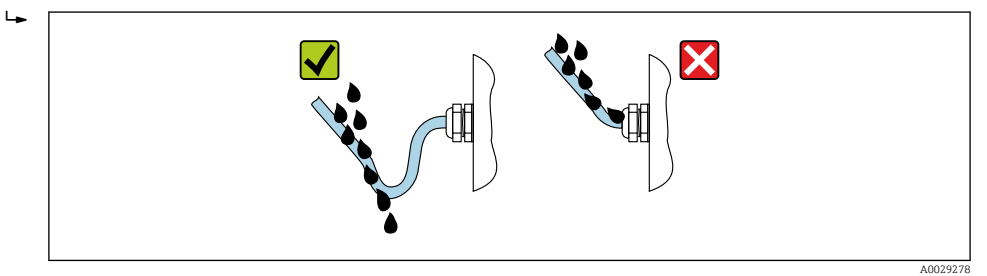

6. Вставьте заглушки в неиспользуемые кабельные вводы.

# 7.7 Проверка после подключения

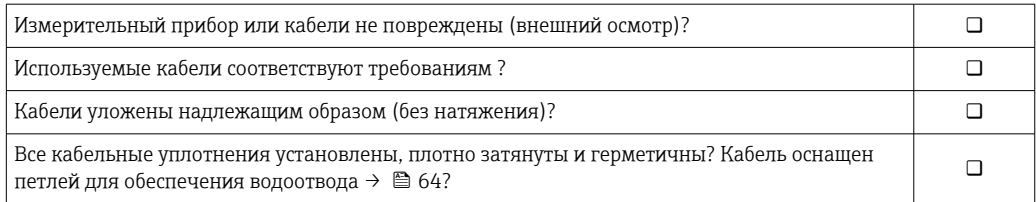

# 8 Опции управления

# 8.1 Обзор опций управления

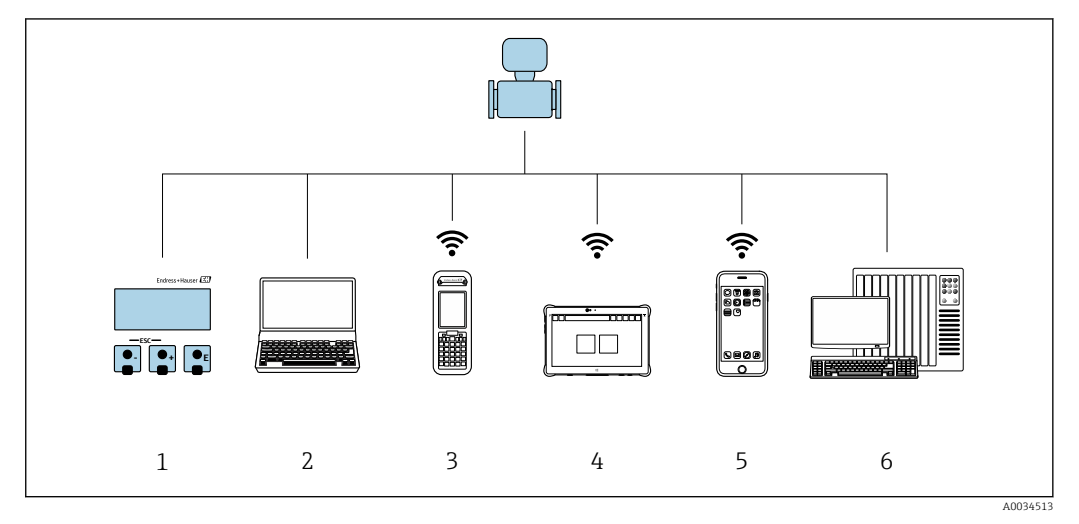

- *1 Локальное управление с помощью дисплея*
- *2 Компьютер с веб-браузером (например, Internet Explorer) или программным обеспечением (например, FieldCare, DeviceCare, AMS Device Manager, SIMATIC PDM)*
- *3 Field Xpert SFX350 или SFX370*
- *4 Field Xpert SMT70*
- *5 Портативный терминал*
- *6 Система управления (например, ПЛК)*

#### 8.2 Структура и функции меню управления

#### 8.2.1 Структура меню управления

**[11]** Обзор экспертного раздела меню управления: документ "Описание параметров прибора", поставляемый в комплекте с прибором → ■ 243

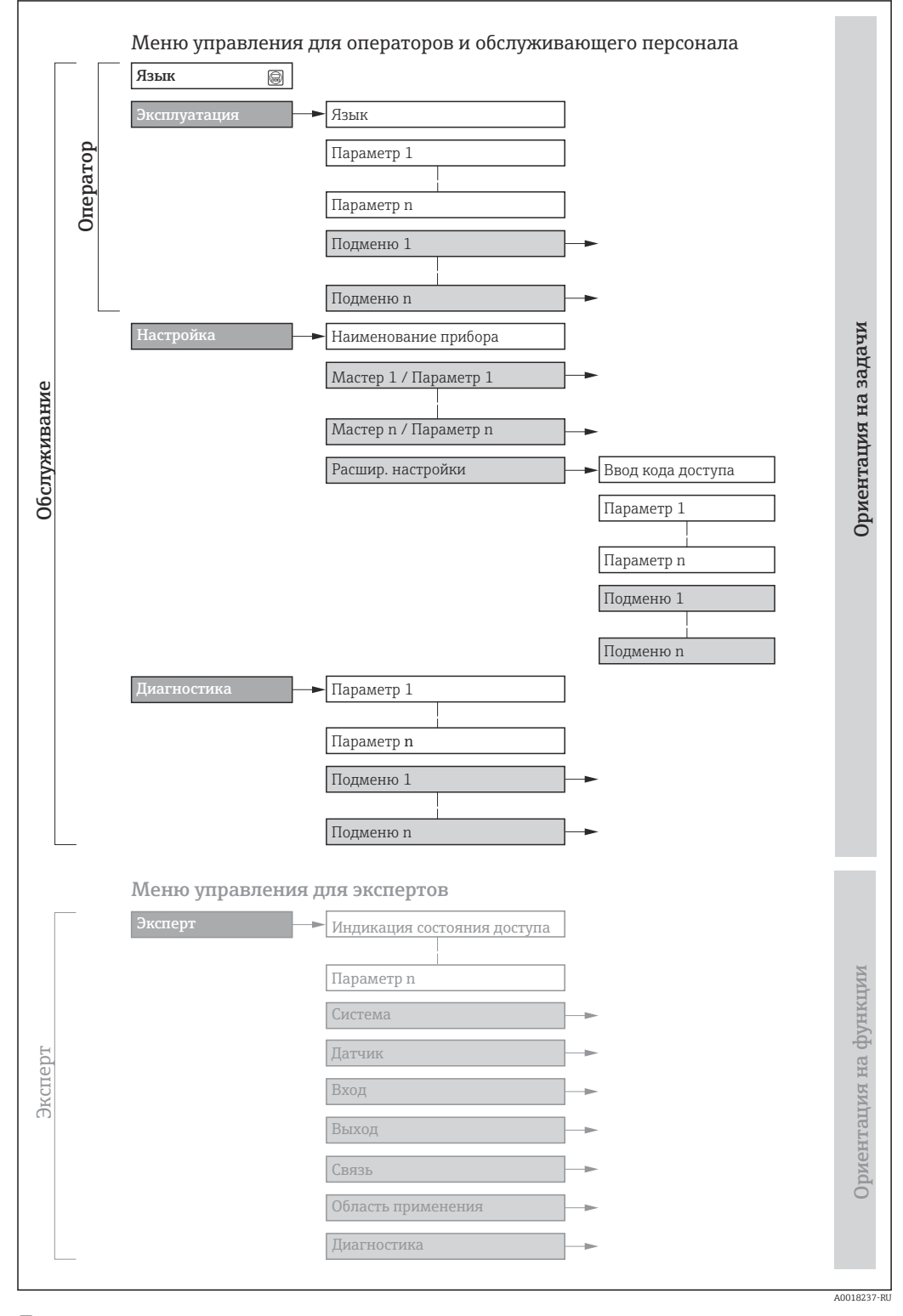

■ 26 Структурная схема меню управления

#### 8.2.2 Принципы управления

Некоторые части меню присвоены определенным ролям пользователей (оператор, специалист по обслуживанию и т.д.). Каждая роль пользователя соответствует стандартным задачам в рамках жизненного цикла прибора.

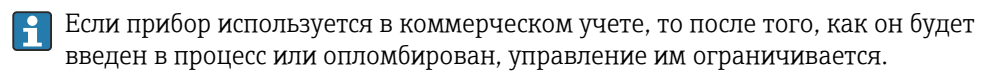

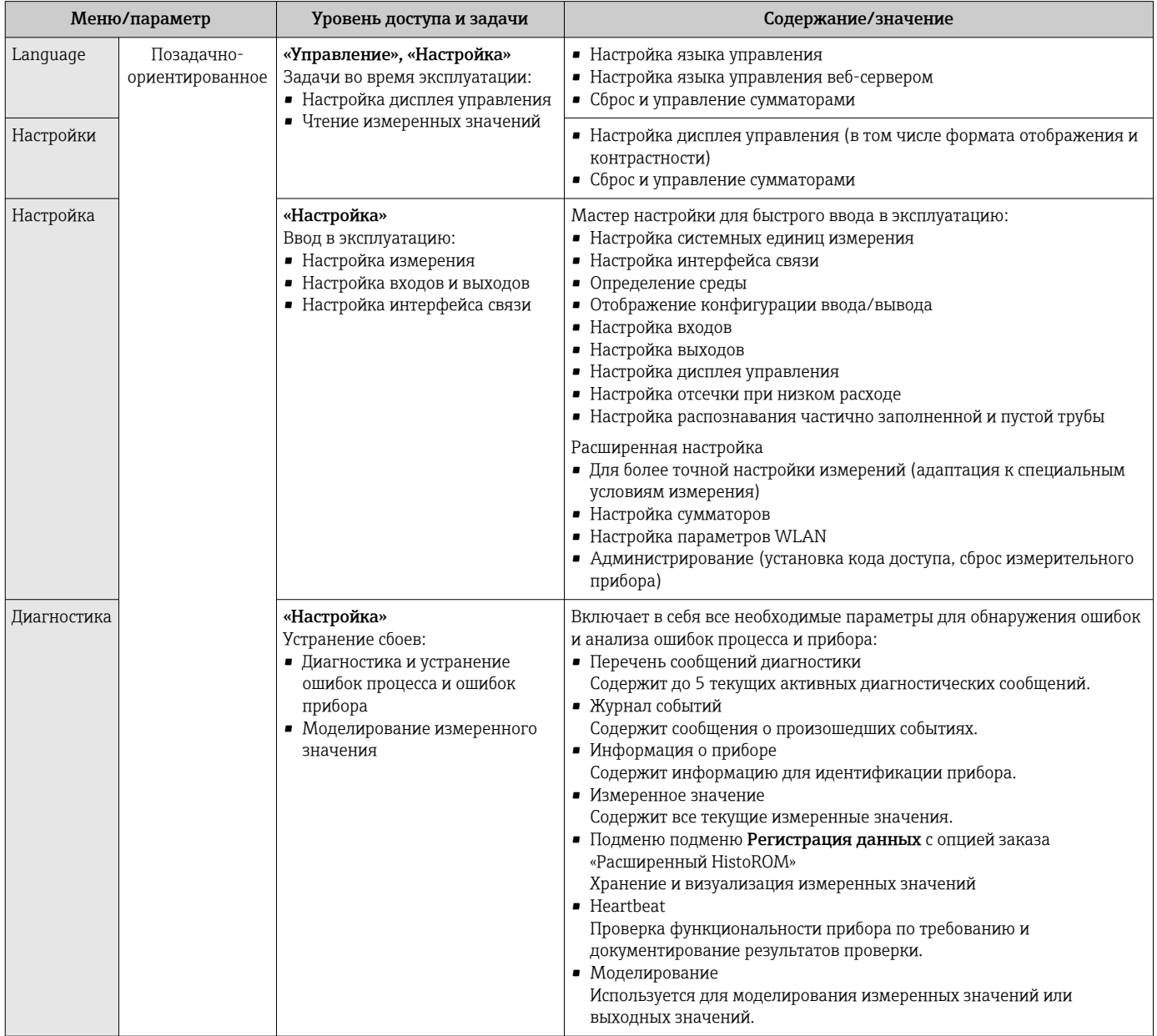

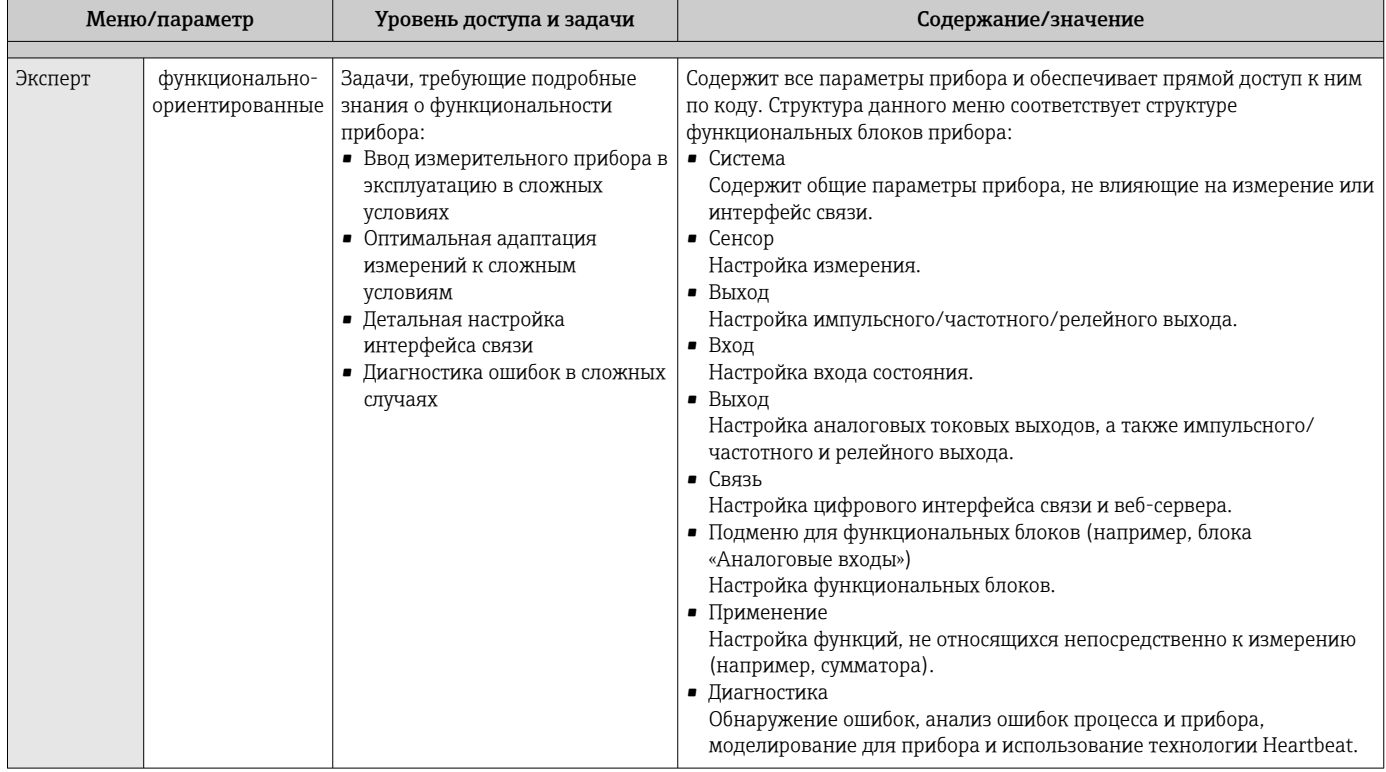

#### 8.3 Доступ к меню управления посредством локального дисплея

#### 8.3.1 Дисплей управления

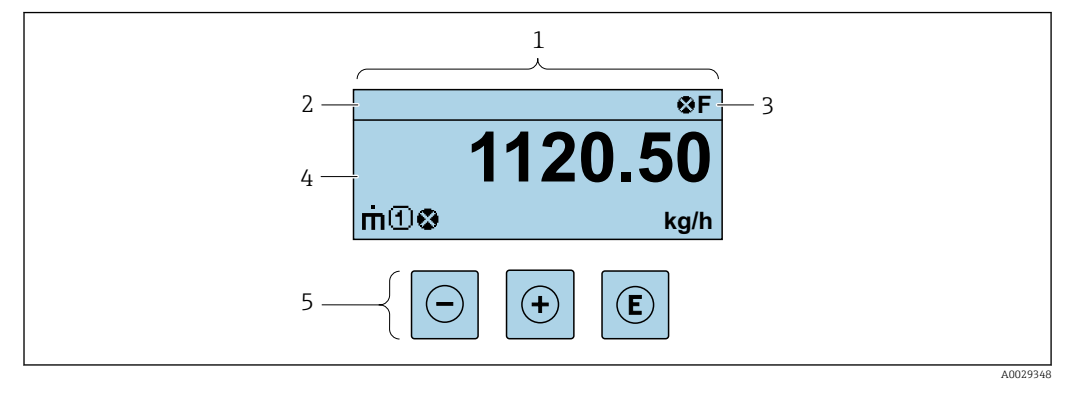

- $\ensuremath{\mathnormal{1}}$ Дисплей управления
- $\sqrt{2}$ Обозначение прибора
- $\overline{3}$ Строка состояния
- $\overline{4}$ Зона индикации измеренных значений (4-строчная)
- 5 Элементы управления→ 74

### Строка состояния

В строке состояния (справа вверху) на дисплее отображаются следующие символы:

- Сигналы состояния $\rightarrow$   $\blacksquare$  167
	- $\blacksquare$  **F**: Сбой
	- С: Проверка функционирования
	- S: Выход за пределы спецификации
	- М: Требуется техническое обслуживание
- Поведение диагностики $\rightarrow$   $\blacksquare$  168
	- В: Аварийный сигнал
	- Л: Предупреждение
- А: Блокировка (прибор заблокирован аппаратно))
- • : Связь (передача данных при дистанционном управлении)

#### Область индикации

Каждое измеренное значение в области индикации сопровождается символами определенных типов, отображаемыми перед этим значением и описывающими его параметры.

#### Измеренные значения

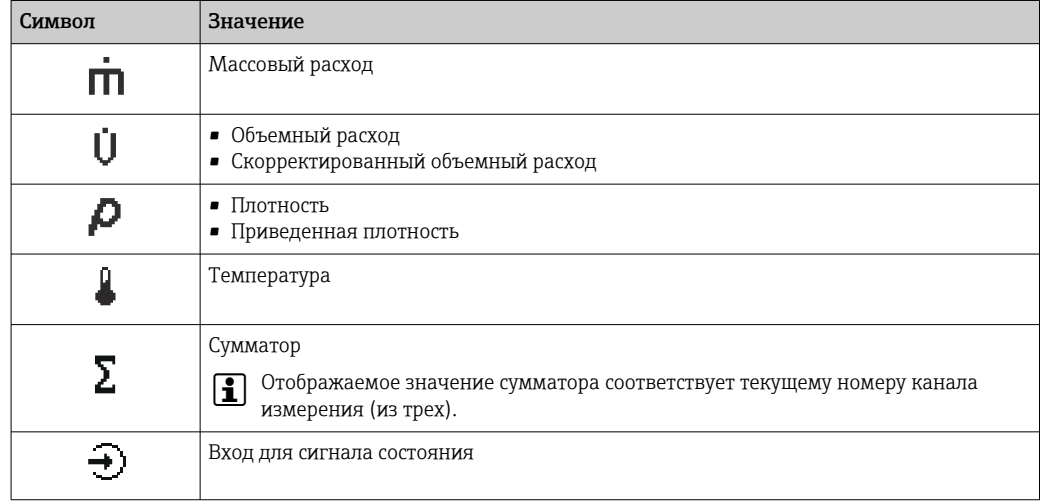

#### Номера каналов измерения

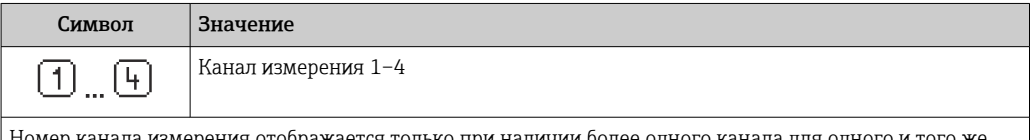

ется только при наличии более одного канала типа измеряемой величины (например, сумматоров 1-3).

Поведение при диагностике

Поведение при диагностике относится к диагностическому событию, связанному с отображаемой измеряемой величиной.

Информация о символах → ■ 168

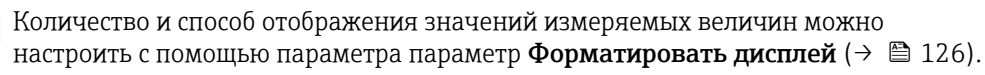

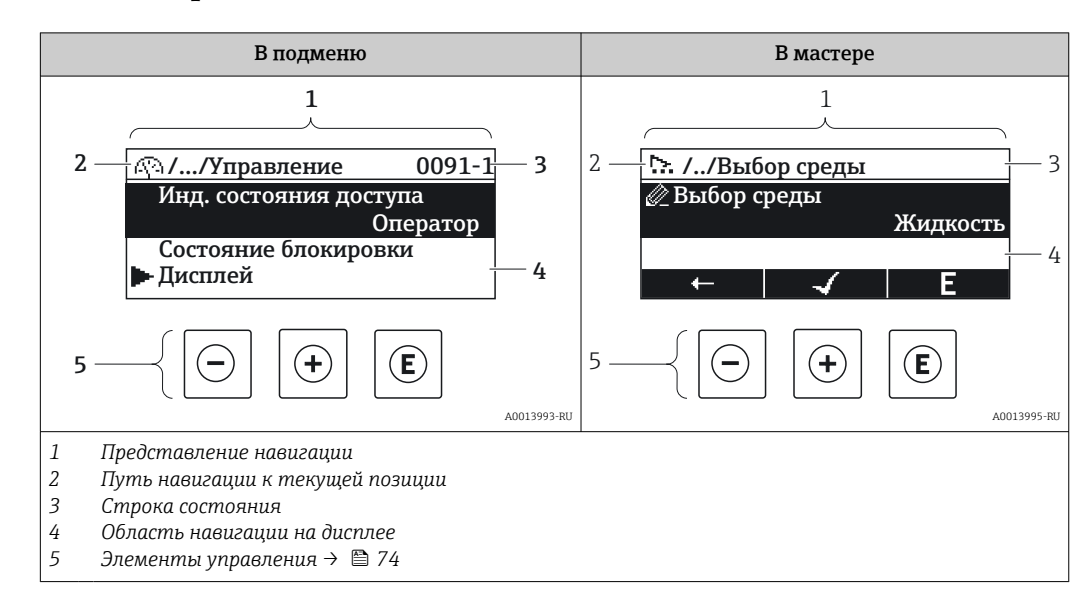

## 8.3.2 Представление навигации

## Путь навигации

Путь навигации (отображаемый в левом верхнем углу представления навигации) включает в себя следующие элементы:

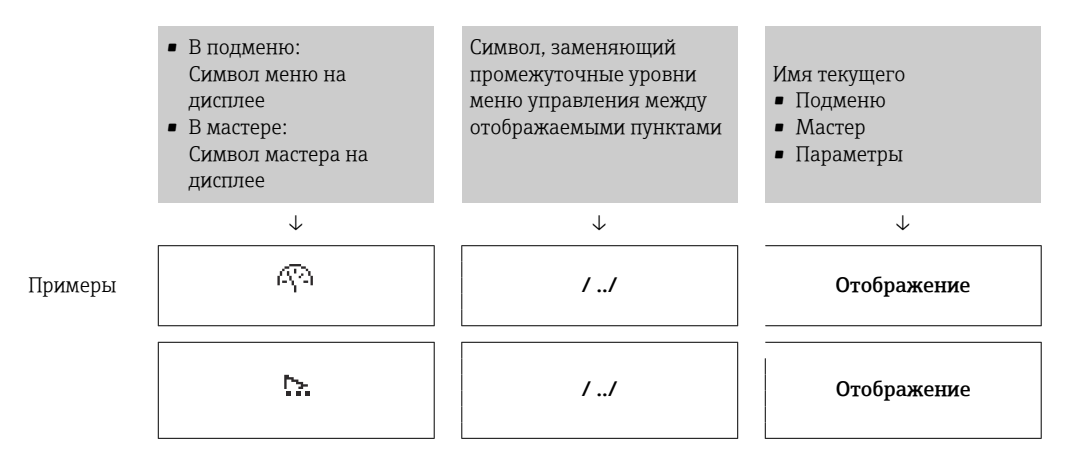

Дополнительную информацию о значках в меню см. в разделе "Область индикации"  $\rightarrow$   $\blacksquare$  71

### Строка состояния

В строке состояния (в правом верхнем углу представления навигации) отображаются следующие данные:

- В подменю
	- Код прямого доступа к параметру, на который выполнен переход (например, 0022-1)
	- При активном диагностическом событии символ поведения диагностики и сигнал состояния
- В мастере

При активном диагностическом событии – символ поведения диагностики и сигнал состояния

• Информация по поведению диагностики и сигналам состояния  $\rightarrow \blacksquare 167$ I÷

• Информация о функциях и вводе кода прямого доступа  $\rightarrow$   $\blacksquare$  76

## <span id="page-70-0"></span>Область индикации

#### *Меню*

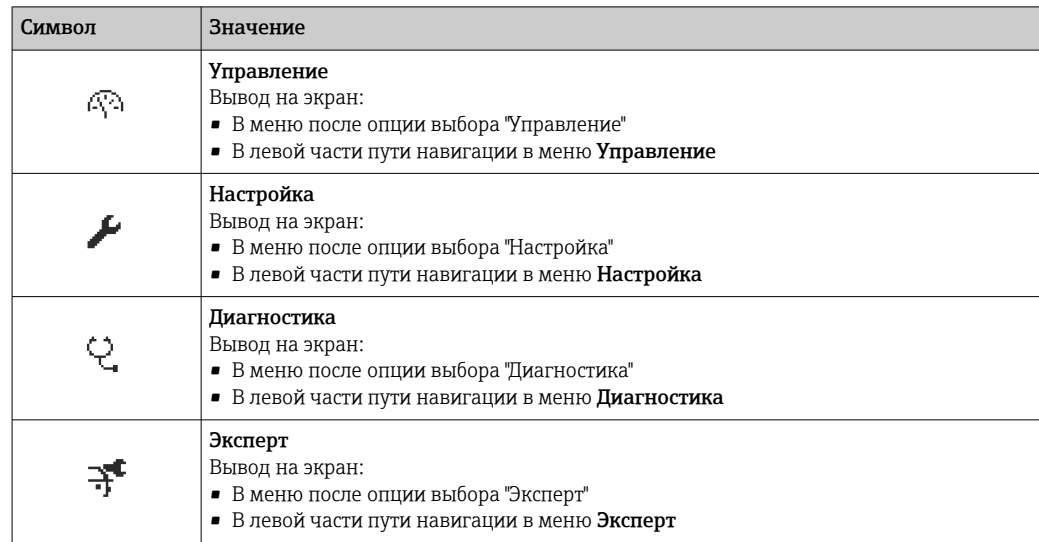

## *Подменю, мастеры, параметры*

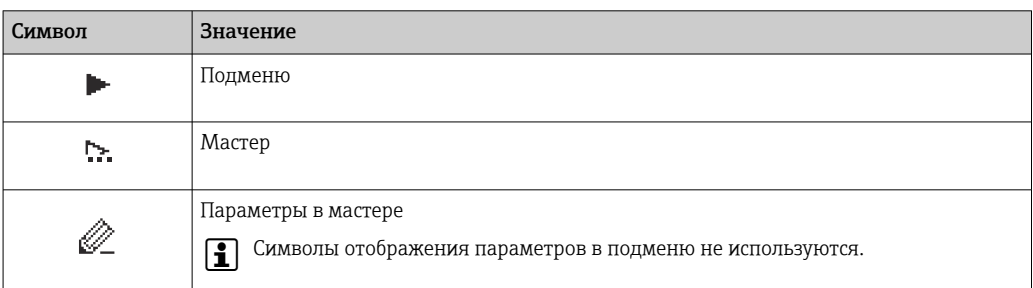

## *Блокировка*

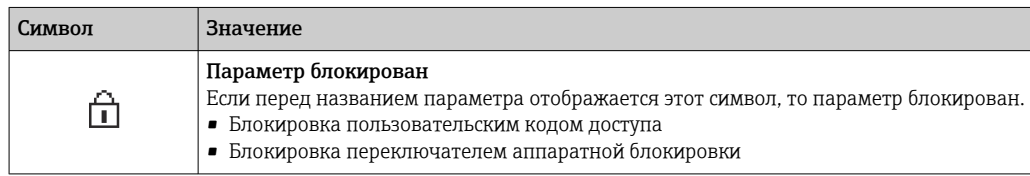

## *Использование мастера*

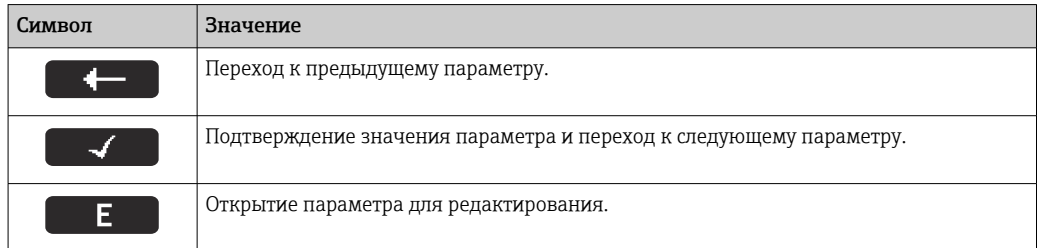

#### 8.3.3 Экран редактирования

### Редактор чисел

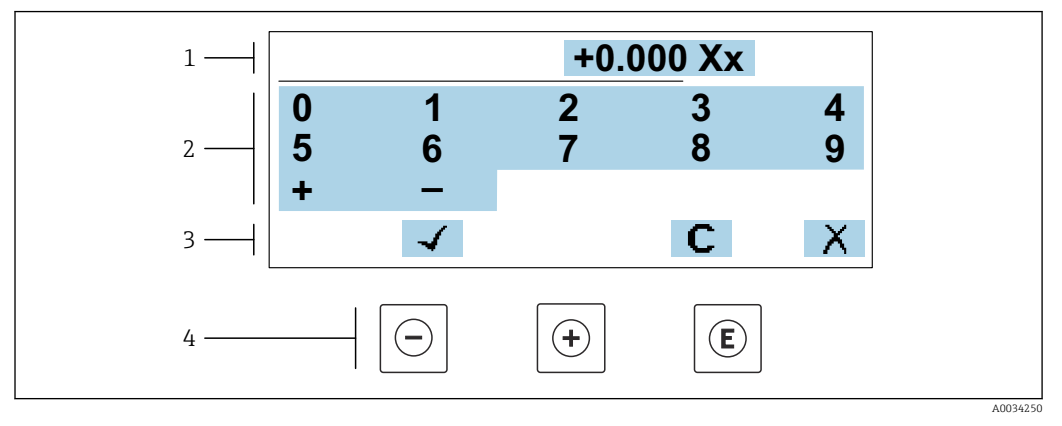

■ 27 Для ввода значений в параметры (например, предельных значений)

 $\mathbf{1}$ Область отображения вводимых данных

 $\overline{2}$ Экран ввода

 $\overline{3}$ -----<br>Подтверждение, удаление или отмена ввода

 $\sqrt{4}$ Элементы управления

### Редактор текста

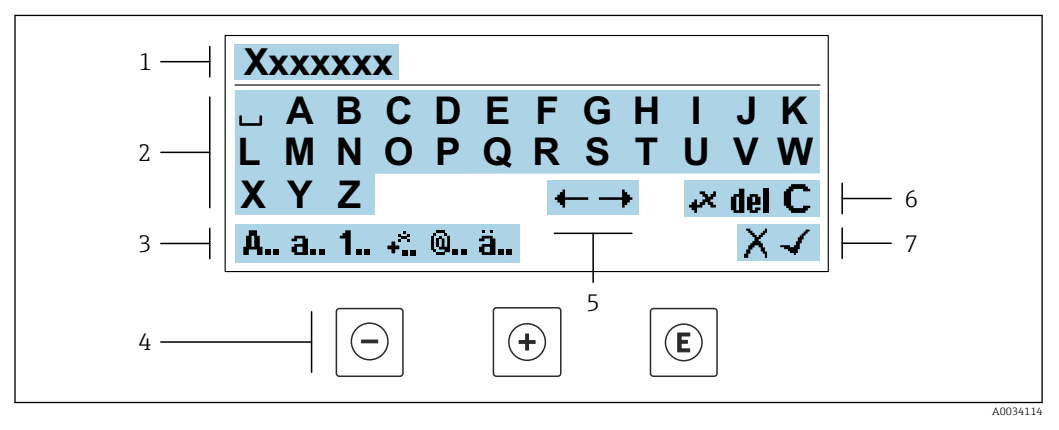

 $28$ Для ввода значений в параметры (например, названия)

- $\mathbf{1}$ Область отображения вводимых данных
- $\overline{2}$ Текущий экран ввода
- $\overline{3}$ Смена экрана ввода
- $\overline{4}$ Элементы управления 5
- Перемещение позиции ввода
- $\boldsymbol{6}$ Удаление введенных данных
- $\overline{7}$ Отмена или подтверждение ввода

#### Использование элементов управления в ракурсе редактирования

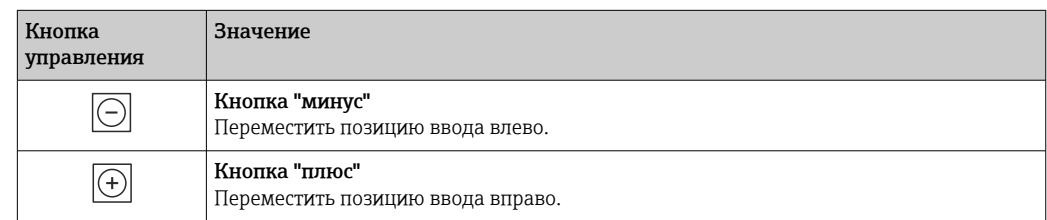
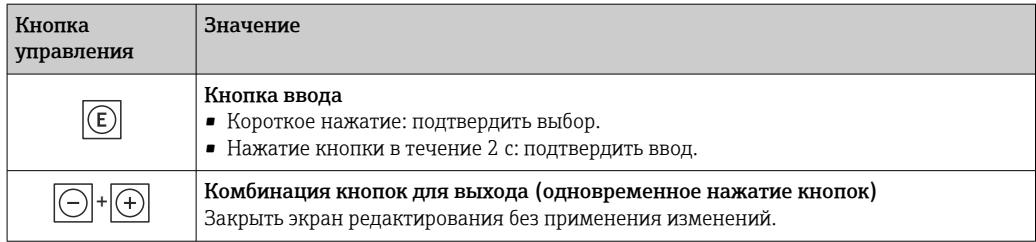

### Экраны ввода

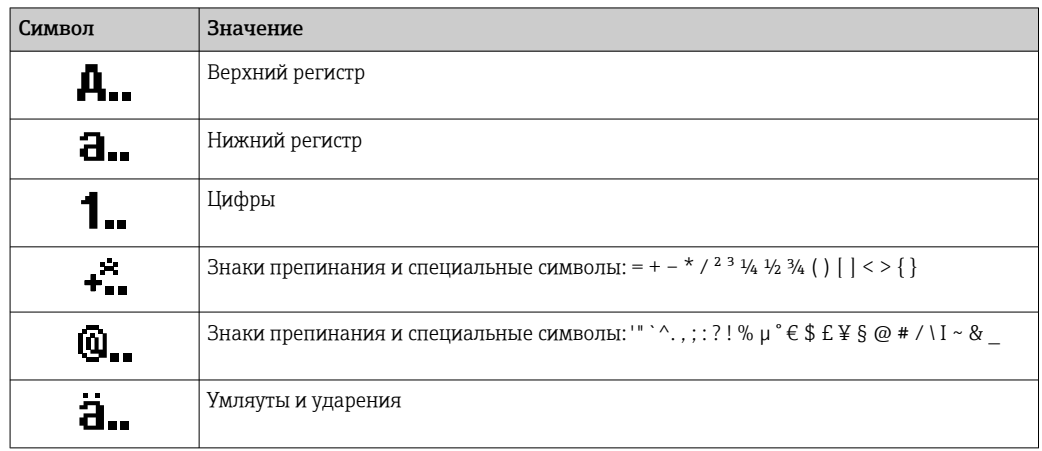

### Управление вводом данных

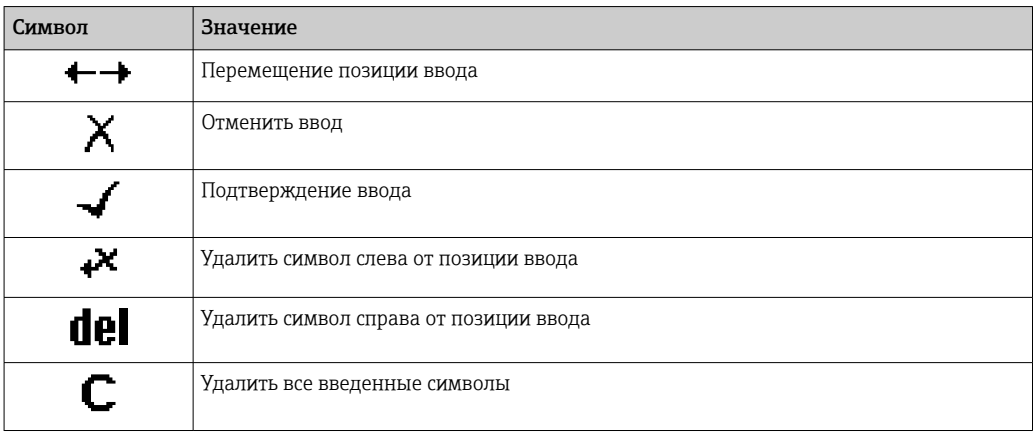

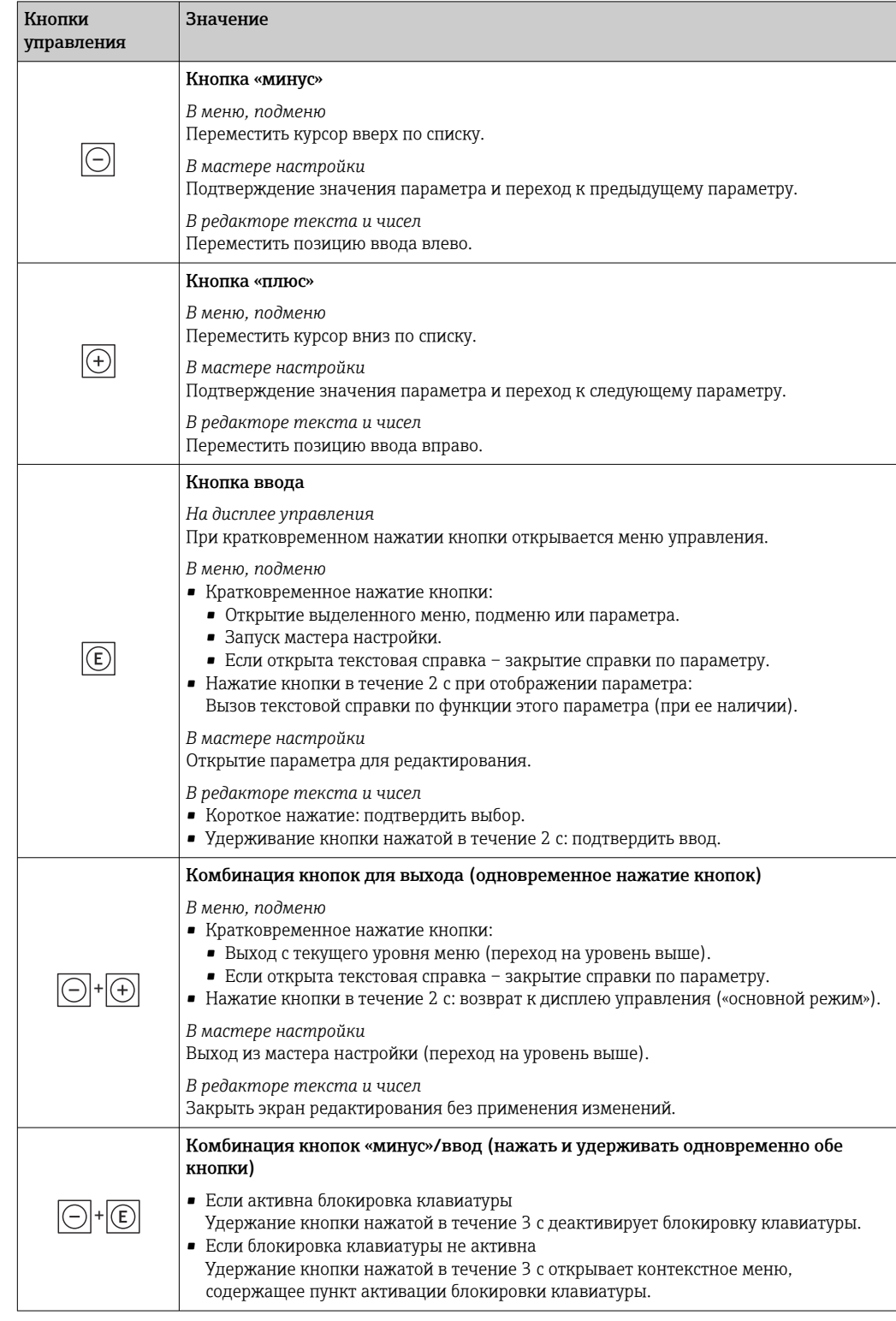

# <span id="page-73-0"></span>8.3.4 Элементы управления

## 8.3.5 Вызов контекстного меню

С помощью контекстного меню можно быстро вызвать следующие пункты меню, находясь на основном экране:

- Настройка
- Резервное копирование данных
- Моделирование

#### Вызов и закрытие контекстного меню

Исходное состояние: дисплей управления.

- 1. Нажмите кнопки  $\boxdot$  и  $\boxdot$  и удерживайте их дольше 3 с.
	- Появится контекстное меню.

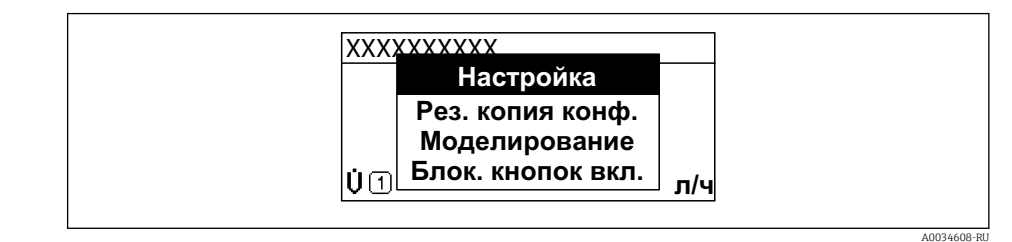

2. Нажмите  $\Box$  +  $\boxplus$  одновременно.

- Контекстное меню закроется, появится дисплей управления.

#### Вызов и закрытие меню с помощью контекстного меню

1. Откройте контекстное меню.

2. Нажмите ⊞ для перехода к требуемому меню.

3. Нажмите  $\boxplus$  для подтверждения выбора.

• Откроется выбранное меню.

#### 8.3.6 Навигация и выбор из списка

Для навигации по меню управления используются различные элементы управления. Путь навигации отображается в левой части заголовка. Перед отдельными меню выводятся значки. Эти же значки отображаются в заголовке при переходах по пунктам меню.

Описание представления навигации с символами и элементами управления  $\mathbf{A}$ → ■ 70

Пример. Выбор количества отображаемых измеренных значений "2 значения"

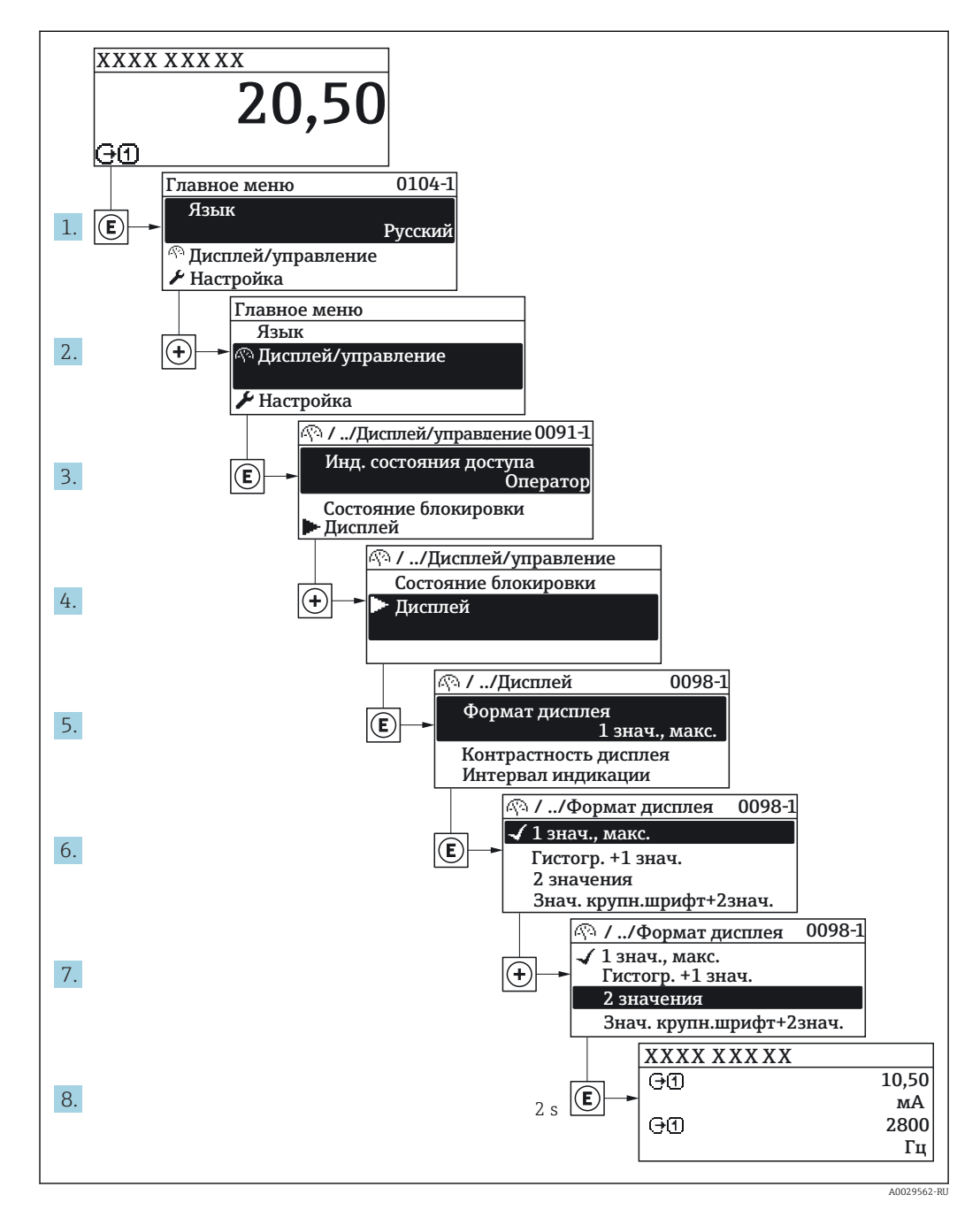

#### 8.3.7 Прямой вызов параметра

У каждого параметра есть номер, обеспечивающий прямой доступ к этому параметру с локального дисплея. Для вызова требуемого параметра необходимо ввести этот код доступа в поле пункта параметр Прямой доступ.

#### Путь навигации

Эксперт → Прямой доступ

Код прямого доступа состоит из 5-значного (максимум) числа и номера канала, задающего канал переменной процесса, например: 00914-2. В представлении навигации номер канала выводится справа в заголовке выбранного параметра.

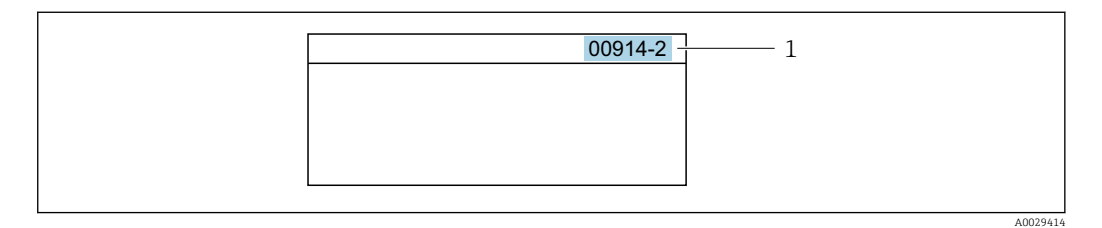

*1 Код прямого доступа*

При вводе кода прямого доступа учитывайте следующее:

- Начальные нули в коде прямого доступа можно не вводить.
- Пример: вместо "00914" достаточно ввести "914"
- Если номер канала не введен, то происходит автоматическое переключение на канал 1.
	- Пример: ввод 00914  $\rightarrow$  параметр Назначить переменную процесса
- Для перехода к каналу с другим номером: введите код прямого доступа с соответствующим номером канала.

```
Пример: ввод 00914-2 → параметр Назначить переменную процесса
```
Коды прямого доступа к параметрам приведены в документе "Описание m параметров прибора" для данного прибора

## 8.3.8 Вызов справки

Ряд параметров имеет текстовую справку, которую можно вызвать из представления навигации. Справка содержит краткое описание назначения параметра, что способствует быстрому и безопасному вводу прибора в эксплуатацию.

#### Вызов и закрытие текстовой справки

На дисплее отображается представление навигации, строка выбора находится на требуемом параметре.

 $1.$  Нажмите  $E$  для 2 с.

Появится текстовая справка по выбранному параметру.

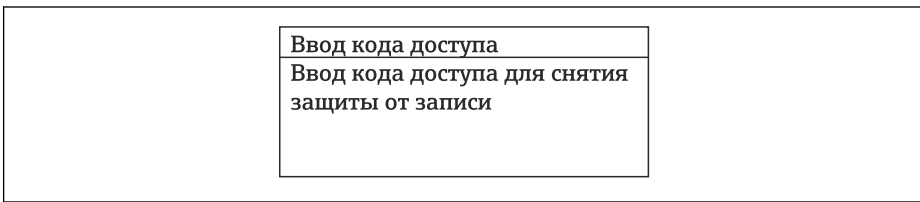

 *29 Пример: текстовая справка по параметру "Ввод кода доступа"*

- 2. Нажмите  $\Box$  +  $\Box$  одновременно.
	- Текстовая справка закроется.

### 8.3.9 Изменение значений параметров

Параметры можно менять в редакторе текста или редакторе чисел.

- Редактор чисел: изменение значений в параметре, например задаваемых предельных значений.
- Редактор текста: ввод текста в параметре, например названия.

A0014002-RU

Если введенное значение выходит за допустимый диапазон, появится соответствующее предупреждение.

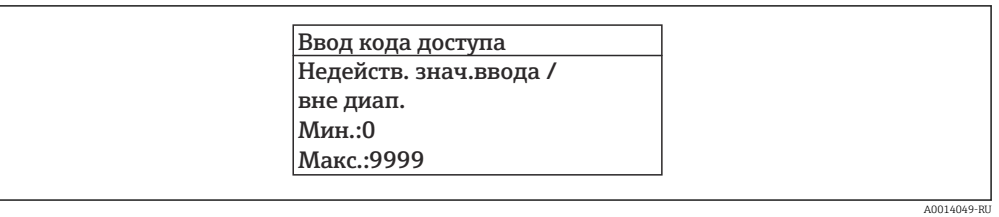

Описание экрана редактирования, включая редакторы текста и чисел, с символами →  $\equiv 72$ , описание элементов управления →  $\equiv 74$ 

#### 8.3.10 Уровни доступа и соответствующие им полномочия

Если установлен пользовательский код доступа, то роли пользователя «Управление» и «Настройка» будут иметь различные права доступа для записи параметров. За счет этого обеспечивается защита настроек устройства от несанкционированного доступа с местного дисплея →  $\mathbf{E}$  145.

#### Определение авторизации доступа для уровней доступа

При поставке прибора с завода код доступа не задан. Авторизация доступа (доступ для чтения и записи) к прибору не ограничивается и соответствует уровню доступа «Настройка».

- Определение кода доступа.
	- В дополнение к уровню доступа «Настройка» переопределяется уровень доступа «Управление». Авторизация доступа для этих двух уровней доступа осуществляется по-разному.

Авторизация доступа к параметрам: уровень доступа «Настройка»

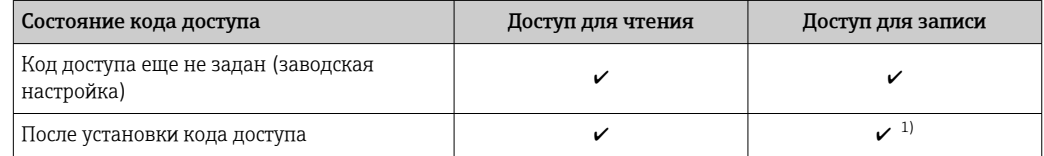

 $1)$ Доступ к записи пользователь получает только после ввода кода доступа.

Авторизация доступа к параметрам: уровень доступа «Управление»

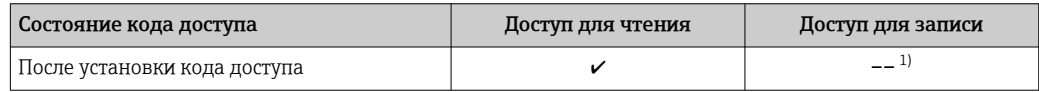

 $1)$ Некоторые параметры доступны для редактирования независимо от наличия установленного кода доступа, т. е. для них не действует защита от записи, поскольку на измерение они не влияют. См. раздел «Защита от записи с помощью кода доступа».

Активный уровень доступа пользователя обозначается в параметре Параметр H Статус доступа. Путь навигации: Настройки → Статус доступа

#### 8.3.11 Деактивация защиты от записи с помощью кода доступа

Если перед параметром на локальном дисплее отображается символ ®, параметр защищен от записи пользовательским кодом доступа, и его изменение с помощью локального дисплея в данный момент недоступно  $\rightarrow \blacksquare 145$ .

Деактивация блокировки доступа для записи с использованием локального управления производится путем ввода пользовательского кода доступа в пункте параметр Ввести код доступа  $(\rightarrow \Box$  131) посредством соответствующей опции доступа.

1. После нажатия кнопки Епоявится запрос на ввод кода доступа.

2. Введите код доступа.

 Символ перед параметрами исчезнет, доступ к параметрам, ранее защищенным от записи, будет восстановлен.

### 8.3.12 Активация и деактивация блокировки кнопок

Блокировка кнопок позволяет закрыть доступ ко всему меню управления при помощи локального управления. В результате навигация по меню управления или изменение значений отдельных параметров становятся невозможными. Пользователи смогут лишь просматривать измеренные значения на основном экране.

Блокировка кнопок включается и отключается через контекстное меню.

#### Включение блокировки кнопок

Блокировка кнопок включается автоматически:

- Если с прибором не производилось никаких действий посредством дисплея в течение 1 мин.
- При каждом перезапуске прибора.

#### Ручная активация блокировки кнопок

1. Прибор находится в режиме отображения измеренных значений.

Нажмите кнопки  $\Box$  и  $\Box$ , и удерживайте их нажатыми в течение 3 с.

- Появится контекстное меню.
- 2. В контекстном меню выберите опцию Блокировка кнопок вкл..
	- Блокировка кнопок активирована.

Если пользователь попытается войти в меню управления при активной блокировке кнопок, появится сообщение Блокировка кнопок вкл..

#### Снятие блокировки кнопок

- ‣ Блокировка кнопок активирована.
	- Нажмите кнопки  $\Box$  и  $\Box$ , и удерживайте их нажатыми в течение 3с.
	- Блокировка кнопок будет снята.

# 8.4 Доступ к меню управления через веб-браузер

## 8.4.1 Диапазон функций

Встроенный веб-сервер позволяет управлять прибором и настраивать его с помощью веб-браузера с подключением через сервисный интерфейс (CDI-RJ45) или через интерфейс WLAN. Структура меню управления аналогична структуре меню для местного дисплея. Помимо значений измеряемой величины, отображается информация о состоянии прибора, что позволяет отслеживать состояние прибора. Кроме того, доступно управление данными прибора и настройка сетевых параметров.

Для подключения посредством WLAN необходим прибор, имеющий интерфейс WLAN (отдельная позиция в заказе): код заказа для параметра «Дисплей; управление», опция G «4-строчный, с подсветкой; с сенсорным управлением и поддержкой WLAN-

подключения». Этот прибор работает в режиме точки доступа и поддерживает подключение с помощью компьютера или портативного терминала.

Да Дополнительную информацию о веб-сервере см. в специальной документации к прибору  $\rightarrow$  244

#### 8.4.2 Предварительные условия

Аппаратные средства ПК

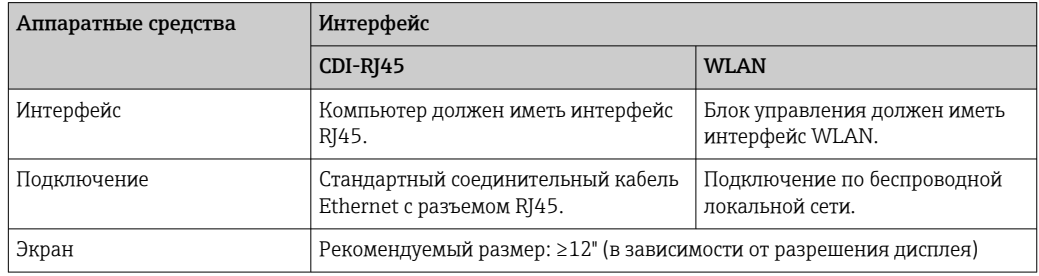

Программное обеспечение ПК

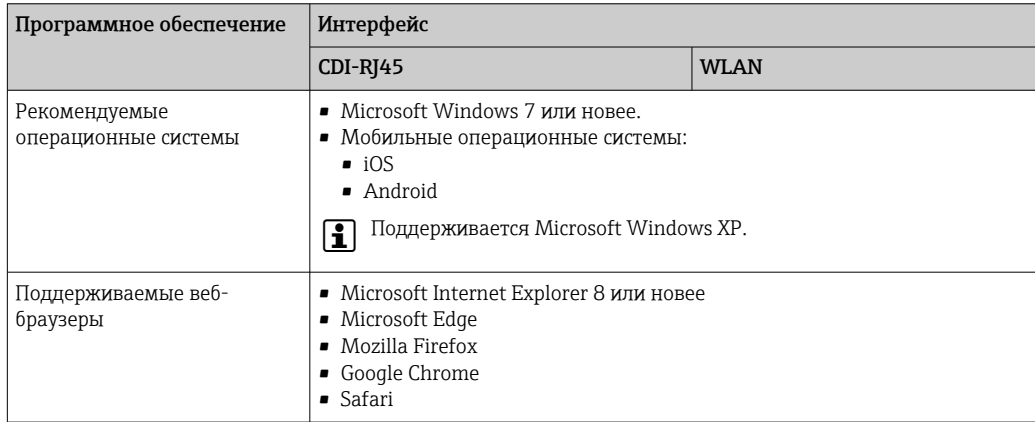

#### Настройки ПК

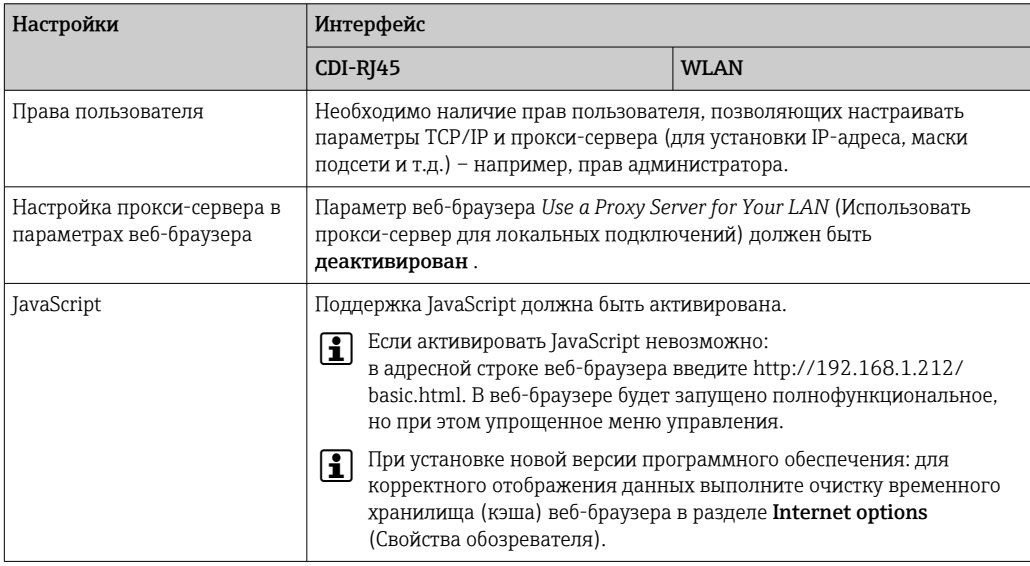

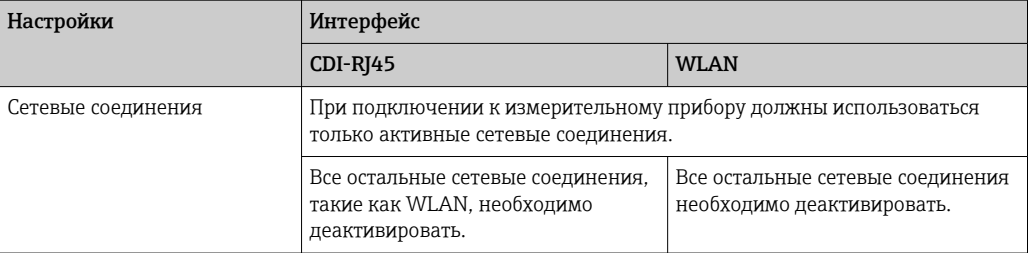

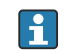

**В случае проблем с подключением:** →  $\bigcirc$  162

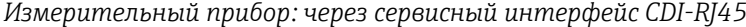

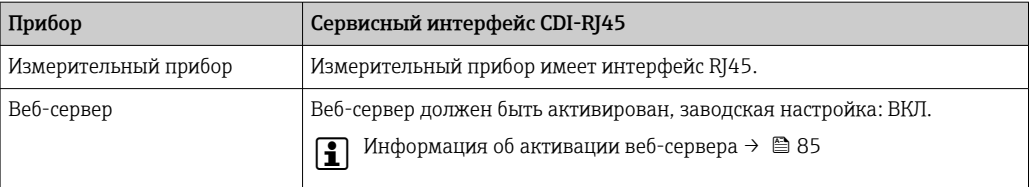

#### *Измерительный прибор: через интерфейс WLAN*

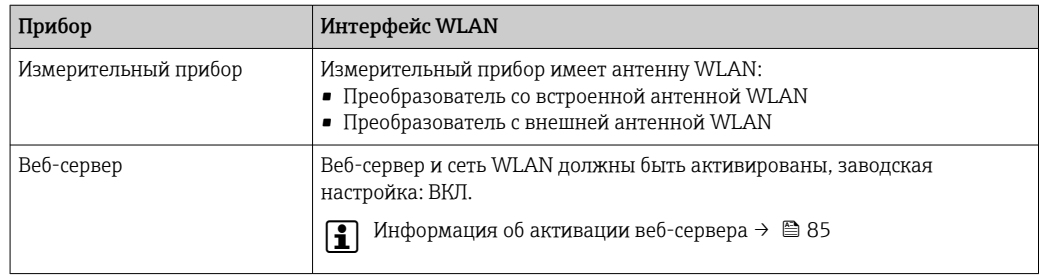

### 8.4.3 Установление соединения

#### Через сервисный интерфейс (CDI-RJ45)

*Подготовка измерительного прибора*

*Proline 500 – цифровое исполнение*

- 1. Ослабьте 4 фиксирующих винта на крышке корпуса.
- 2. Откройте крышку корпуса.
- 3. Место разъема для подключения зависит от измерительного прибора и протокола связи:

Подключите компьютер к разъему RJ45 посредством стандартного соединительного кабеля Ethernet .

#### *Proline 500*

- 1. В зависимости от исполнения корпуса: Ослабьте зажим или крепежный винт крышки корпуса.
- 2. В зависимости от исполнения корпуса: Открутите или откройте крышку корпуса.
- 3. Место разъема для подключения зависит от измерительного прибора и протокола связи:

Подключите компьютер к разъему RJ45 посредством стандартного соединительного кабеля Ethernet .

<span id="page-81-0"></span>Настройка интернет-протокола на компьютере

Ниже приведены настройки Ethernet, установленные на приборе по умолчанию.

IP-адрес прибора: 192.168.1.212 (заводская установка)

- 1. Включите измерительный прибор.
- 2. Подключите его к ПК кабелем  $\rightarrow \blacksquare$  87.
- 3. Если не используется второй сетевой адаптер, закройте все приложения на портативном компьютере.
	- Приложения, требующие наличия сетевого соединения или доступа в интернет, такие как электронная почта, приложения SAP, Internet Explorer или Проводник.
- 4. Закройте все запущенные интернет-браузеры.
- 5. Настройте параметры интернет-протокола (ТСР/IР) согласно таблице:

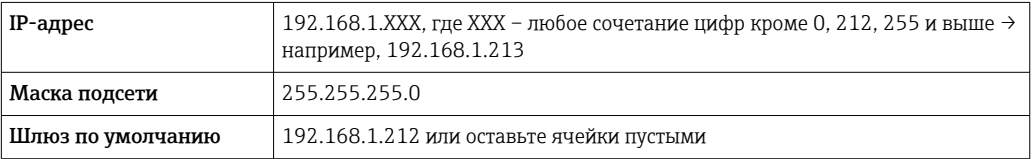

#### Посредством интерфейса WLAN

Настройка интернет-протокола на мобильном терминале

#### **УВЕДОМЛЕНИЕ**

Если WLAN-соединение будет потеряно во время настройки прибора, параметры настройки могут быть потеряны.

• При настройке прибора обеспечивайте стабильность WLAN-соединения.

### **УВЕДОМЛЕНИЕ**

В частности, не допускайте одновременного обращения к измерительному прибору через служебный интерфейс (CDI-RJ45) и интерфейс WLAN с одного и того же мобильного терминала. Это может привести к сетевому конфликту.

- Активируйте только один служебный интерфейс (служебный интерфейс CDI-RJ45 или интерфейс WLAN).
- Если необходимо одновременное подключение: настройте два разных диапазона IP-адресов, например 192.168.0.1 (интерфейс WLAN) и 192.168.1.212 (служебный интерфейс CDI-RJ45).

Подготовка мобильного терминала

• Активируйте WLAN-соединение на мобильном терминале.

Установление соединения между мобильным терминалом и измерительным прибором

1. В настройках соединения WLAN на мобильном терминале:

Выберите измерительный прибор по SSID (например, EH Promass 500 A802000).

2. При необходимости выберите метод шифрования WPA2.

- 3. Введите пароль: серийный номер измерительного прибора (пример: L100A802000).
	- Светодиод на дисплее начнет мигать: это означает, что теперь доступно управление измерительным прибором с помощью веб-браузера, FieldCare или DeviceCare.

Серийный номер указан на заводской шильде.  $\left| \begin{array}{c} 2 \\ -1 \end{array} \right|$ 

Для безопасной и быстрой привязки сети WLAN к точке измерения  $\vert$  . рекомендуется изменить имя SSID. В качестве SSID следует использовать имя, однозначно определяющее точку измерения (например, обозначение), поскольку она отображается в виде сети WLAN.

#### Отключение

• После конфигурирования прибора: Разъедините WLAN-соединение между устройством управления и измерительным прибором.

#### Запуск веб-браузера

- 1. Запустите веб-браузер на компьютере.
- 2. Введите IP-адрес веб-сервера в адресной строке веб-браузера: 192.168.1.212
	- Появится страница входа в систему.

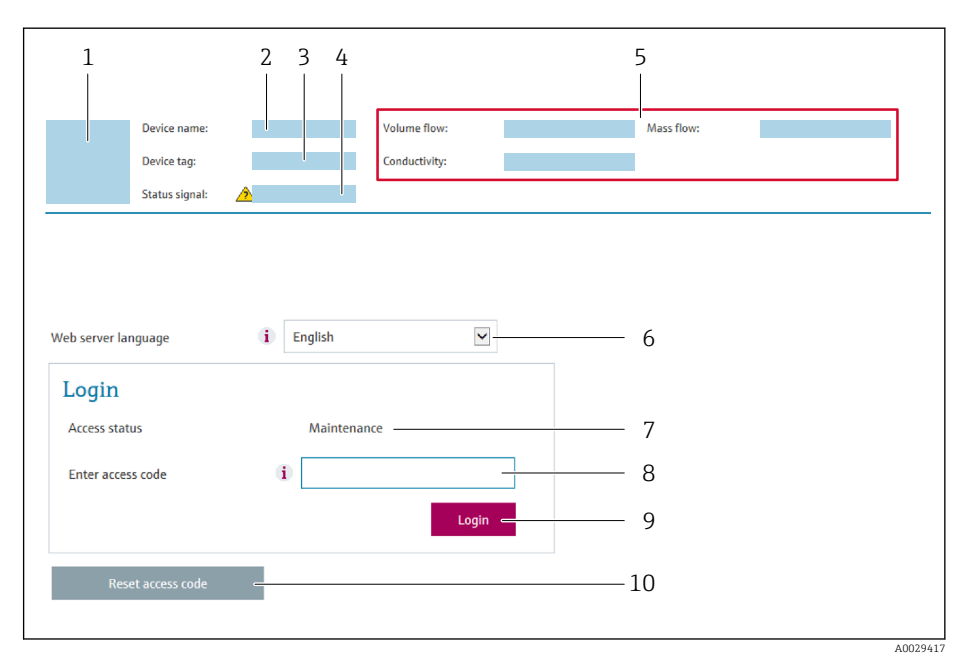

- $\boldsymbol{1}$ Изображение прибора
- $\overline{z}$ Наименование прибора
- Обозначение прибора  $\overline{\mathbf{3}}$
- $\overline{4}$ Сигнал состояния
- 5 Текущие значения измеряемых величин
- 6 Язык управления
- $\overline{7}$ Роль пользователя
- $\mathcal{B}$ Код доступа
- $\overline{Q}$ Вход в систему
- 10 Сбросить код доступа ( $\rightarrow \Box$  142)

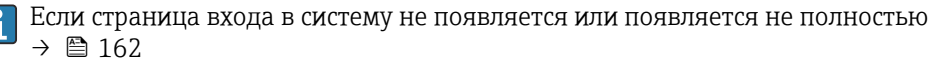

#### 8.4.4 Вход в систему

- 1. Выберите предпочтительный язык управления для веб-браузера.
- 2. Введите пользовательский код доступа.
- 3. Нажмите ОК для подтверждения введенных данных.

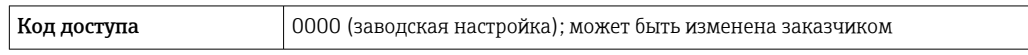

• Если в течение 10 мин. не будут выполняться какие-либо действия, веб-браузер автоматически переходит к странице входа в систему.

#### 8.4.5 Пользовательский интерфейс

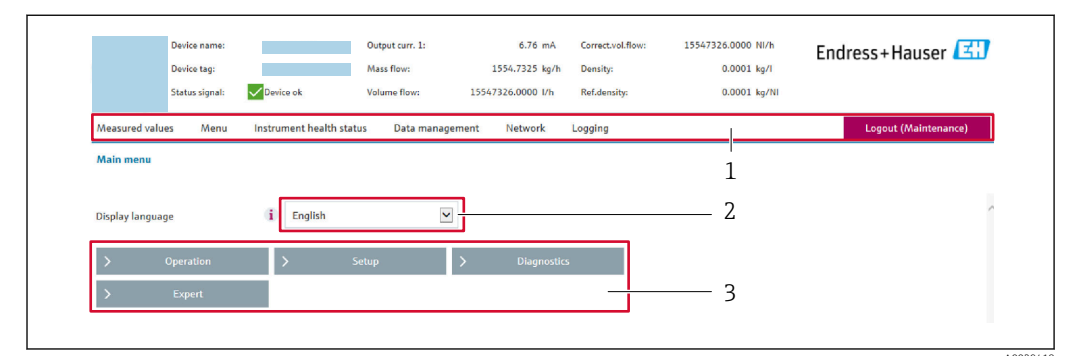

- $\mathfrak 1$ Панель функций
- $\overline{2}$ Язык местного дисплея
- $\overline{3}$ Область навигации

#### Заголовок

В заголовке отображается следующая информация:

- Имя прибора;
- Отметка прибора:
- Состояние прибора с сигналом состояния  $\rightarrow \blacksquare$  170;
- Текущие значения измеряемых величин.

#### Панель функций

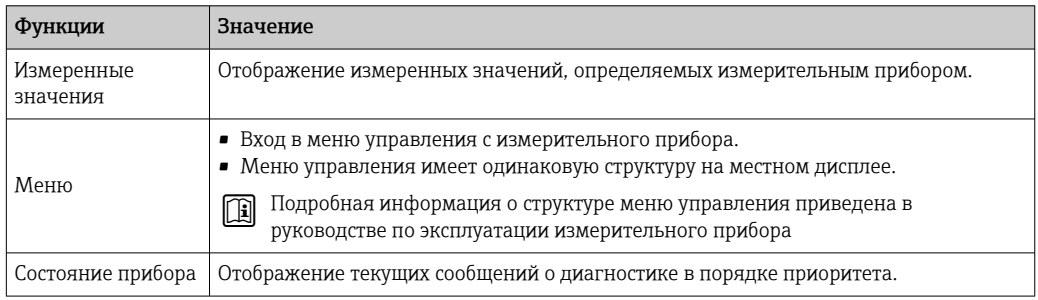

<span id="page-84-0"></span>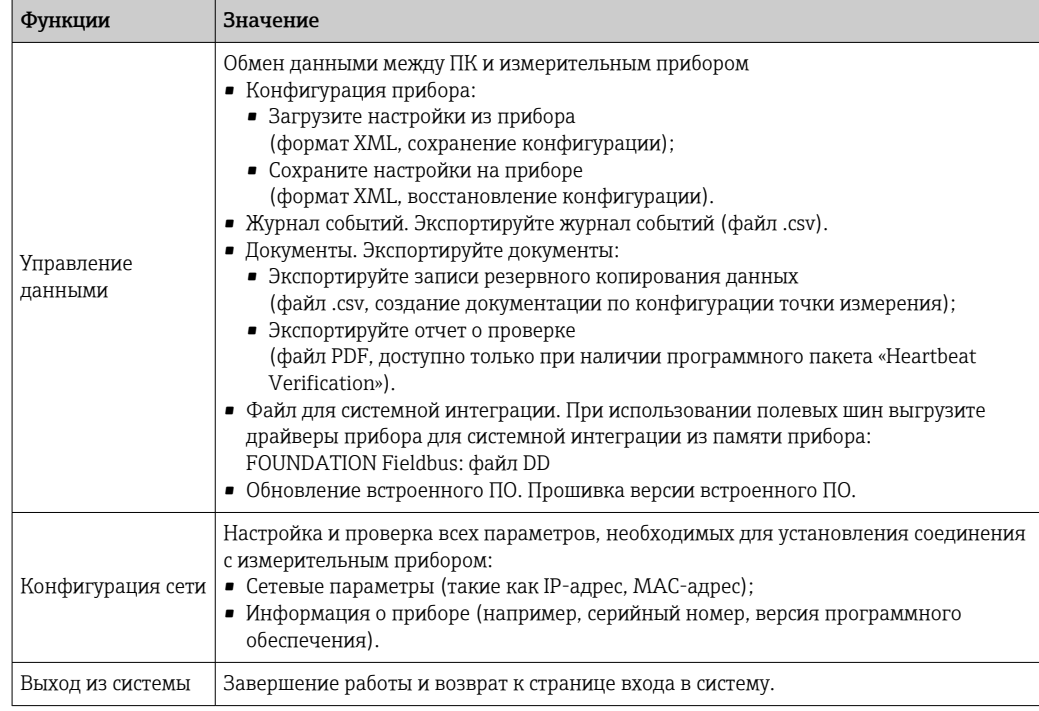

### Область навигации

Если выбрать функцию на панели функций, в области навигации появятся подменю этой функции. После этого можно выполнять навигацию по структуре меню.

#### Рабочая область

В зависимости от выбранной функции и соответствующих подменю в этой области можно выполнять различные действия, такие как:

- Настройка параметров
- Чтение измеренных значений
- Вызов справки
- Запуск выгрузки/загрузки

#### 8.4.6 Деактивация веб-сервера

Веб-сервер измерительного прибора можно активировать и деактивировать по необходимости с помощью параметра параметр Функциональность веб-сервера.

#### Навигация

Меню "Эксперт" → Связь → Веб-сервер

#### Обзор и краткое описание параметров

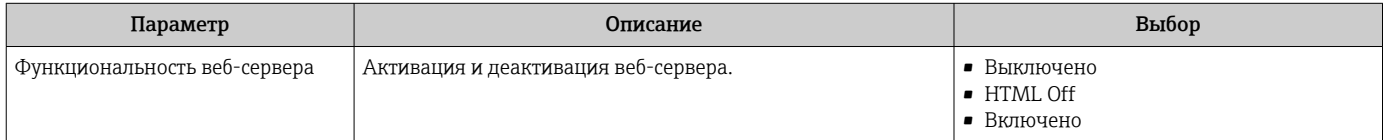

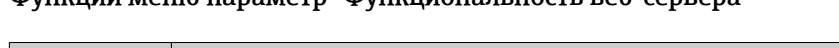

**OVILLUM MOULO HADAMOTO "OVILLUMOUATE HOCTE POP-CODPODA"** 

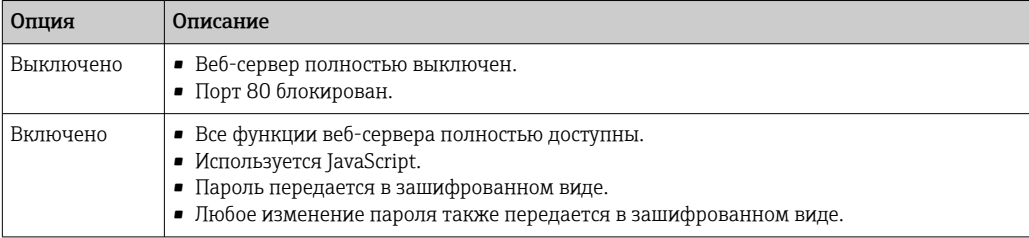

### Активация веб-сервера

Если веб-сервер деактивирован, то его можно активировать только с помощью параметра параметр Функциональность веб-сервера и с использованием следующих способов управления:

- Посредством локального дисплея
- С помощью управляющей программы "FieldCare"
- С помощью управляющей программы "DeviceCare"

#### 8.4.7 Выход из системы

- Перед выходом из системы при необходимости выполните резервное копирование данных с помощью функции Управление данными (выполнив выгрузку конфигурации из прибора).
- 1. На панели функций выберите пункт Выход из системы.
	- Появится начальная страница с полем входа в систему.
- 2. Закройте веб-браузер.
- 3. Если больше не требуется:

Выполните сброс измененных параметров интернет-протокола (TCP/IP)  $\rightarrow$   $\oplus$  82.

#### 8.5 Доступ к меню управления с помощью программного обеспечения

Структура меню управления в управляющих программах аналогична структуре при использовании локального дисплея.

#### 8.5.1 Подключение программного обеспечения

### По сети FOUNDATION Fieldbus

Этот интерфейс передачи данных доступен в исполнениях прибора с FOUNDATION Fieldbus.

<span id="page-86-0"></span>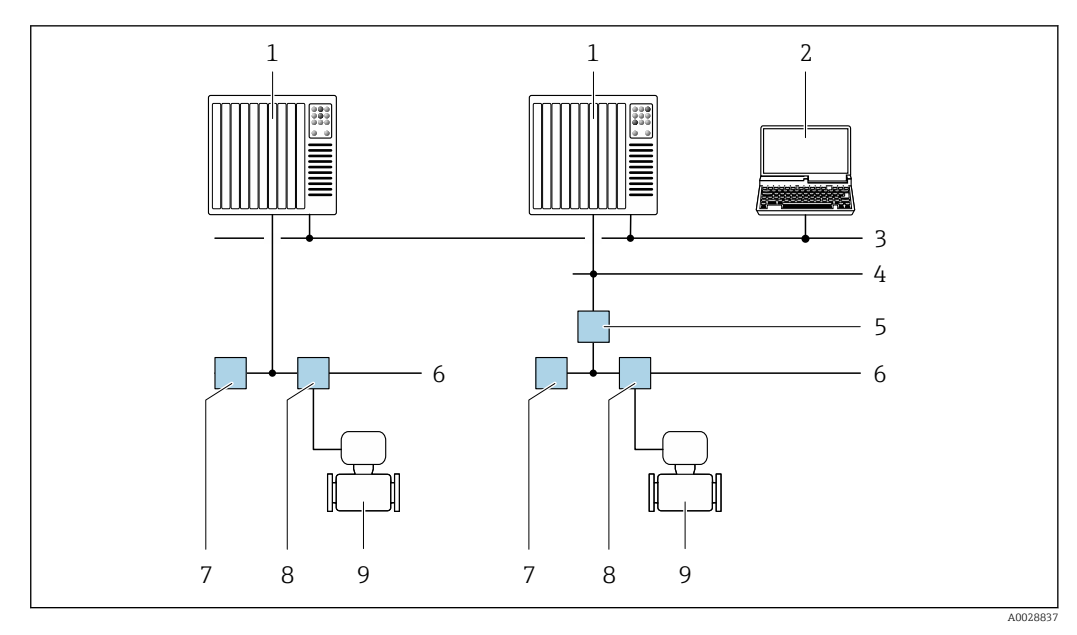

 *30 Варианты дистанционного управления через сеть FOUNDATION Fieldbus*

- *1 Система автоматизации*
- *2 Компьютер с адаптером сети FOUNDATION Fieldbus*
- *3 Промышленная сеть*
- *4 Высокоскоростная сеть Ethernet FF-HSE*
- *5 Сегментный соединитель FF-HSE/FF-H1*
- *6 Сеть FOUNDATION Fieldbus FF-H1*
- *7 Сеть питания FF-H1*
- *8 Распределительная коробка*
- *9 Измерительный прибор*

#### Сервисный интерфейс

*Через сервисный интерфейс (CDI-RJ45)*

Для настройки прибора по месту может быть установлено двухточечное подключение. При открытом корпусе подключение устанавливается непосредственно через сервисный интерфейс (CDI-RJ45) прибора.

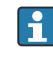

Опционально доступен переходник для разъема RJ45 и M12: код заказа «Аксессуары», опция NB: «Переходник RJ45 M12 (сервисный интерфейс)».

Переходник подсоединяет сервисный интерфейс (CDI-RJ45) к разъему M12, установленному в кабельном вводе. Таким образом, подключение к сервисному интерфейсу можно выполнить через разъем M12, не открывая прибор.

<span id="page-87-0"></span>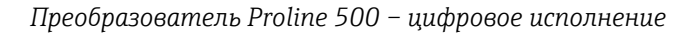

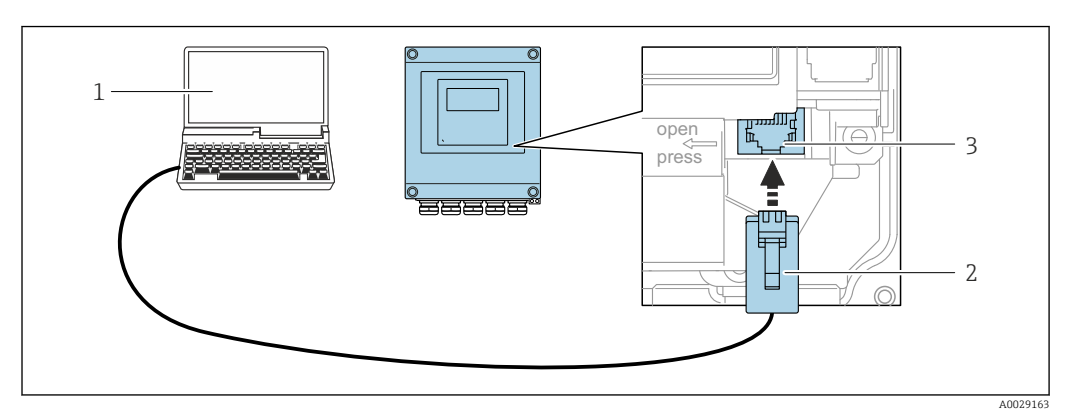

 *31 Подключение через сервисный интерфейс (CDI-RJ45)*

- *1 Компьютер с веб-браузером (например, Internet Explorer) для доступа к встроенному веб-серверу прибора или с установленным программным обеспечением FieldCare, DeviceCare с COM DTM «CDI Communication TCP/IP»*
- *2 Стандартный соединительный кабель Ethernet с разъемом RJ45*
- *3 Сервисный интерфейс (CDI -RJ45) измерительного прибора с доступом к встроенному веб-серверу*

#### *Преобразователь Proline 500*

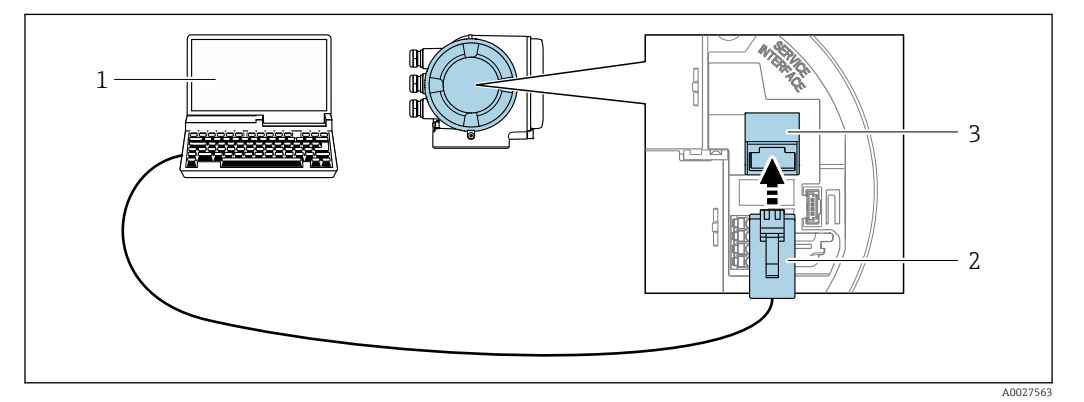

 *32 Подключение через сервисный интерфейс (CDI-RJ45)*

- *1 Компьютер с веб-браузером (например, Internet Explorer) для доступа к встроенному веб-серверу прибора или с установленным программным обеспечением FieldCare, DeviceCare с COM DTM «CDI Communication TCP/IP»*
- *2 Стандартный соединительный кабель Ethernet с разъемом RJ45*
- *3 Сервисный интерфейс (CDI -RJ45) измерительного прибора с доступом к встроенному веб-серверу*

#### *Через интерфейс WLAN*

Дополнительный интерфейс WLAN имеется в следующих исполнениях прибора. Код заказа «Дисплей; управление», опция G, «4-строчный, с подсветкой; сенсорное управление + WLAN».

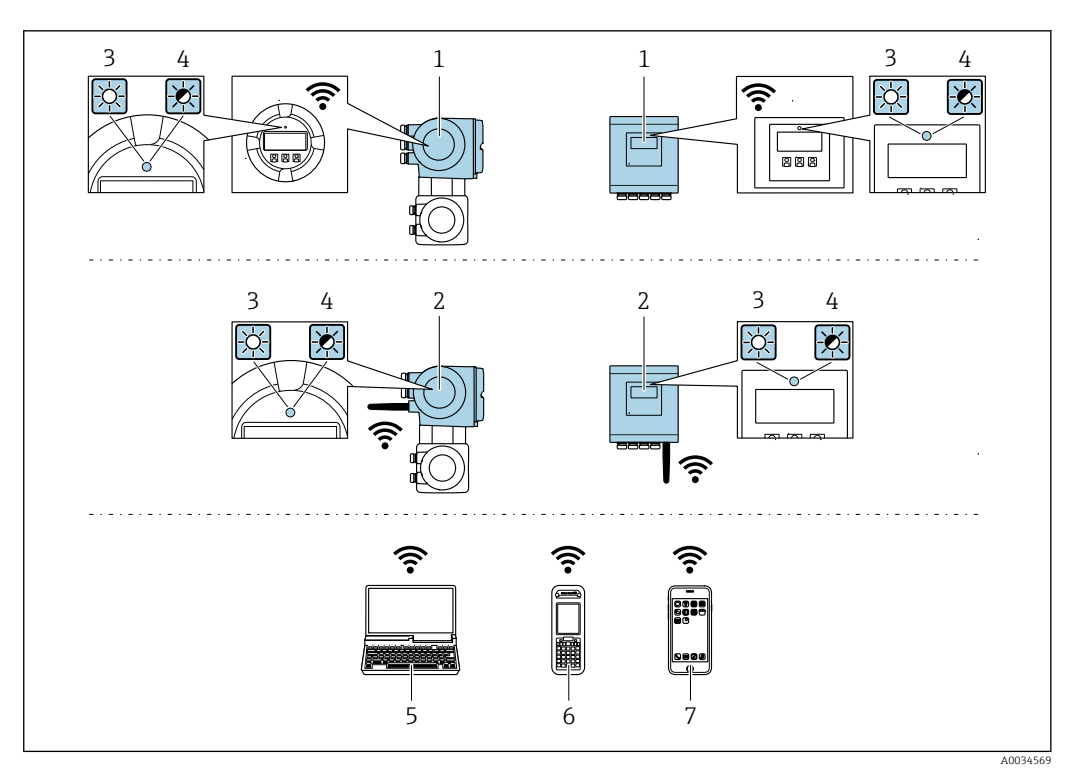

- $\mathbf{1}$ Преобразователь со встроенной антенной WLAN
- $\sqrt{2}$ Преобразователь с внешней антенной WLAN
- $\overline{3}$ Светодиод горит постоянно: на измерительном приборе активировано соединение с WLAN
- $\overline{4}$ Светодиод мигает: установлено соединение по сети WLAN между устройством управления и
- измерительным прибором
- 5 Компьютер с интерфейсом WLAN и веб-браузером (например, Internet Explorer) для доступа к встроенному веб-серверу прибора или с установленной управляющей программой (например, FieldCare, DeviceCare)
- $\boldsymbol{6}$ Портативный терминал с интерфейсом WLAN и веб-браузером (например, Internet Explorer, Microsoft Edge) для доступа к встроенному веб-серверу прибора или с установленной управляющей программой (например, FieldCare, DeviceCare)
- $\overline{7}$ Смартфон или планшет (например, Field Xpert SMT70)

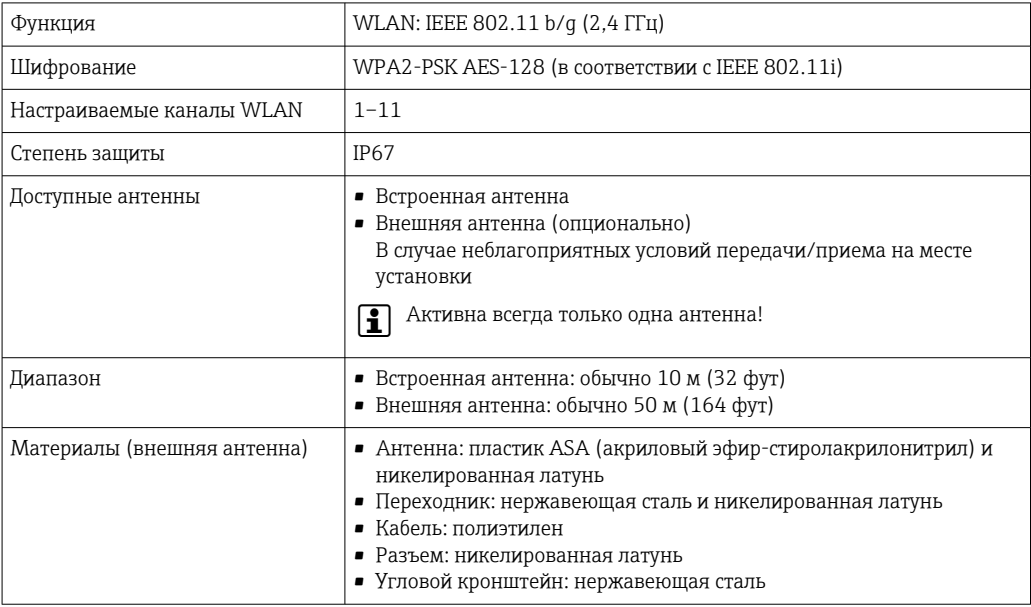

Настройка интернет-протокола на мобильном терминале

#### **УВЕДОМЛЕНИЕ**

Если WLAN-соединение будет потеряно во время настройки прибора, параметры настройки могут быть потеряны.

• При настройке прибора обеспечивайте стабильность WLAN-соединения.

### **УВЕДОМЛЕНИЕ**

В частности, не допускайте одновременного обращения к измерительному прибору через служебный интерфейс (CDI-RJ45) и интерфейс WLAN с одного и того же мобильного терминала. Это может привести к сетевому конфликту.

- Активируйте только один служебный интерфейс (служебный интерфейс CDI-RJ45 или интерфейс WLAN).
- Если необходимо одновременное подключение: настройте два разных диапазона IP-адресов, например 192.168.0.1 (интерфейс WLAN) и 192.168.1.212 (служебный интерфейс CDI-RJ45).

Подготовка мобильного терминала

• Активируйте WLAN-соединение на мобильном терминале.

Установление соединения между мобильным терминалом и измерительным прибором

- 1. В настройках соединения WLAN на мобильном терминале: Выберите измерительный прибор по SSID (например, EH Promass 500 A802000).
- 2. При необходимости выберите метод шифрования WPA2.
- 3. Введите пароль: серийный номер измерительного прибора (пример: L100A802000).
	- Светодиод на дисплее начнет мигать: это означает, что теперь доступно управление измерительным прибором с помощью веб-браузера, FieldCare или DeviceCare.
	- Серийный номер указан на заводской шильде.
- Для безопасной и быстрой привязки сети WLAN к точке измерения рекомендуется изменить имя SSID. В качестве SSID следует использовать имя. однозначно определяющее точку измерения (например, обозначение), поскольку она отображается в виде сети WLAN.

Отключение

• После конфигурирования прибора: Разъедините WLAN-соединение между устройством управления и измерительным прибором.

#### 8.5.2 Field Xpert SFX350, SFX370

### Диапазон функций

Field Xpert SFX350 и Field Xpert SFX370 - переносные компьютеры, предназначенные для ввода приборов в эксплуатацию и их техобслуживания. Они обеспечивают эффективную настройку и диагностику устройств HART и FOUNDATION Fieldbus в безопасных (SFX350, SFX370) и взрывоопасных зонах (SFX370).

**Пол** Для получения дополнительной информации см. руководство по эксплуатации BA01202S

#### <span id="page-90-0"></span>Способ получения файлов описания прибора

См. информацию  $\rightarrow$   $\blacksquare$  94

## 8.5.3 FieldCare

### Функции

Инструментальное средство Endress+Hauser для управления парком приборов на базе стандарта FDT. С его помощью можно удаленно настраивать все интеллектуальные приборы в системе и управлять ими. Кроме того, получаемая информация о состоянии обеспечивает эффективный мониторинг состояния приборов.

Доступ через:

- Служебный интерфейс CDI-RJ45  $\rightarrow$   $\blacksquare$  87
- Интерфейса WLAN $\rightarrow$   $\blacksquare$  88

Типичные функции:

- Настройка параметров преобразователей
- Загрузка и сохранение данных прибора (выгрузка/загрузка)
- Документирование точки измерения
- Визуализация памяти измеренных значений (линейная запись) и журнала ошибок

Дополнительную информацию о FieldCare см. в руководствах по эксплуатации m BA00027S и BA00059S

#### Способ получения файлов описания прибора

См. информацию  $\rightarrow$   $\blacksquare$  94

#### Установление соединения

Дополнительную информацию см. в руководствах по эксплуатации BA00027S и m BA00059S

#### <span id="page-91-0"></span>Пользовательский интерфейс

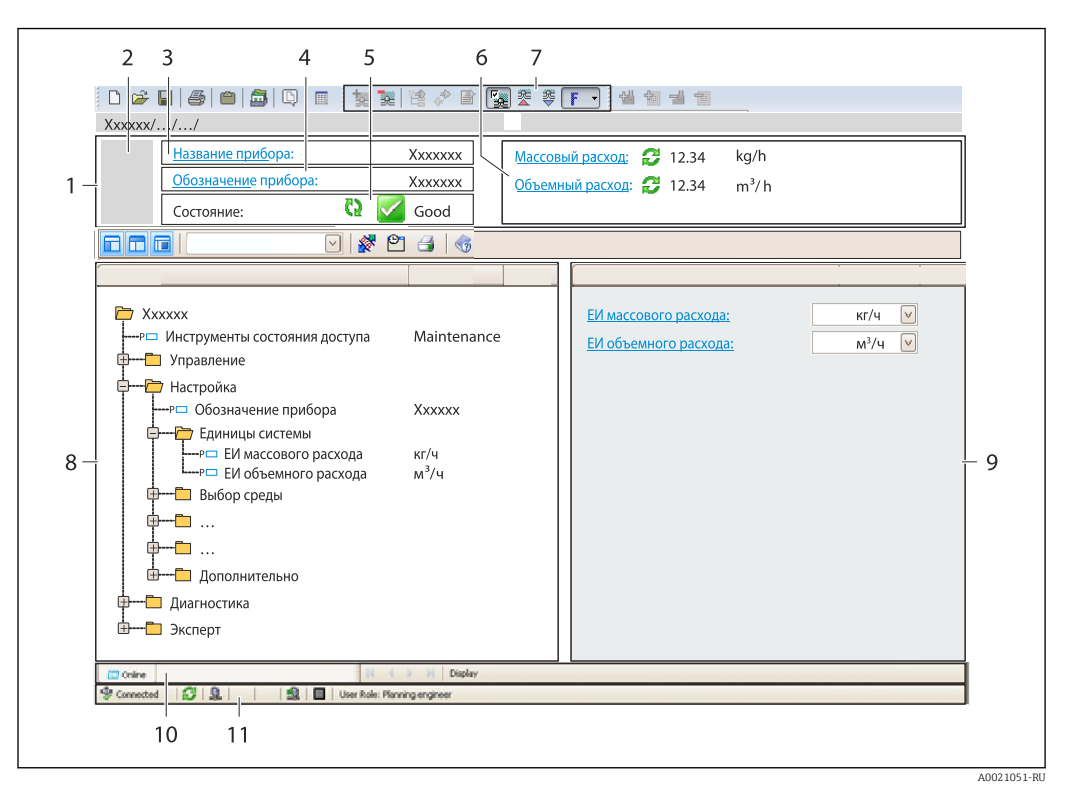

- *1 Заголовок*
- *2 Изображение прибора*
- *3 Наименование прибора*
- *4 Обозначение прибора*
- *5 Строка состояния с сигналом состояния [→ 170](#page-169-0)*
- *6 Зона отображения текущих измеренных значений*
- *7 Панель редактирования с дополнительными функциями, такими как сохранение/восстановление, список событий и создание документации*
- *8 Панель навигации со структурой меню управления*
- *9 Рабочая зона*
- *10 Набор действий*
- *11 Строка состояния*

# 8.5.4 DeviceCare

### Функции

Инструмент для подключения к полевым приборам Endress+Hauser и их настройки.

Самый быстрый способ конфигурирования полевых приборов Endress+Hauser заключается в использовании специализированного инструмента «DeviceCare». В сочетании с менеджерами типов устройств (DTM) он представляет собой удобное комплексное решение.

Подробнее см. в буклете «Инновации» IN01047S m

#### Способ получения файлов описания прибора

См. информацию  $\rightarrow$   $\blacksquare$  94

# 8.5.5 AMS Device Manager

#### Функции

Программное обеспечение от Emerson Process Management для обслуживания и настройки измерительных приборов по протоколу FOUNDATION Fieldbus H1.

### Способ получения файлов описания прибора

См. данные →  $\bigcirc$  94

# 8.5.6 Field Communicator 475

#### Функции

Промышленный ручной программатор от компании Emerson Process Management для удаленной настройки прибора и просмотра значений измеряемых величин по протоколу FOUNDATION Fieldbus H1.

### Способ получения файлов описания прибора

См. данные  $→$   $\n\textcircled{\scriptsize{1}}$  94

# <span id="page-93-0"></span>9 Системная интеграция

# 9.1 Обзор файлов описания прибора

# 9.1.1 Данные о текущей версии прибора

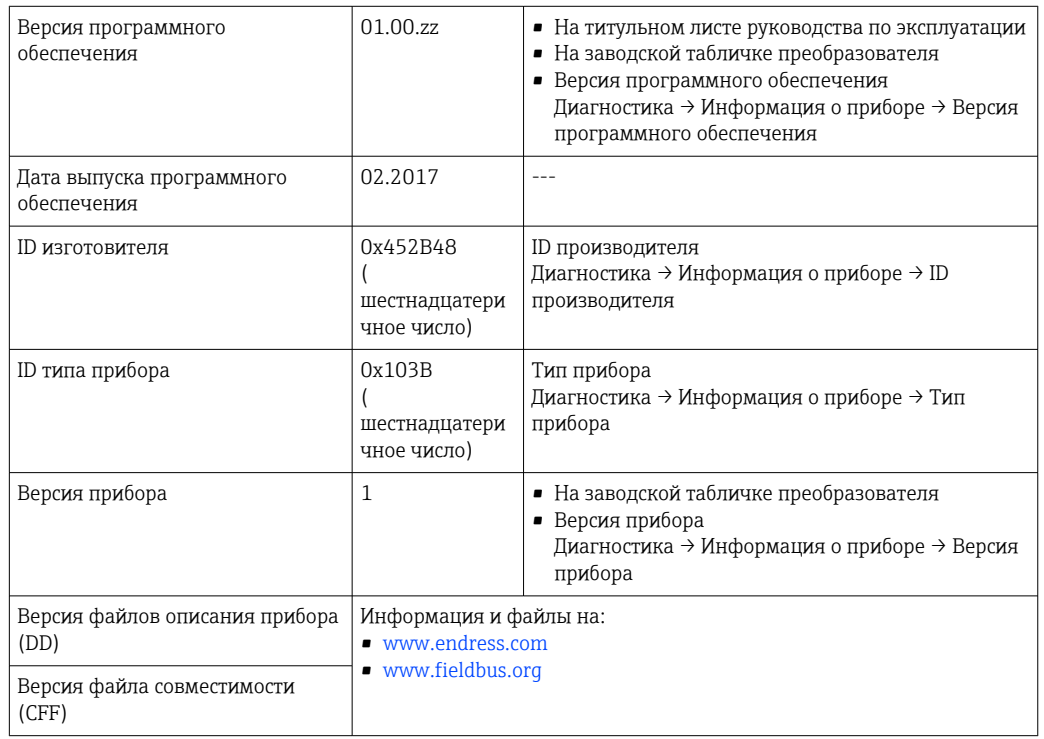

Обзор различных версий программного обеспечения для прибора  $\rightarrow$   $\blacksquare$  204  $\mathbf{f}$ 

# 9.1.2 Программное обеспечение

В таблице ниже приведен список подходящих файлов описания прибора для каждой конкретной программы, а также информация об источнике, из которого можно получить этот файл.

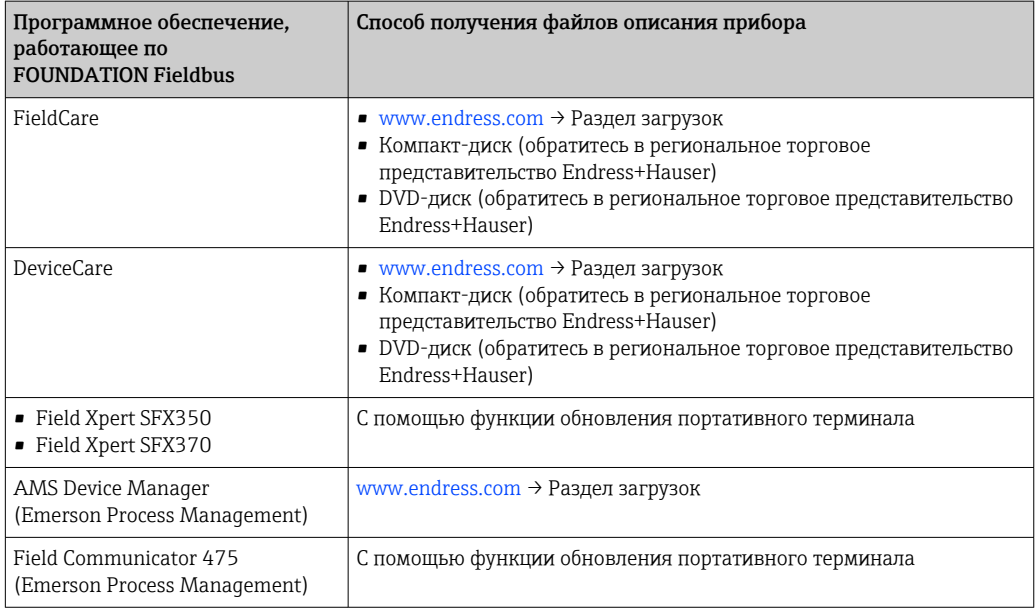

# 9.2 Циклическая передача данных

Циклическая передача данных при использовании основного файла прибора (GSD).

# 9.2.1 Блочная модель

На примере блочной структуры показаны входные и выходные данные, предоставляемые измерительным прибором для циклического обмена данными. Циклический обмен данными осуществляется с помощью главного устройства FOUNDATION Fieldbus (класс 1), например, системы управления и т. п.

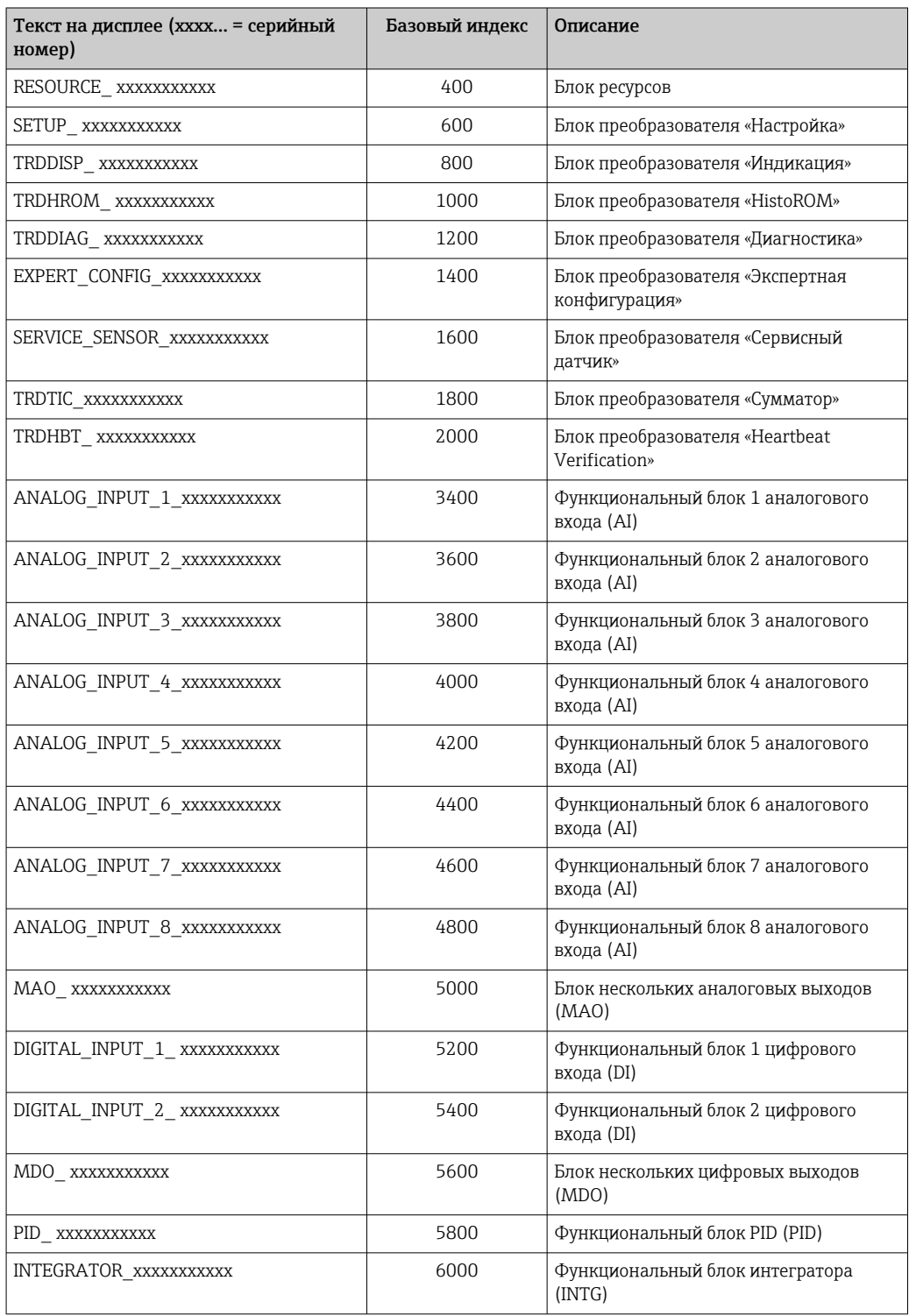

# 9.2.2 Описание блоков

Входное значение блока/функционального блока определяется параметром «CHANNEL».

### Блок аналогового входа (AI)

Доступно восемь блоков аналоговых входов.

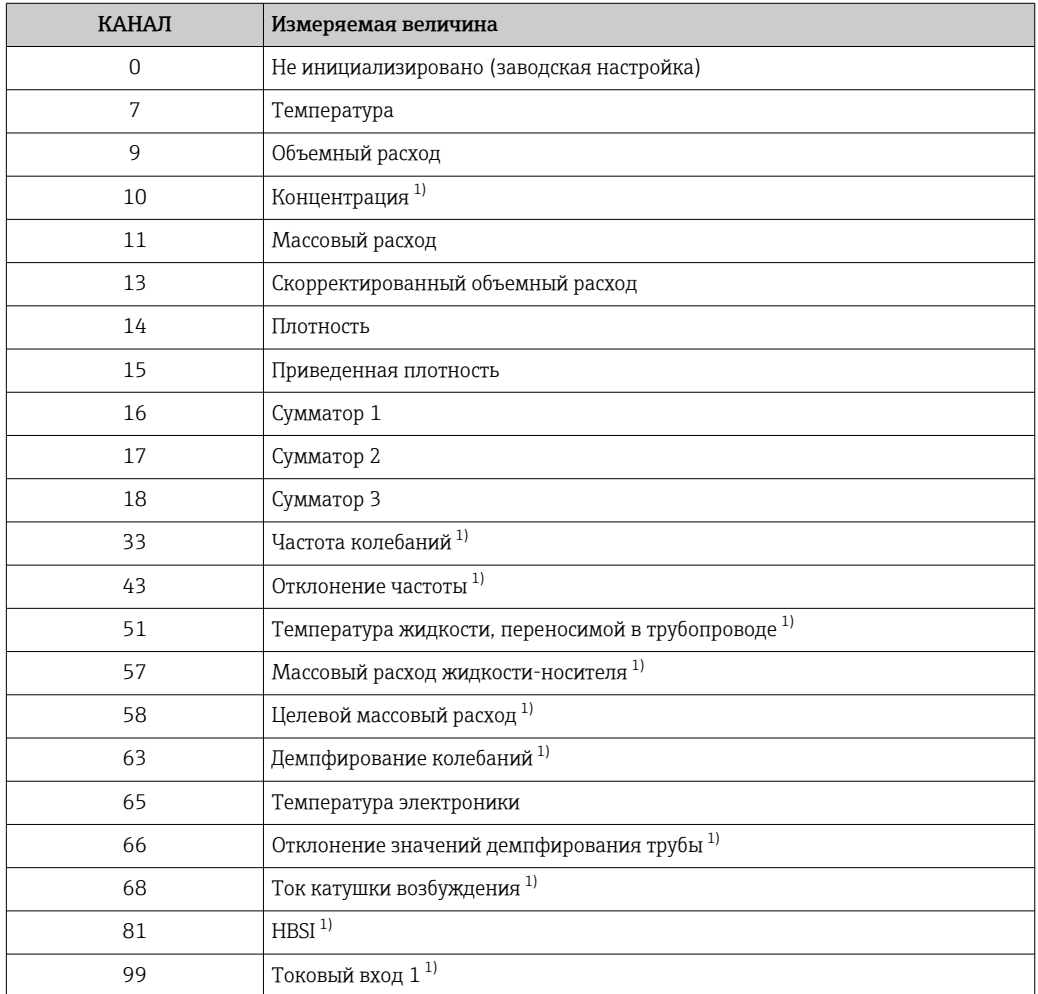

1) Видимость зависит от опций заказа и настроек прибора.

### Блок MAO (блок нескольких аналоговых выходов)

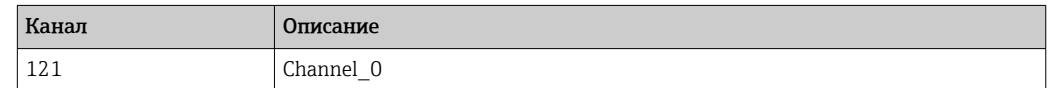

### *Структура*

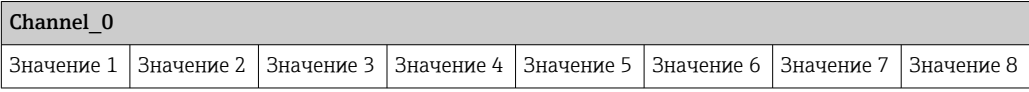

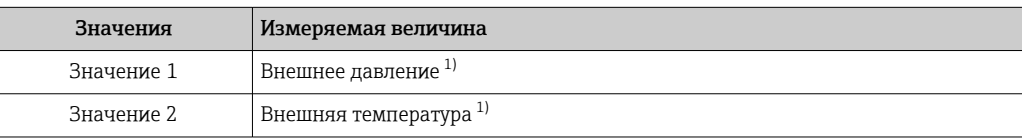

<span id="page-96-0"></span>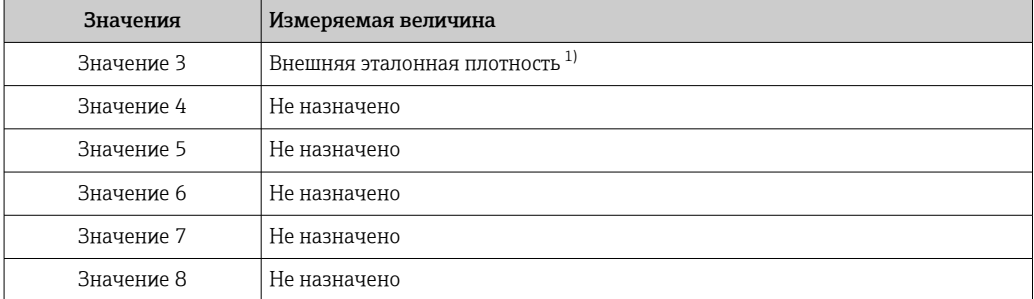

1) Внешние измеренные значения должны передаваться на прибор в базовых единицах СИ.

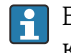

Выбор осуществляется следующим образом: Эксперт → Сенсор → Внешняя компенсация

## Блок дискретного входа (DI)

Доступно два блока дискретных входов.

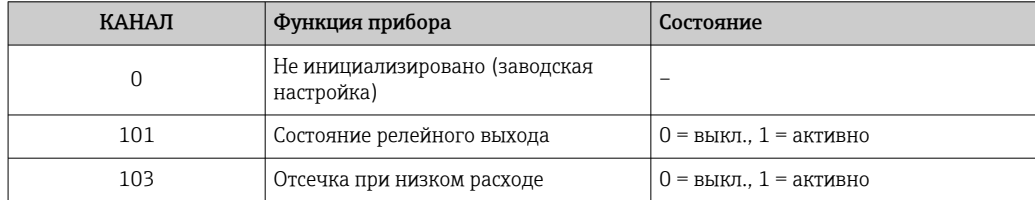

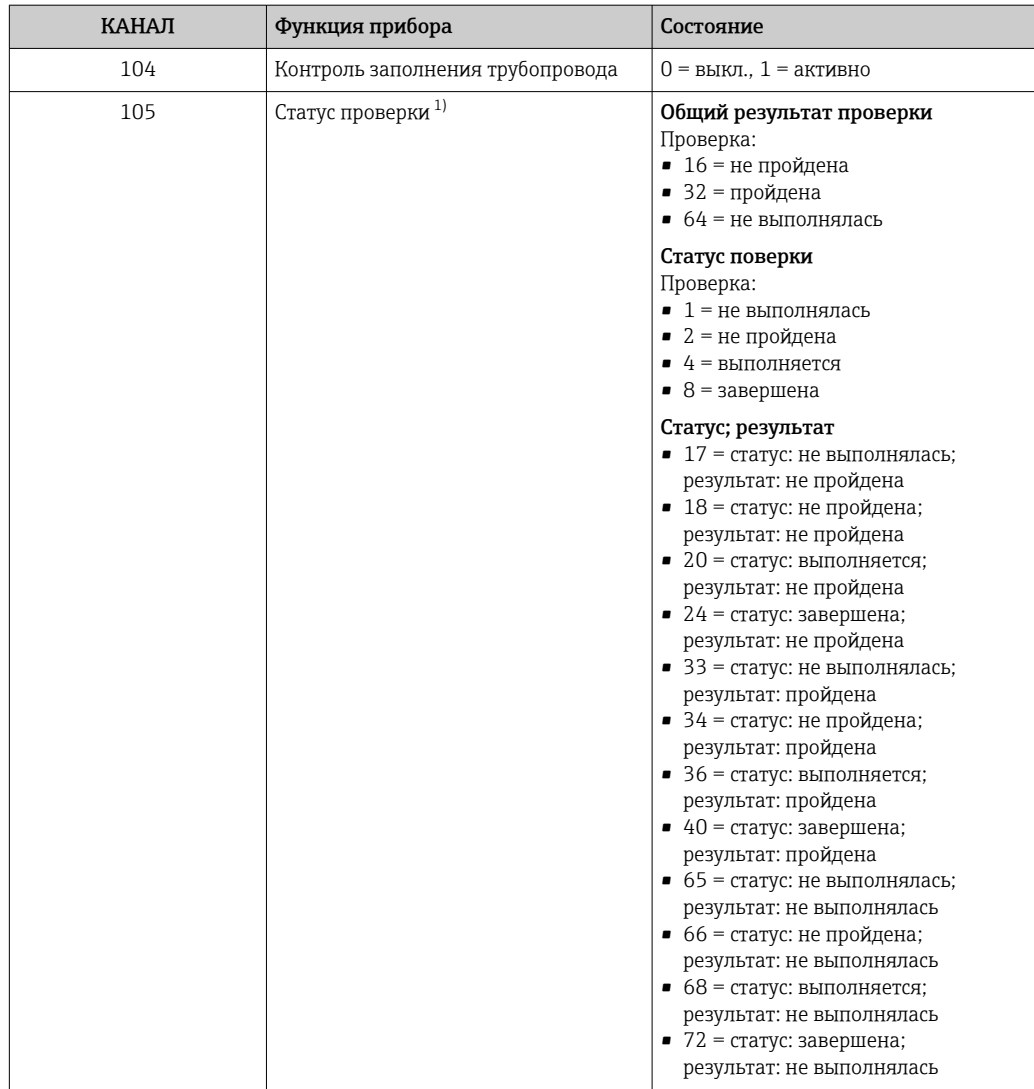

 $1)$ Доступно только с программным пакетом Heartbeat Verification.

## Блок MDO (несколько дискретных выходов)

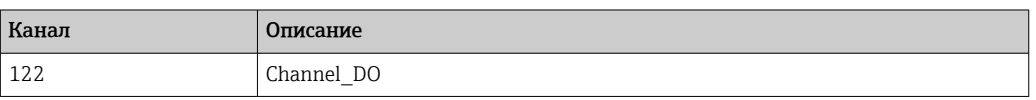

## Структура

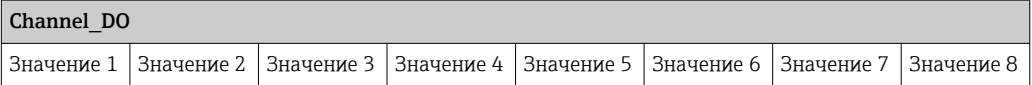

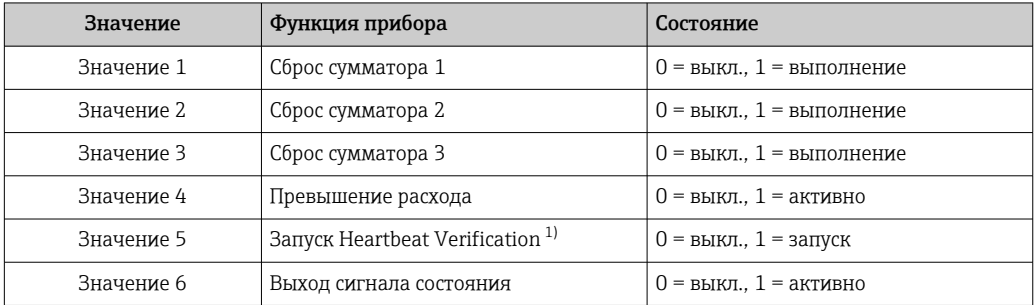

<span id="page-98-0"></span>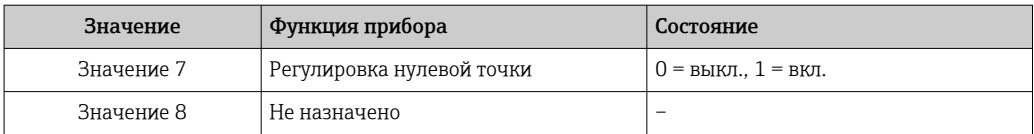

1) Доступно только с программным пакетом Heartbeat Verification.

# 9.2.3 Время выполнения

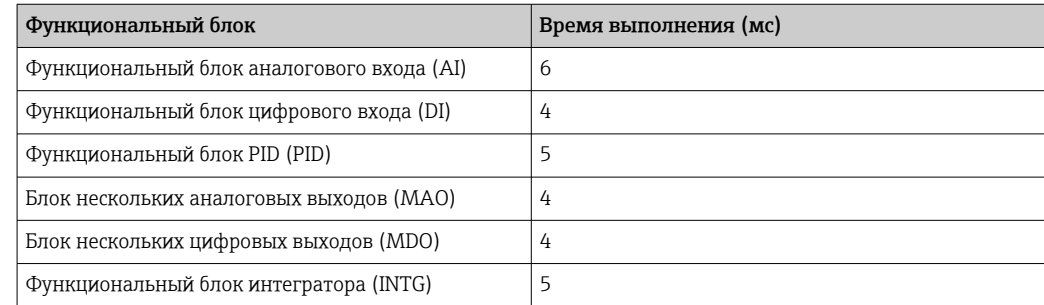

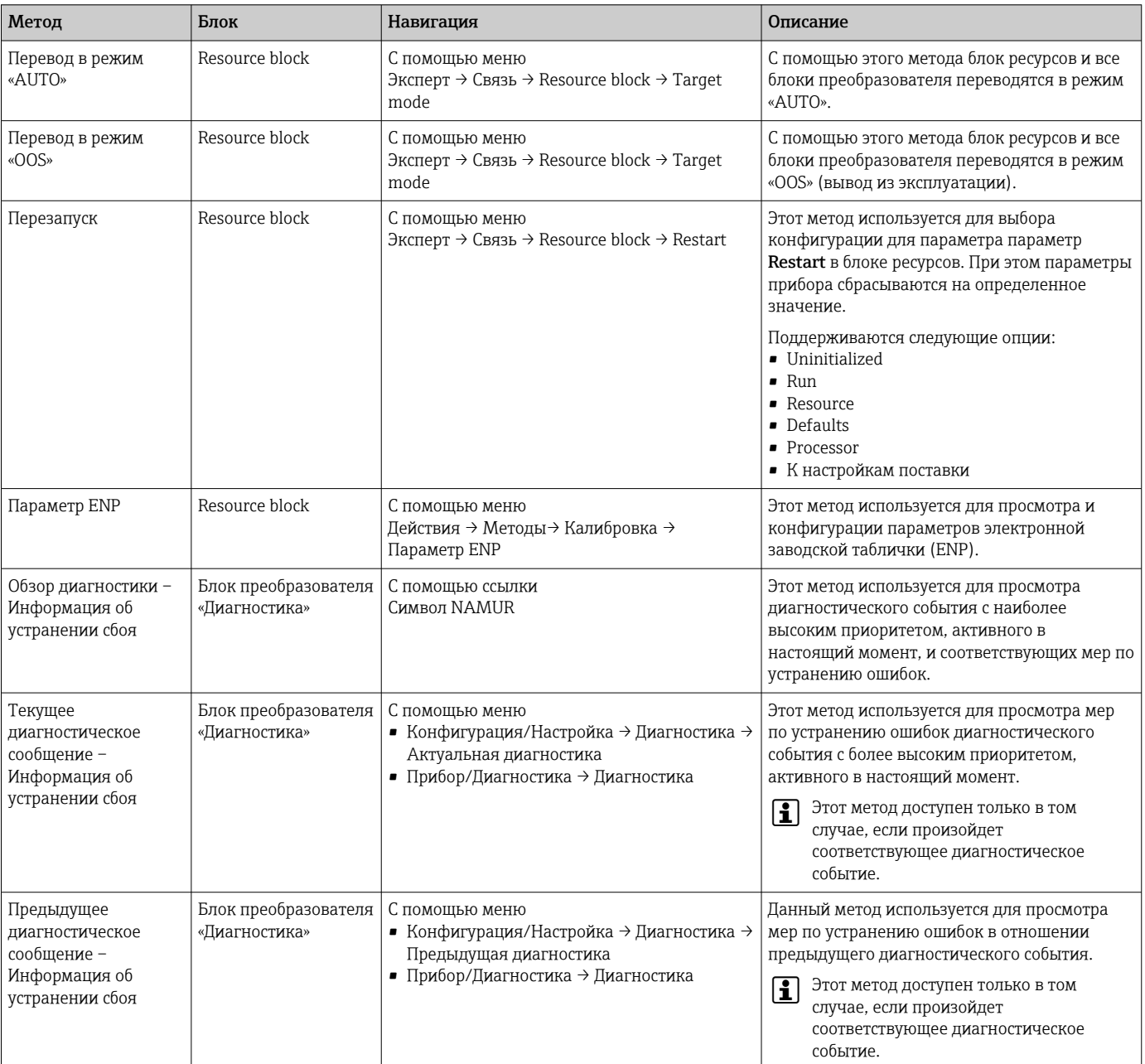

# 9.2.4 Методы

# 10 Ввод в эксплуатацию

# 10.1 Функциональная проверка

Перед вводом измерительного прибора в эксплуатацию:

- ‣ Убедитесь, что после монтажа и подключения были выполнены проверки.
- Контрольный список «Проверка после монтажа»  $\rightarrow$   $\blacksquare$  37.
- Контрольный список «Проверка после подключения»  $\rightarrow \blacksquare$  64.

# 10.2 Включение измерительного прибора

- ‣ После успешного завершения проверки функционирования включите измерительный прибор.
	- После успешного запуска местный дисплей автоматически переключается из режима запуска в рабочий режим.

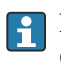

Если индикация на локальном дисплее отсутствует, либо отображается сообщение о неисправности, см. раздел "Диагностика и устранение неисправностей"  $\rightarrow$   $\blacksquare$  161.

# 10.3 Подключение посредством FieldCare

- Для подключения посредством FieldCare  $\rightarrow \blacksquare$  87
- Для подключения посредством FieldCare  $\rightarrow$   $\blacksquare$  91
- Для пользовательского интерфейса FieldCare  $\rightarrow$   $\blacksquare$  92

# 10.4 Установка языка управления

Заводская настройка: английский или региональный язык по заказу

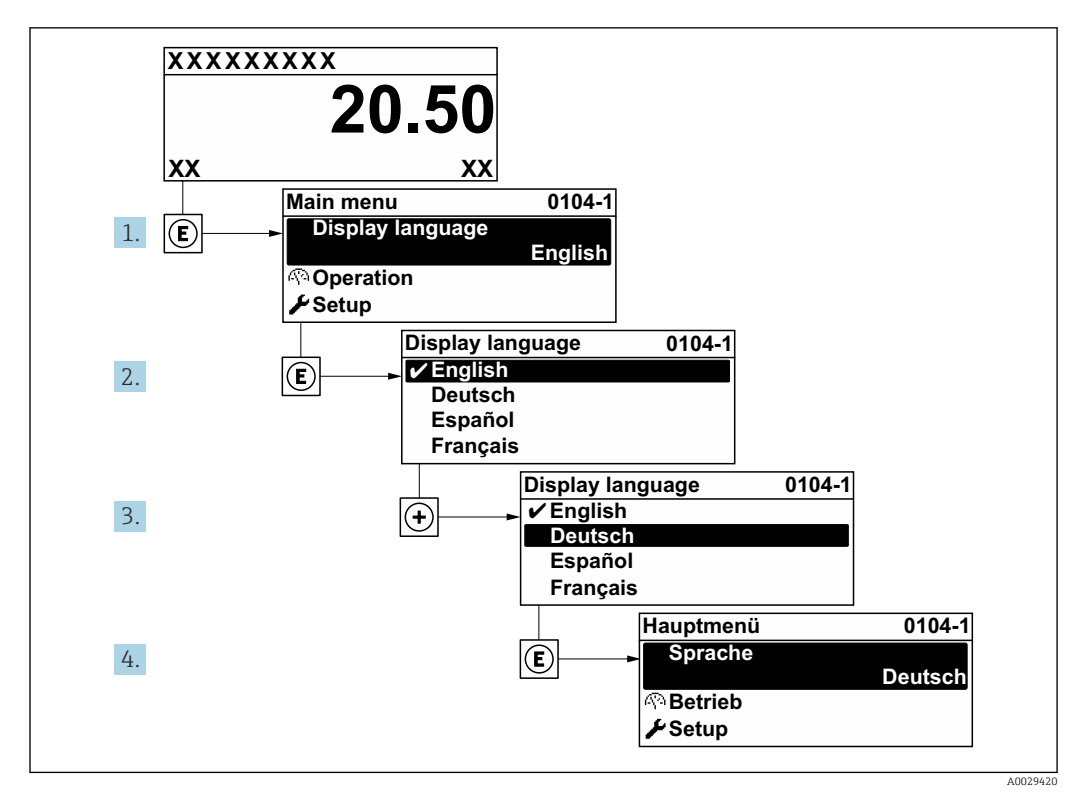

 *33 Пример индикации на локальном дисплее*

# 10.5 Конфигурирование измерительного прибора

- В меню меню Настройка с мастерами настройки содержатся все параметры, необходимые для стандартной эксплуатации.
- **Переход к меню меню Настройка**

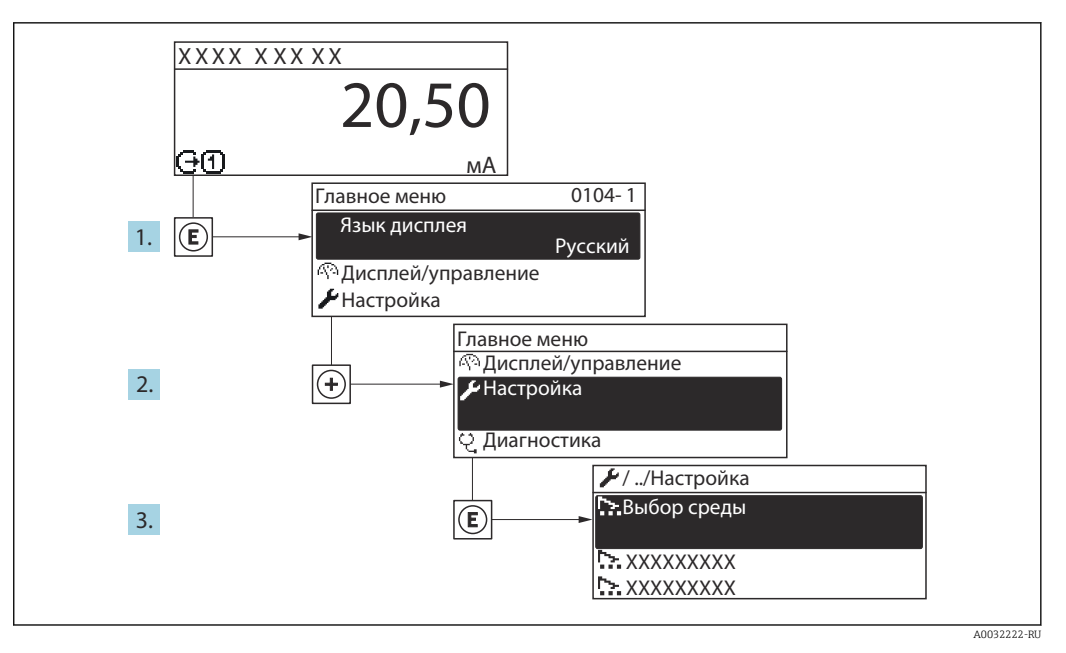

■ 34 Пример индикации на местном дисплее

В некоторых вариантах исполнения прибора определенные подменю и l - 1 параметры могут быть недоступны. Доступные пункты меню/параметры зависят от кода заказа.

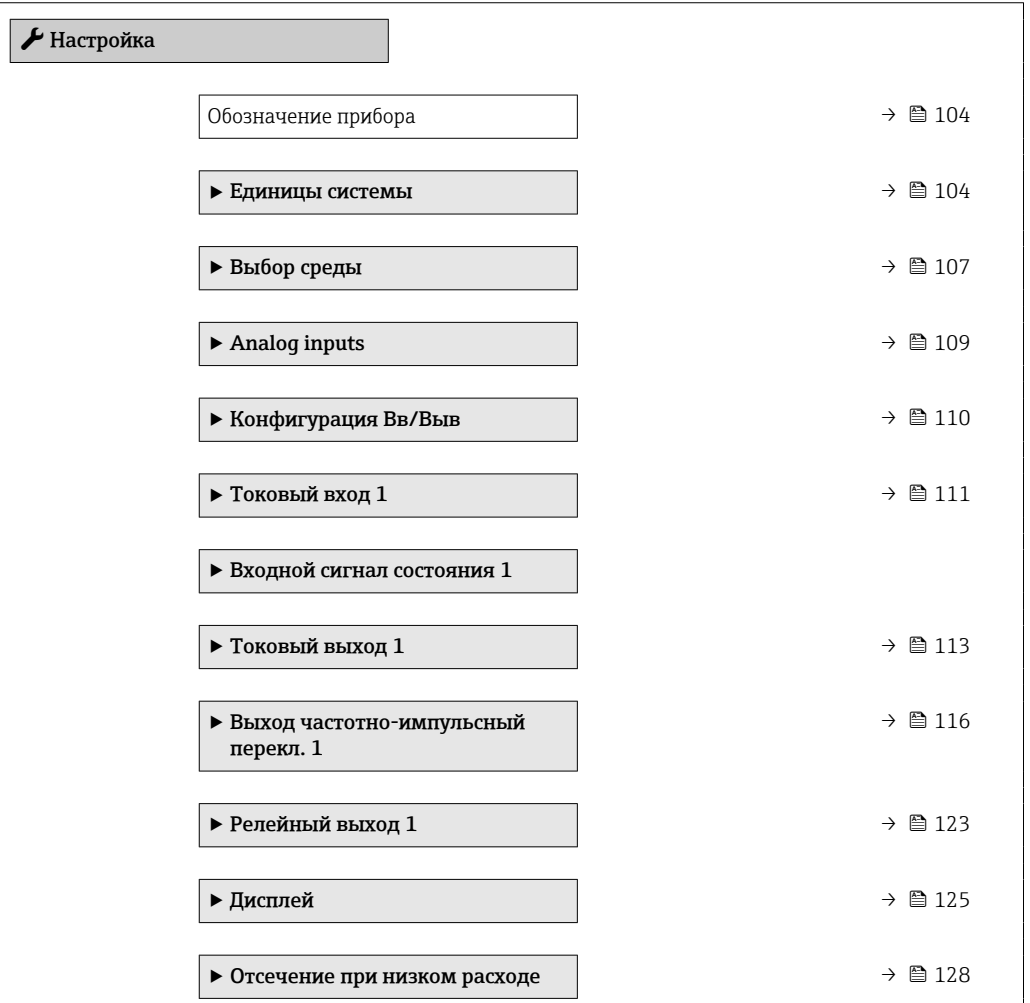

<span id="page-103-0"></span>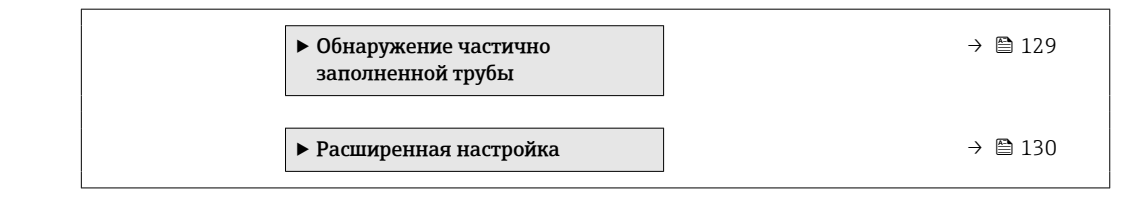

# 10.5.1 Определение обозначения прибора

Для обеспечения быстрой идентификации измерительной точки в системе используется параметр параметр Обозначение прибора, с помощью которого можно задать уникальное обозначение прибора и изменить заводскую настройку.

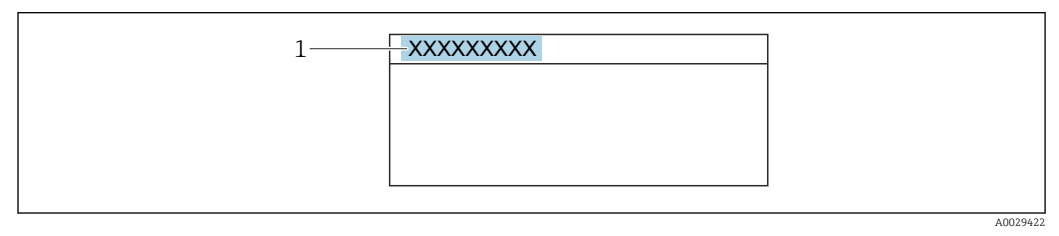

 *35 Заголовок основного экрана с обозначением прибора*

*1 Название*

Введите название прибора в управляющей программе "FieldCare"  $\rightarrow$   $\blacksquare$  92 H

### Навигация

Меню "Настройка" → Обозначение прибора

#### Обзор и краткое описание параметров

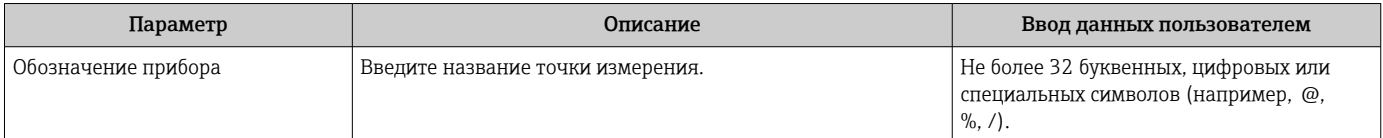

### 10.5.2 Настройка системных единиц измерения

Меню подменю Единицы системы можно использовать для определения единиц измерения всех измеряемых величин.

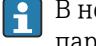

В некоторых вариантах исполнения прибора определенные подменю и параметры могут быть недоступны. Доступные пункты меню/параметры зависят от кода заказа.

#### Навигация

Меню "Настройка" → Единицы системы

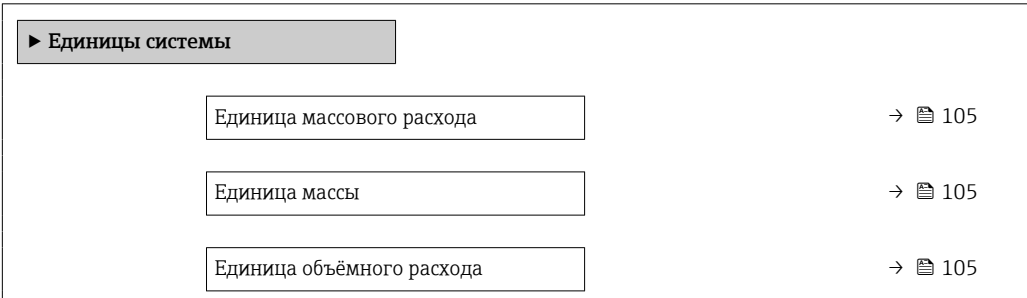

<span id="page-104-0"></span>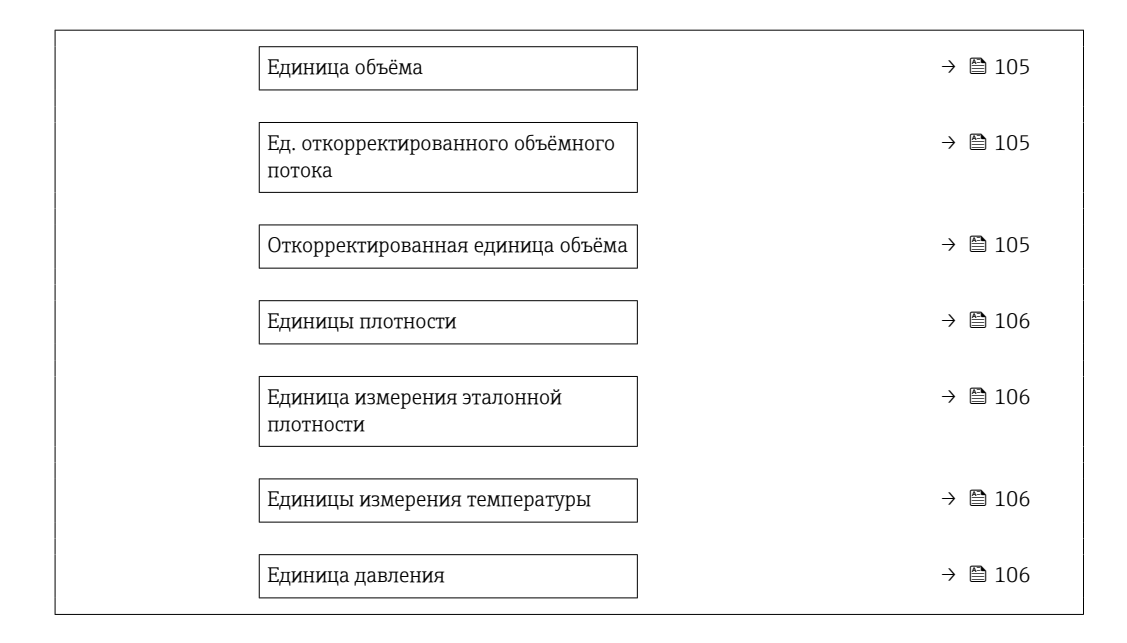

### Обзор и краткое описание параметров

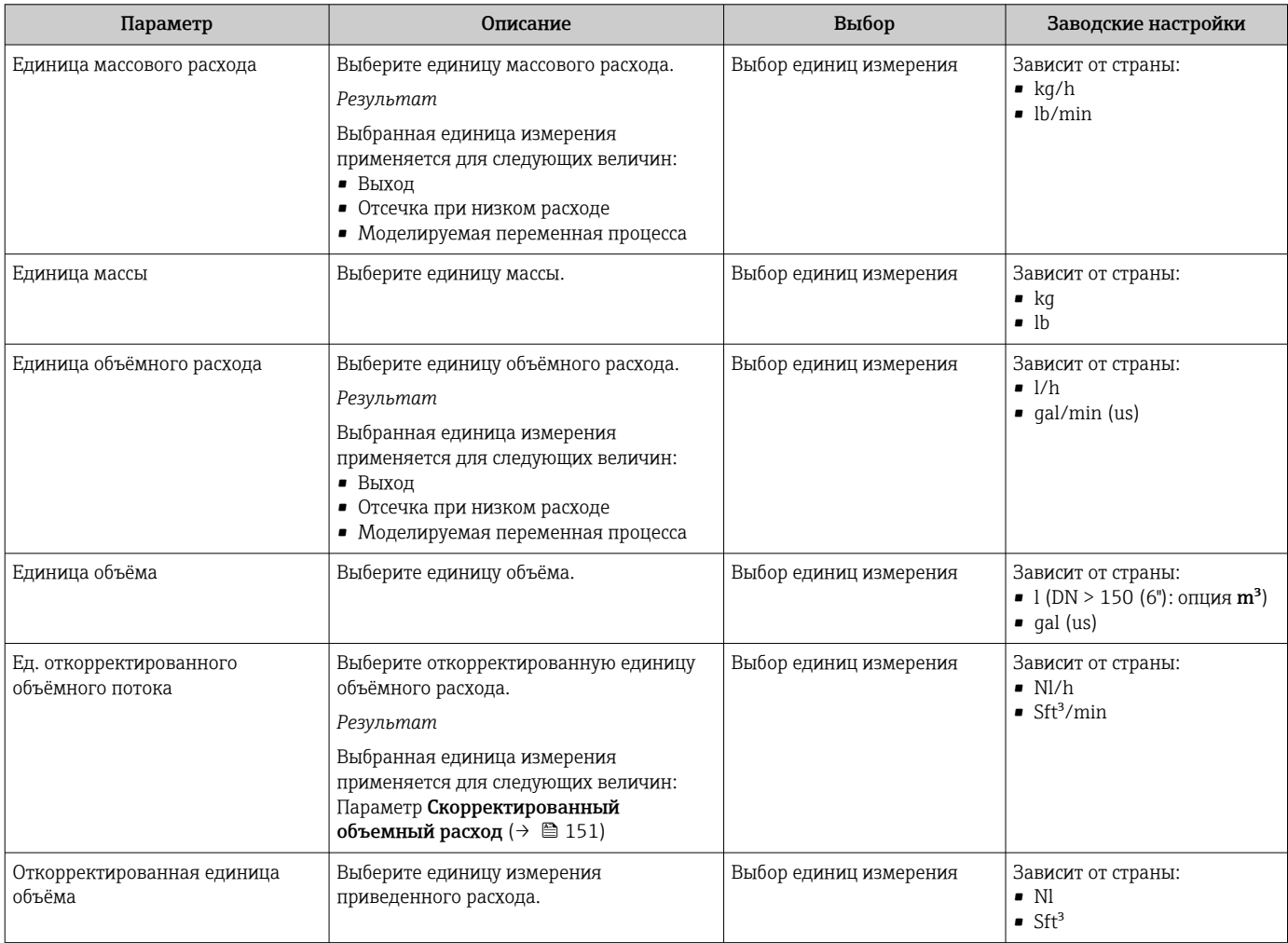

<span id="page-105-0"></span>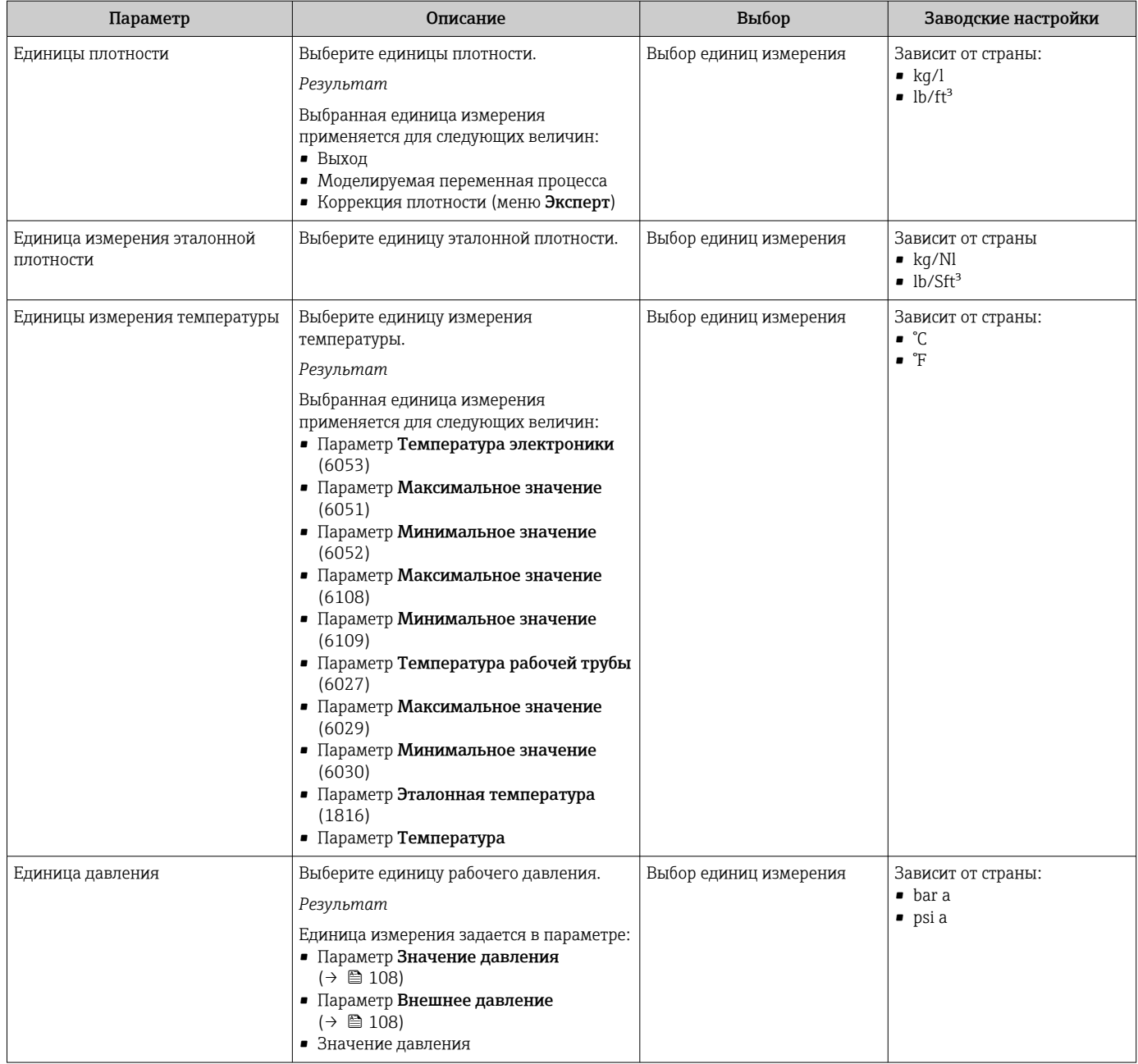

# <span id="page-106-0"></span>10.5.3 Выбор и настройка измеряемой среды

Подменю мастер Выбрать среду содержит параметры, которые необходимо установить для выбора и настройки продукта.

#### Навигация

Меню "Настройка" → Выбрать среду

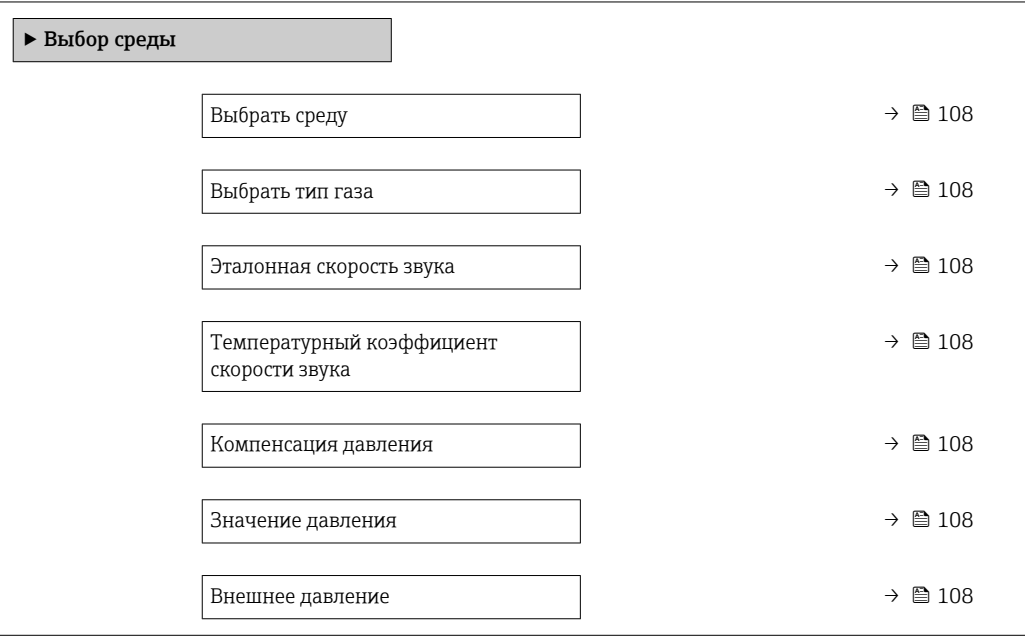

## Обзор и краткое описание параметров

<span id="page-107-0"></span>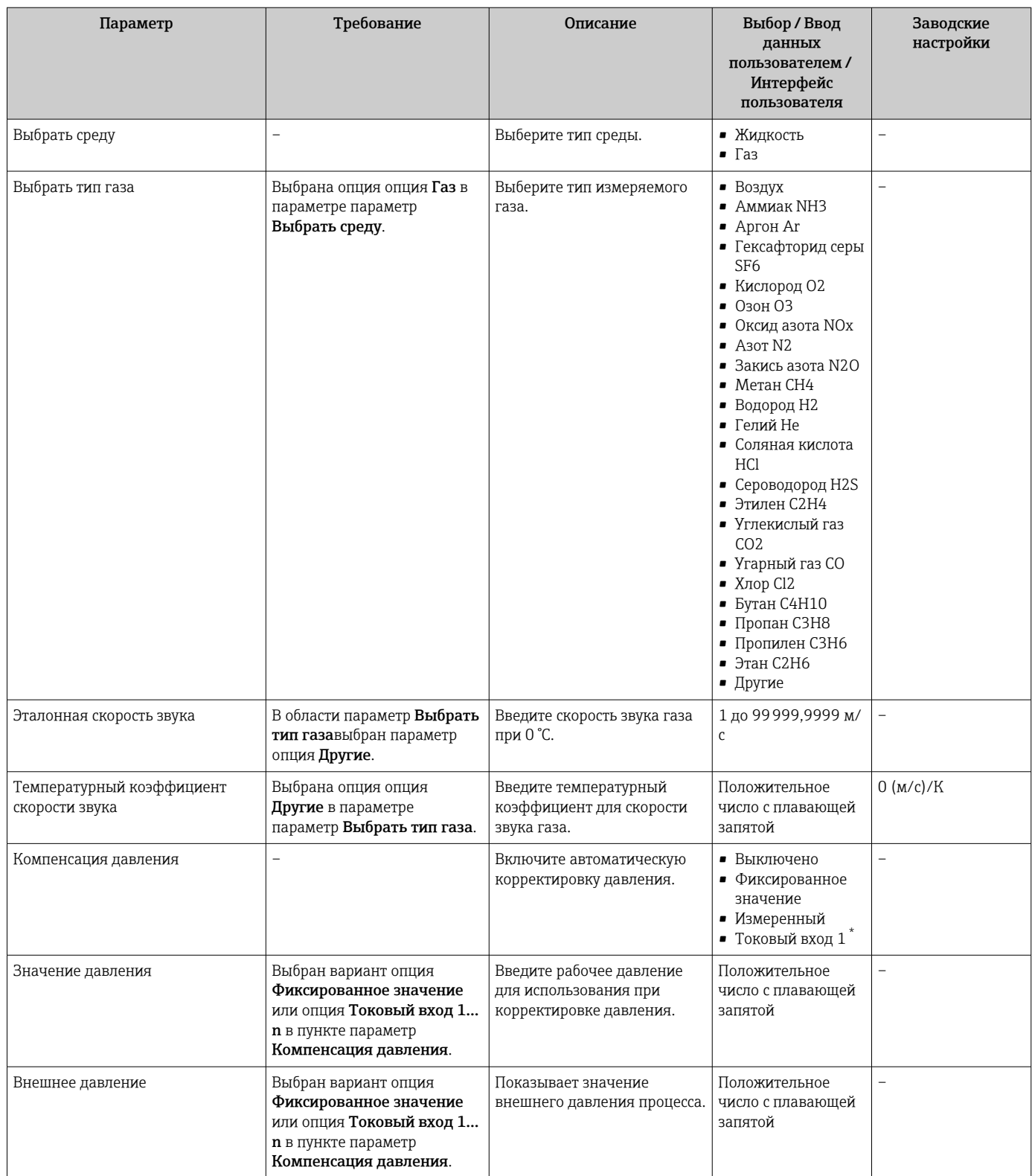

\* Видимость зависит от опций заказа или настроек прибора
## 10.5.4 Конфигурирование аналоговых входов

Из раздела подменю Analog inputs необходимо перейти к подразделу отдельного входа подменю Analog input 1 до nи далее из этого подраздела к параметрам данного аналогового входа.

#### Навигация

Меню "Настройка" → Analog inputs

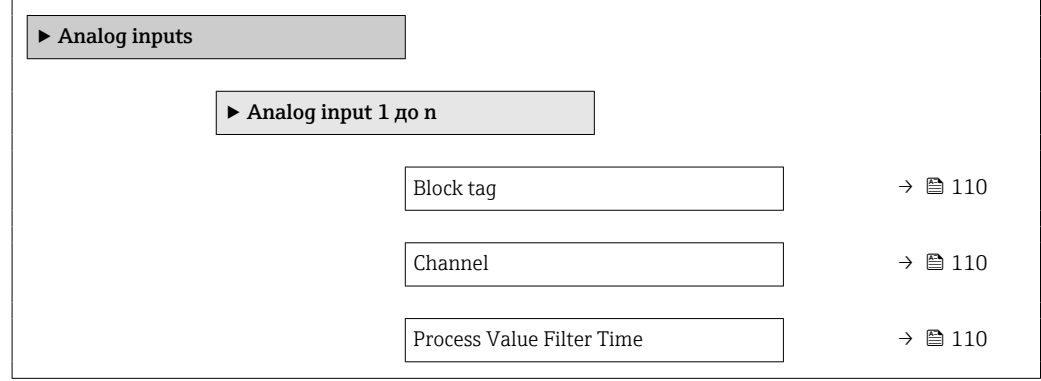

<span id="page-109-0"></span>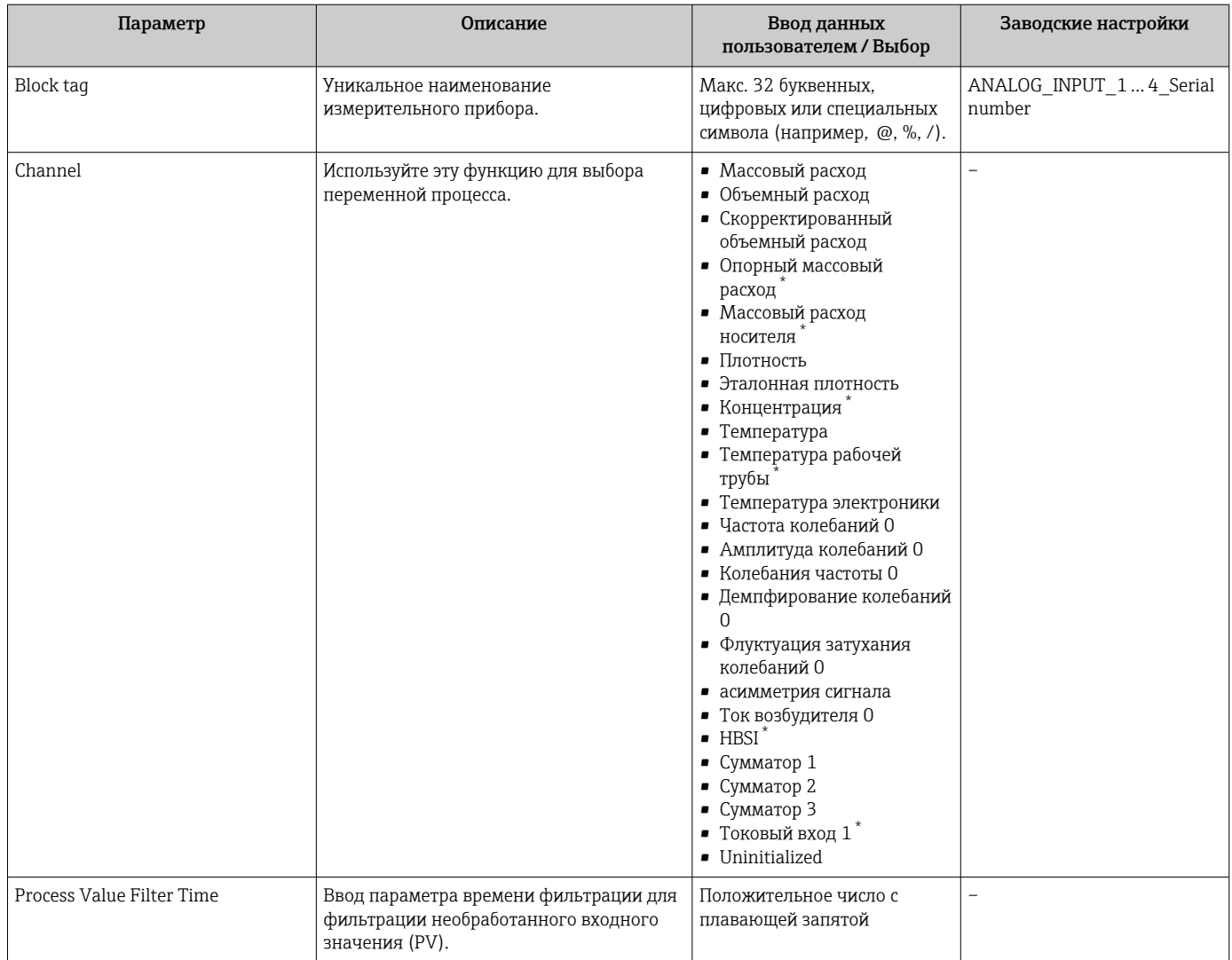

Видимость зависит от опций заказа или настроек прибора

## 10.5.5 Отображение конфигурации ввода/вывода

Мастер подменю Конфигурация Вв/Выв предназначен для последовательного просмотра всех параметров, в которых отображается конфигурация модулей ввода/ вывода.

### Навигация

Меню "Настройка" → Конфигурация Вв/Выв

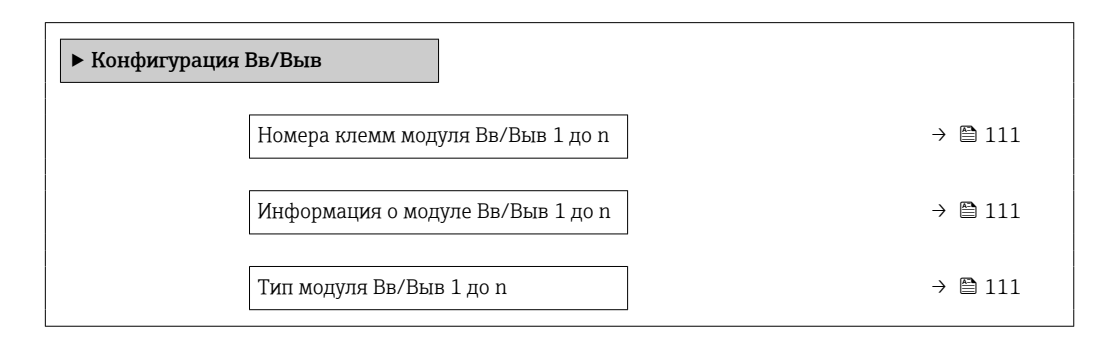

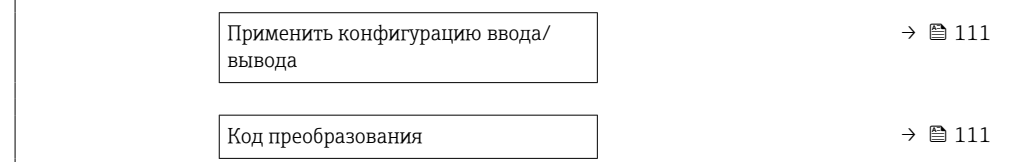

<span id="page-110-0"></span>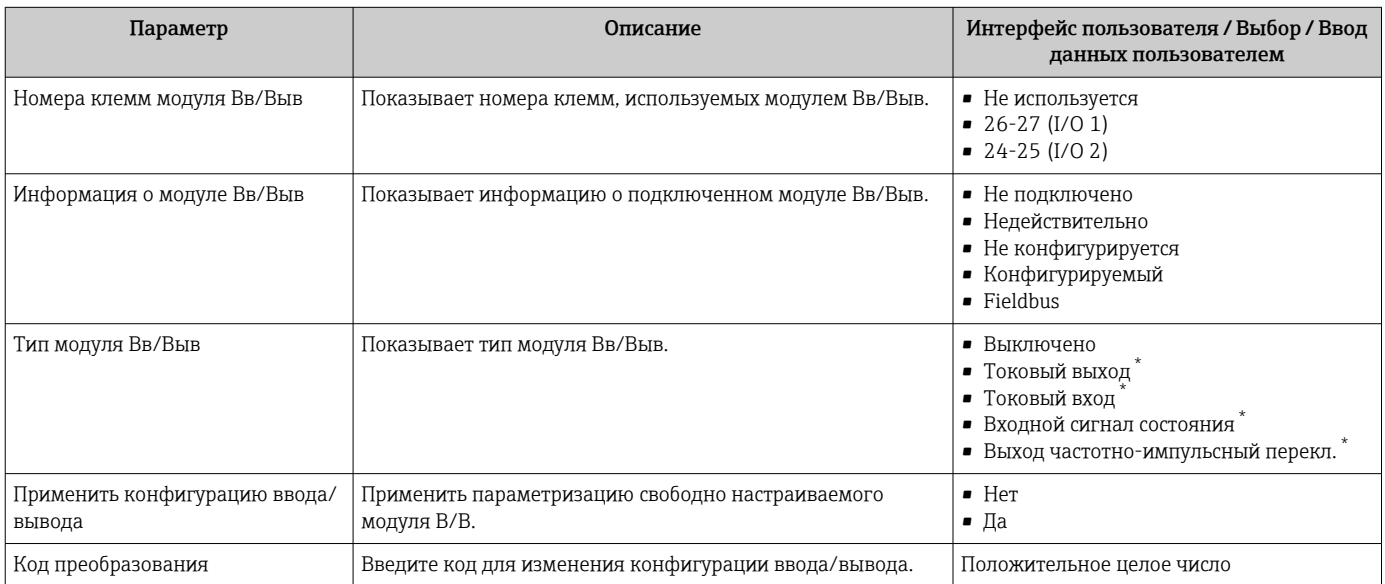

Видимость зависит от опций заказа или настроек прибора

## 10.5.6 Настройка токового входа

Мастермастер "Токовый вход" предназначен для последовательной установки всех параметров, необходимых для настройки токового входа.

### Навигация

Меню "Настройка" → Токовый вход

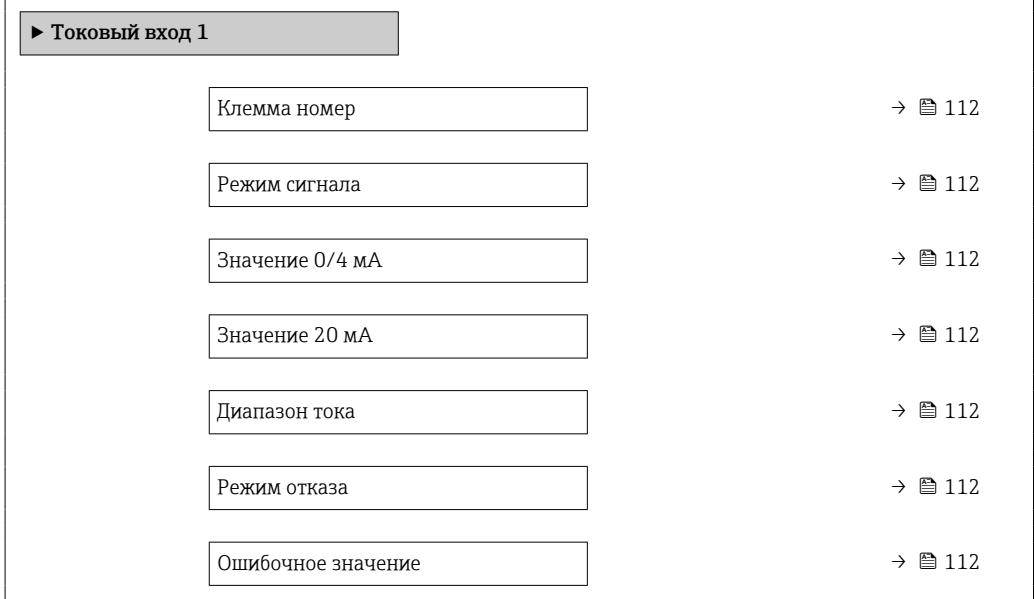

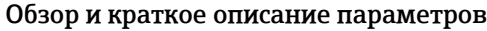

<span id="page-111-0"></span>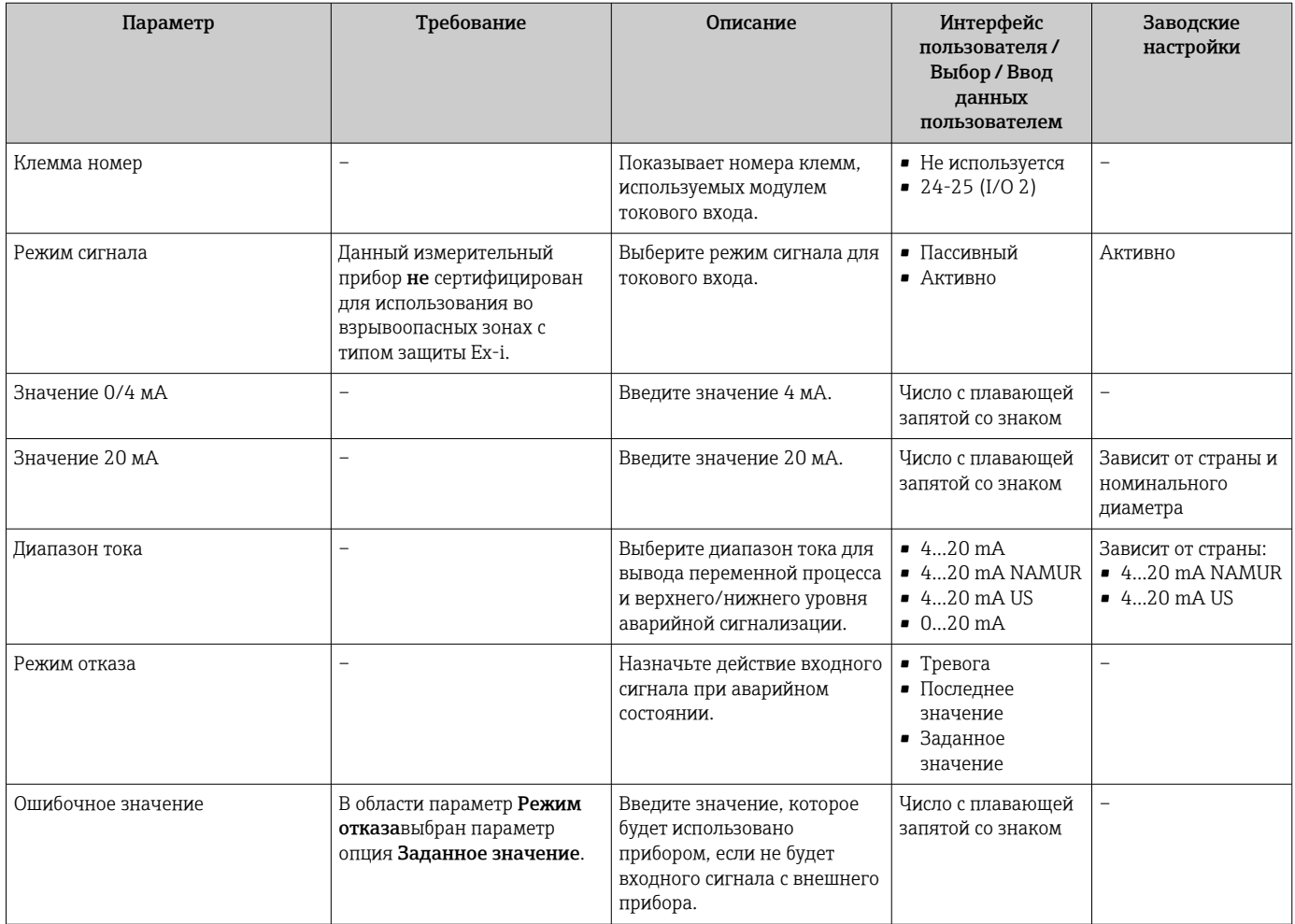

## 10.5.7 Настройка входного сигнала состояния

Мастер подменю Входной сигнал состояния предназначен для последовательной установки всех параметров, необходимых для настройки входа сигнала состояния.

### Навигация

Меню "Настройка" → Входной сигнал состояния

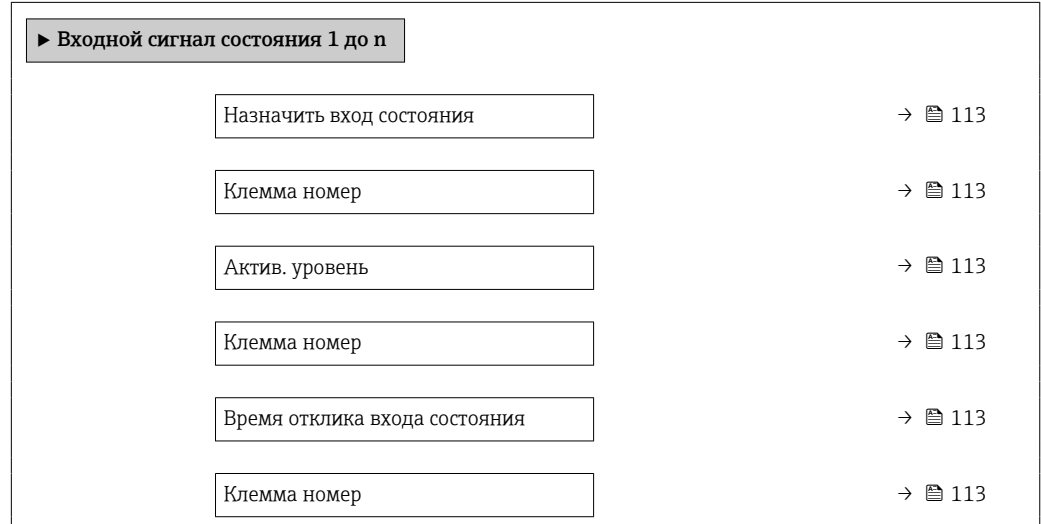

<span id="page-112-0"></span>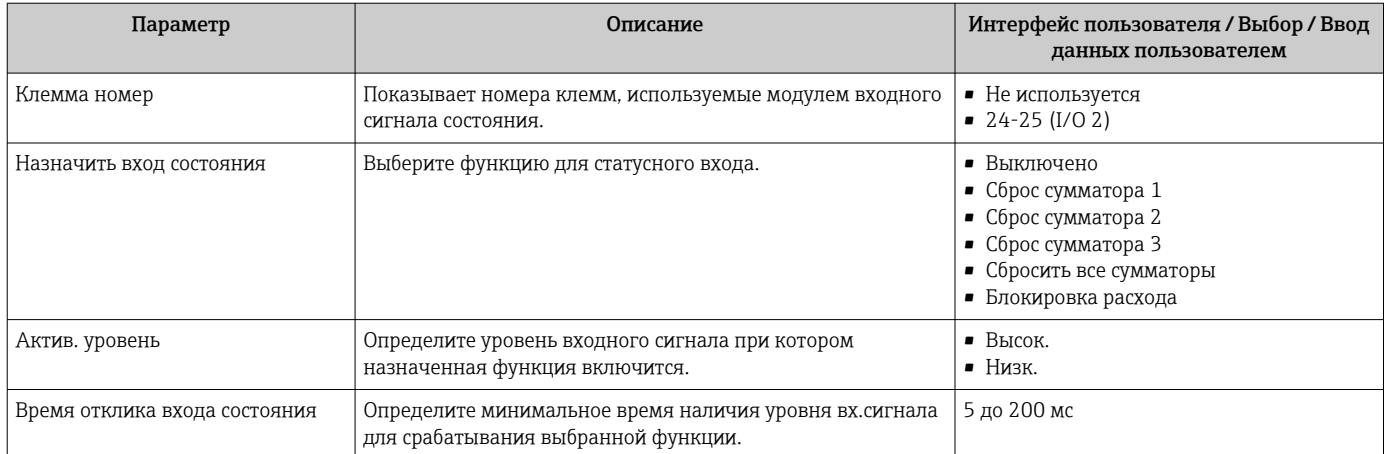

## 10.5.8 Настройка токового выхода

Мастер мастер Токовый выход предназначен для последовательной установки всех параметров, необходимых для настройки токового выхода.

## Навигация

Меню "Настройка" → Токовый выход

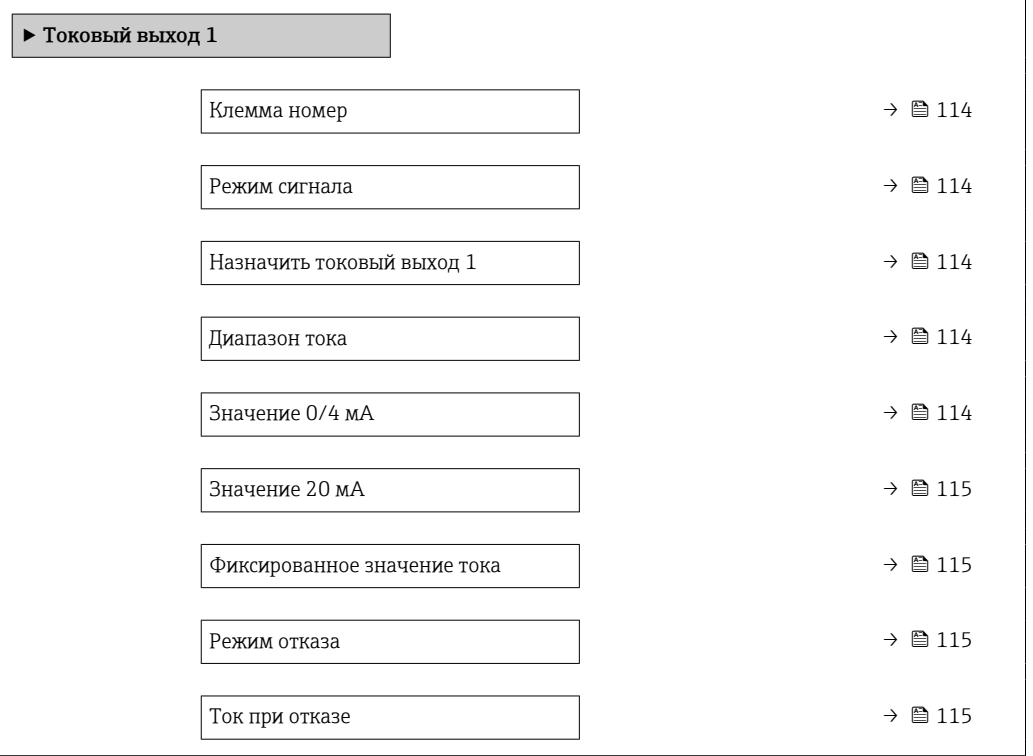

<span id="page-113-0"></span>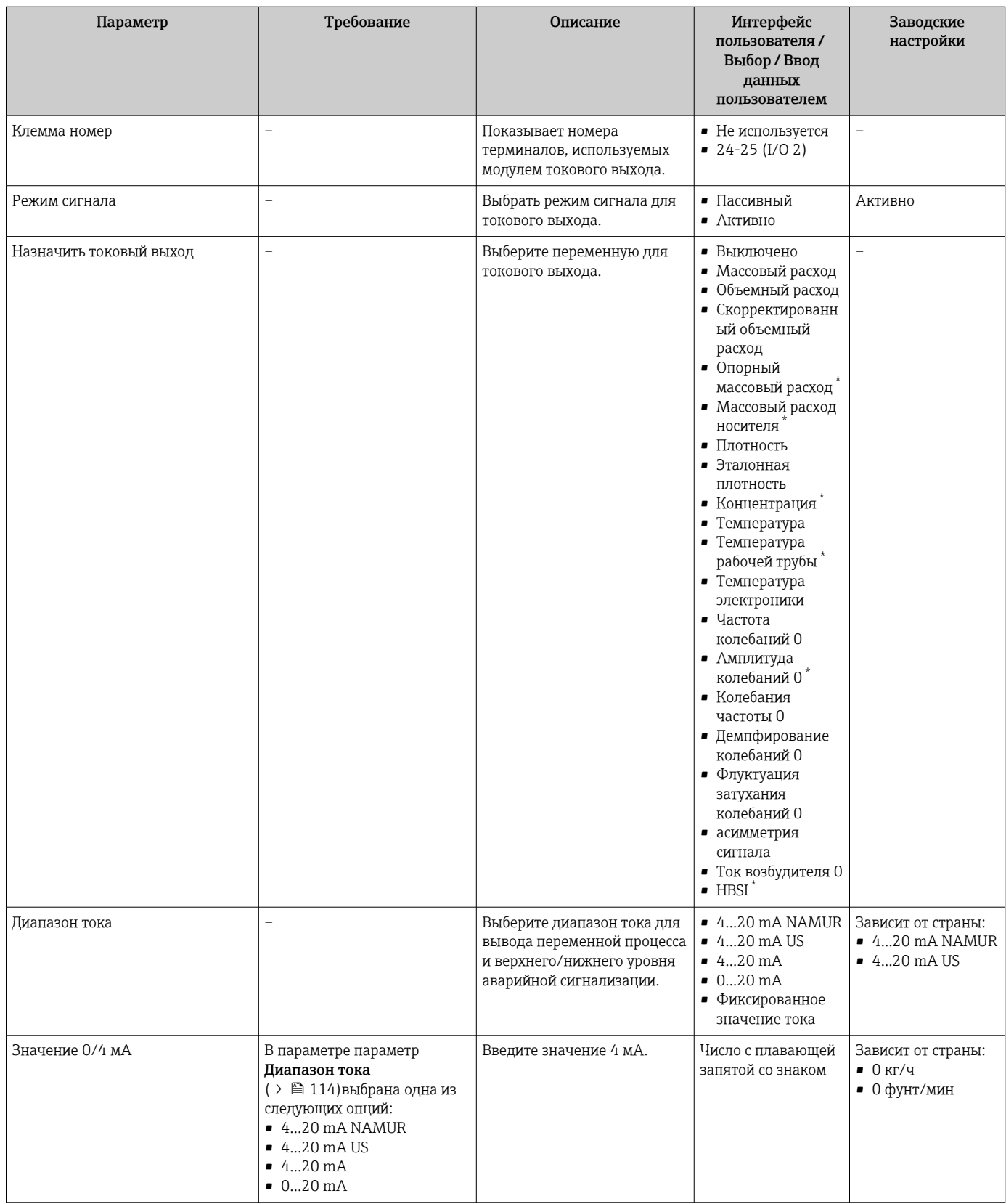

<span id="page-114-0"></span>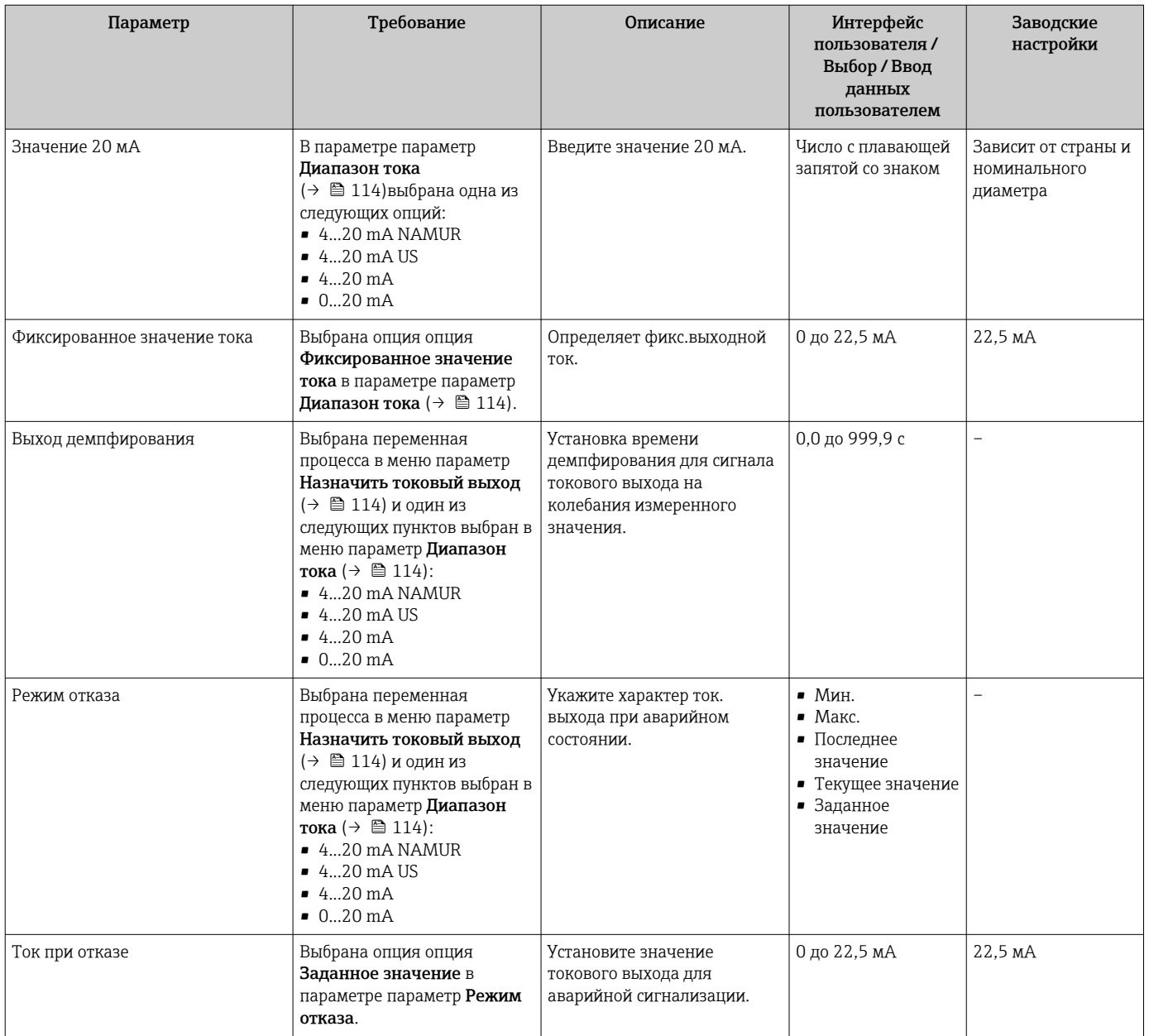

\* Видимость зависит от опций заказа или настроек прибора

## <span id="page-115-0"></span>10.5.9 Настройка импульсного/частотного/релейного выхода

Мастер мастер Выход частотно-импульсный перекл. предназначен для последовательной установки всех параметров, которые можно задать для настройки выбранного типа выхода.

### Навигация

Меню "Настройка" → Расширенная настройка → Выход частотно-импульсный перекл.

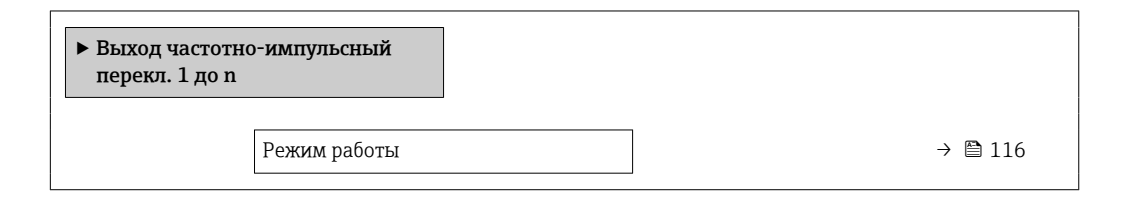

#### Обзор и краткое описание параметров

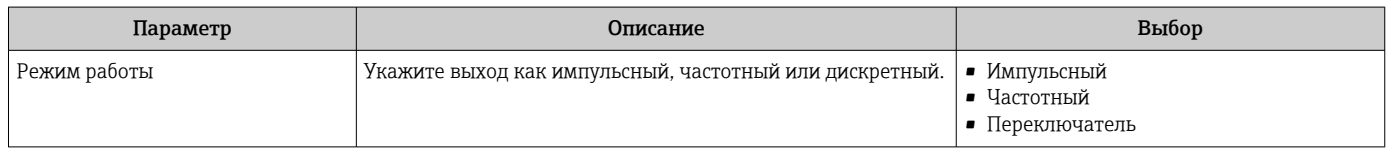

### Настройка импульсного выхода

### Навигация

Меню "Настройка" → Выход частотно-импульсный перекл.

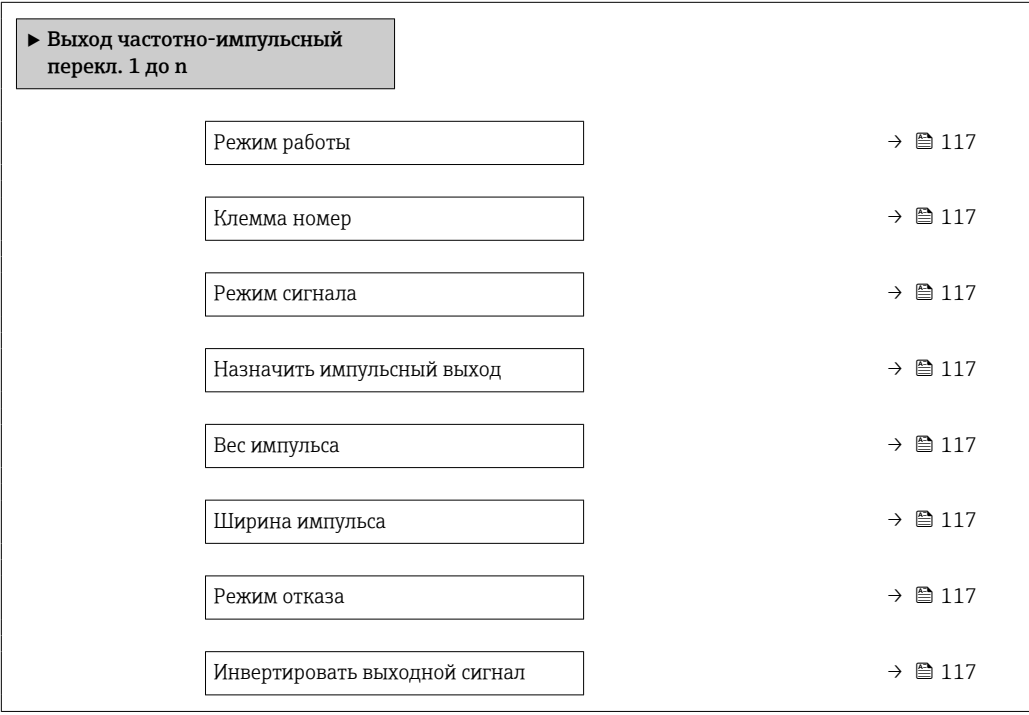

<span id="page-116-0"></span>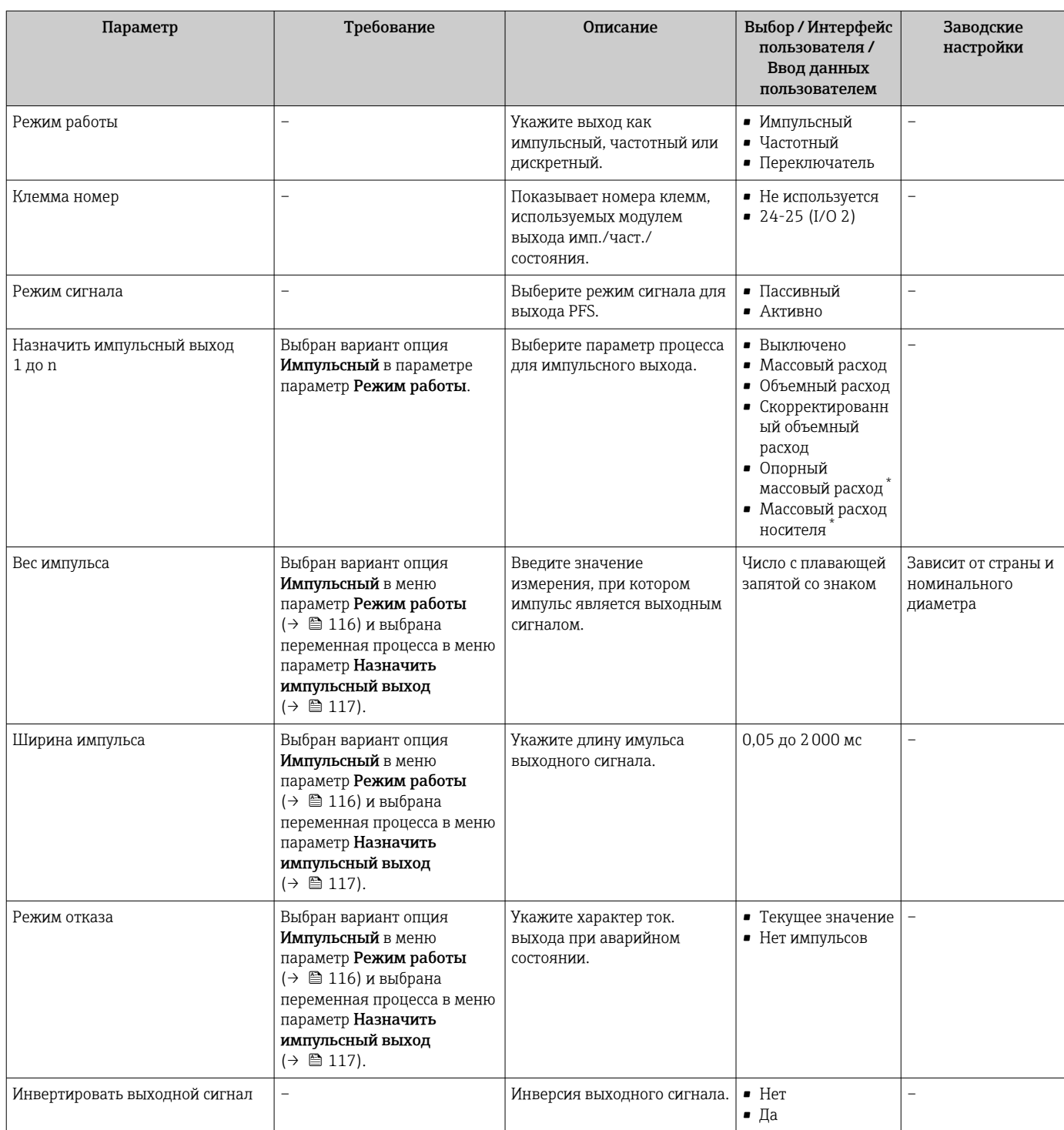

\* Видимость зависит от опций заказа или настроек прибора

## Настройка частотного выхода

## Навигация

Меню "Настройка" → Выход частотно-импульсный перекл.

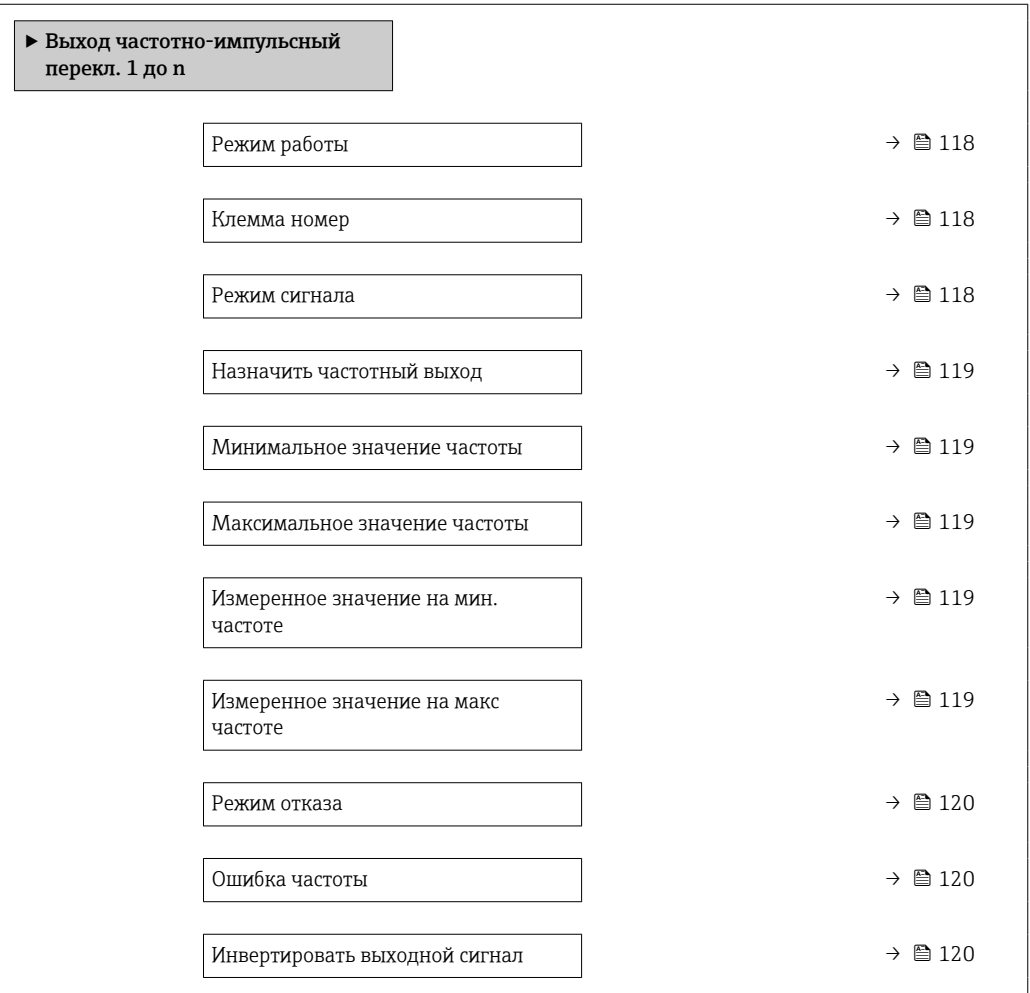

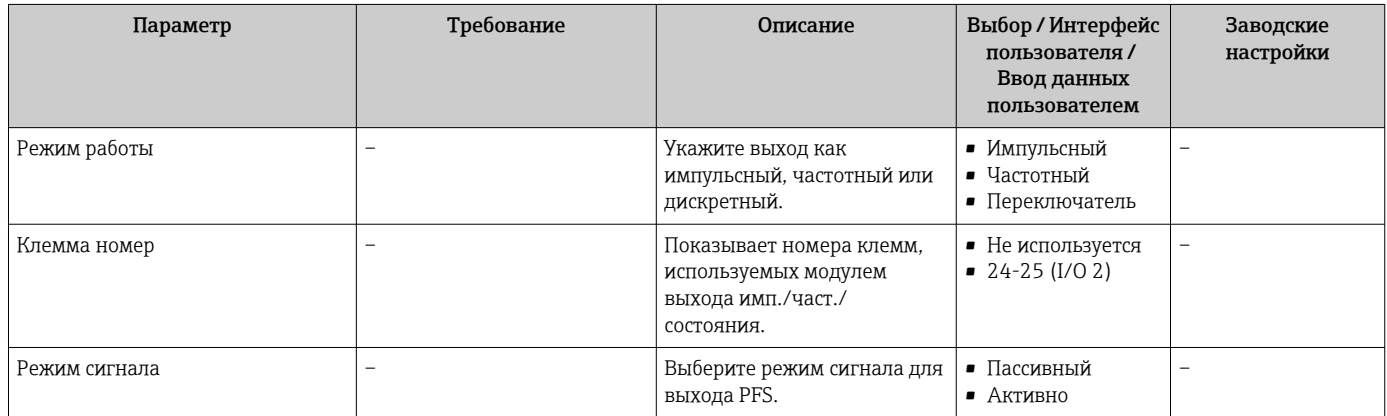

<span id="page-118-0"></span>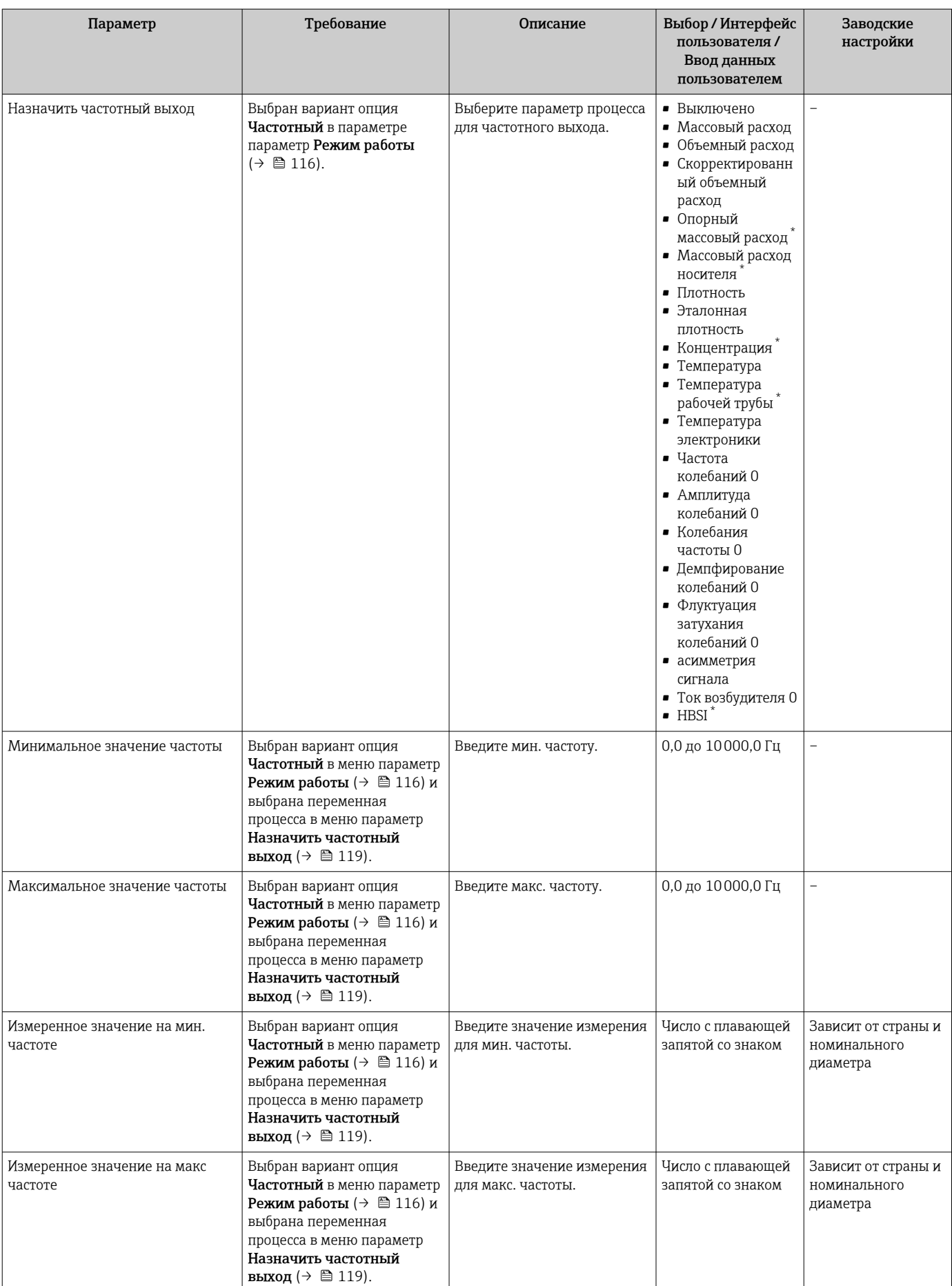

<span id="page-119-0"></span>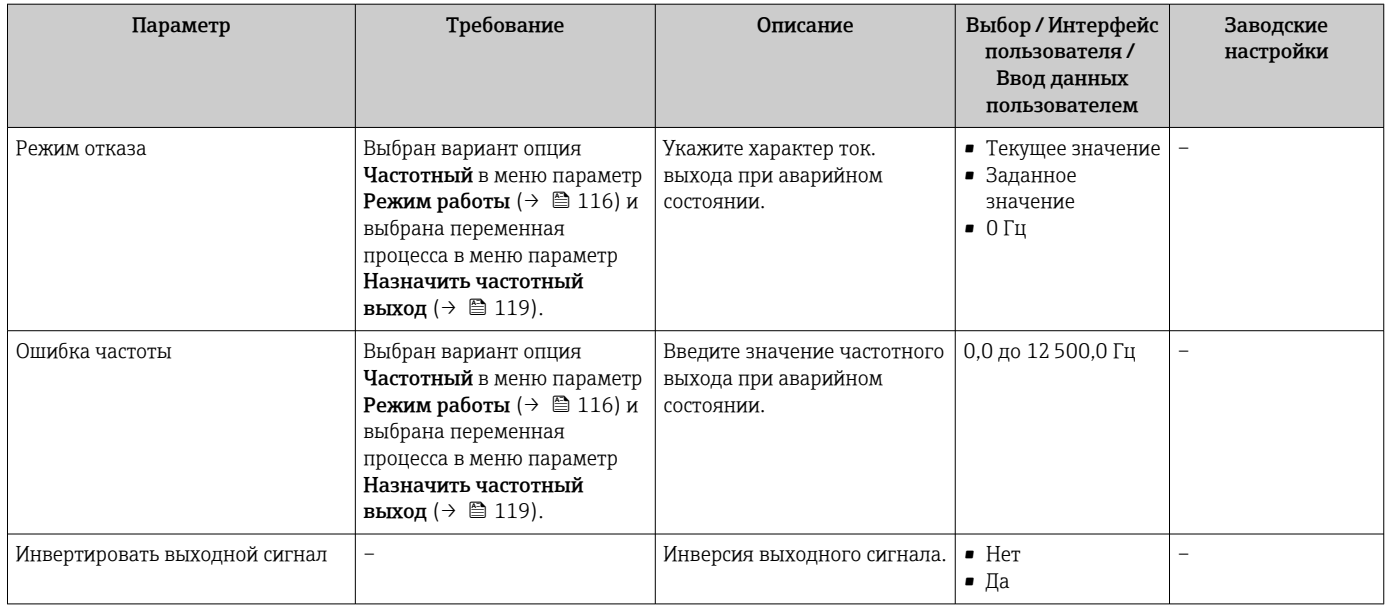

\* Видимость зависит от опций заказа или настроек прибора

### Настройка релейного выхода

### Навигация

Меню "Настройка" → Выход частотно-импульсный перекл.

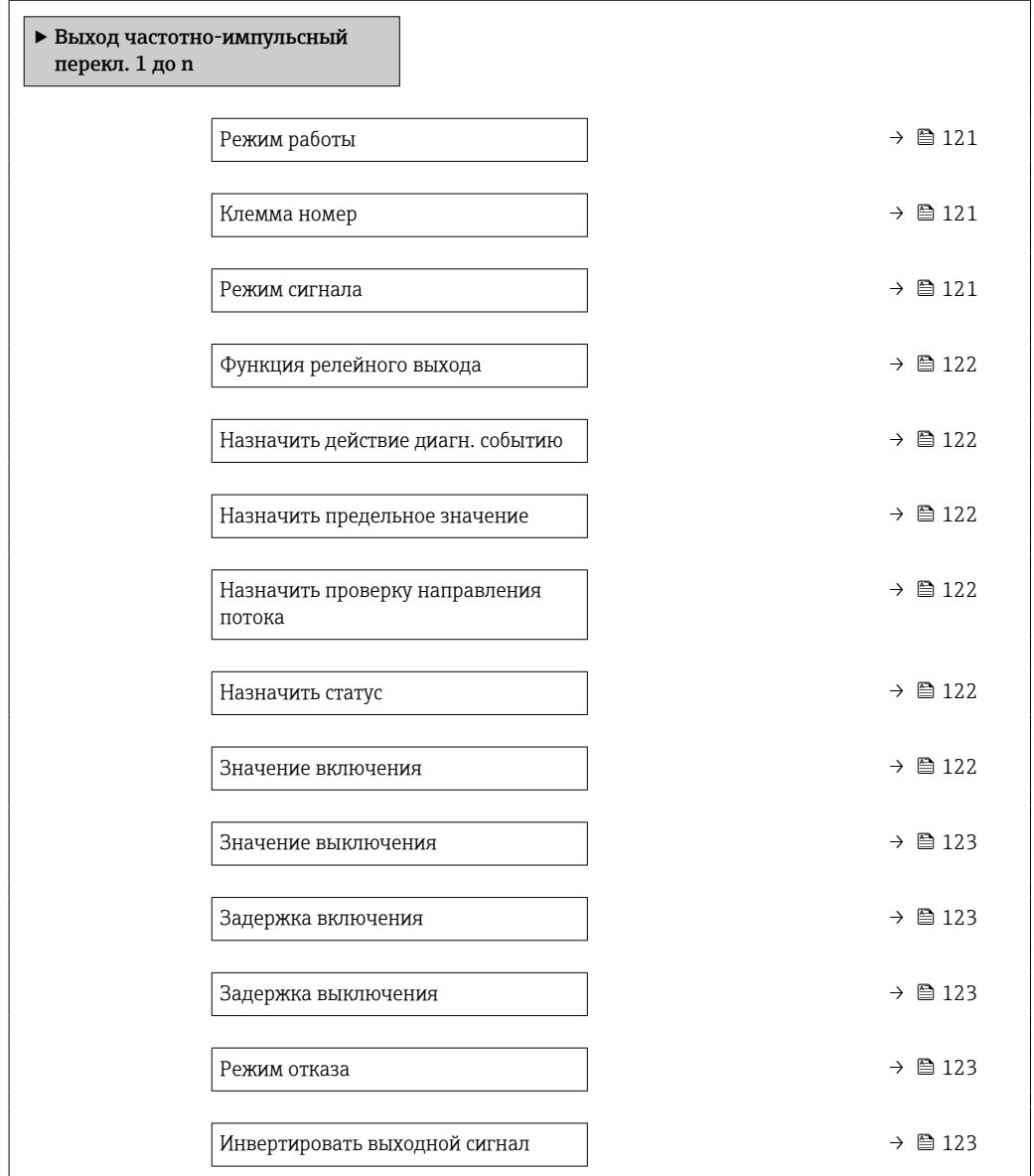

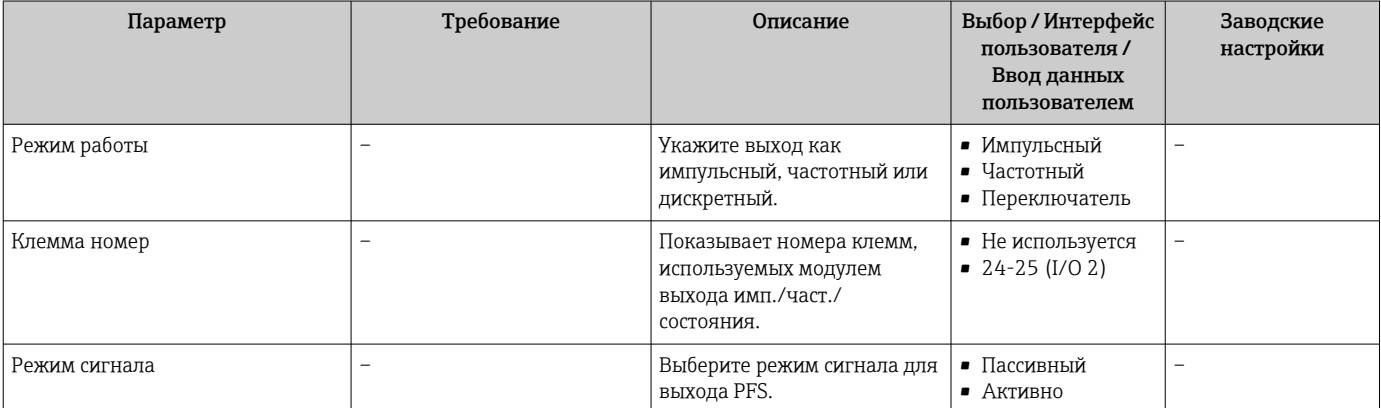

<span id="page-121-0"></span>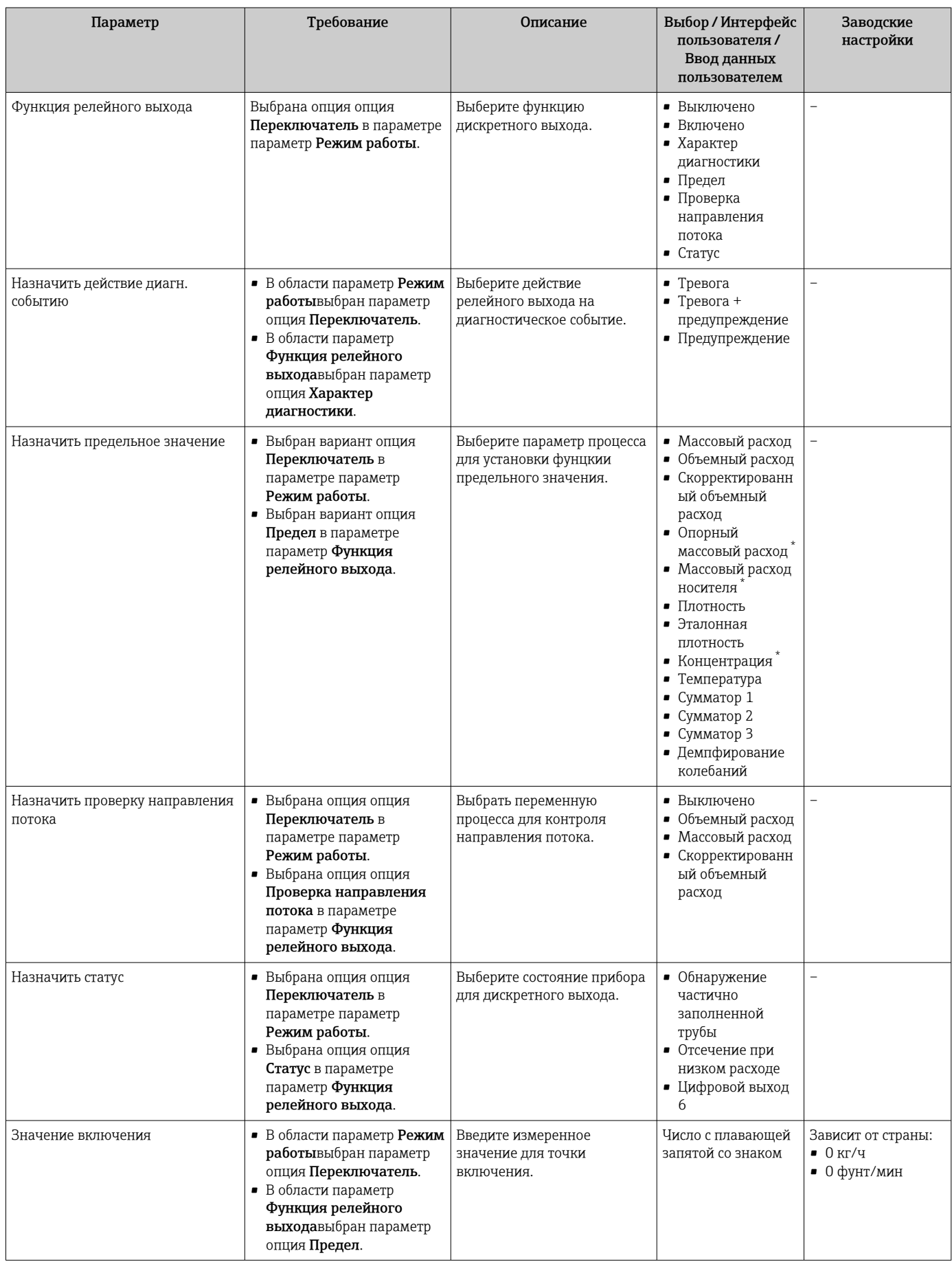

<span id="page-122-0"></span>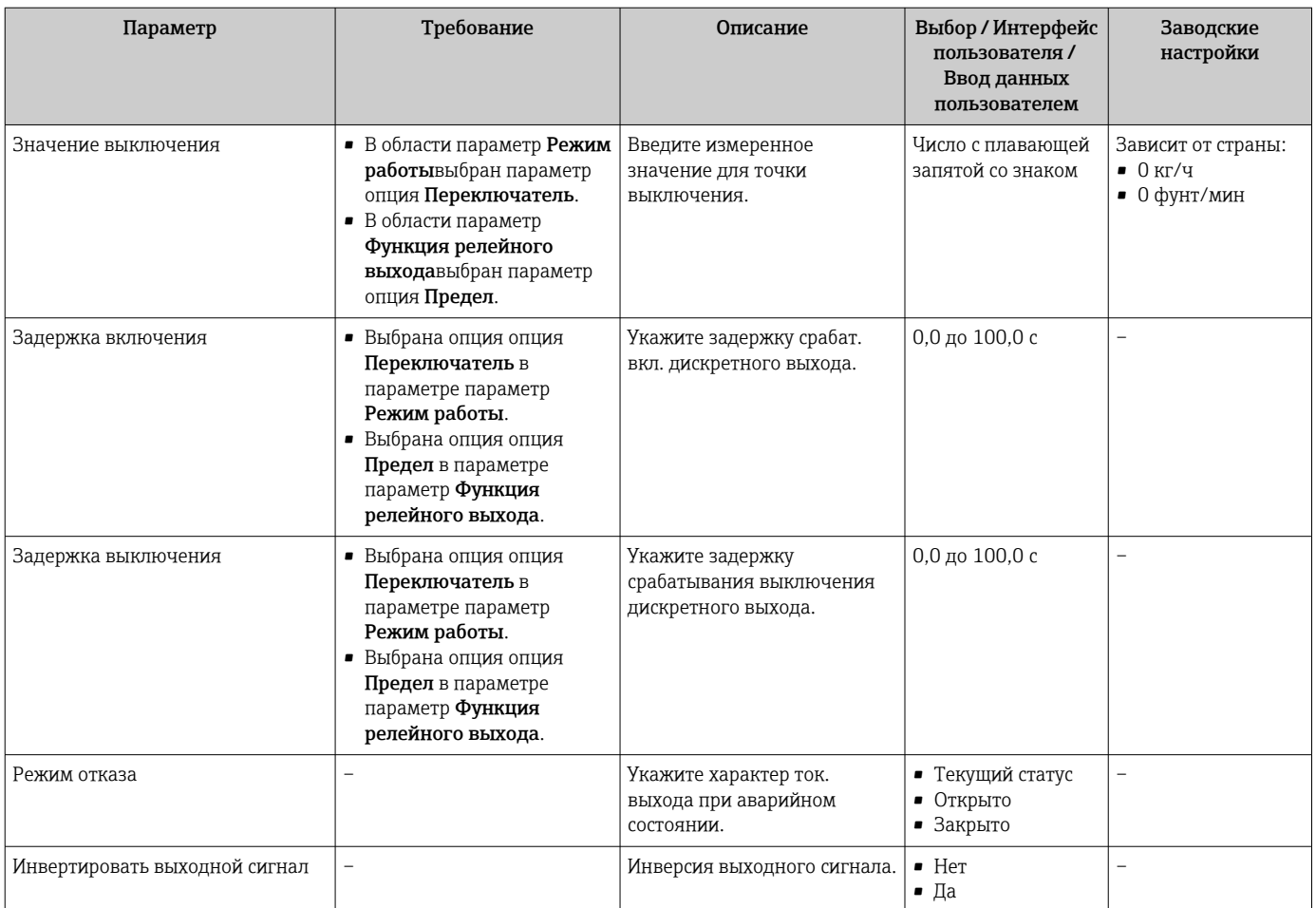

Видимость зависит от опций заказа или настроек прибора

## 10.5.10 Настройка релейного выхода

Мастер мастер Релейный выход предназначен для последовательной установки всех параметров, необходимых для настройки релейного выхода.

#### Навигация

Меню "Настройка" → Релейный выход 1 до n

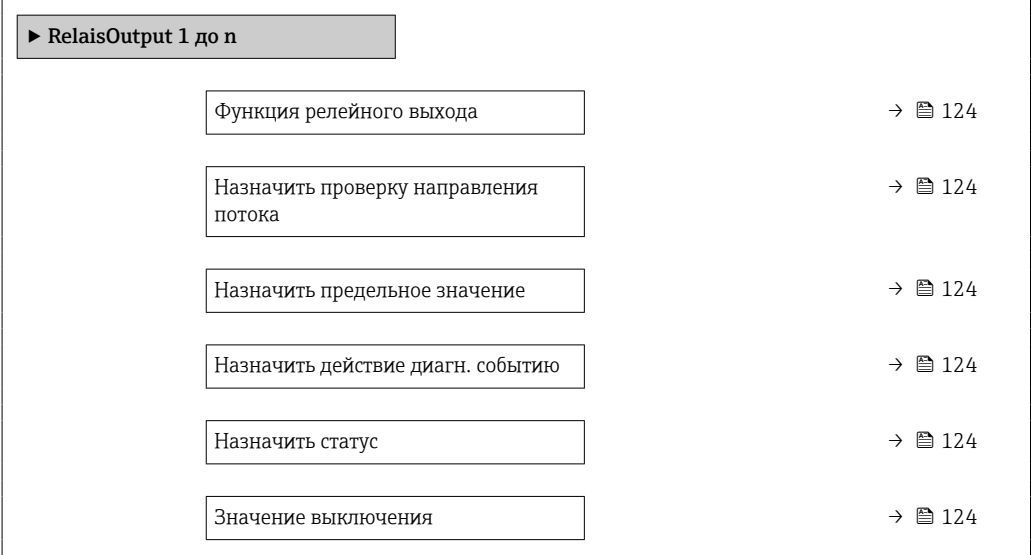

<span id="page-123-0"></span>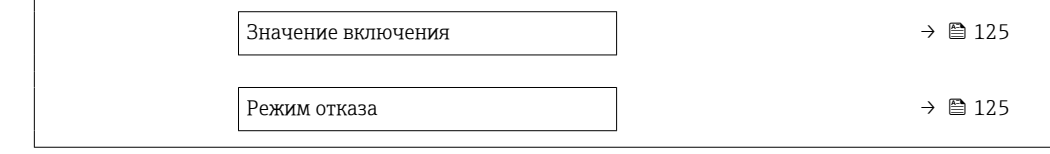

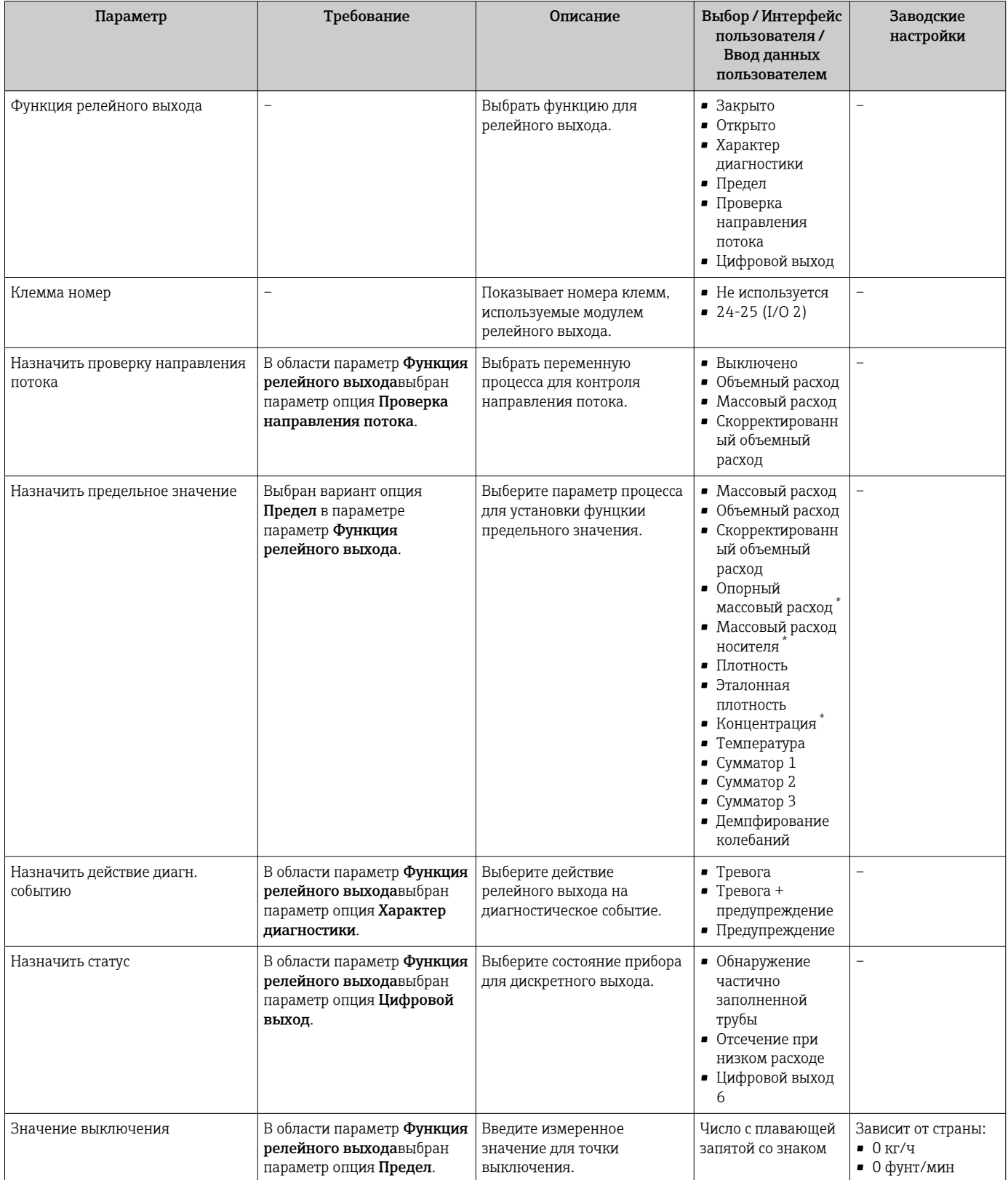

<span id="page-124-0"></span>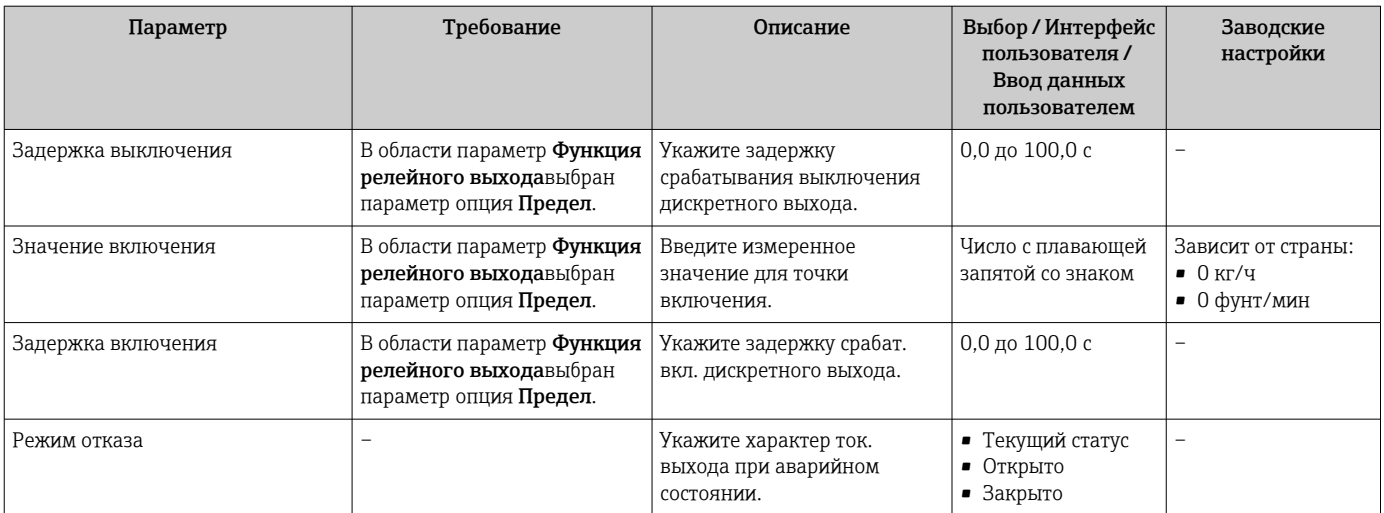

\* Видимость зависит от опций заказа или настроек прибора

## 10.5.11 Настройка местного дисплея

Мастер мастер Дисплей предназначен для последовательной установки всех параметров настройки локального дисплея.

### Навигация

Меню "Настройка" → Дисплей

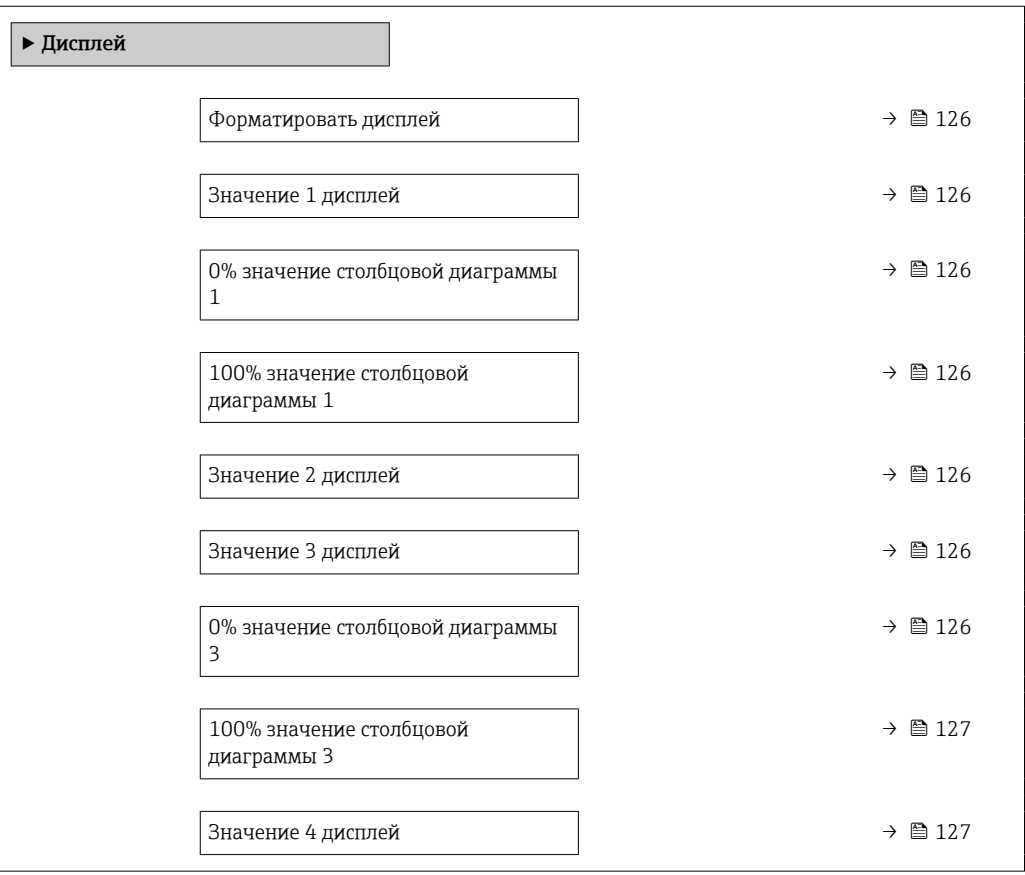

<span id="page-125-0"></span>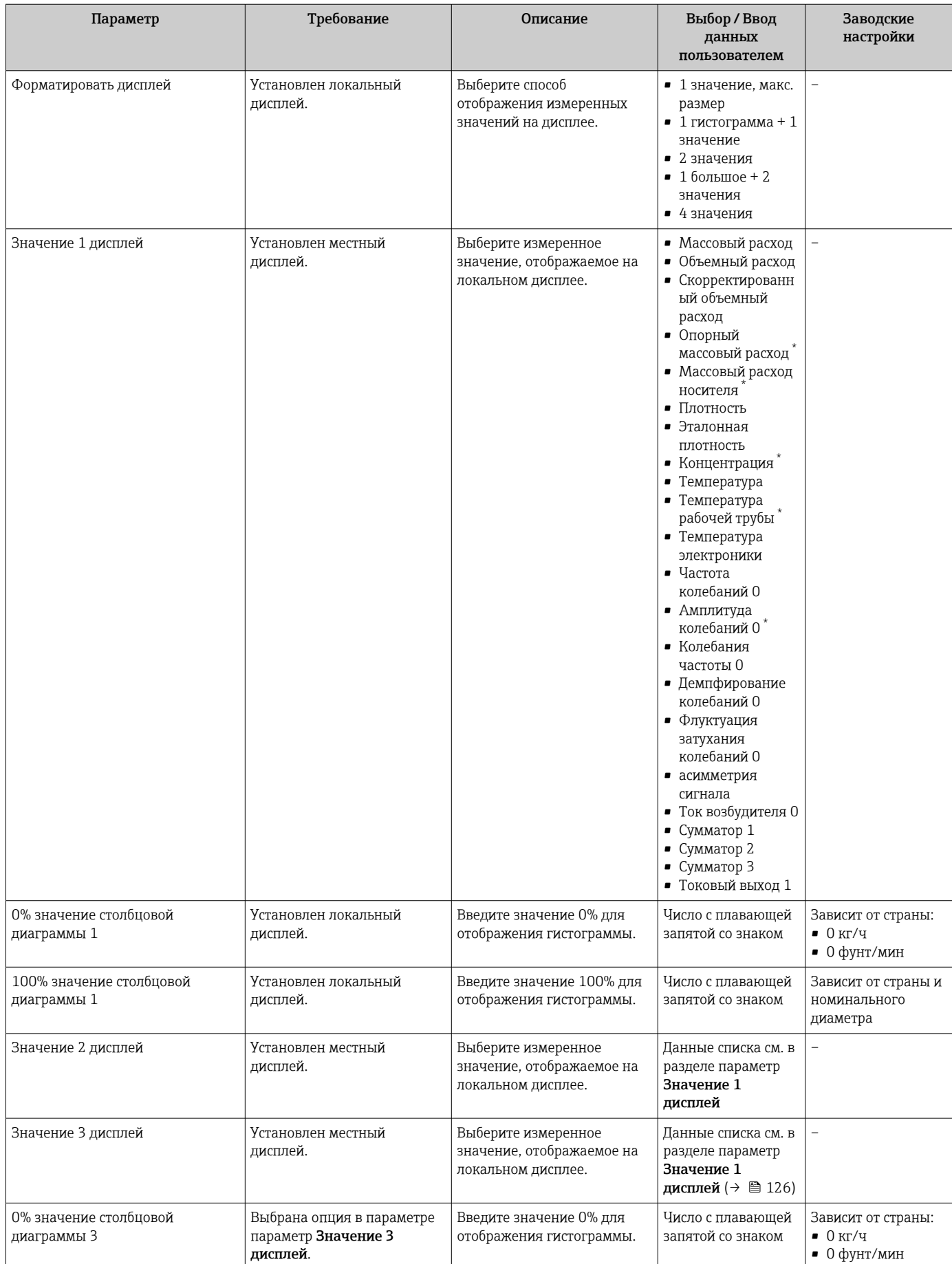

<span id="page-126-0"></span>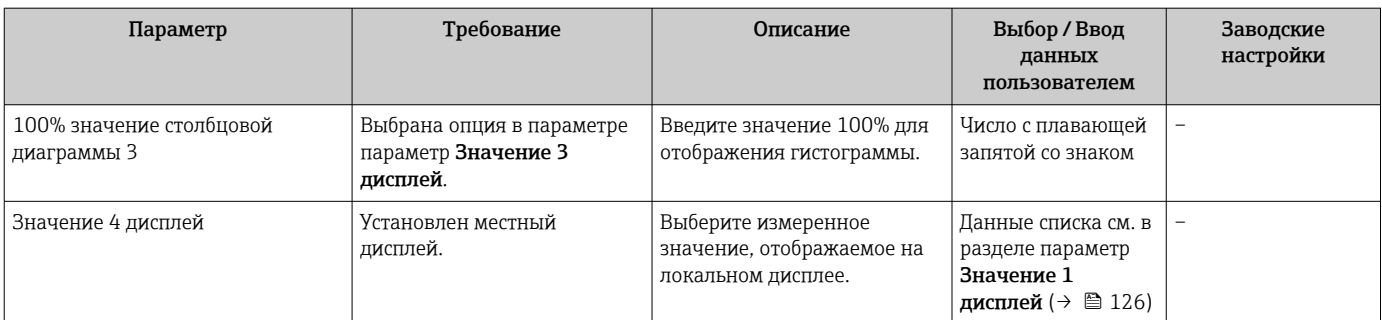

\* Видимость зависит от опций заказа или настроек прибора

## 10.5.12 Настройка отсечки при низком расходе

Мастер мастер Отсечение при низком расходе предназначен для последовательной установки всех параметров, необходимых для настройки отсечки при низком расходе.

### Навигация

Меню "Настройка" → Отсечение при низком расходе

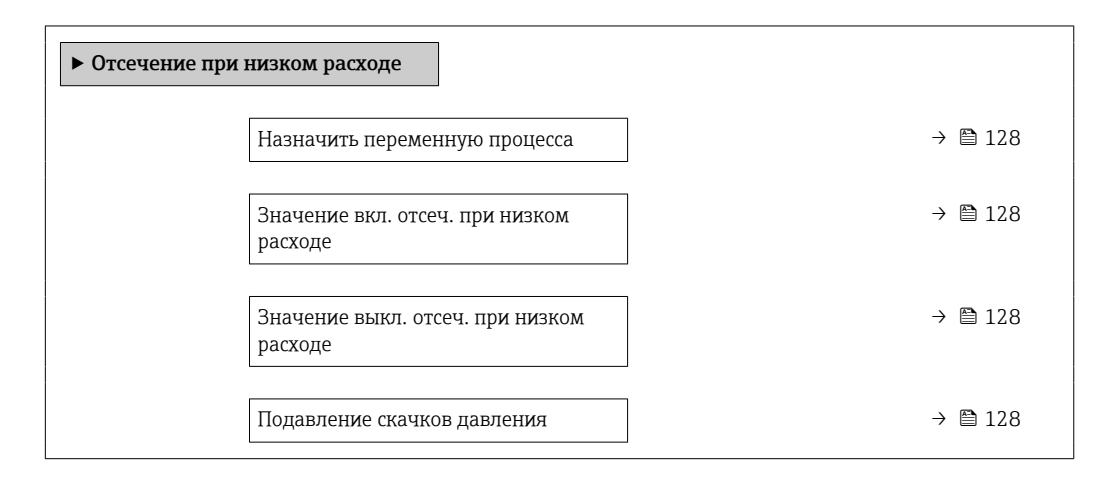

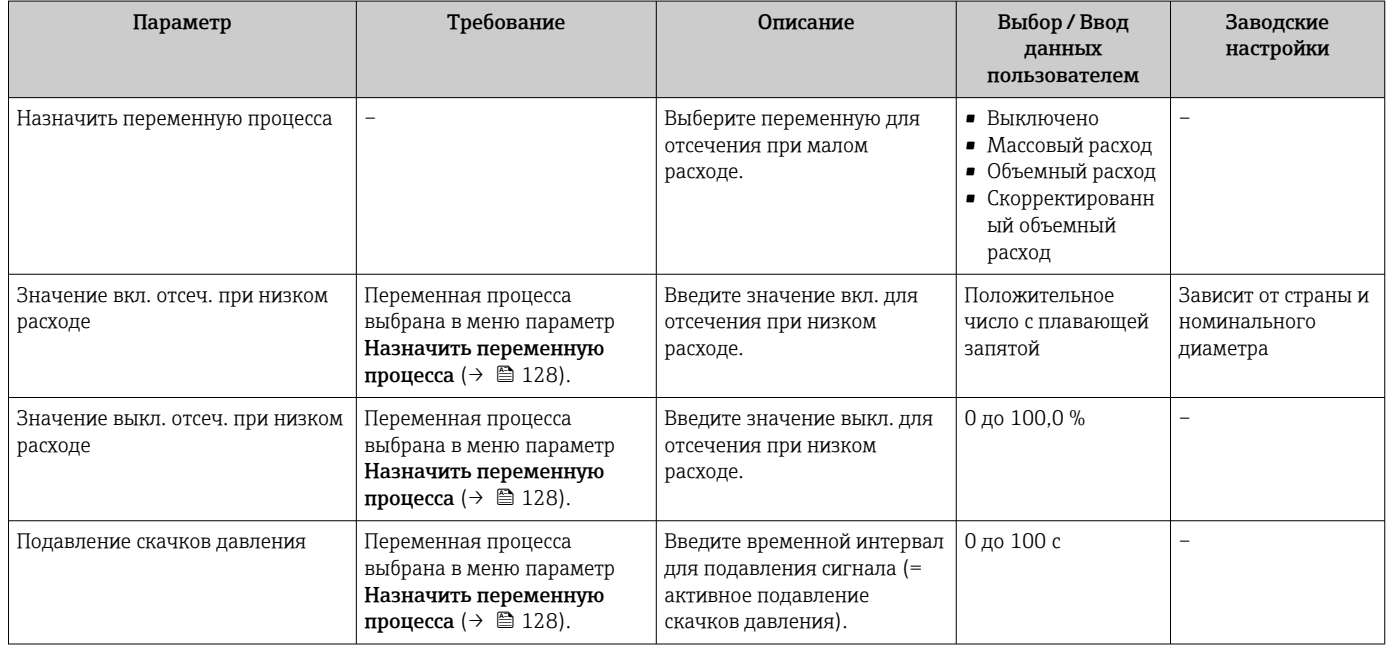

## 10.5.13 Настройка обнаружения частичного заполнения трубопровода

Мастер Обнаружение частично заполненной трубы предназначен для последовательной установки всех параметров, необходимых для настройки обнаружения частичного заполнения трубы.

## Навигация

Меню "Настройка" → Обнаружение частично заполненной трубы

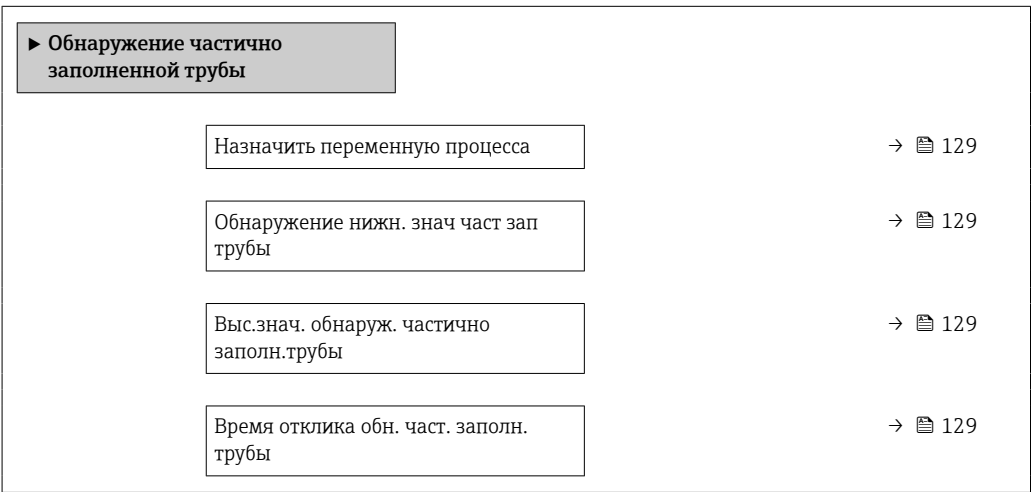

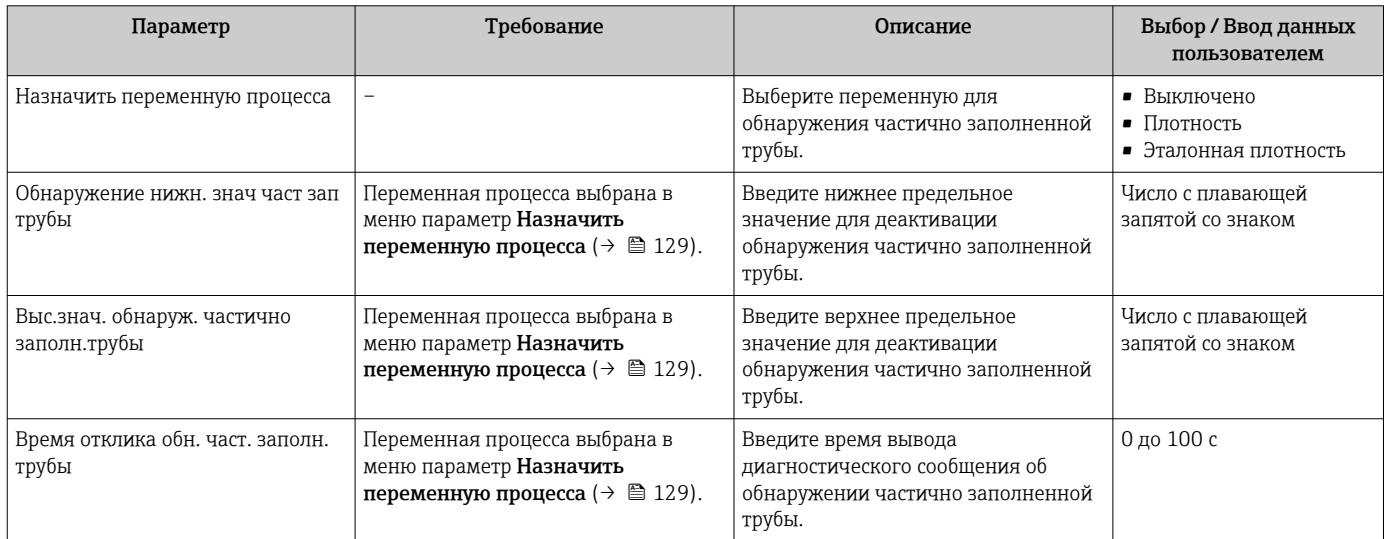

# 10.6 Расширенная настройка

Меню подменю Расширенная настройка и его подменю содержат параметры для специфичной настройки.

*Навигация к меню подменю "Расширенная настройка"*

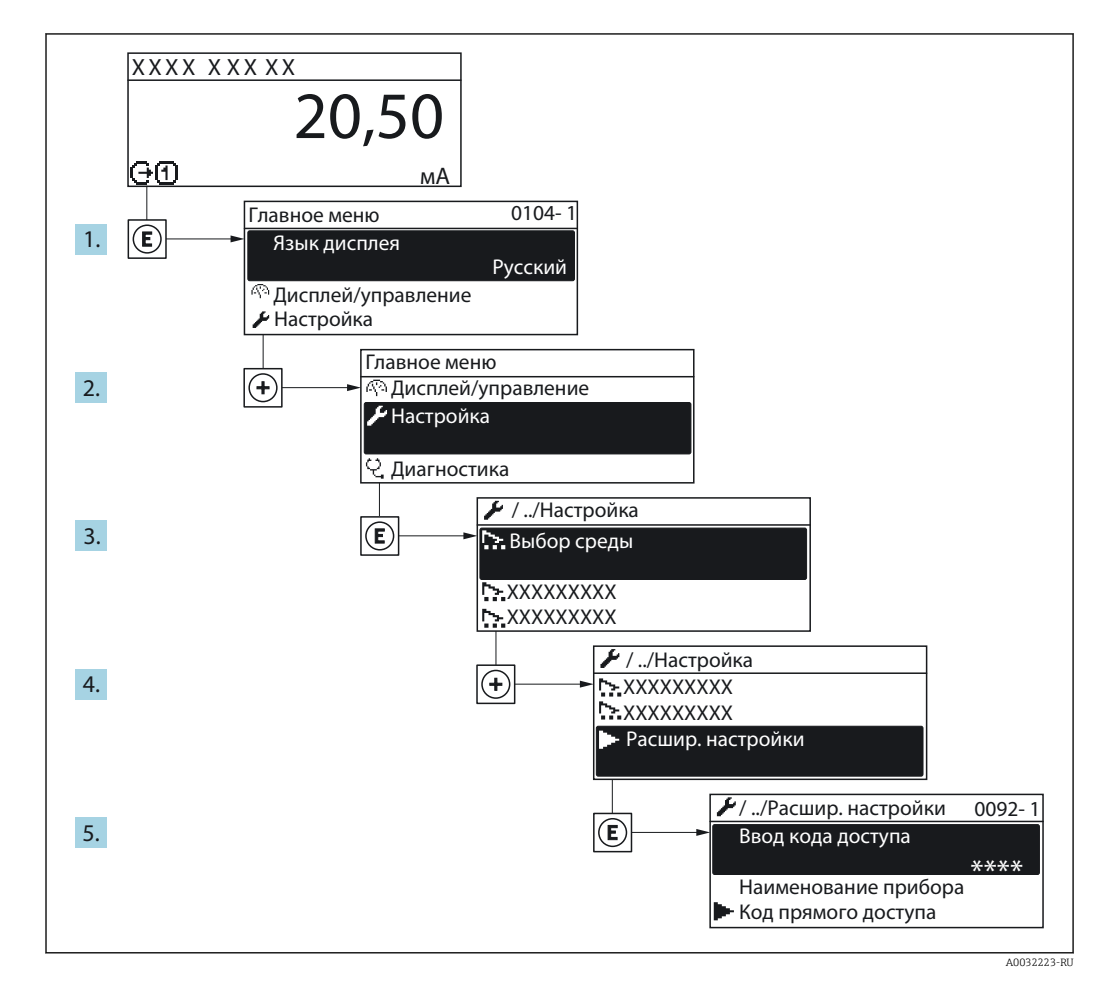

Число подменю может изменяться в зависимости от исполнения прибора.  $\vert \cdot \vert$ Некоторые подменю не описаны в руководстве по эксплуатации. Такие подменю и находящиеся в них параметры рассматриваются в специальной документации по конкретному прибору.

### Навигация

Меню "Настройка" → Расширенная настройка

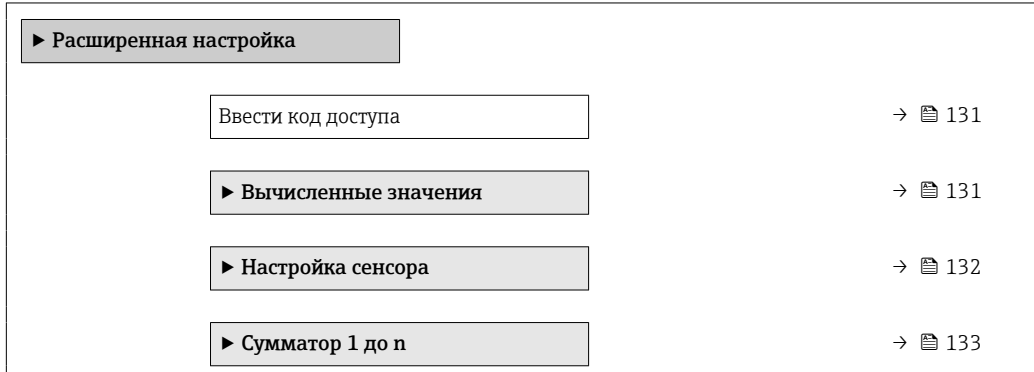

<span id="page-130-0"></span>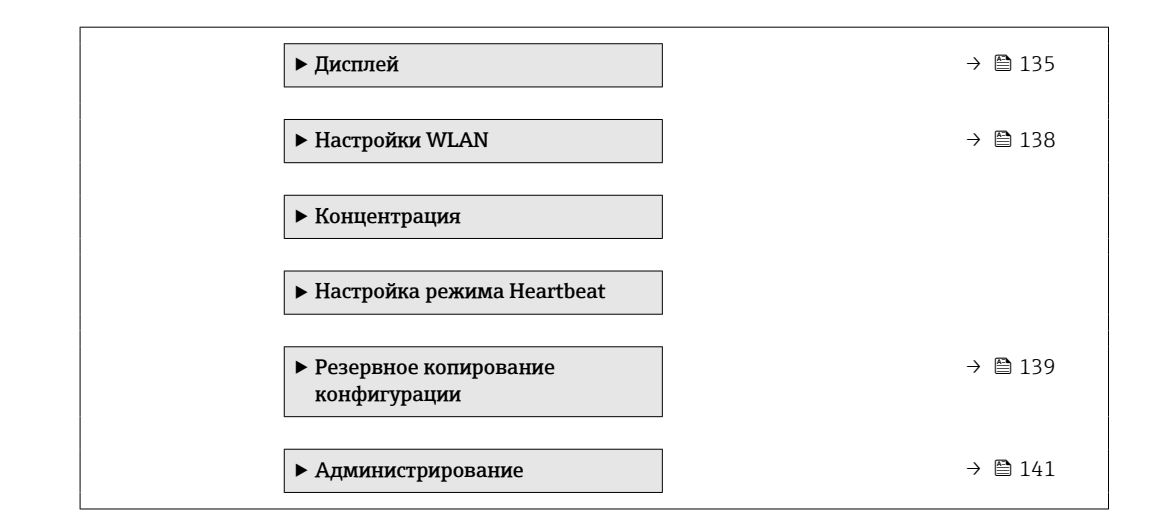

## 10.6.1 Ввод кода доступа

### Навигация

Меню "Настройка" → Расширенная настройка

#### Обзор и краткое описание параметров

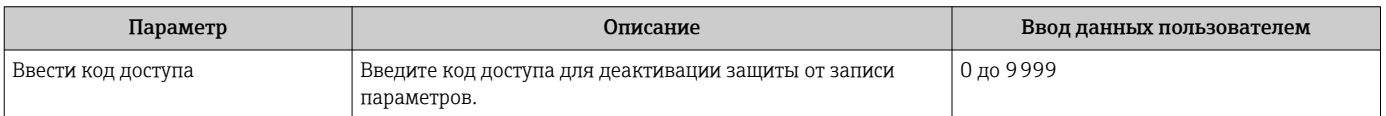

## 10.6.2 Расчетные значения

Подменю Расчетные значения содержит параметры расчета скорректированного объемного расхода.

### Навигация

Меню "Настройка" → Расширенная настройка → Вычисленные значения

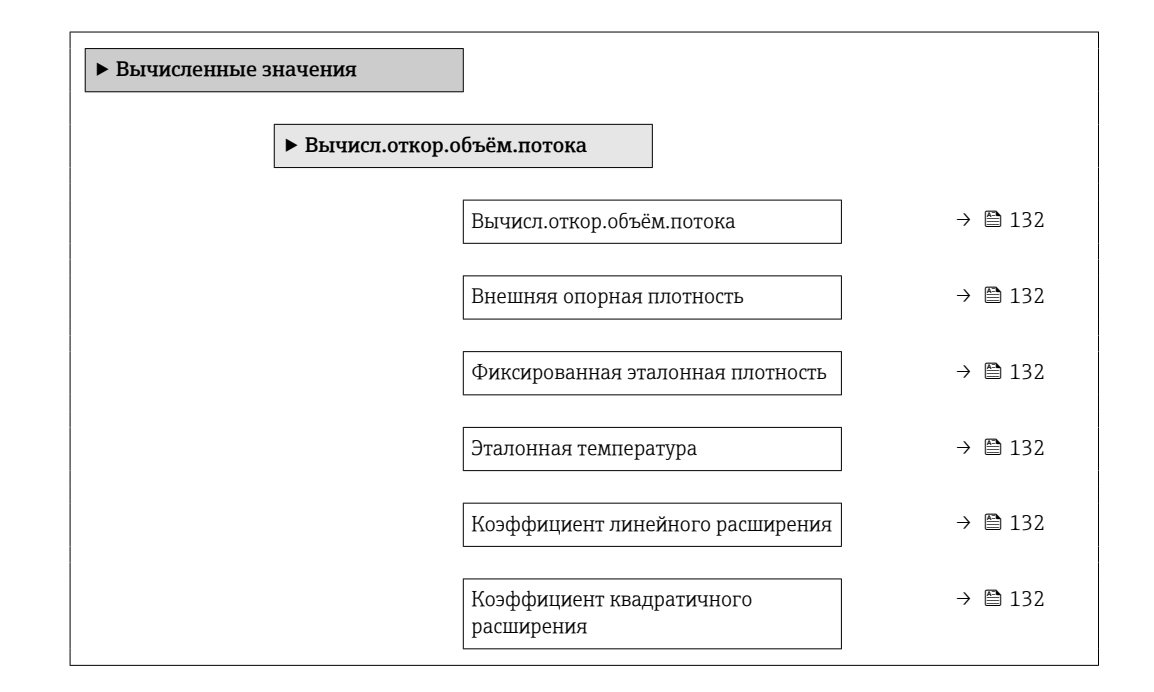

<span id="page-131-0"></span>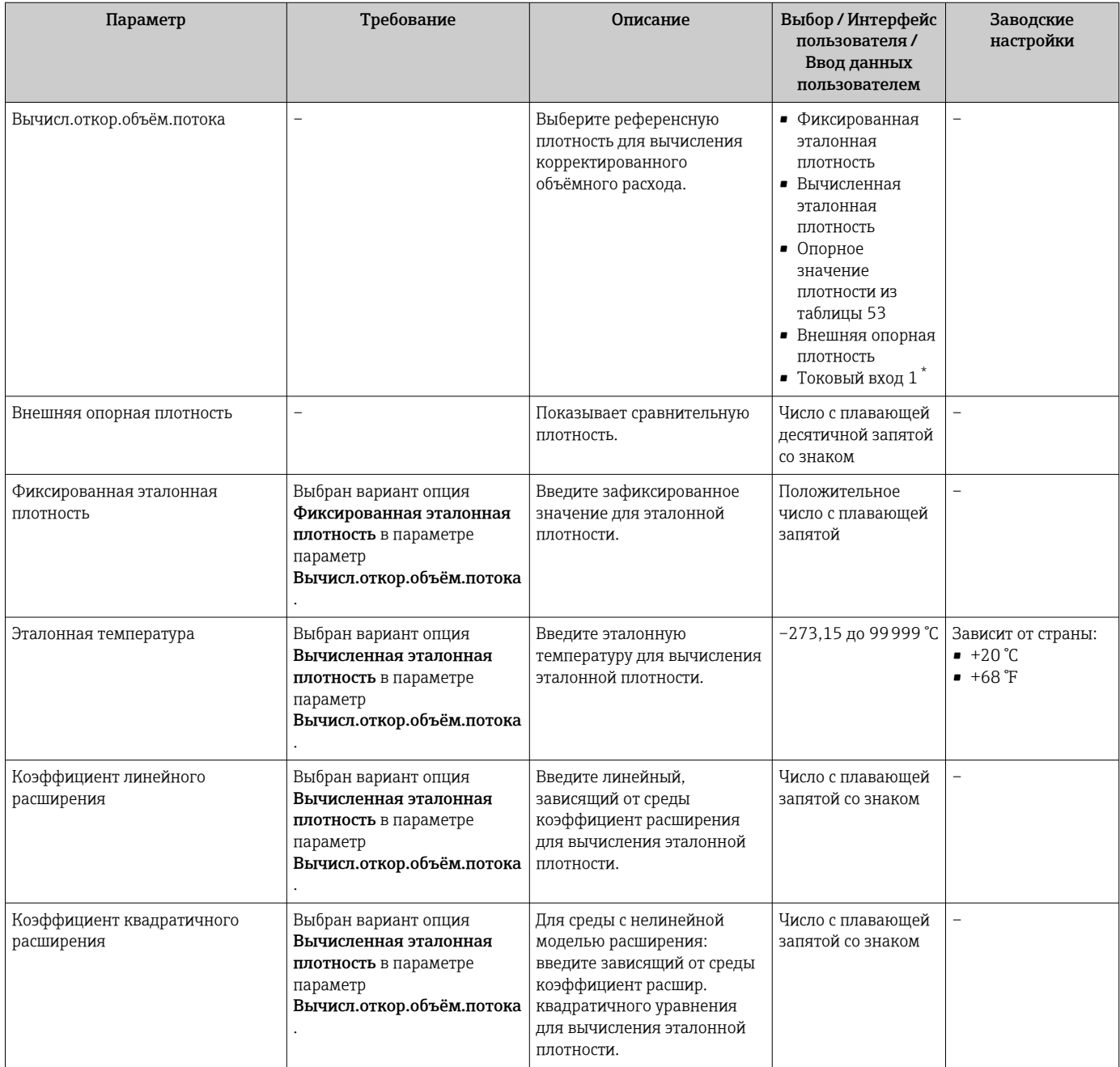

Видимость зависит от опций заказа или настроек прибора

## 10.6.3 Выполнение настройки датчика

Подменю Настройка датчика содержит параметры, связанные с функциями датчика.

#### <span id="page-132-0"></span>Навигация

Меню "Настройка" → Расширенная настройка → Настройка сенсора

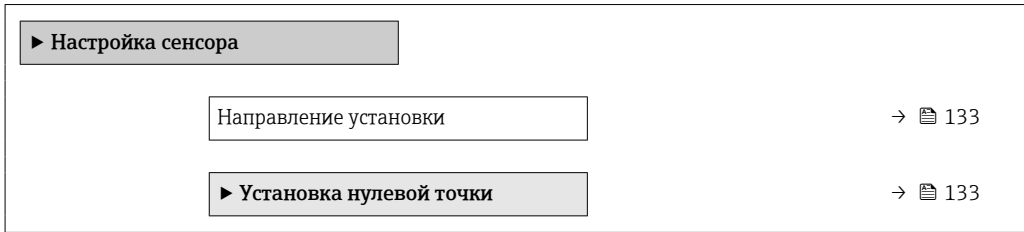

#### Обзор и краткое описание параметров

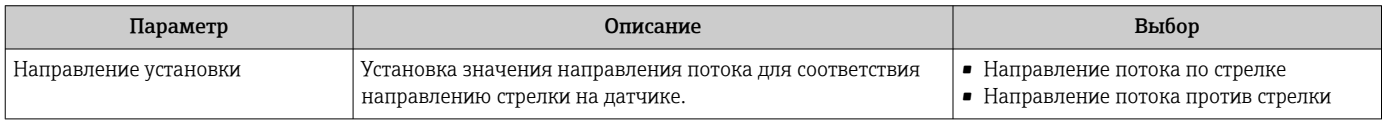

#### Коррекция нулевой точки

Все измерительные приборы откалиброваны с использованием самых современных технологий. Калибровка осуществляется в нормальных условиях $\rightarrow$   $\blacksquare$  223. Ввиду этого, коррекция нулевой точки на месте эксплуатации, как правило, не требуется.

На основе опыта можно утверждать, что коррекцию нулевой точки рекомендуется выполнять только в следующих случаях:

- Для достижения максимальной точности измерения при малых значениях расхода.
- В случае экстремальных рабочих условий процесса (например, при очень высокой температуре процесса или высокой вязкости жидкости).

#### Навигация

Меню "Настройка" → Расширенная настройка → Настройка сенсора → Установка нулевой точки

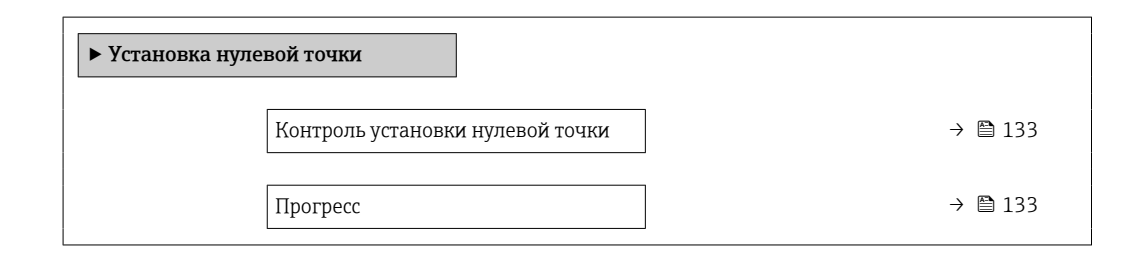

### Обзор и краткое описание параметров

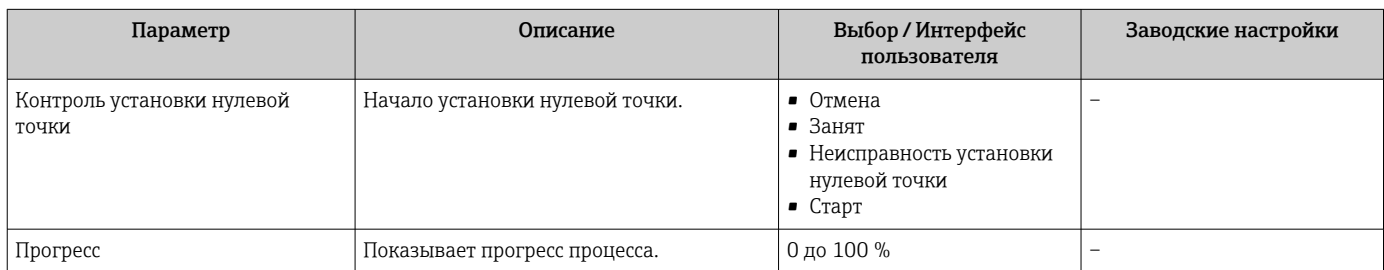

## 10.6.4 Настройка сумматора

Пунктподменю "Сумматор 1 до n" предназначен для настройки отдельных сумматоров.

### Навигация

Меню "Настройка" → Расширенная настройка → Сумматор 1 до n

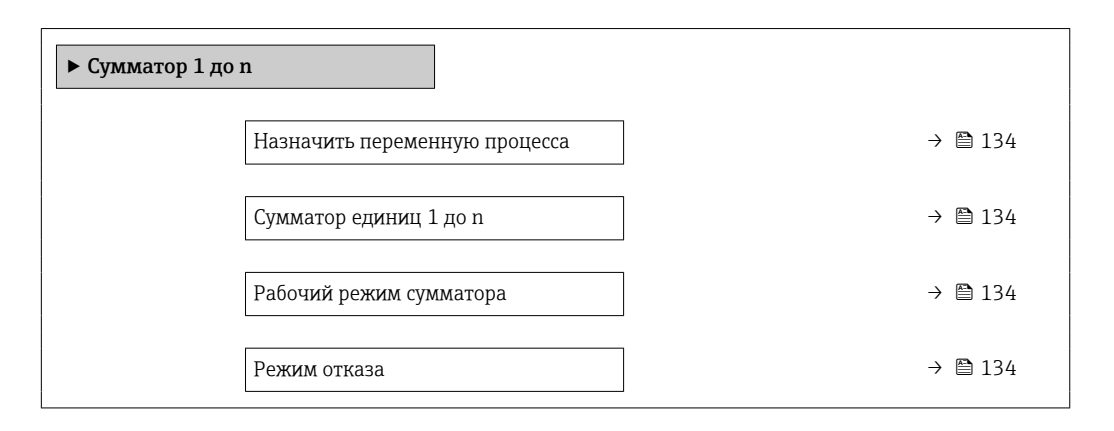

### Обзор и краткое описание параметров

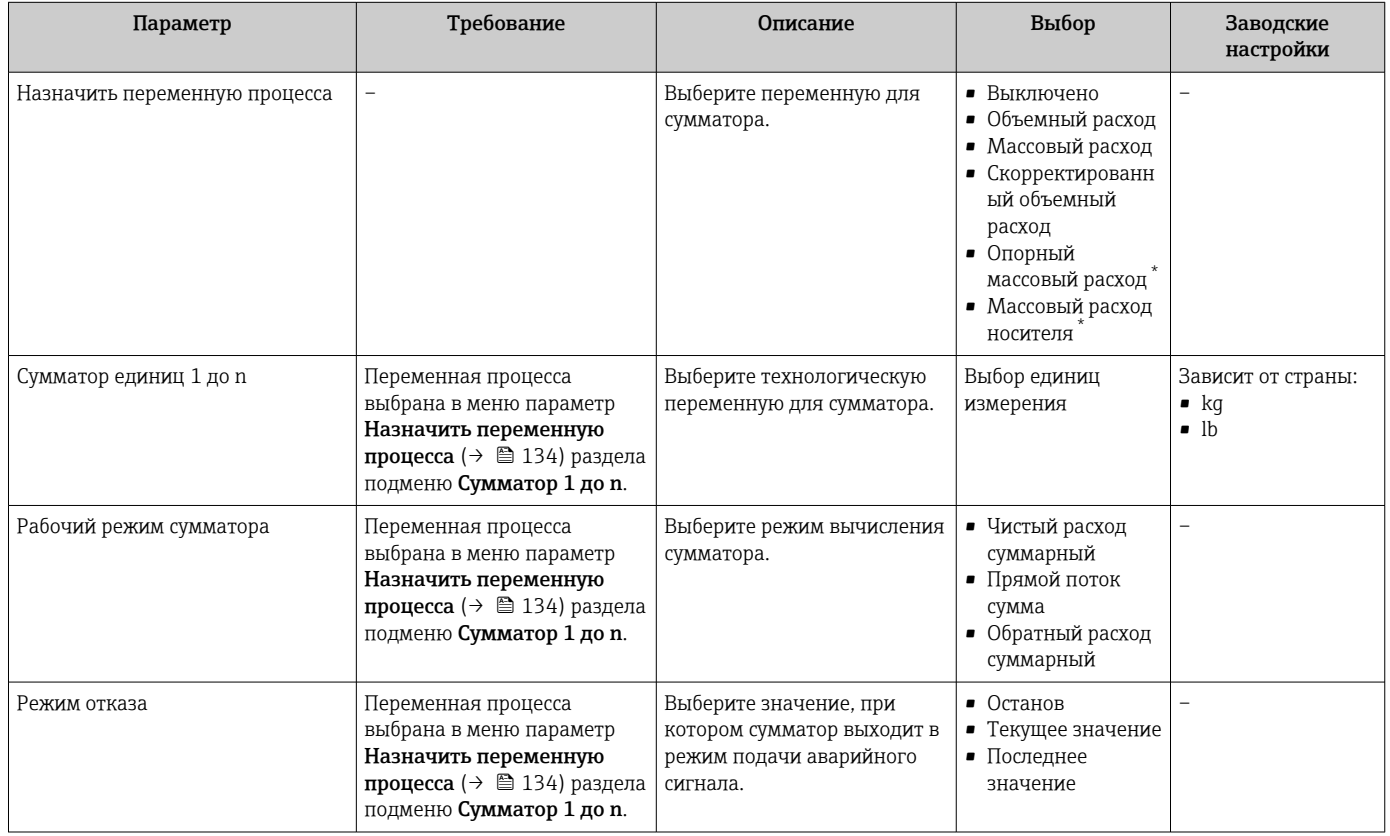

\* Видимость зависит от опций заказа или настроек прибора

## <span id="page-134-0"></span>10.6.5 Выполнение дополнительной настройки дисплея

В меню подменю Дисплей производится настройка всех параметров, связанных с конфигурацией локального дисплея.

#### Навигация

Меню "Настройка" → Расширенная настройка → Дисплей

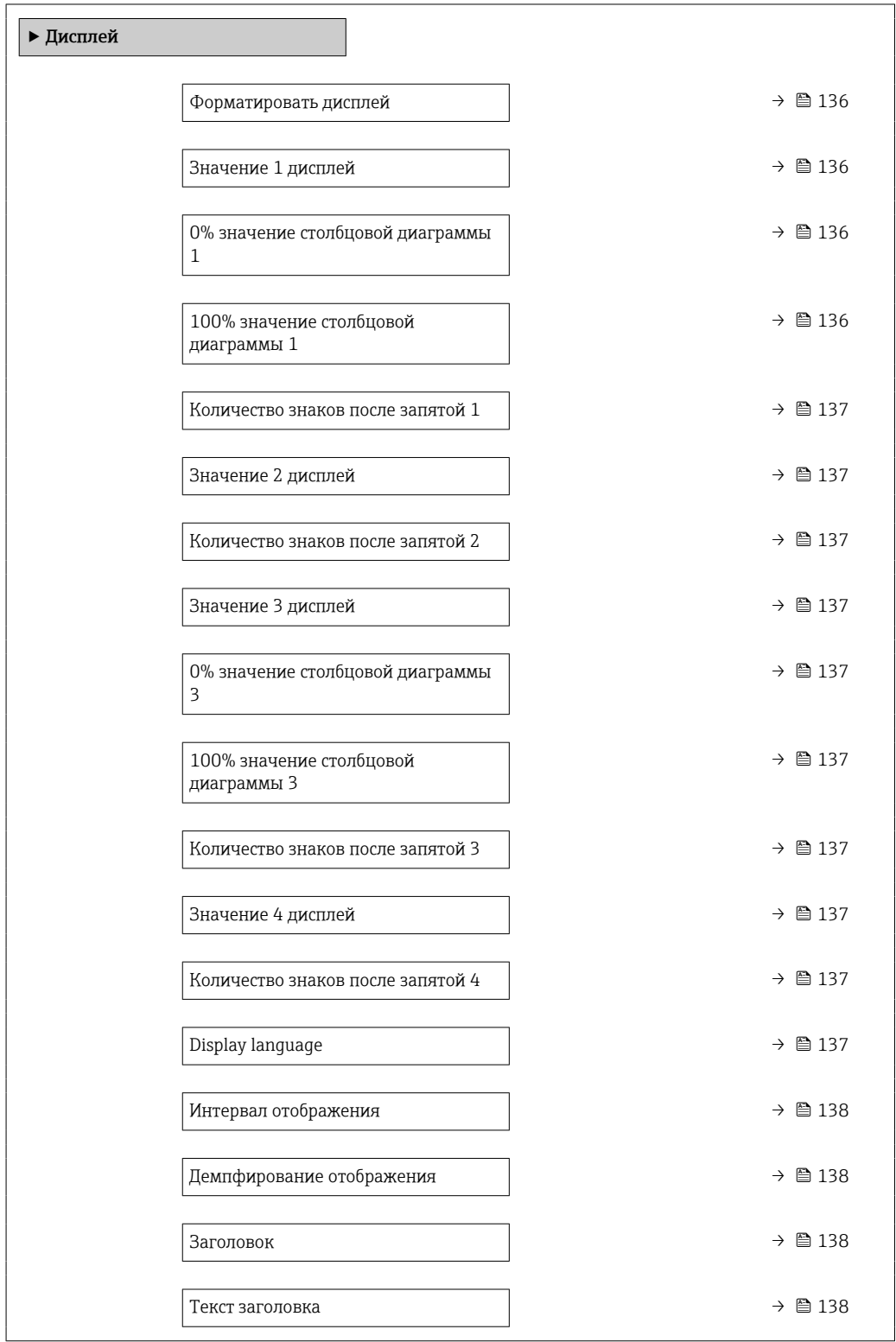

<span id="page-135-0"></span>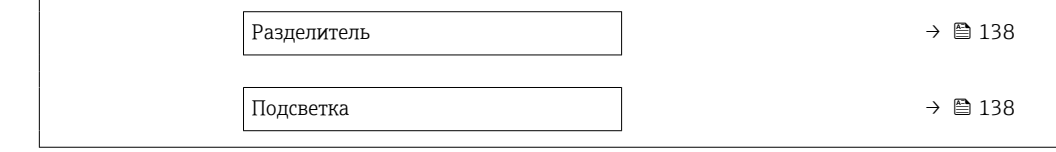

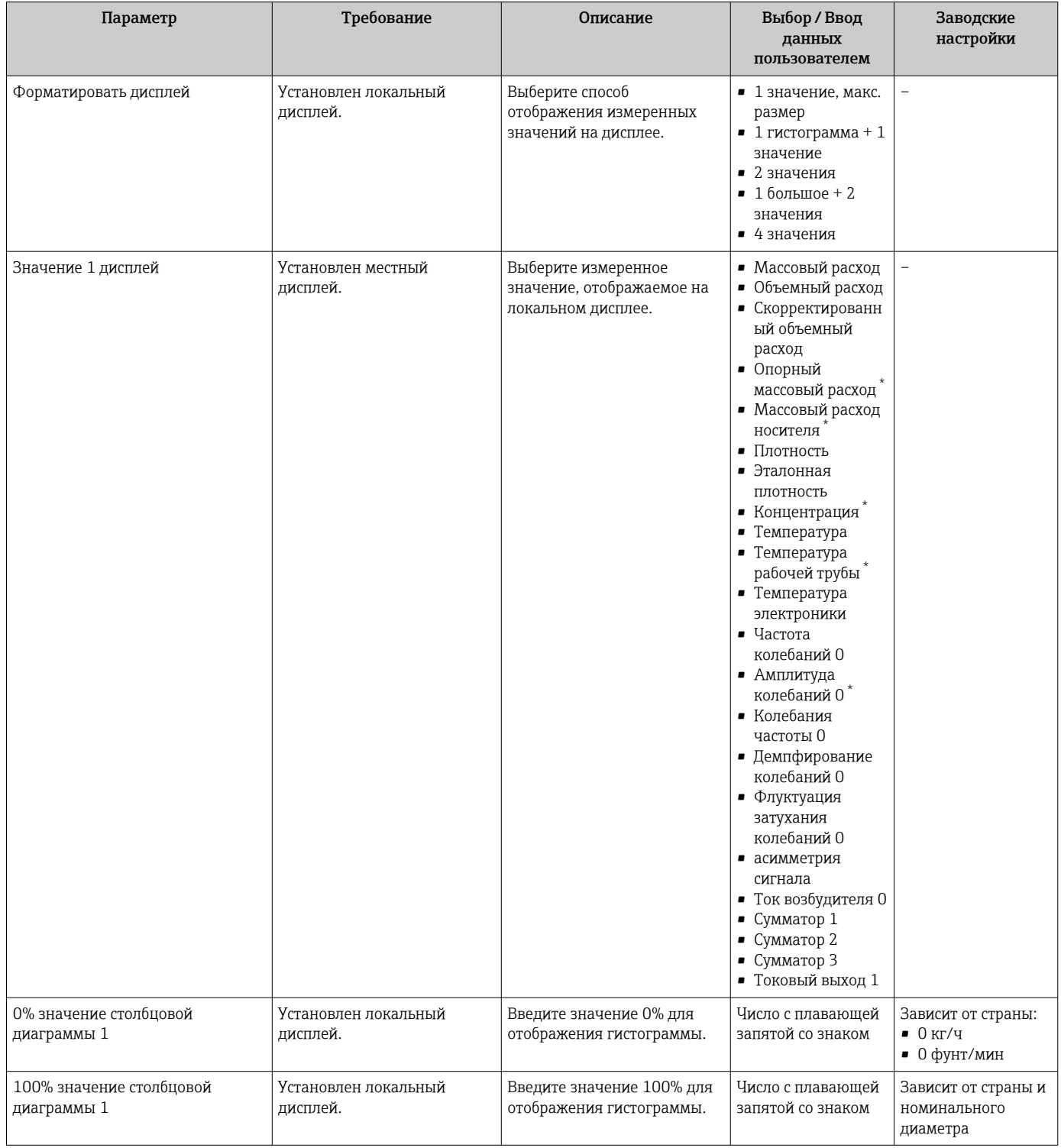

<span id="page-136-0"></span>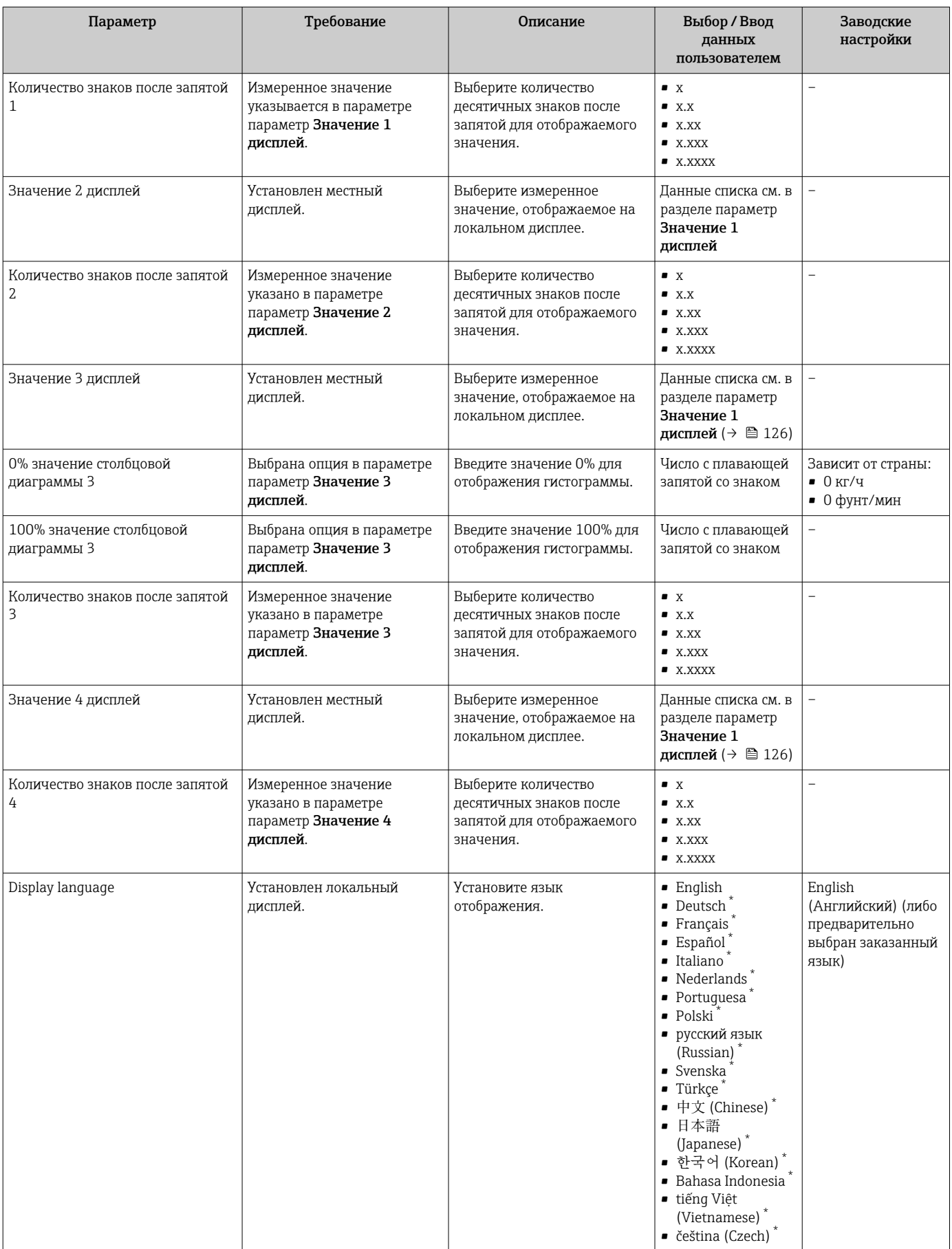

<span id="page-137-0"></span>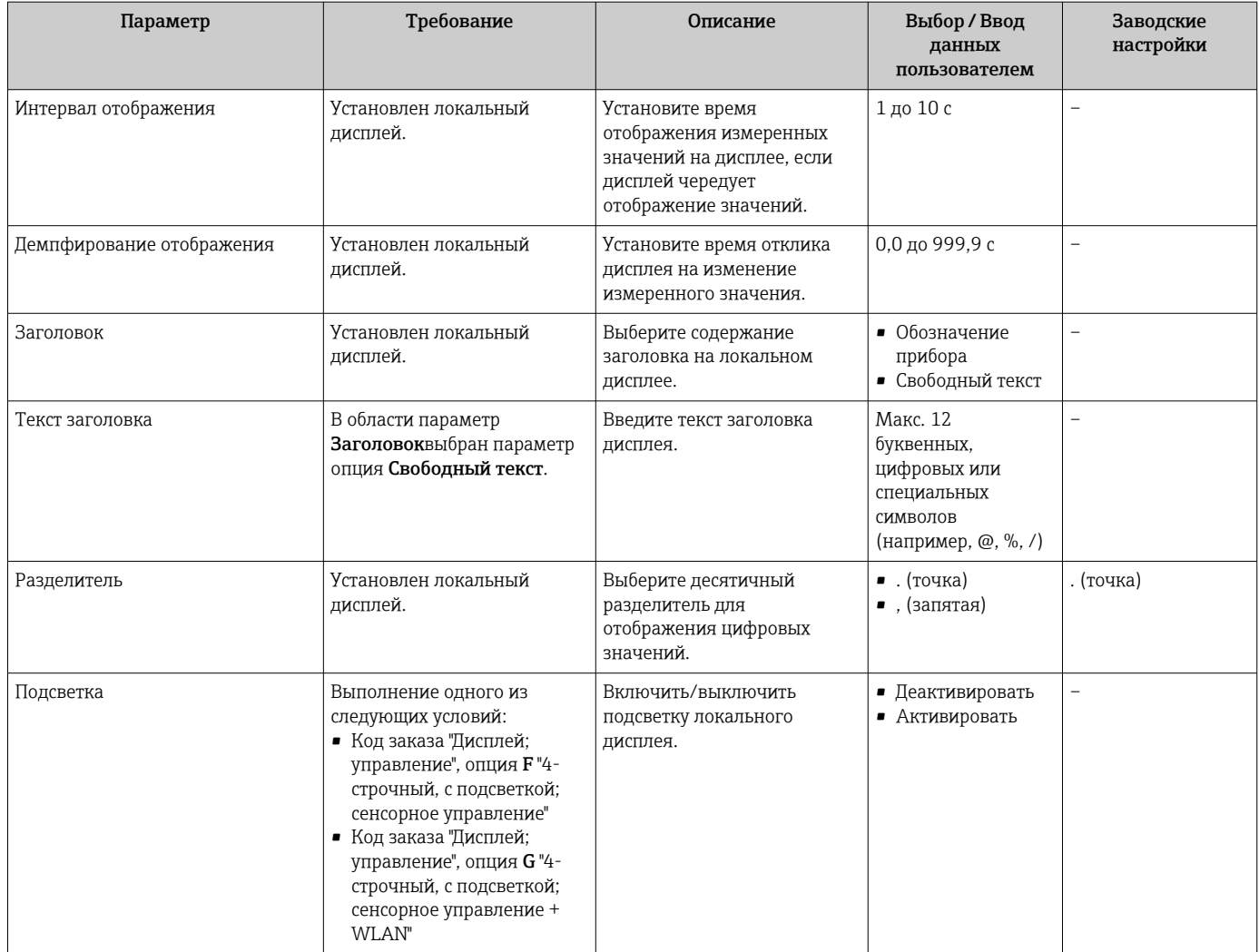

Видимость зависит от опций заказа или настроек прибора

## 10.6.6 Настройка WLAN

Мастер подменю WLAN Settings предназначен для последовательной установки всех параметров, необходимых для настройки параметров WLAN.

### Навигация

Меню "Настройка" → Расширенная настройка → WLAN Settings

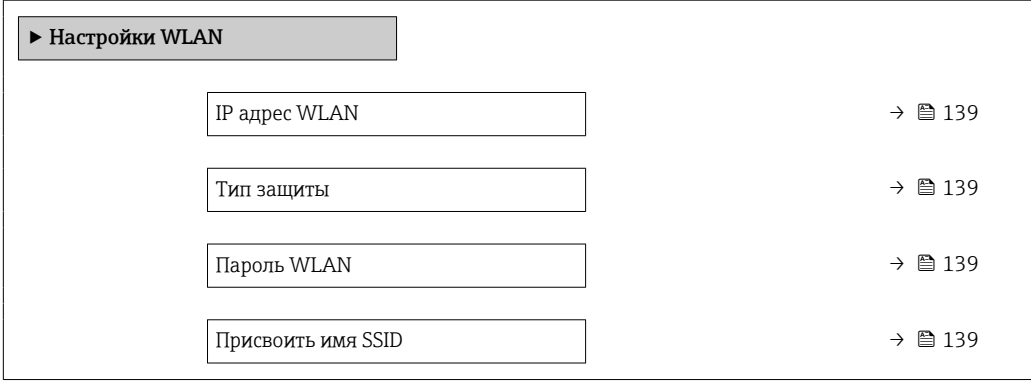

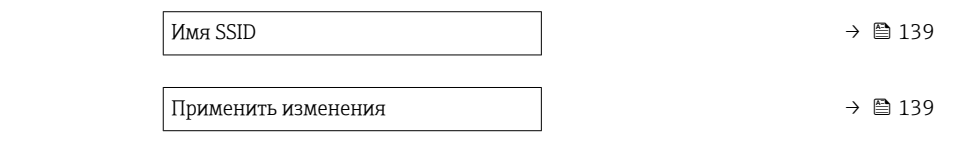

<span id="page-138-0"></span>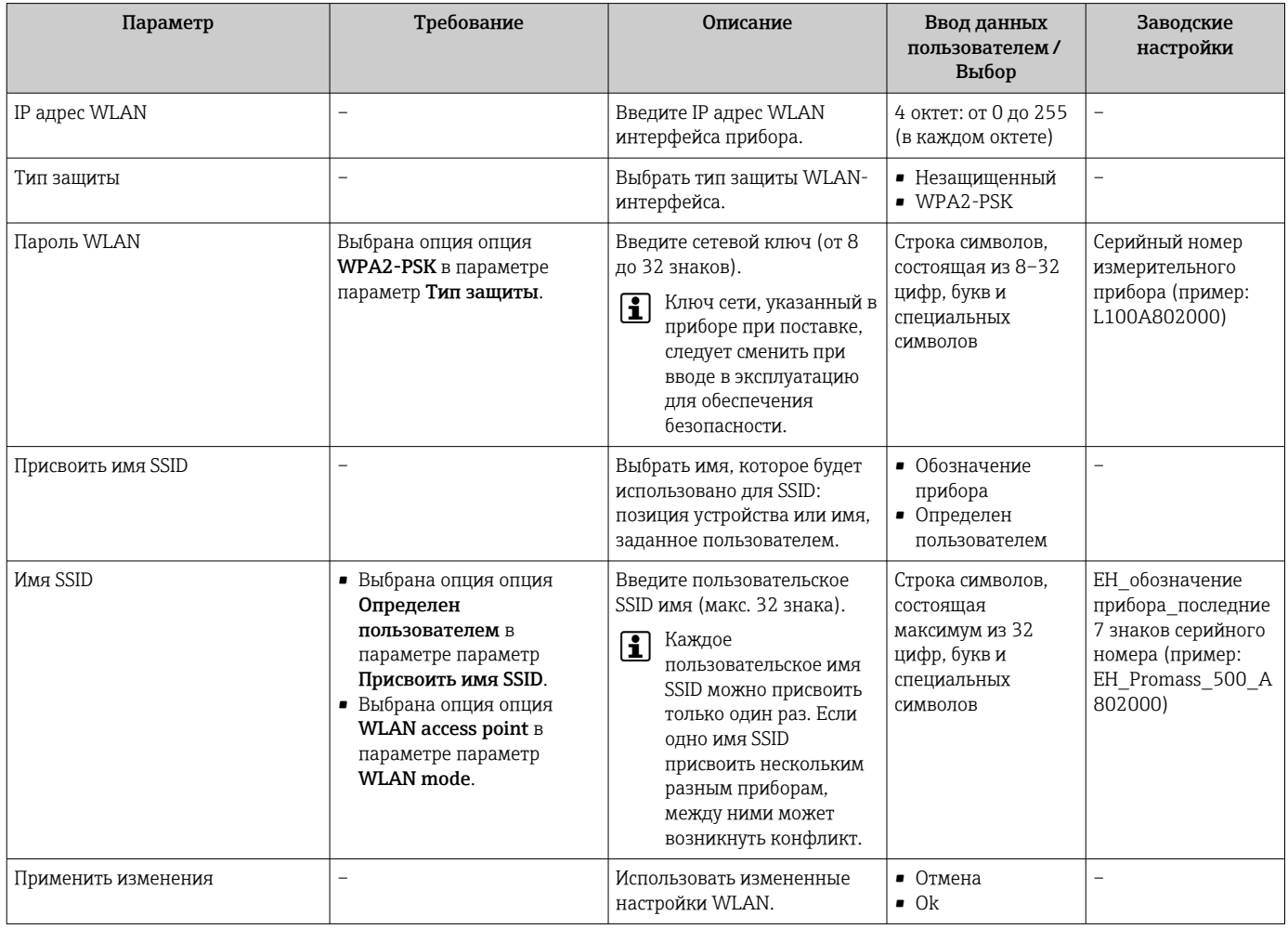

## 10.6.7 Управление конфигурацией

После ввода в эксплуатацию можно сохранить текущую конфигурацию прибораили восстановить предыдущую конфигурацию прибора.

Для этого используется параметр параметр Управление конфигурацией и его опции в подменю Подменю Резервное копирование конфигурации.

#### Навигация

Меню "Настройка" → Расширенная настройка → Резервное копирование конфигурации

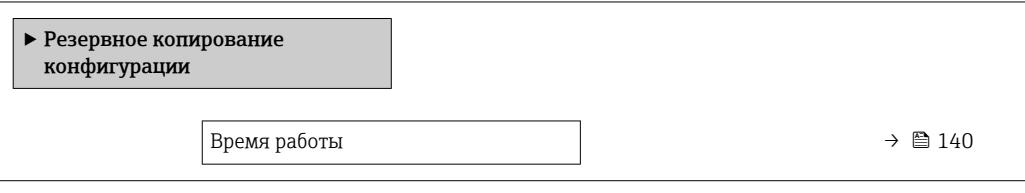

<span id="page-139-0"></span>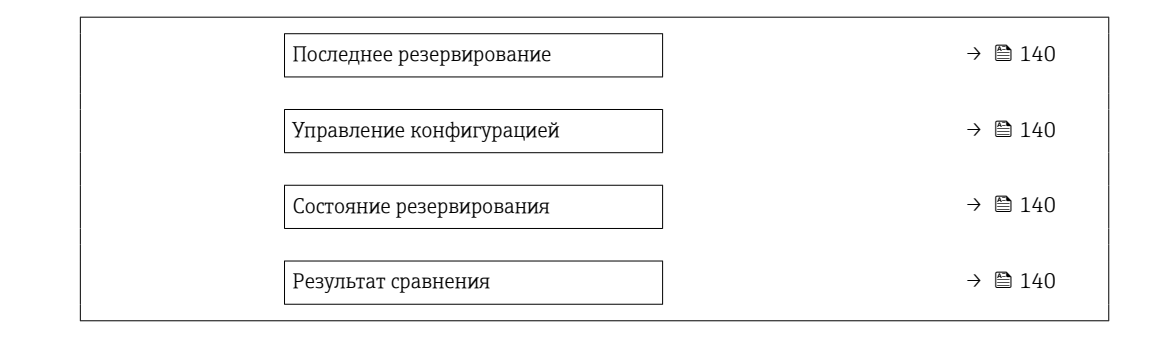

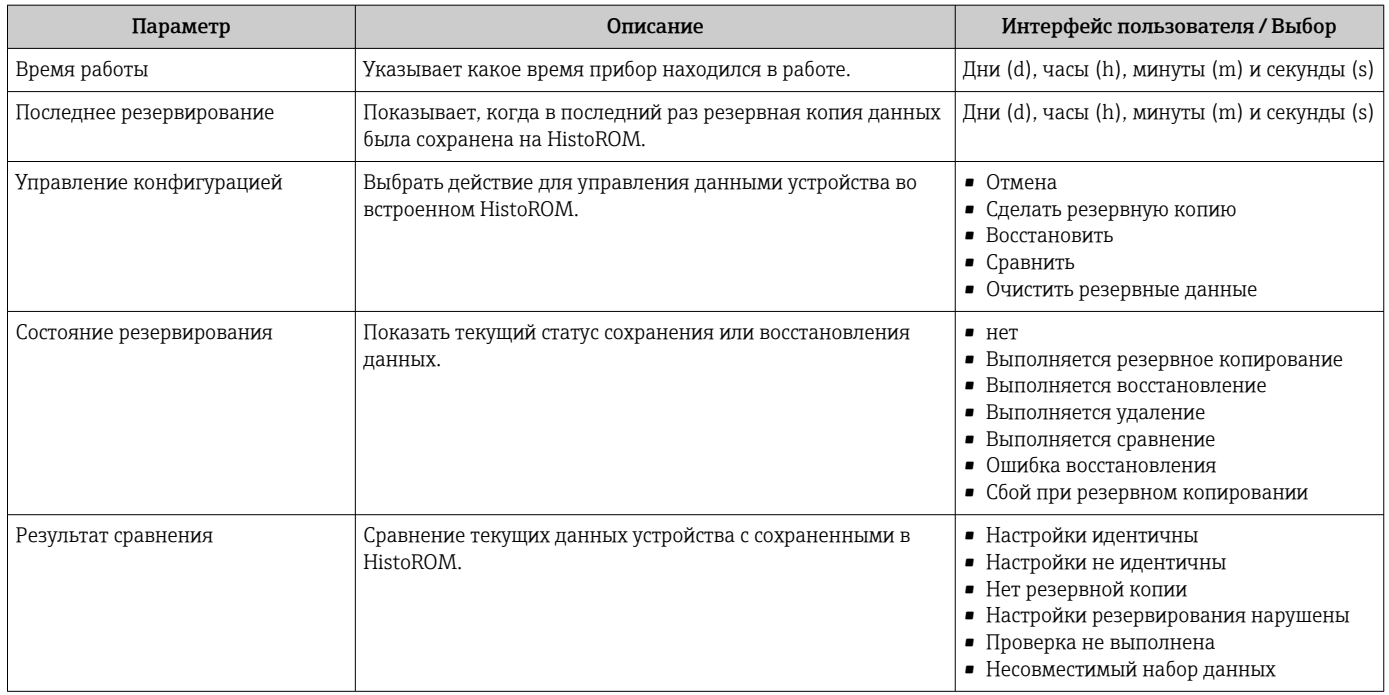

### Функции меню параметр "Управление конфигурацией"

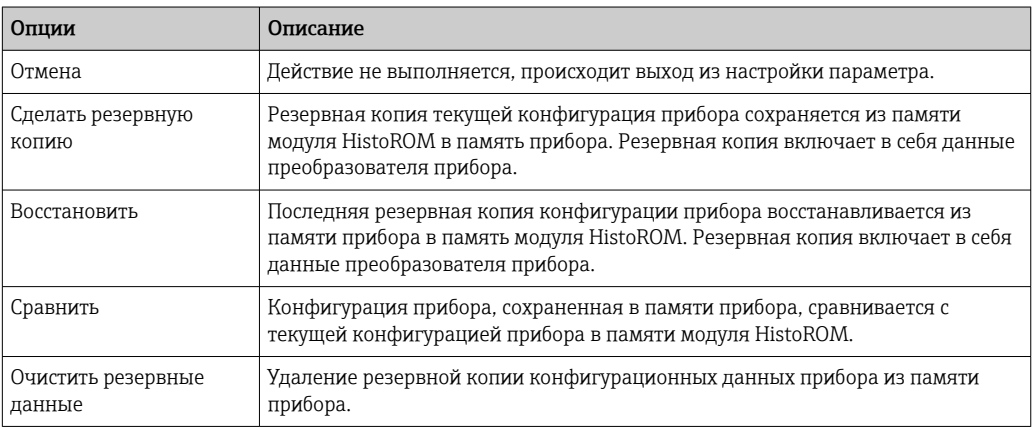

## *Память HistoROM*

I÷

HistoROM – это модуль энергонезависимой памяти прибора на основе EEPROM.

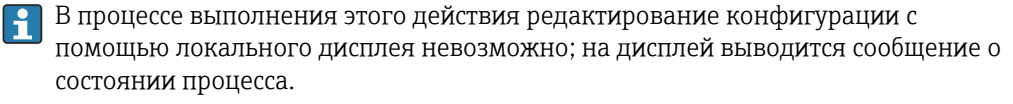

## <span id="page-140-0"></span>10.6.8 Использование параметров для администрирования прибора

Мастер подменю Администрирование предназначен для последовательной установки всех параметров, используемых для администрирования прибора.

### Навигация

Меню "Настройка" → Расширенная настройка → Администрирование

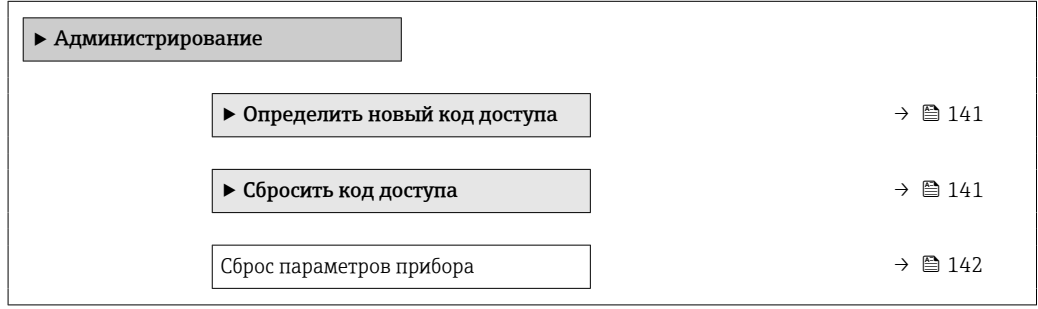

### Определение кода доступа

## Навигация

Меню "Настройка" → Расширенная настройка → Администрирование → Определить новый код доступа

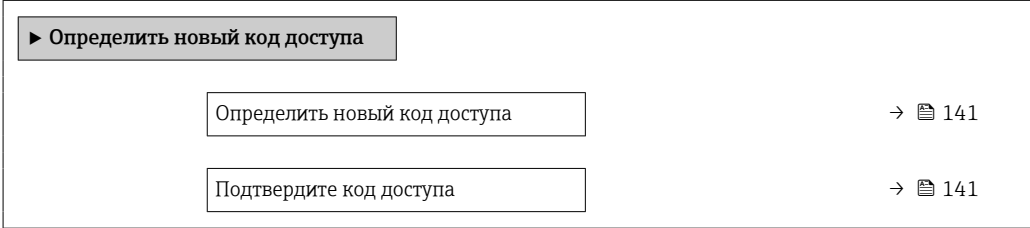

#### Обзор и краткое описание параметров

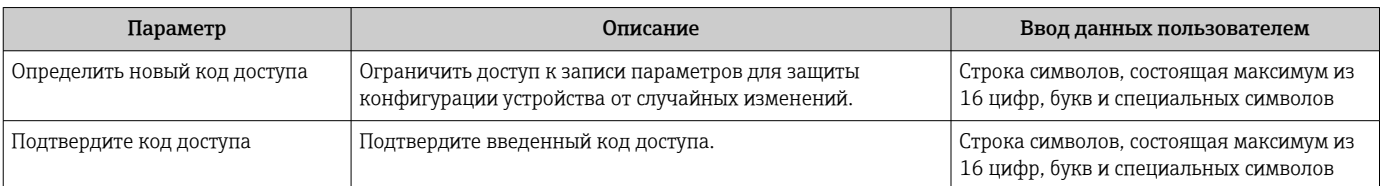

#### Использование параметра для сброса кода доступа

### Навигация

Меню "Настройка" → Расширенная настройка → Администрирование → Сбросить код доступа

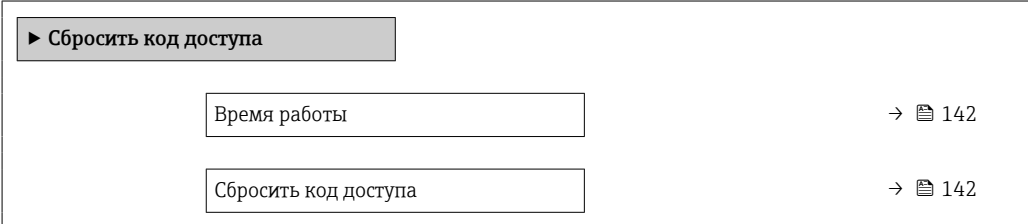

<span id="page-141-0"></span>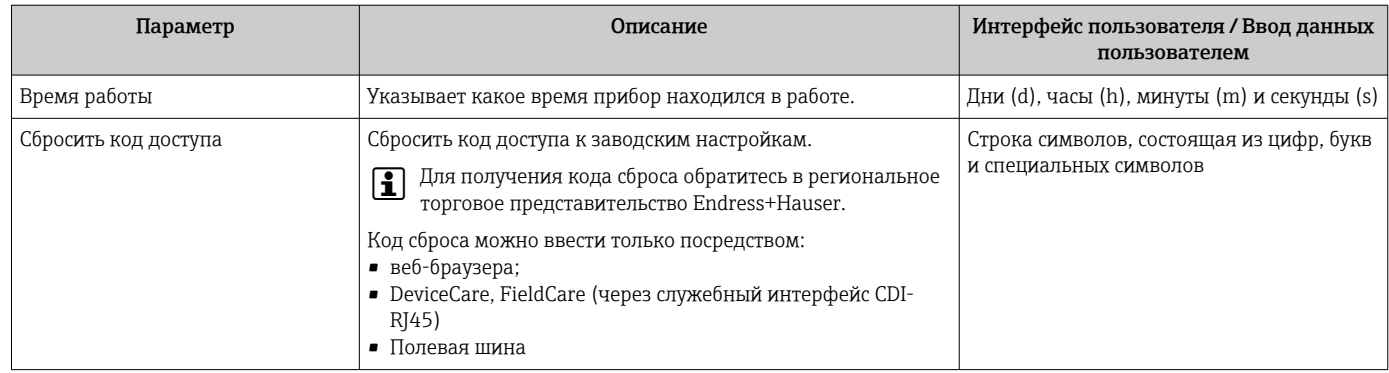

### Использование параметра для сброса прибора

### Навигация

Меню "Настройка" → Расширенная настройка → Администрирование

### Обзор и краткое описание параметров

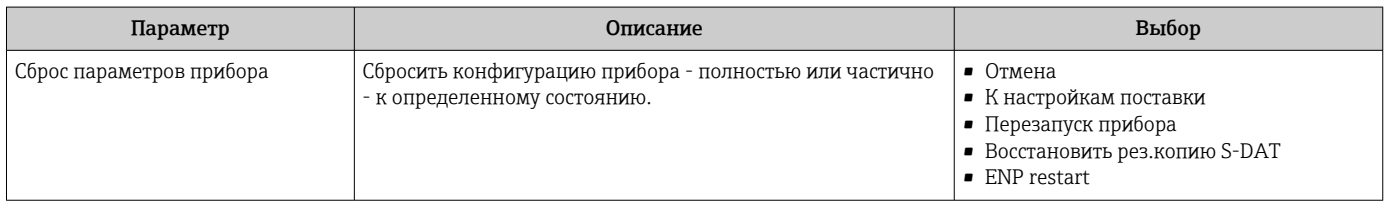

# 10.7 Моделирование

Меню подменю Моделирование используется для моделирования переменных процесса в процессе, а также аварийного режима прибора, и проверки пути передачи сигналов к другим устройствам (переключающих клапанов и замкнутых цепей управления), без создания реальных ситуаций с потоком.

## Навигация

Меню "Диагностика" → Моделирование

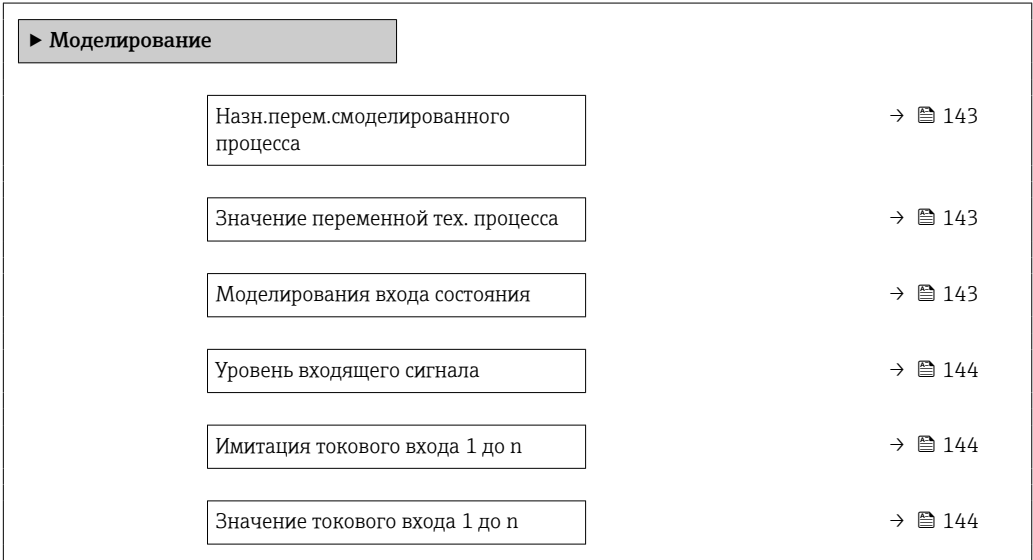

<span id="page-142-0"></span>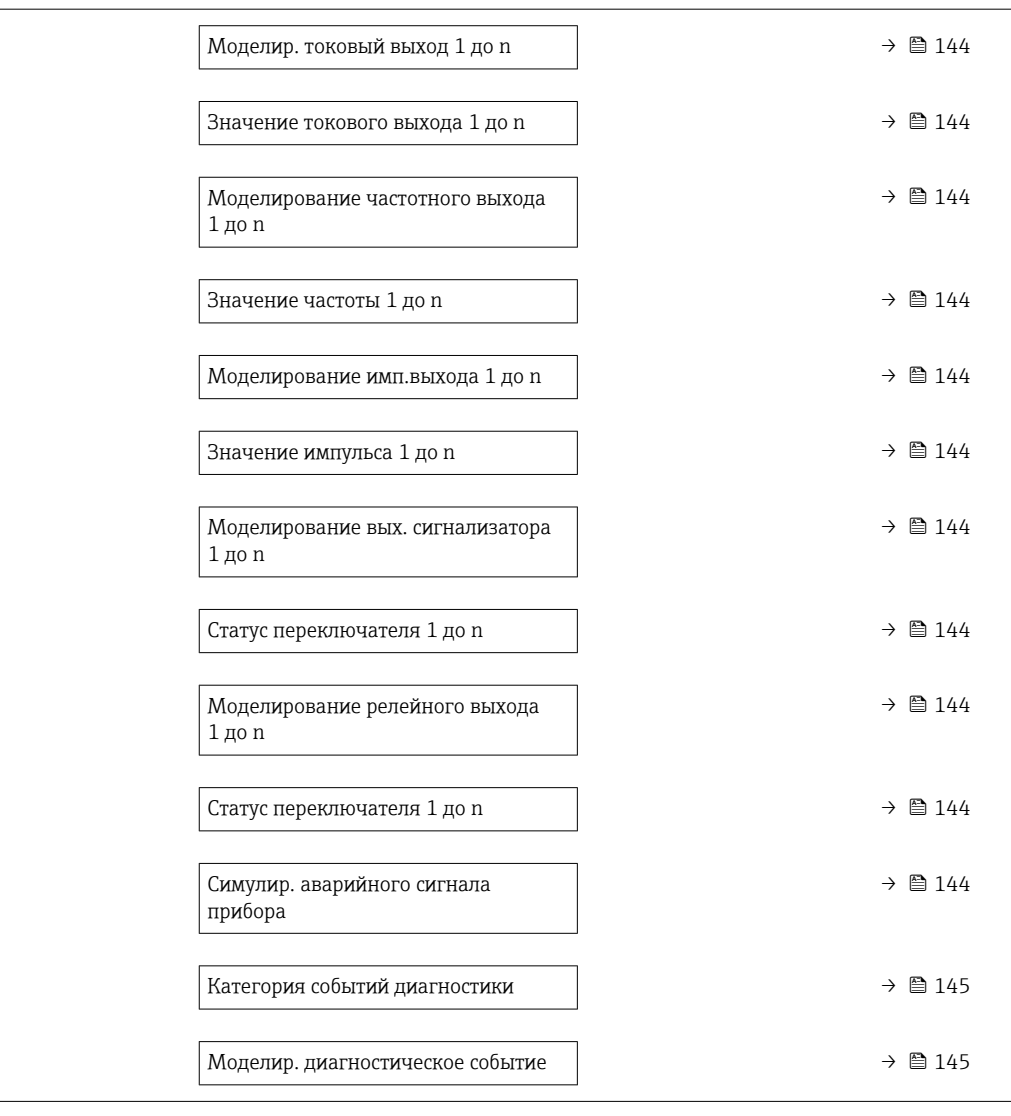

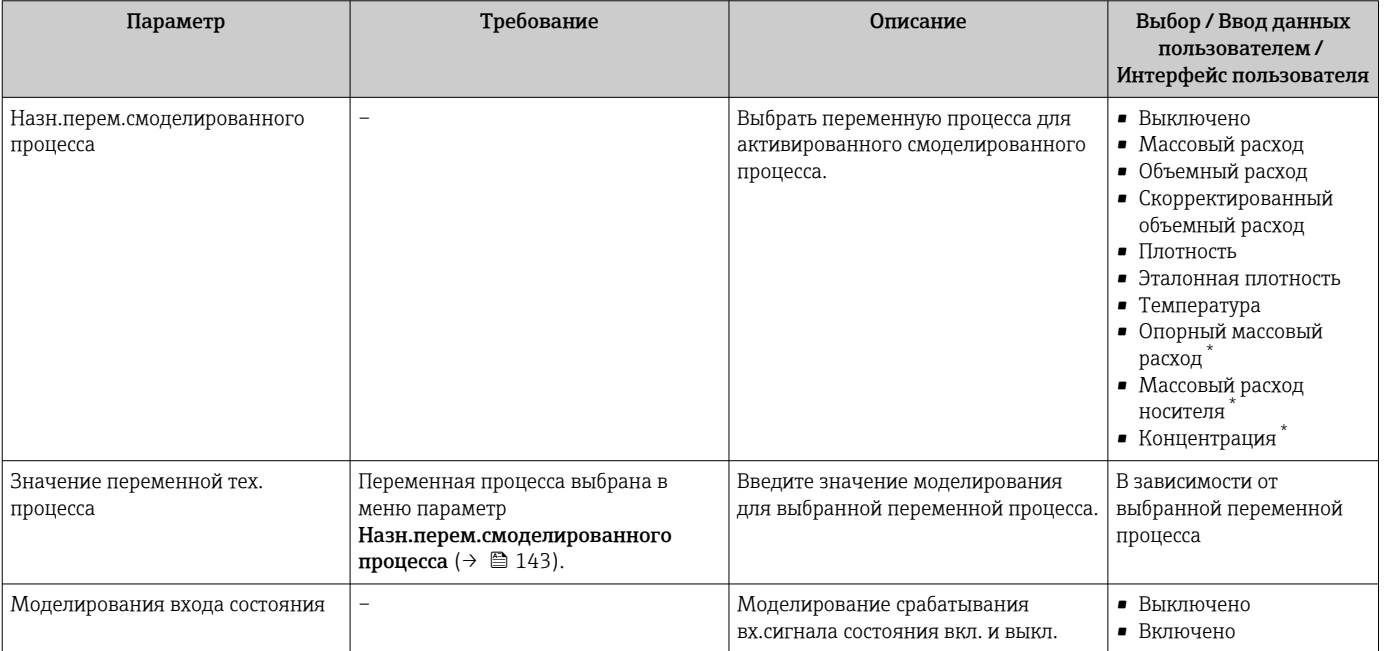

<span id="page-143-0"></span>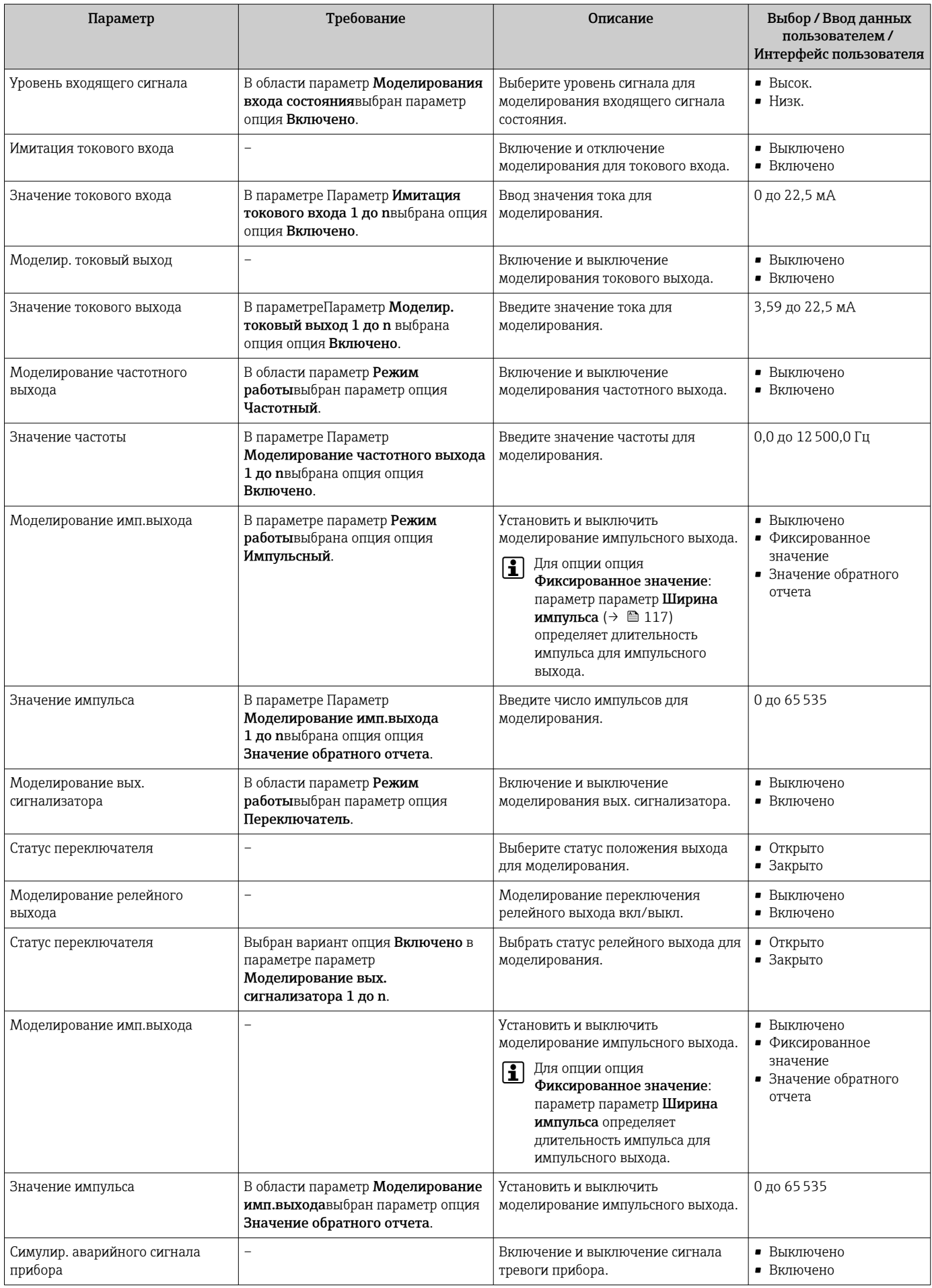
<span id="page-144-0"></span>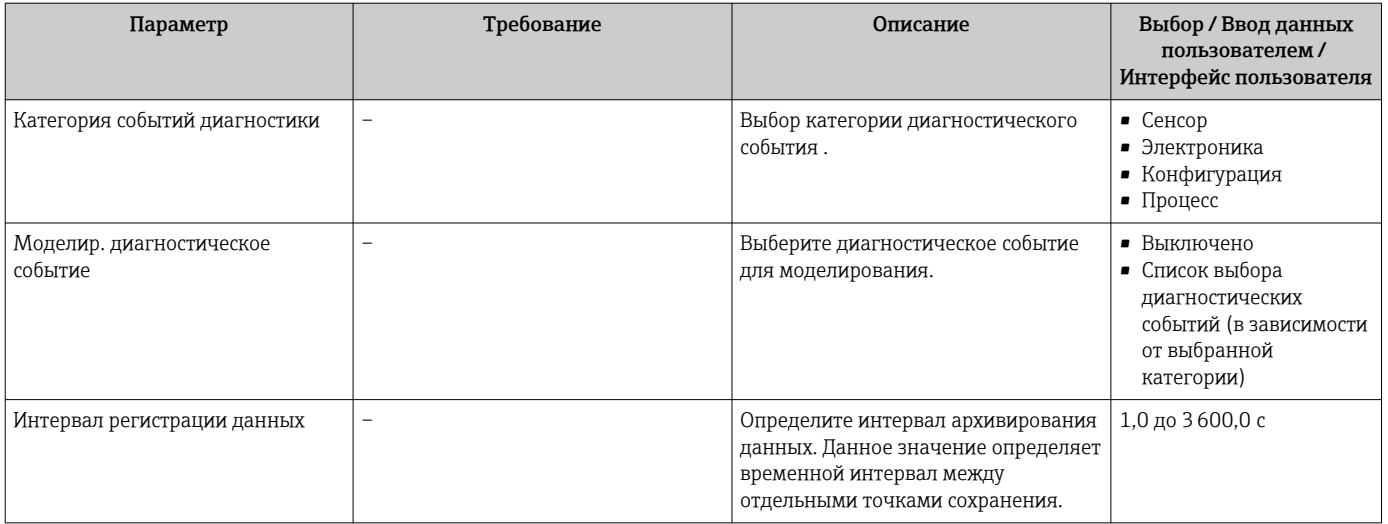

Видимость зависит от опций заказа или настроек прибора

# 10.8 Защита параметров настройки от несанкционированного доступа

Лля зашиты конфигурации измерительного прибора от несанкционированного изменения доступны следующие опции защиты от записи.

- Защита доступа к параметрам с помощью кода доступа  $\rightarrow \blacksquare$  145.
- Защита доступа к локальному управлению с помощью ключа  $\rightarrow$   $\blacksquare$  79.
- Защита доступа к измерительному прибору с помощью переключателя защиты от записи.→ ■147
- Защита доступа к параметрам с помощью блокировки  $\rightarrow \equiv 149$ .

#### 10.8.1 Защита от записи с помощью кода доступа

Пользовательский код доступа предоставляет следующие возможности:

- Посредством функции локального управления можно защитить параметры измерительного прибора от записи и их значения будет невозможно изменить.
- Защита доступа к измерительному прибору и параметрам настройки измерительного прибора посредством веб-браузера.
- Защита доступа к измерительному прибору и параметрам настройки измерительного прибора посредством FieldCareили DeviceCare (через служебный интерфейс CDI-RJ45).

### Определение кода доступа с помощью местного дисплея

- 1. Перейдите к параметру Параметр **Определить новый код доступа** ( $\rightarrow \Box$  141).
- 2. Укажите код доступа, . состоящий максимум из 16 цифр, букв и специальных символов.
- 3. Введите код доступа еще раз в поле Параметр Подтвердите код доступа  $(\rightarrow \blacksquare 141)$ для подтверждения.
	- Рядом со всеми защищенными от записи параметрами появится символ  $\blacksquare$ .

Если в режиме навигации и редактирования ни одна кнопка не будет нажата в течение 10 минут, защищенные от записи параметры будут вновь автоматически заблокированы. Если в режиме навигации и редактирования ни одна кнопка не будет нажата в течение 60 с, защищенные от записи параметры будут вновь автоматически заблокированы.

- Если установлена защита параметров от записи с помощью кода доступа, деактивировать эту защиту можно только с помощью этого кода доступа  $\rightarrow$   $\blacksquare$  78.
	- Роль, под которой пользователь работает с системой на локальном дисплее в текущий момент времени, обозначается параметром→ ■ 78Параметр Статус **лоступа**. Путь навигации: Настройки  $\rightarrow$  Статус доступа

### Параметры, всегда доступные для изменения с помощью местного дисплея

На определенные параметры, не оказывающие влияние на измерение, не распространяется защита от записи, активируемая через локальный дисплей. При установленном пользовательском коде доступа эти параметры можно изменить даже в случае блокировки остальных параметров.

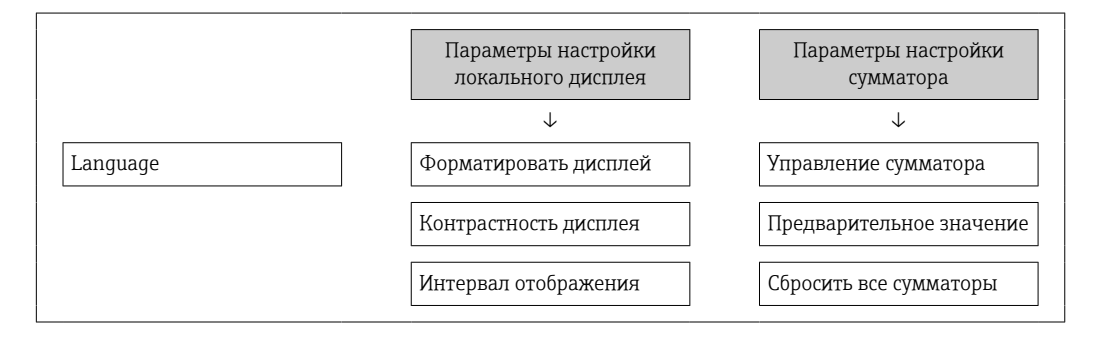

## Установка кода доступа через веб-браузер

- 1. Перейдите к параметру параметр **Определить новый код доступа** ( $\rightarrow \Box$  141).
- 2. Укажите код доступа, макс. 16 цифры.
- 3. Введите код доступа еще раз в поле Параметр Подтвердите код доступа (→ ■ 141) для подтверждения.
	- В веб-браузере произойдет переход на страницу входа в систему.

.<br>• Если в течение 10 мин, не будут выполняться какие-либо действия, веб-браузер H. автоматически переходит к странице входа в систему.

- Если установлена защита параметров от записи с помощью кода доступа, деактивировать эту защиту можно только с помощью этого кода доступа → 图 78.
	- Роль, под которой пользователь работает с системой в данный момент в веббраузере, обозначается в параметре Параметр Статус доступа. Путь навигации: Настройки → Статус доступа

### Сброс кода доступа

В случае утери пользовательского кода доступа можно сбросить его на заводскую установку. Для этого необходимо ввести код сброса. После этого можно будет вновь установить пользовательский код доступа.

## Посредством веб-браузера, FieldCare, DeviceCare (через служебный интерфейс CDI-RJ45), цифровой шины

Для получения кода сброса обратитесь в региональное торговое Е представительство Endress+Hauser.

1. Перейдите к параметру параметр Сбросить код доступа ( $\rightarrow \blacksquare$  142).

<span id="page-146-0"></span>2. Введите код сброса.

• Будет установлено заводское значение кода доступа 0000. Его можно изменить  $\rightarrow$  2 145

#### 10.8.2 Защита от записи посредством переключателя защиты от записи

В отличие от защиты пользовательским кодом доступа, данная опция позволяет заблокировать для изменения все меню управления, кроме параметра параметр "Контрастность дисплея".

Значения параметров становятся доступными только для чтения, их изменение при этом невозможно (исключение - параметр параметр "Контрастность дисплея"):

- Посредством локального дисплея
- Посредством FOUNDATION Fieldbus

### Proline 500 - цифровое исполнение

# А ОСТОРОЖНО

# Чрезмерный момент затяжки фиксирующих винтов!

Опасность повреждения пластмассового преобразователя.

Фиксирующие винты необходимо затягивать в соответствии с требованиями к  $\blacktriangleright$ моментам затяжки: 2 Нм (1,5 фунт сила фут)

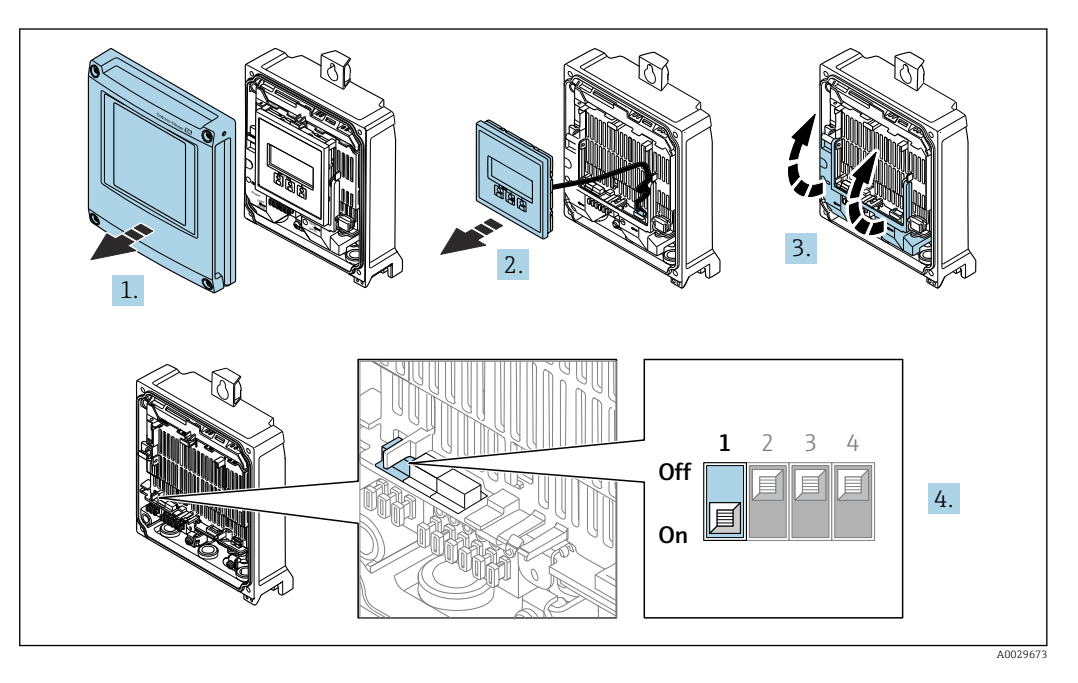

- 1. Откройте крышку корпуса.
- 2. Снимите дисплей.
- 3. Откиньте крышку клеммного отсека.
- 4. Для активации аппаратной защиты от записи (WP) установите переключатель защиты от записи в главном электронном модуле в положение ВКЛ.
	- В параметре параметр Статус блокировки отображается опция Заблокировано Аппаратно  $\rightarrow \blacksquare$  150. Кроме того, на местном дисплее в заголовке (в режиме навигации и представления значений) выводится символ  $\textcircled{\tiny{\textsf{R}}}.$

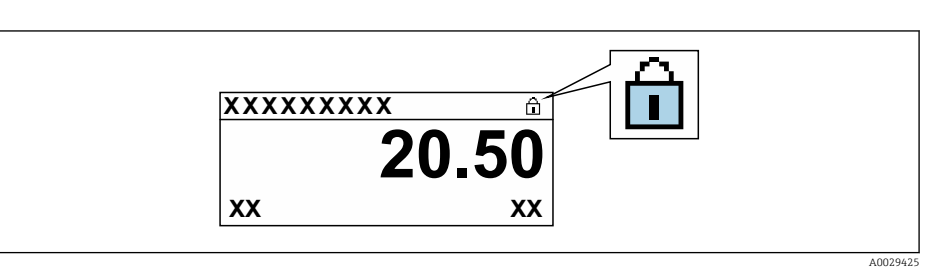

- 5. Для деактивации аппаратной защиты от записи (WP) установите переключатель защиты от записи в главном электронном модуле в положение ВЫКЛ (заводская настройка).
	- $\blacktriangleright$  В параметре параметр Статус блокировки  $\rightarrow$  150 ничего не отображается. Перед параметрами в заголовке местного дисплея (в режиме навигации и представления значений) исчезает символ  $\textcircled{\tiny{\textcircled{\tiny{R}}}}$ .

# Proline 500

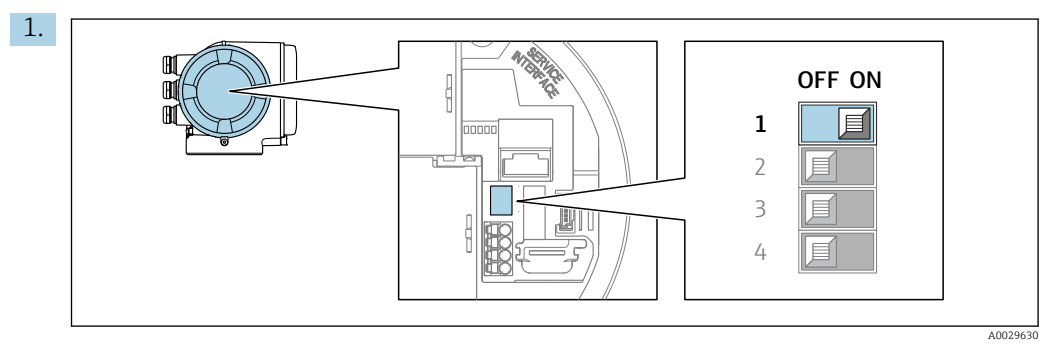

Для активации аппаратной защиты от записи (WP) установите переключатель защиты от записи в главном электронном модуле в положение ВКЛ.

 В параметре параметр Статус блокировки отображается опция Заблокировано Аппаратно [→ 150.](#page-149-0) Кроме того, на локальном дисплее в заголовке (в режиме навигации и представления значений) выводится символ  $\circledB$ .

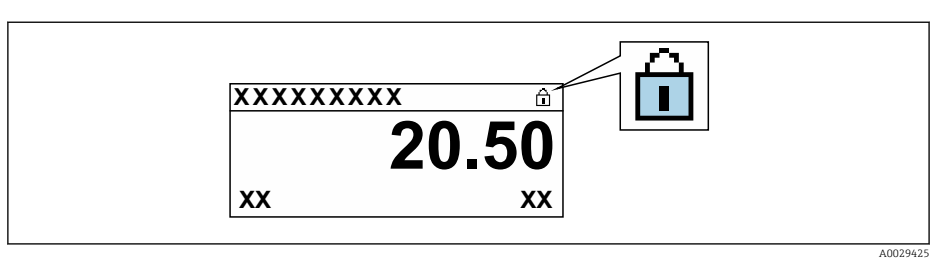

- 2. Для деактивации аппаратной защиты от записи (WP) установите переключатель защиты от записи в главном электронном модуле в положение ВЫКЛ (заводская установка).
	- $ightharpoonup$  В параметре параметр Статус блокировки  $\rightarrow$   $\cong$  150 ни одна из опций не отображается. Перед параметрами в заголовке локального дисплея (в режиме навигации и представления значений) исчезает символ  $\textcircled{a}.$

# <span id="page-148-0"></span>10.8.3 Защита от записи с помощью управления блоками

Блокировка с помощью управления блоками:

- Блок: DISPLAY (TRDDISP); параметр: Определить код доступа
- Блок: EXPERT\_CONFIG (TRDEXP); параметр: Ввести код доступа

### <span id="page-149-0"></span>11 **Управление**

#### Чтение состояния блокировки прибора 11.1

Активная защита от записи в приборе: параметр Статус блокировки

Настройки → Статус блокировки

Функции параметра параметр "Статус блокировки"

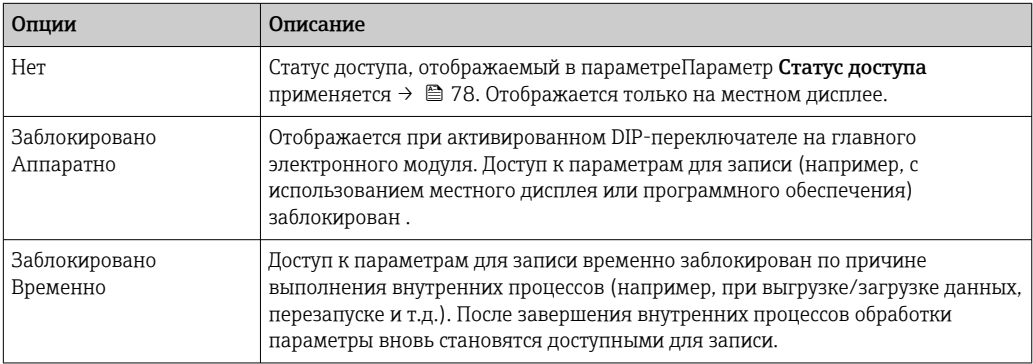

#### 11.2 Изменение языка управления

Подробная информация:  $\boxed{4}$ 

- Настройка языка управления  $\rightarrow$   $\blacksquare$  101
- Информация о языках управления, поддерживаемых измерительным прибором  $\rightarrow$  235

#### Настройка дисплея 11.3

Подробная информация:

- Основные параметры настройки локального дисплея  $\rightarrow \blacksquare$  125
- Расширенная настройка локального дисплея  $\rightarrow \blacksquare$  135

#### 11.4 Чтение измеренных значений

Подменю подменю Измеренное значениепозволяет прочесть все измеренные значения.

# Навигация

Меню "Диагностика" → Измеренное значение

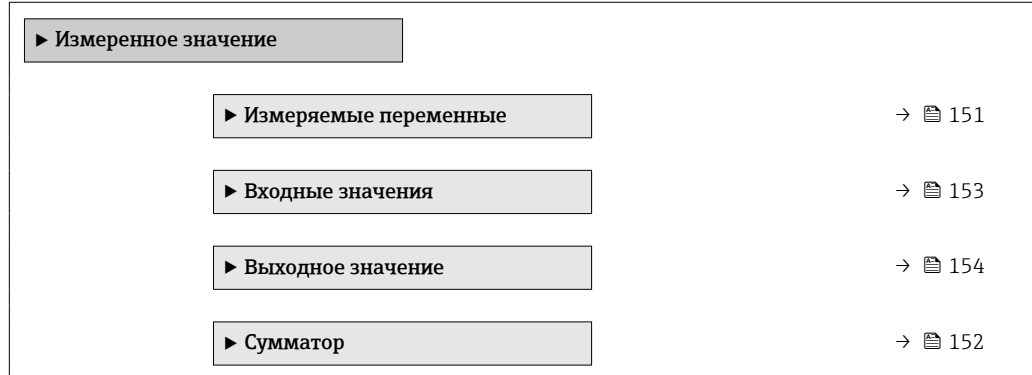

# <span id="page-150-0"></span>11.4.1 Подменю "Измеряемые переменные"

Меню Подменю Измеряемые переменные содержит все параметры, необходимые для отображения текущих измеренных значений каждой переменной процесса.

## Навигация

Меню "Диагностика" → Измеренное значение → Измеряемые переменные

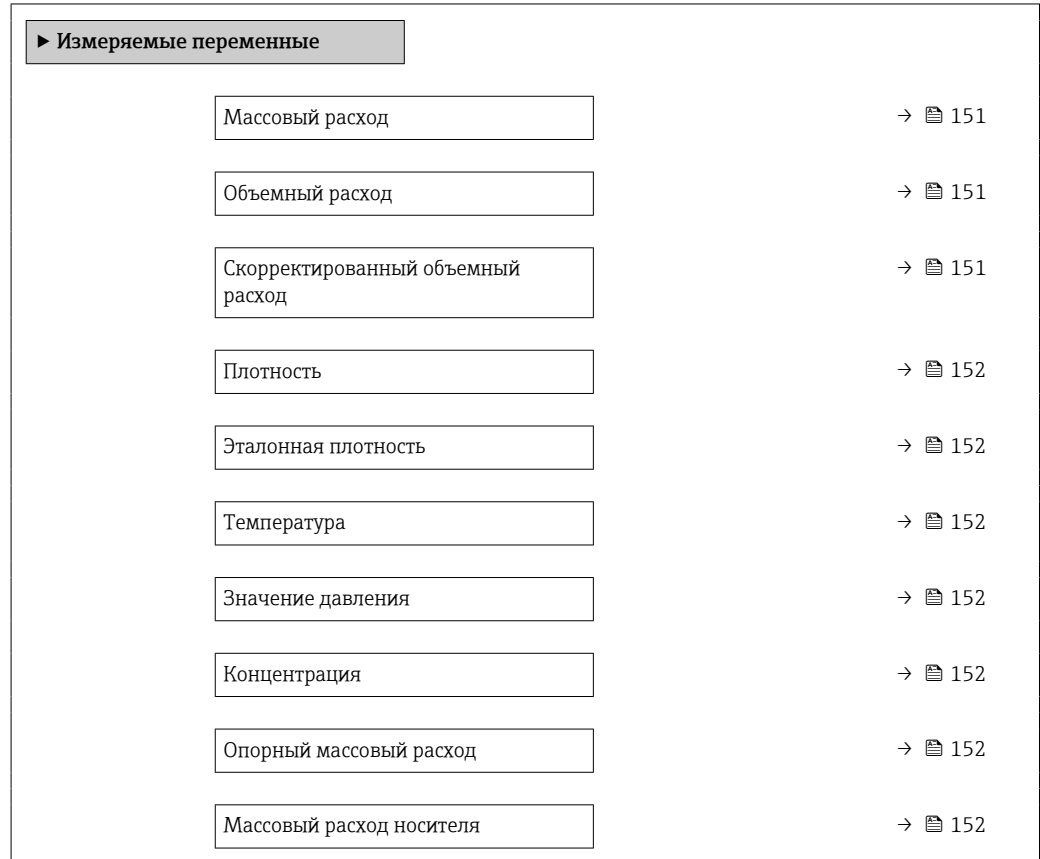

# Обзор и краткое описание параметров

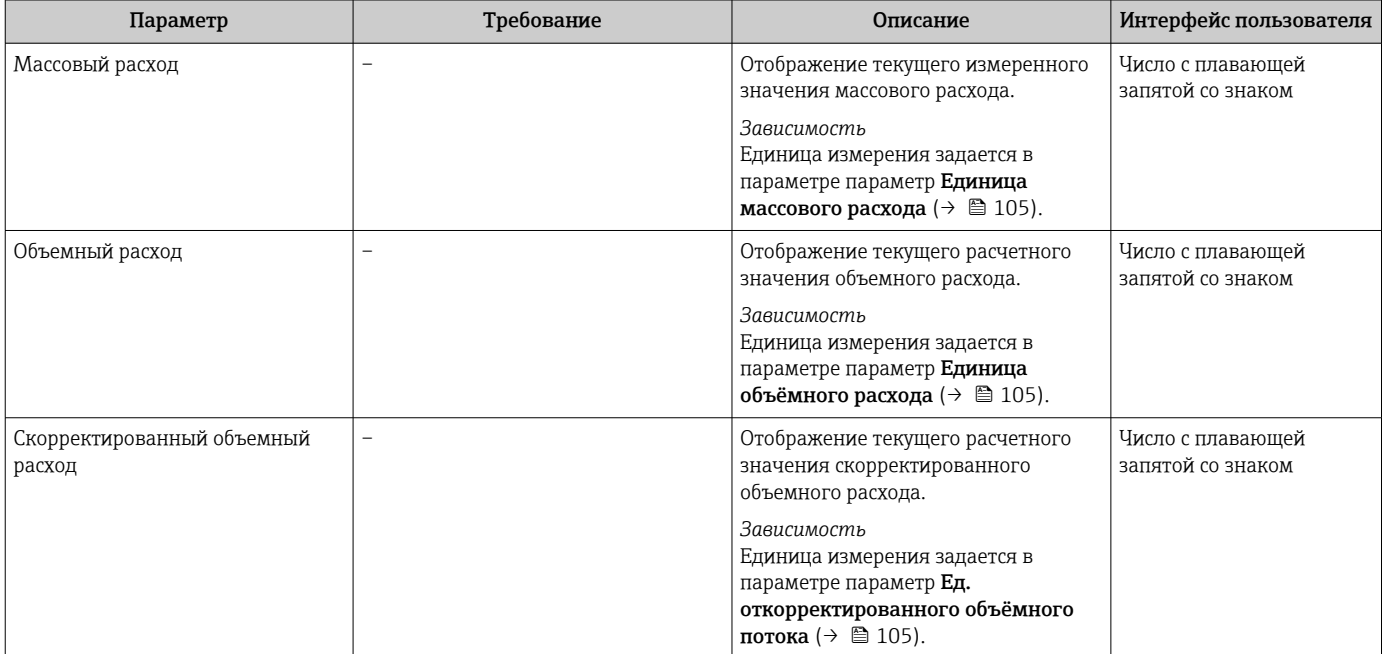

<span id="page-151-0"></span>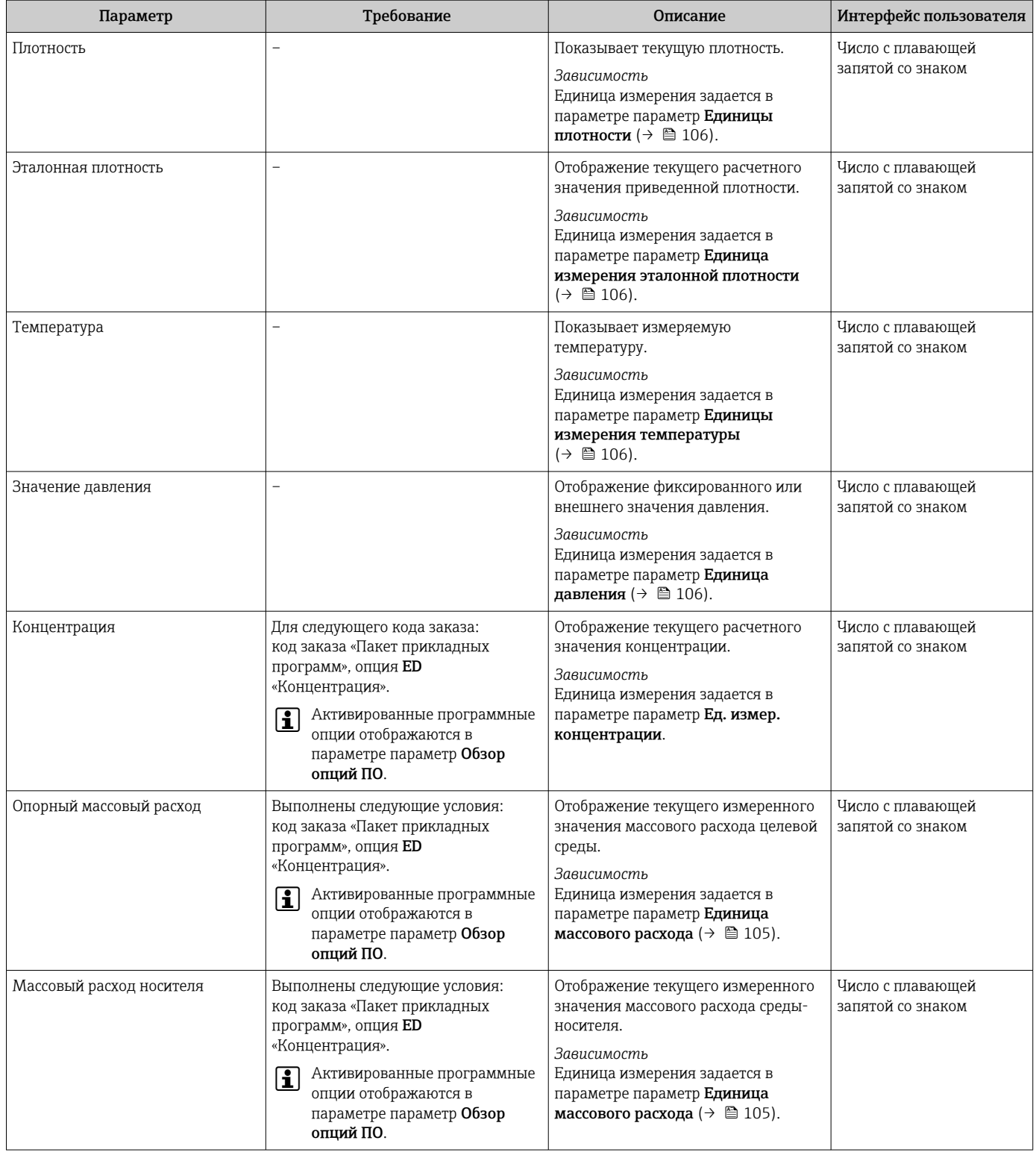

# 11.4.2 Подменю "Сумматор"

В меню подменю Сумматор объединены все параметры, необходимые для отображения текущих измеренных значений для каждого сумматора.

# <span id="page-152-0"></span>Навигация

Меню "Диагностика" → Измеренное значение → Сумматор

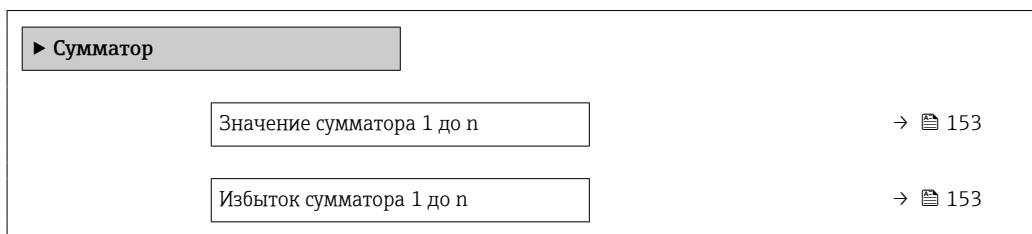

# Обзор и краткое описание параметров

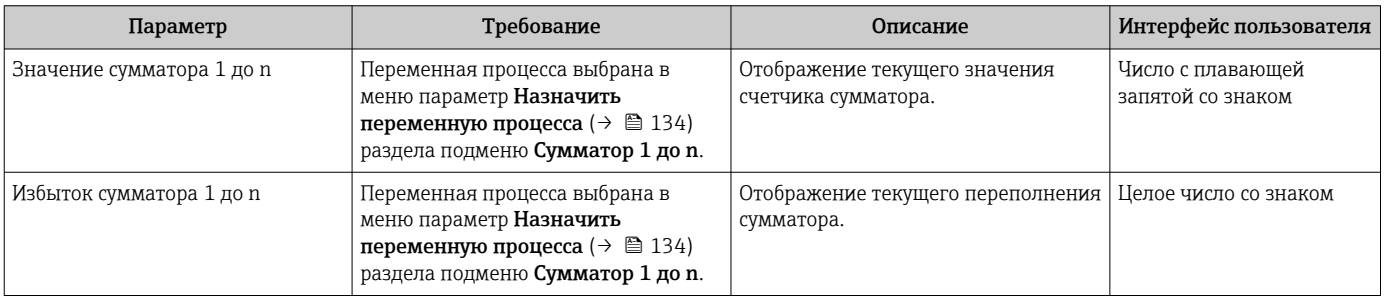

# 11.4.3 Подменю "Входные значения"

Меню подменю Входные значения дает систематизированную информацию об отдельных входных значениях.

## Навигация

Меню "Диагностика" → Измеренное значение → Входные значения

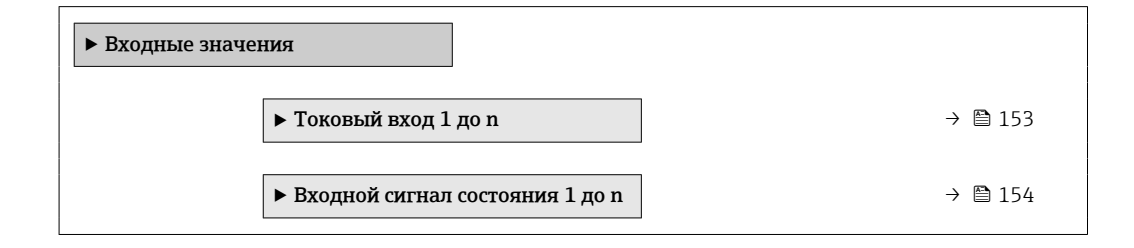

### Входные значения на токовом входе

В меню подменю Токовый вход 1 до n объединены все параметры, необходимые для отображения текущих измеренных значений для каждого токового входа.

# Навигация

Меню "Диагностика" → Измеренное значение → Входные значения → Токовый вход 1 до n

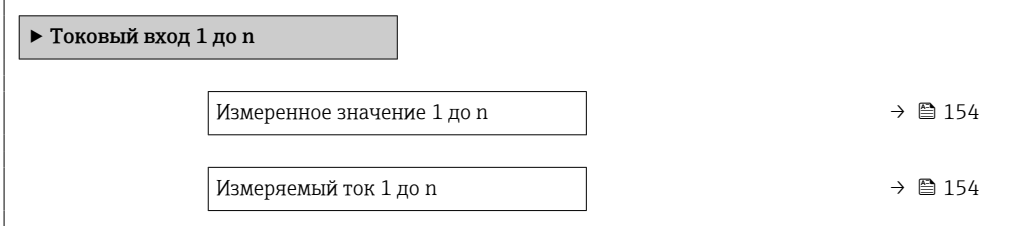

# Обзор и краткое описание параметров

<span id="page-153-0"></span>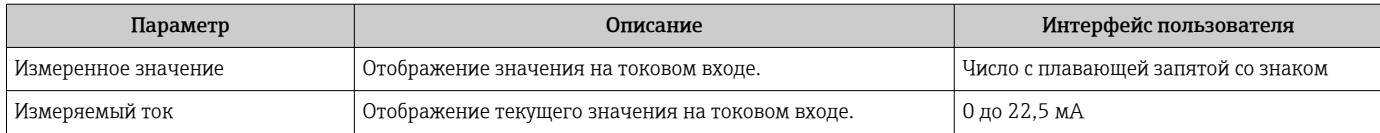

# Входные значения на входе для сигнала состояния

В меню подменю Входной сигнал состояния 1 до n объединены все параметры, необходимые для отображения текущих измеренных значений для каждого входа для сигнала состояния.

# Навигация

Меню "Диагностика" → Измеренное значение → Входные значения → Входной сигнал состояния 1 до n

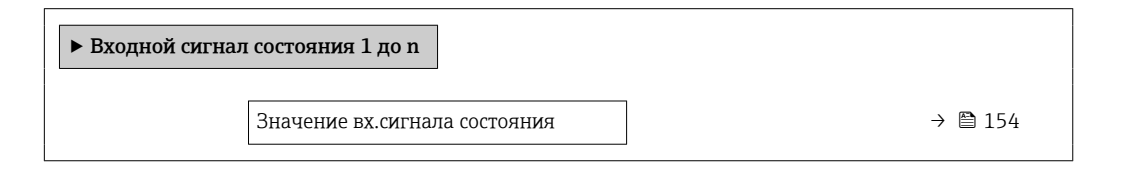

# Обзор и краткое описание параметров

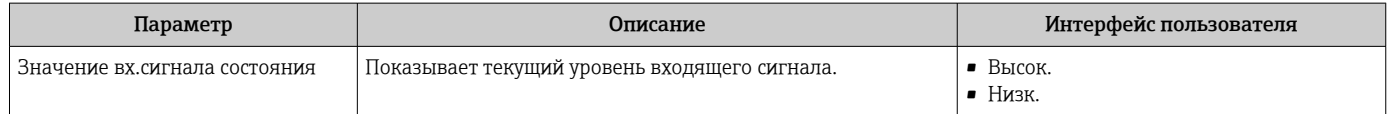

# 11.4.4 Выходное значение

В меню подменю Выходное значение объединены все параметры, необходимые для отображения текущих измеренных значений для каждого выхода.

# Навигация

Меню "Диагностика" → Измеренное значение → Выходное значение

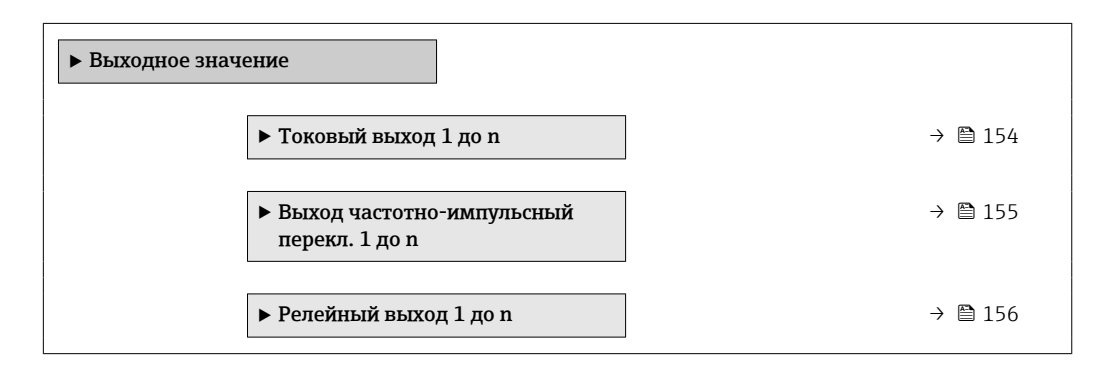

# Выходные значения на токовом выходе

В меню подменю Значение токового выхода объединены все параметры, необходимые для отображения текущих измеренных значений для каждого токового выхода.

# <span id="page-154-0"></span>Навигация

Меню "Диагностика" → Измеренное значение → Выходное значение → Значение токового выхода 1 до n

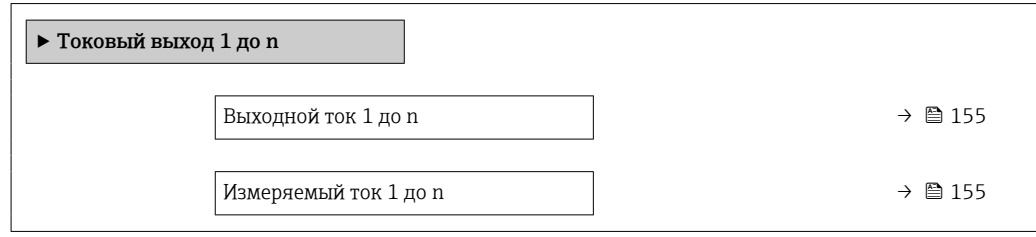

### Обзор и краткое описание параметров

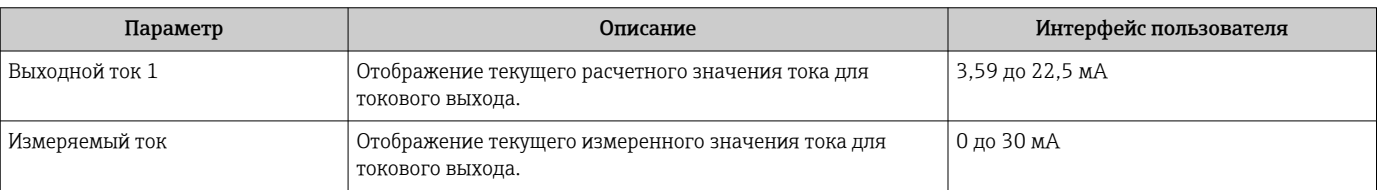

### Выходные значения для импульсного/частотного/релейного выхода

В меню подменю Выход частотно-импульсный перекл. 1 до n объединены все параметры, необходимые для отображения текущих измеренных значений для каждого импульсного/частотного/релейного выхода.

### Навигация

Меню "Диагностика" → Измеренное значение → Выходное значение → Выход частотно-импульсный перекл. 1 до n

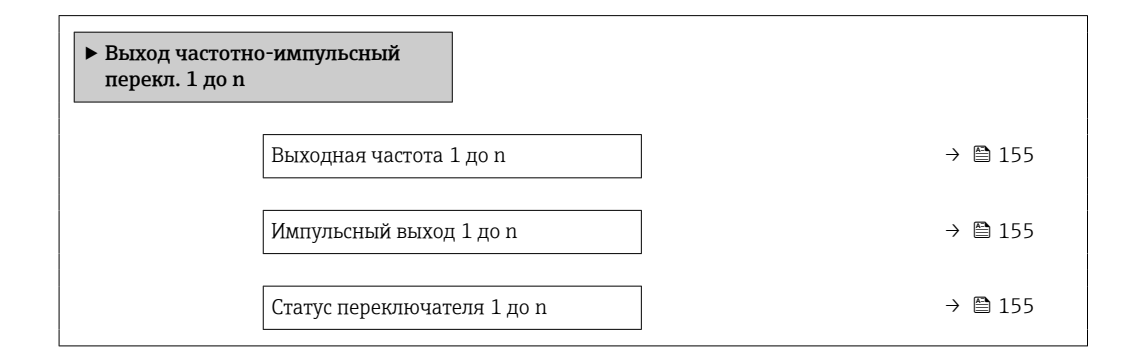

# Обзор и краткое описание параметров

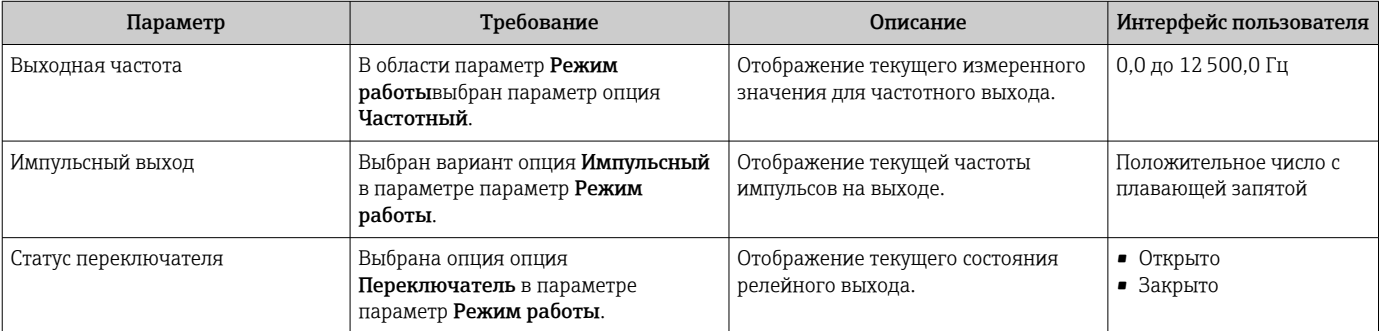

# <span id="page-155-0"></span>Выходные значения для релейного выхода

В меню подменю Релейный выход 1 до n объединены все параметры, необходимые для отображения текущих измеренных значений для каждого релейного выхода.

### Навигация

Меню "Диагностика" → Измеренное значение → Выходное значение → Релейный выход 1 до n

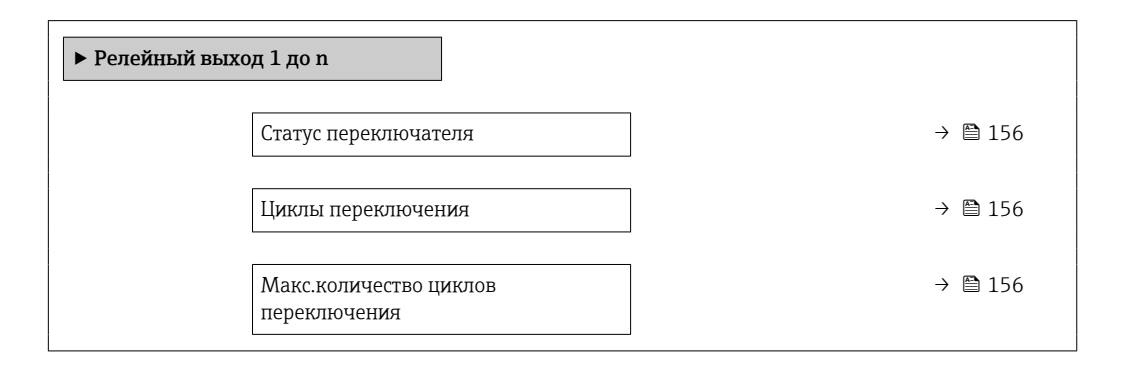

Обзор и краткое описание параметров

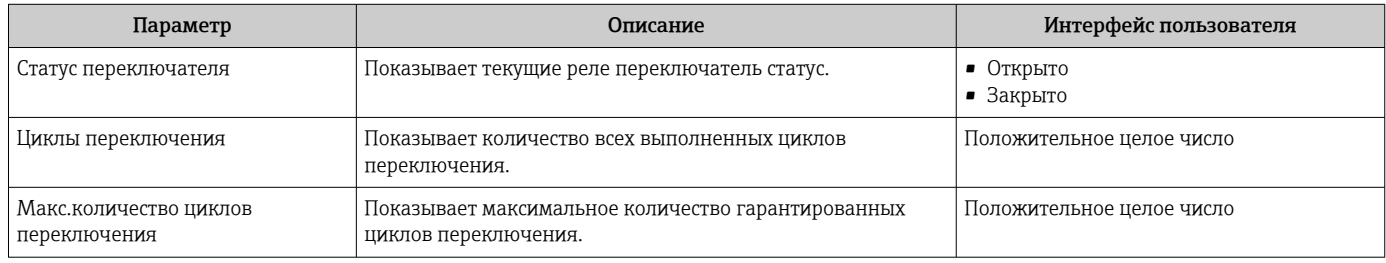

# 11.5 Адаптация измерительного прибора к рабочим условиям процесса

Для этой цели используются следующие параметры:

- Базовые параметры настройки в меню меню Настройка ( $\rightarrow \blacksquare$  102)
- Дополнительные настройки в меню подменю Расширенная настройка ( $\rightarrow \blacksquare$  130)

# 11.6 Выполнение сброса сумматора

Сброс сумматоров выполняется в пункте подменю Настройки:

- Управление сумматора
- Сбросить все сумматоры

# Навигация

Меню "Настройки" → Управление сумматором

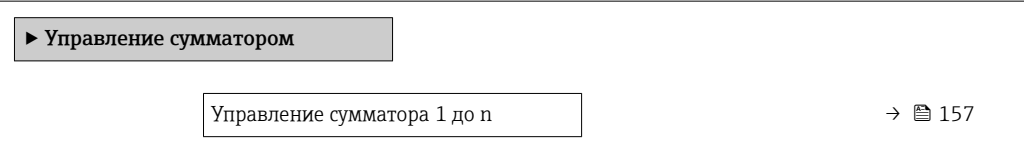

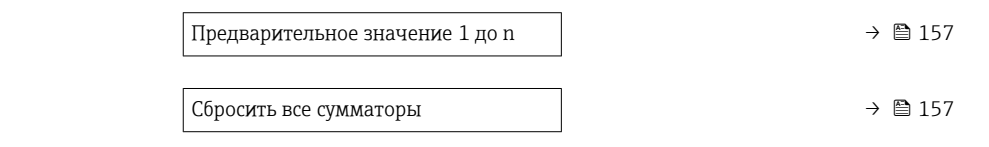

# Обзор и краткое описание параметров

<span id="page-156-0"></span>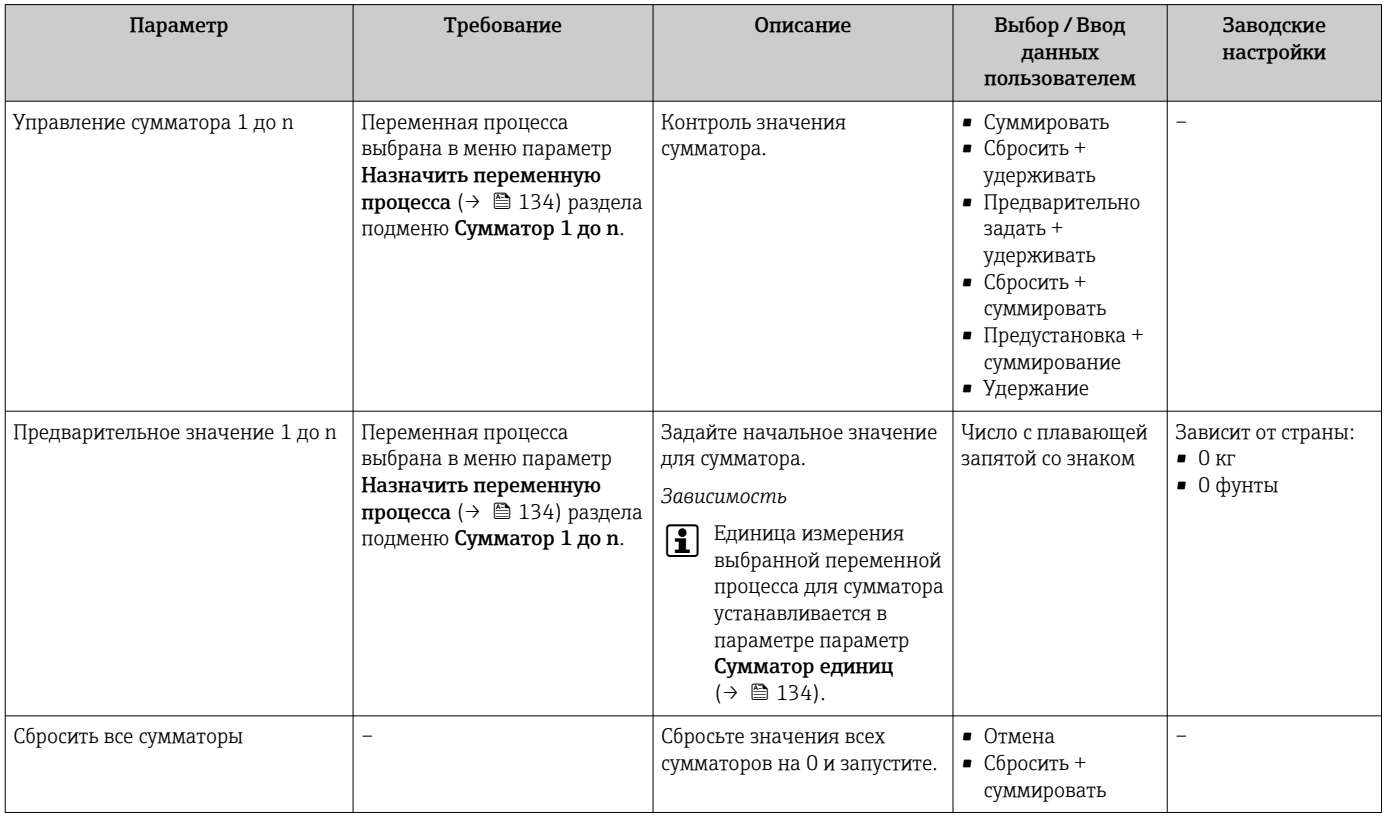

# 11.6.1 Функции параметра параметр "Управление сумматора"

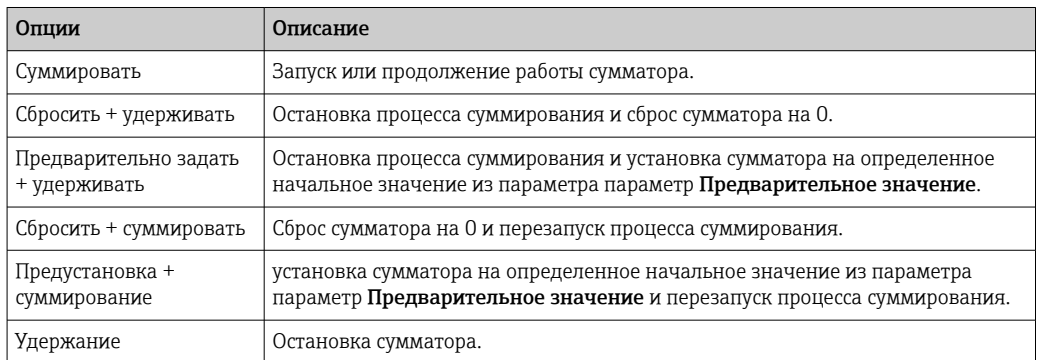

# 11.6.2 Функции параметра параметр "Сбросить все сумматоры"

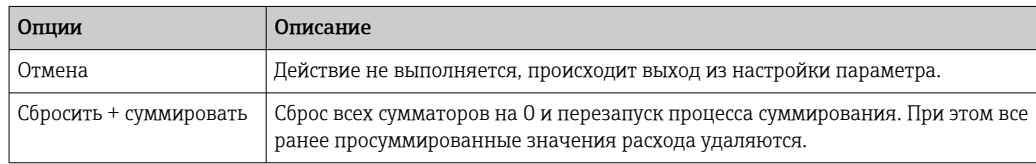

#### 11.7 Просмотр журналов данных

Обязательное условие - активированный в приборе пакет прикладных программ Расширенный HistoROM (заказывается отдельно; необходим для отображения функции подменю Регистрация данных). В этом меню содержатся все параметры, связанные с историей измерения величины.

Регистрация данных также доступна в следующих средствах: H.

- Инструментальное средство для управления парком приборов FieldCare  $\rightarrow$   $\overline{$  91.
	- $\blacksquare$  Be<sub>6</sub>-6 paysep

# Диапазон функций

- Хранение до 1000 измеренных значений
- 4 канала регистрации
- Настраиваемый интервал регистрации данных
- Просмотр изменений измеренного значения для каждого канала регистрации в виде графика

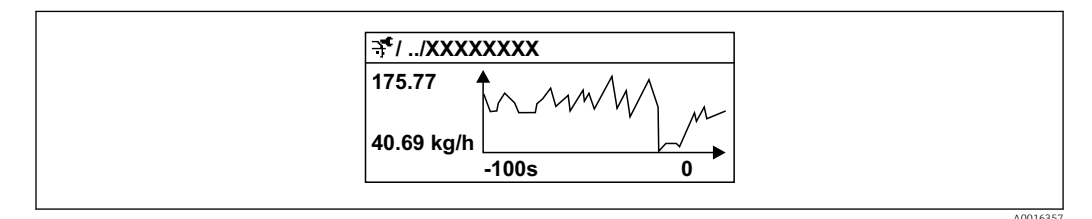

■ 36 График изменений измеренного значения

- Ось х: в зависимости от выбранного количества каналов отображается от 250 до 1000 измеренных значений переменной процесса.
- Ось у: отображается приблизительная шкала измеренных значений, которая постоянно адаптируется соответственно выполняемому в данный момент измерению.

В случае изменения продолжительности интервала регистрации или присвоения переменных процесса каналам содержимое журнала данных удаляется.

# Навигация

Меню "Диагностика" → Регистрация данных

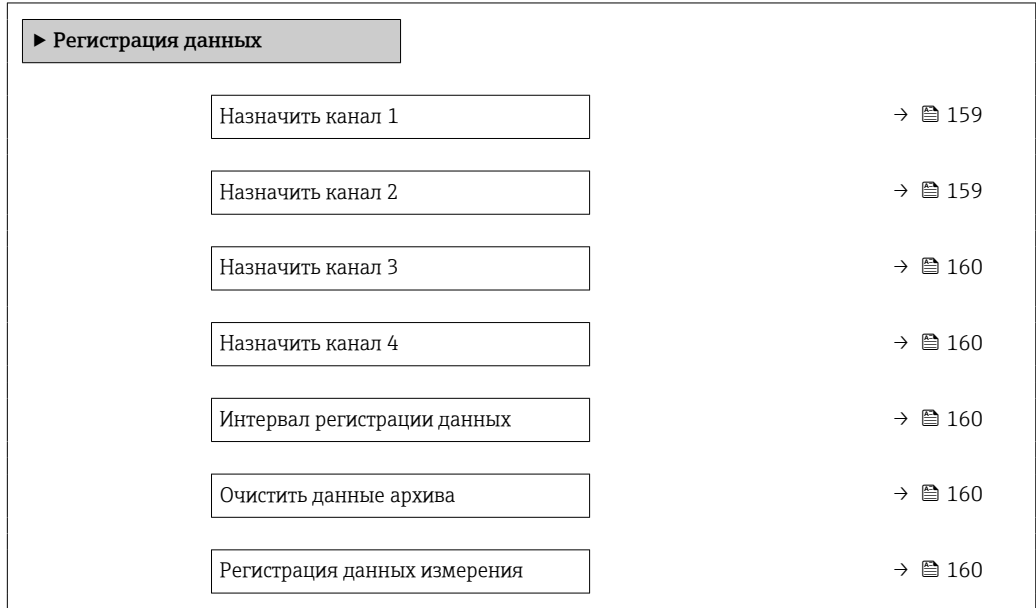

<span id="page-158-0"></span>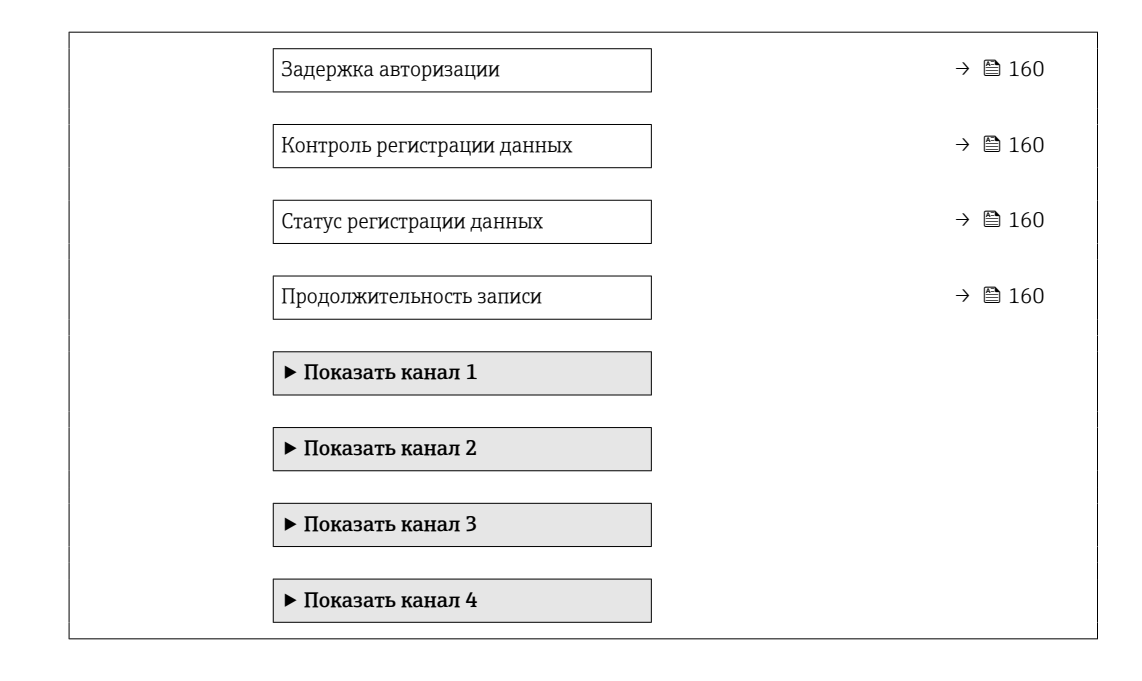

# Обзор и краткое описание параметров

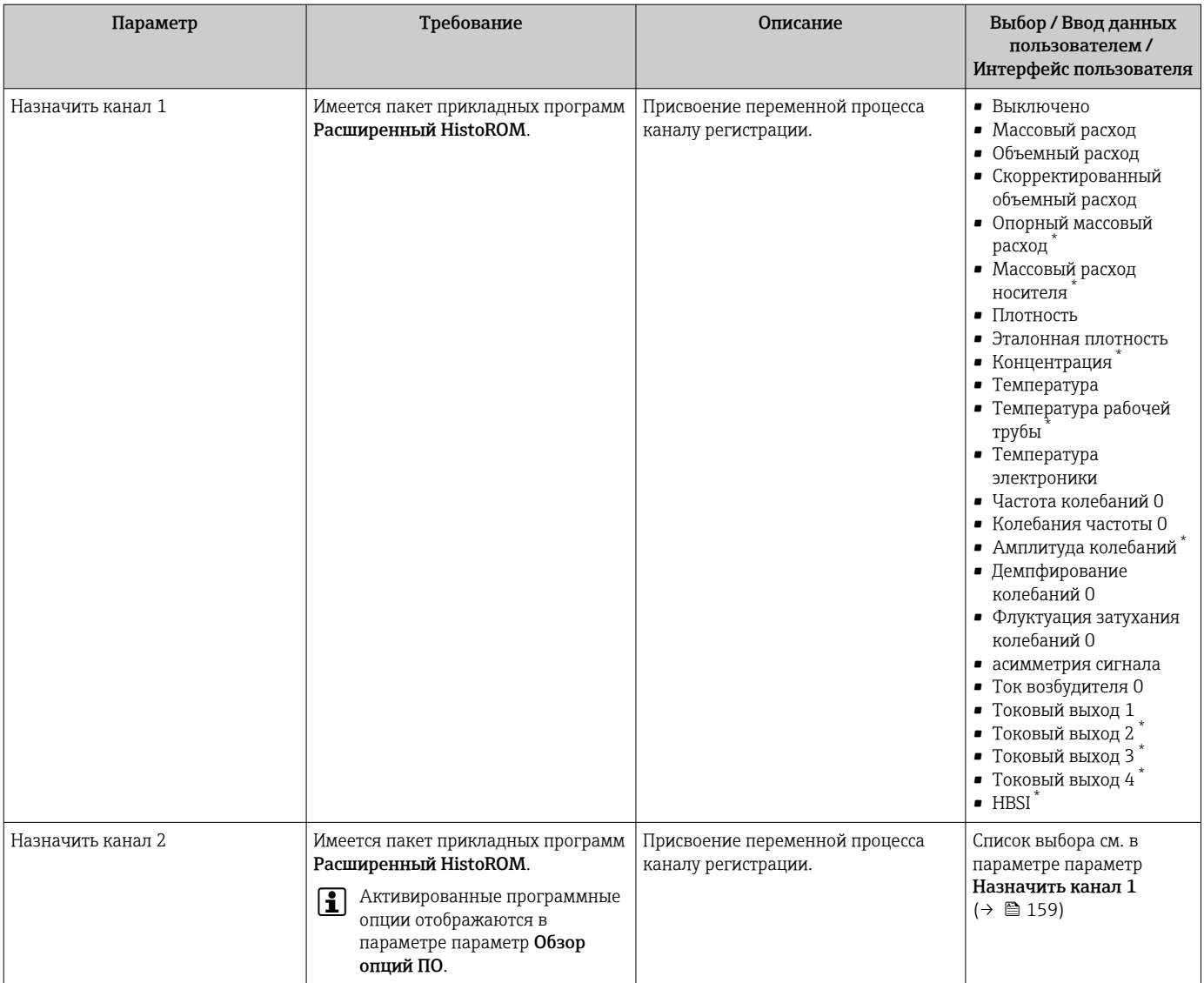

<span id="page-159-0"></span>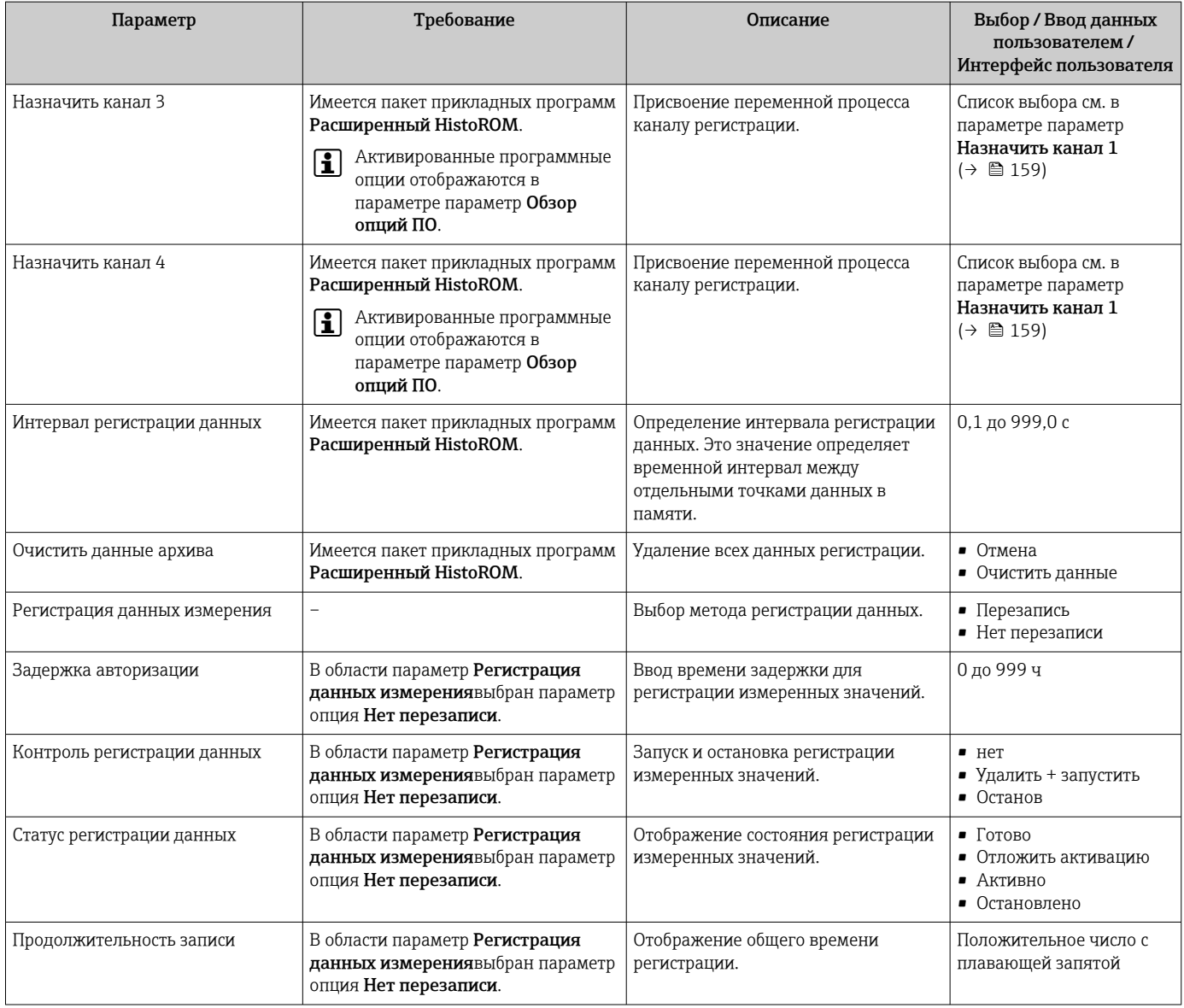

\* Видимость зависит от опций заказа или настроек прибора

# 12 Диагностика, поиск и устранение неисправностей

# 12.1 Устранение общих неисправностей

# *Для местного дисплея*

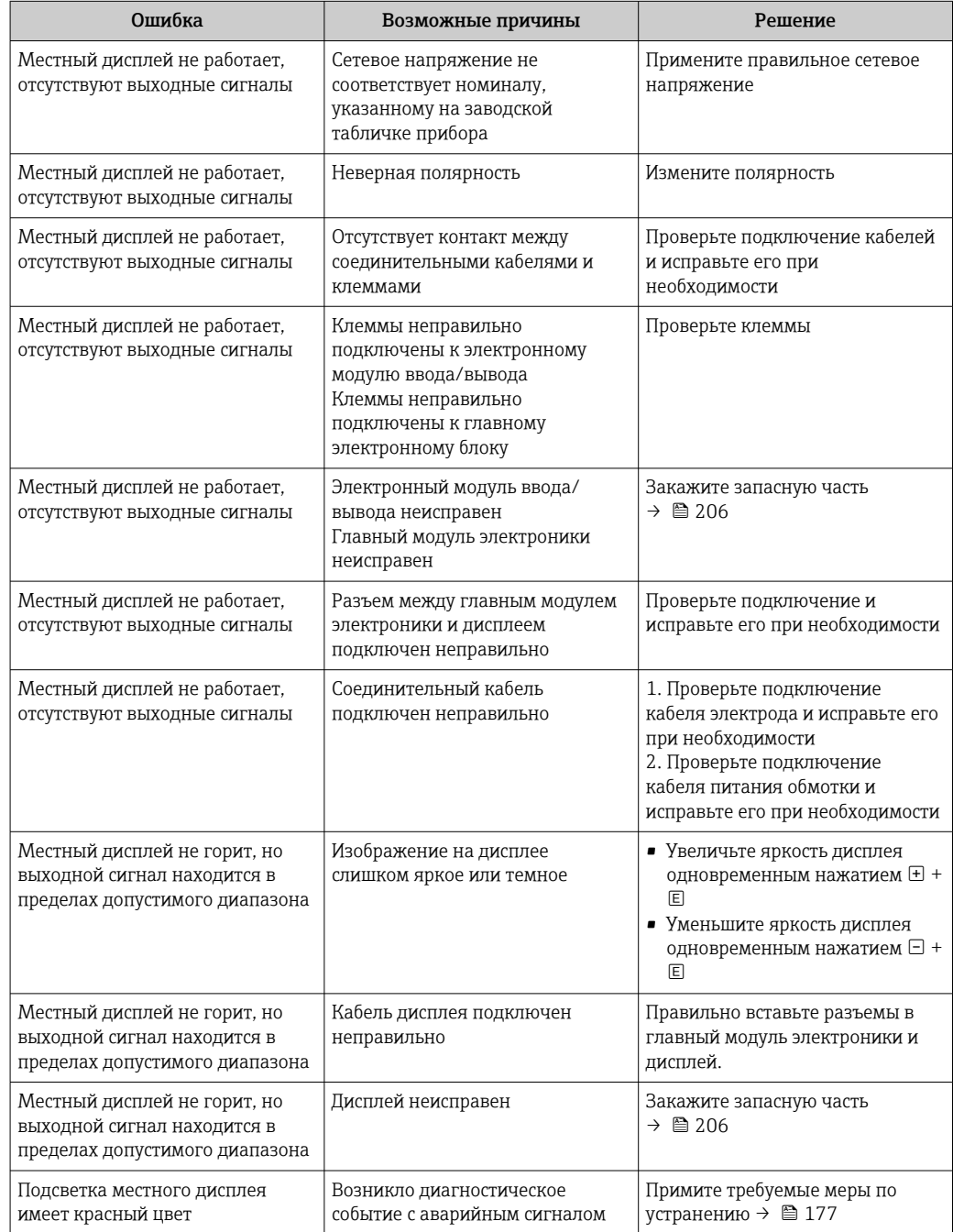

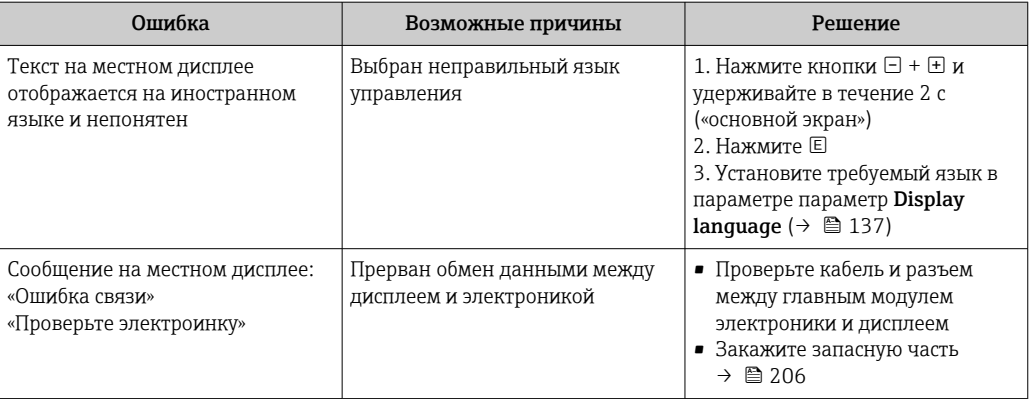

# Для выходных сигналов

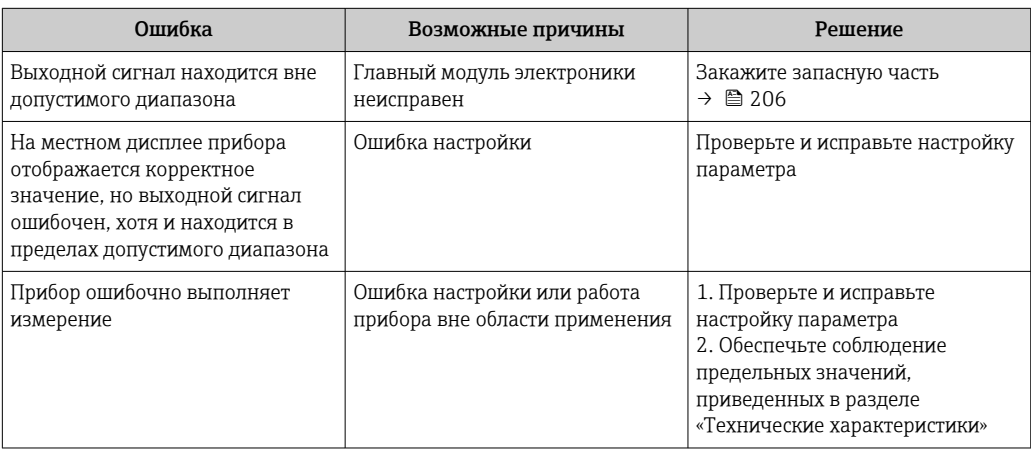

# Для доступа

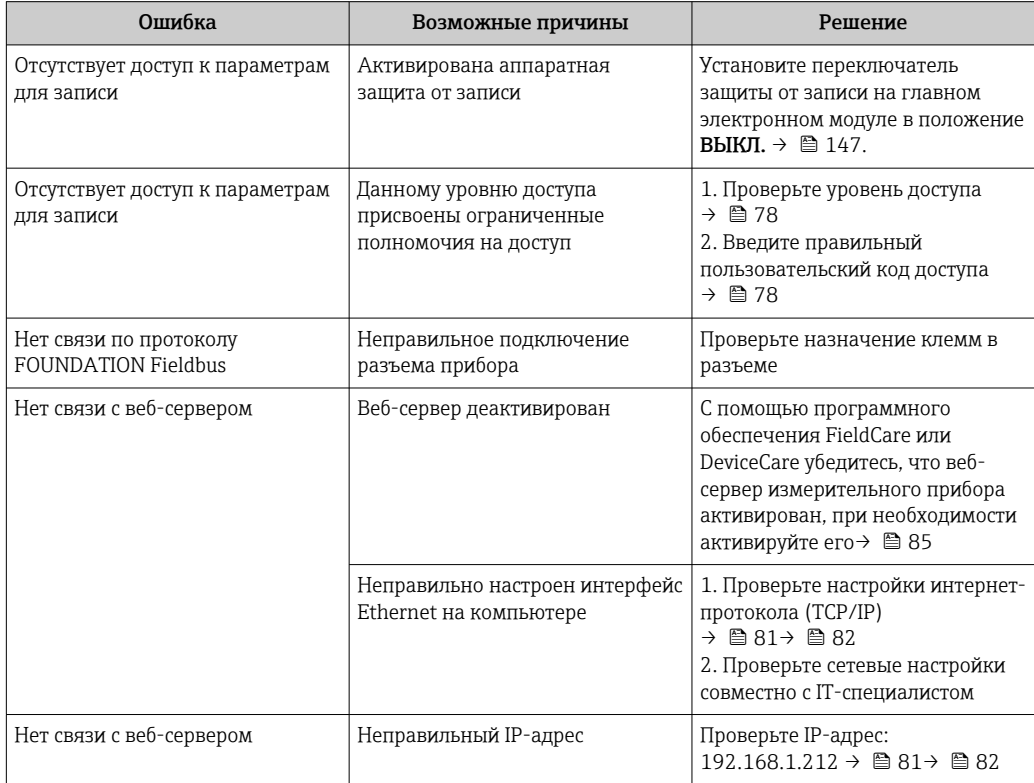

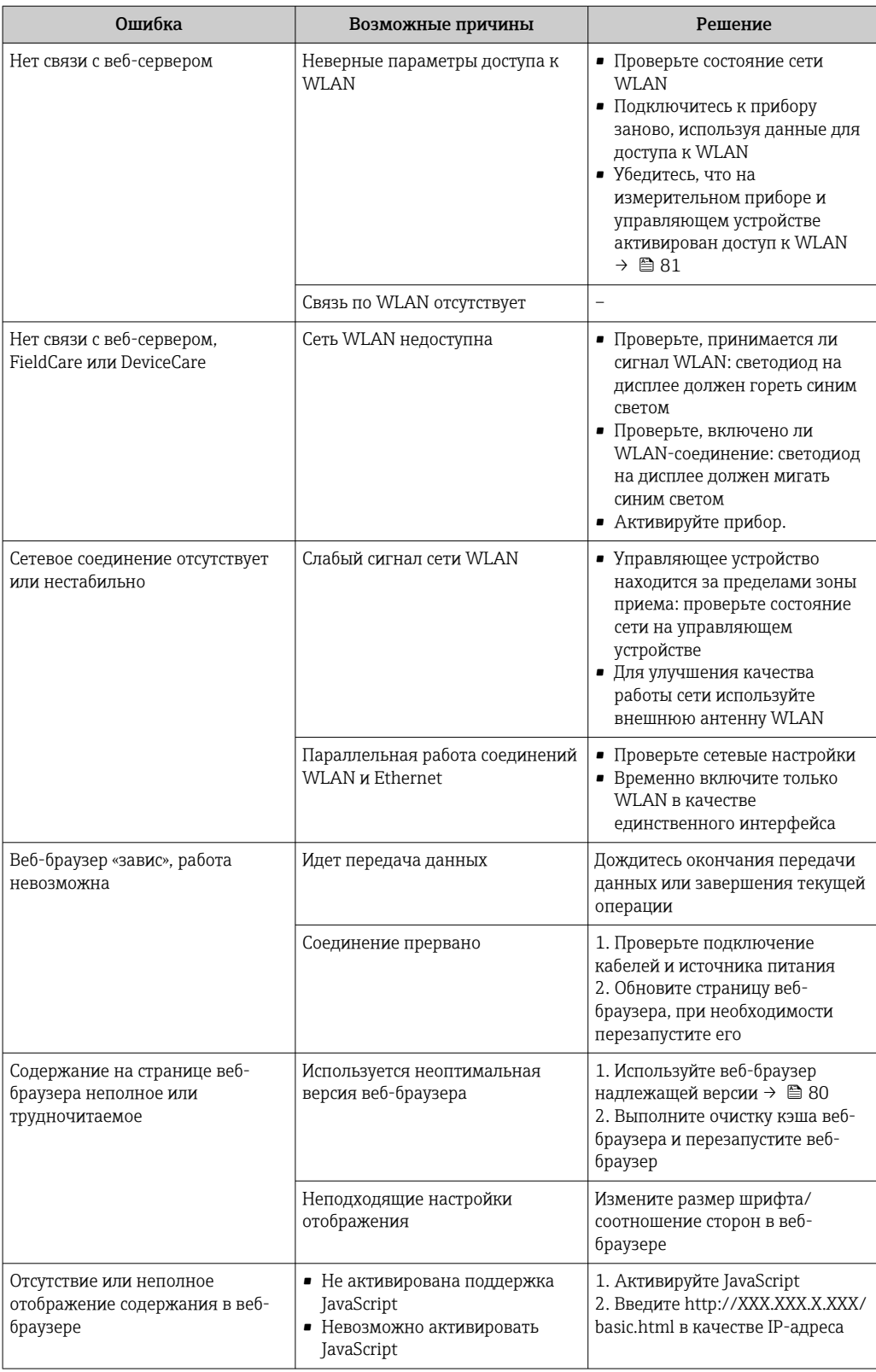

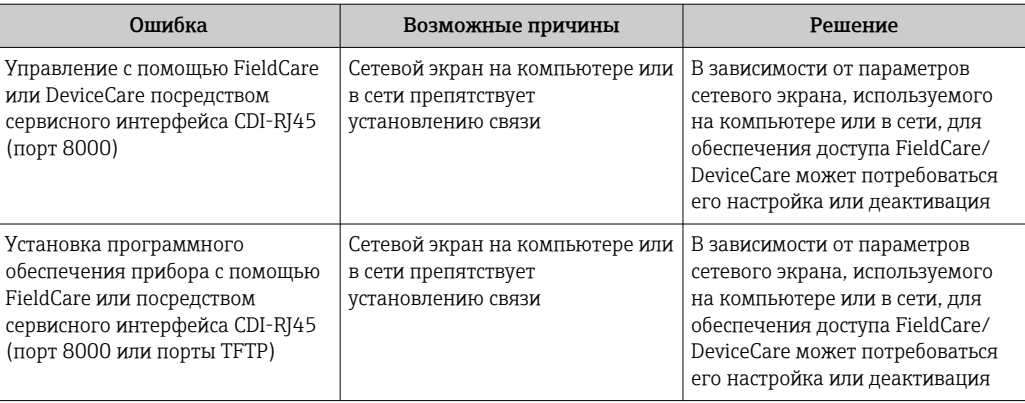

### Диагностическая информация, отображаемая на 12.2 светодиодных индикаторах

#### 12.2.1 Преобразователь

# Proline 500 - цифровое исполнение

Светодиодные индикаторы на преобразователе дают информацию о состоянии прибора.

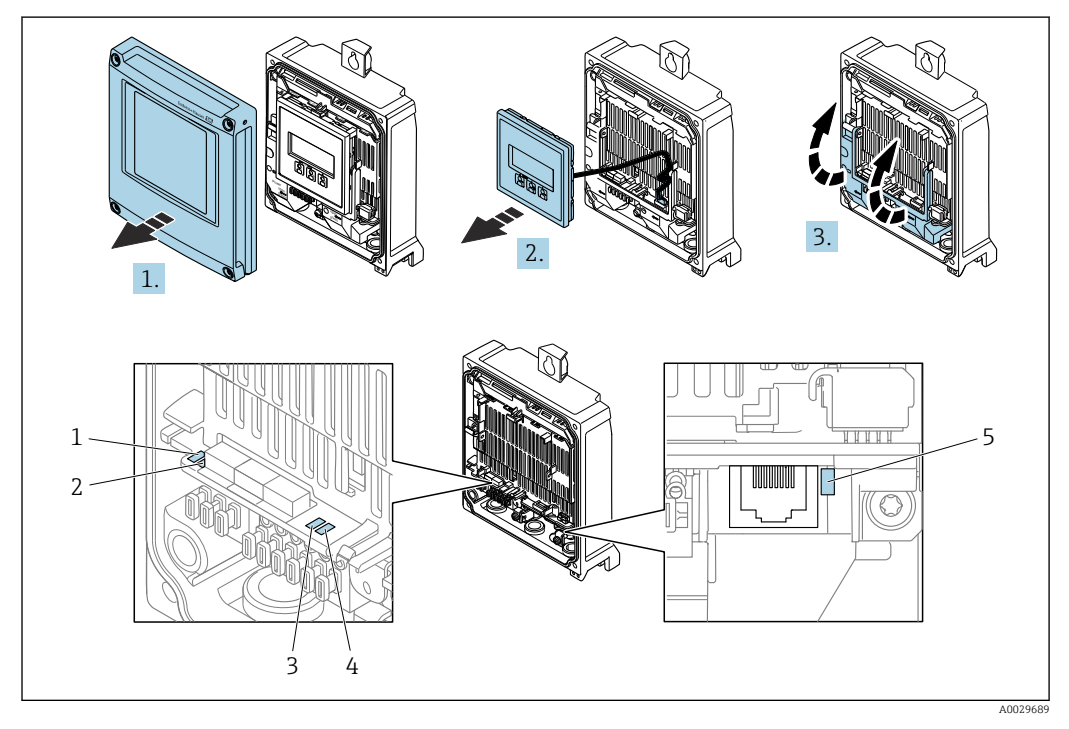

- $\mathbf{1}$ Сетевое напряжение
- $\overline{2}$ Состояние прибора
- $\overline{3}$ Не используется  $\overline{4}$ Связь
- Сервисный интерфейс (CDI) активен 5

1. Откройте крышку корпуса.

- Снимите дисплей.  $2.$
- $3.$ Откиньте крышку клеммного отсека.

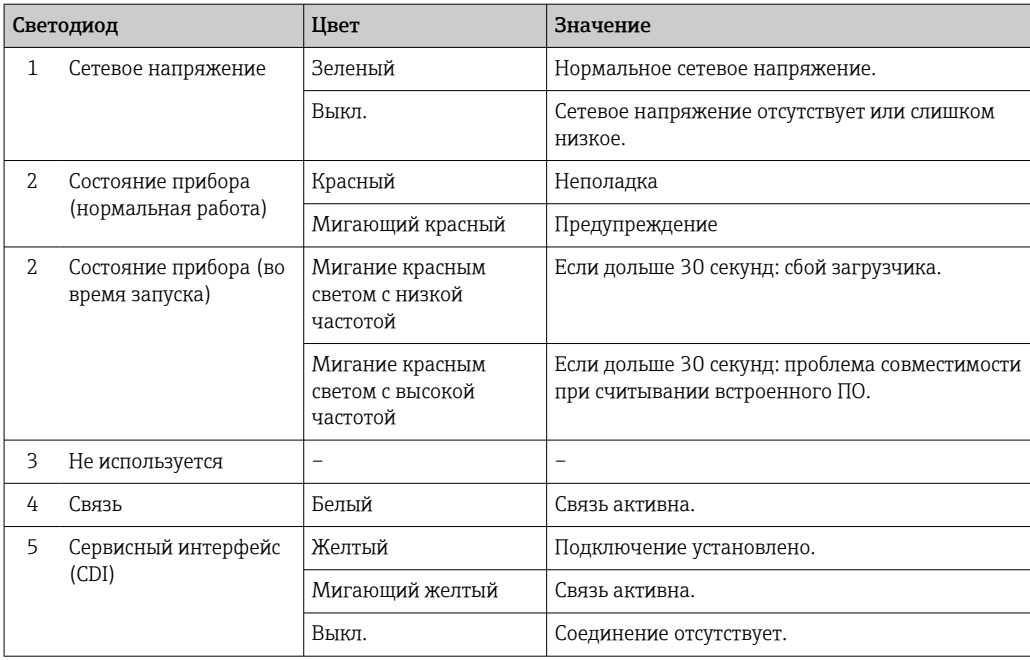

# Proline 500

Светодиодные индикаторы на преобразователе дают информацию о состоянии прибора.

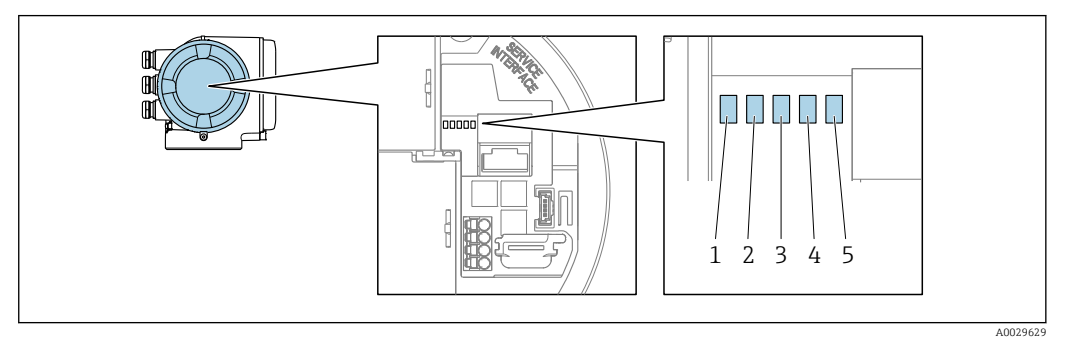

- *1 Сетевое напряжение*
- *2 Состояние прибора*
- *3 Не используется*
- *4 Связь 5 Сервисный интерфейс (CDI) активен*

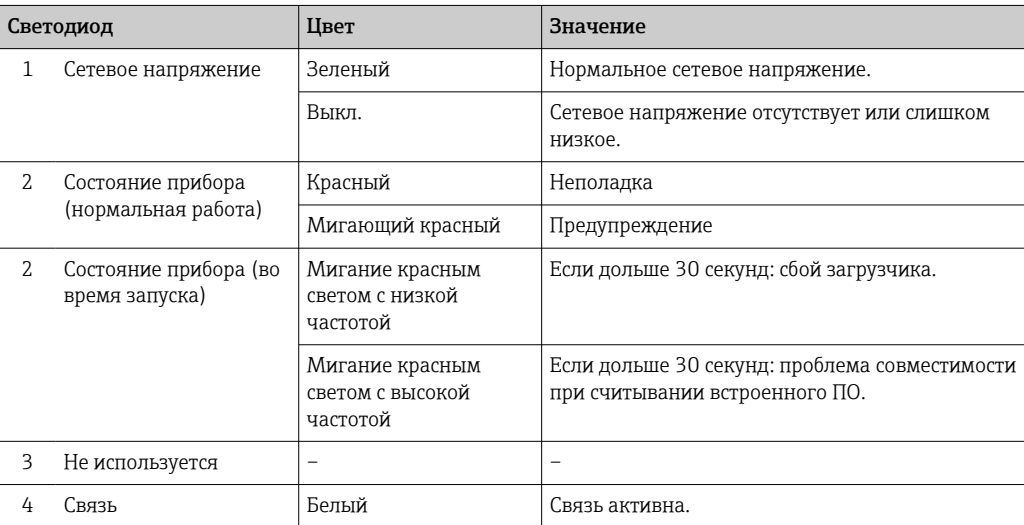

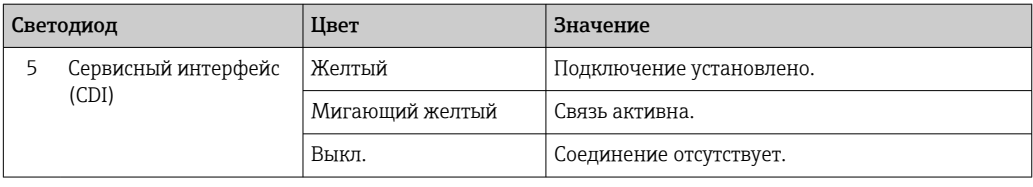

# 12.2.2 Клеммный отсек датчика

# Proline 500 – цифровое исполнение

Светодиодные индикаторы на электронном модуле ISEM (Intelligent Sensor Electronic Module, интеллектуальный электронный модуль датчика) на корпусе клеммного отсека датчика дают информацию о состоянии прибора.

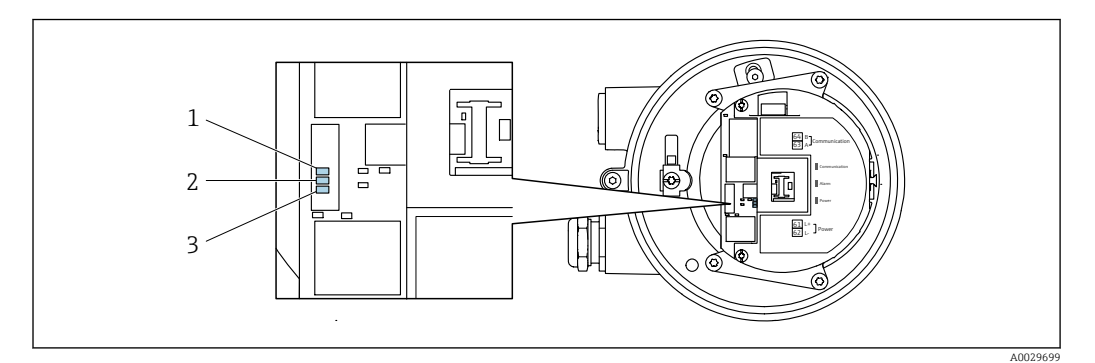

- *1 Связь*
- *2 Состояние прибора*
- *3 Сетевое напряжение*

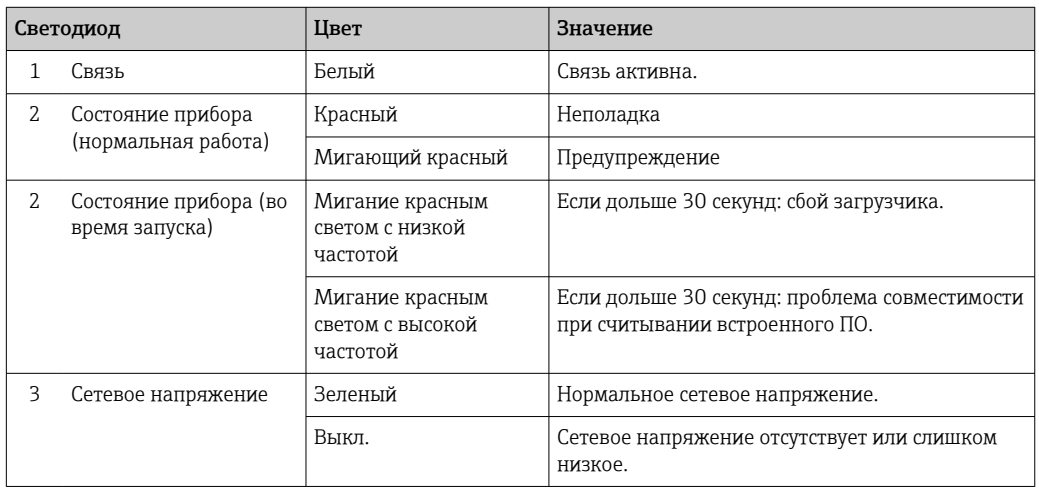

### <span id="page-166-0"></span>12.3 Диагностическая информация на локальном дисплее

#### 12.3.1 Диагностическое сообщение

Неисправности, обнаруженные автоматической системой мониторинга измерительного прибора, отображаются в виде диагностических сообщений, чередующихся с индикацией рабочих параметров.

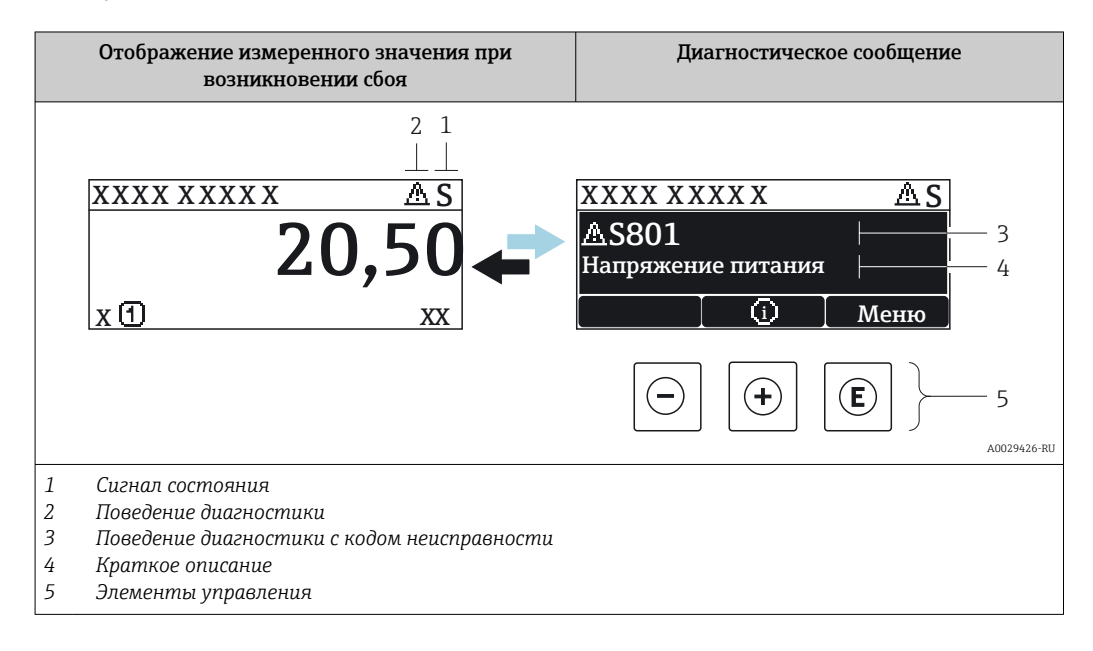

Если в очереди на отображение одновременно присутствуют два или более диагностических события, выводится только сообщение с максимальным приоритетом.

Прочие диагностические события, находящиеся в очереди, можно просмотреть в меню меню Диагностика:

- с помощью параметра  $\rightarrow \blacksquare$  197;
- с помощью подменю  $\rightarrow$   $\blacksquare$  198.

# Сигналы состояния

Сигналы состояния содержат информацию о состоянии и надежности прибора по категориям, характеризующим причины появления диагностической информации (диагностическое событие).

Сигналы состояния классифицируются в соответствии со стандартом VDI/VDE 2650 и рекомендацией NAMUR NE 107: F = сбой, C = проверка функционирования, S = выход за пределы спецификации, M = запрос на

техническое обслуживание

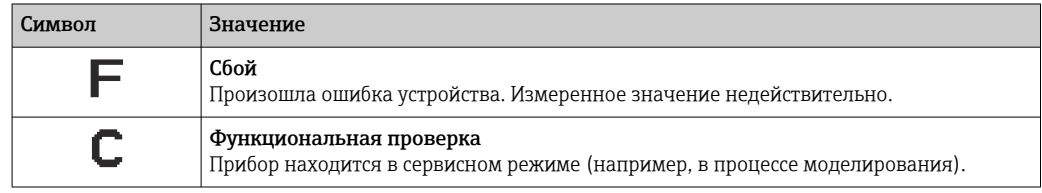

<span id="page-167-0"></span>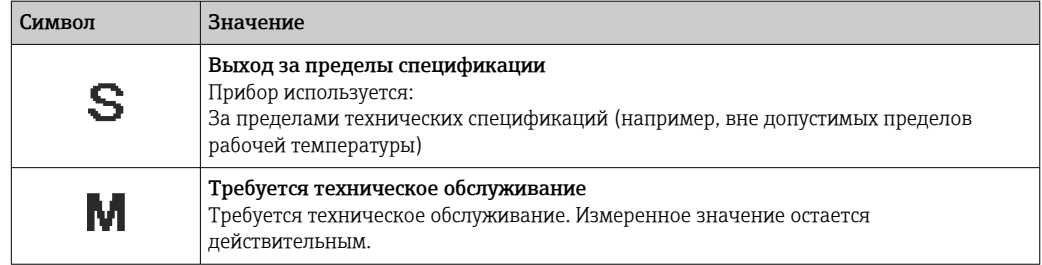

# Поведение диагностики

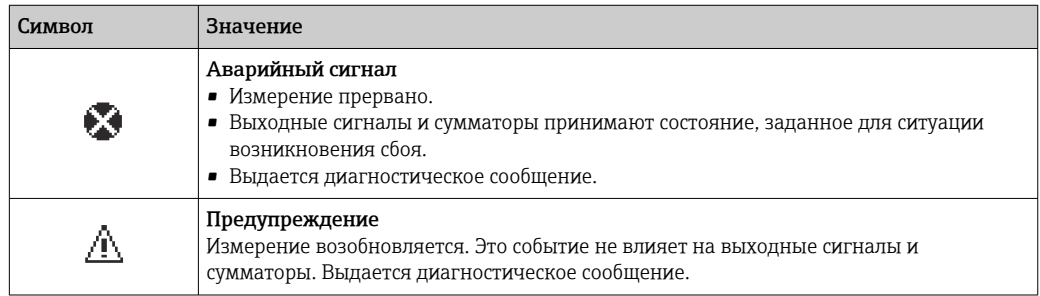

# Диагностическая информация

сбой можно идентифицировать по диагностической информации. Краткое описание упрощает эту задачу, предоставляя информацию о сбое. Кроме того, перед диагностической информацией на локальном дисплее отображается символ, указывающий на поведение диагностики.

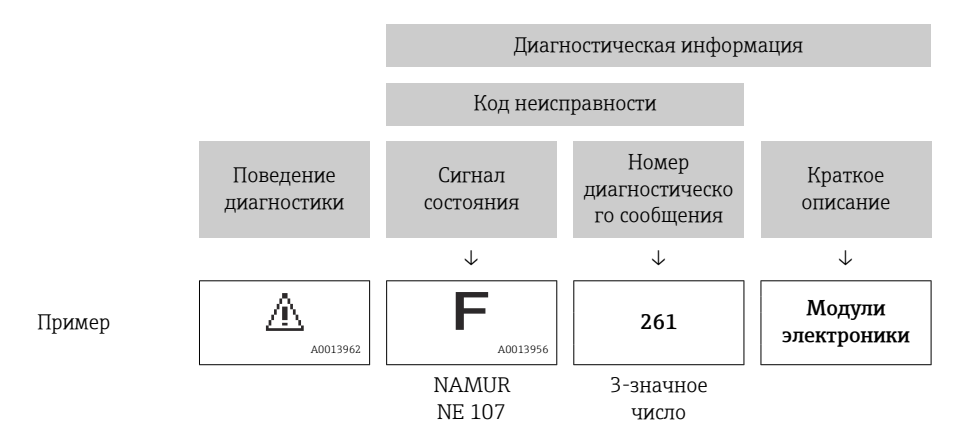

# Элементы управления

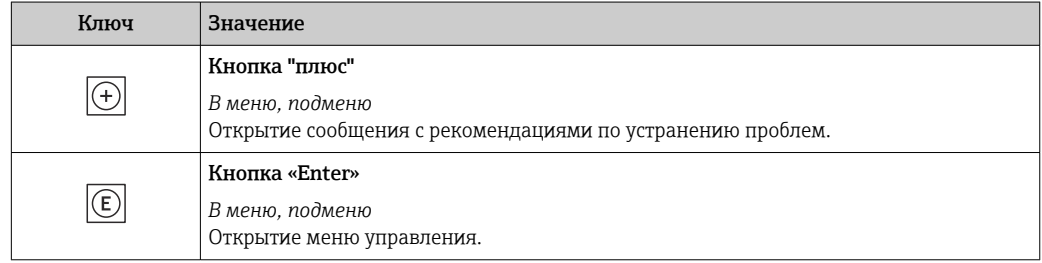

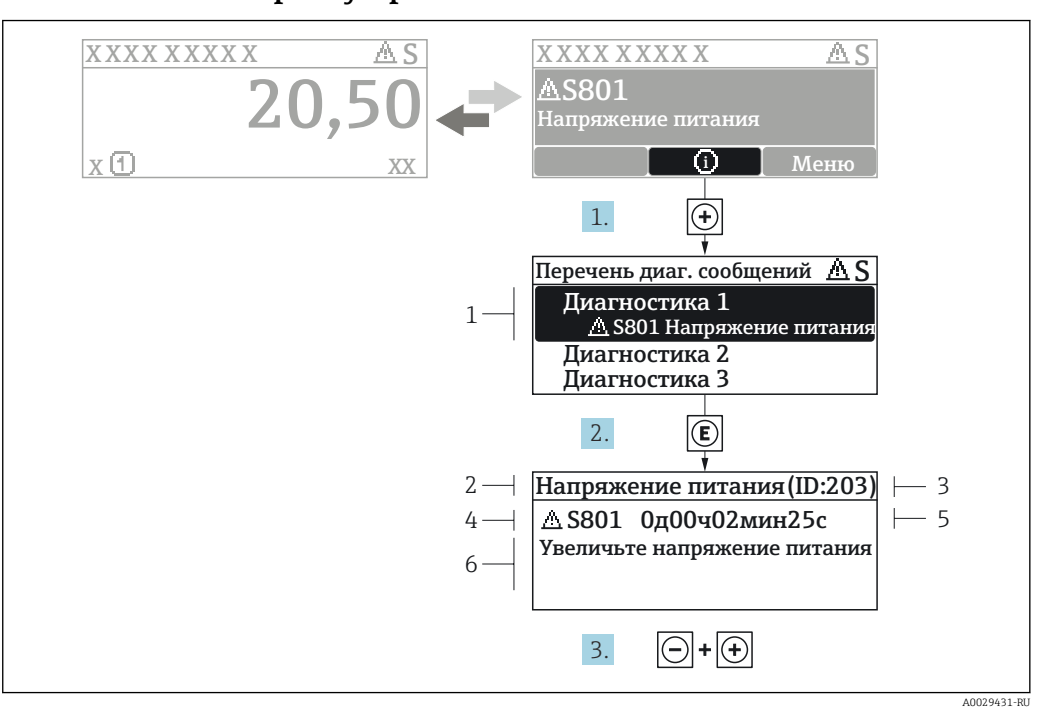

#### 12.3.2 Вызов мер по устранению ошибок

■ 37 Сообщение с описанием мер по устранению ошибок

- $\overline{1}$ Диагностическая информация
- $\overline{2}$ Краткое описание
- $\overline{3}$ Идентификатор обслуживания
- Поведение диагностики с кодом неисправности  $\overline{4}$
- $\sqrt{2}$ Время события
- $6<sup>1</sup>$ Меры по устранению ошибок
- 1. Пользователь просматривает диагностическое сообщение. Нажмите **H** (символ Ф).
	- Открывается подменю Перечень сообщений диагностики.
- 2. Выберите требуемое диагностическое событие кнопками  $\boxplus$  или  $\boxminus$  и нажмите **КНОПКУ**  $E$ .
	- Сообщение с описанием мер по устранению ошибок будет открыто.
- 3. Нажмите  $\Box$  +  $\Box$  одновременно.
	- Сообщение с описанием мер по устранению ошибок будет закрыто.

Пользователь находится в меню меню Диагностика на записи диагностического события, например, в разделе подменю Перечень сообщений диагностики или параметр Предыдущее диагн. сообщение.

 $1.$  Нажмите  $E$ .

- Появится сообщение с описанием мер по устранению выбранного диагностического события.
- 2. Нажмите  $\Box$  +  $\boxplus$  одновременно.
	- $\overline{\phantom{a}}$ Сообщение с описанием мер по устранению ситуации будет закрыто.

#### $12.4$ Диагностическая информация в веб-браузере

#### 12.4.1 Диагностические опции

Любые сбои, обнаруженные измерительным прибором, отображаются в веб-браузере на начальной странице после входа пользователя в систему.

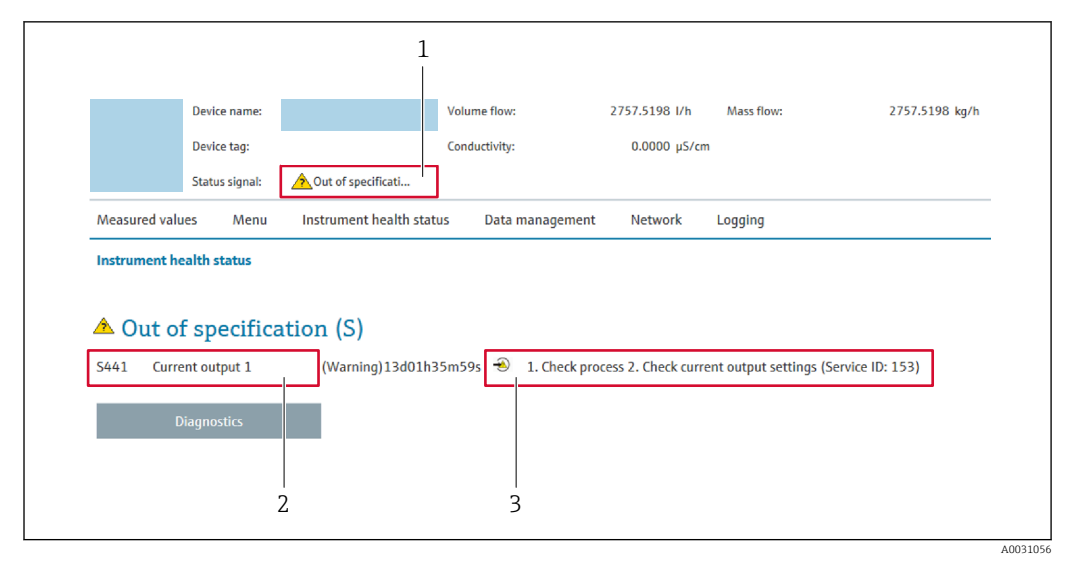

- $\mathbf{1}$ Строка состояния с сигналом состояния
- $\overline{2}$ Диагностическая информация
- $\overline{3}$ Информация по устранению неполадки с идентификатором обслуживания

Р Кроме того, произошедшие диагностические события можно просмотреть в разделе меню Диагностика:

- с помощью параметра  $\rightarrow \blacksquare$  197;
- с помощью подменю  $\rightarrow$   $\blacksquare$  198.

# Сигналы состояния

Сигналы состояния содержат информацию о состоянии и надежности прибора по категориям, характеризующим причины появления диагностической информации (диагностическое событие).

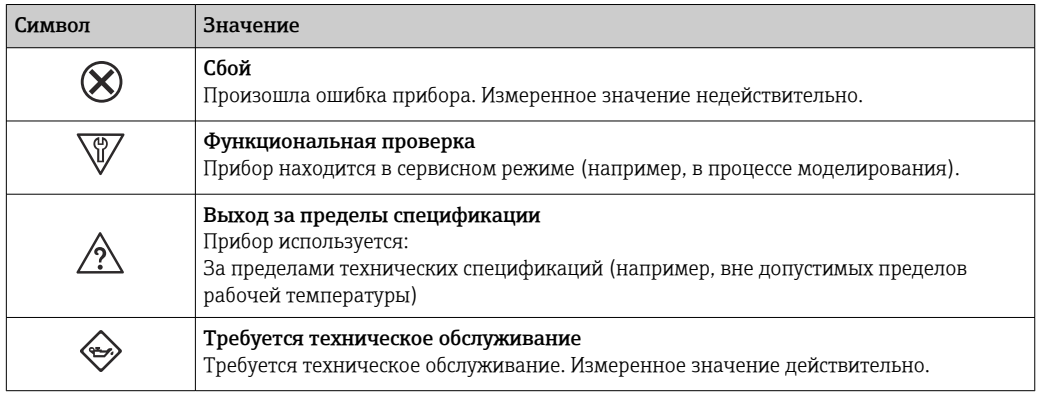

Сигналы состояния классифицируются в соответствии с требованиями VDI/VDE H 2650 и рекомендацией NAMUR NE 107.

#### Просмотр рекомендаций по устранению проблем 12.4.2

Предоставление информации по устранению проблем для каждого диагностического события, что позволяет быстро разрешать эти проблемы. Эти меры отображаются красным цветом вместе с диагностическим событием и соответствующей диагностической информацией.

### 12.5 Диагностическая информация в FieldCare или **DeviceCare**

#### 12.5.1 Диагностические опции

Информация о любых сбоях, обнаруженных измерительным прибором, отображается на начальной странице управляющей программы после установления соединения.

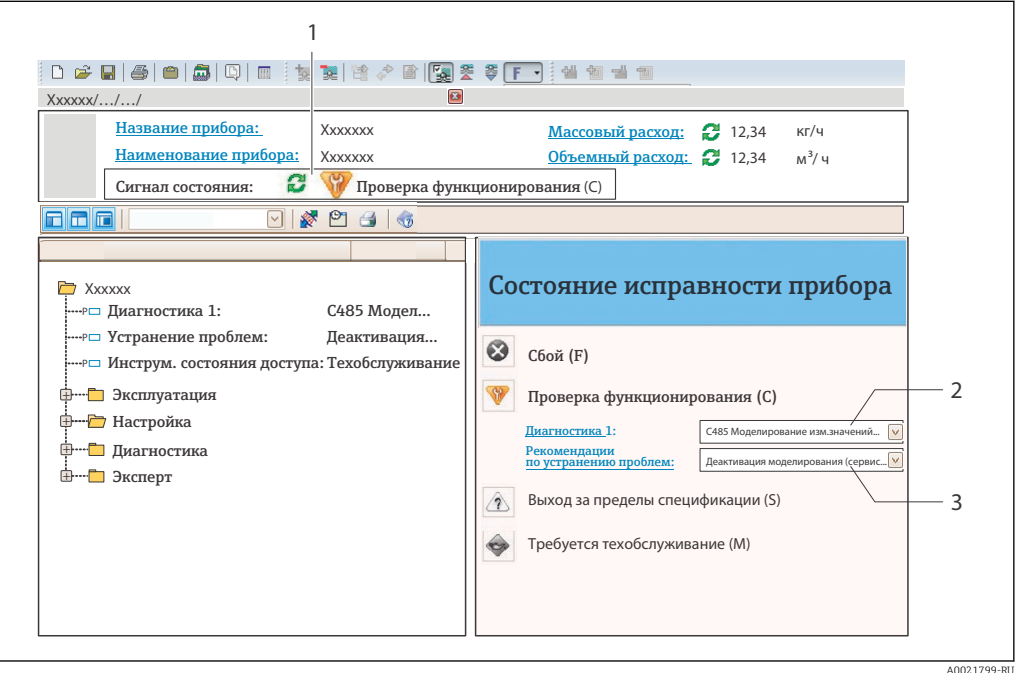

- Строка состояния с сигналом состояния  $\rightarrow$   $\blacksquare$  167  $\overline{1}$
- $\overline{2}$ Диагностическая информация > ■ 168
- $\overline{3}$ .<br>Информация по устранению неполадки с идентификатором обслуживания

• Кроме того, произошедшие диагностические события можно просмотреть в разделе меню Диагностика:

- с помощью параметра  $\rightarrow$   $\blacksquare$  197:
- с помощью подменю  $\rightarrow$   $\cong$  198.

# Диагностическая информация

сбой можно идентифицировать по диагностической информации. Краткое описание упрощает эту задачу, предоставляя информацию о сбое. Кроме того, перед диагностической информацией на локальном дисплее отображается символ, указывающий на поведение диагностики.

<span id="page-171-0"></span>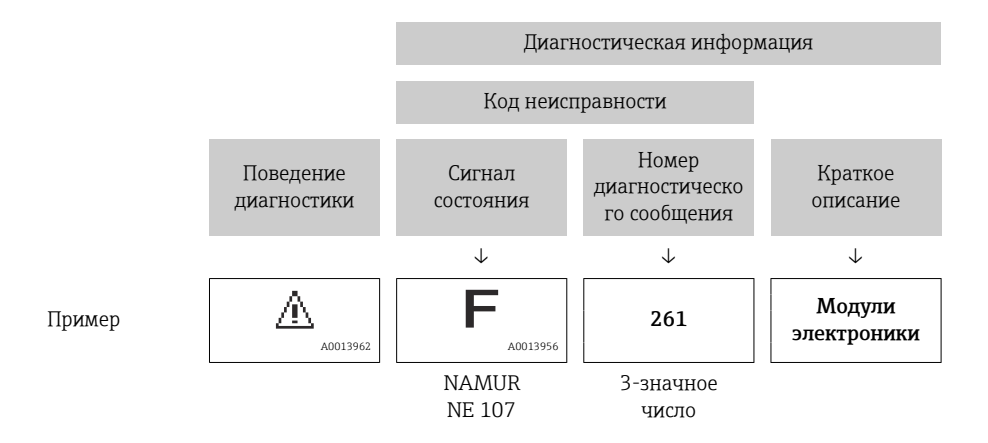

#### 12.5.2 Просмотр рекомендаций по устранению проблем

Предоставление информации по устранению проблем для каждого диагностического события, что позволяет быстро разрешать эти проблемы:

- На начальной странице Информация по устранению отображается в отдельном поле под диагностической информацией.
- В менюменю Диагностика Информацию по устранению можно отобразить в рабочей области пользовательского интерфейса.

Пользователь находится в разделе меню Диагностика.

- 1. Откройте требуемый параметр.
- 2. В правой стороне рабочей области наведите курсор мыши на параметр.
	- Появится информация с мерами по устранению диагностического события.

#### $12.6$ Адаптация диагностической информации

#### 12.6.1 Адаптация поведения диагностики

Каждой диагностической информации на заводе присваивается определенное поведение диагностики. Для некоторых диагностических событий это присвоенное поведение может быть изменено пользователем через подменю подменю Характер диагностики.

Эксперт  $\rightarrow$  Система  $\rightarrow$  Проведение диагностики  $\rightarrow$  Характер диагностики

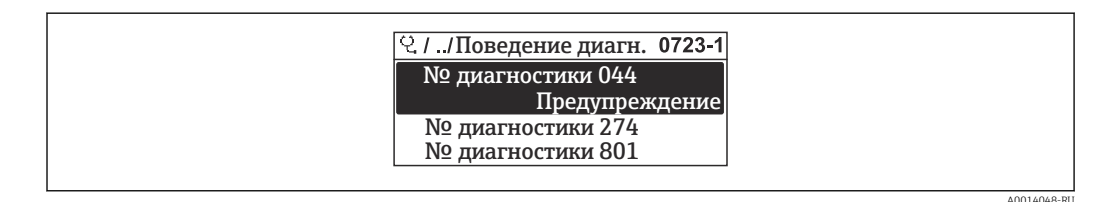

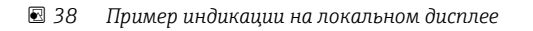

На уровне поведения диагностики номеру диагностики можно присвоить следующие параметры:

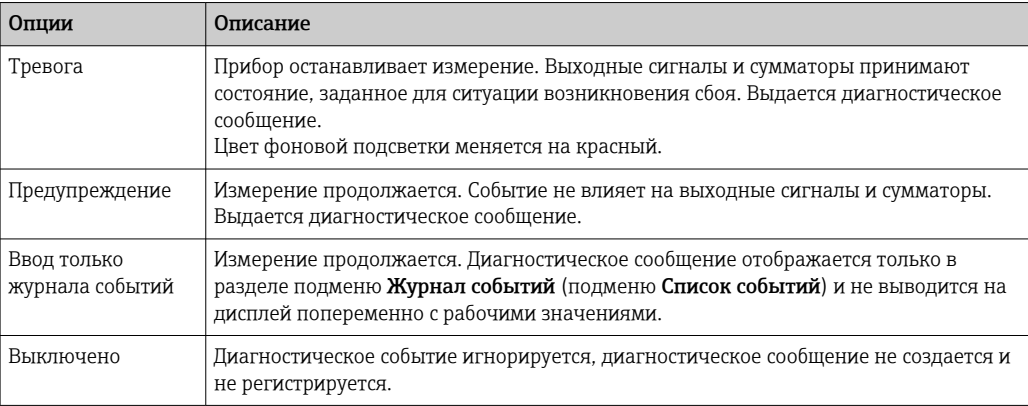

# 12.6.2 Адаптация сигнала состояния

Каждой диагностической информации на заводе присваивается определенный сигнал состояния. Для некоторых диагностических событий этот присвоенный сигнал может быть изменен пользователем через подменю подменю Категория событий диагностики.

Эксперт → Связь → Категория событий диагностики

# Доступные сигналы состояния

Настройка согласно спецификации FOUNDATION Fieldbus (FF912) в соответствии с NAMUR NE107.

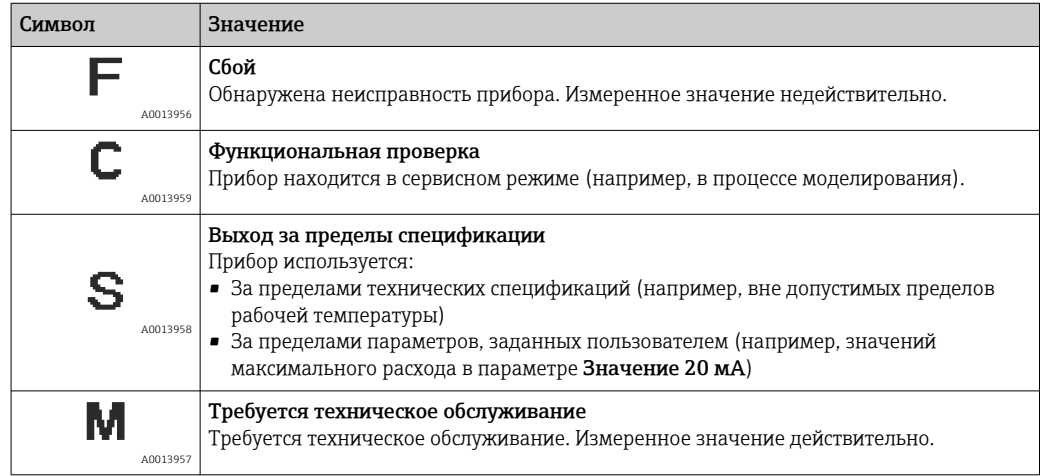

### Включение конфигурирования диагностической информации в соответствии с FF912

По соображениям совместимости конфигурирование диагностической информации в соответствии со спецификацией FOUNDATION Fieldbus FF912 не активировано при поставке прибора с завода.

# Включение конфигурирования диагностической информации в соответствии со спецификацией FOUNDATION Fieldbus FF912

1. Откройте Resource block.

# 2. В разделе параметр Feature Selectionвыберите опция Multi-bit Alarm (Bit-Alarm) Support.

 Диагностическую информацию можно конфигурировать в соответствии со спецификацией FOUNDATION Fieldbus FF912.

### Группирование диагностической информации

Диагностическая информация разделяется на различные группы. Эти группы различаются по значимости (степени серьезности) диагностического события:

- Максимальная серьезность
- Высокая серьезность
- Низкая значимость

*Присвоение диагностической информации (заводские настройки)*

Присвоение диагностической информации на заводе указано в следующих таблицах.

Отдельные диапазоны диагностической информации могут быть присвоены другому сигналу состояния  $\rightarrow$   $\blacksquare$  175.

Некоторую диагностическую информацию можно присваивать отдельно независимо от ее диапазона  $\rightarrow$   $\blacksquare$  176.

• Обзор и описание всей диагностической информации →  $\triangleq$  177

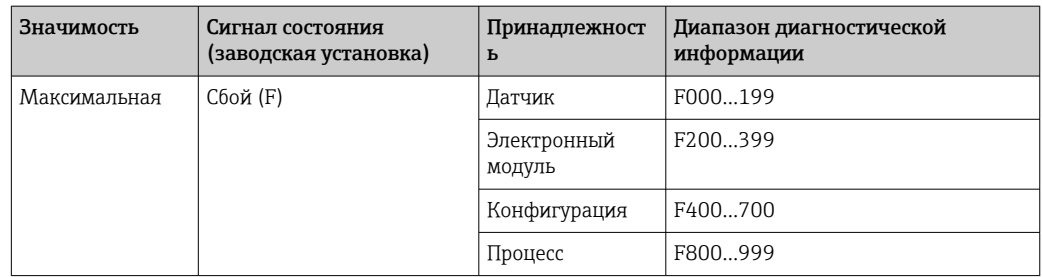

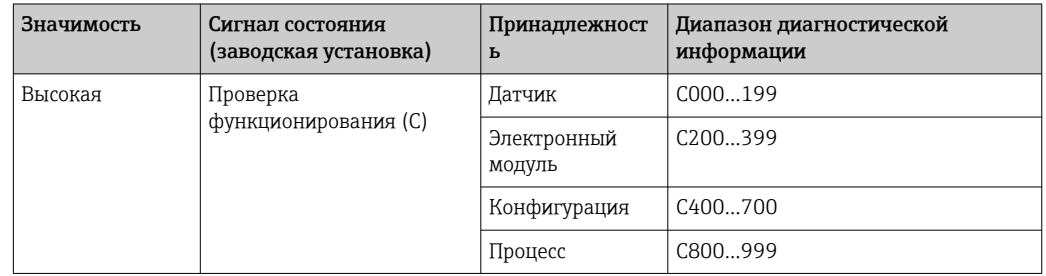

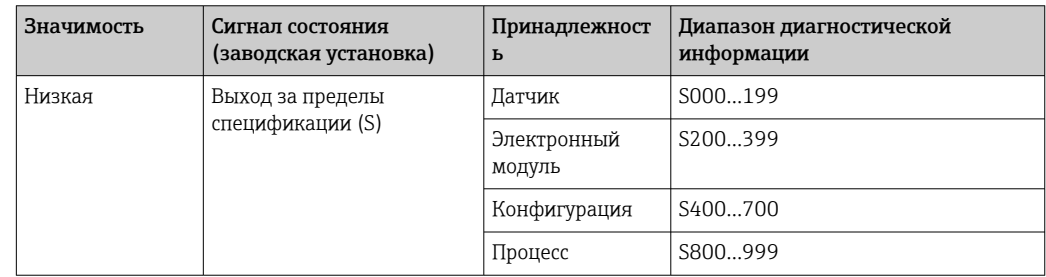

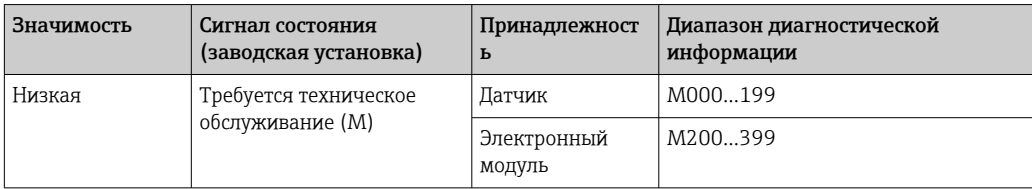

<span id="page-174-0"></span>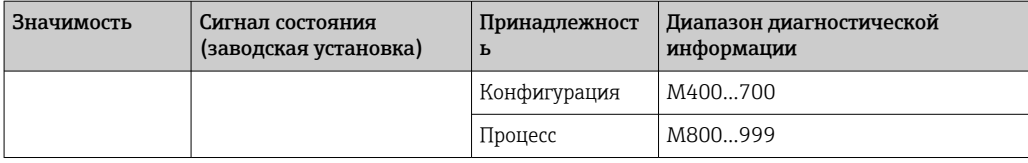

Изменение присвоения диагностической информации

Отдельные диапазоны диагностической информации могут быть присвоены другому сигналу состояния. Для этого необходимо изменить бит в соответствующем параметре. Изменение бита всегда применяется ко всему диапазону диагностической информации.

• Некоторую диагностическую информацию можно присвоить отдельно независимо от ее диапазона → ■ 176

Каждый сигнал состояния имеет параметр в блоке ресурсов, в котором можно определить диагностическое событие, для которого передается сигнал состояния:

- Сбой (F): параметр FD\_FAIL\_MAP
- Проверка функционирования (С): параметр FD\_CHECK\_MAP
- Выход за пределы спецификации (S): параметр FD\_OFFSPEC\_MAP
- Требуется техническое обслуживание (М): параметр FD\_MAINT\_MAP

Структура и присвоение параметров для сигналов состояния (заводская настройка)

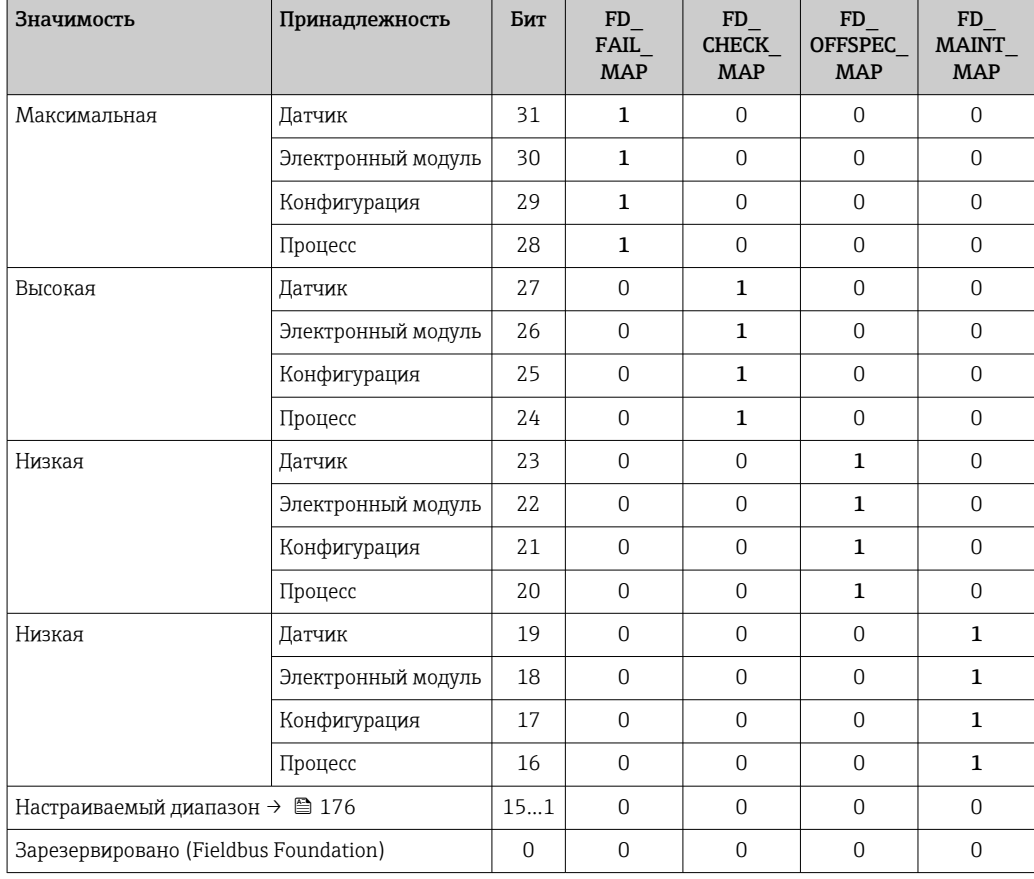

### Изменение сигнала состояния для диапазона диагностической информации

Пример. Сигнал состояния диагностической информации для электронного модуля со статусом "Максимальная значимость" необходимо изменить со сбоя (F) на проверку функционирования (С).

1. Переведите блок ресурсов в режим OOS.

- <span id="page-175-0"></span>2. Откройте параметр FD FAIL MAP в блоке ресурсов.
- 3. Измените в параметре Бит 30 на 0.
- 4. Откройте параметр FD CHECK МАР в блоке ресурсов.
- 5. Измените в параметре Бит 26 на 1.
	- → При возникновении диагностического события электронного модуля со статусом "Максимальная значимость" диагностическая информация о влиянии отображается с сигналом состояния "Проверка функционирования"  $(C)$
- 6. Переведите блок ресурсов в режим AUTO.

### **УВЕДОМЛЕНИЕ**

## Области диагностической информации не присвоен сигнал состояния.

При возникновении диагностического события в этой области сигнал состояния не передается в систему управления.

• При изменении параметров убедитесь, что сигнал состояния присвоен всем областям.

• При использовании FieldCare сигнал состояния активируется/деактивируется с помощью флажка определенного параметра.

Индивидуальное присвоение диагностической информации сигналу состояния

Некоторую диагностическую информацию можно присвоить сигналу состояния отдельно, независимо от ее исходного диапазона.

Индивидуальное присвоение диагностической информации сигналу состояния с помощью FieldCare.

- 1. В окне навигации FieldCare выберите: Эксперт  $\rightarrow$  Связь  $\rightarrow$  Полевая диагностика  $\rightarrow$  Активация обнаружения аварийного сигнала
- 2. Выберите требуемую диагностическую информацию в одном из полей Биты настраиваемой области 1 ... Биты настраиваемой области 15.
- 3. Нажмите "Enter" для подтверждения.
- 4. При выборе требуемого сигнала состояния (например, Offspec Map) также выберите поле Бит настраиваемой области 1 ... Бит настраиваемой области 15, ранее присвоенное диагностической информации (шаг 2).
- 5. Нажмите "Enter" для подтверждения.
	- → Диагностическое событие выбранной диагностической информации будет записано.
- 6. В окне навигации FieldCareвыберите: Эксперт  $\rightarrow$  Связь  $\rightarrow$  Полевая диагностика  $\rightarrow$  Активация широковещательной передачи аварийного сигнала
- 7. Выберите требуемую диагностическую информацию в одном из полей Биты настраиваемой области 1 ... Биты настраиваемой области 15.
- 8. Нажмите "Enter" для подтверждения.
- 9. При выборе требуемого сигнала состояния (например, Offspec Map) также выберите поле Бит настраиваемой области 1 ... Бит настраиваемой области 15, ранее присвоенное данной диагностической информации (шаг 7).
- 10. Нажмите "Enter" для подтверждения.
	- При возникновении соответствующего диагностического события выбранная диагностическая информация передается по шине.
- Изменение сигнала состояния не влияет на уже существующую диагностическую информацию. Новый сигнал состояния присваивается только в случае повторного возникновения этой ошибки после изменения сигнала состояния.

### <span id="page-176-0"></span>Передача диагностической информации по шине

Определение приоритета диагностической информации, передаваемой по шине

Диагностическая информация передается по шине только в том случае, если ее приоритет находится в диапазоне от 2 до 15. События с приоритетом 1 выводятся на экран, но по шине не передаются. Диагностическая информация с приоритетом О (заводская настройка) игнорируется.

Можно индивидуально изменять приоритет для различных сигналов состояния. Для этой цепи используются следующие параметры блока ресурсов:

- · FD FAIL PRI
- FD CHECK PRI
- · FD OFFSPEC PRI
- · FD MAINT PRI

### Подавление определенной диагностической информации

Во время передачи информации по шине возможно подавление определенных событий с помощью маски. Несмотря на то, что эти события выводятся на экран, они не передаются по шине. Маска находится в окне FieldCare по пути Эксперт  $\rightarrow$  Связь  $\rightarrow$ Полевая диагностика  $\rightarrow$  Активация широковещательной передачи аварийного сигнала. Эта маска обозначает отрицательный выбор, т.е. если поле выбрано, соответствующая диагностическая информация не передается по шине.

#### 12.7 Обзор диагностической информации

- Если в данном измерительном приборе используются несколько пакетов прикладных программ, объем диагностической информации и количество задействованных измеряемых величин увеличивается.
	- Все измеряемые переменные, актуальные для семейства приборов Promass, перечислены в разделе «Задействованные измеряемые величины». Измеренные переменные, доступные для рассматриваемого прибора, зависят от его исполнения. При закреплении измеряемых переменных за функциями прибора (например, отдельными выходами) все измеряемые переменные, доступные для рассматриваемого исполнения прибора, доступны для выбора.
- Для некоторых объектов диагностической информации можно изменить сигнал состояния и поведение диагностики. Изменение диагностической информации → 图 172

#### $12.7.1$ Диагностика датчика

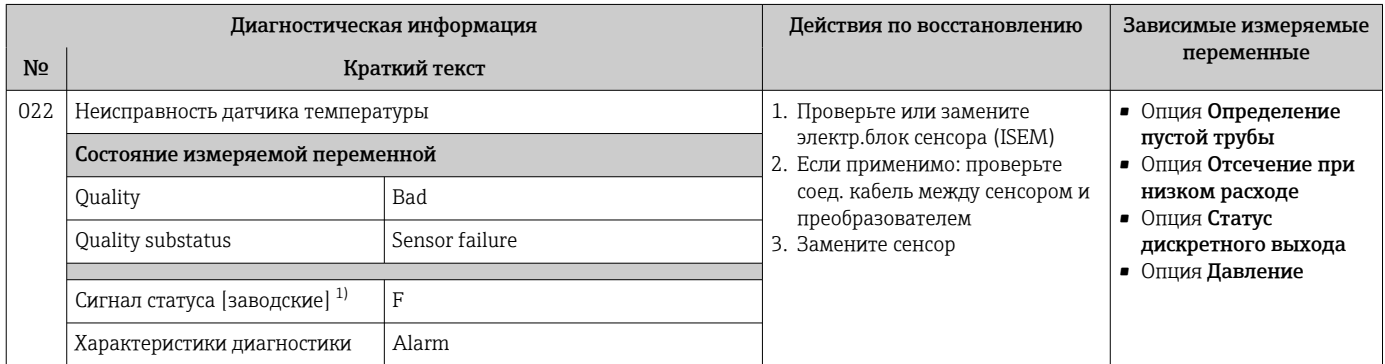

 $1)$ Сигнал состояния может быть изменен.

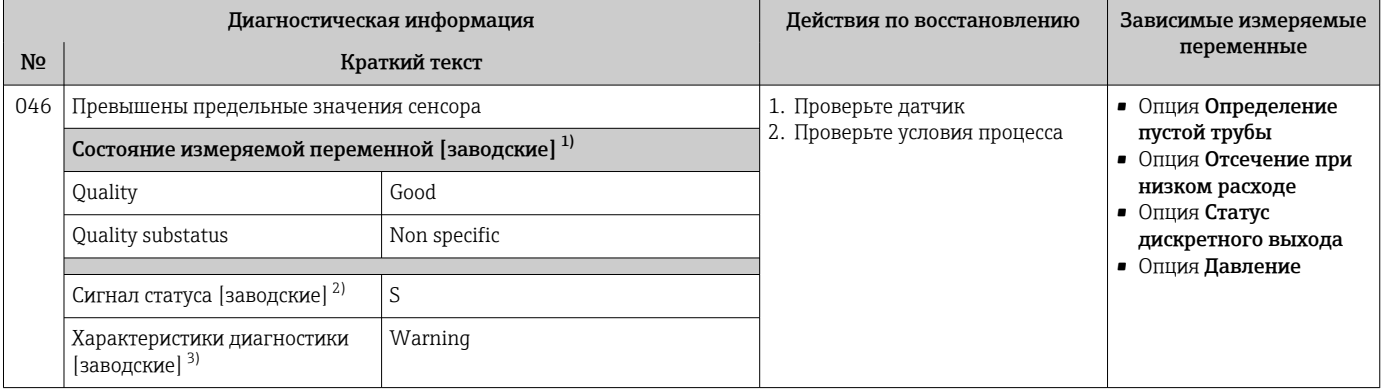

 $1)$ Качество может быть изменено. Это приведет к изменению общего состояния измеряемой переменной.

 $\overline{2)}$ Сигнал состояния может быть изменен.

 $3)$ Параметры диагностики могут быть изменены.

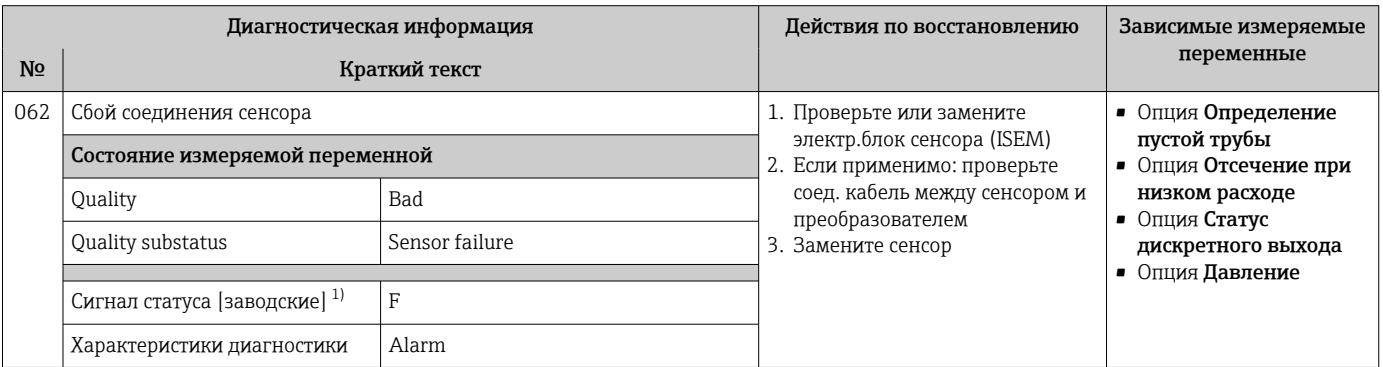

#### $1)$ Сигнал состояния может быть изменен.

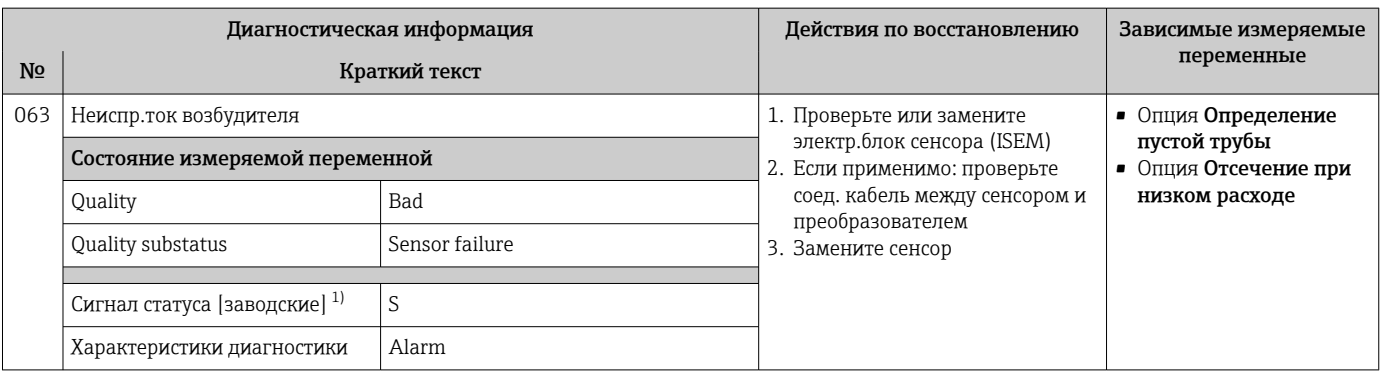

 $1)$ Сигнал состояния может быть изменен.

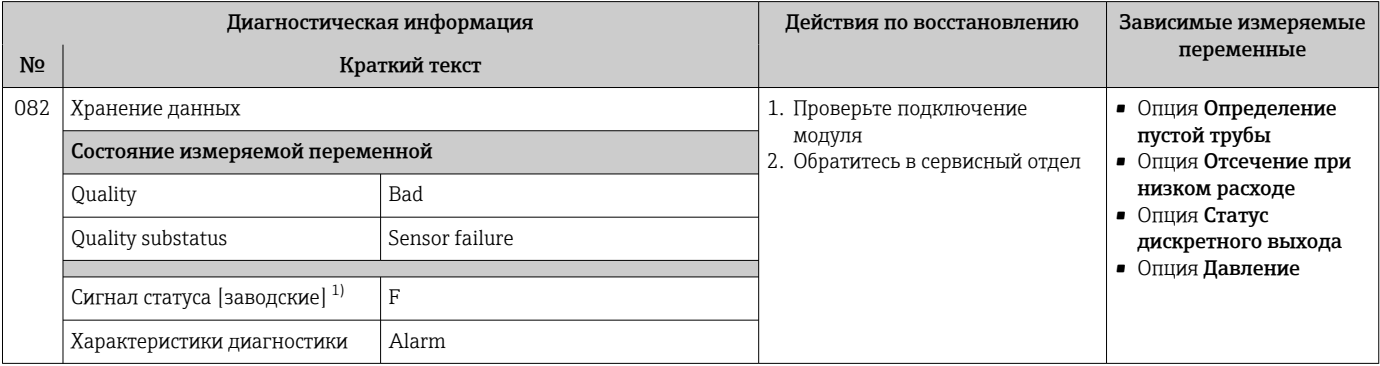

 $1)$ Сигнал состояния может быть изменен.

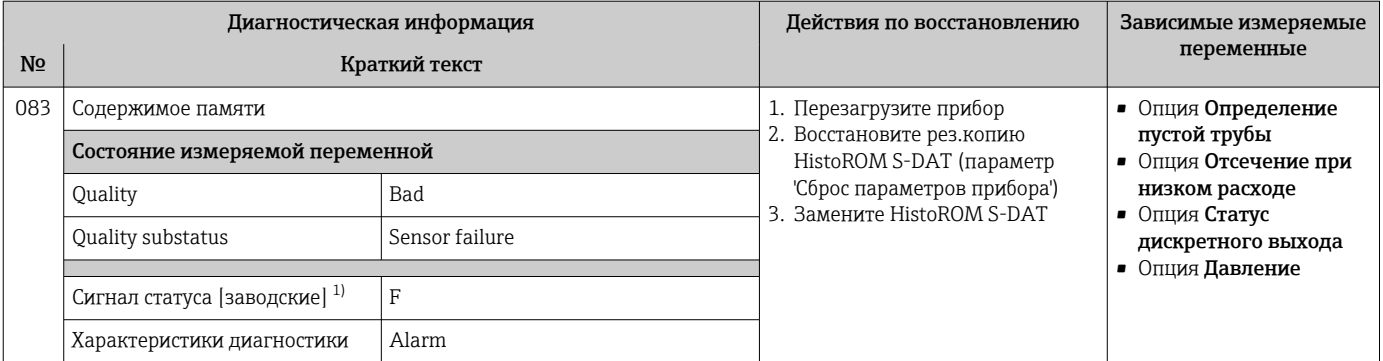

 $1)$ Сигнал состояния может быть изменен.

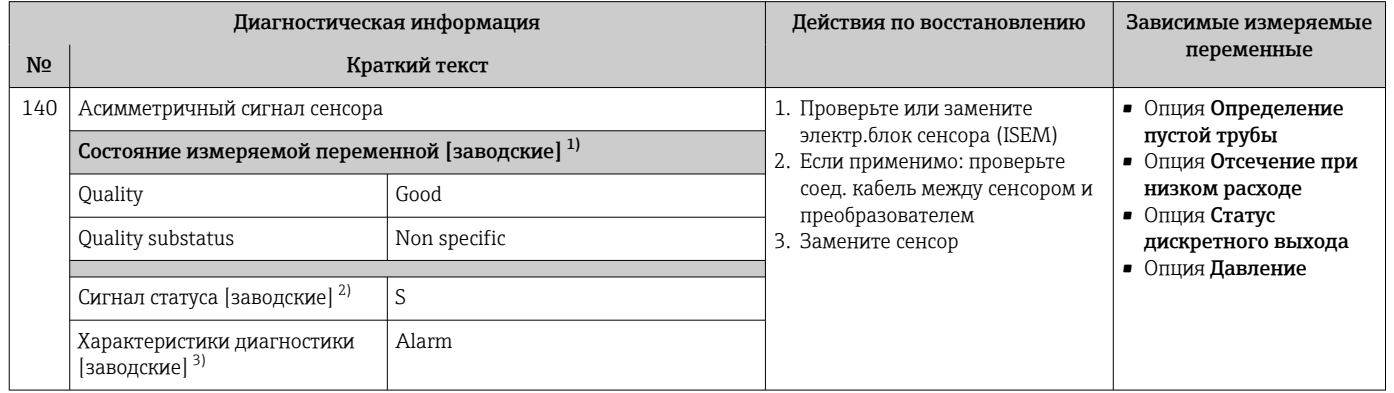

 $1)$ Качество может быть изменено. Это приведет к изменению общего состояния измеряемой переменной.

Сигнал состояния может быть изменен.  $2)$ 

 $3)$ Параметры диагностики могут быть изменены.

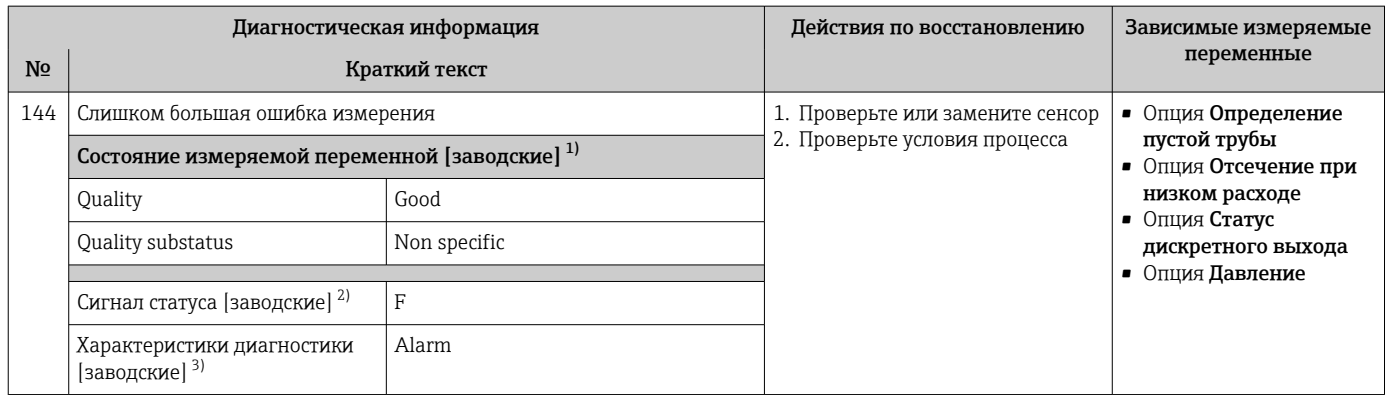

Качество может быть изменено. Это приведет к изменению общего состояния измеряемой переменной.  $1)$ 

 $2)$ Сигнал состояния может быть изменен.

 $\overline{3)}$ Параметры диагностики могут быть изменены.

# 12.7.2 Диагностика электроники

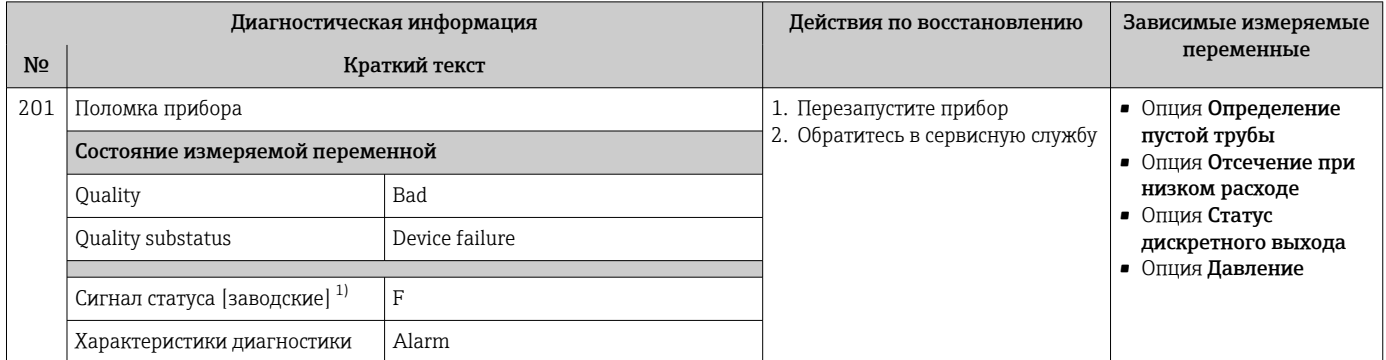

1) Сигнал состояния может быть изменен.

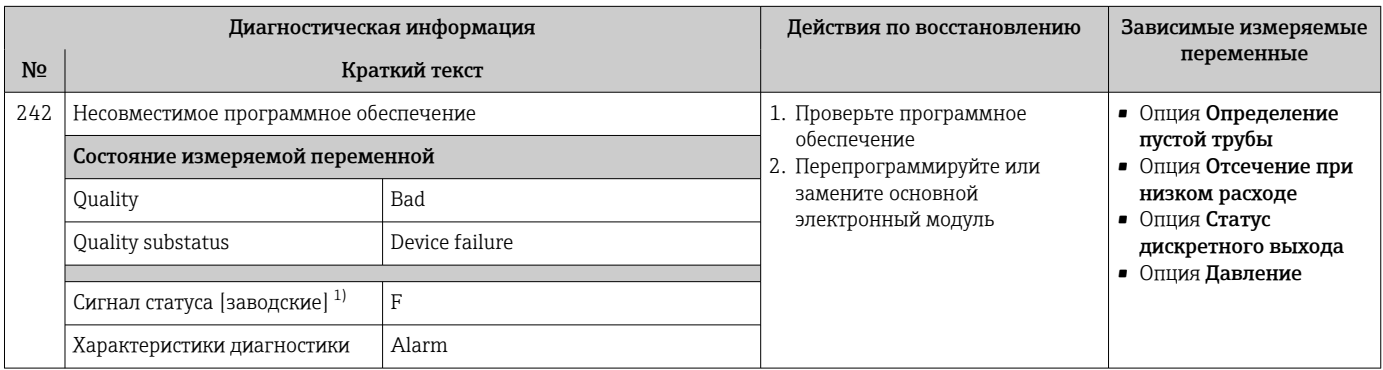

1) Сигнал состояния может быть изменен.

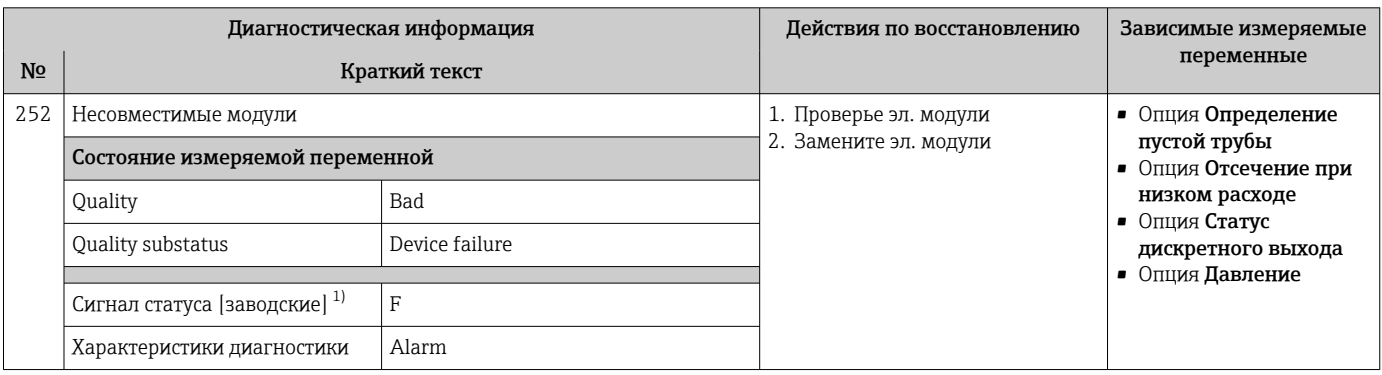

1) Сигнал состояния может быть изменен.

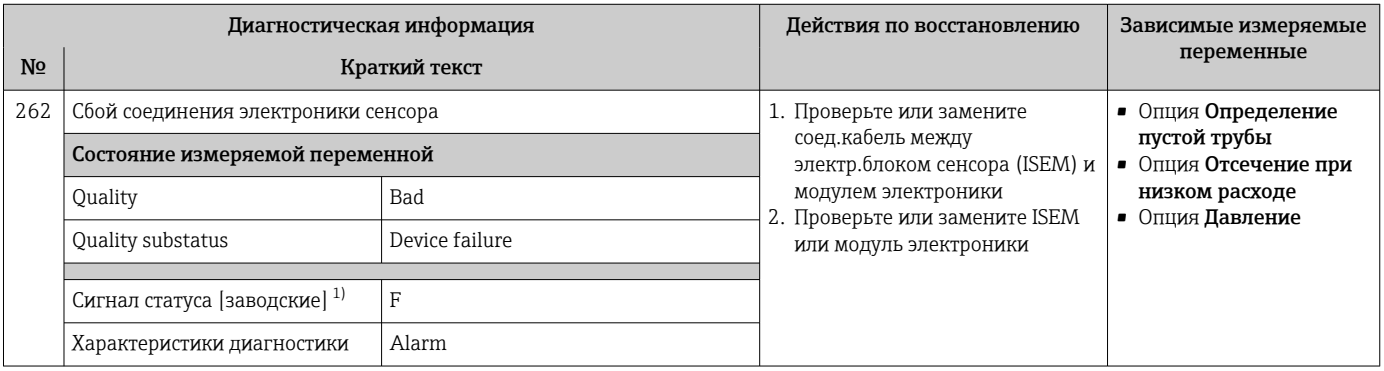

1) Сигнал состояния может быть изменен.
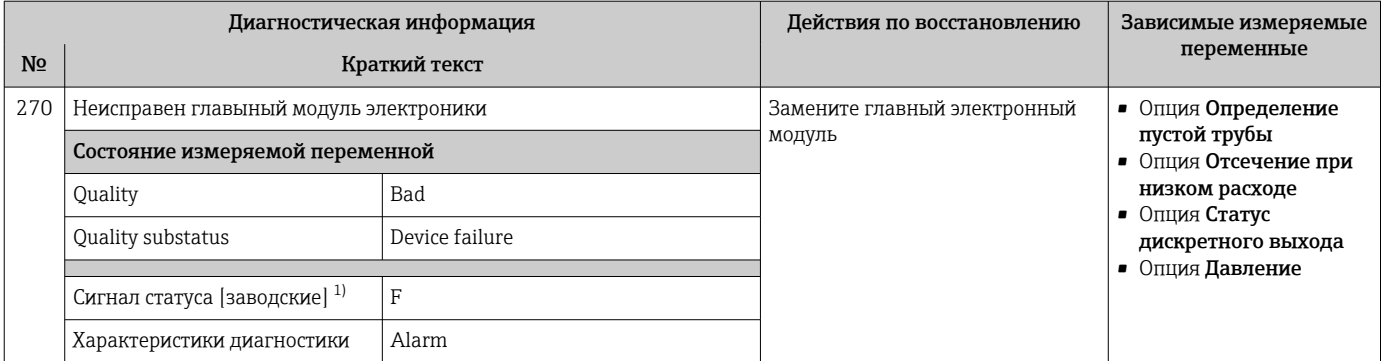

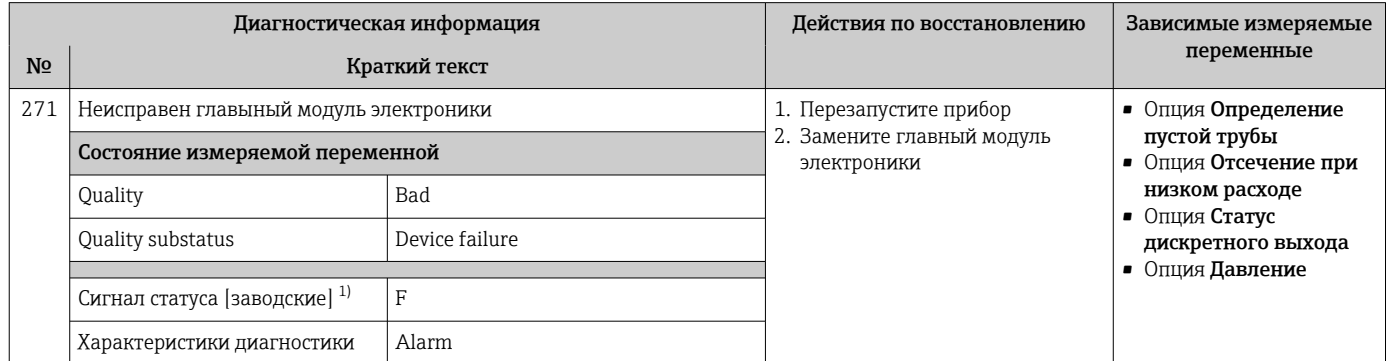

1) Сигнал состояния может быть изменен.

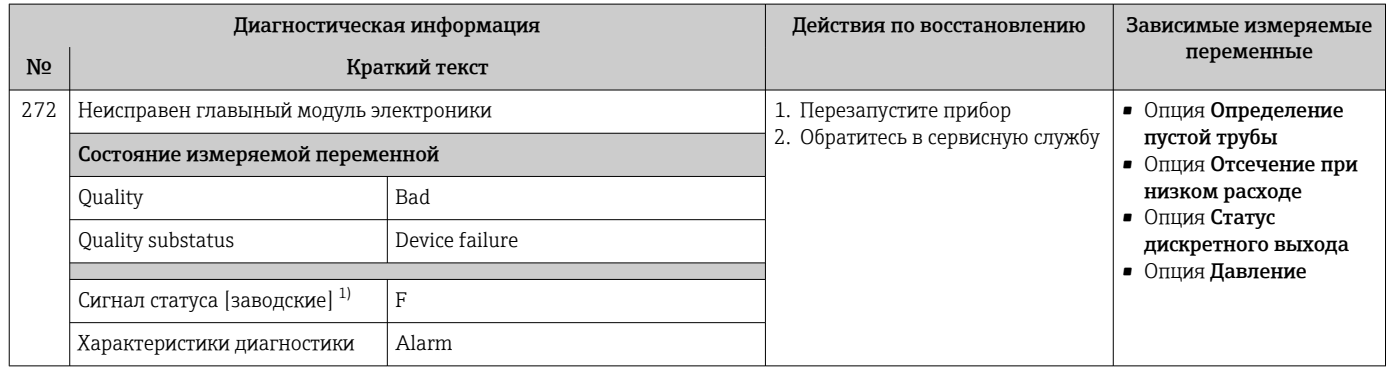

1) Сигнал состояния может быть изменен.

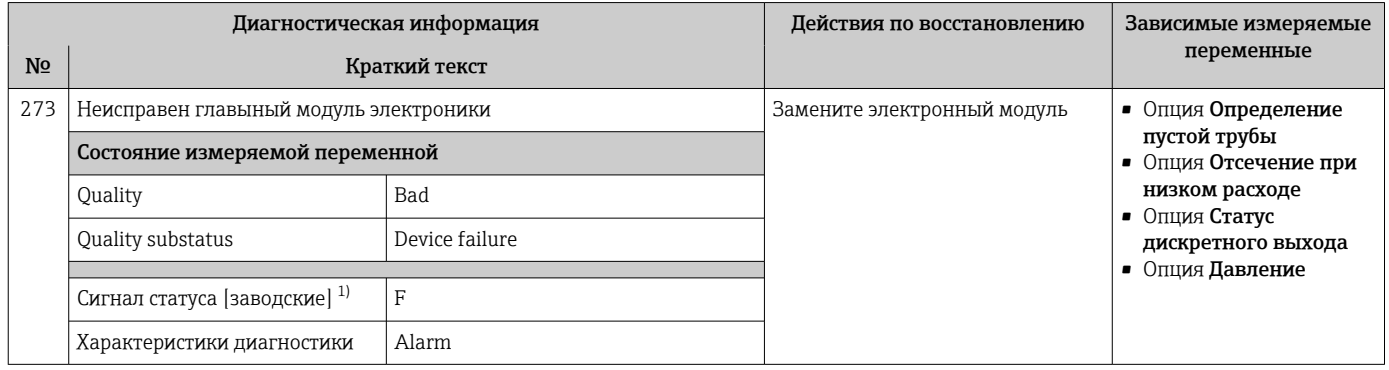

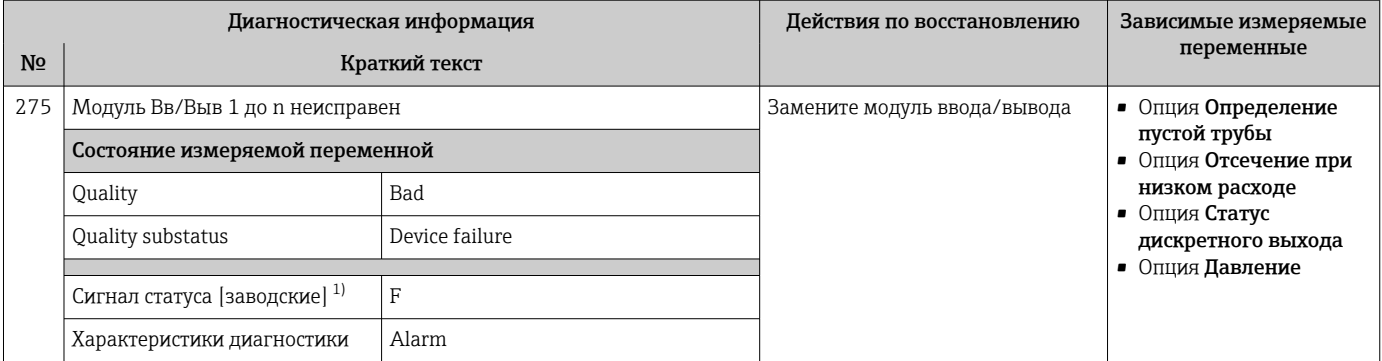

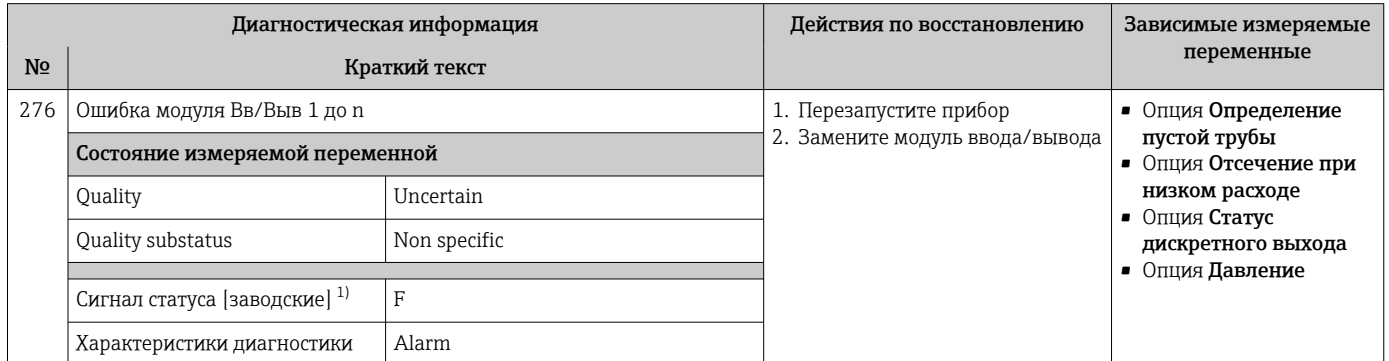

1) Сигнал состояния может быть изменен.

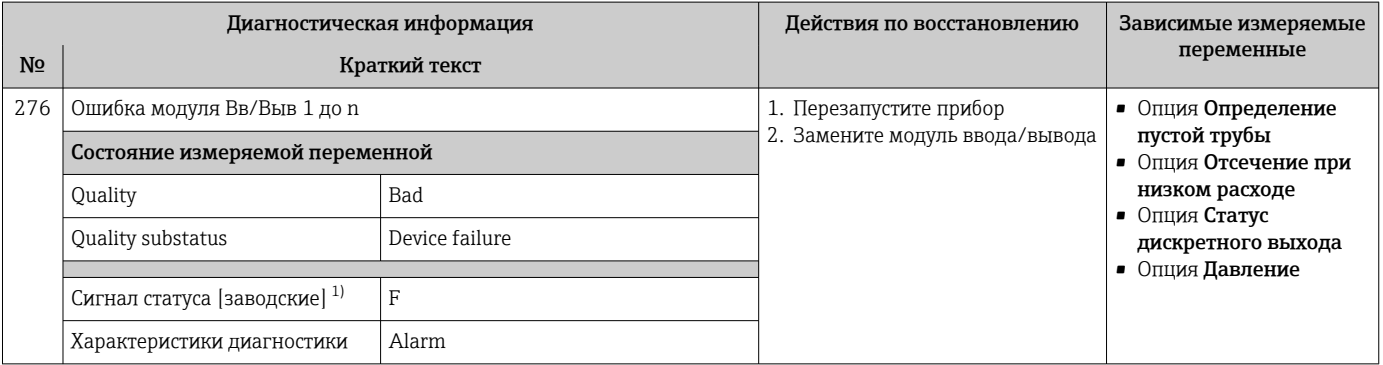

1) Сигнал состояния может быть изменен.

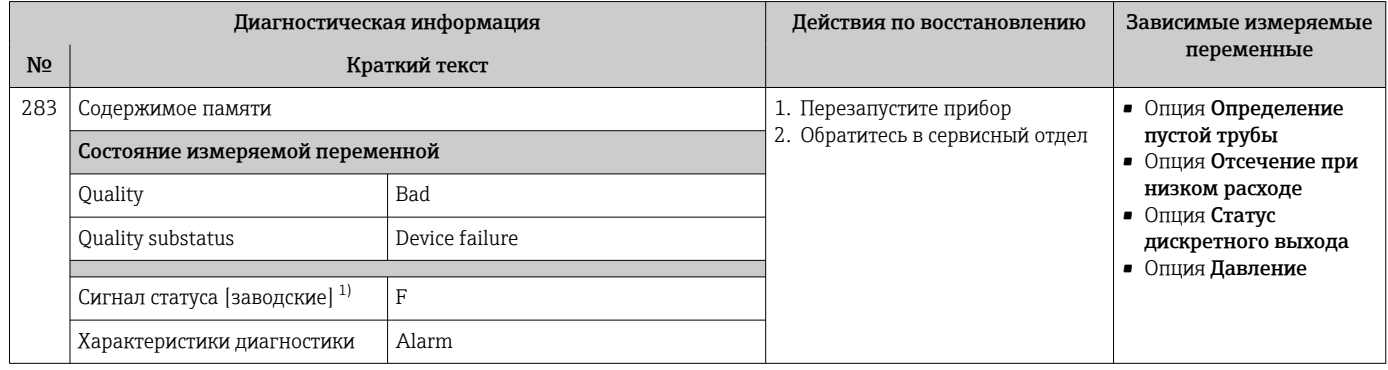

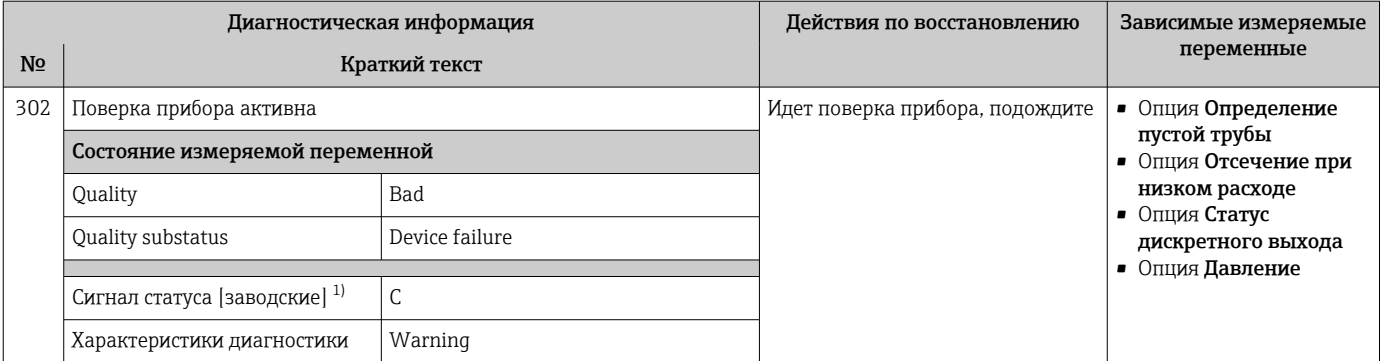

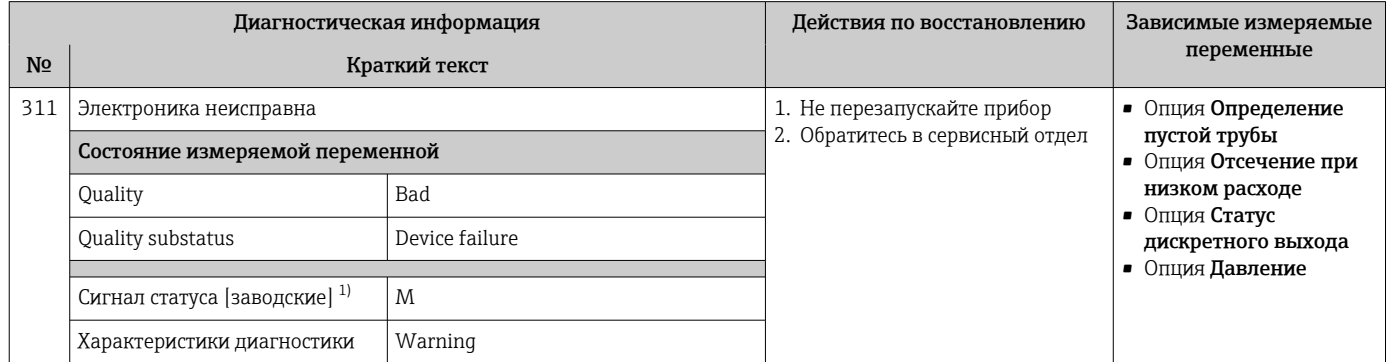

1) Сигнал состояния может быть изменен.

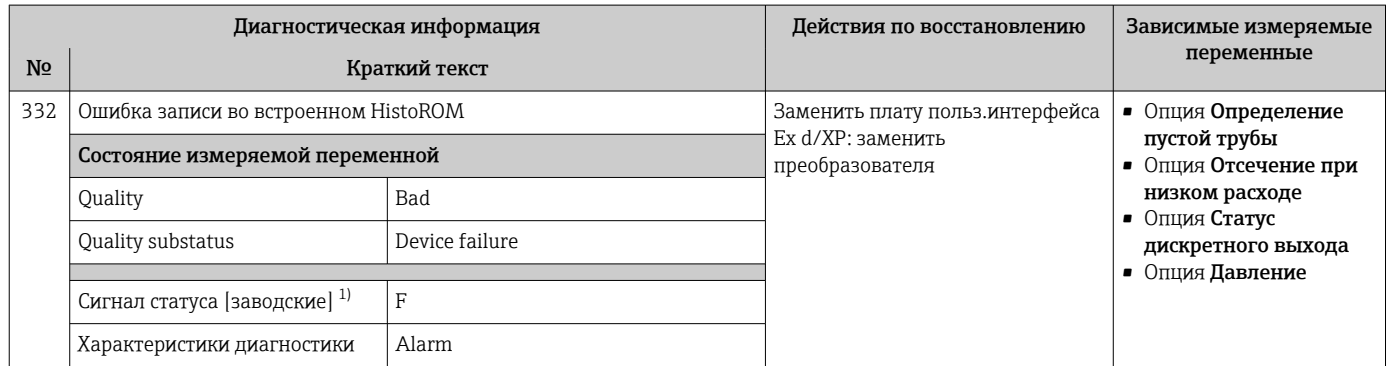

1) Сигнал состояния может быть изменен.

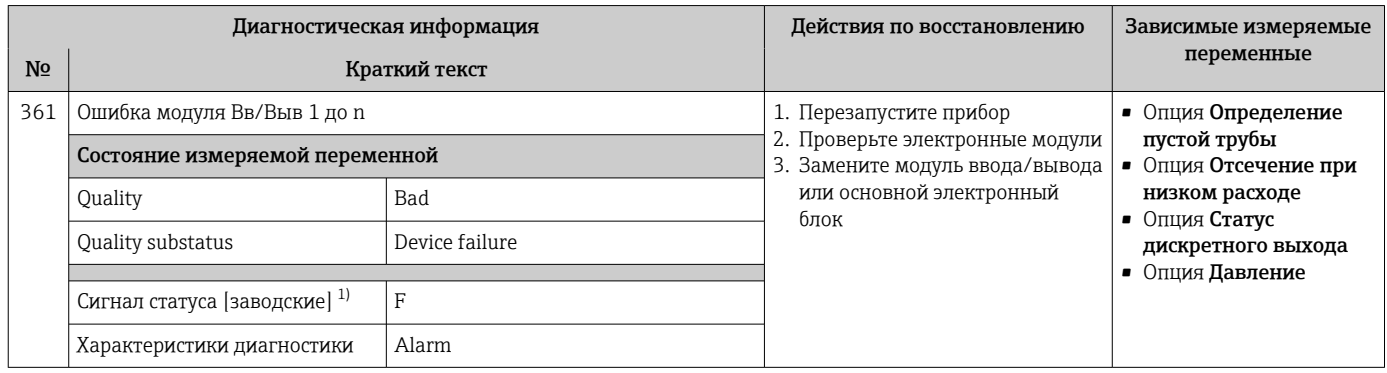

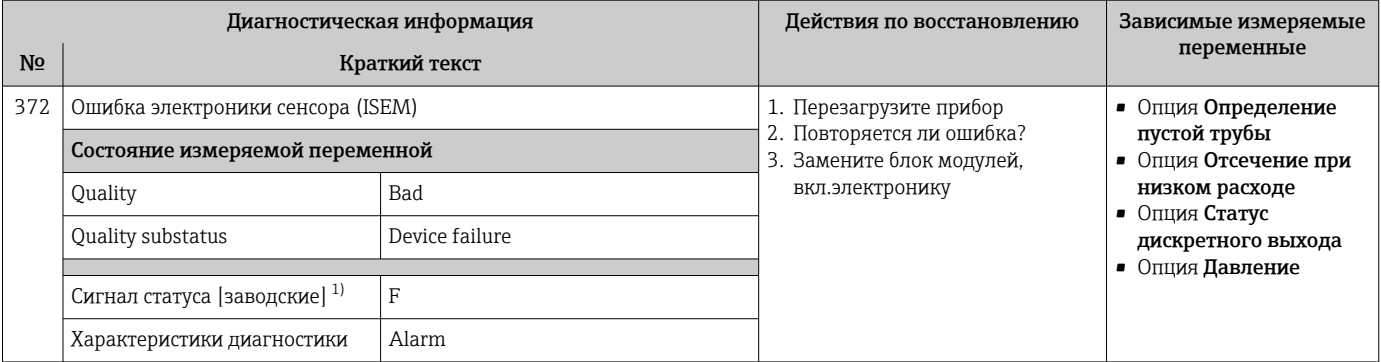

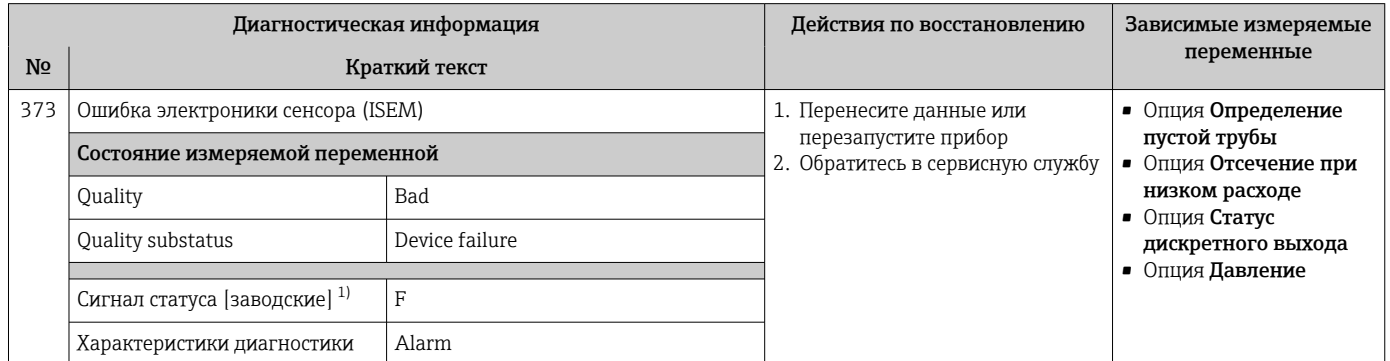

1) Сигнал состояния может быть изменен.

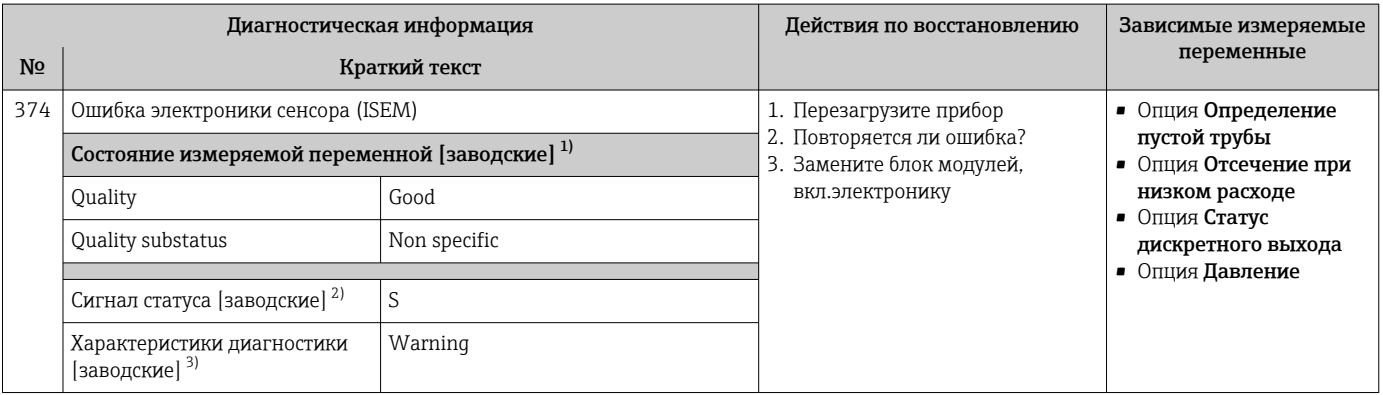

1) Качество может быть изменено. Это приведет к изменению общего состояния измеряемой переменной.

2) Сигнал состояния может быть изменен.<br>3) Параметры диагностики могут быть изм

3) Параметры диагностики могут быть изменены.

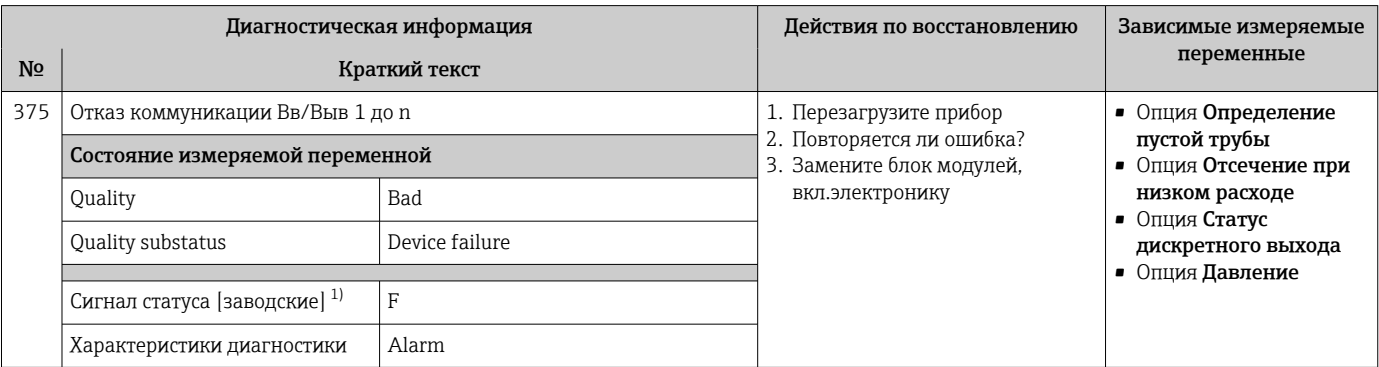

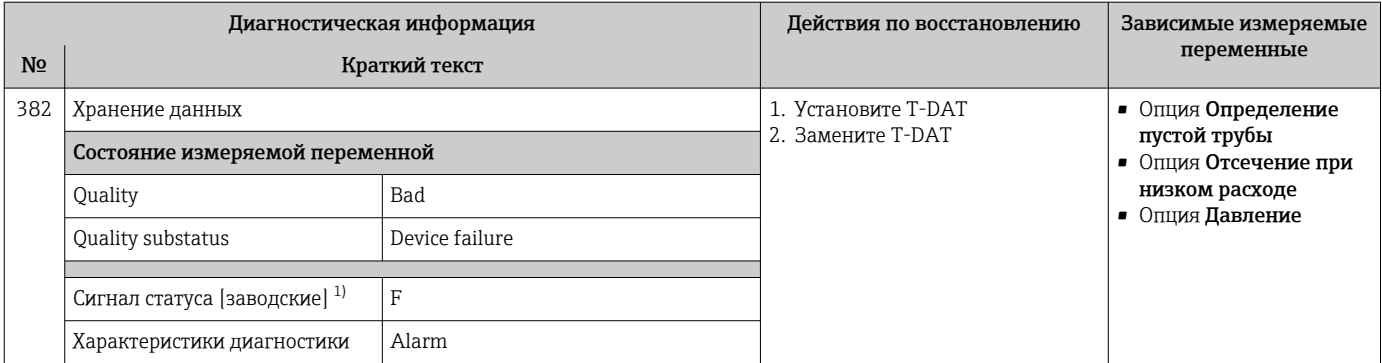

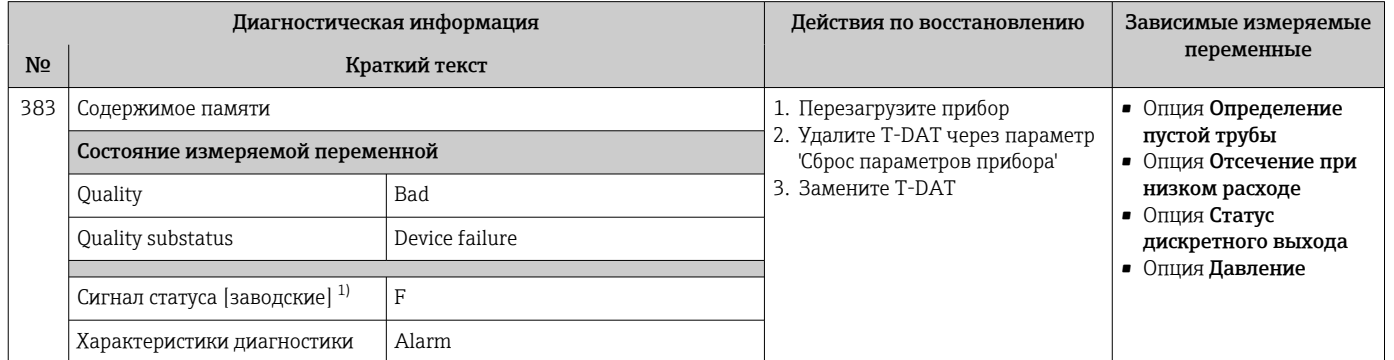

1) Сигнал состояния может быть изменен.

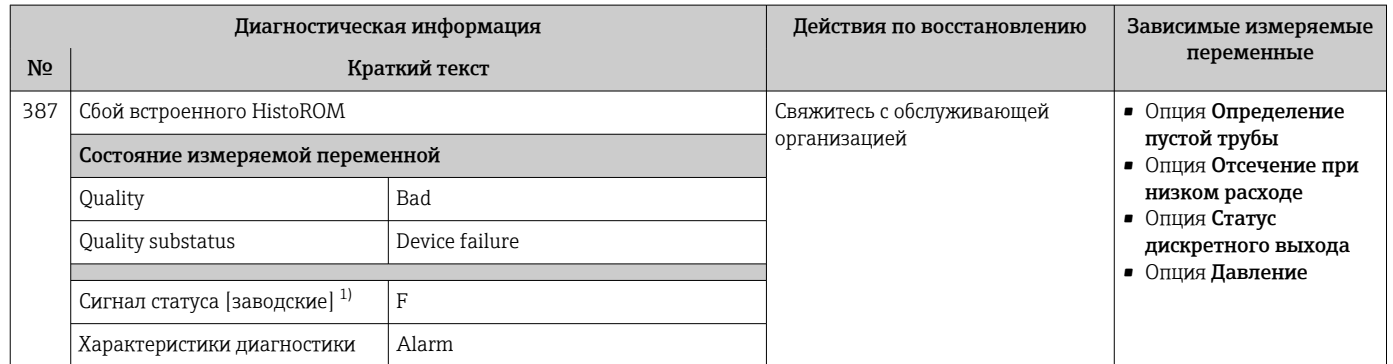

1) Сигнал состояния может быть изменен.

### 12.7.3 Диагностика конфигурации

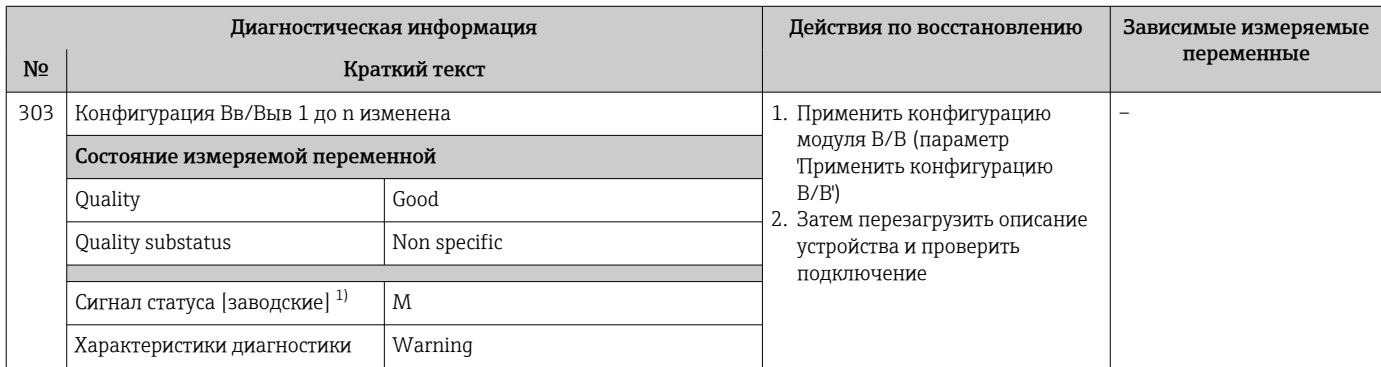

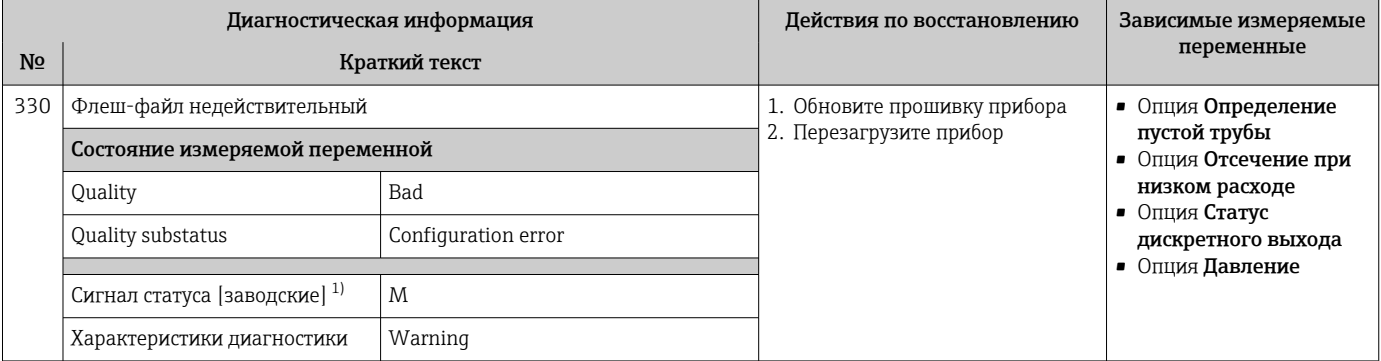

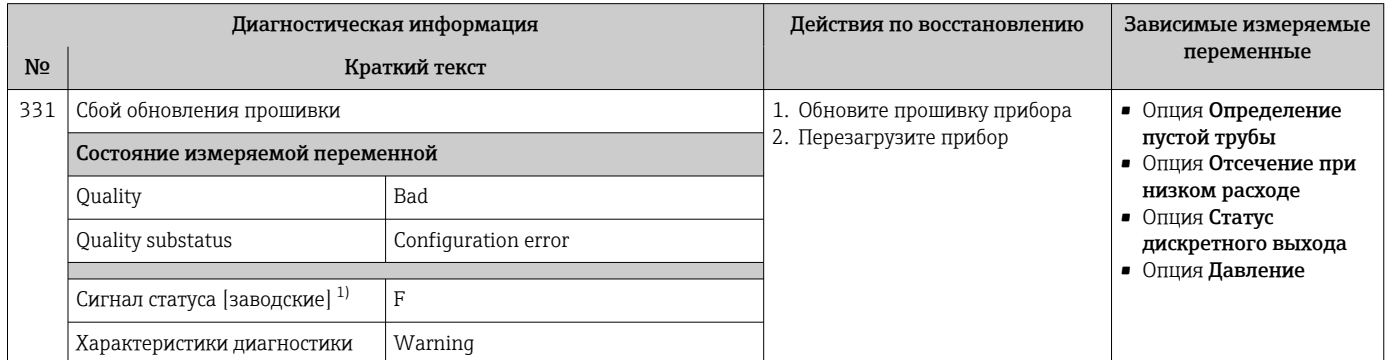

1) Сигнал состояния может быть изменен.

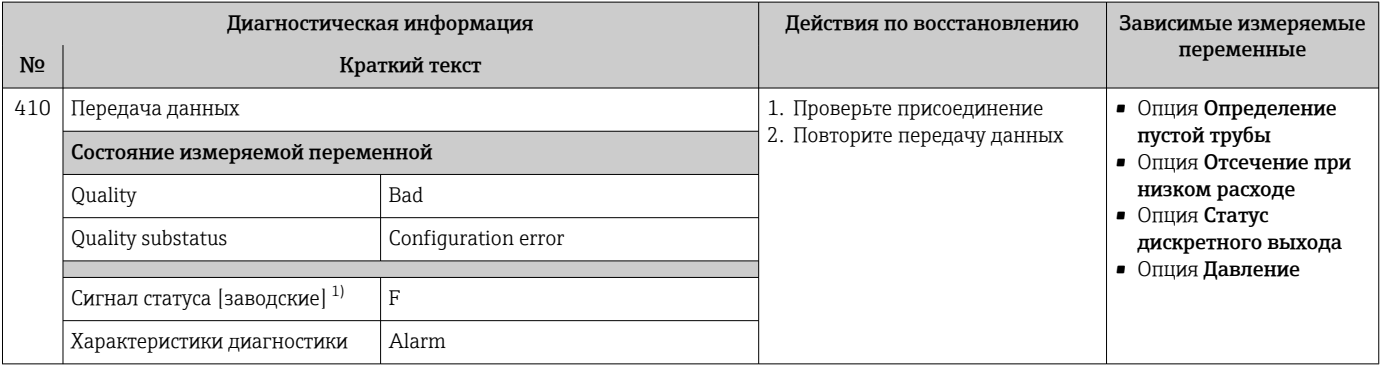

1) Сигнал состояния может быть изменен.

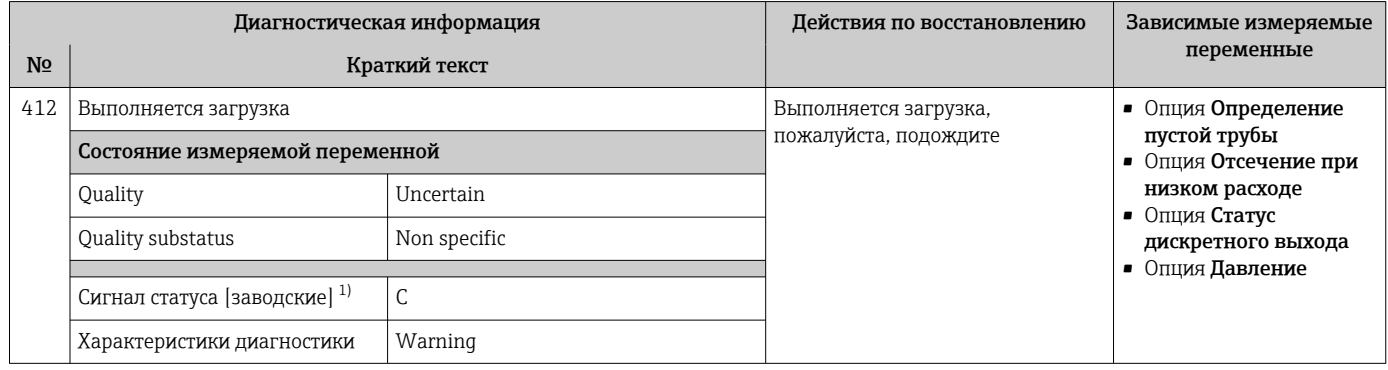

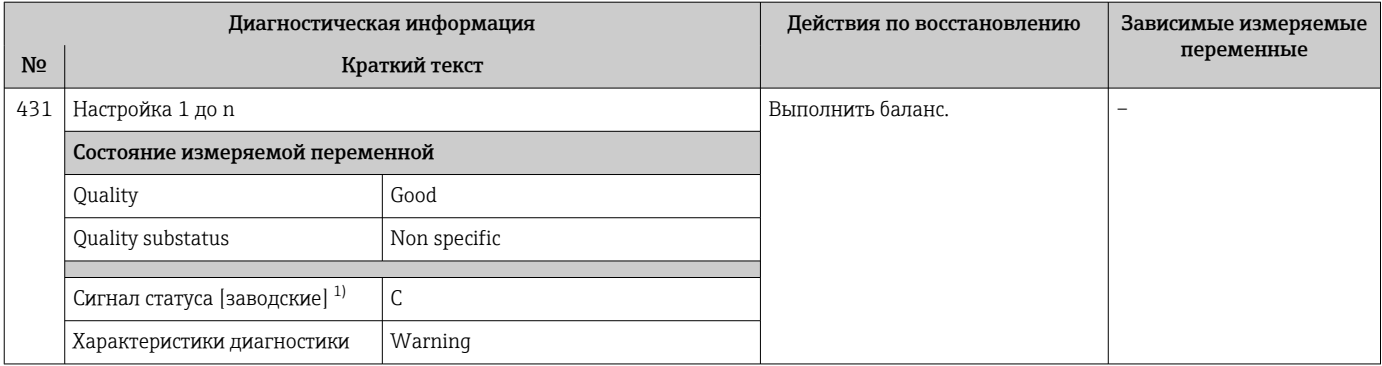

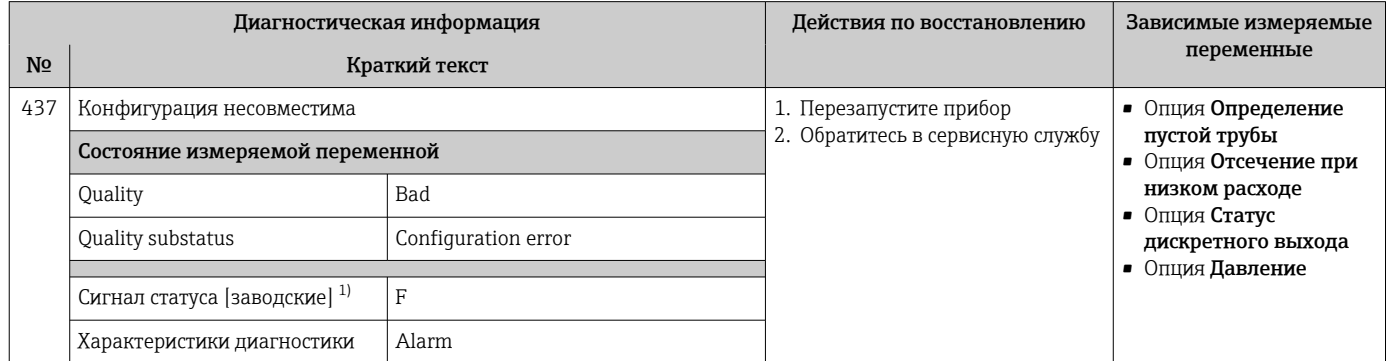

1) Сигнал состояния может быть изменен.

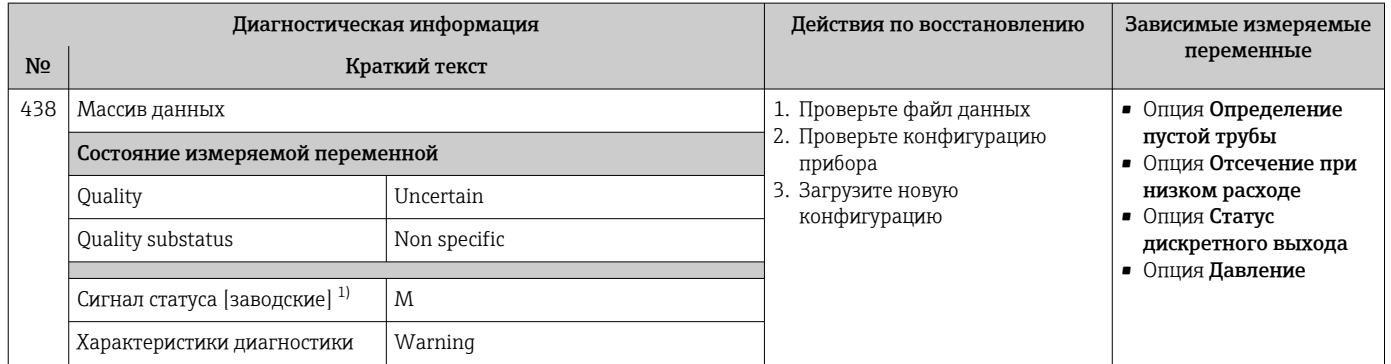

1) Сигнал состояния может быть изменен.

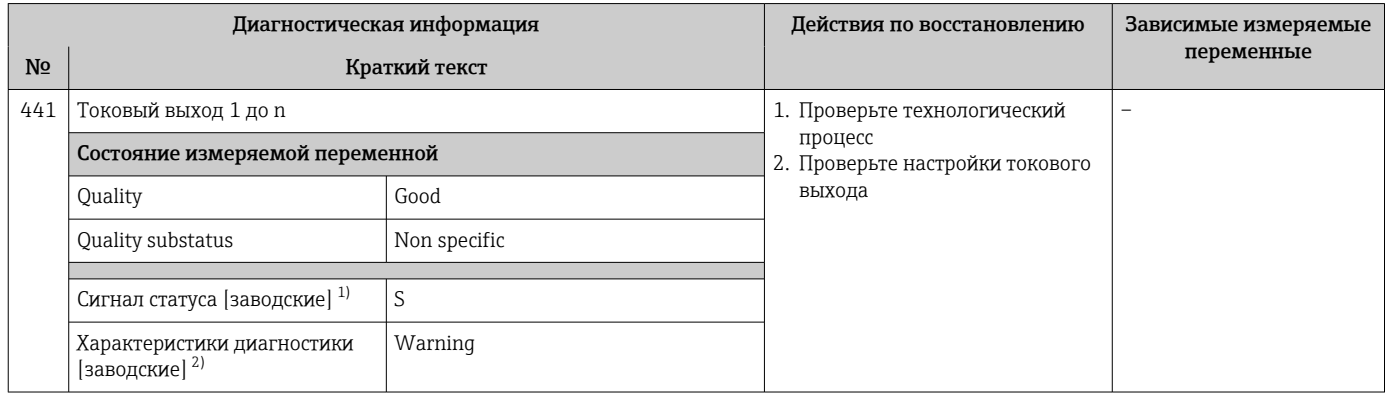

1) Сигнал состояния может быть изменен.<br>2) Параметры диагностики могут быть изм

2) Параметры диагностики могут быть изменены.

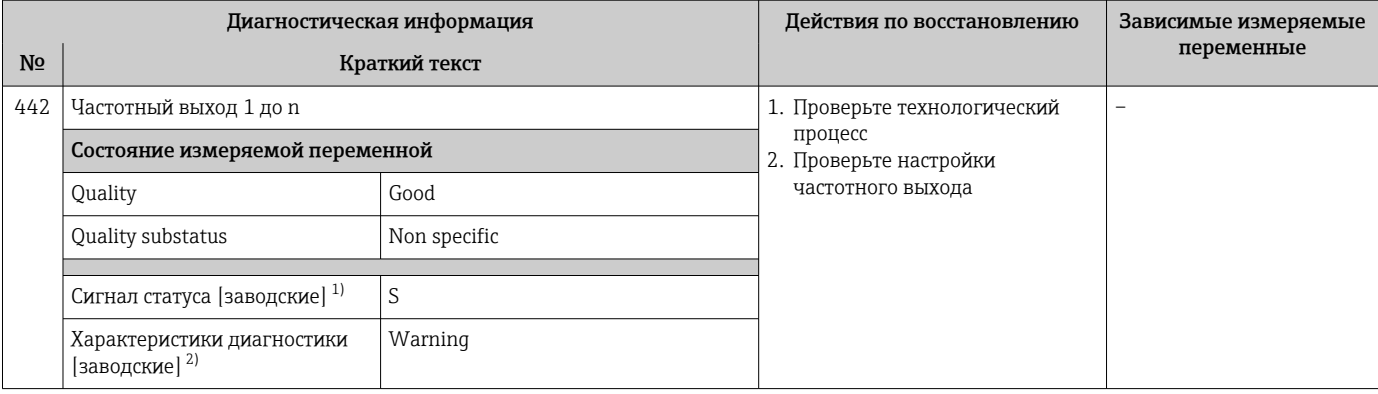

1) Сигнал состояния может быть изменен.<br>2) Параметры диагностики могут быть изм

2) Параметры диагностики могут быть изменены.

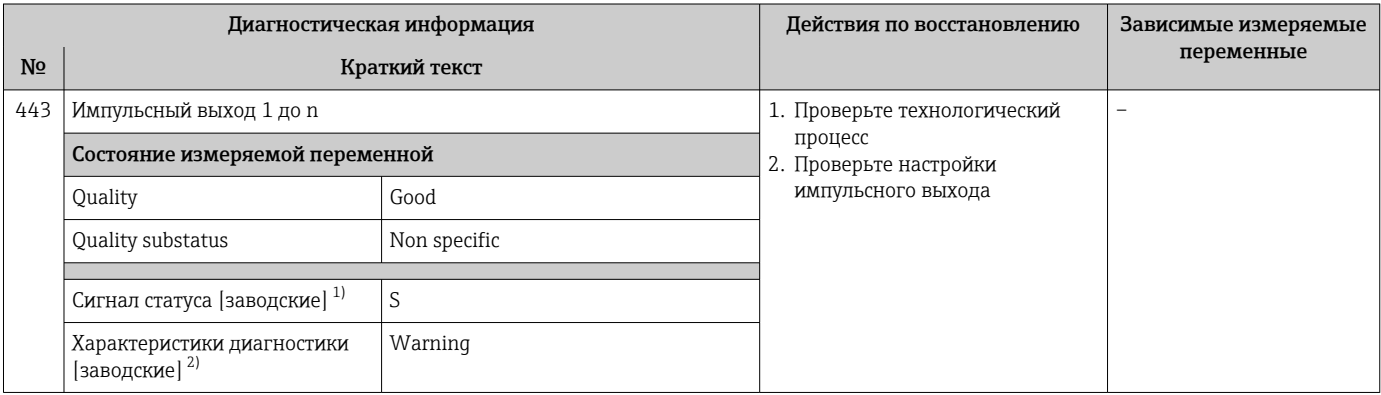

1) Сигнал состояния может быть изменен.<br>2) Параметры диагностики могут быть изм

2) Параметры диагностики могут быть изменены.

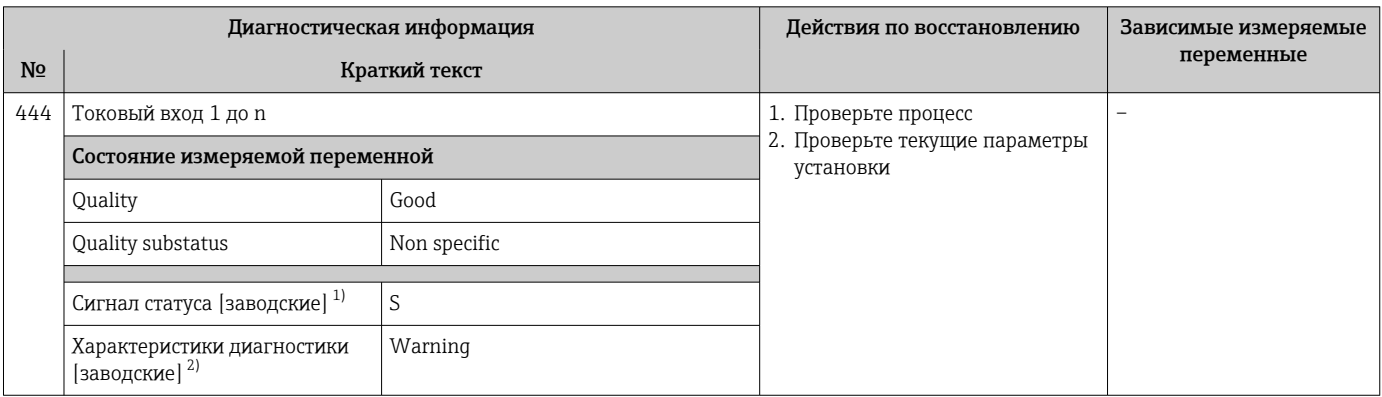

1) Сигнал состояния может быть изменен.<br>2) Параметры диагностики могут быть изм

2) Параметры диагностики могут быть изменены.

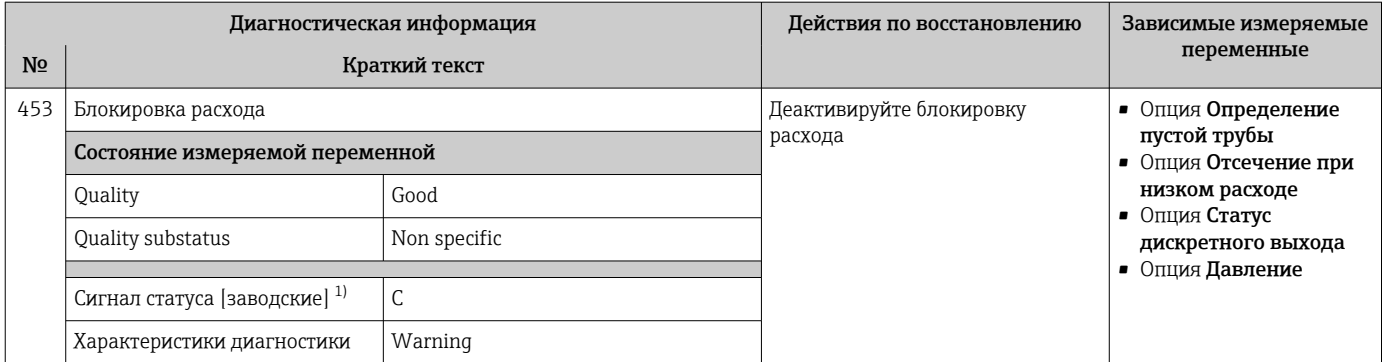

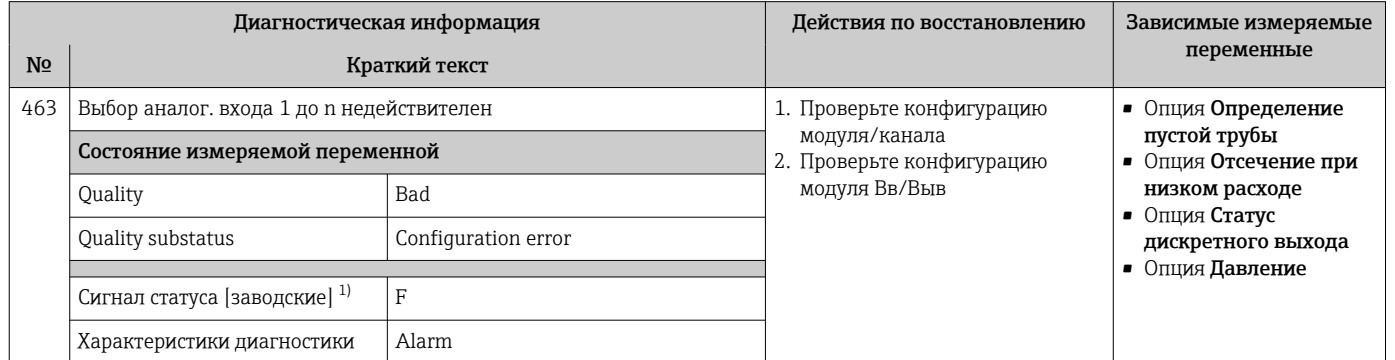

1) Сигнал состояния может быть изменен.

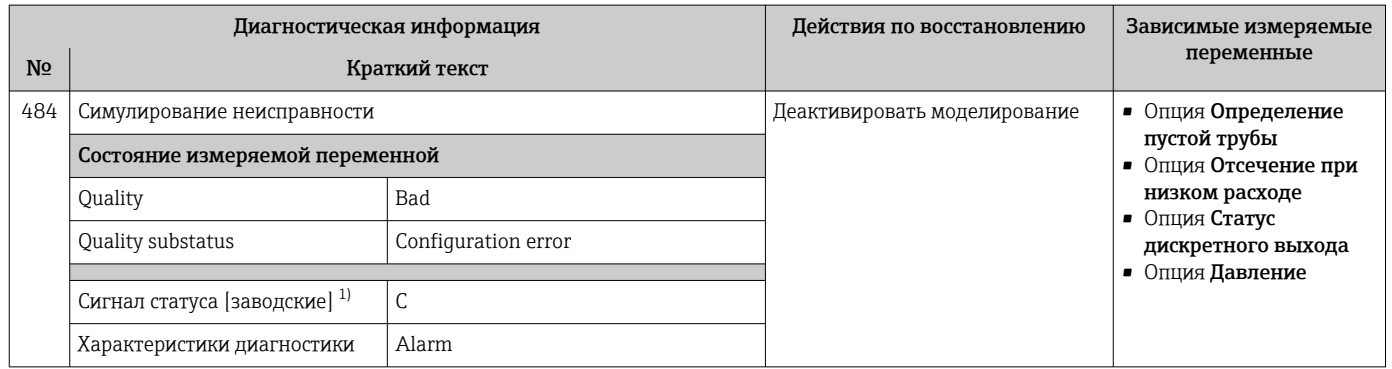

1) Сигнал состояния может быть изменен.

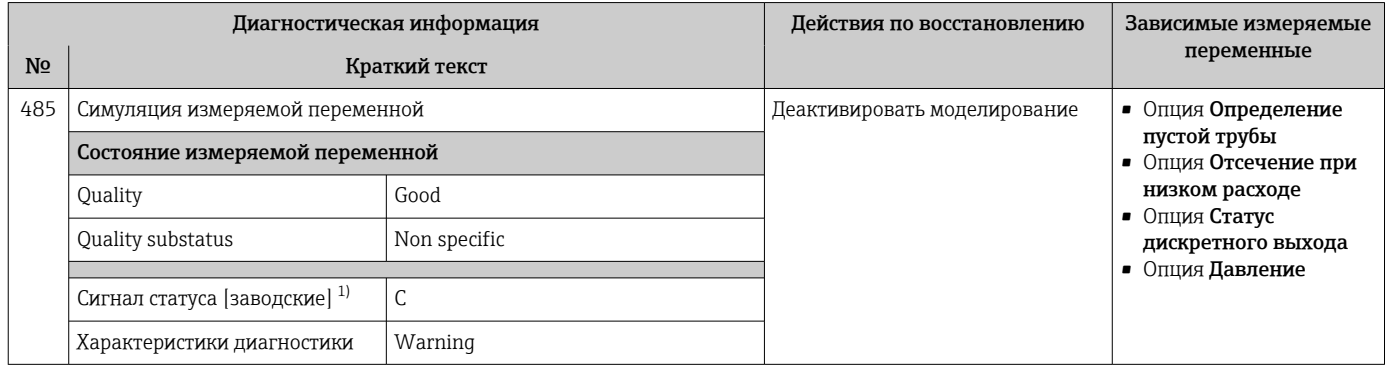

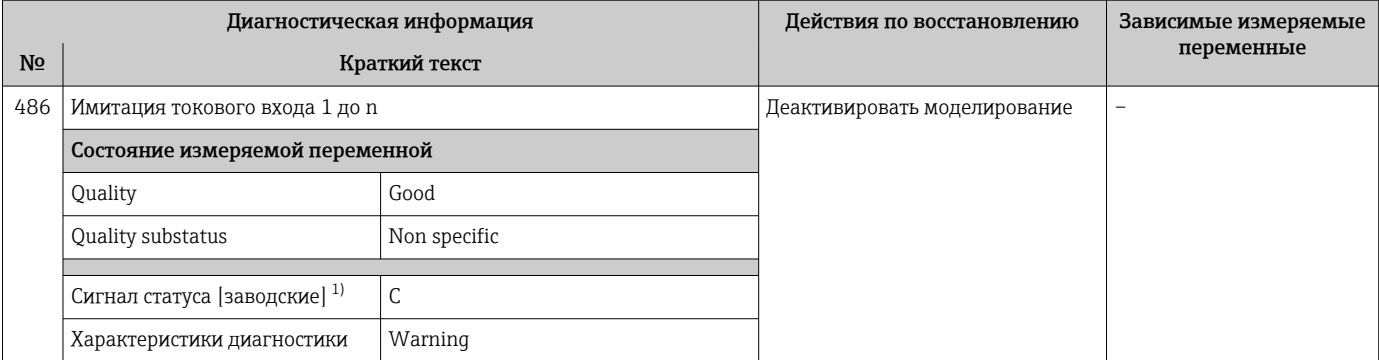

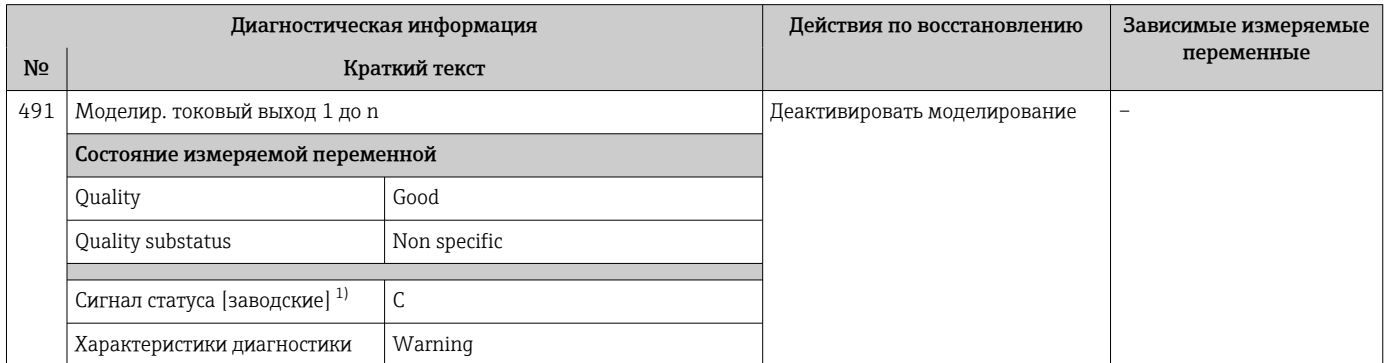

1) Сигнал состояния может быть изменен.

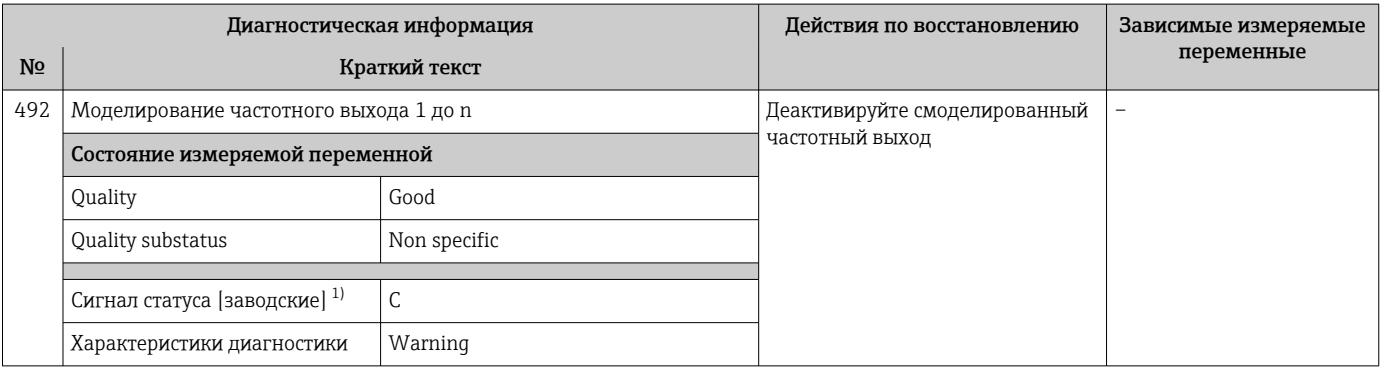

1) Сигнал состояния может быть изменен.

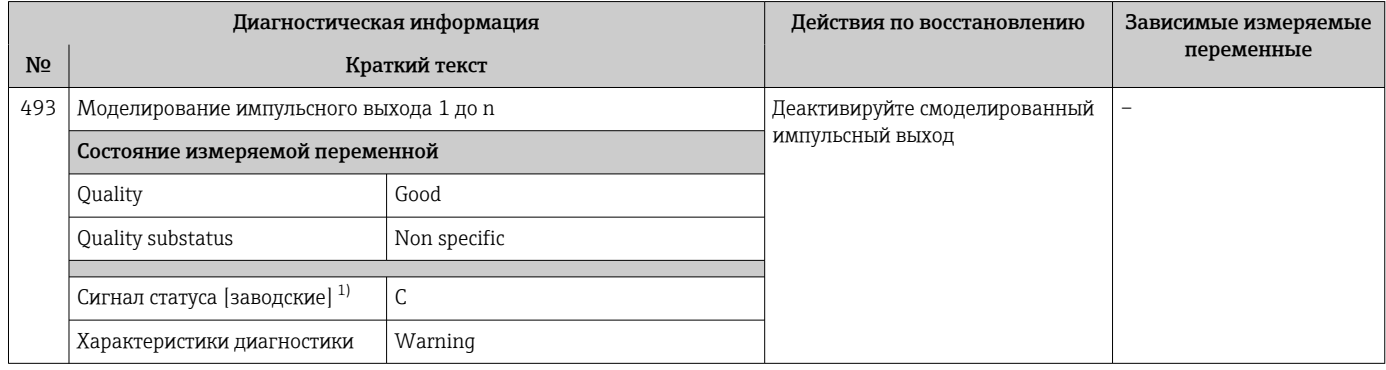

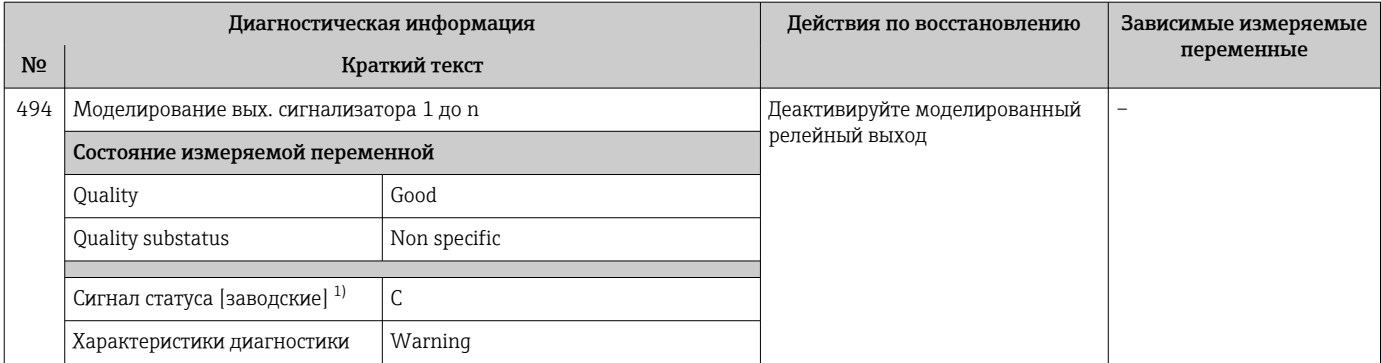

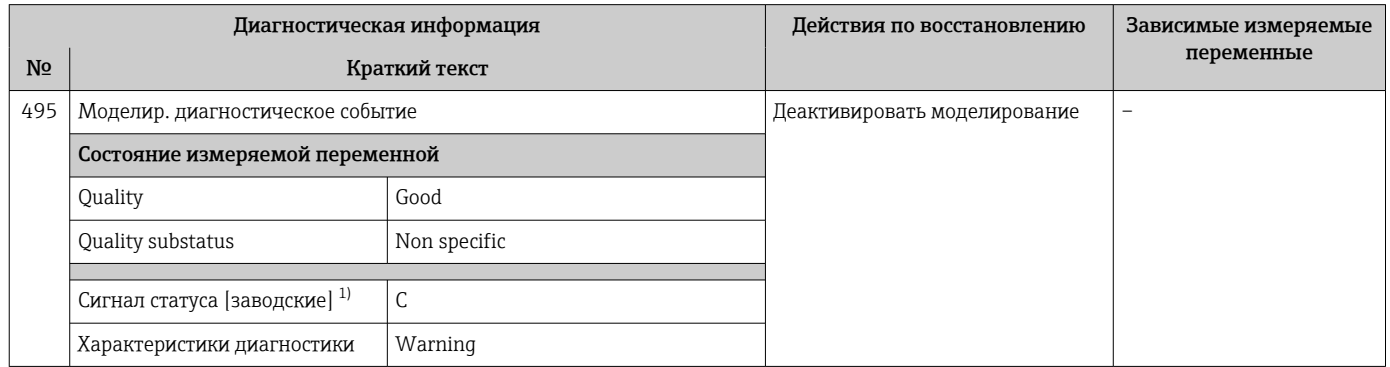

1) Сигнал состояния может быть изменен.

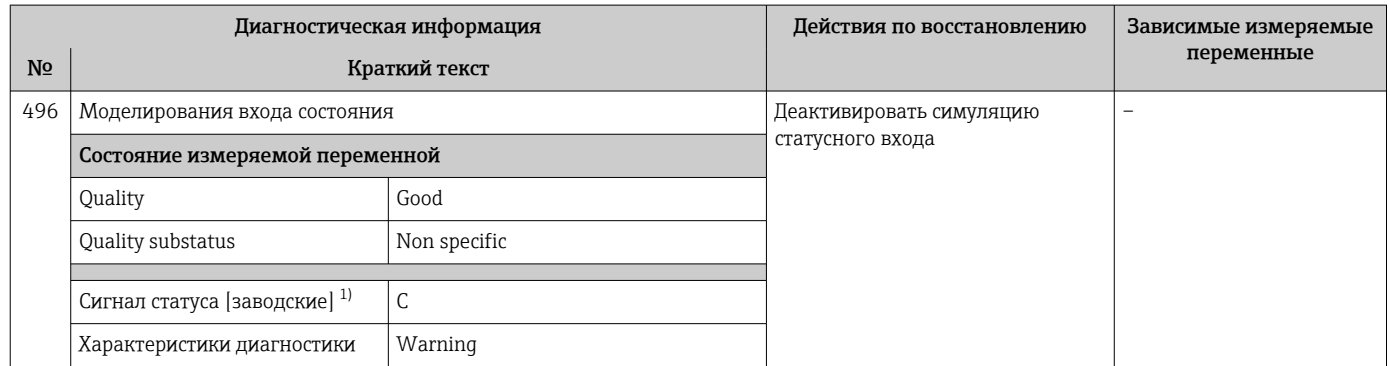

1) Сигнал состояния может быть изменен.

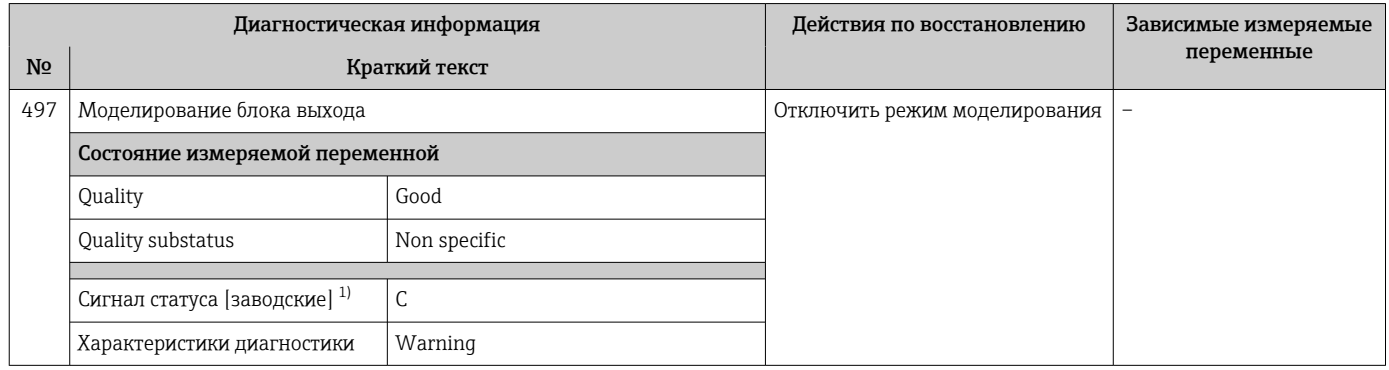

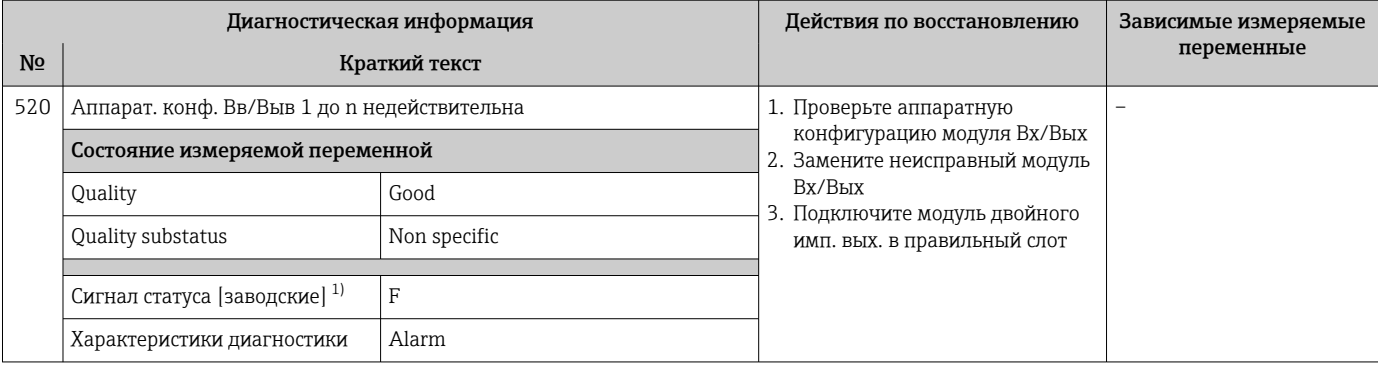

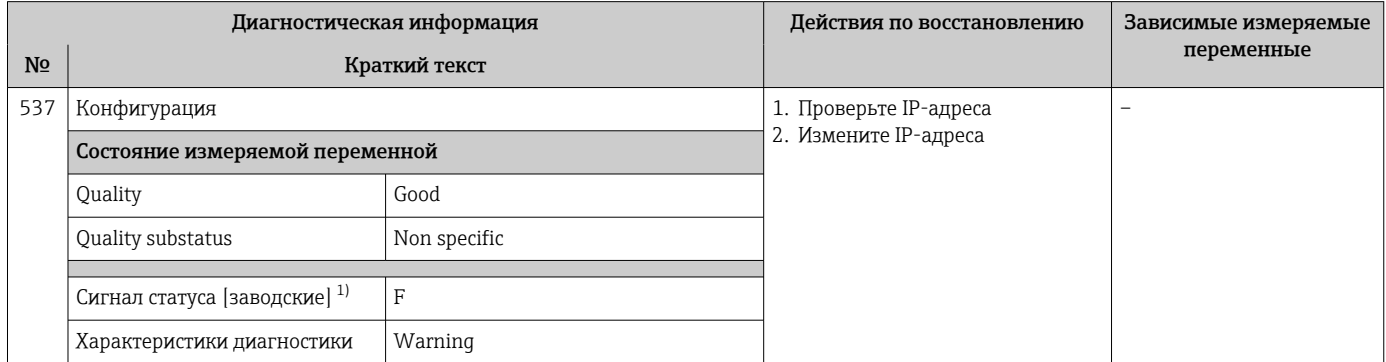

 $1)$ Сигнал состояния может быть изменен.

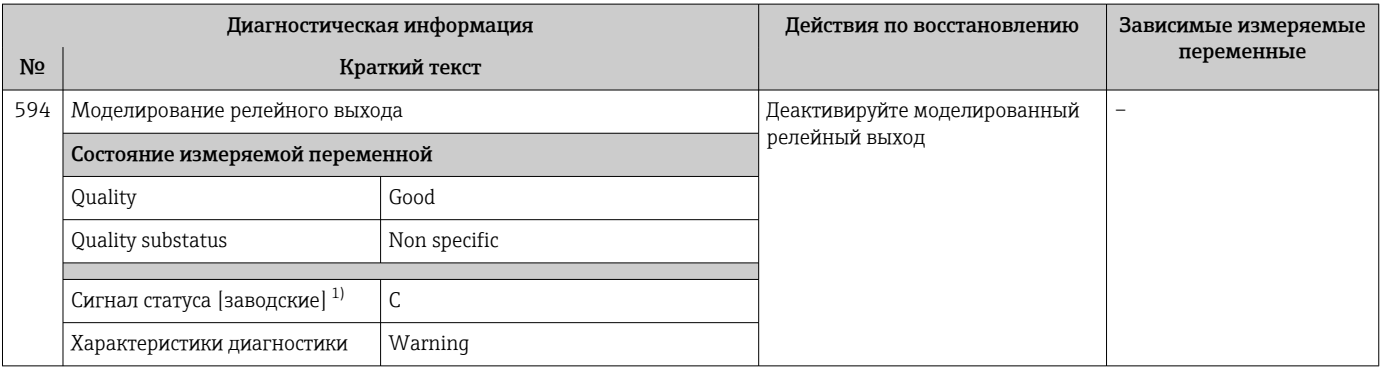

 $1)$ Сигнал состояния может быть изменен.

#### 12.7.4 Диагностика процесса

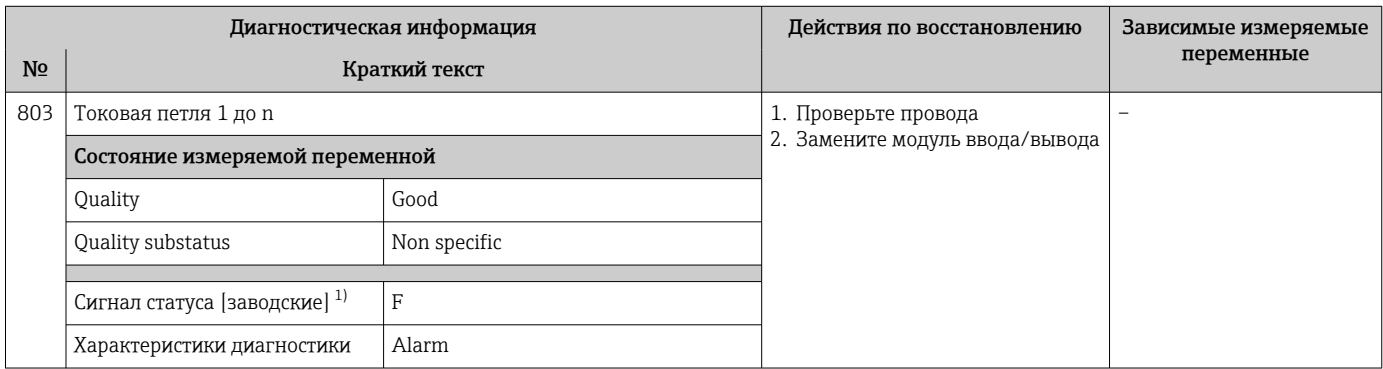

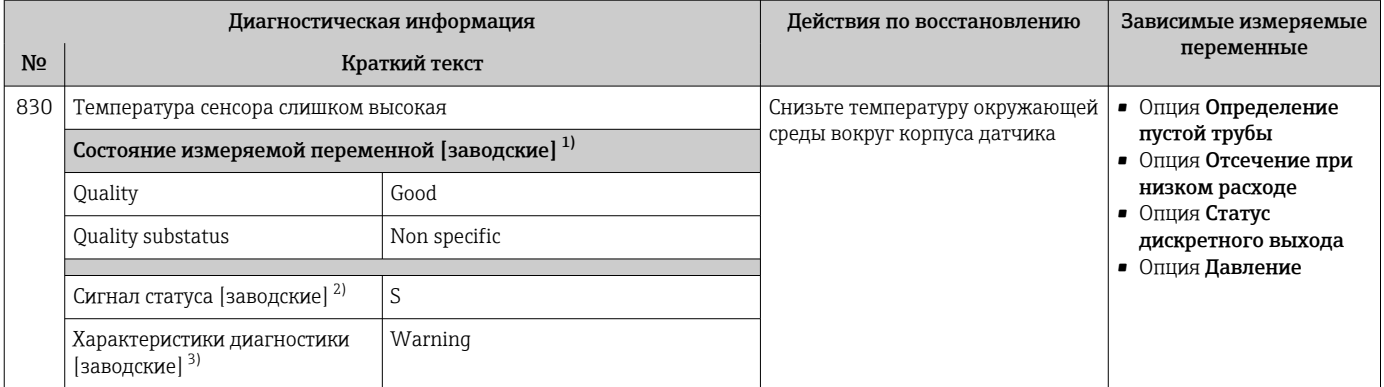

1) Качество может быть изменено. Это приведет к изменению общего состояния измеряемой переменной.

2) Сигнал состояния может быть изменен.<br>3) Параметры диагностики могут быть изм 3) Параметры диагностики могут быть изменены.

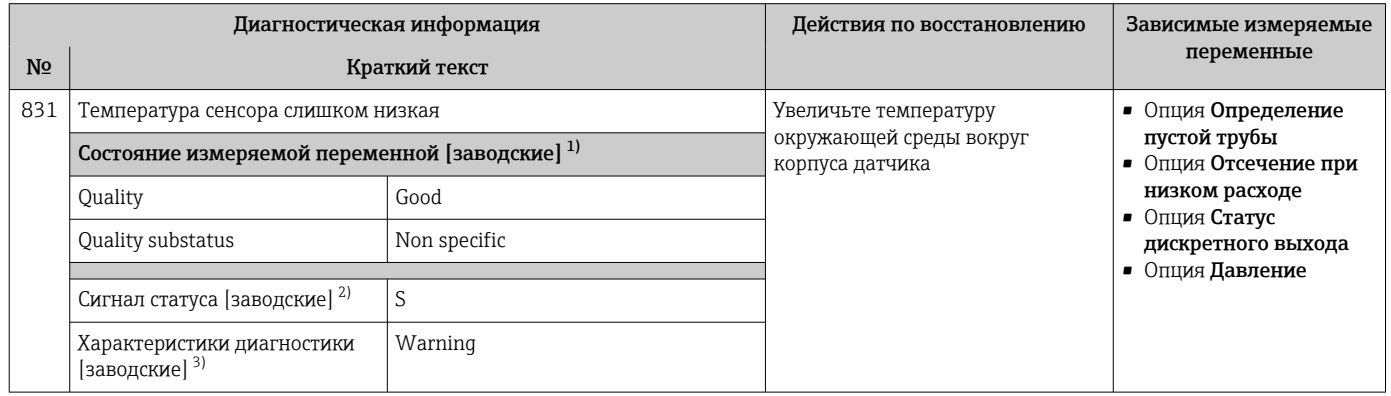

1) Качество может быть изменено. Это приведет к изменению общего состояния измеряемой переменной.

2) Сигнал состояния может быть изменен.

3) Параметры диагностики могут быть изменены.

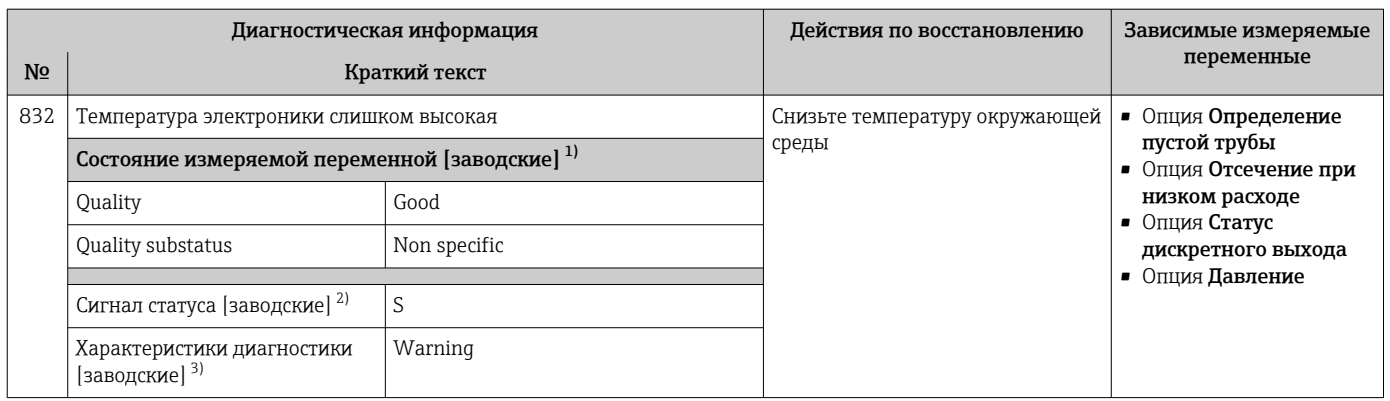

1) Качество может быть изменено. Это приведет к изменению общего состояния измеряемой переменной.

2) Сигнал состояния может быть изменен.

3) Параметры диагностики могут быть изменены.

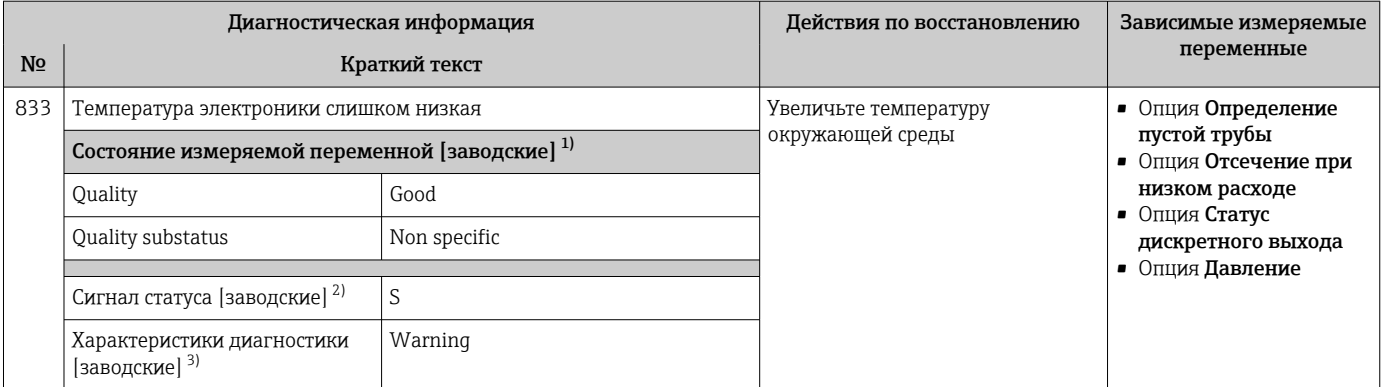

1) Качество может быть изменено. Это приведет к изменению общего состояния измеряемой переменной.

2) Сигнал состояния может быть изменен.<br>3) Параметры диагностики могут быть изм

3) Параметры диагностики могут быть изменены.

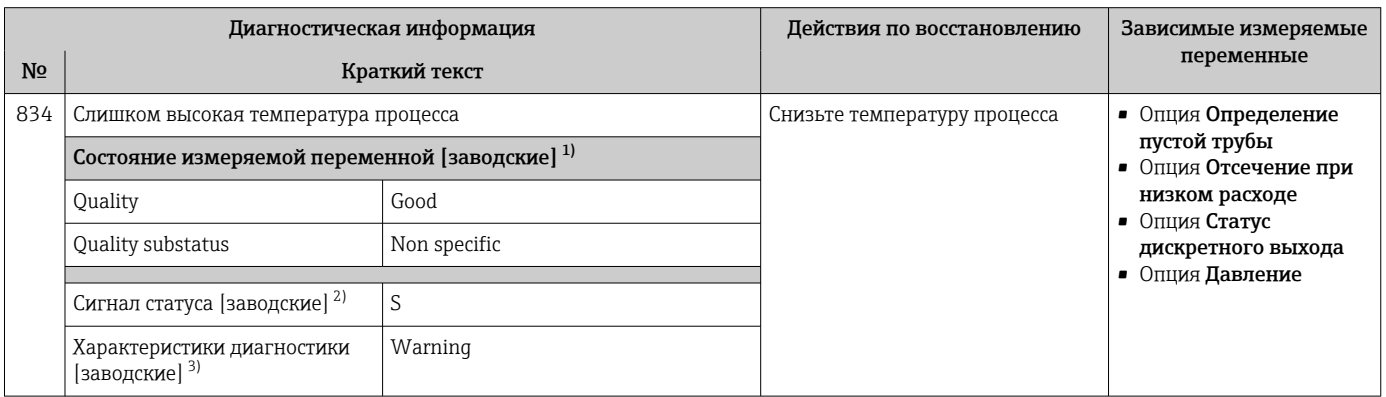

1) Качество может быть изменено. Это приведет к изменению общего состояния измеряемой переменной.

2) Сигнал состояния может быть изменен.

3) Параметры диагностики могут быть изменены.

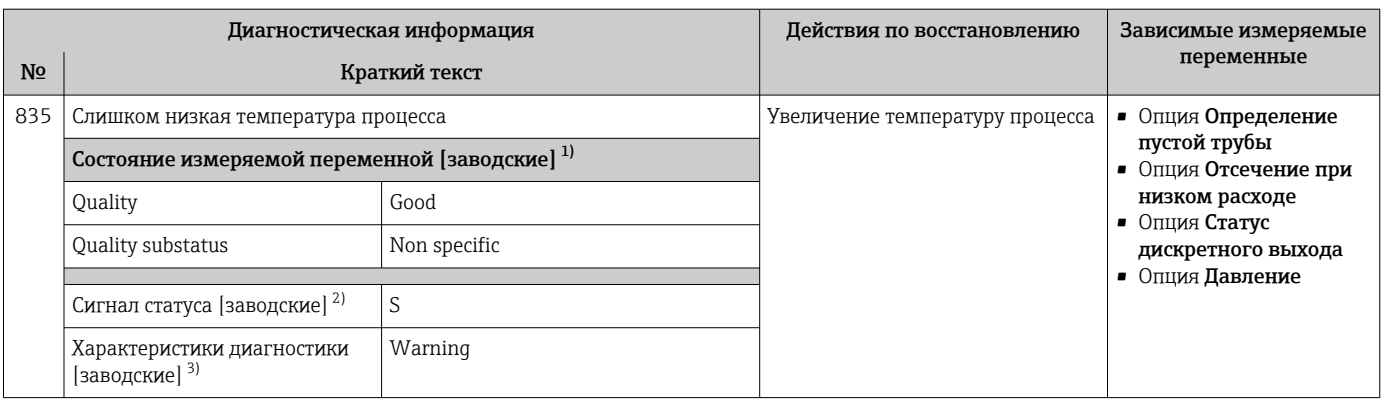

1) Качество может быть изменено. Это приведет к изменению общего состояния измеряемой переменной.

2) Сигнал состояния может быть изменен.<br>3) Параметры диагностики могут быть изм

3) Параметры диагностики могут быть изменены.

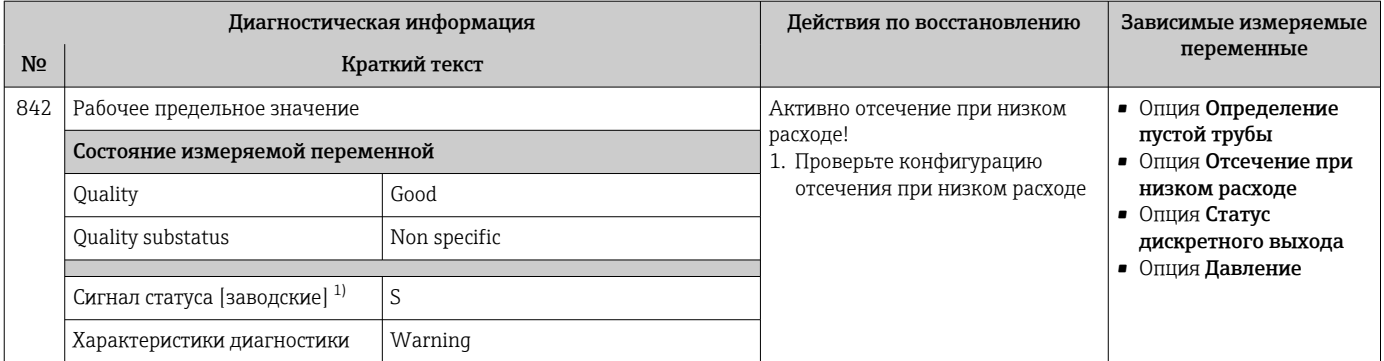

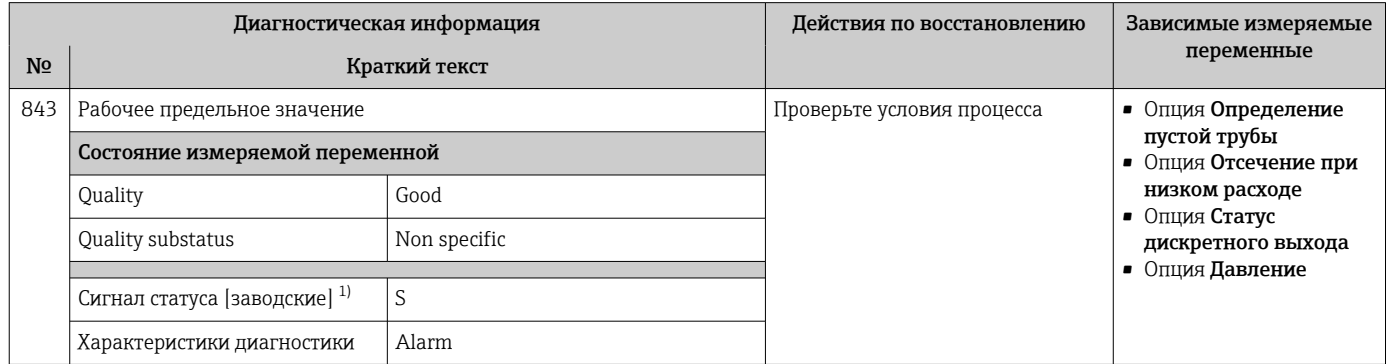

1) Сигнал состояния может быть изменен.

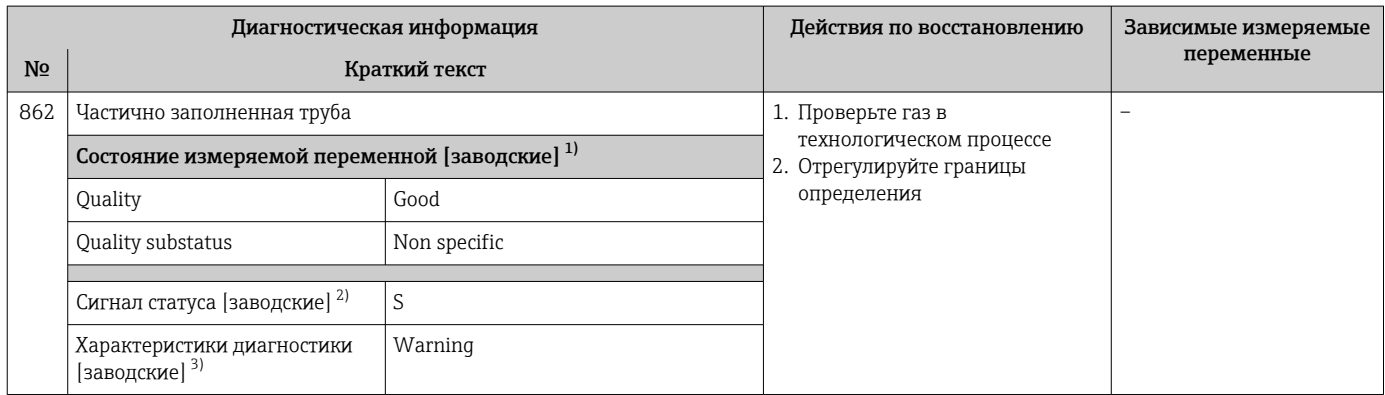

1) Качество может быть изменено. Это приведет к изменению общего состояния измеряемой переменной.

2) Сигнал состояния может быть изменен.<br>3) Параметры диагностики могут быть изм

3) Параметры диагностики могут быть изменены.

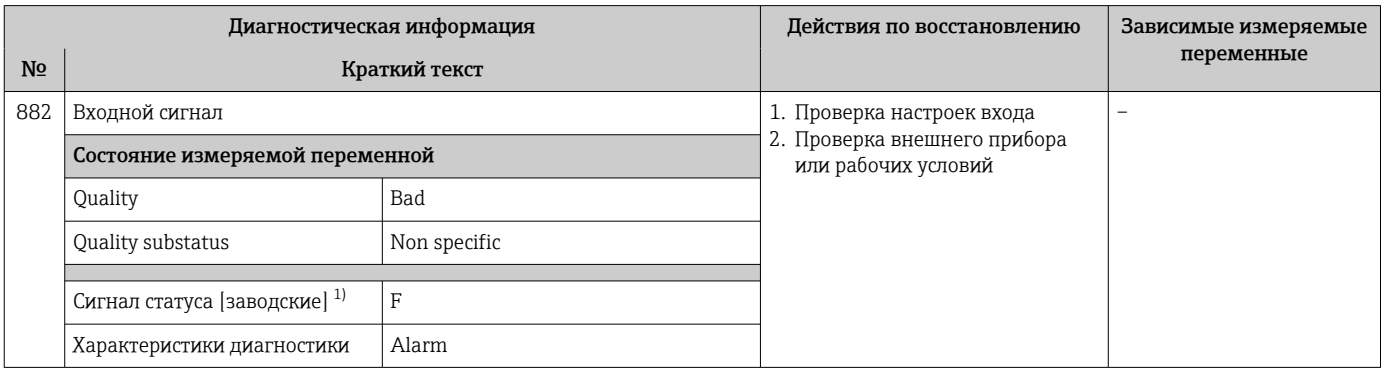

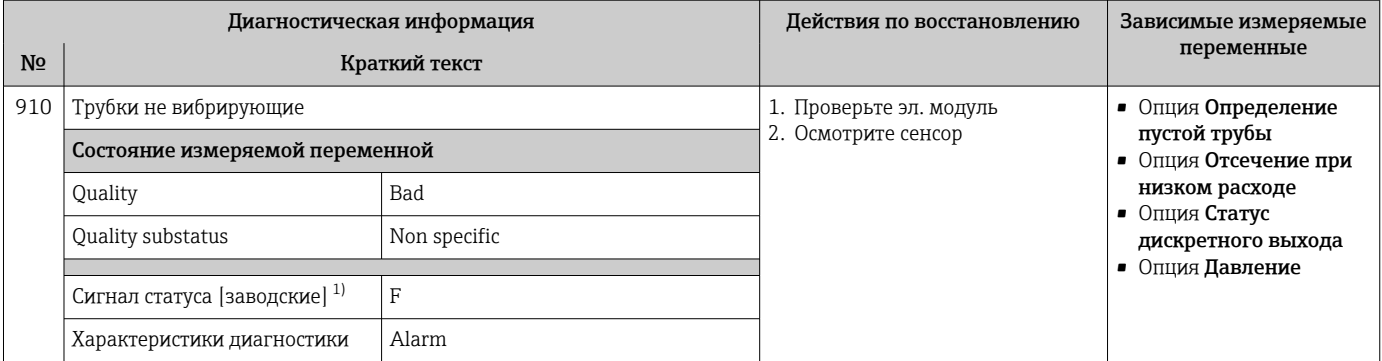

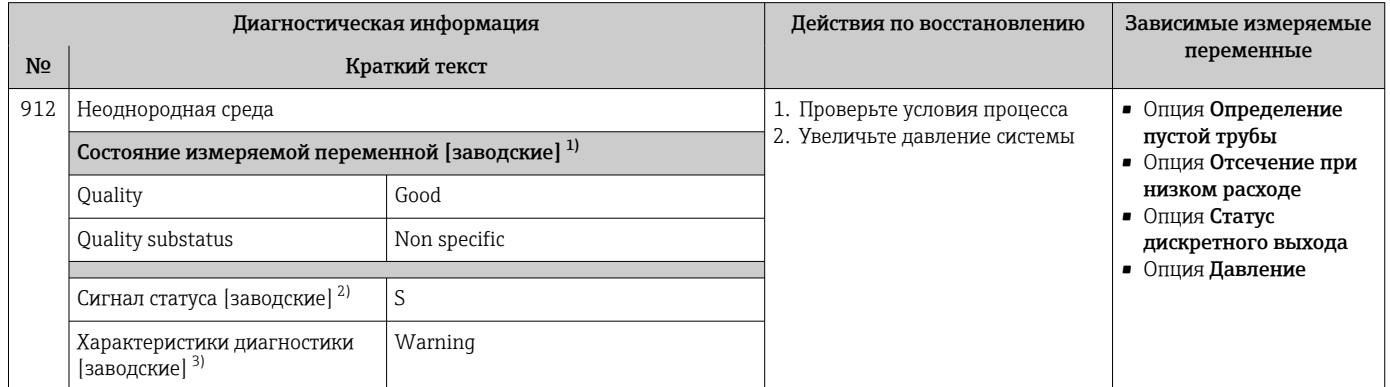

1) Качество может быть изменено. Это приведет к изменению общего состояния измеряемой переменной.

2) Сигнал состояния может быть изменен.<br>3) Параметры диагностики могут быть изм 3) Параметры диагностики могут быть изменены.

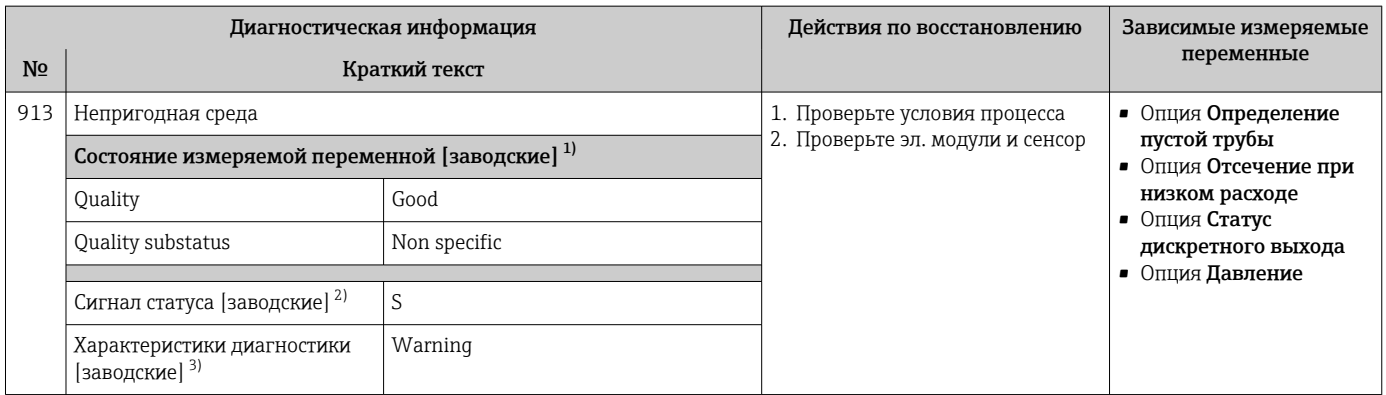

1) Качество может быть изменено. Это приведет к изменению общего состояния измеряемой переменной.

2) Сигнал состояния может быть изменен.<br>3) Параметры диагностики могут быть изм 3) Параметры диагностики могут быть изменены.

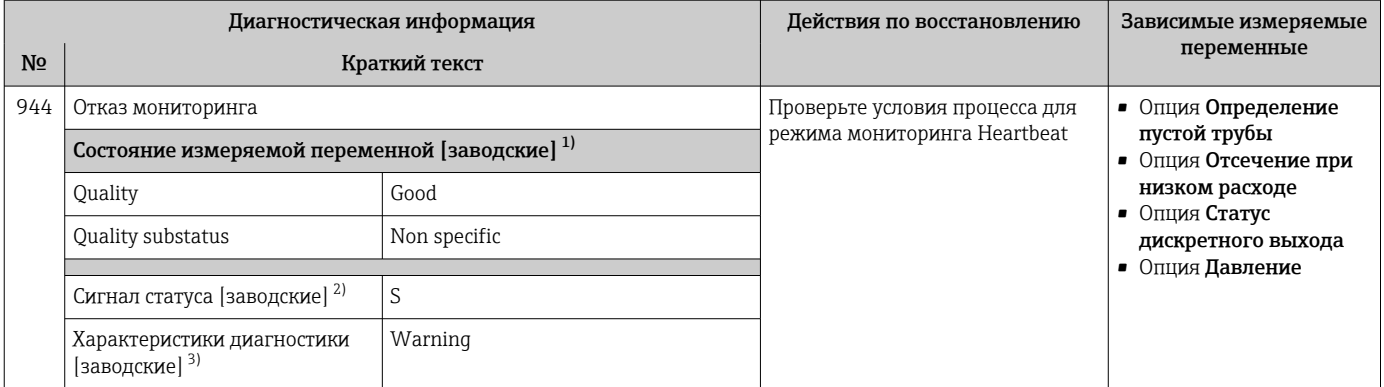

 $1)$ Качество может быть изменено. Это приведет к изменению общего состояния измеряемой переменной.

 $2)$ Сигнал состояния может быть изменен.

 $3)$ Параметры диагностики могут быть изменены.

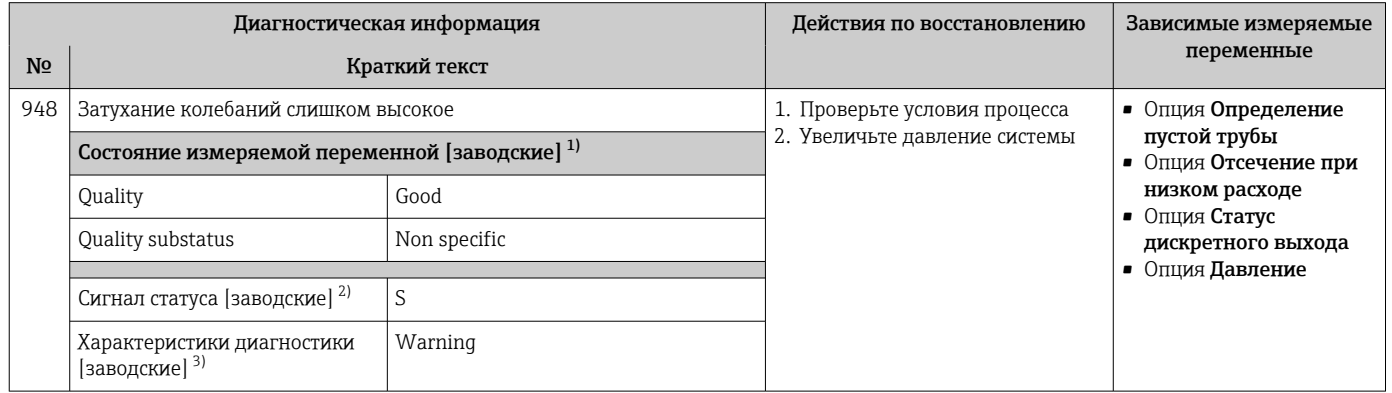

 $1)$ Качество может быть изменено. Это приведет к изменению общего состояния измеряемой переменной.

 $2)$ Сигнал состояния может быть изменен.

 $3)$ Параметры диагностики могут быть изменены.

#### $12.8$ Необработанные события диагностики

Меню меню Диагностика позволяет просматривать текущие диагностические события отдельно от предыдущих.

Вызов информации о мерах по устранению диагностического события:

- Посредством локального дисплея  $\rightarrow \blacksquare$  169
- Посредством веб-браузера  $\rightarrow$   $\blacksquare$  170
- Посредством управляющей программы FieldCare > 172
- Посредством управляющей программы DeviceCare  $\rightarrow$   $\blacksquare$  172

Прочие диагностические события, находящиеся в очереди, отображаются в меню подменю Перечень сообщений диагностики → ■ 198

#### Навигация

Меню "Диагностика"

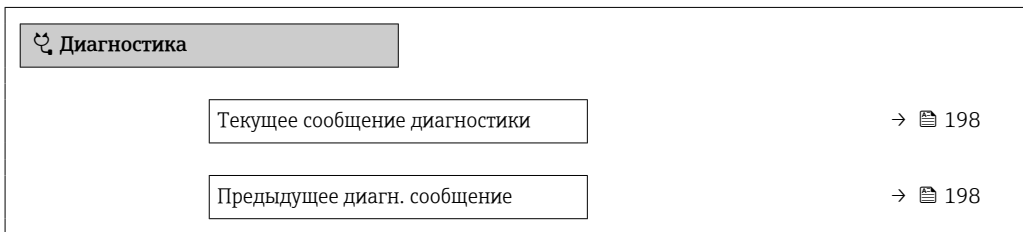

<span id="page-197-0"></span>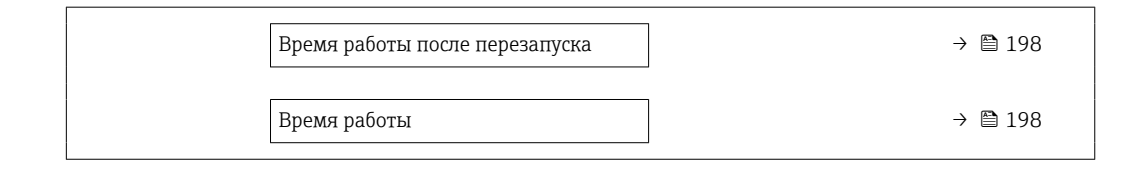

#### Обзор и краткое описание параметров

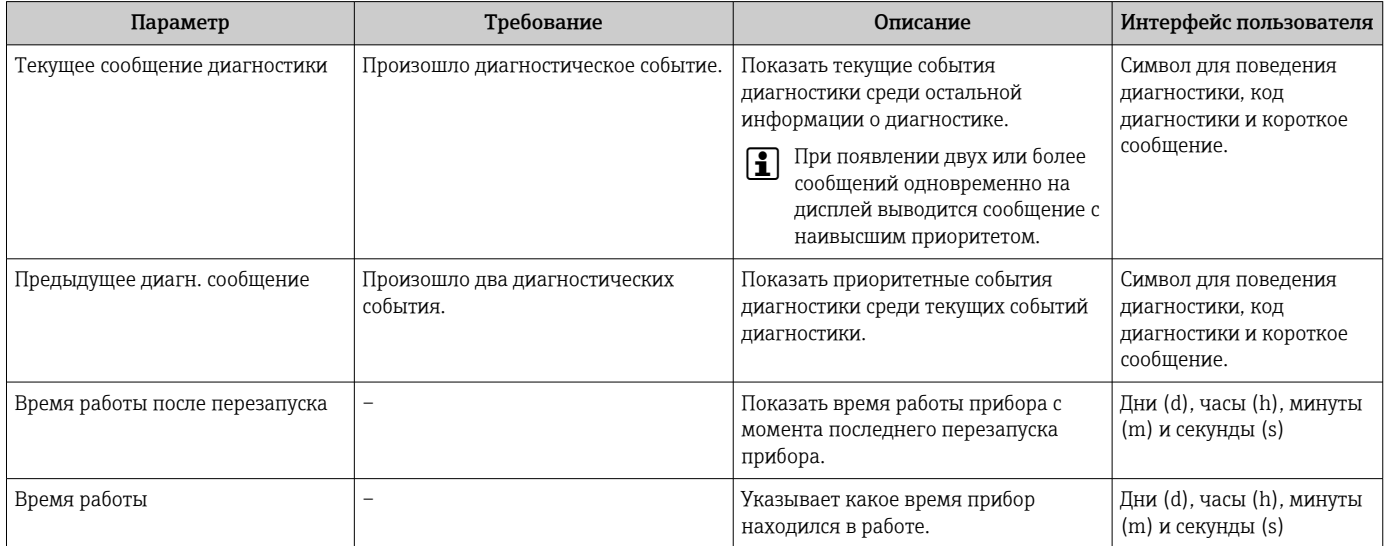

#### 12.9 Диагностические сообщения в блоке преобразователя "Диагностика"

- В параметре параметр Текущее сообщение диагностики (текущая диагностика) отображается сообщение с наивысшим приоритетом.
- Список активных аварийных сигналов можно просмотреть в параметрахпараметр Диагностика 1 (diagnostics\_1) ... Диагностика 5 (diagnostics 5). Если число необработанных сообщений больше 5, на дисплей выводятся сообщения с наивысшим приоритетом.
- Последний аварийный сигнал, который больше неактивен, можно просмотреть с помощью параметра параметр Предыдущее диагн. сообщение (previous diagnostics).

### 12.10 Перечень сообщений диагностики

В разделе подменю Перечень сообщений диагностики отображается до 5 диагностических событий, находящихся в очереди, и соответствующая диагностическая информация. Если число необработанных диагностических событий больше 5, на дисплей выводятся события с наивысшим приоритетом.

#### Путь навигации

Диагностика → Перечень сообщений диагностики

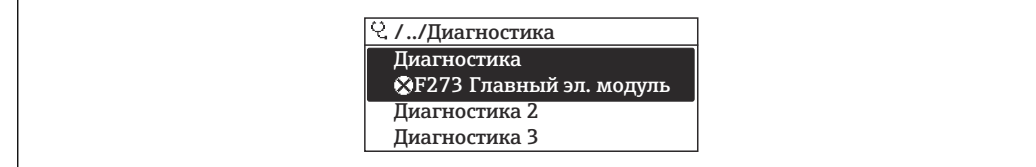

■ 39 Пример индикации на локальном дисплее

Вызов информации о мерах по устранению диагностического события:

- Посредством локального дисплея  $\rightarrow \blacksquare$  169
	- Посредством веб-браузера  $\rightarrow$   $\blacksquare$  170
	- Посредством управляющей программы FieldCare  $\rightarrow \Box$  172
	- Посредством управляющей программы DeviceCare > 172

### 12.11 Журнал регистрации событий

#### 12.11.1 Чтение журнала регистрации событий

В подменю Список событий можно просмотреть хронологический обзор сообщений о произошедших событиях.

#### Путь навигации

Меню Диагностика → подменю Журнал событий → Список событий

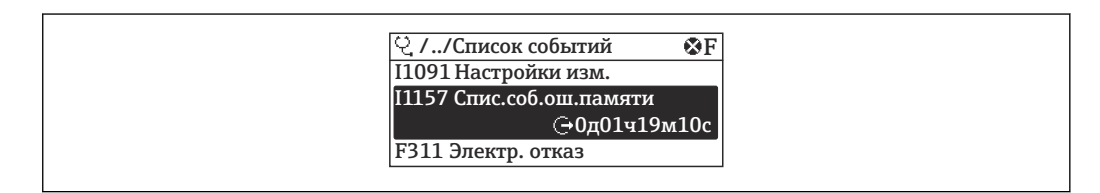

 $\boxtimes$  40 Пример индикации на локальном дисплее

- В хронологическом порядке могут отображаться до 20 сообщений о событиях.
- Если в приборе активирован пакет прикладных программ Расширенный HistoROM (заказывается отдельно), то список событий может содержать до 100 записей.

История событий содержит следующие типы записей:

- диагностические события  $\rightarrow$   $\blacksquare$  177;
- информационные события  $\rightarrow$   $\blacksquare$  200.

Помимо времени события, каждому событию также присваивается символ, указывающий на то, продолжается ли событие в данный момент или завершилось.

- Диагностическое событие:
	- Э: возникновение события;
	- $\bullet$  Э: окончание события.
- Информационное событие:

€: возникновение события.

Вызов информации о мерах по устранению диагностического события:

- Посредством локального дисплея  $\rightarrow \blacksquare$  169
- Посредством веб-браузера  $\rightarrow$   $\blacksquare$  170
- Посредством управляющей программы FieldCare  $\rightarrow \Box$  172
- Посредством управляющей программы DeviceCare  $\rightarrow$   $\blacksquare$  172

Фильтр отображаемых сообщений о событиях  $\rightarrow$   $\blacksquare$  200

#### <span id="page-199-0"></span>12.11.2 Фильтрация журнала событий

С помощью параметра параметр Опции фильтра можно определить категории сообщений о событиях, которые должны отображаться в подменю Список событий.

#### Путь навигации

Диагностика → Журнал событий → Опции фильтра

#### Категории фильтра

- Все
- $\bullet$  Отказ (F)
- Проверка функций (C)
- Не соответствует спецификации (S)
- Требуется техническое обслуживание (M)
- Информация (I)

### 12.11.3 Обзор информационных событий

В отличие от события диагностики, информационное событие отображается только в журнале событий и отсутствует в перечне сообщений диагностики.

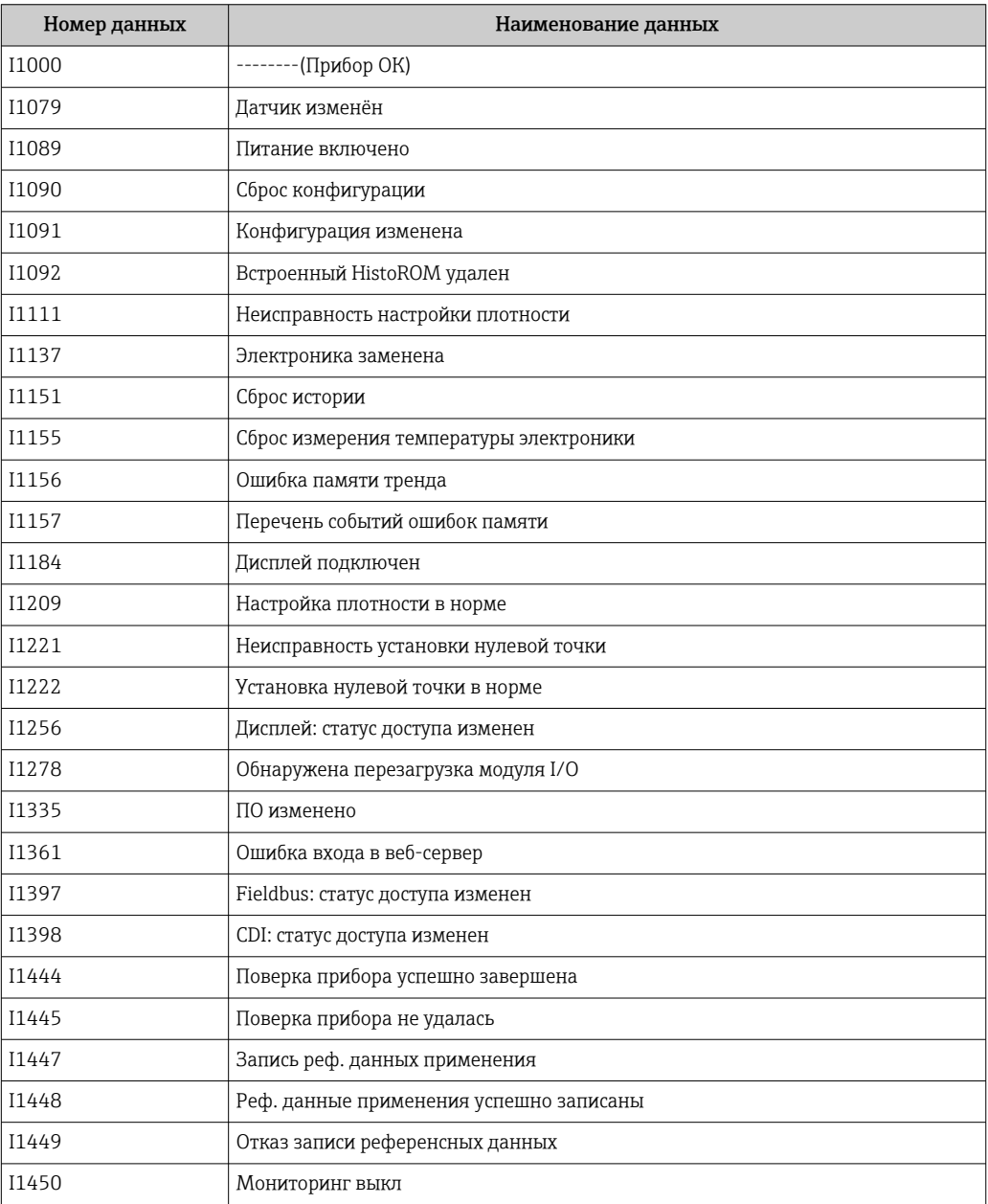

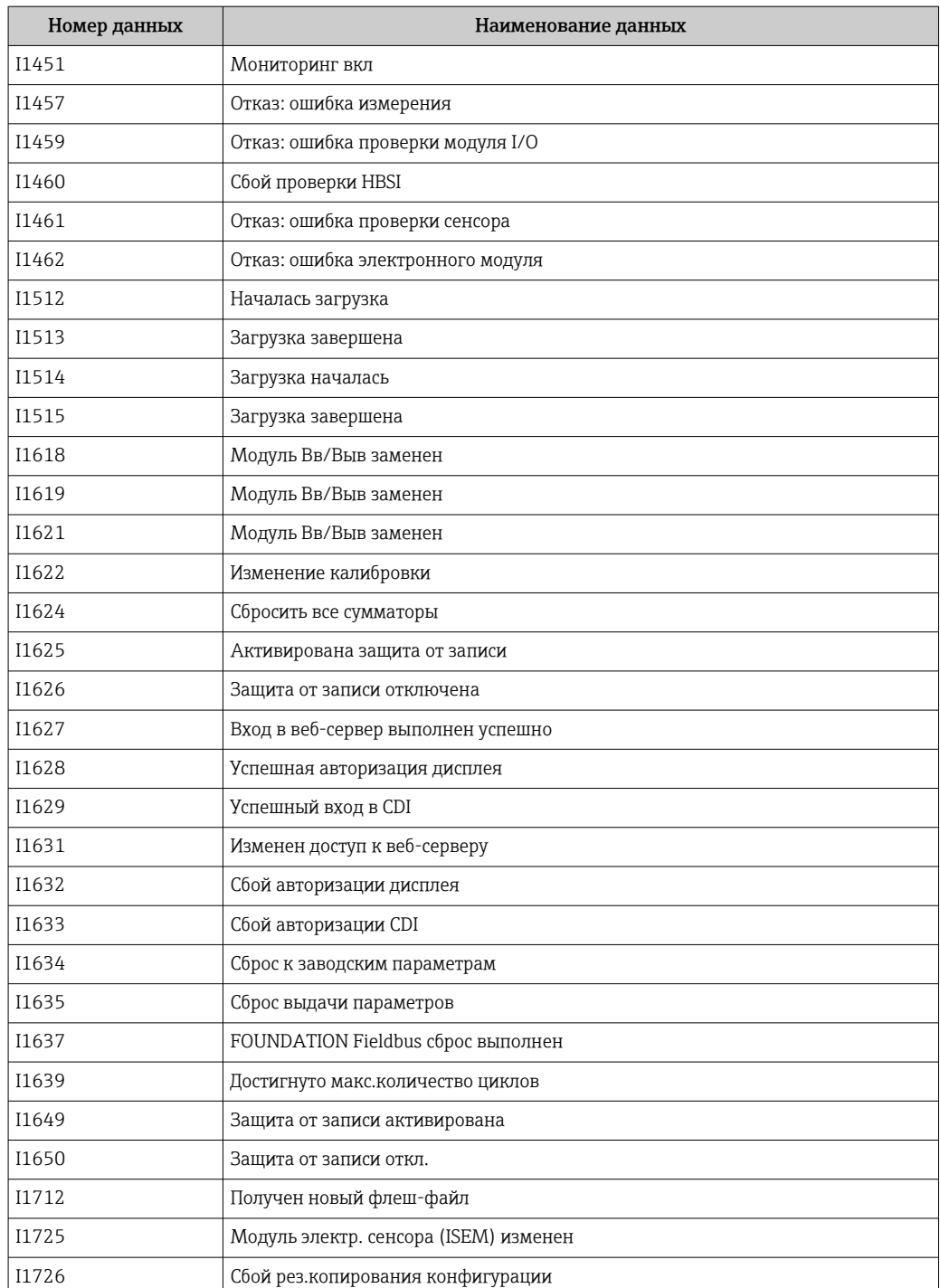

# 12.12 Сброс измерительного прибора

С помощью параметраПараметр Restart можно сбросить конфигурацию прибора полностью или только для некоторых настроек до предопределенного состояния.

### 12.12.1 Функции меню параметр "Restart"

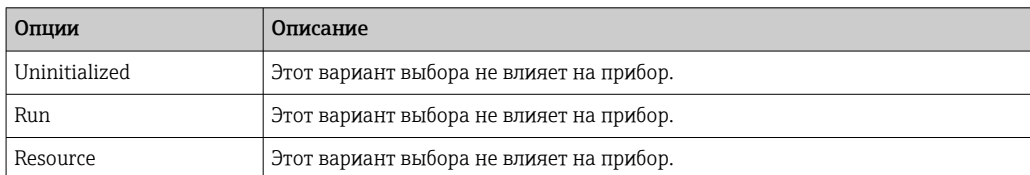

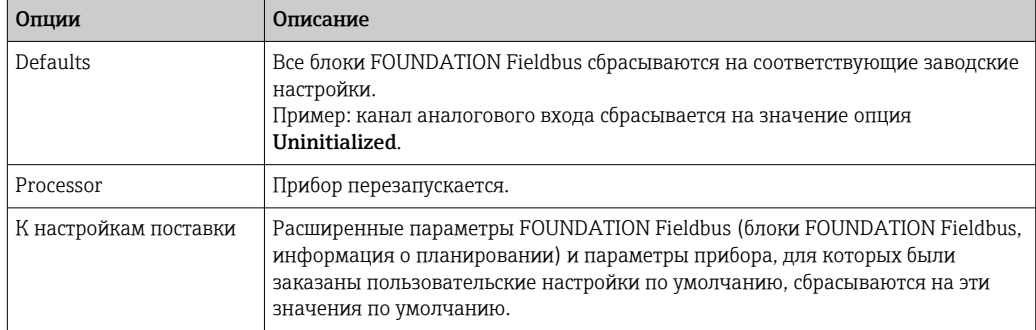

### 12.12.2 Функции меню параметр "Обнуление счетчика обслуживания"

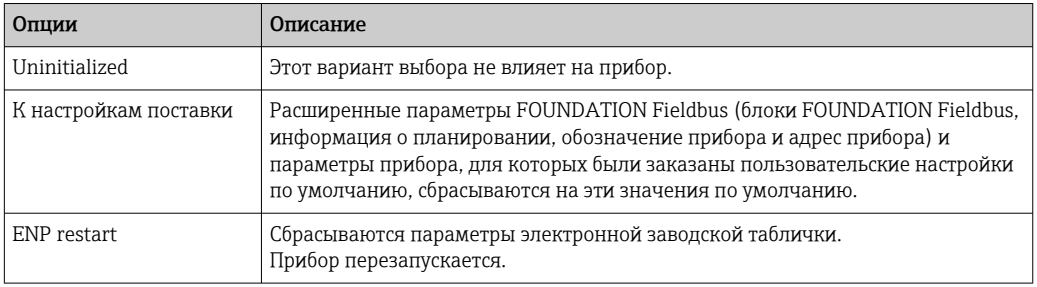

# 12.13 Информация о приборе

Меню подменю Информация о приборе содержит все параметры, в которых отображается различная информация, идентифицирующая прибор.

#### Навигация

Меню "Диагностика" → Информация о приборе

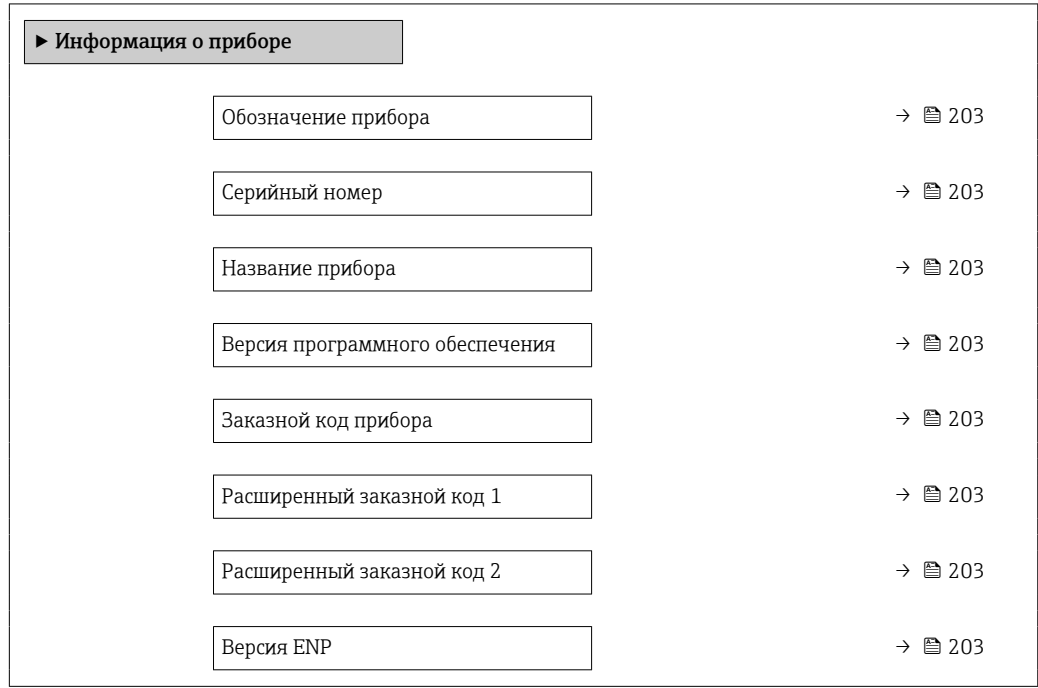

#### Обзор и краткое описание параметров

<span id="page-202-0"></span>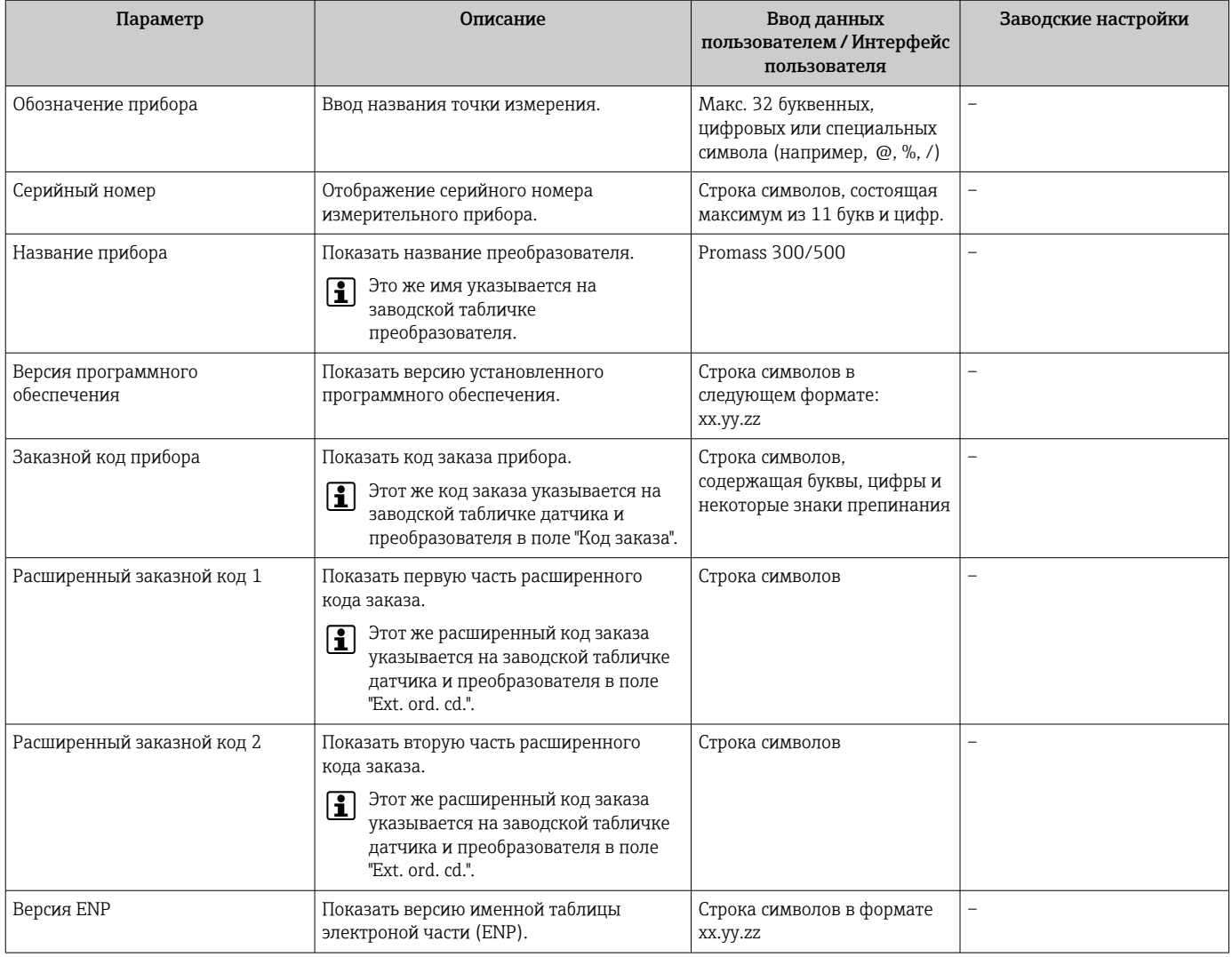

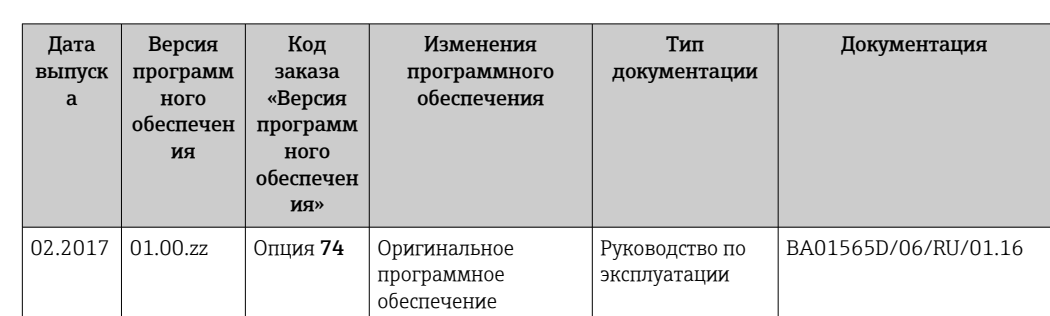

### 12.14 Изменения программного обеспечения

Программное обеспечение можно заменить на текущую или предыдущую версию посредством сервисного интерфейса.

**[11]** Данные о совместимости конкретной версии программного обеспечения с предыдущей версией, установленными файлами описания прибора и управляющими программами см. в информации о приборе в документе "Информация изготовителя".

• Информацию изготовителя можно получить следующим образом:

- в разделе загрузки интернет-сайта Endress+Hauser: www.endress.com  $\rightarrow$ Документация.
- Укажите следующие данные:
	- Группа прибора: например, 805В Группа прибора является первой частью кода заказа: см. заводскую табличку на приборе.
	- Текстовый поиск: информация об изготовителе
	- Тип носителя: Документация Техническая документация

# 13 Техническое обслуживание

### 13.1 Задачи техобслуживания

Специальное техобслуживание не требуется.

### 13.1.1 Наружная очистка

При очистке внешних поверхностей измерительного прибора необходимо применять чистящие средства, не оказывающие воздействия на поверхность корпуса и уплотнения.

### 13.2 Измерительное и испытательное оборудование

Endress+Hauser предлагает широкую линейку оборудования для измерений и испытаний, такого как W@M и тесты приборов.

Подробную информацию об этом оборудовании можно получить в региональном торговом представительстве Endress+Hauser.

Перечень некоторых моделей измерительного и испытательного оборудования:  $\rightarrow$   $\oplus$  208 $\rightarrow$   $\oplus$  210

# 13.3 Служба поддержки Endress+Hauser

Endress+Hauser предлагает большое количество различных услуг по обслуживанию, включая повторную калибровку, техобслуживание и тестирование приборов.

Подробную информацию об этом оборудовании можно получить в региональном торговом представительстве Endress+Hauser.

# 14 Ремонт

### 14.1 Общие указания

### 14.1.1 Принципы ремонта и переоборудования

Необходимо придерживаться следующих принципов ремонта и переоборудования Endress+Hauser:

- Измерительные приборы имеют модульную структуру.
- Запасные части объединены в логические комплекты и снабжены соответствующими инструкциями по замене.
- Ремонт осуществляется службой поддержки Endress+Hauser или специалистами заказчика, прошедшими соответствующее обучение.
- Сертифицированные приборы могут быть переоборудованы в другие сертифицированные приборы только службой поддержки Endress+Hauser или на заводе.

### 14.1.2 Указания по ремонту и переоборудованию

При ремонте и переоборудовании измерительного прибора необходимо соблюдать следующие указания:

- ‣ Используйте только фирменные запасные части Endress+Hauser.
- ‣ Проводить ремонт необходимо строго в соответствии с инструкциями.
- ‣ Следите за соответствием применимым стандартам, федеральным/национальным нормам, документации и сертификатам по взрывозащищенному исполнению (XA).
- ‣ Документируйте все действия по ремонту и переоборудованию и вносите их в базу данных управления жизненным циклом *W@M*.

## 14.2 Запасные части

*W@M Device Viewer* [\(www.endress.com/deviceviewer](http://www.endress.com/deviceviewer))

Список содержит все доступные запасные части для измерительного прибора и их коды заказа. Кроме того, можно загрузить соответствующие инструкции по монтажу, если таковые предоставляются.

Серийный номер измерительного прибора::

- расположен на заводской табличке прибора.
- можно прочитать в разделе параметр Серийный номер, параметр подменю Информация о приборе.

## 14.3 Служба поддержки Endress+Hauser

Endress+Hauser предлагает широкий диапазон сервисных услуг.

Подробную информацию об этом оборудовании можно получить в региональном торговом представительстве Endress+Hauser.

## 14.4 Возврат

Требования, предъявляемые к безопасному возврату прибора, могут варьироваться в зависимости от типа прибора и национального законодательства.

- 1. Дополнительные сведения см. на веб-сайте: http://www.endress.com/support/return-material.
- 2. Прибор необходимо вернуть поставщику, если требуется ремонт или заводская калибровка, а также при заказе или доставке ошибочного прибора.

### 14.5 Утилизация

# $\boxtimes$

Если этого требует Директива 2012/19 ЕС об отходах электрического и электронного оборудования (WEEE), изделия маркируются указанным символом, с тем чтобы свести к минимуму возможность утилизации WEEE как несортированных коммунальных отходов. Не утилизируйте изделия с такой маркировкой как несортированные коммунальные отходы. Вместо этого возвращайте их в компанию Endress+Hauser для утилизации в надлежащих условиях.

### 14.5.1 Демонтаж измерительного прибора

1. Выключите прибор.

### LОСТОРОЖНО

#### Опасность для персонала в рабочих условиях.

- ‣ Следует соблюдать осторожность при работе в опасных рабочих условиях, например при наличии давления в измерительном приборе, высоких температурах и агрессивных жидкостях.
- 2. Выполняйте шаги по монтажу и подключению, описанные в разделах "Монтаж измерительного прибора" и "Подключение измерительного прибора" в обратной логической последовательности. Соблюдайте правила техники безопасности.

### 14.5.2 Утилизация измерительного прибора

#### LОСТОРОЖНО

Опасность для персонала и окружающей среды при работе в опасных для здоровья жидкостях.

‣ Убедитесь в том, что на измерительном приборе и внутри него отсутствуют остатки жидкости, опасные для здоровья и окружающей среды, в т.ч. отфильтрованные вещества, проникшие в щели или диффундировавшие в пластмассы.

Утилизация должна осуществляться с учетом следующих требований:

- ‣ Соблюдайте действующие федеральные/национальные стандарты.
- ‣ Обеспечьте надлежащее разделение и повторное использование компонентов прибора.

# <span id="page-207-0"></span>15 Аксессуары

Для этого прибора поставляются различные аксессуары, которые можно заказать в Endress+Hauser как при поставке прибора, так и позднее. За подробной информацией о соответствующем коде заказа обратитесь в региональное торговое представительство Endress+Hauser или посетите страницу прибора на веб-сайте Endress+Hauser: [www.endress.com](https://www.endress.com).

# 15.1 Аксессуары к прибору

### 15.1.1 Для преобразователя

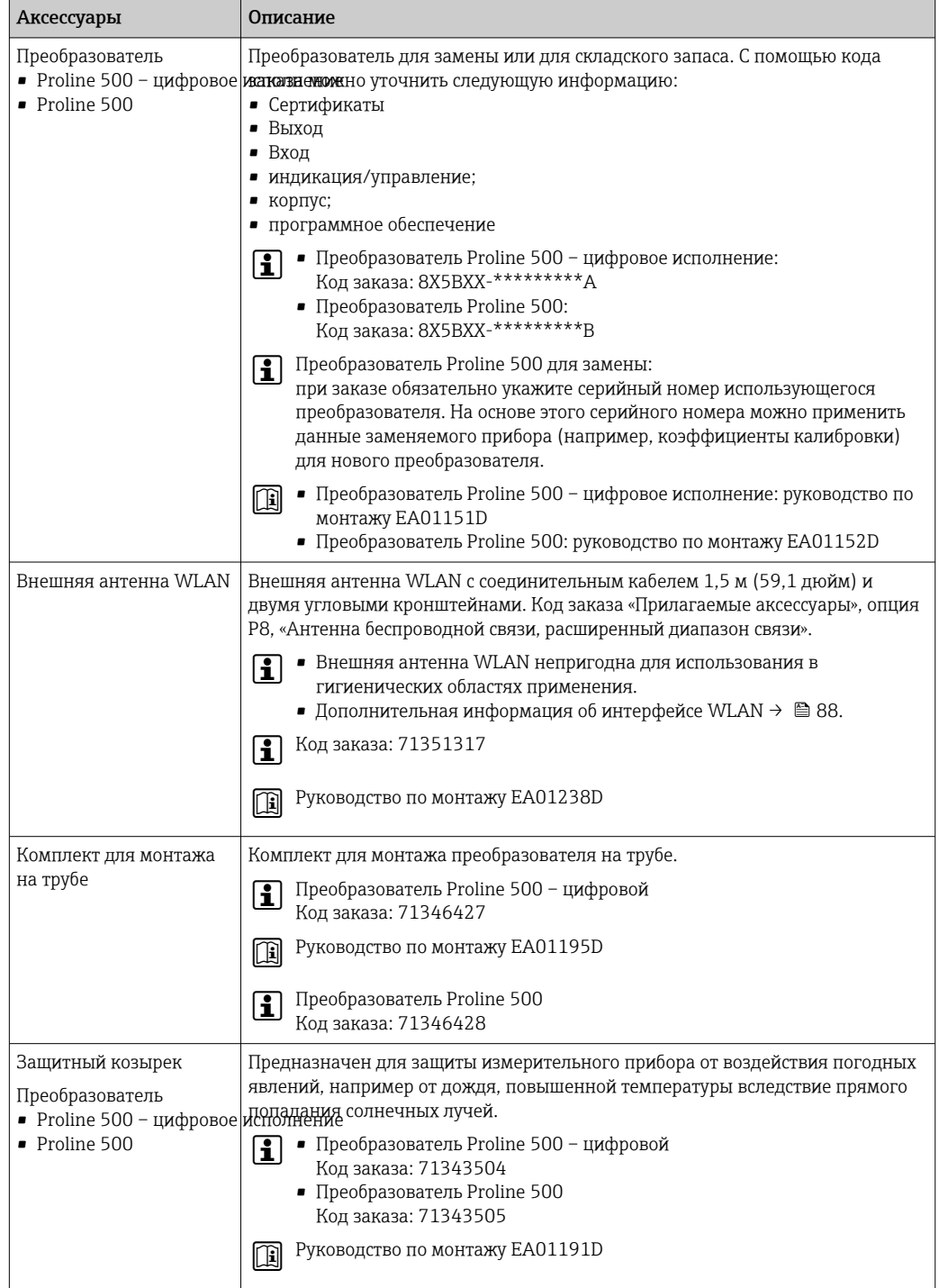

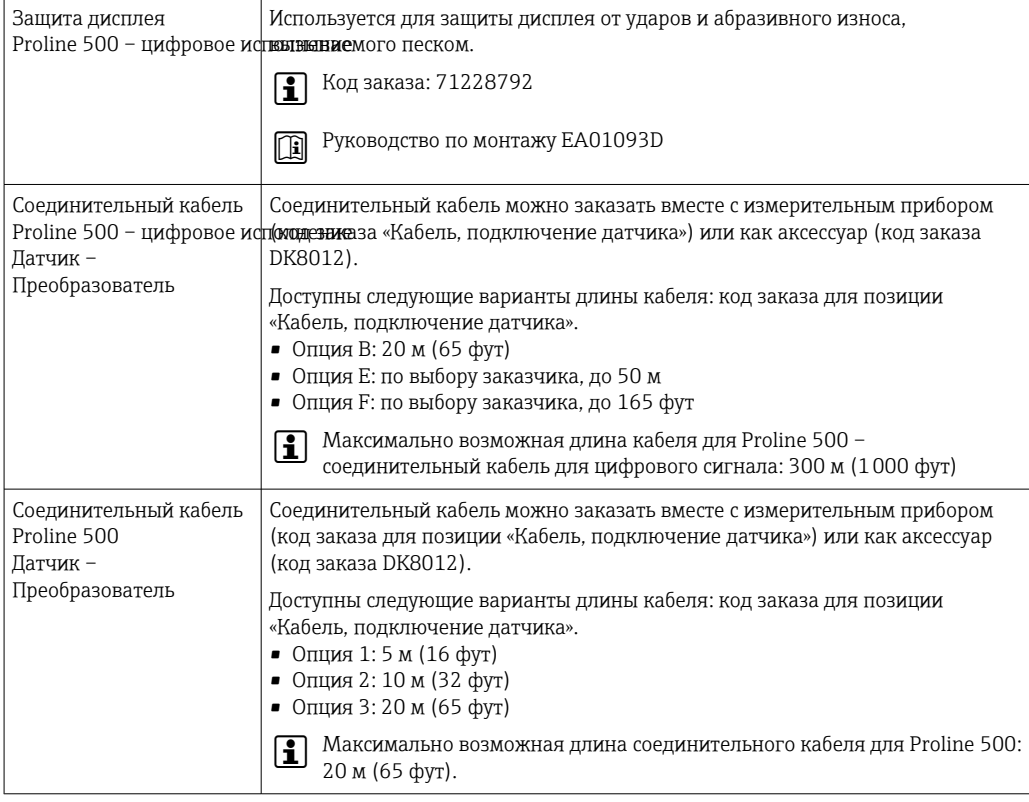

### 15.1.2 Для датчика

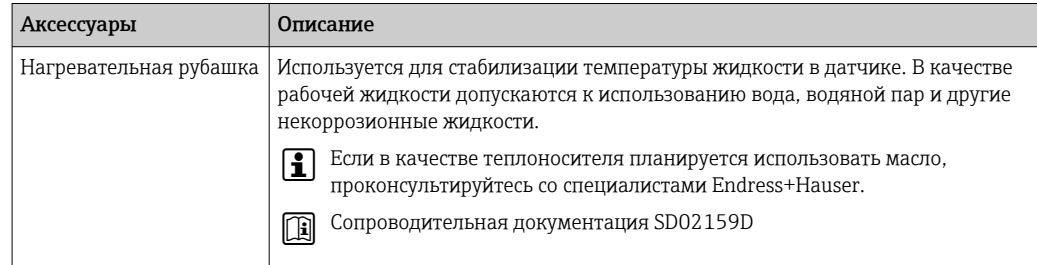

# 15.2 Аксессуары для связи

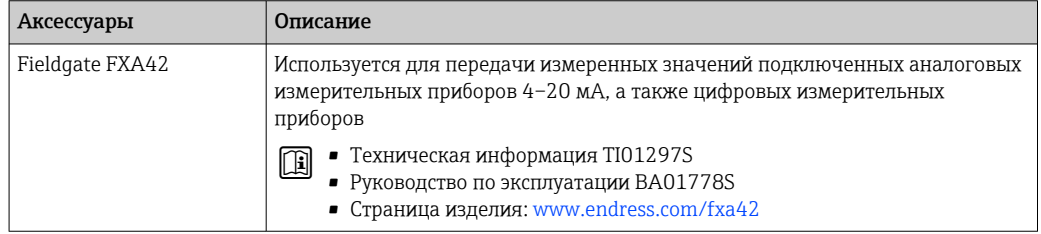

<span id="page-209-0"></span>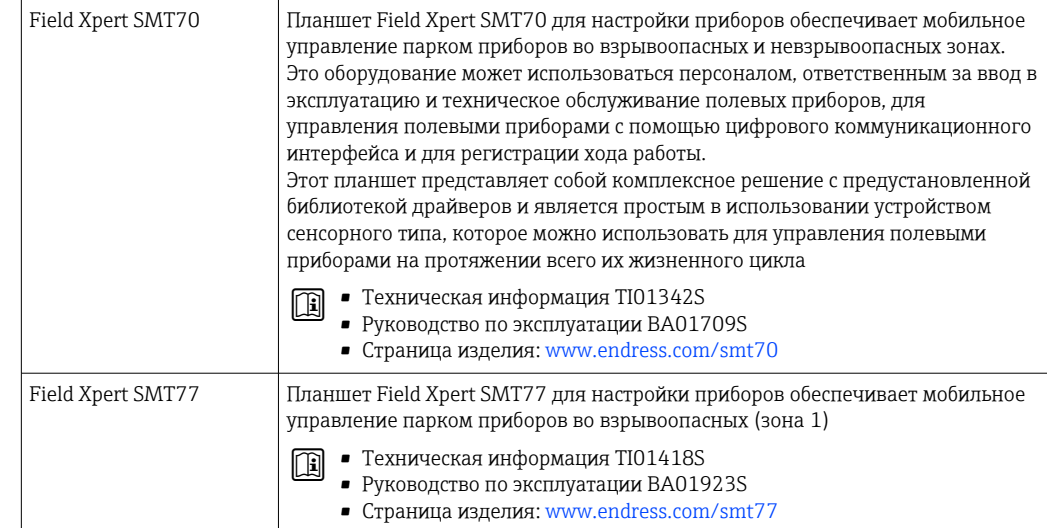

# 15.3 Аксессуары для обслуживания

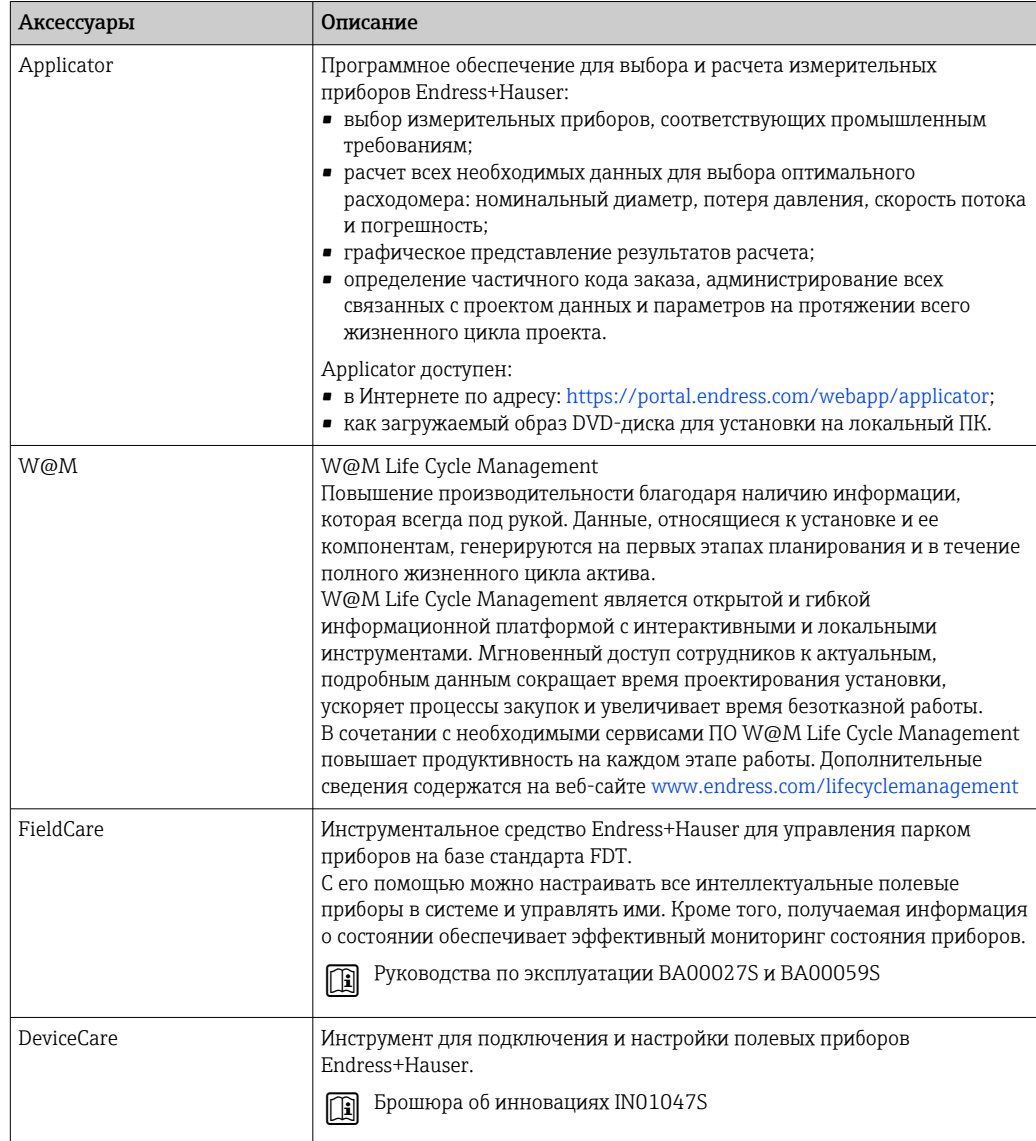

## <span id="page-210-0"></span>15.4 Системные компоненты

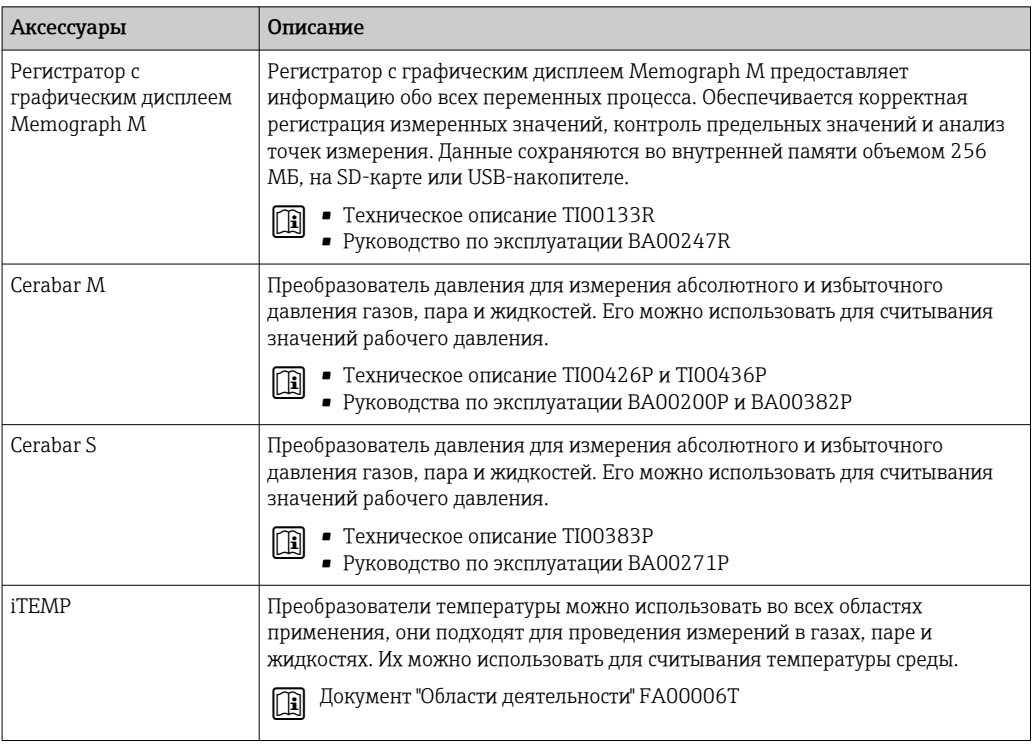

#### 16 Технические характеристики

#### Применение 16.1

Измерительный прибор предназначен только для измерения расхода жидкостей и газов.

Также, в зависимости от заказанного исполнения, прибор можно использовать для измерения потенциально взрывоопасных, горючих, ядовитых и окисляющих веществ.

Чтобы обеспечить надлежащее рабочее состояние прибора на протяжении всего срока службы, используйте измерительный прибор только с теми средами, в отношении которых контактирующие со средой материалы обладают достаточной стойкостью.

#### 16.2 Принцип действия и архитектура системы

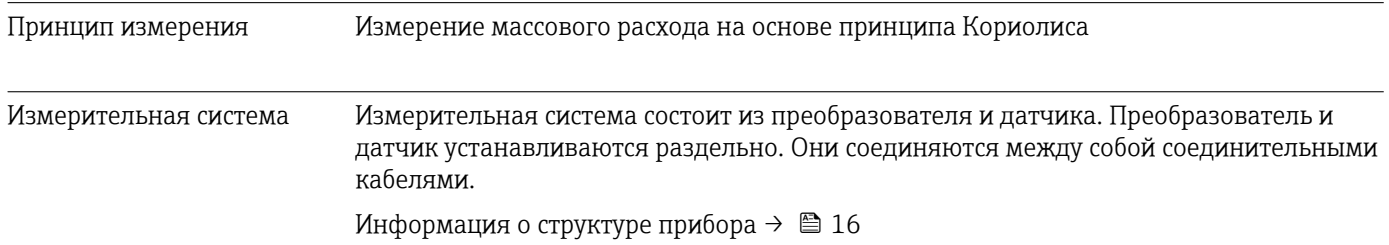

# 16.3 Вход

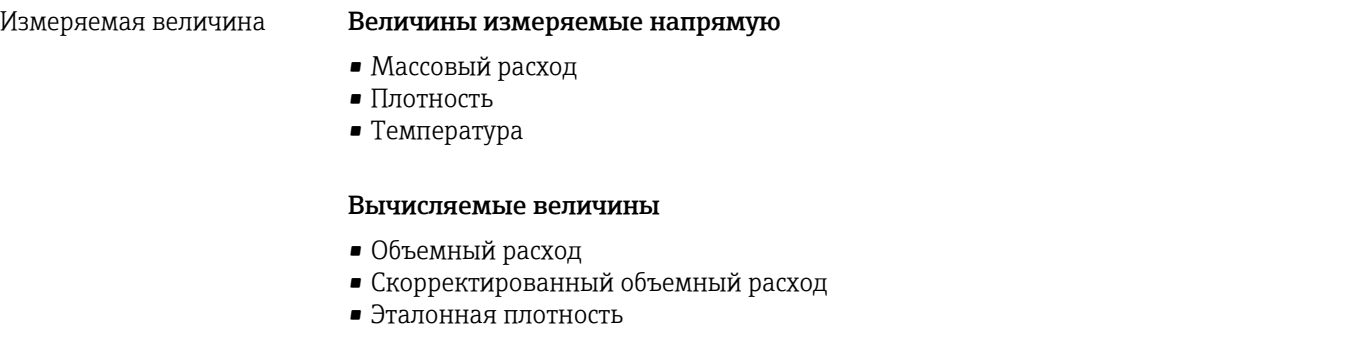

#### Диапазон измерения Диапазон измерения для жидкостей

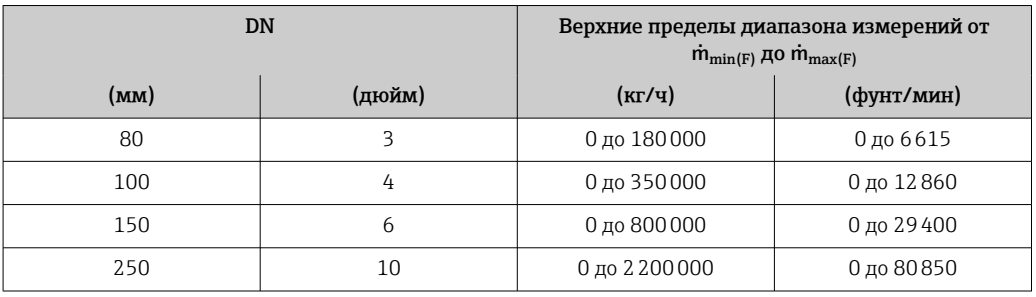

#### Диапазон измерения для газов

Верхний предел измерений зависит от плотности и скорости распространения звуковой волны в измеряемом газе и может быть определен по следующей формуле:  $\dot{m}_{\text{max(G)}} = \text{MHMMYM} (\dot{m}_{\text{max(F)}} \cdot \rho_G : x ; \rho_G \cdot c_G \cdot \pi/2 \cdot (d_i)^2 \cdot 3600)$ 

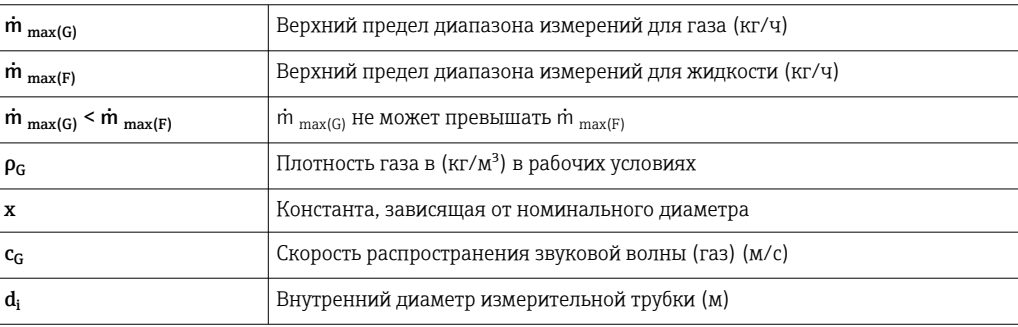

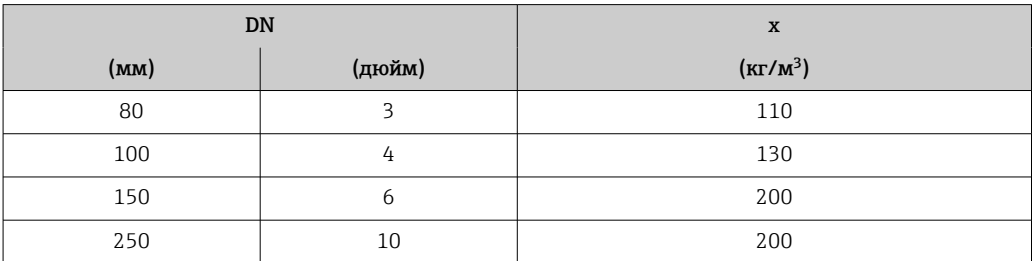

#### Пример расчета для газа

- Датчик: Promass O, DN 80
- $\blacksquare$  Газ: воздух плотностью 60,3 kg/m<sup>3</sup> (при 20 °С и 50 бар)
- Диапазон измерений (жидкость): 180000 кг/ч
- $x = 130 \text{ kg/m}^3$  (для Promass O, DN 80)

Максимальный верхний предел диапазона измерений:  $\dot{m}$   $_{\text{max(G)}}$  =  $\dot{m}$   $_{\text{max(F)}}$   $\dot{p}_G$  : x = 180 000 kr/4  $\cdot$  60,3 kg/m<sup>3</sup> : 130 kg/m<sup>3</sup> = 83 500 kr/4

#### Рекомендованный диапазон измерений

Пределы расхода → ■ 231  $\overline{\mathbf{r}}$ 

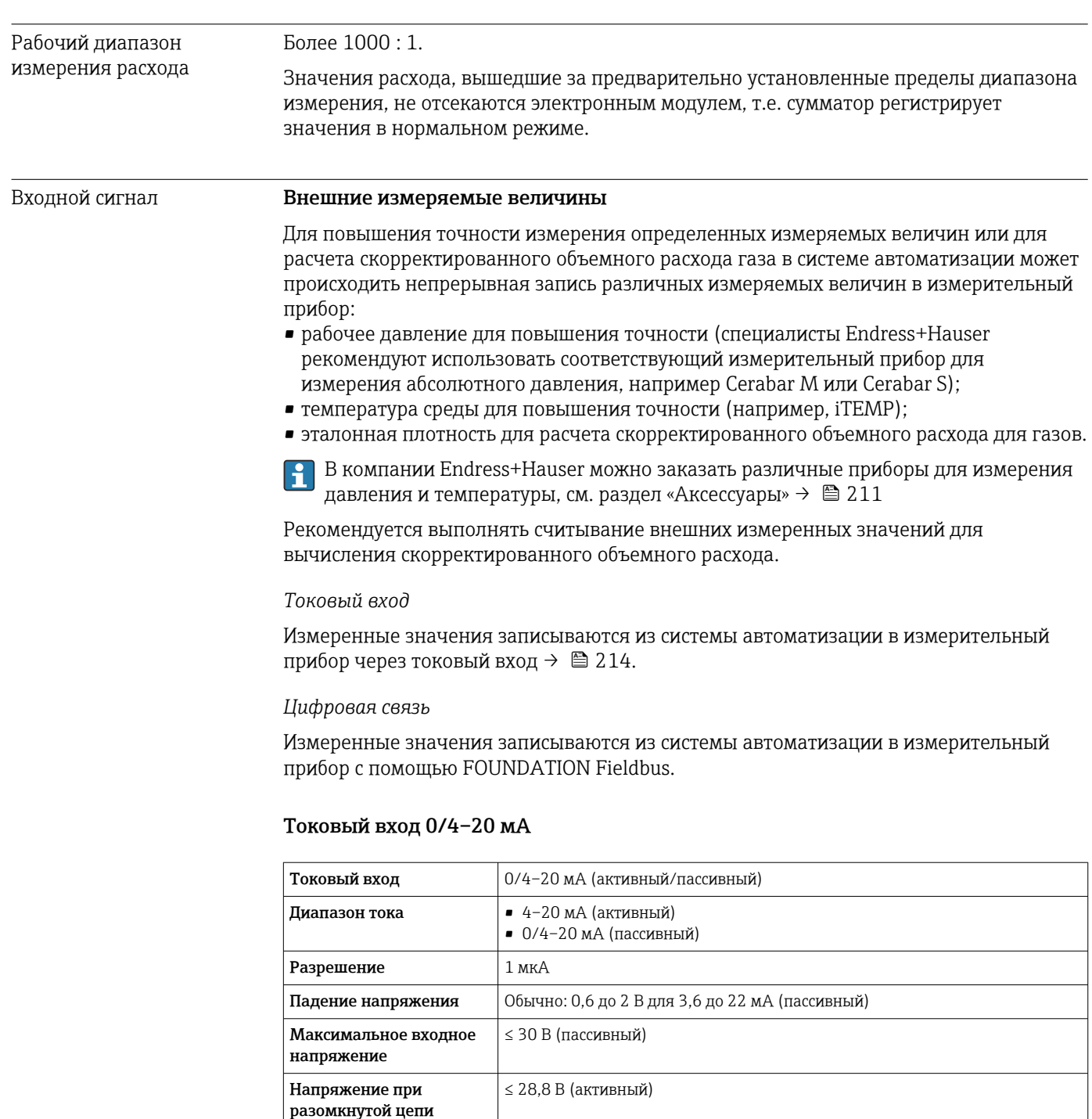

• давление • Температура • Плотность

Возможные входные переменные

#### Входной сигнал состояния

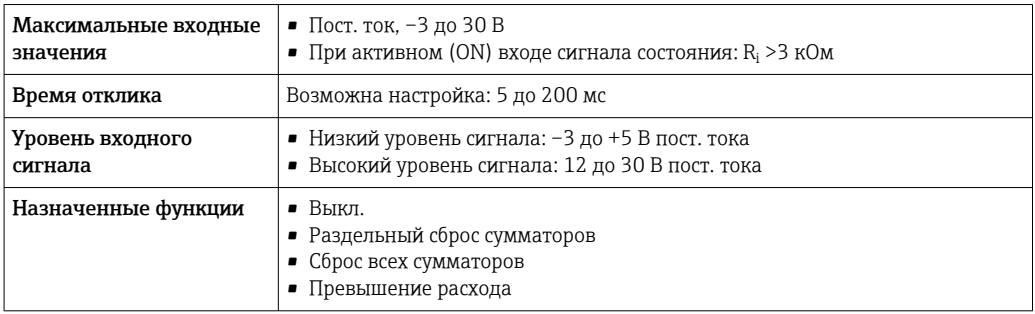

# 16.4 Выход

### Выходной сигнал FOUNDATION Fieldbus

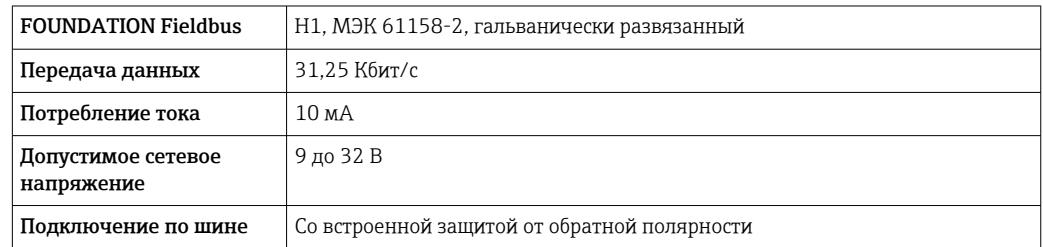

### Токовый выход 4–20 мА

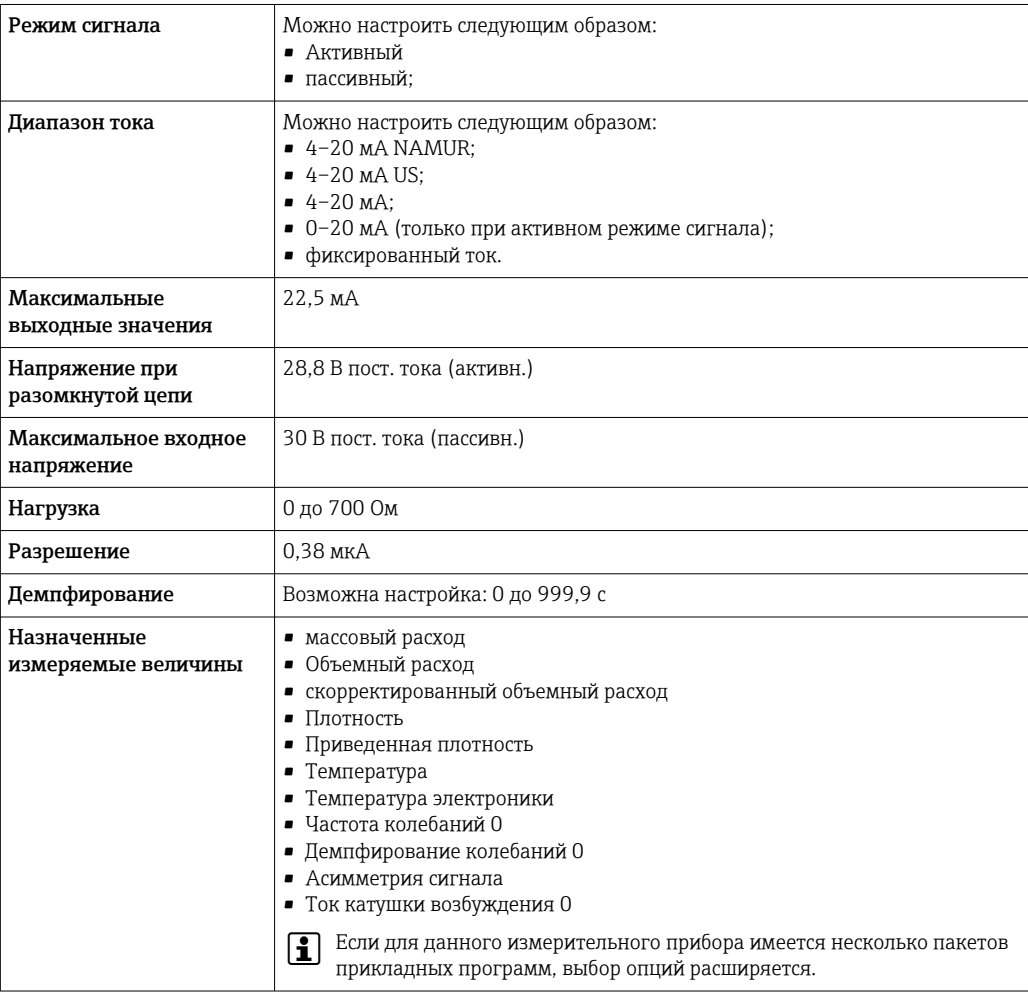

#### Токовый выход 4–20 мА Ex i, пассивный

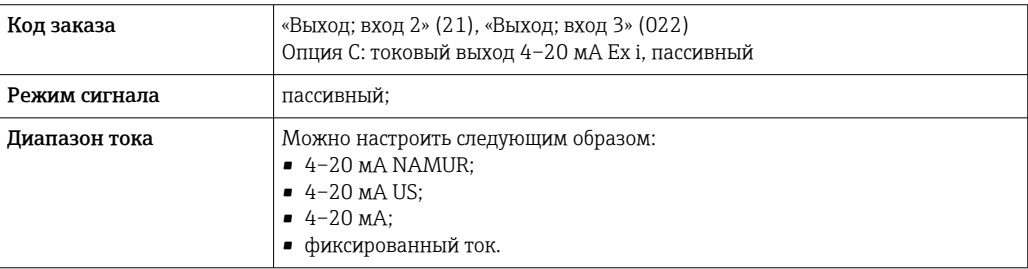
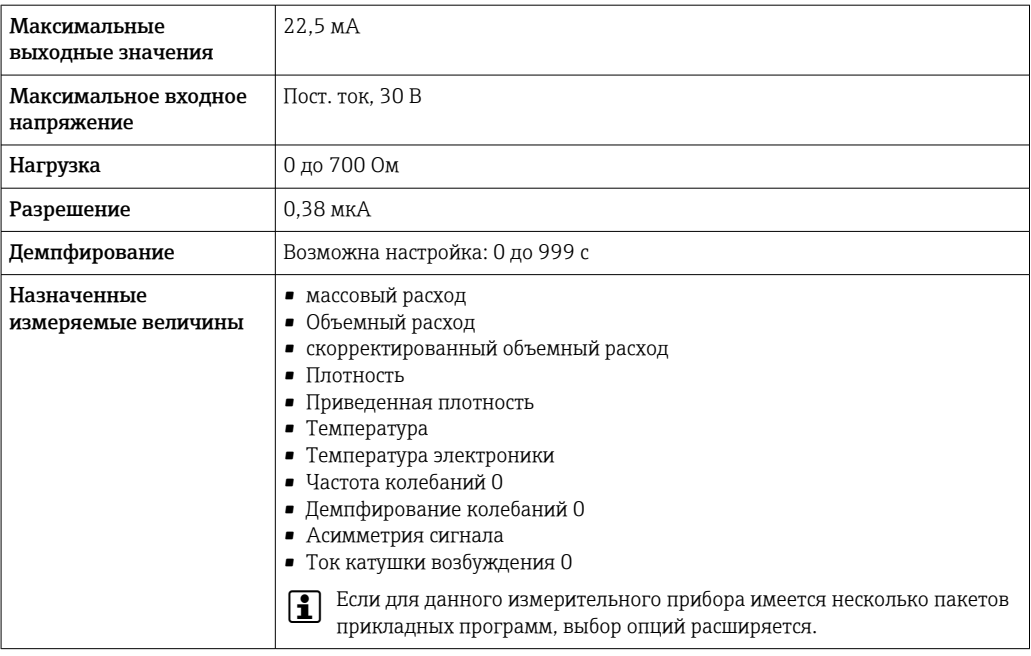

#### Импульсный/частотный/релейный выход

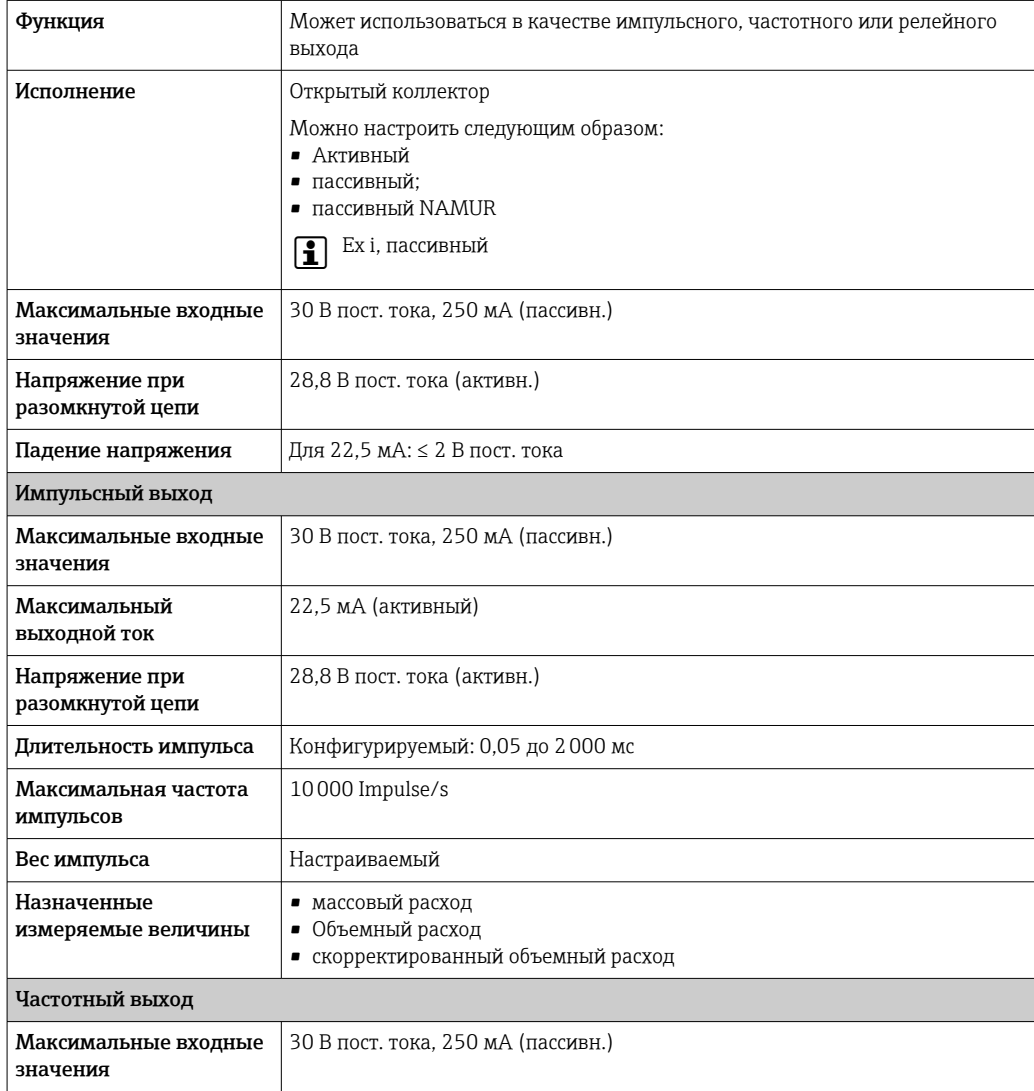

<span id="page-217-0"></span>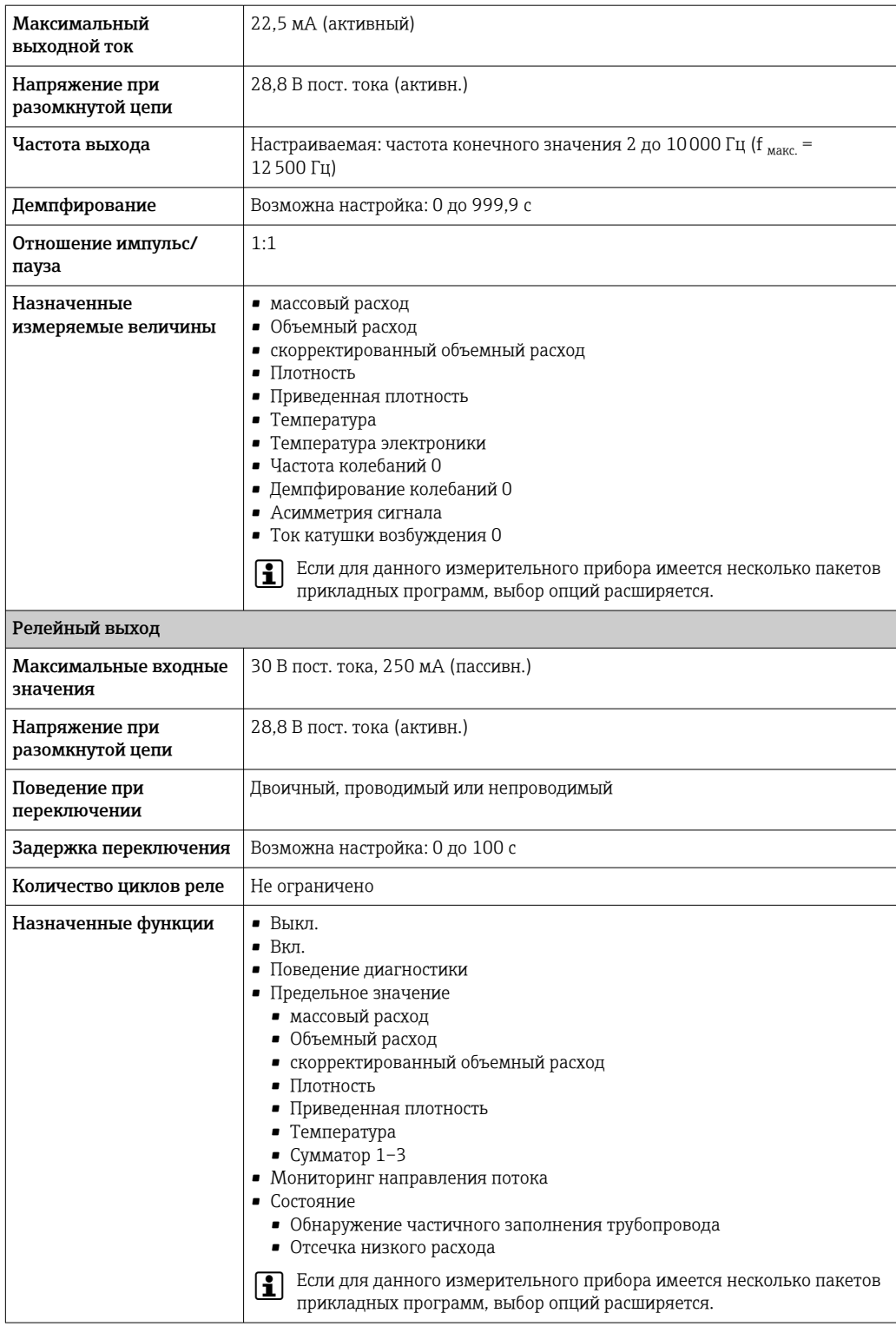

#### Релейный выход

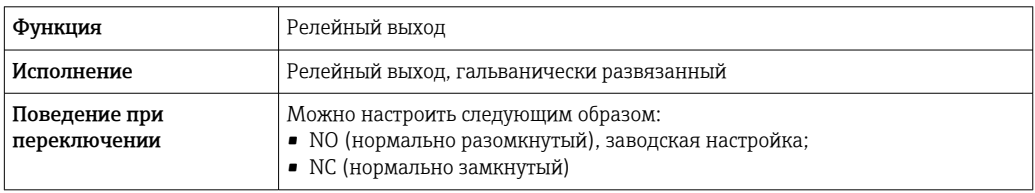

<span id="page-218-0"></span>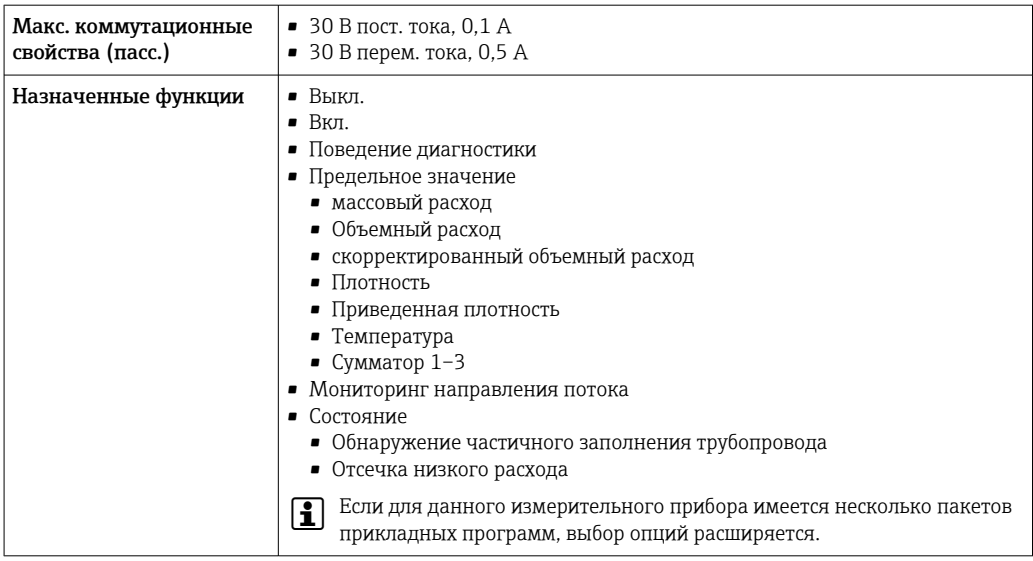

#### Пользовательский вход/выход

В процессе ввода в эксплуатацию пользовательскому входу/выходу присваивается один конкретный вход или выход (настраиваемый вход/выход).

Для назначения доступны следующие входы и выходы:

- токовый выход 4–20 мА (активный) или 0/4–20 мА (пассивный);
- импульсный/частотный/релейный выход;
- токовый вход 4–20 мА (активный) или 0/4–20 мА (пассивный);
- входной сигнал состояния.

Сигнал при сбое В зависимости от интерфейса информация о сбое выводится следующим образом:

#### FOUNDATION Fieldbus

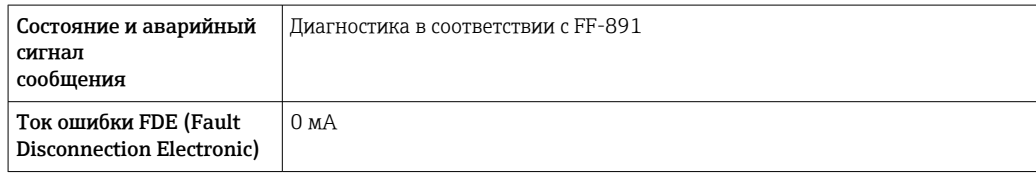

#### Токовый выход 0/4...20 мА

*4 ... 20 мА*

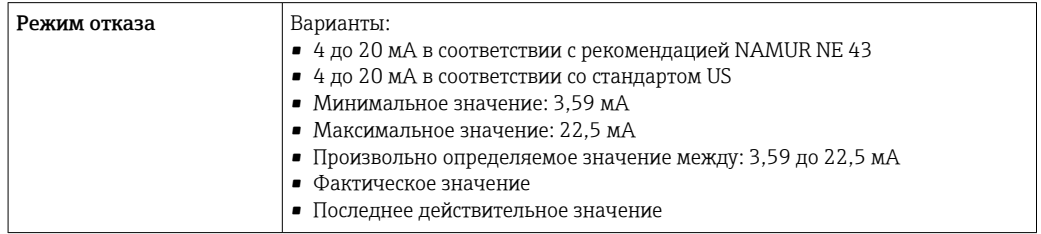

#### *0 ... 20 мА*

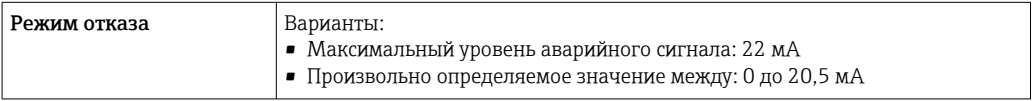

#### Импульсный/частотный/переключающий выход

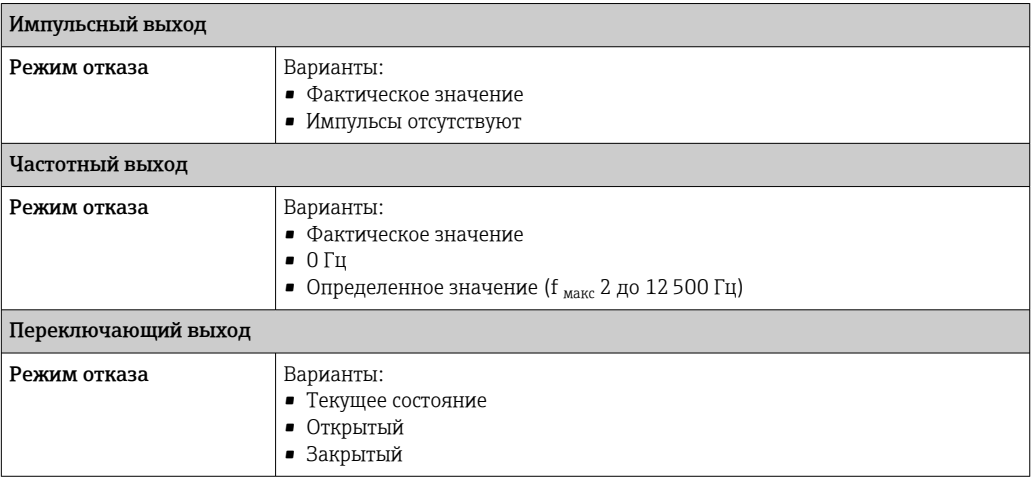

#### Релейный выход

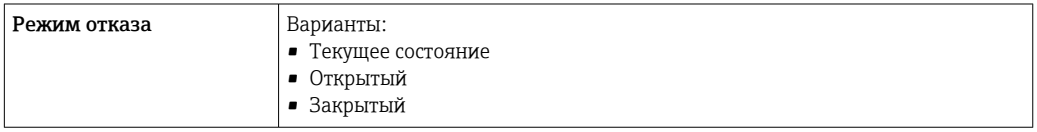

#### Местный дисплей

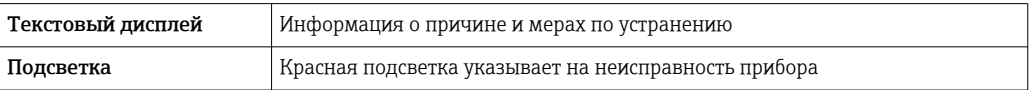

Сигнал состояния в соответствии с рекомендацией NAMUR NE 107  $\Box$ 

#### Интерфейс/протокол

- По системе цифровой связи: FOUNDATION Fieldbus
- Через сервисный интерфейс
	- Сервисный интерфейс CDI-RJ45
	- Интерфейс WLAN

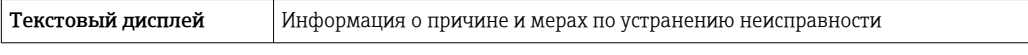

#### Веб-браузер

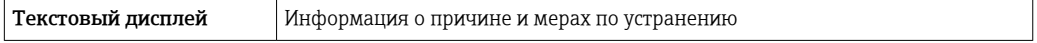

#### Светодиодные индикаторы (LED)

<span id="page-220-0"></span>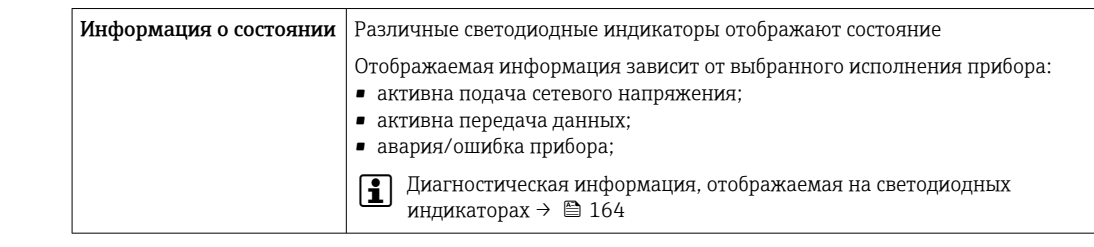

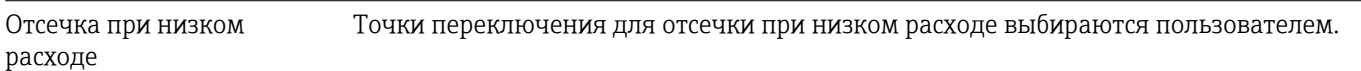

Гальваническая развязка Выходы гальванически развязаны друг с другом и с землей (РЕ).

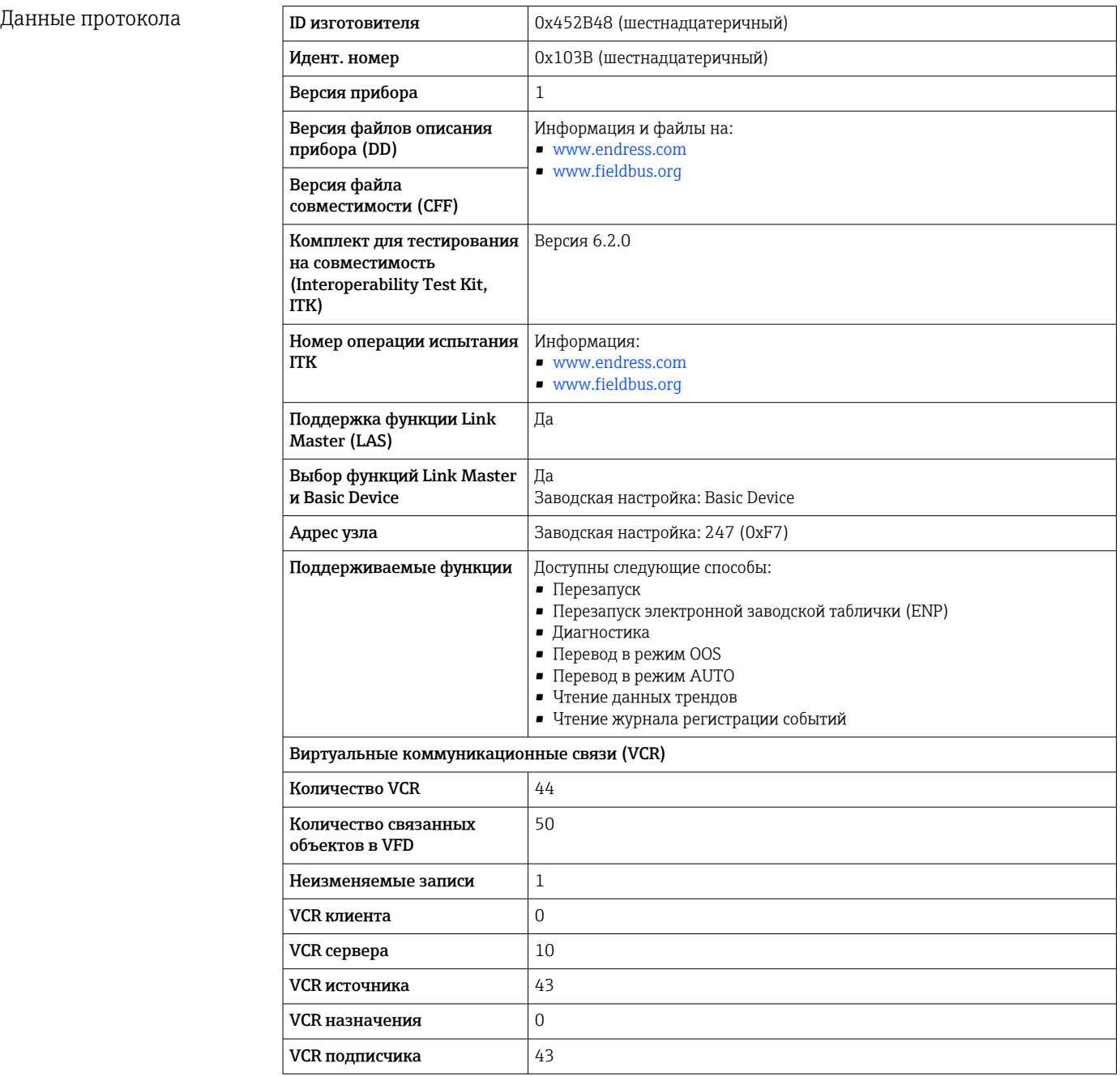

<span id="page-221-0"></span>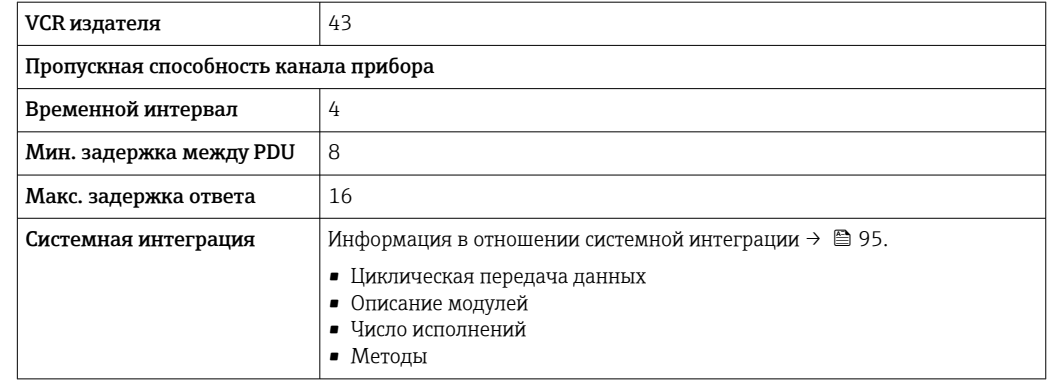

# 16.5 Источник питания

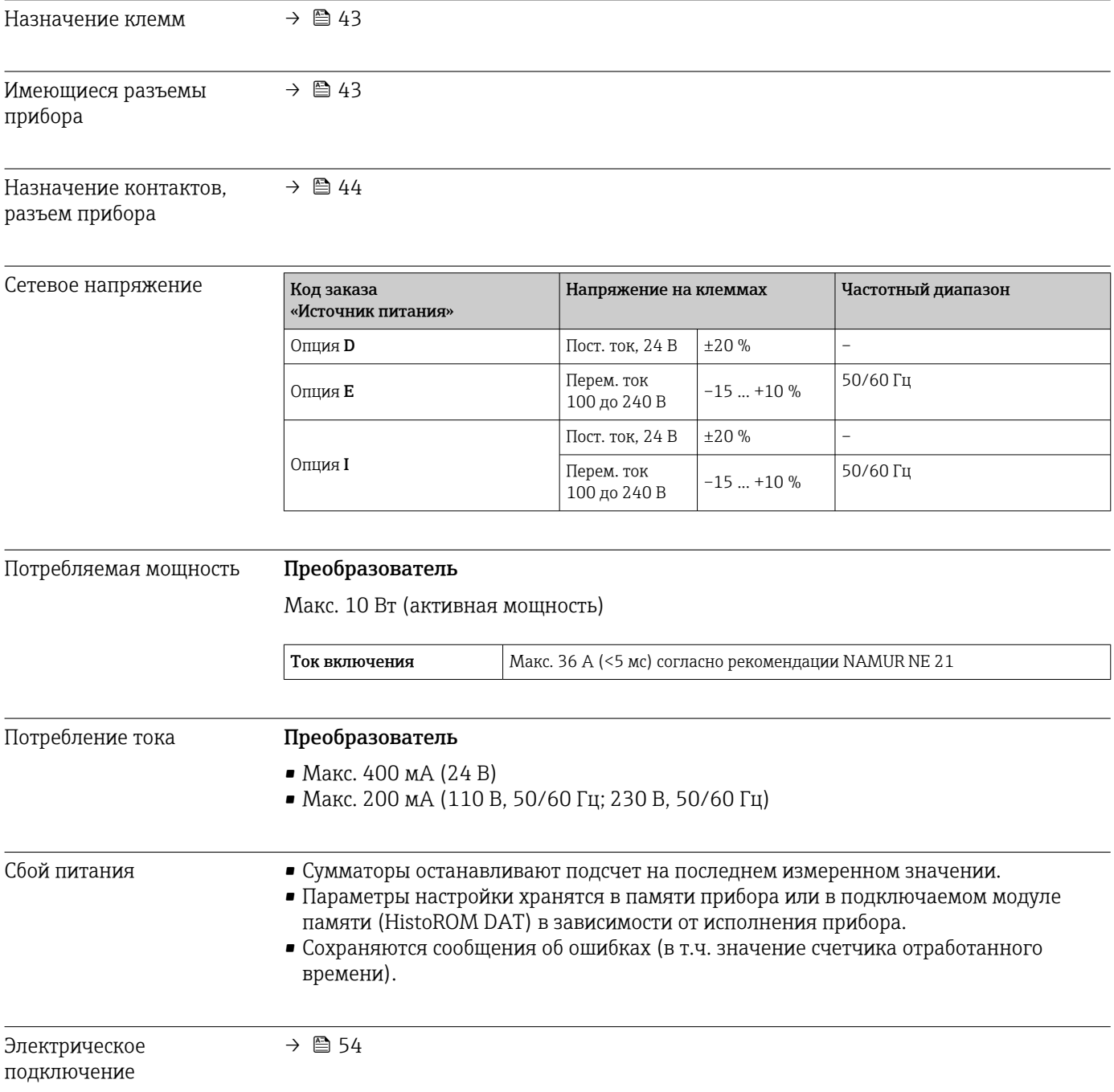

<span id="page-222-0"></span>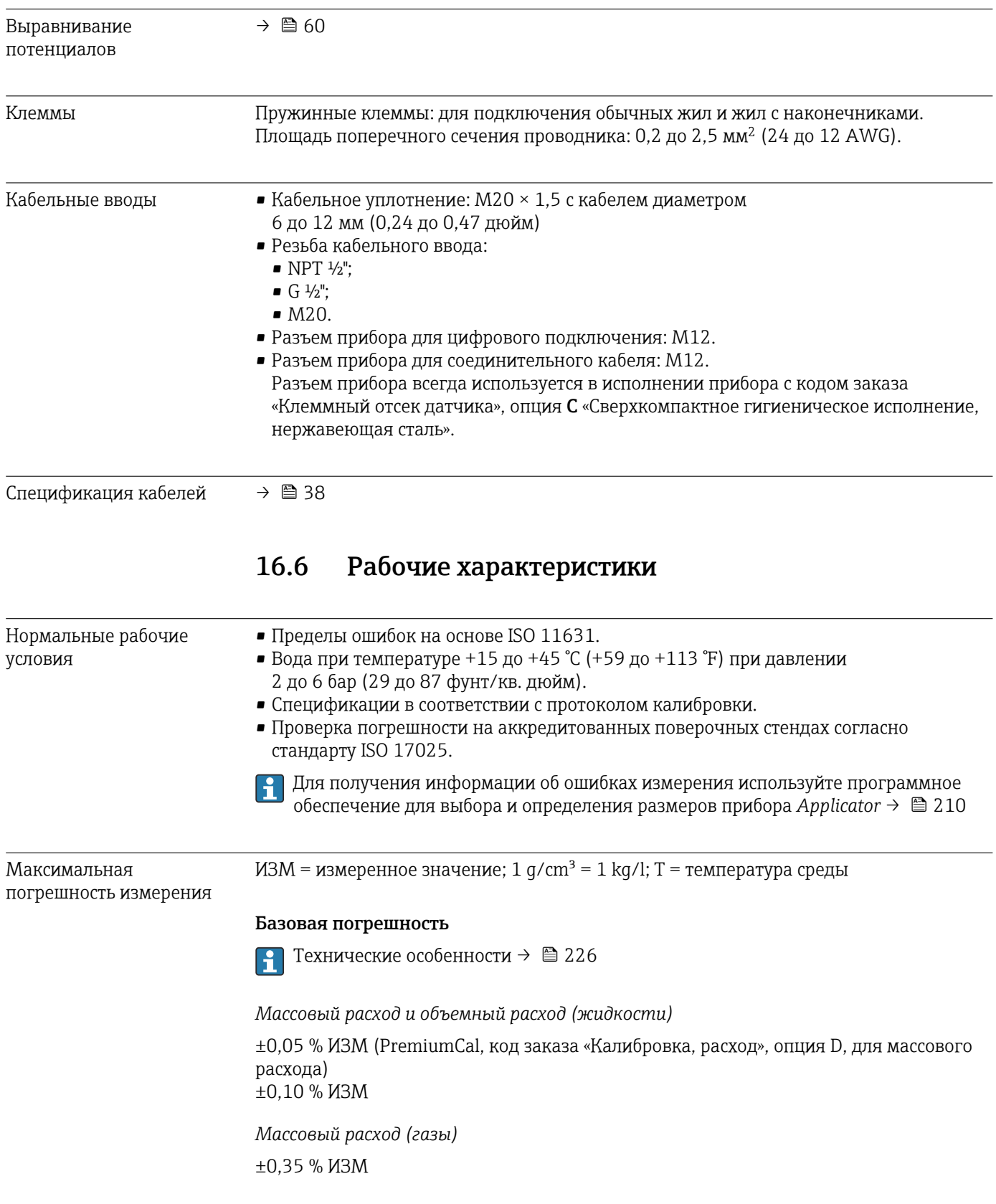

#### *Плотность (жидкости)*

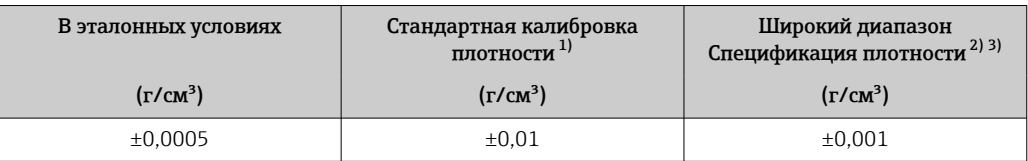

1) Действительна для всего диапазона температуры и плотности.<br>2) Допустимый диапазон для специальной калибровки по плотно

2) Допустимый диапазон для специальной калибровки по плотности: 0 до 2 g/cm³, +5 до +80 °C (+41 до +176 °F).

3) Код заказа «Пакет прикладных программ», опция EE «Специальная плотность».

#### *Температура*

 $\pm 0.5$  °C  $\pm$  0.005  $\cdot$  T °C ( $\pm 0.9$  °F  $\pm$  0.003  $\cdot$  (T - 32) °F)

#### Стабильность нулевой точки

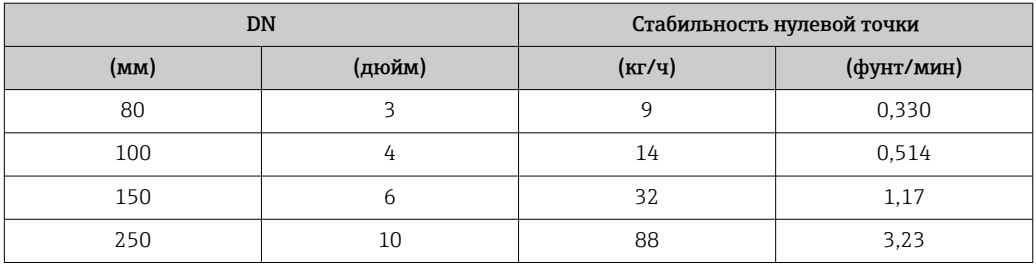

#### Значения расхода

Значения расхода как параметр диапазона изменения, зависящий от номинального диаметра.

#### *Единицы СИ*

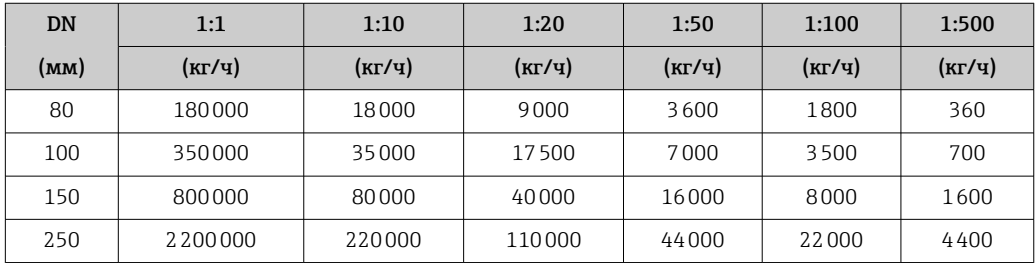

#### *Американские единицы измерения*

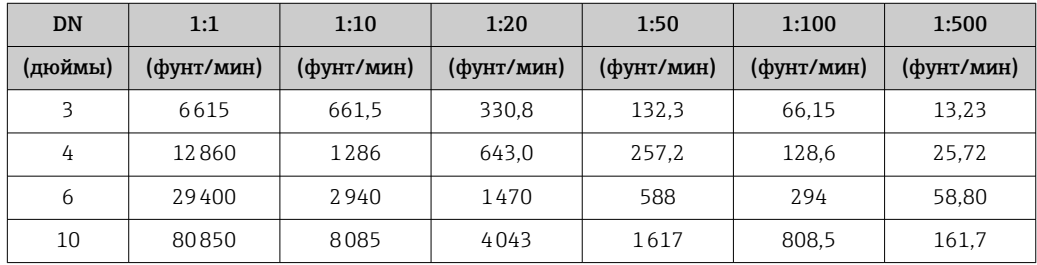

#### Погрешность на выходах

Выходные сигналы обеспечивают следующие значения погрешности.

<span id="page-224-0"></span>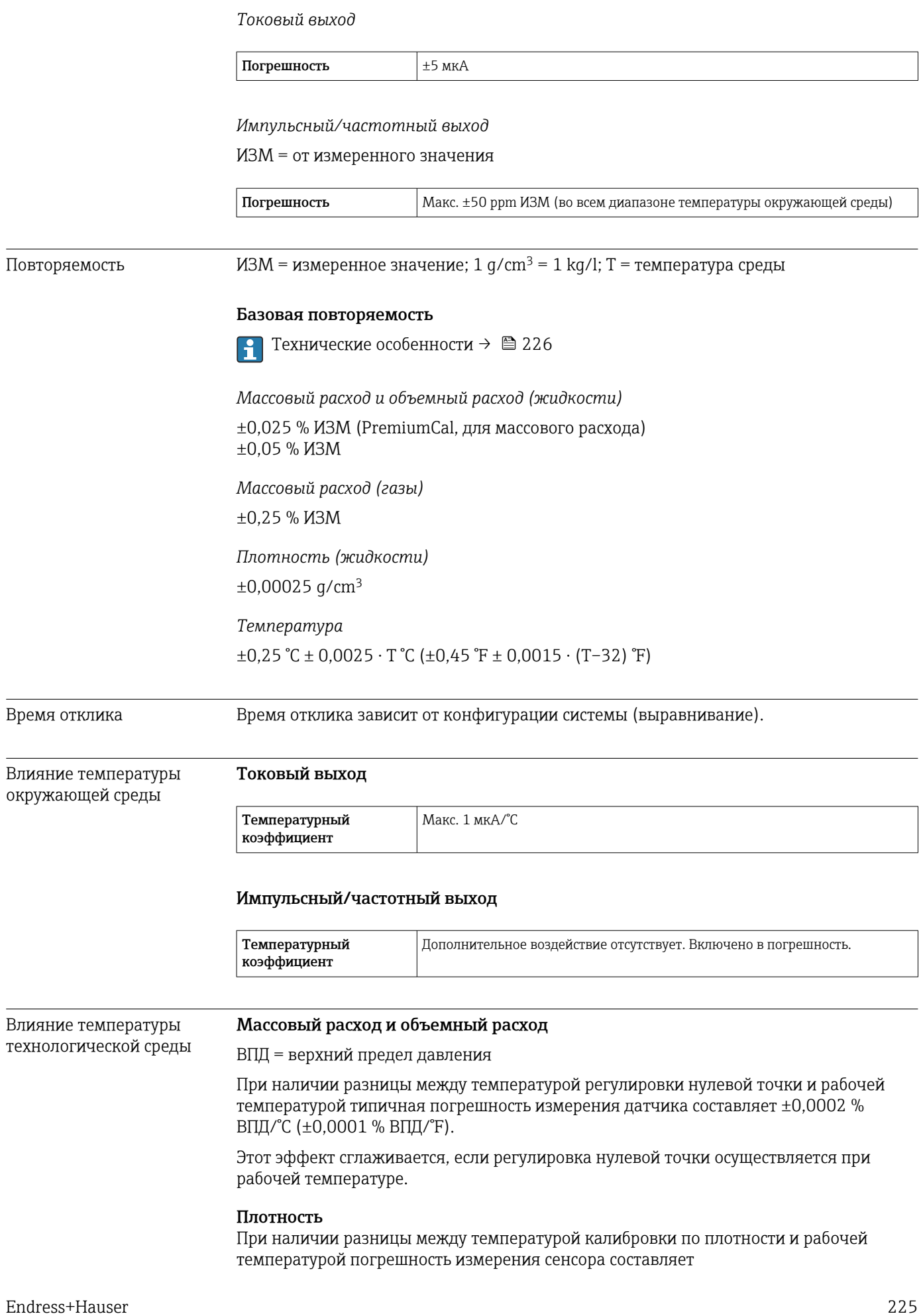

<span id="page-225-0"></span> $\pm 0,00005$  q/cm<sup>3</sup> /°C ( $\pm 0,000025$  q/cm<sup>3</sup> /°F). Выполнить калибровку по плотности можно на месте эксплуатации.

#### Спецификация широкого диапазона плотности (специальная калибровка по плотности)

Если рабочая температура выходит за пределы допустимого диапазона ( $\rightarrow \equiv 223$ ), погрешность измерения составляет  $\pm 0,00005$  g/cm<sup>3</sup> /°C ( $\pm 0,000025$  g/cm<sup>3</sup> /°F)

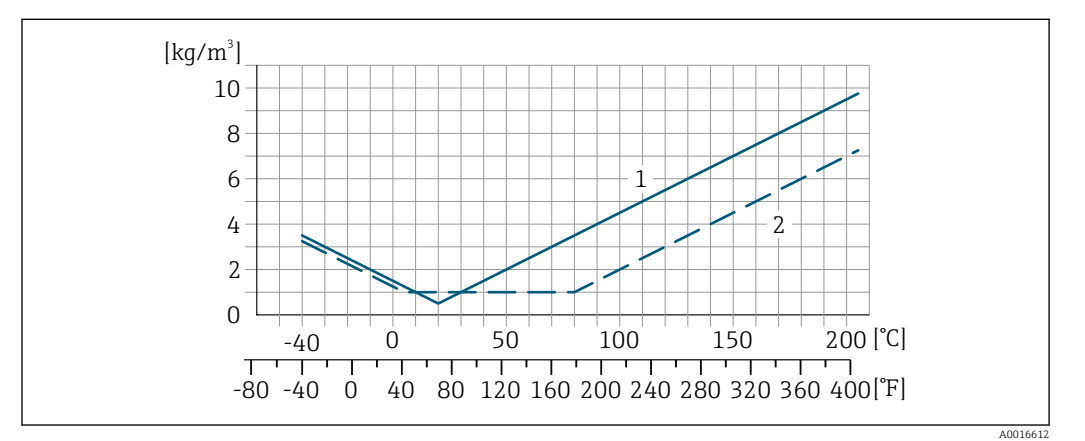

*1 Калибровка по плотности на месте эксплуатации, в примере при +20 °C (+68 °F)*

*2 Специальная калибровка по плотности*

#### Температура

 $\pm 0,005 \cdot T$  °C ( $\pm 0,005 \cdot (T - 32)$  °F)

Влияние давления технологической среды В следующей таблице отражено влияние разницы между давлением при калибровке и рабочим давлением на точность измерения массового расхода.

ИЗМ = от значения измеряемой величины

Компенсировать влияние можно следующими способами: H

- считывать текущее значение давления через токовый вход;
- указать фиксированное значение давления в параметрах прибора.

**ПА** Руководство по эксплуатации .

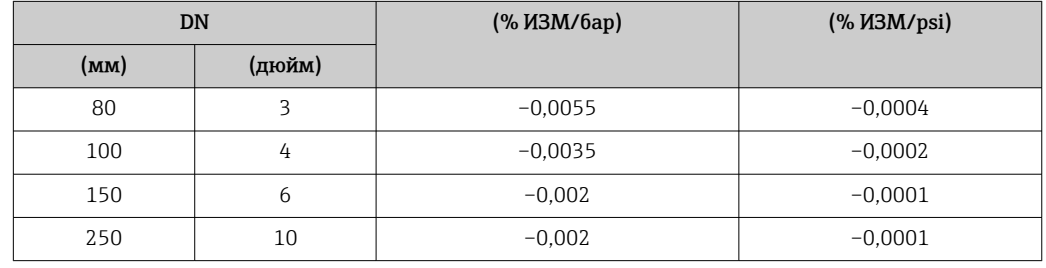

Технические особенности ИЗМ = измеренное значение; ВПД = верхний предел диапазона измерений

BaseAccu = базовая погрешность в % ИЗМ, BaseRepeat = базовая повторяемость в % ИЗМ

MeasValue = измеренное значение; ZeroPoint = стабильность нулевой точки

<span id="page-226-0"></span>*Расчет максимальной погрешности измерения как функции расхода*

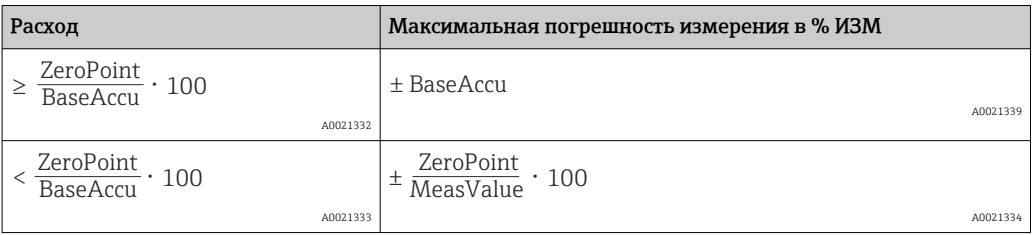

*Расчет максимальной повторяемости как функции расхода*

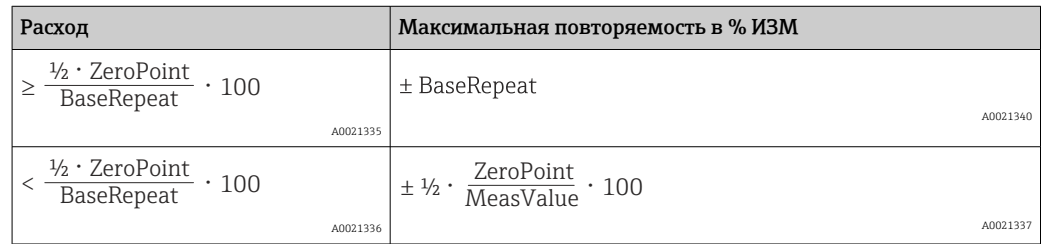

#### Пример максимальной погрешности измерения

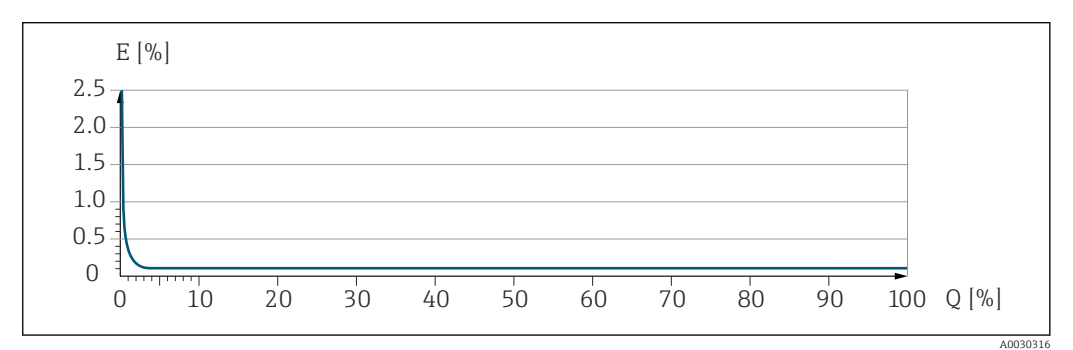

*E Максимальная погрешность измерения в % ИЗМ (пример)*

*Q Расход в % от верхнего предела диапазона измерений*

# 16.7 Монтаж

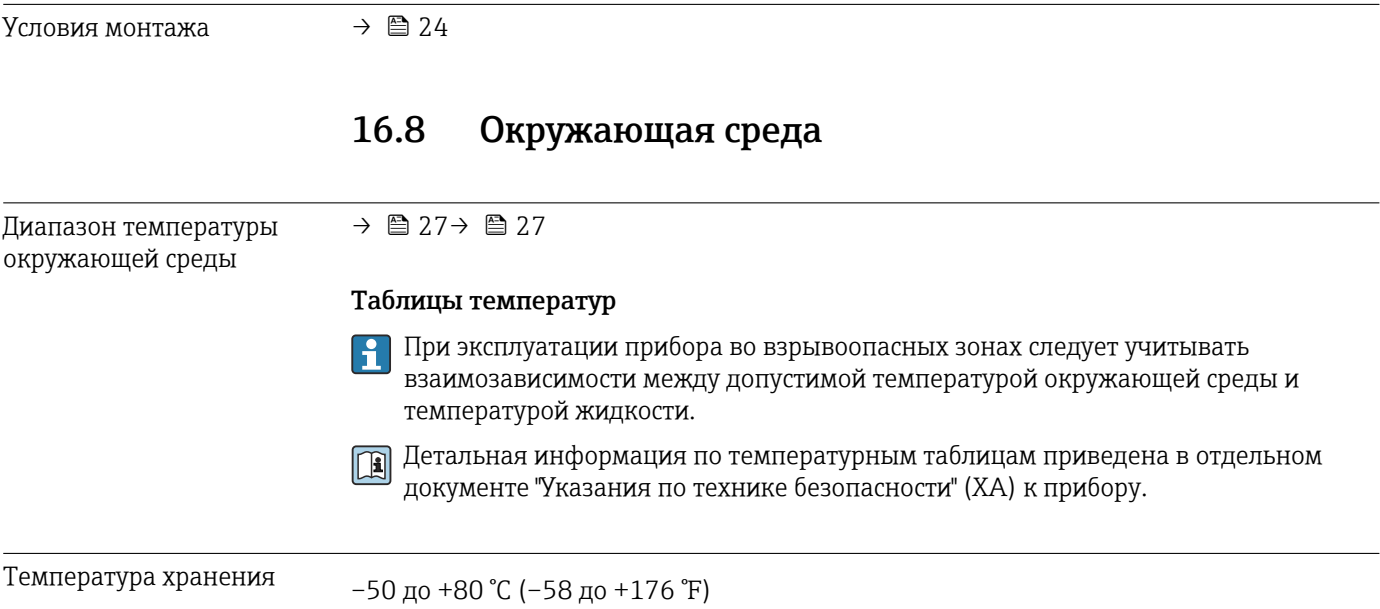

<span id="page-227-0"></span>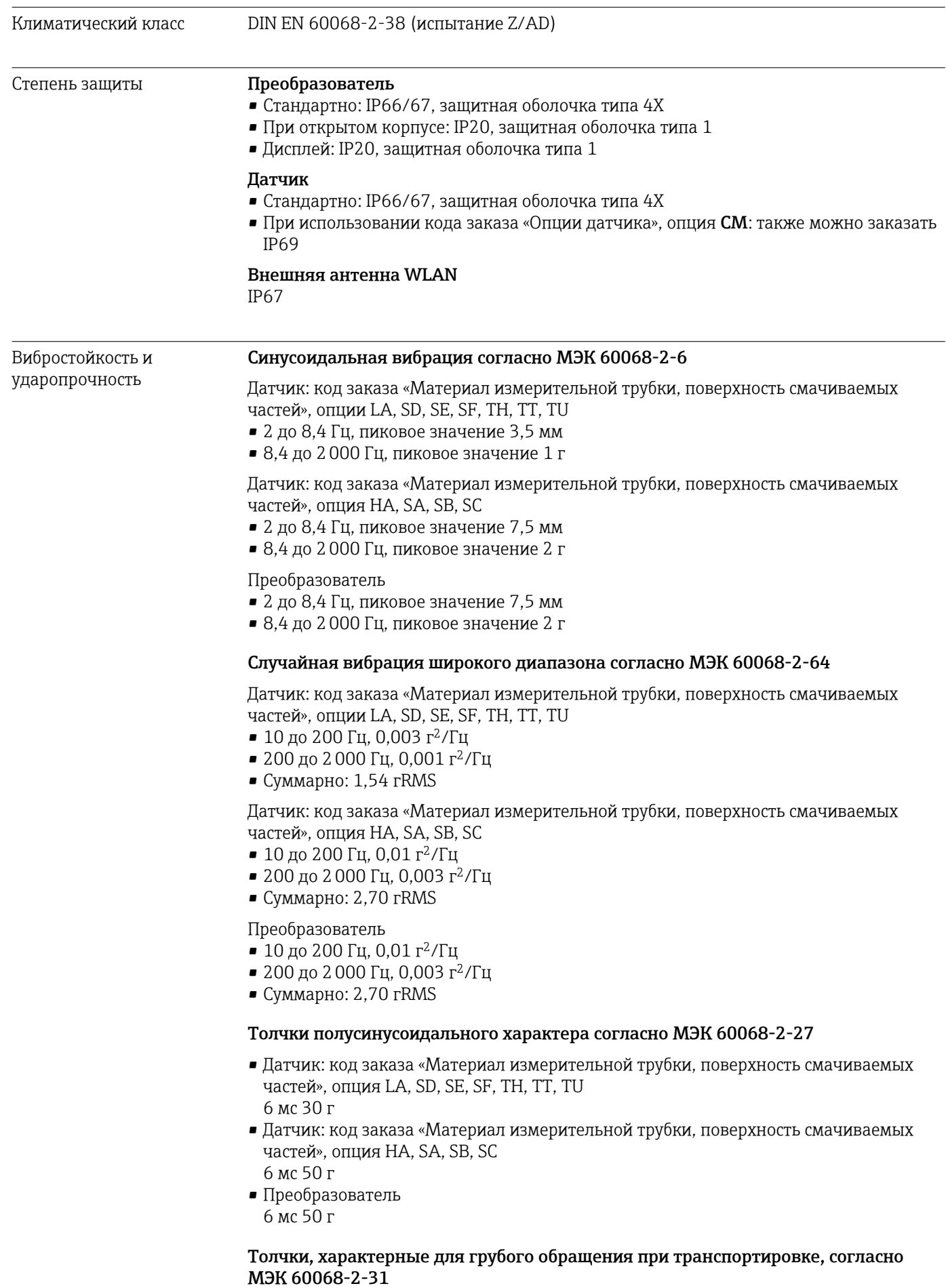

<span id="page-228-0"></span>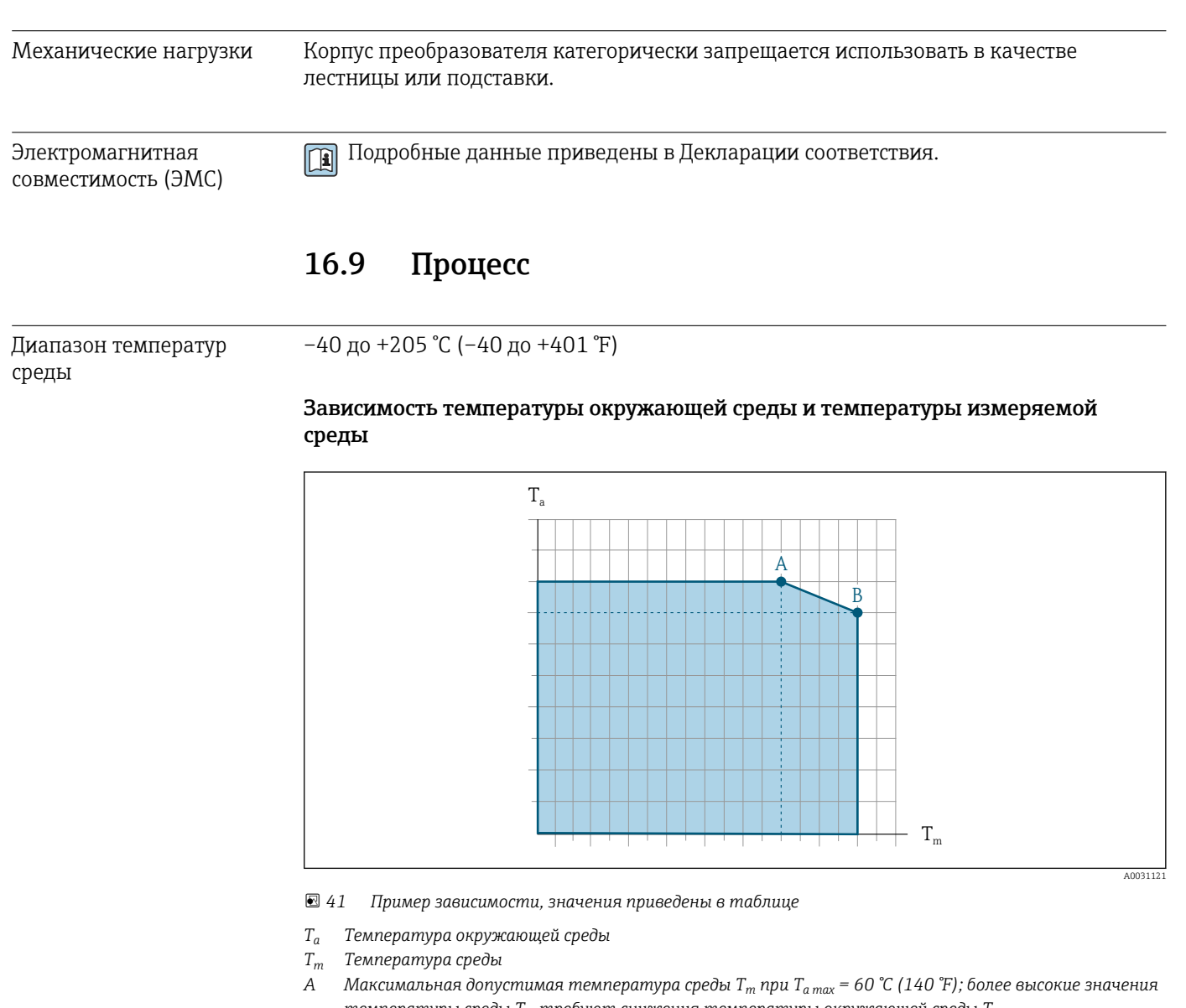

*температуры среды Tm требуют снижения температуры окружающей среды T<sup>a</sup> B Максимально допустимая температура окружающей среды T<sup>a</sup> при максимальной установленной температуре среды Tm для сенсора*

Значения для приборов, работающих во взрывоопасной зоне: отдельная документация по взрывозащите (ХА) для прибора →  $\triangleq$  243..

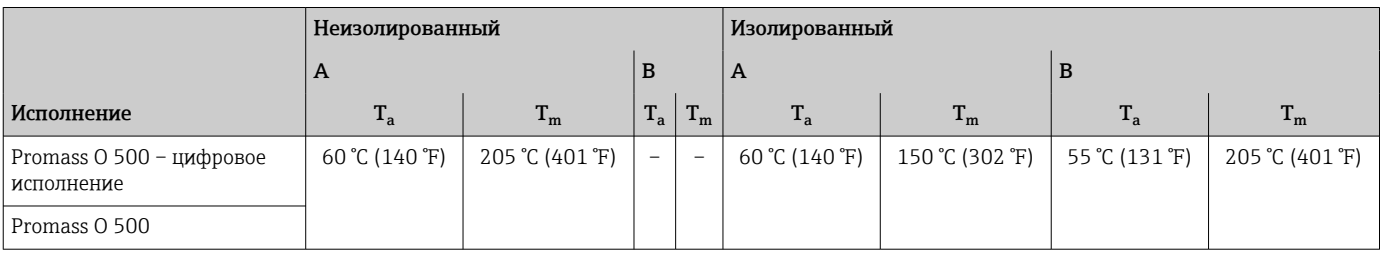

Плотность 0 до 5000 кг/м<sup>3</sup> (0 до 312 lb/cf)

Зависимости "давление/ температура"

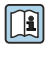

Обзор зависимости допустимых параметров температуры/давления для присоединений к процессу приведены в документе "Техническая информация"

<span id="page-229-0"></span>Корпус датчика Корпус датчика наполняется сухим газообразным азотом и служит для защиты электронных и механических частей прибора внутри него.

> В случае повреждения измерительной трубки (например, из-за воздействия <u>I fil</u> условий процесса, таких как коррозионность или абразивность жидкости) вытекающая из нее жидкость будет задерживаться в корпусе датчика.

В случае повреждения трубки уровень давления внутри корпуса датчика поднимается сообразно рабочему давлению. Если давление разрушения корпуса датчика с точки зрения заказчика не обеспечивает достаточного запаса по уровню защиты, прибор можно оснастить разрывным диском. Это предотвращает образование недопустимо высокого давления внутри корпуса датчика. В этой связи настоятельно рекомендуется применение разрывного диска в технологических процессах, использующих газ под высоким давлением, и в особенности в технологических процессах, где рабочее давление на 2/3 превышает давление разрушения датчика.

Если протекающую среду предполагается сливать в сливное устройство, то датчик необходимо снабдить разрывным диском. Сливное устройство подключается к дополнительному резьбовому присоединению .

Если датчик необходимо продувать газом (обнаружение газа), требуется использование продувочных соединений.

Не допускается открывать продувочные соединения, если сразу не будет осуществляться подача осушенного инертного газа. Продувку разрешается выполнять только под низким давлением.

Максимальное давление:

- DN 80...150 (3...6 дюймов): 5 бар (72,5 фунт/кв. дюйм)
- DN 250 (10 дюймов) :3 бар (43,5 фунт/кв. дюйм)

#### Давление, при котором разрушается корпус датчика

Приведенные ниже значения давления разрушения для корпуса датчика действительны только для стандартных приборов и/или приборов с закрытыми продувочными соединениями (никогда не открывались/заводское состояние).

При подключении прибора с соединениями для продувки (код заказа «Опции датчика», опция CH «Присоединение для продувки») к системе продувки максимальное давление определяется системой продувки или прибором (в зависимости от того, какой из компонентов имеет менее высокое номинальное давление).

Если прибор снабжен разрывным диском (код заказа «Опции датчика», опция CA «Разрывной диск»), то решающим фактором является давление срабатывания разрывного диска .

Давление разрушения корпуса датчика – это типичное внутреннее давление, достигаемое к моменту механического повреждения корпуса, которое определяется при испытании на соответствие типу. Соответствующую декларацию о прохождении испытания на соответствие типу можно заказать вместе с прибором (код заказа «Дополнительное одобрение», опция LN «Давление разрушения корпуса датчика, испытание на соответствие типу»).

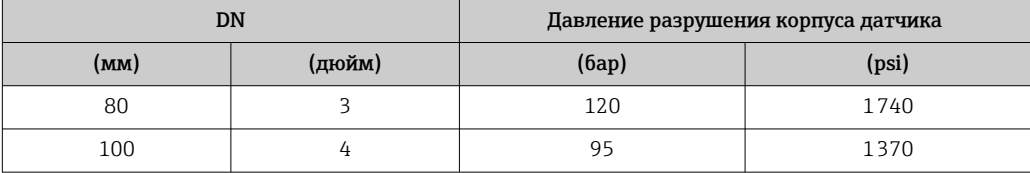

<span id="page-230-0"></span>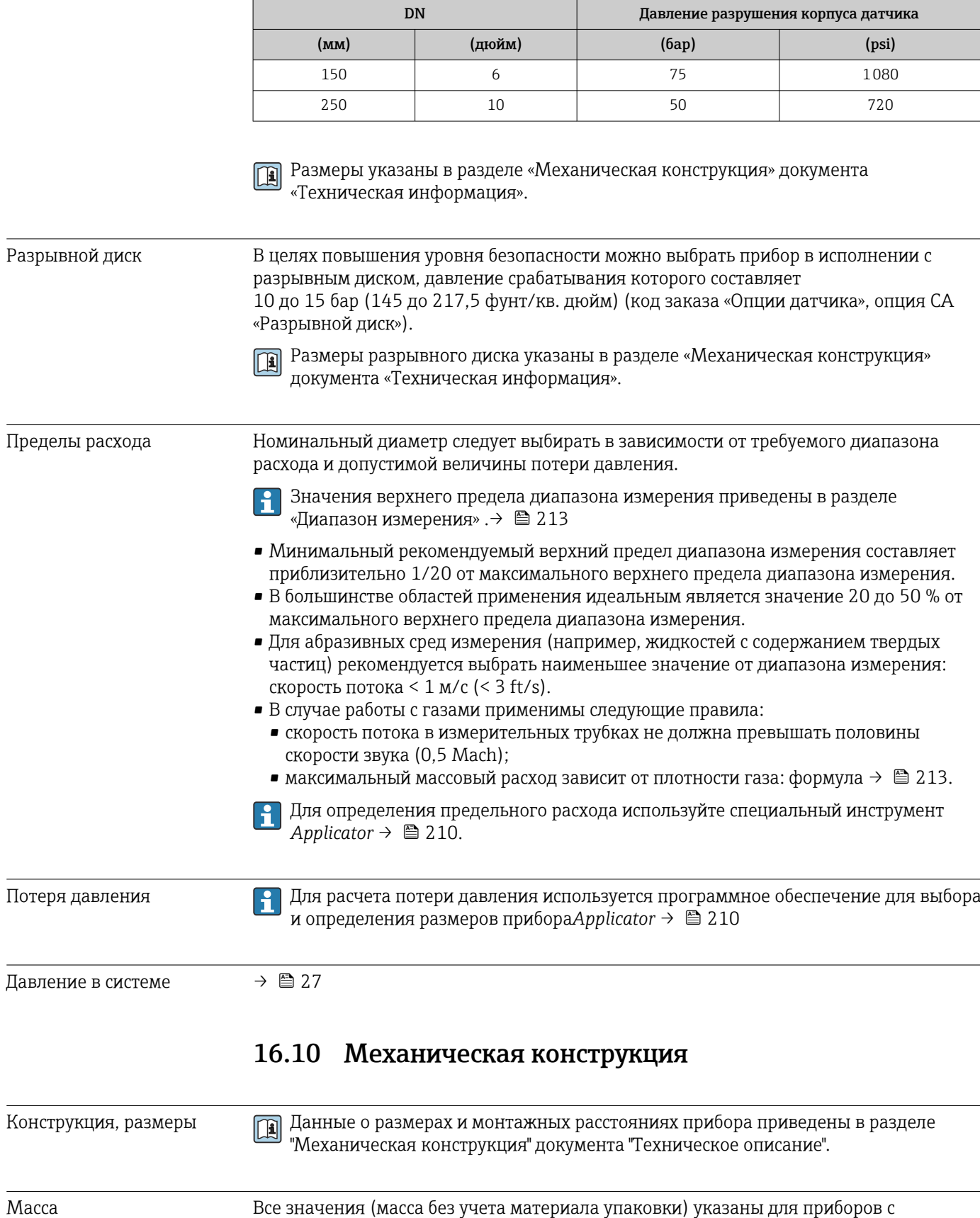

фланцами ASME B16.5 класс 900.

Endress+Hauser 231

#### <span id="page-231-0"></span>Преобразователь

- Proline 500 цифровое исполнение, поликарбонат: 1,4 кг (3,1 lbs)
- Proline 500 цифровое исполнение, алюминий: 2,4 кг (5,3 lbs)
- Proline 500, алюминий: 6,5 кг (14,3 lbs)
- Proline 500, литье, нержавеющая сталь: 15,6 кг (34,4 lbs)

#### Датчик

- Датчик с алюминиевым присоединительным корпусом: см. информацию в следующей таблице
- Датчик с литым присоединительным корпусом, нержавеющая сталь: +3,7 кг (+8,2 lbs)

#### Масса в единицах СИ

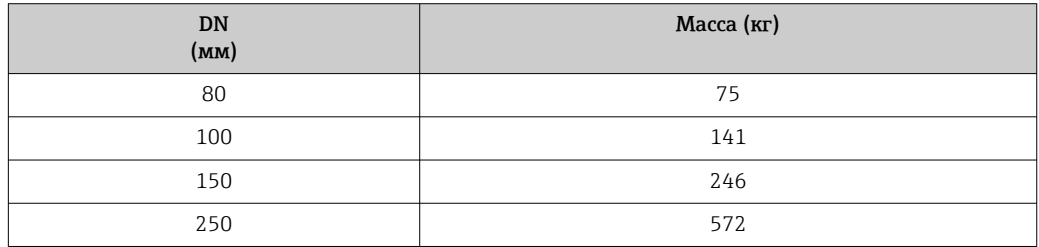

#### Масса в единицах измерения США

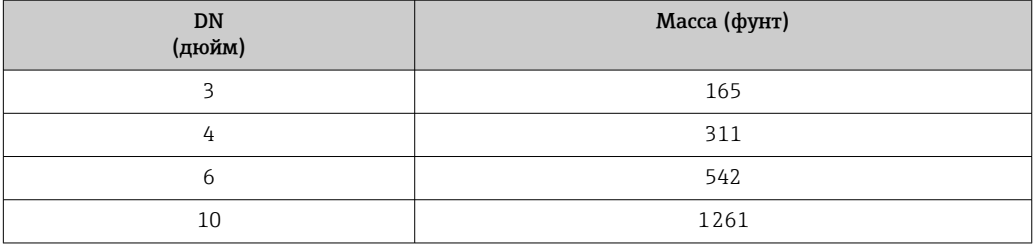

#### Материалы корпусу преобразователя

*Корпус Proline 500 – цифровое исполнение*

Код заказа «Корпус преобразователя»:

- Опция A («Алюминий, с покрытием»): алюминий AlSi10Mg, с покрытием
- Опция D «Поликарбонат»: поликарбонат

#### *Корпус преобразователя Proline 500*

Код заказа «Корпус преобразователя»:

- Опция A («Алюминий, с покрытием»): алюминий AlSi10Mg, с покрытием
- Опция L «Литье, нержавеющая сталь»: отливка из нержавеющей стали, 1.4409 (CF3M) аналогично 316L

#### *Материал окна*

Код заказа «Корпус преобразователя»:

- Опция A «Алюминий, с покрытием»: стекло
- Опция D «Поликарбонат»: пластмасса
- Опция L «Литье, нержавеющая сталь»: стекло

*Крепежные элементы для монтажа на опору*

- Винты, резьбовые болты, шайбы, гайки: нержавеющая сталь A2 (хромо-никелевая сталь)
- Металлические пластины: нержавеющая сталь 1.4301 (304)

#### Клеммный отсек сенсора

Код заказа «Клеммный отсек сенсора»:

- Опция A («Алюминий, с покрытием»): алюминий AlSi10Mg, с покрытием
- Опция B «Нержавеющая сталь»:
	- Нержавеющая сталь 1.4301 (304)
	- Опционально: код заказа «Опции сенсора», опция CC «Гигиеническое исполнение, для максимальной стойкости к коррозии»: нержавеющая сталь 1.4404 (316L)
- Опция C «Сверхкомпактный, нержавеющая сталь»:
	- Нержавеющая сталь 1.4301 (304)
	- Опционально: код заказа «Опции сенсора», опция CC «Гигиеническое исполнение, для максимальной стойкости к коррозии»: нержавеющая сталь 1.4404 (316L)
- Опция L «Литье, нержавеющая сталь»: 1.4409 (CF3M), аналогично 316L

#### Кабельные вводы и уплотнения

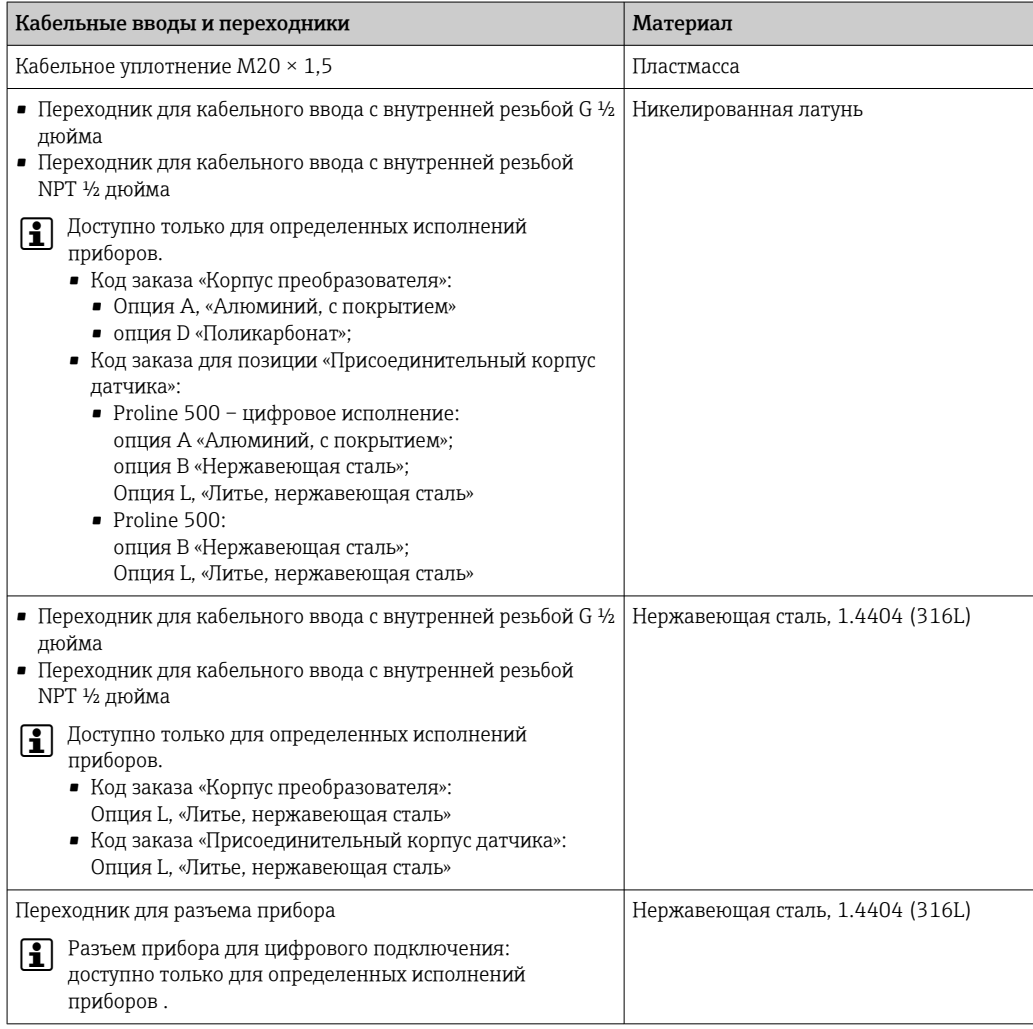

#### Разъем прибора

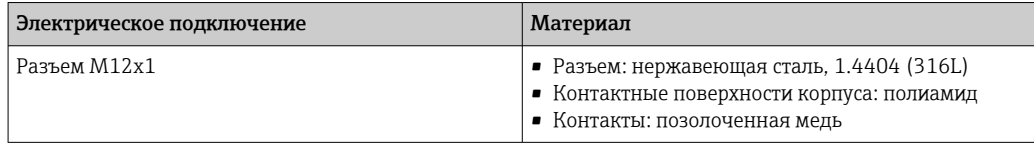

#### <span id="page-233-0"></span>Соединительный кабель

УФ-излучение может разрушать наружную оболочку кабеля. В максимально возможной мере защищайте кабель от воздействия прямых солнечных лучей.

*Соединительный кабель для датчика и цифрового преобразователя Proline 500* Кабель ПВХ с медным экраном

*Соединительный кабель для соединения датчика и преобразователя Proline 500*

- Стандартный кабель: кабель ПВХ с медным экраном
- Бронированный кабель: кабель ПВХ с медной оплеткой и дополнительной оплеткой из стальной проволоки

#### Корпус датчика

- Стойкая к кислоте и щелочи внешняя поверхность
- Нержавеющая сталь, 1.4404 (316L)

#### Измерительные трубки

Нержавеющая сталь, 1.4410/UNS S32750 25Cr Duplex (Super Duplex)

#### Присоединения к процессу

Нержавеющая сталь, 1.4410/F53 25Cr Duplex (Super Duplex)

#### Уплотнения

Сварные присоединения к процессу без внутренних уплотнений

#### Аксессуары

*Защитный козырек* Нержавеющая сталь, 1.4404 (316L)

*Внешняя антенна WLAN*

- Антенна: пластик ASA (акриловый эфир-стиролакрилонитрил) и никелированная латунь
- Переходник: нержавеющая сталь и никелированная латунь
- Кабель: полиэтилен
- Разъем: никелированная латунь
- Угловой кронштейн: нержавеющая сталь

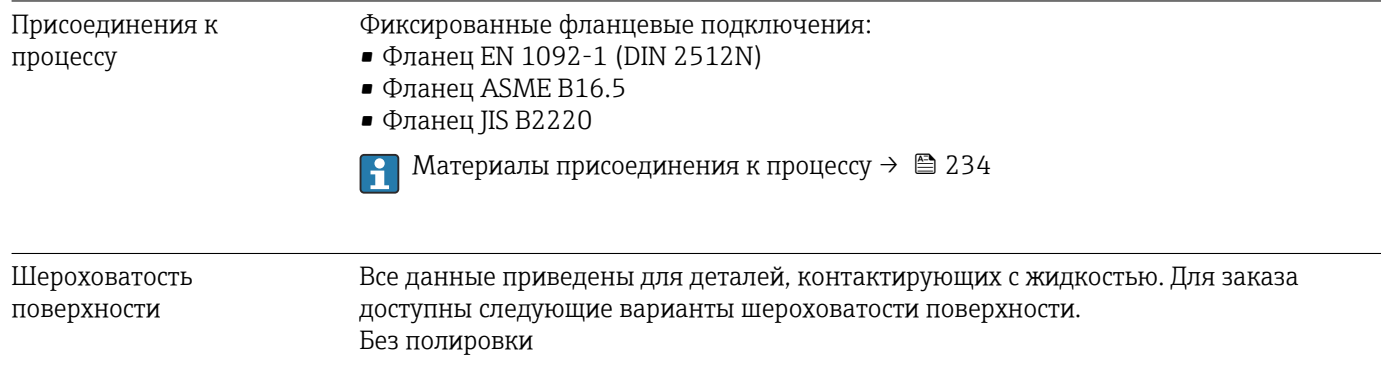

# 16.11 Интерфейс оператора

<span id="page-234-0"></span>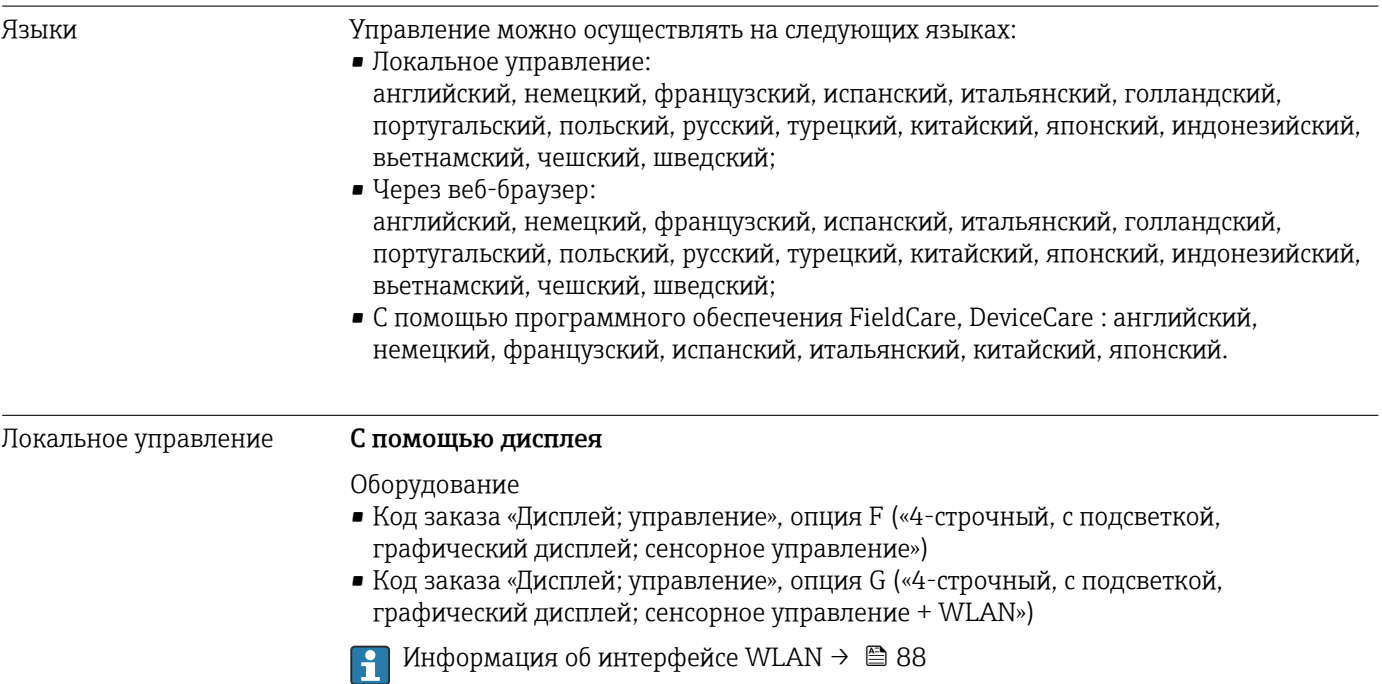

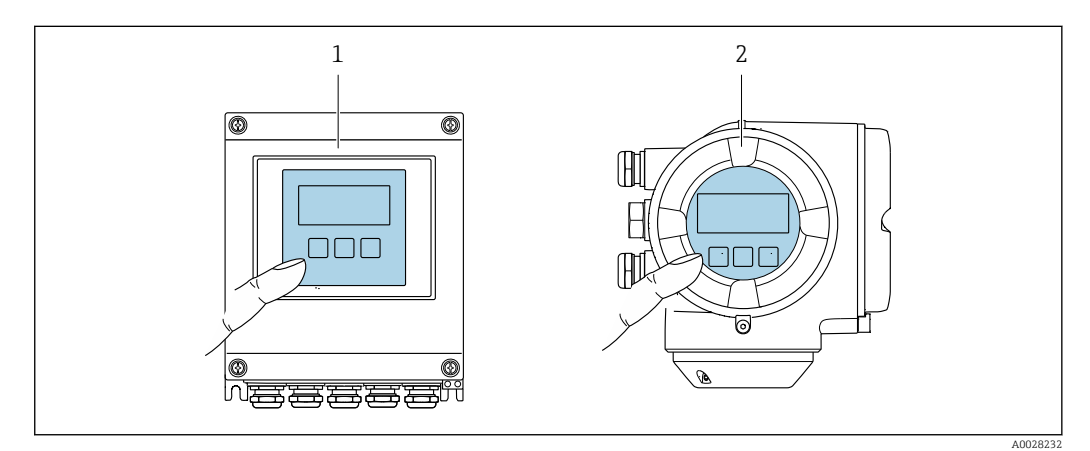

 *42 Сенсорное управление*

*1 Proline 500 – цифровой*

*2 Proline 500*

*Элементы индикации*

- 4-строчный графический дисплей с подсветкой
- Белая фоновая подсветка, в случае неисправности прибора включается красная подсветка
- Возможности индивидуальной настройки формата индикации измеряемых переменных и переменных состояния
- Допустимая температура окружающей среды для дисплея: –20 до +60 °С (–4 до +140 °F) При температурах, выходящих за пределы этого диапазона, читаемость дисплея

может понизиться.

Элементы управления

- Сенсорное внешнее управление (3 оптические кнопки) без необходимости открытия корпуса: 日, 日, 目
- Элементы управления с возможностью использования во взрывоопасных зонах различных типов

<span id="page-235-0"></span>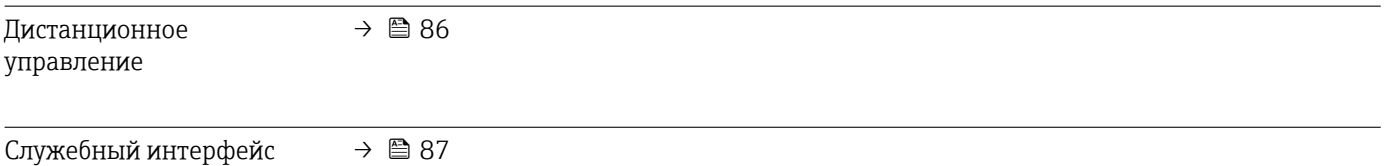

Поддерживаемое программное обеспечение Для локальной или удаленной работы с измерительным прибором можно использовать различные управляющие программы. От используемой управляющей программы зависит то, какие управляющие устройства и интерфейсы можно применять для подключения к прибору.

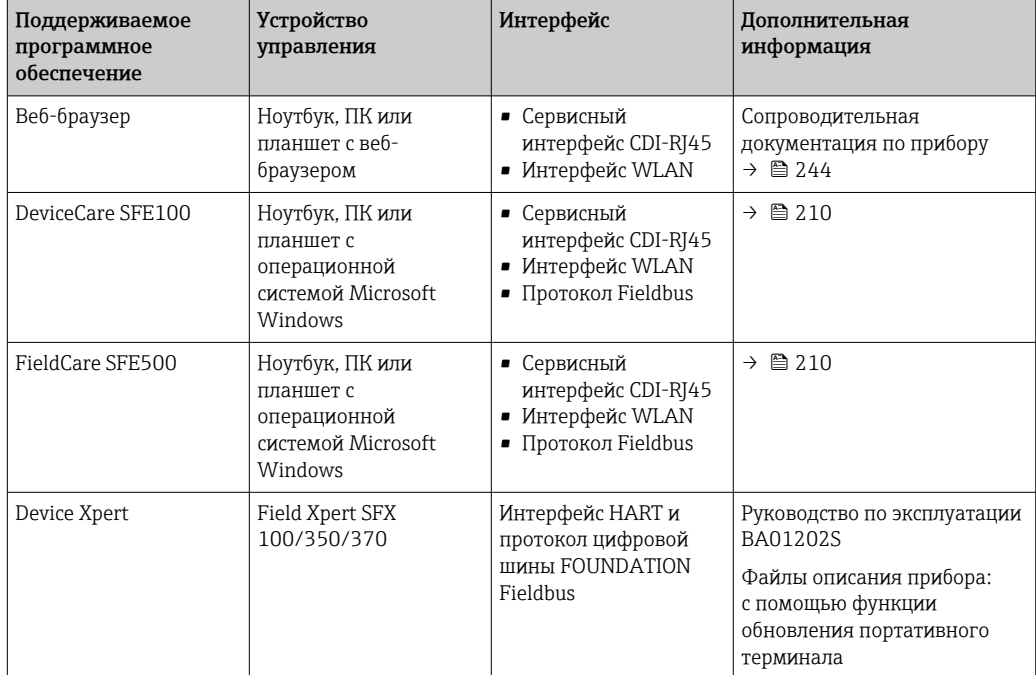

Для работы с прибором можно использовать и другие средства управления,  $\mathbf{F}$ поддерживающие технологию FDT, в сочетании с драйвером прибора в формате DTM/iDTM или DD/EDD. Получить такие средства управления можно от соответствующих изготовителей. В частности, помимо прочих, поддерживается интеграция в следующие средства управления:

- FactoryTalk AssetCentre (FTAC) производства Rockwell Automation  $\rightarrow$ www.rockwellautomation.com
- $\blacksquare$  Asset Management Solutions (AMS) производства Emerson  $\rightarrow$ www.emersonprocess.com
- $\bullet$  FieldCommunicator 375/475 производства Emerson  $\rightarrow$  www.emersonprocess.com
- $\bullet$  Field Device Manager (FDM) производства Honeywell  $\rightarrow$ www.honeywellprocess.com
- $\blacksquare$  FieldMate производства Yokogawa  $\rightarrow$  www.yokogawa.com
- $\blacksquare$  PACTWare  $\rightarrow$  www.pactware.com

Соответствующие файлы описания приборов можно получить по адресу: www.endress.com → "Документация/ПО"

#### Веб-сервер

<span id="page-236-0"></span>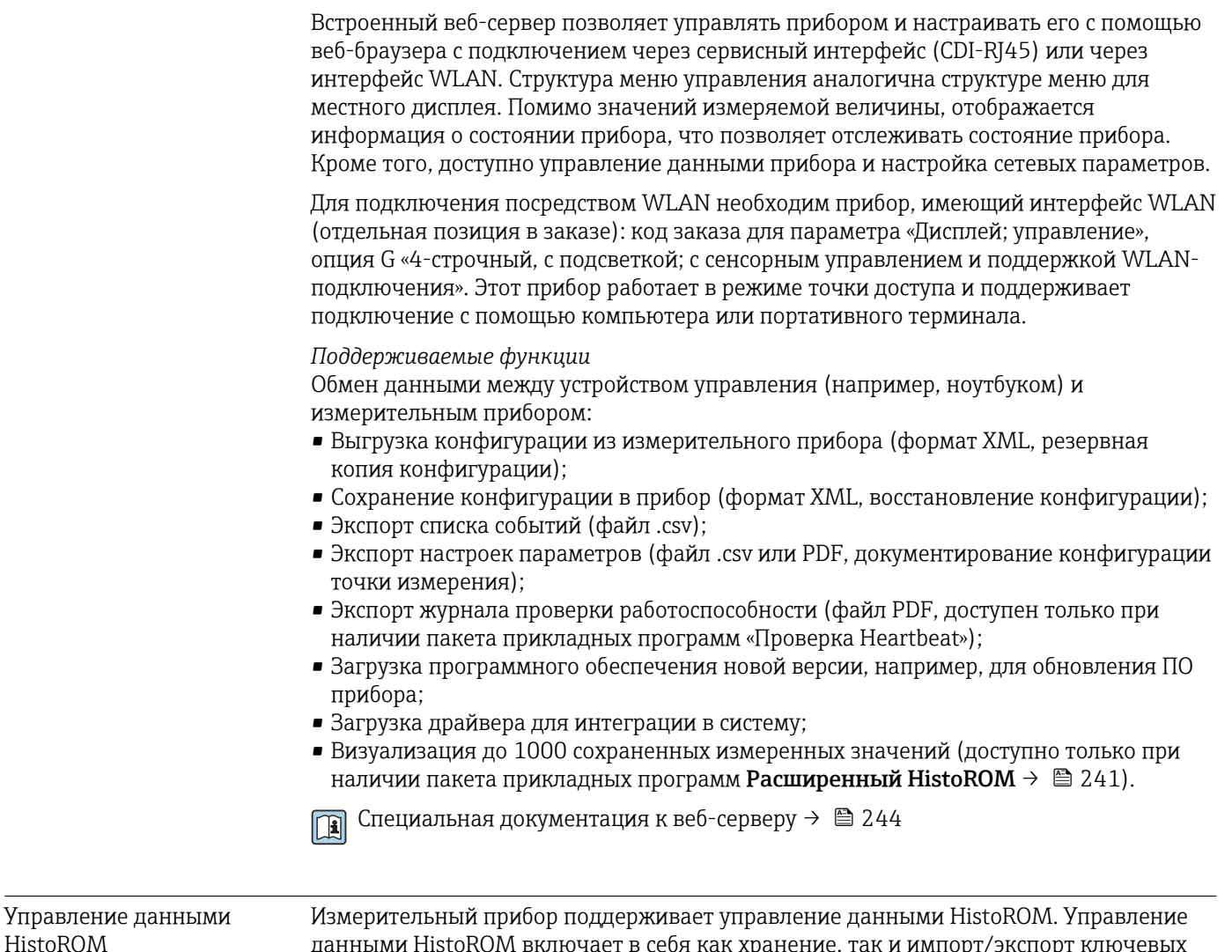

данными HistoROM включает в себя как хранение, так и импорт/экспорт ключевых данных прибора и процесса, значительно повышая надежность, безопасность и эффективность эксплуатации и обслуживания прибора.

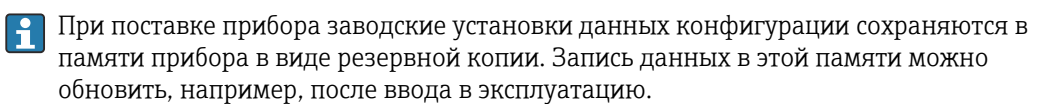

#### Дополнительная информация о принципе хранения данных

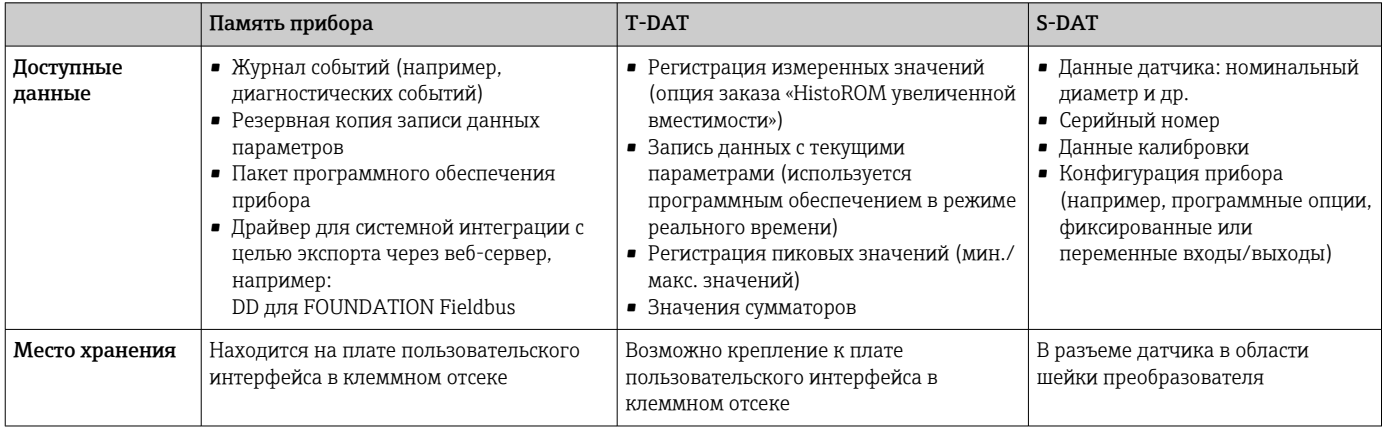

Существуют различные типы модулей хранения данных, в которых хранятся данные, используемые прибором.

#### Резервное копирование данных

#### Автоматически

- Наиболее важные данные прибора (датчика и преобразователя) автоматически сохраняются в модулях DAT.
- При замене преобразователя или измерительного прибора: после того как модуль Т-DAT с данными предыдущего прибора будет переставлен, новый измерительный прибор будет сразу готов к работе, каких-либо ошибок не возникает.
- При замене датчика: после замены датчика происходит передача данных нового датчика из модуля S-DAT в измерительный прибор. и по окончании этого процесса измерительный прибор становится готовым к работе, каких-либо ошибок не возникает.
- При замене электронного модуля (например, электронного модуля ввода/вывода): после замены электронного модуля программное обеспечение модуля сравнивается с действующим встроенным ПО прибора. Программное обеспечение модуля в случае необходимости меняется на ПО более новой или менее новой версии. Электронный модуль становится пригоден для использования сразу после этого, и проблем с совместимостью не возникает.

#### Вручную

Во встроенной памяти прибора HistoROM находится дополнительная запись данных параметров (полный набор значений параметров настройки), выполняющая перечисленные ниже функции.

- Резервное копирование данных:
	- Резервное копирование и последующее восстановление конфигурации прибора в памяти прибора HistoROM.
- Сравнение данных:

Сравнение текущей конфигурации прибора с конфигурацией прибора, сохраненной в памяти HistoROM.

#### Передача данных

#### Вручную

- Перенос конфигурации прибора на другой прибор с помощью функции экспорта в соответствующем программном обеспечении, таком как FieldCare, DeviceCare или веб-сервер: дублирование конфигурации или сохранение ее в архив (например, для создания резервной копии).
- Передача драйверов для системной интеграции посредством веб-сервера, например:

DD для FOUNDATION Fieldbus

#### Список событий

#### Автоматически

- Хронологическое отображение до 20 сообщений о событиях в списке событий
- При наличии активного пакета прикладных программ Расширенный HistoROM (приобретается как опция): отображение до 100 сообщений о событиях в списке событий с метками времени, текстовыми описаниями и мерами по устранению
- Список событий можно экспортировать и просматривать посредством различных интерфейсов и управляющих программ, таких как DeviceCare, FieldCare или вебсервер

#### Регистрация данных

#### Вручную

При наличии активного пакета прикладных программ Расширенный HistoROM:

- $\bullet$  Запись до 1000 измеренных значений по нескольким каналам (от 1 до 4)
- Интервал регистрации настраивается пользователем
- Запись до 250 измеренных значений по каждому из 4 каналов памяти
- Экспорт журнала измеренных значений посредством различных интерфейсов и управляющих программ, таких как FieldCare, DeviceCare или веб-сервер

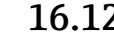

# 2 Сертификаты и нормативы

**1** Действующие в настоящее время сертификаты и нормативы можно просмотреть в любой момент через модуль конфигурации изделия.

<span id="page-238-0"></span>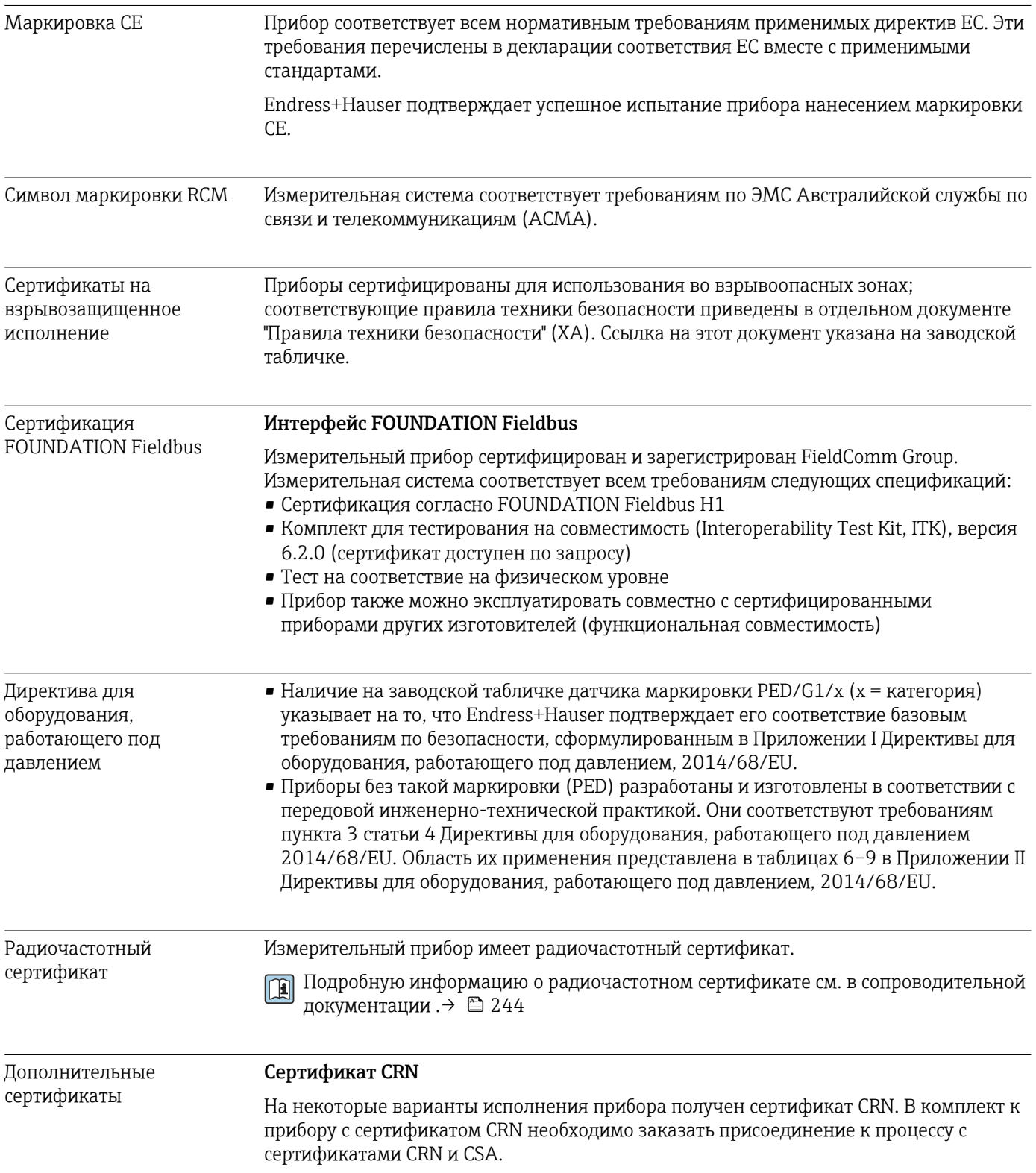

#### <span id="page-239-0"></span>Испытания и сертификаты

- Сертификат материала по форме EN 10204-3.1 для компонентов и корпуса датчика, контактирующих с технологической средой
- Испытание под давлением, внутренняя процедура, сертификат проверки
- Испытание PMI (XRF), внутренняя процедура, смачиваемые компоненты, отчет по результатам испытания
- Подтверждение соответствия заказу по EN10204-2.1 и отчет об испытаниях по EN10204-2.2

*Испытание сварных соединений*

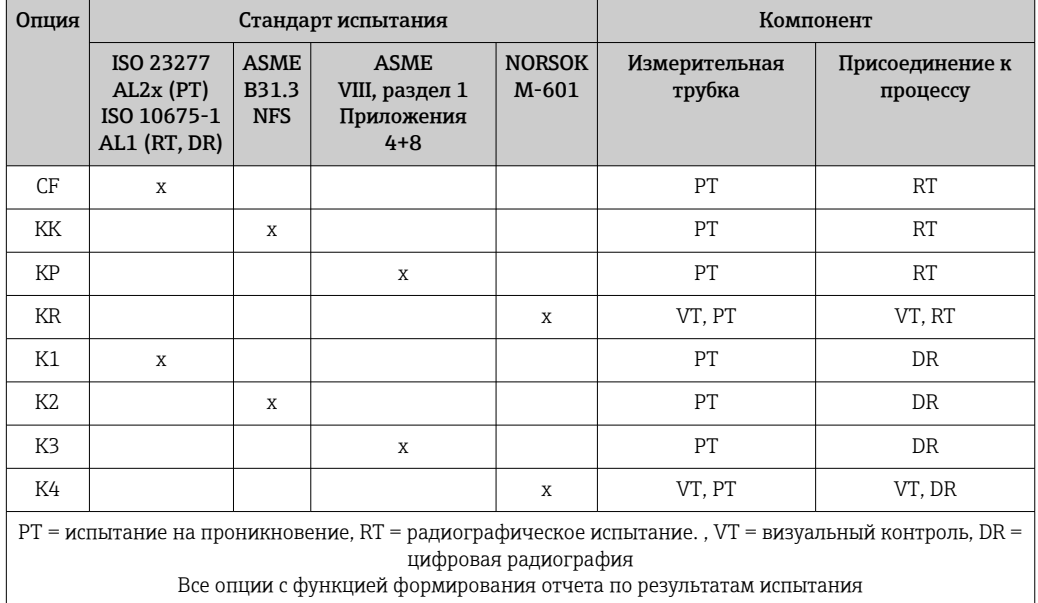

Другие стандарты и директивы

### **EN 60529**

Степень защиты, обеспечиваемая корпусами (код IP)

- ГОСТ Р МЭК/EN 60068-2-6 Процедура испытания – тест Fc: вибрации (синусоидальные). • ГОСТ Р МЭК/EN 60068-2-31
	- Процедура испытания тест Ec: удары вследствие небрежного обращения, в первую очередь проводится для приборов.
- EN 61010-1 Требования по безопасности электрического оборудования для измерения, контроля и лабораторного применения – общие положения
- ГОСТ Р МЭК/EN 61326 Излучение в соответствии с требованиями класса А. Электромагнитная совместимость (требования ЭМС).
- NAMUR NE 21 Электромагнитная совместимость (ЭМС) производственного и лабораторного контрольного оборудования
- NAMUR NE 32 Сохранение данных в контрольно-измерительных и полевых приборах с микропроцессорами в случае отказа электропитания
- NAMUR NE 43 Стандартизация уровня аварийного сигнала цифровых преобразователей с аналоговым выходным сигналом.
- NAMUR NE 53 Программное обеспечение для полевых приборов и устройств обработки сигналов с цифровыми электронными модулями
- NAMUR NE 80 Применение директивы для оборудования, работающего под давлением

<span id="page-240-0"></span>• NAMUR NE 105

Спецификация по интеграции устройств Fieldbus с техническими средствами полевых приборов

• NAMUR NE 107 Самодиагностика и диагностика полевых приборов • NAMUR NE 131

Требования к полевым приборам для использования в стандартных областях применения

• NAMUR NE 132

Массовый расходомер

- NACE MR0103 Материалы, стойкие к разрушению под действием напряжений в сульфидсодержащей среде при работе в агрессивных средах при нефтепереработке.
- NACE MR0175/ISO 15156-1 Материалы, предназначенные для использования в среде с содержанием H2S в области нефте- и газопереработки.

# 16.13 Пакеты прикладных программ

Доступны различные пакеты приложений для расширения функциональности прибора. Такие пакеты могут потребовать применения специальных мер безопасности или выполнения требований, специфичных для приложений.

Пакеты приложений можно заказывать в компании Endress+Hauser вместе с прибором или позднее. Endress+Hauser. За подробной информацией о соответствующем коде заказа обратитесь в региональное торговое представительство Endress+Hauser или посетите страницу прибора на веб-сайте Endress+Hauser: [www.endress.com](http://www.endress.com).

Подробная информация о пакетах прикладных программ:  $\sqrt{2}$ Сопроводительная документация по прибору  $\rightarrow \blacksquare$  243

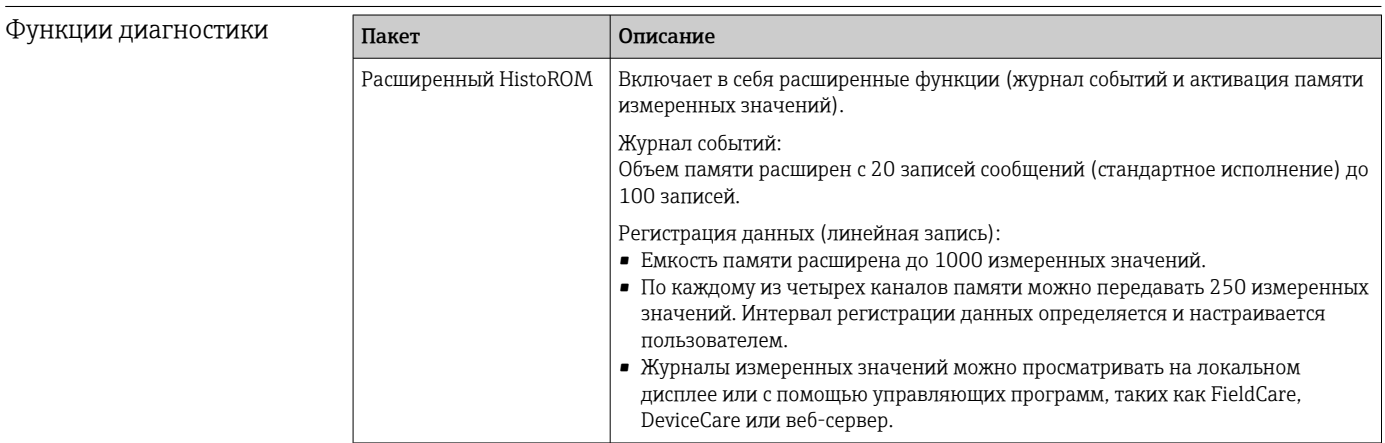

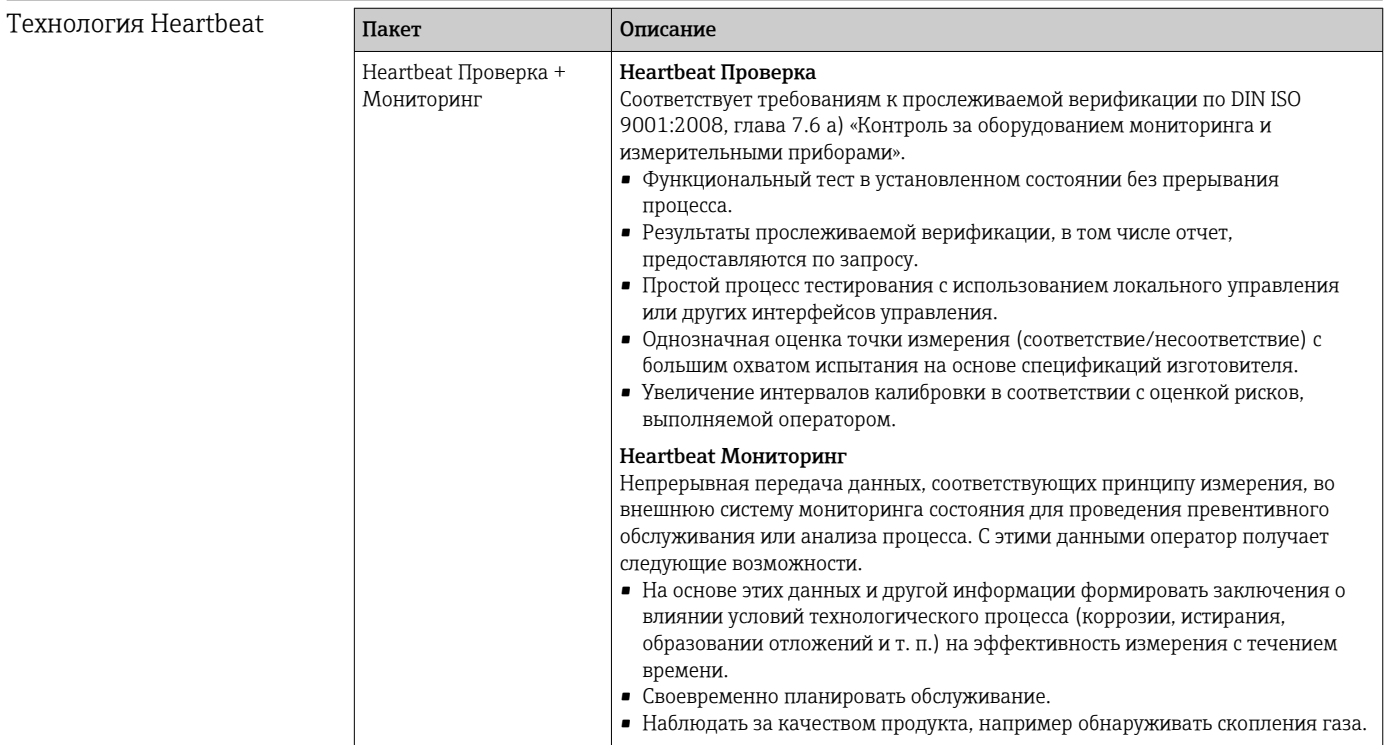

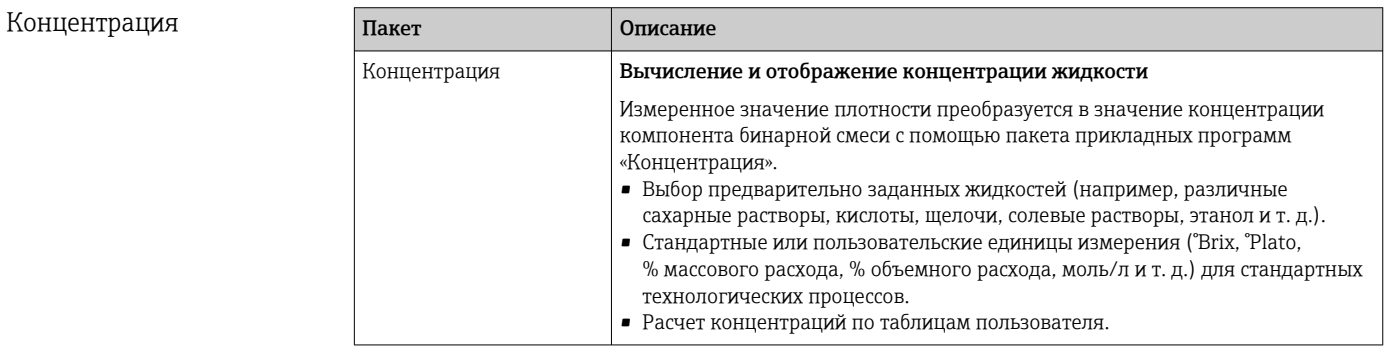

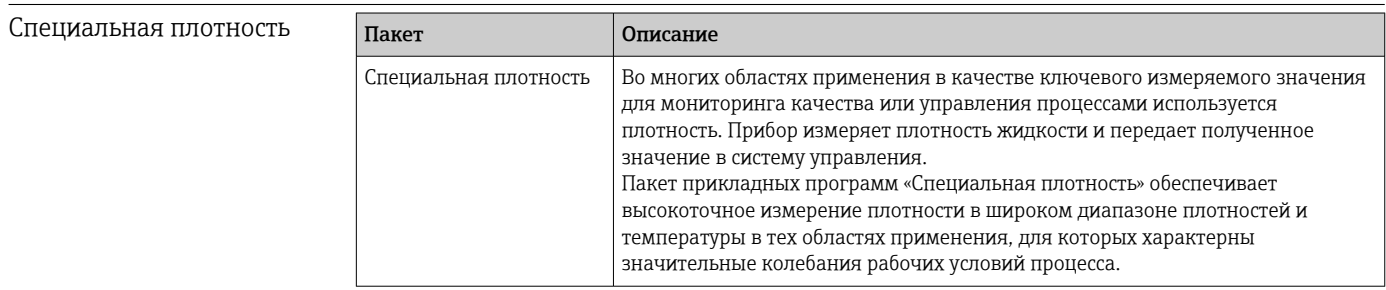

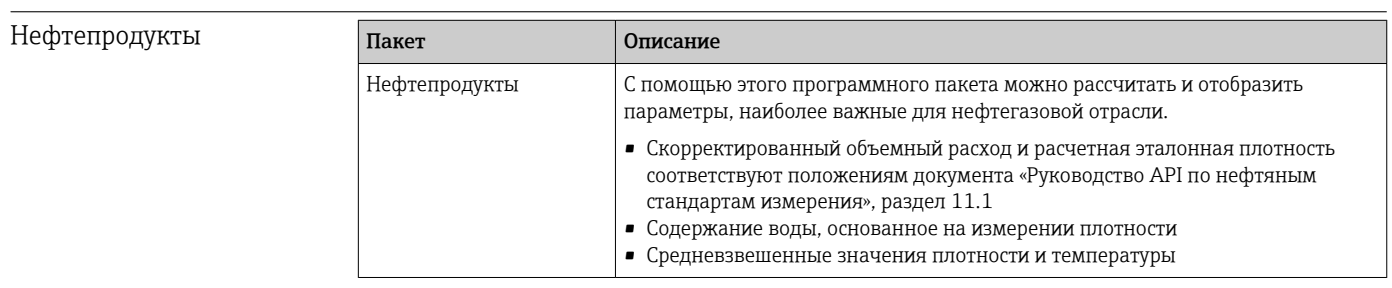

# <span id="page-242-0"></span>16.14 Аксессуары

Обзор аксессуаров, доступных для заказа → ■ 208 m

# 16.15 Вспомогательная документация

• Обзор связанной технической документации

- W@M Device Viewer (www.endress.com/deviceviewer): введите серийный номер с заводской таблички.
- Приложение Endress+Hauser Operations: введите серийный номер с заводской таблички или просканируйте двухмерный штрих-код QR-код) на заводской табличке.

#### Краткое руководство по эксплуатации

Стандартная документация Краткое руководство по эксплуатации датчика

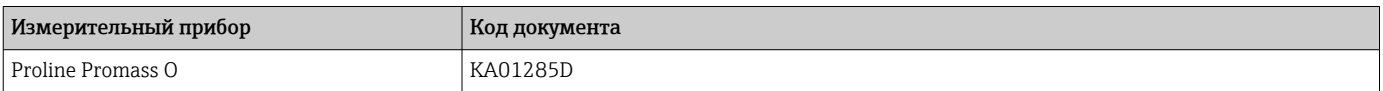

Краткое руководство по эксплуатации преобразователя

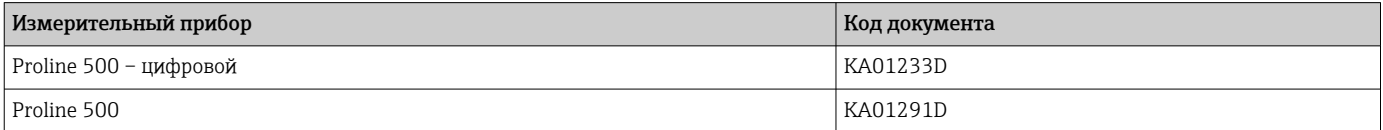

#### Техническая информация

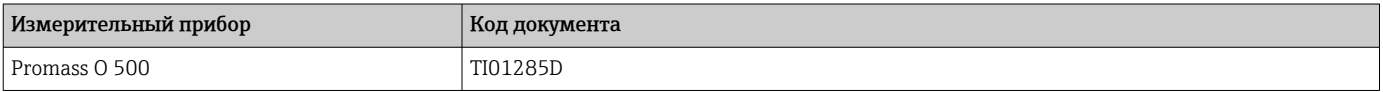

#### Описание параметров прибора

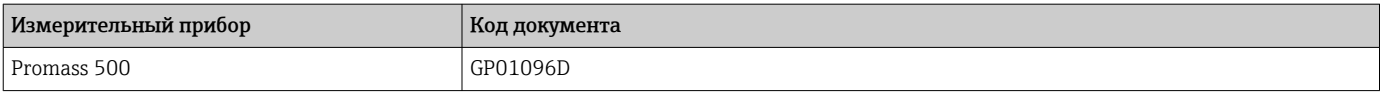

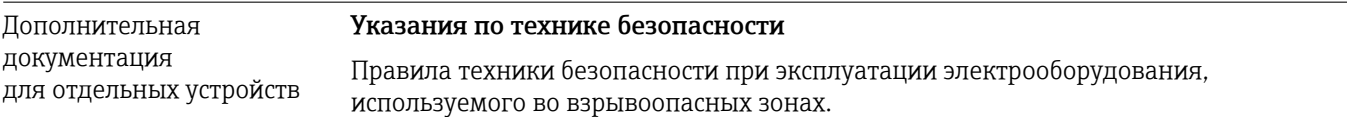

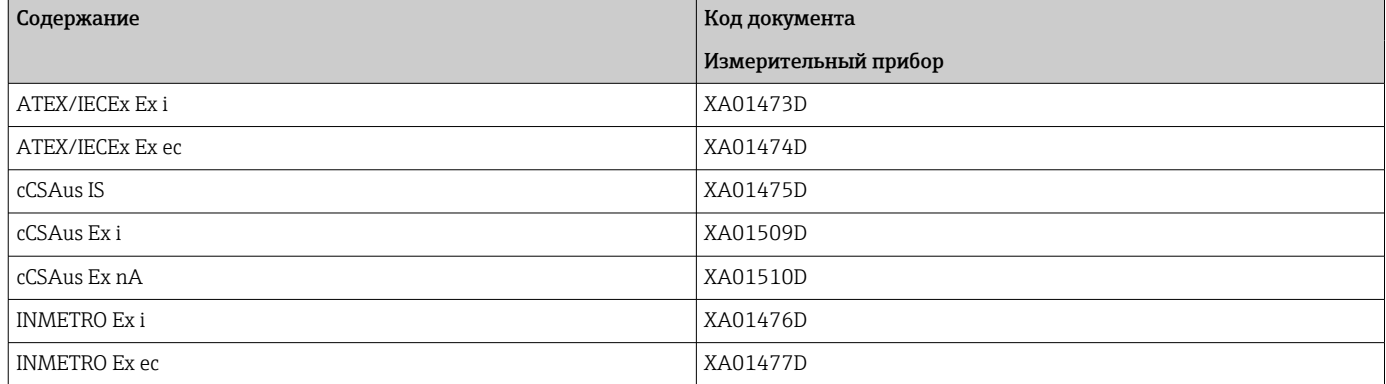

<span id="page-243-0"></span>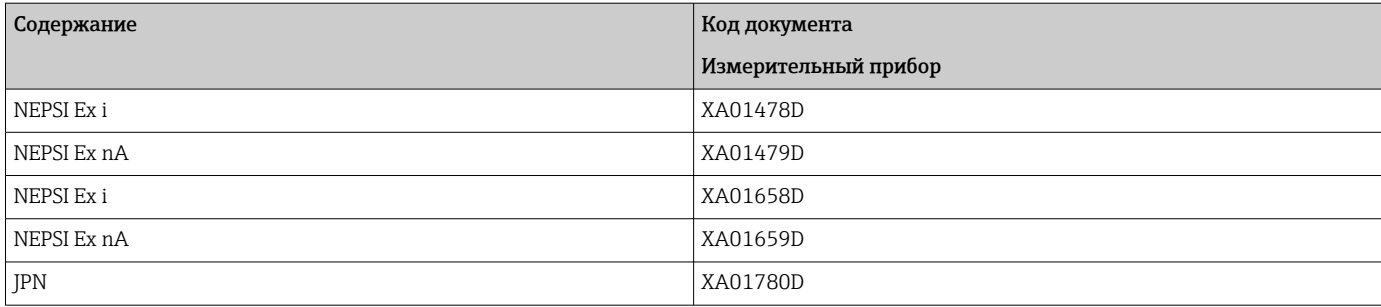

### Специальная документация

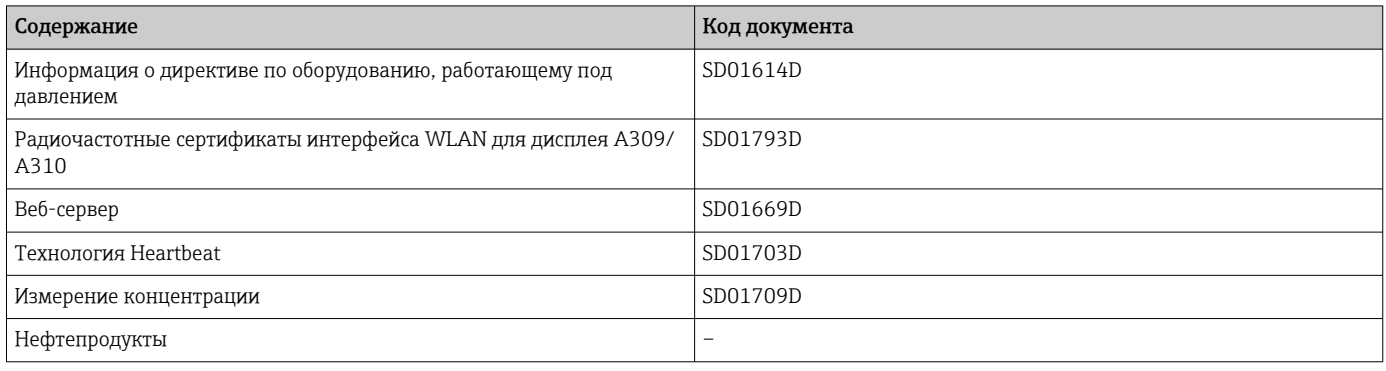

### Руководство по монтажу

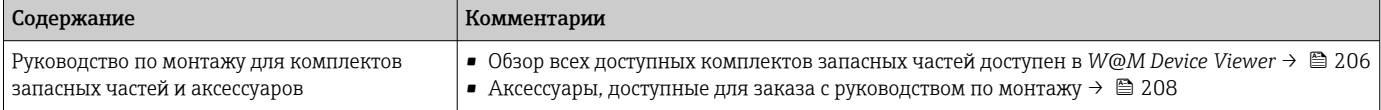

# Алфавитный указатель

# $A$

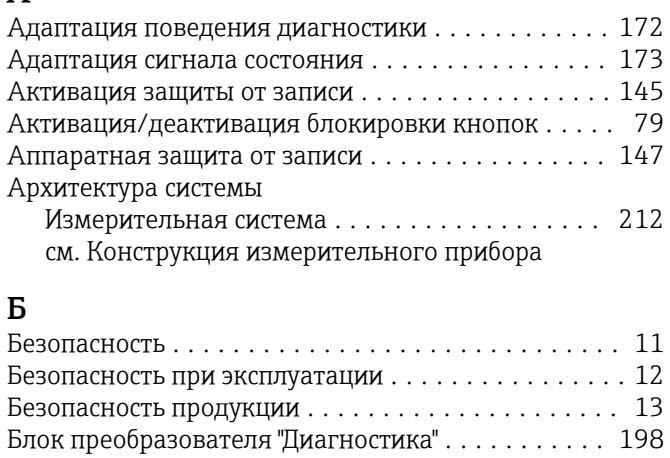

Блокировка прибора, состояние ................ 150

## $\overline{B}$

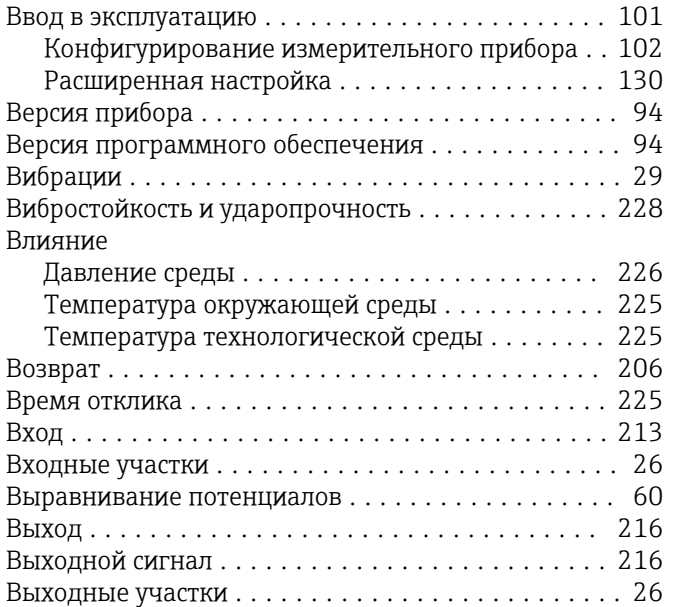

# $\Gamma$

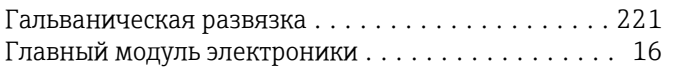

# $\mathbf{\Pi}$

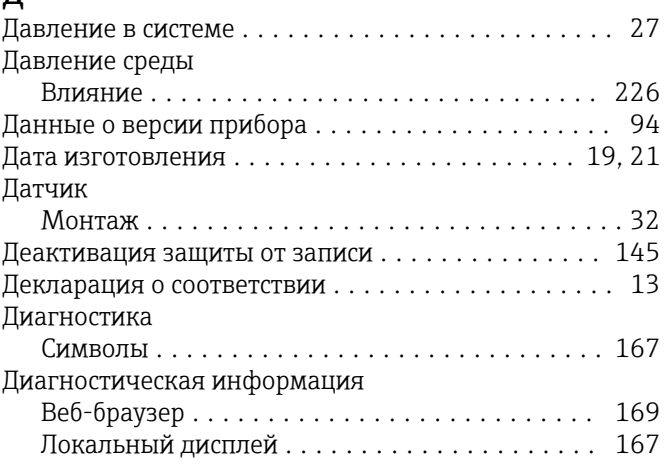

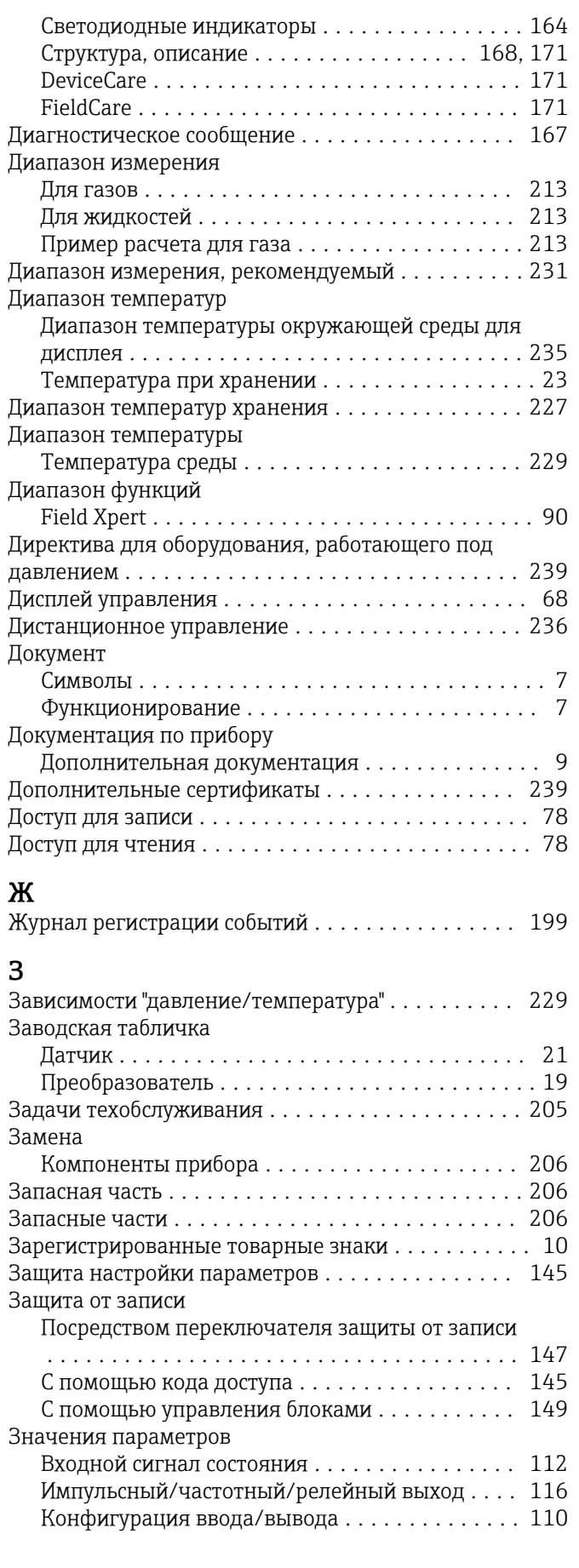

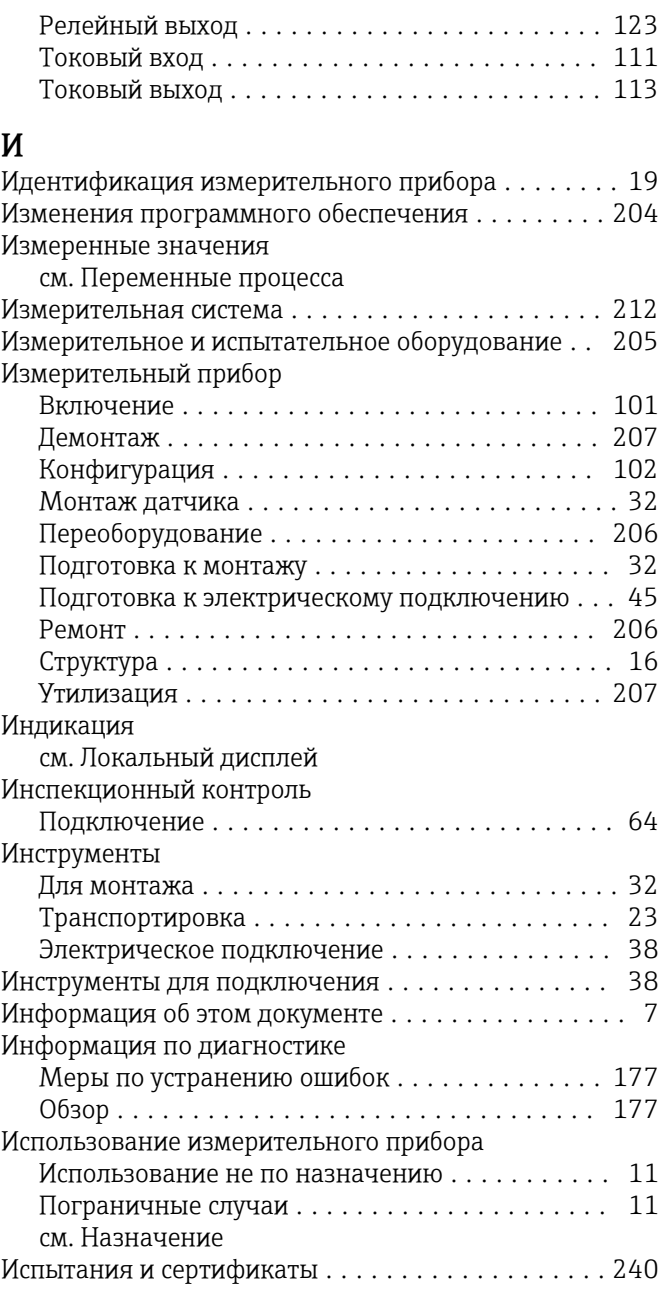

# $\overline{\mathbf{K}}$

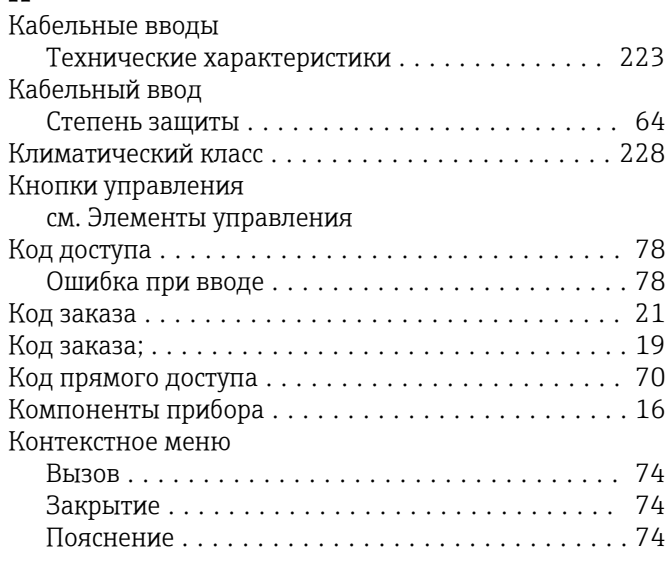

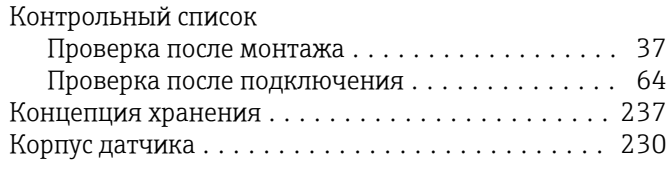

# $\mathbf{u}$

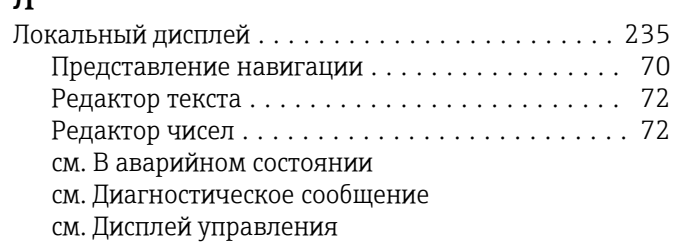

### M

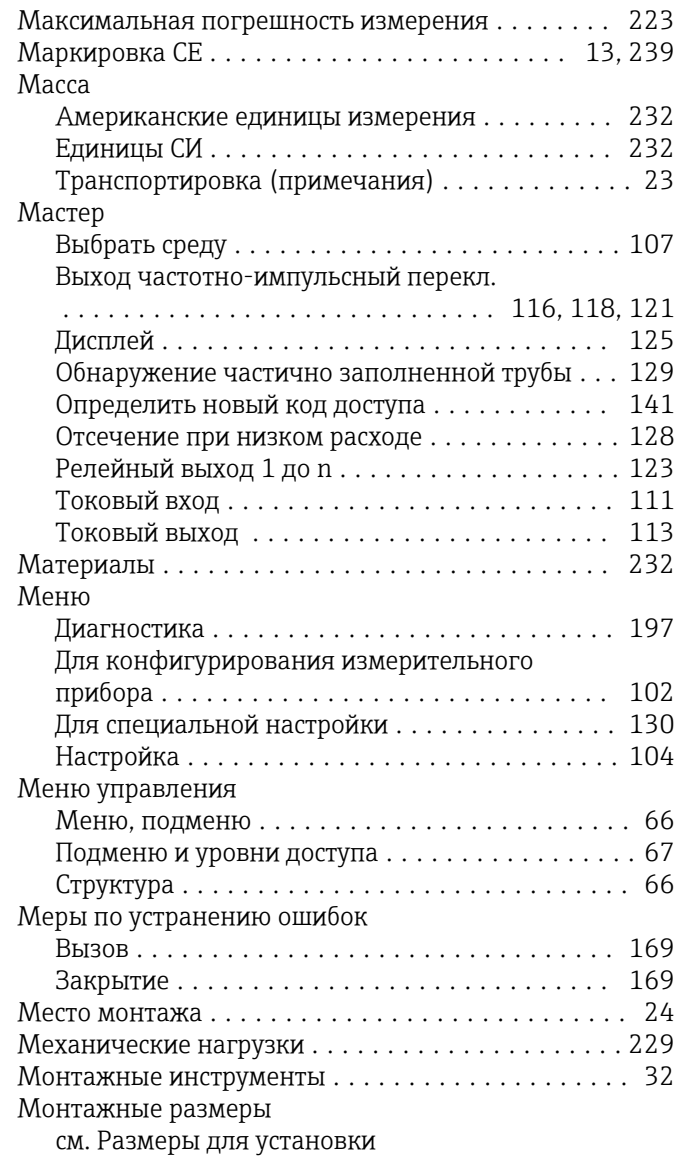

# $\, {\bf H}$

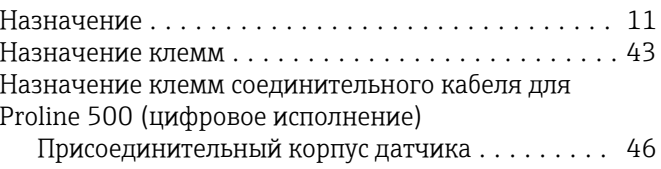

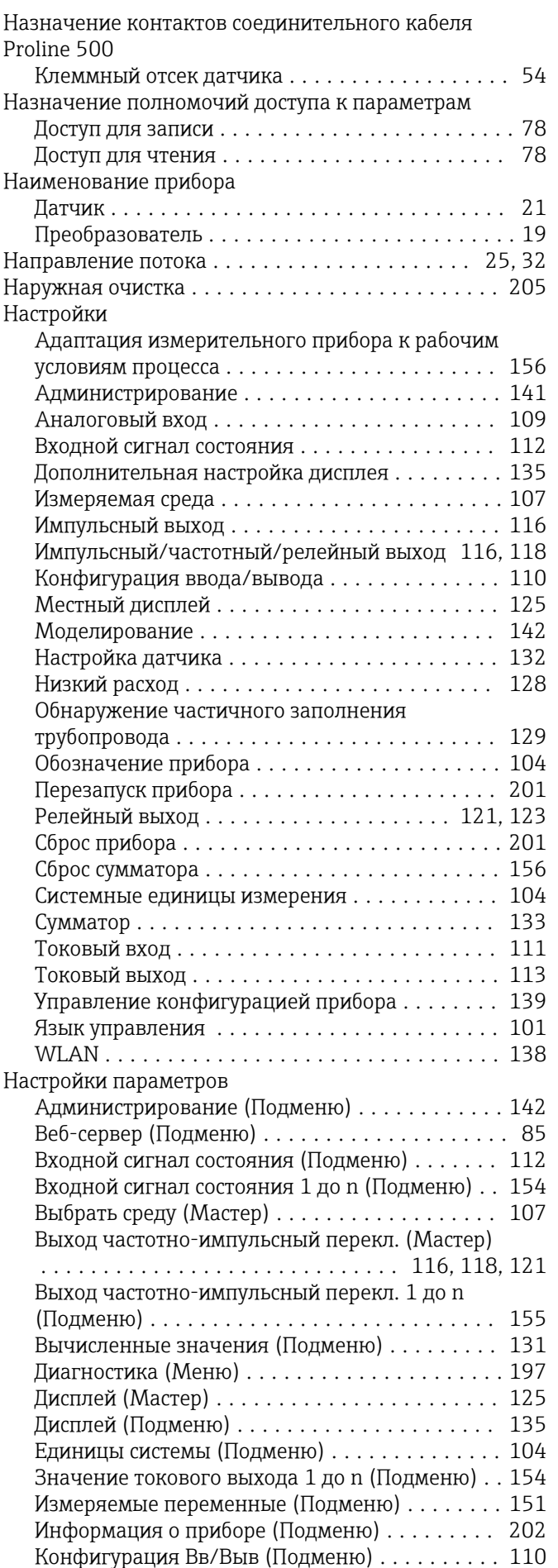

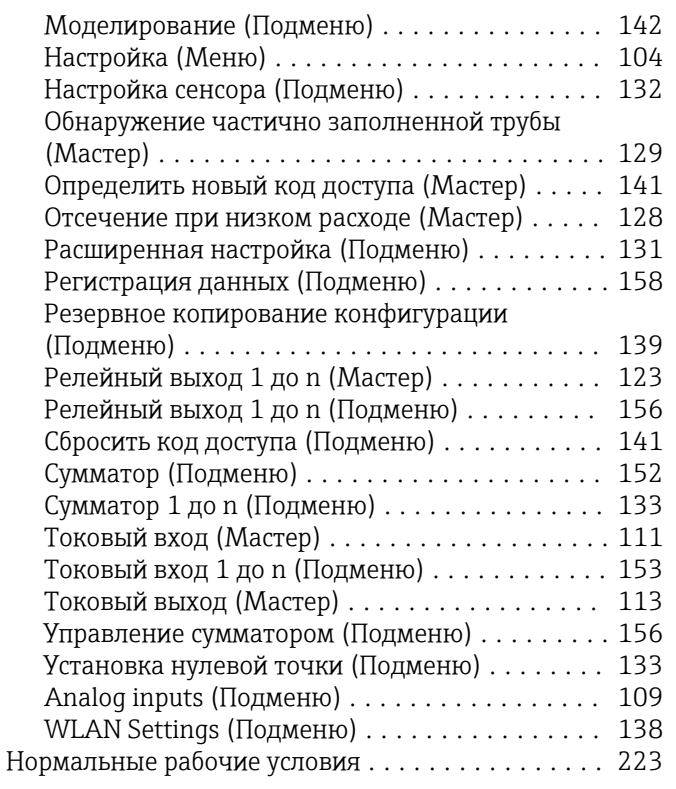

# $\overline{0}$

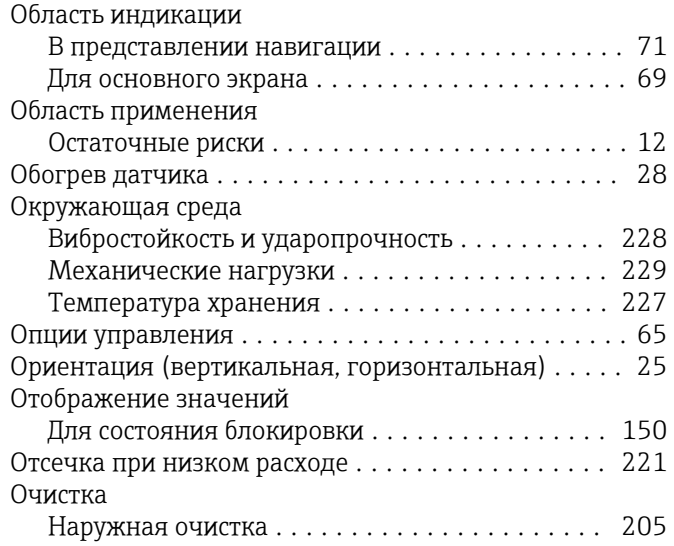

# $\Pi$

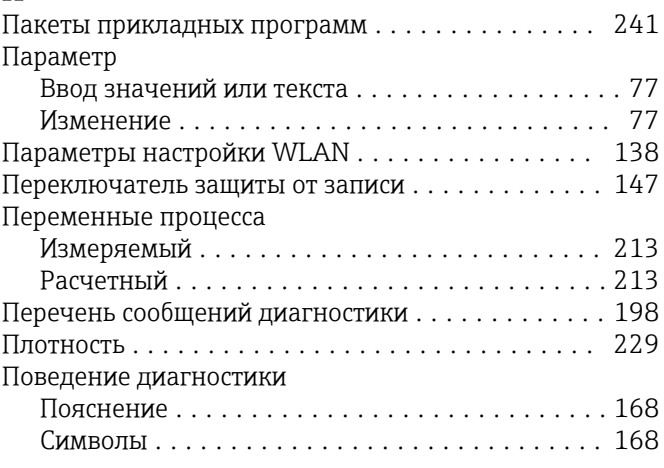

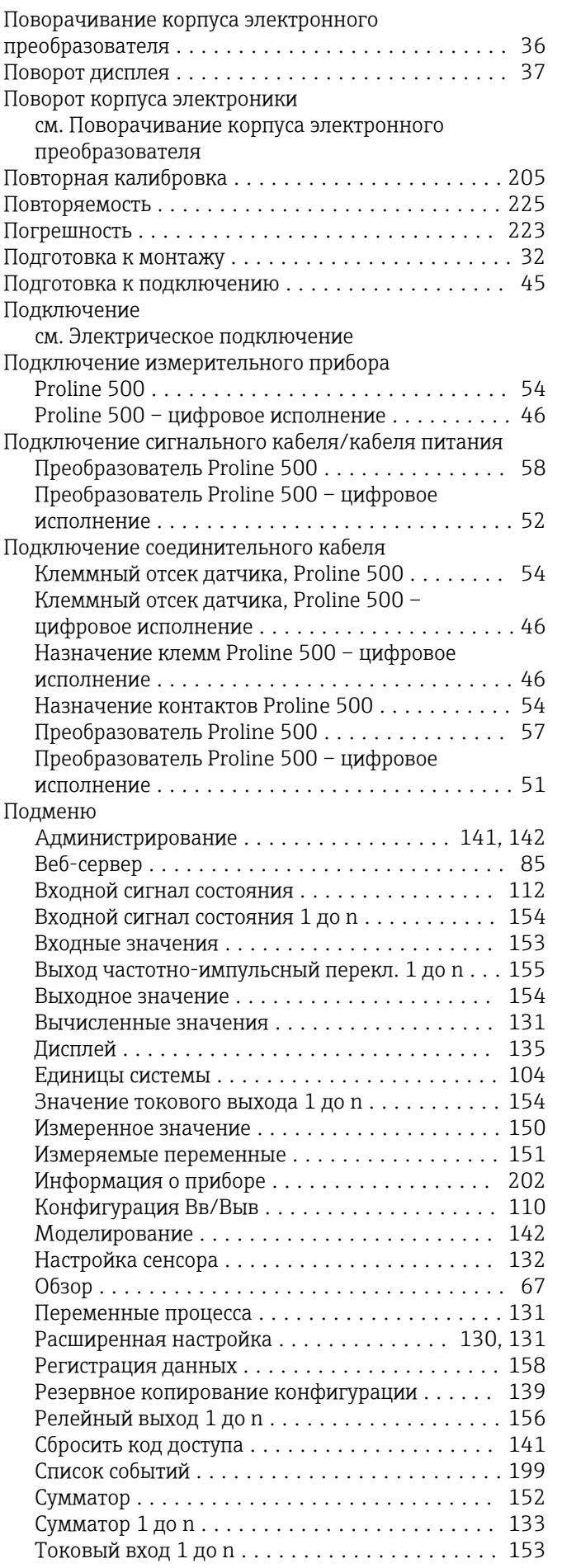

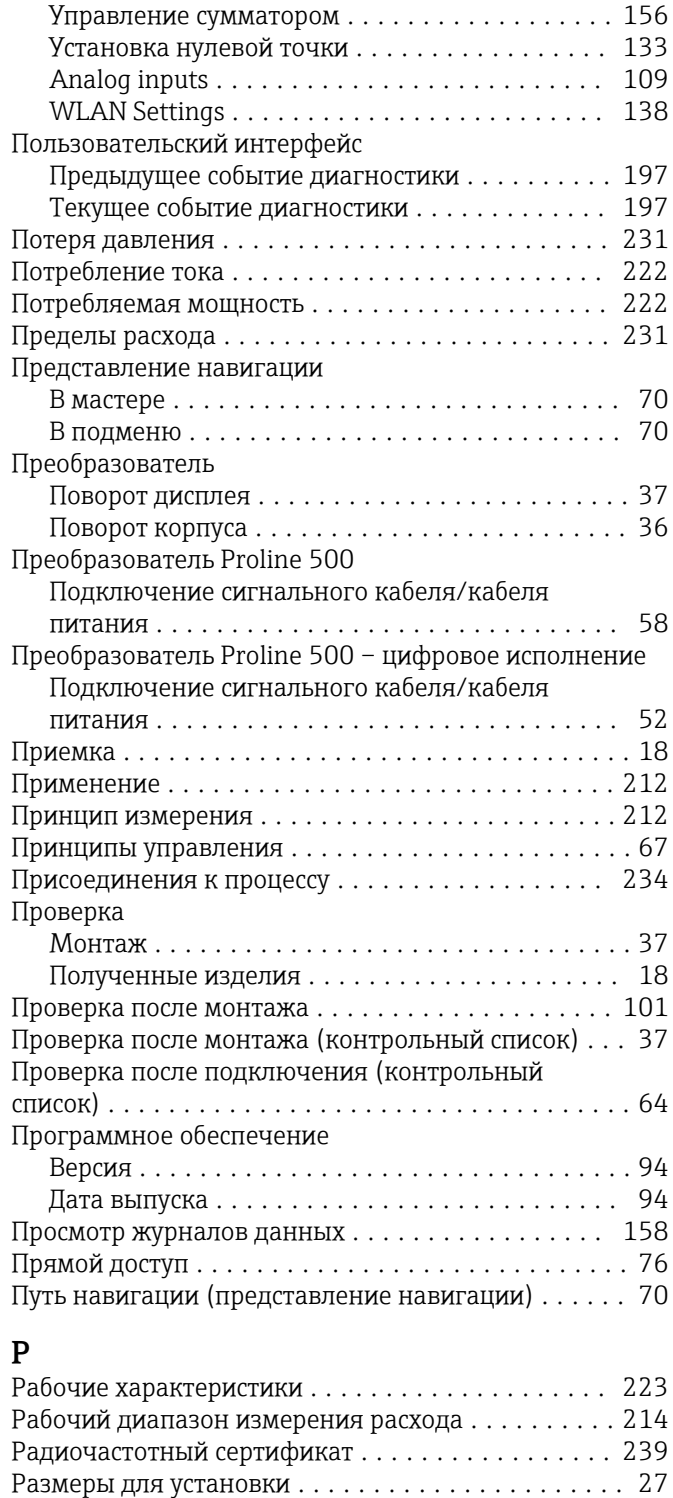

Пусковое давление ...................... [231](#page-230-0) Указания по технике безопасности ........... [29](#page-28-0)

Датчик ................................ [21](#page-20-0) Преобразователь ......................... [19](#page-18-0) Регистратор линейных данных ............... [158](#page-157-0) Редактор текста ............................ [72](#page-71-0) Редактор чисел ............................ [72](#page-71-0)

Релейный выход .......................... [218](#page-217-0)

Разрывной диск

Рекомендация

Расширенный код заказа

см. Текстовая справка

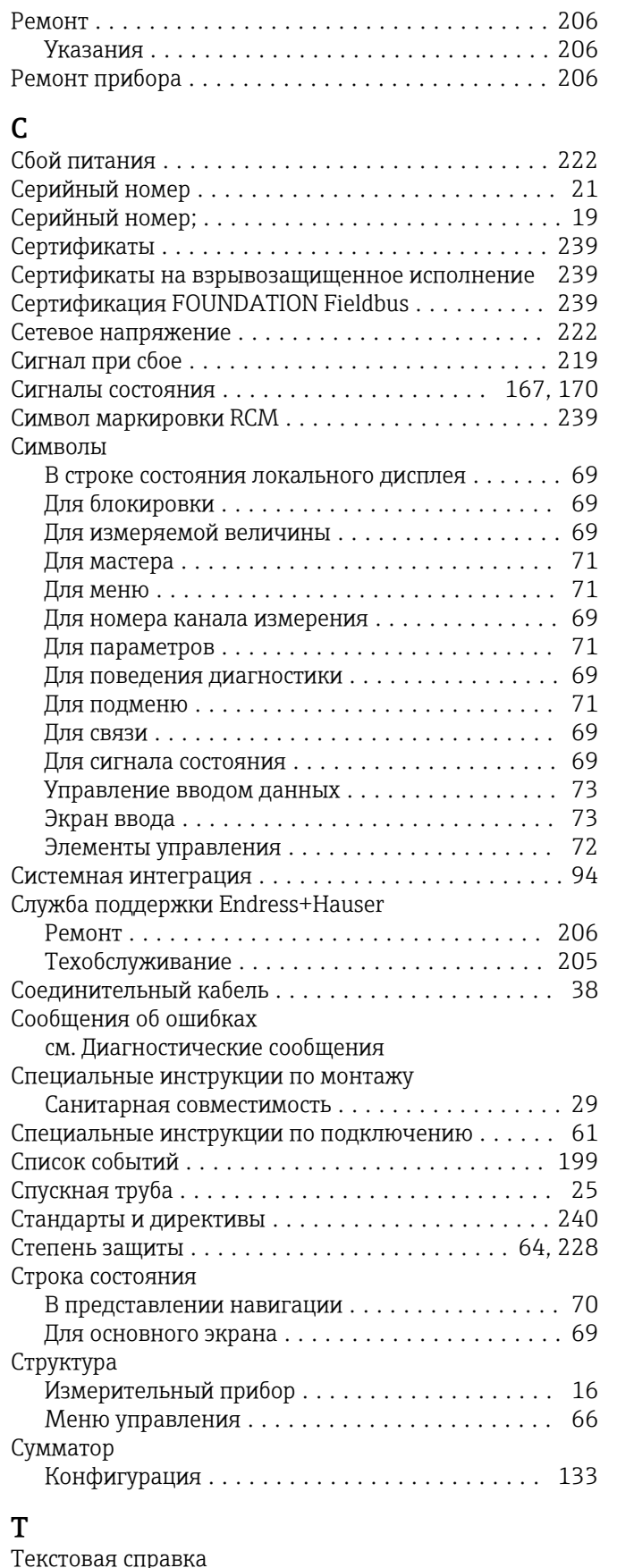

# 

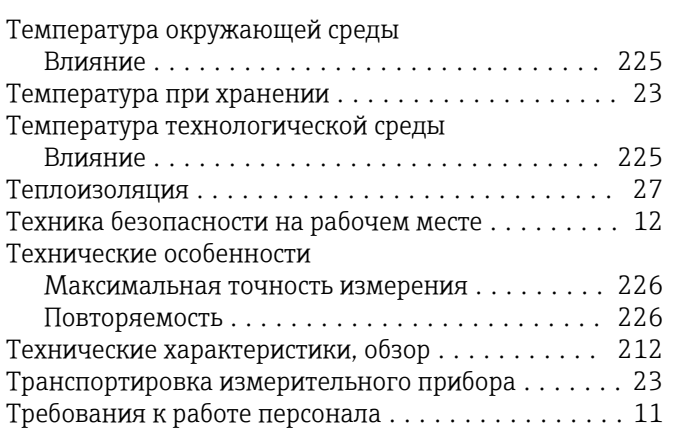

# $\overline{y}$

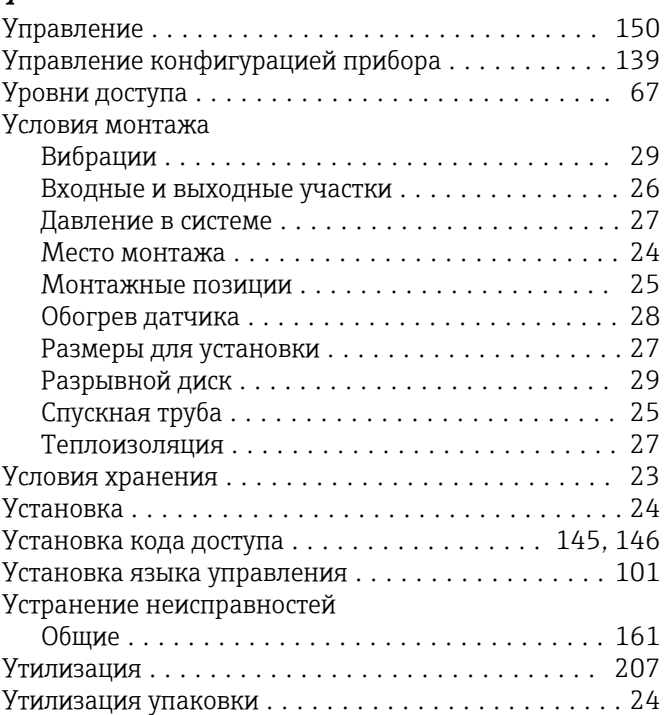

# $\Phi$

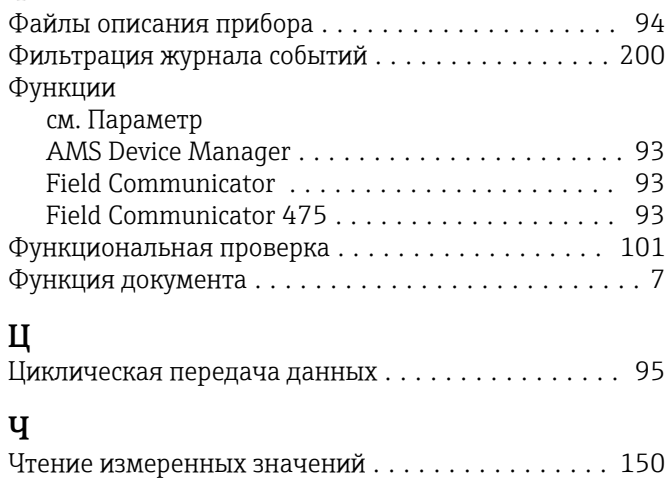

# Ш

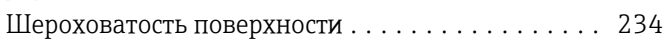

### Э

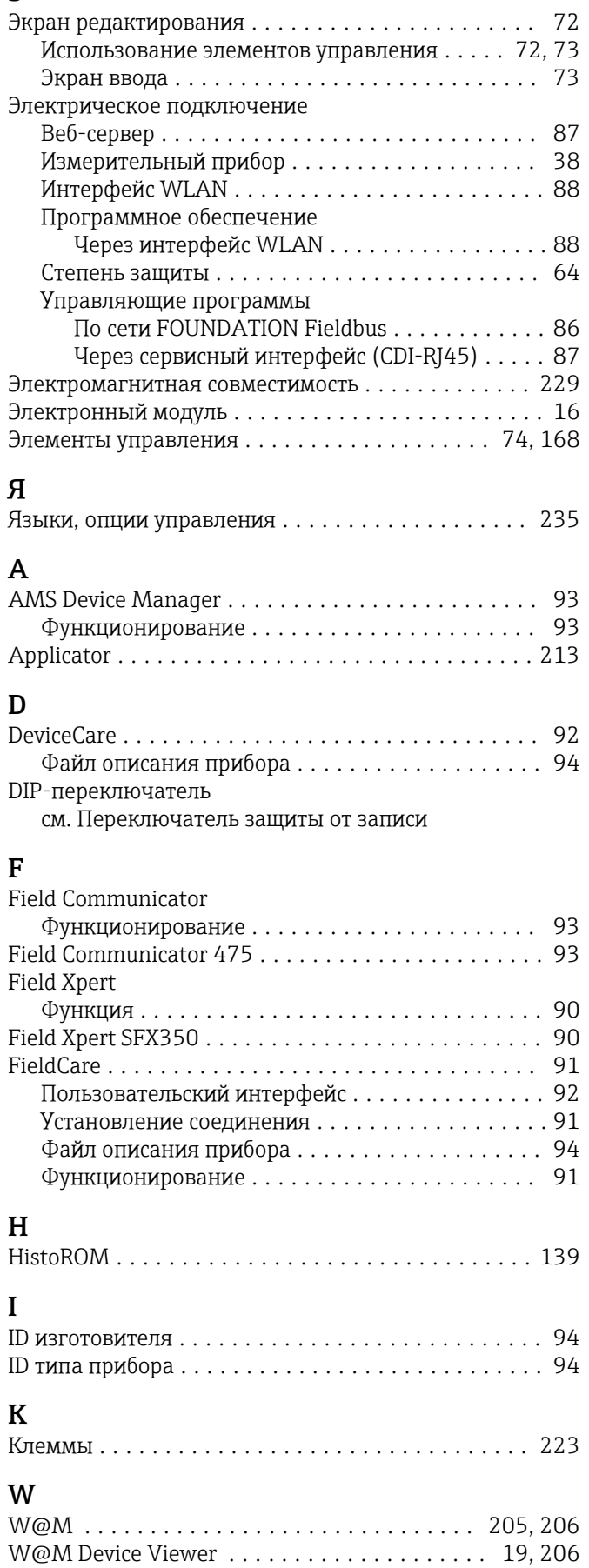

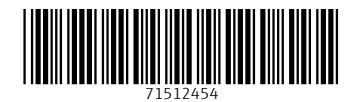

www.addresses.endress.com

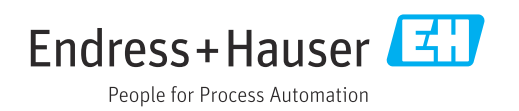